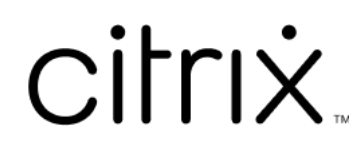

# **Linux Virtual Delivery Agent 2311**

# **Contents**

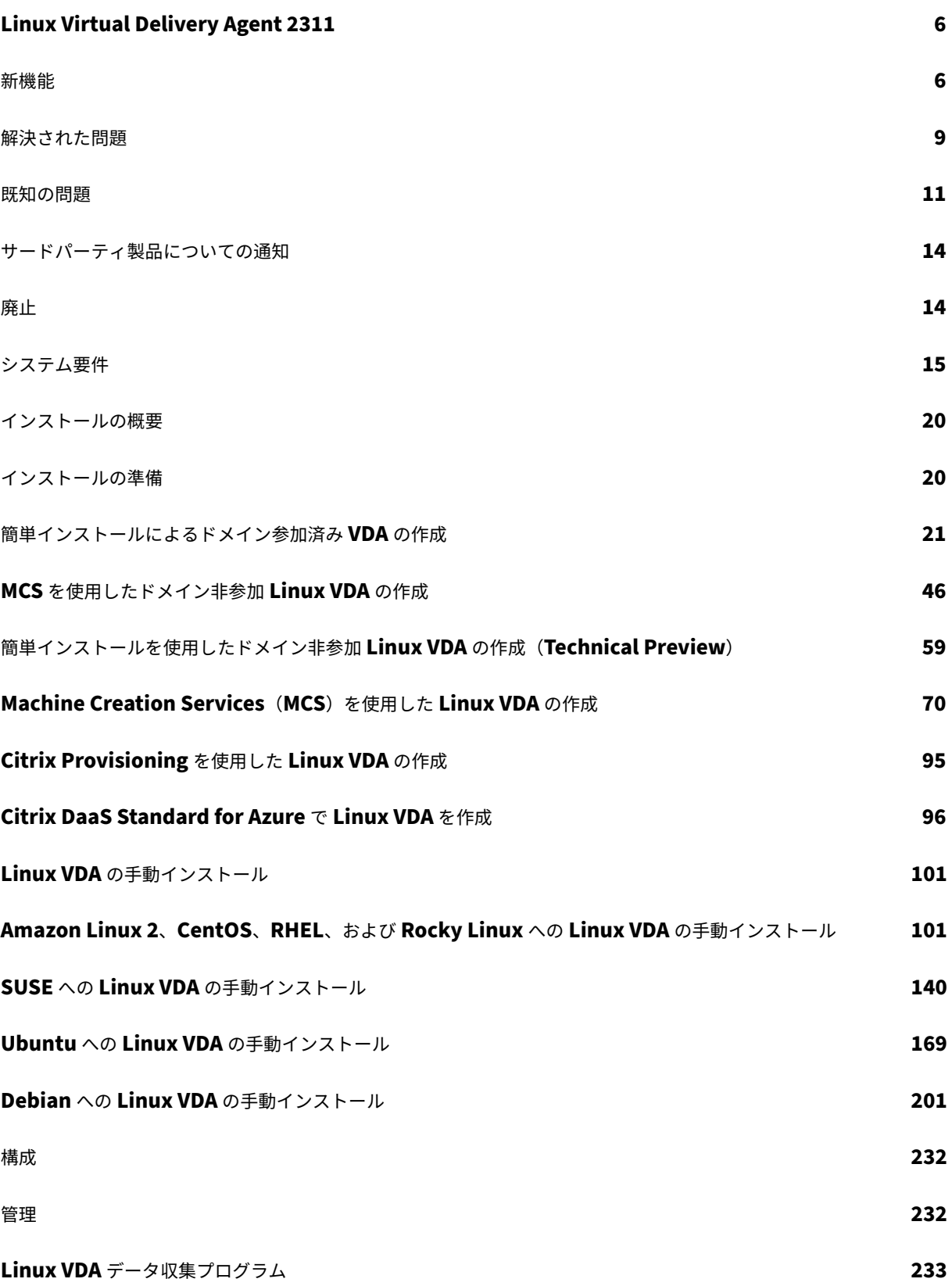

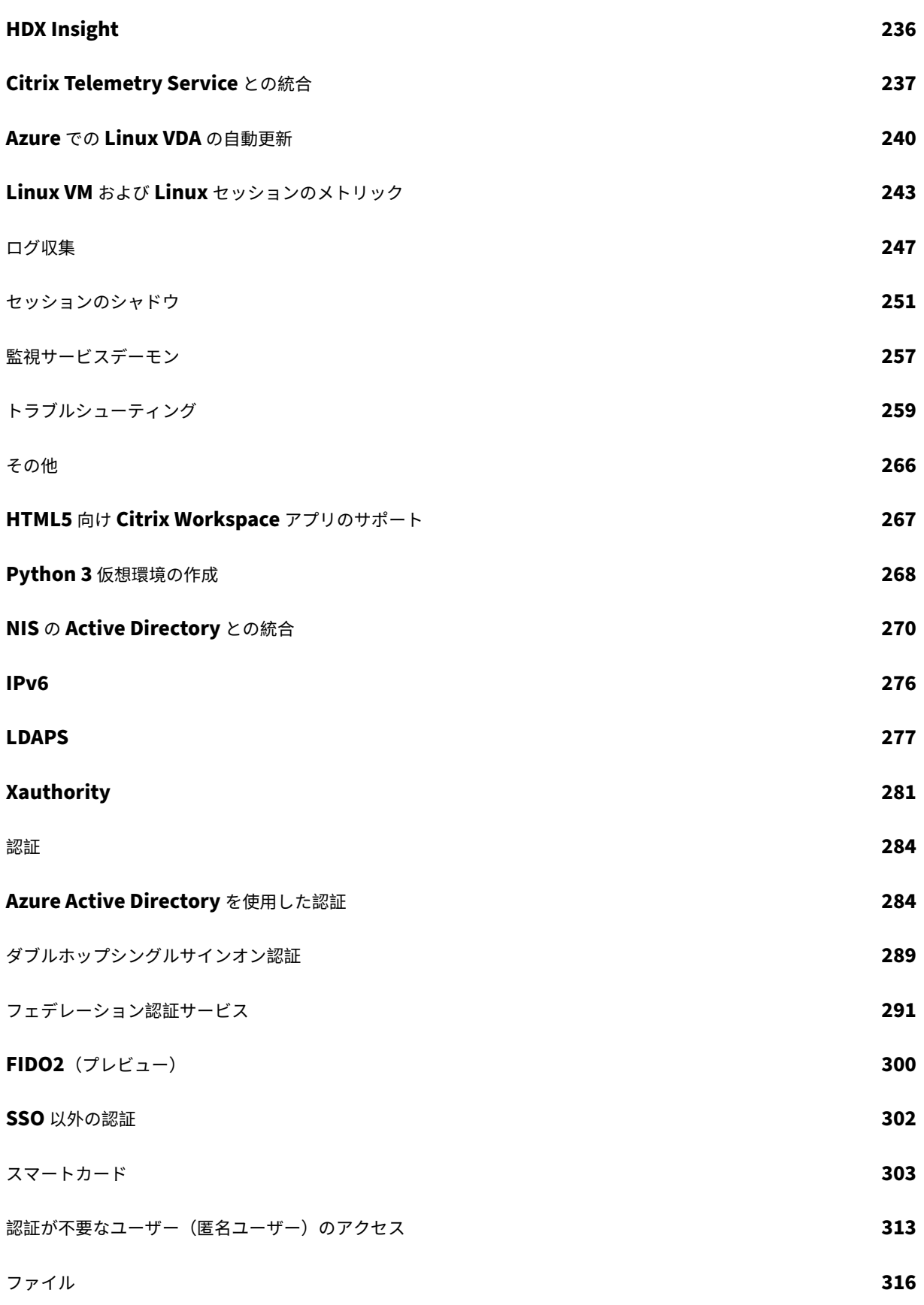

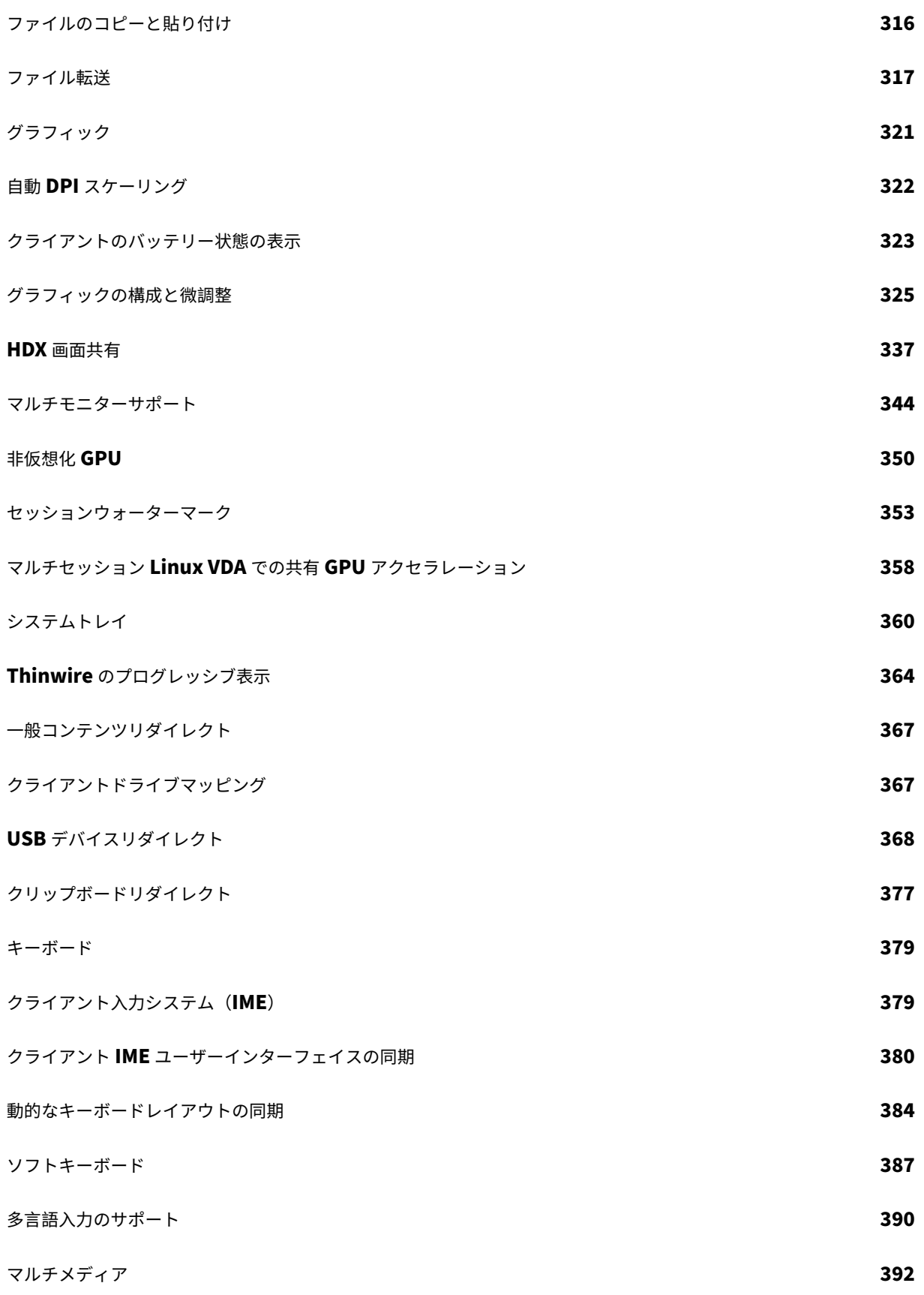

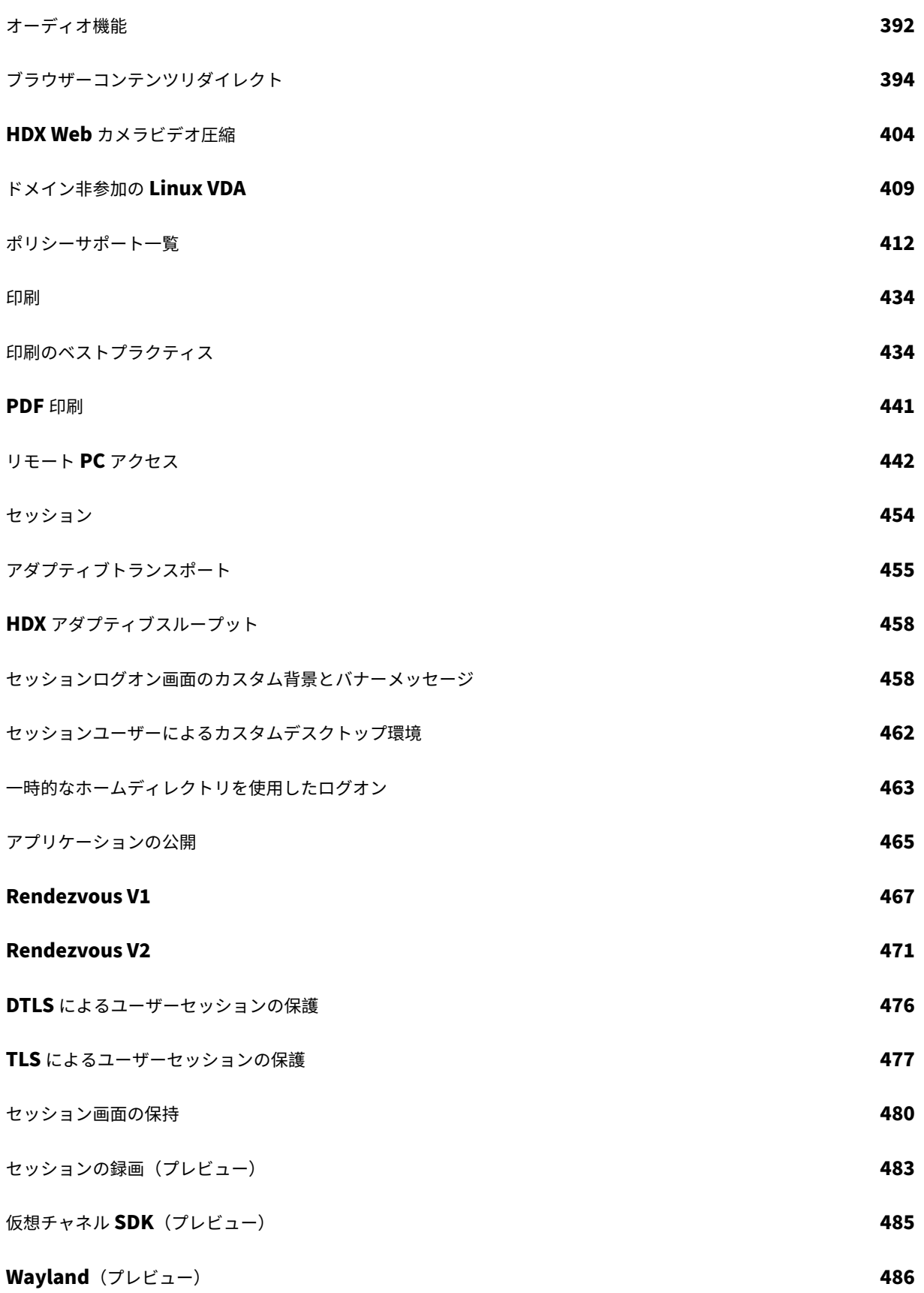

ベストプラクティス **487**

**Google Cloud Platform**(**GCP**)で **Machine Creation Services**(**MCS**)を使用した **Linux VDA** の作成**487**

# **Linux Virtual Delivery Agent 2311**

<span id="page-6-0"></span>May 30, 2024

重要:

最新リリース(CR)および長期サービスリリース(LTSR)の製品ライフサイクル戦略は、Lifecycle Milestonesで 説明しています。

Linux Virtual Delivery Agent (VDA) によって、場所を問わず、Citrix Workspace [アプリがインストールさ](https://www.citrix.com/support/product-lifecycle/citrix-virtual-apps-and-desktops.html)れた どのデバイスからでも、Linux 仮想アプリおよびデスクトップにアクセスできるようになります。

サポートされているディストリビューションをベースとした仮想アプリおよび仮想デスクトップを配信できます。 Linux 仮想マシン(VM)に VDA ソフトウェアをインストールし、Delivery Controller を構成します。次に、Citrix Studio を使ってユーザーがアプリおよびデスクトップを使用できるようにします。

新機能

<span id="page-6-1"></span>May 30, 2024

#### **2311** の新機能

#### **SUSE 15.5** および **Debian 11.7** のサポート

Linux VDA は、SUSE 15.5 および Debian 11.7 をサポートするようになりました。詳しくは、「システム要件」を 参照してください。

**HDX** アダプティブスループット

Linux VDA は、HDX アダプティブスループットをサポートするようになりました。この機能は、出力バッファを調 整することで ICA セッションのピークスループットをインテリジェントに微調整するため、ユーザーエクスペリエン スの向上につながります。詳しくは、「HDX アダプティブスループット」の記事を参照してください。

#### **AOMedia Video 1 (AV1) のサポー[ト](https://docs.citrix.com/ja-jp/linux-virtual-delivery-agent/current-release/configure/session/hdx-adaptive-throughput)**

このリリースでは、新しいコーデック AV1 が導入され、同じ帯域幅使用率でより高画質な画像を受信できるようにな り、より低い帯域幅でもより高い FPS を提供します。AV1 は、H.264/H.265 と比較してフレームごとに使用する帯 域幅が低くなります。詳しくは、「グラフィック構成と微調整」を参照してください。

ヒント:

NVIDIA GPU で HDX 3D Pro を使用するには、NVIDIA Capture SDK バージョン 8 をサポートする NVIDIA グラフィックドライバーのバージョンをインストールする必要があります。詳しくは、NVIDIA Capture SDK のドキュメントを参照してください。

シ[ステムトレイに表](https://developer.nvidia.com/capture-sdk)示可能なグラフィック状態

セッションユーザーは、セッション内でシステムトレイアイコンをクリックしてグラフィック状態を表示できるよう になりました。

詳細については、「システムトレイ」を参照してください。

複数のオーディオ[デバイスのサポー](https://docs.citrix.com/ja-jp/linux-virtual-delivery-agent/current-release/configure/graphics/system-tray.html)ト(**Technical Preview**)

このリリースでは、オーディオリダイレクト機能が導入されています。この機能により、Citrix Workspace アプリ がインストールされているクライアントマシン上の複数のオーディオデバイスを、リモートの Linux VDA セッショ ンにリダイレクトできます。

この機能を有効にすると、以下のように動作します:

- クライアントマシン上のすべてのローカルオーディオデバイスがセッションに表示されます。CitrixAu‑ dioSink(オーディオ出力)または CitrixAudioSource(オーディオ入力)の代わりに、オーディオデバイス がそれぞれのデバイス名で表示されるようになります。セッションのアプリでオーディオデバイスを選択する ことも、セッション中にデフォルトのオーディオ デバイス(クライアントマシンのデフォルトのオーディオデ バイスでもある)を使用することもできます。必要に応じて、クライアントマシンのシステム設定からデフォ ルトのオーディオデバイスを変更できます。クライアントマシンのデフォルトのオーディオデバイスが更新さ れると、新しいデバイスがセッションのデフォルトのオーディオデバイスとして表示されます。
- セッション内のオーディオデバイスは、接続または取り外しの際に動的に更新されます。

詳しくは、「複数のオーディオデバイスのサポート」を参照してください。

トークンベースの登録(**[Technical Preview](https://docs.citrix.com/ja-jp/linux-virtual-delivery-agent/current-release/configure/multimedia/audio-features#support-for-multiple-audio-devices-preview)**)

ドメイン非参加 VDA をマシンカタログに登録し、トークンファイルを使用してこれらの VDA を Citrix Cloud コン トロールプレーンに認証できるようになりました。

トークンベースの登録は、Citrix 以外のプロビジョニングテクノロジを使用してマシン(物理または仮想)を独自に 準備するユースケースに最適です。次のようなメリットがあります:

- Cloud Connector をインストールして保守する必要がなくなります。
- ユーザーおよびマシン認証での AD の依存関係を削除し、ドメイン非参加のマシンの認証を有効にします。

詳しくは、「簡単インストールを使用したドメイン非参加 Linux VDA の作成(Technical Preview)」を参照してく ださい。

簡単インス[トールの機能強化](https://docs.citrix.com/ja-jp/linux-virtual-delivery-agent/current-release/installation-overview/create-a-non-domain-joined-linux-vda-using-easy-install.html)

ユーザーエクスペリエンスを向上させるために、簡単インストール機能をリファクタリングして簡素化しました。次 のことができるようになりました:

- 簡単インストールでドメイン非参加 VDA を作成できます。この機能はプレビュー段階です。詳しくは、「簡単 インストールを使用したドメイン非参加 Linux VDA の作成(Technical Preview)」を参照してください。
- すべてまたは特定のモジュールを通して簡単インストールのスクリプト(ctxinstall.sh)を実行できます。モ ジュールの実行手順については、**ctxinstall.sh ‑h** を実行して、具体例が示されているヘルプ情報を確[認し](https://docs.citrix.com/ja-jp/linux-virtual-delivery-agent/current-release/installation-overview/create-a-non-domain-joined-linux-vda-using-easy-install.html) てください。ctxinstall.sh [について詳しくは、「簡単インストールによるドメイン参加](https://docs.citrix.com/ja-jp/linux-virtual-delivery-agent/current-release/installation-overview/create-a-non-domain-joined-linux-vda-using-easy-install.html)済み VDA の作成」の記 事の「ctxinstall.sh」セクションを参照してください。
- 変数がユースケースに応じてグループ化されている、[ctxinstall.conf.tmpl](https://docs.citrix.com/ja-jp/linux-virtual-delivery-agent/current-release/installation-overview/create-domain-joined-vdas-using-easy-install.html) ファイルについてより適切に把握 でき[ます。](https://docs.citrix.com/ja-jp/linux-virtual-delivery-agent/current-release/installation-overview/create-domain-joined-vdas-using-easy-install.html#ctxinstallsh)

#### **Linux VDA** データ収集プログラム

Linux VDA のインストールが完了すると、データ収集プログラムに自動的に参加することになります。データ収集プ ログラムは統計と使用状況データを収集し、そのデータを Citrix Analytics に送信して、Citrix 製品の品質とパフォ ーマンスの向上に役立てます。プログラムを無効にして詳細を表示するには、「Linux VDA データ収集プログラム」 を参照してください。

**Linux** セッションで利用可能な新しいメトリック

このリリースでは、Citrix Director および Monitor の Linux セッションに関する 2 つの新しいメトリックが追加 されています:

• **ICA** 遅延

ICA 遅延は基本的にネットワーク遅延です。このメトリックは、ネットワークの速度が遅いかどうかを示しま す。

• ポリシー

現在のセッションで有効なすべてのポリシーは、[セッション詳細] ビューの [ポリシー] タブに表示されます。

詳しくは、「Linux VM および Linux セッションのメトリック」を参照してください。

強化された **EDT** 輻輳制御の一般提供が開始されました

Enlightened Data Transport (EDT) プロトコルを最適化するために、新しい輻輳制御アルゴリズムが導入されて います。この実装により、EDT はより高いスループットを実現し、待ち時間を短縮して、ユーザーエクスペリエンス を向上させることができます。この機能はデフォルトで有効になっています。詳しくは、「アダプティブトランスポー ト」を参照してください。

#### [デフ](https://docs.citrix.com/ja-jp/linux-virtual-delivery-agent/current-release/configure/session/adaptive-transport)ォルトでの **Rendezvous V2**

Rendezvous プロトコルはデフォルトでは無効になっています。Rendezvous プロトコルが有効の場合、 Rendezvous V1 ではなく V2 が有効になります。

**EDT MTU** 検出が **VDA** でデフォルトで有効になりました

MTU Discovery により、セッション確立時に EDT が最大伝送単位(MTU)を自動的に決定できるようにします。こ れにより、パフォーマンスの低下やセッションの確立失敗となる可能性のある、EDT パケットのフラグメンテーショ ンが防止されます。詳しくは、「アダプティブトランスポート」を参照してください。

以前のリリースの新機能

1912 LTSR~2308 CR の最新リリース(CR)より後のリリースの新機能については、「新機能の履歴」を参照してく ださい。

解決された問題

<span id="page-9-0"></span>May 30, 2024

Linux Virtual Delivery Agent 2311 には次の修正された問題があります:

- バッテリーのないクライアントデバイスを使用して仮想デスクトップセッションにアクセスすると、クライア ントのバッテリー状態がセッションに表示されるという予期しない問題が発生することがあります。この問題 が発生するのは、以前にバッテリーのあるクライアントデバイスで開いたセッションに、次のいずれかのクラ イアントを使用してアクセスした場合です:
	- **–** Mac 向け Citrix Workspace アプリ
	- **–** Linux 向け Citrix Workspace アプリ

[LNXVDA-15406]

- Linux VDA をバージョン 2308 に更新して ctxinstall.sh を再実行すると、ホームフォルダーが変更されま す。この問題は、Kerberos 領域名を大文字で設定しており、SSSD をドメイン参加方法として使用する場合 に発生します。この問題を解決するには、ctxinstall.sh に次の変更を加えます:
	- **– get\_realm** スクリプト関数においてrealm=\$(tr '[:upper:]''[:lower:]'<<<"\$ { CTX\_EASYINSTALL\_REALM } ")をrealm="\${ CTX\_EASYINSTALL\_REALM } "に変更し、realm=\$(tr '[:upper:]''[:lower:]'<<<"\$val")をrealm=" \$val"に変更します
	- **– get\_netbios\_domain** ス ク リ プ ト 関 数 に お い てworkgroup=\$(tr '[:upper:]'' [:lower:]'<<<"\$CTX\_EASYINSTALL\_NETBIOS\_DOMAIN")をworkgroup=" \$CTX\_EASYINSTALL\_NETBIOS\_DOMAIN"に変更します

[CVADHELP‑23303]

- HDX 3D Pro が有効になっている場合、拡張モニター上のセッションは黒く表示され、プライマリモニターの みで適切に表示されます。この問題を解決するには、VDA でターミナルを開き、必要に応じて次のコマンドを 実行します:
	- **–** デュアルモニターの場合は、以下を実行します:

```
1 #sed -i "/UseEDID/a \ \ Option "ConnectedMonitor" "DFP, DFP""
       /etc/X11/ctx-nvidia-2.conf
2 <!--NeedCopy-->
```
**–** トリプルモニターの場合は、以下を実行します:

```
1 #sed -i "/UseEDID/a \ \ Option "ConnectedMonitor" "DFP, DFP,
      DFP"" /etc/X11/ctx-nvidia-3.conf
2 <!--NeedCopy-->
```
**–** 4 台のモニターの場合は、以下を実行します:

```
1 #sed -i "/UseEDID/a \ \ Option "ConnectedMonitor" "DFP, DFP,
      DFP, DFP"" /etc/X11/ctx-nvidia-4.conf
2 <!--NeedCopy-->
```
[LNXVDA‑15259]

- Linux VDA セッションの使用をしばらく停止すると、セッションが応答しなくなることがあります。 [CVADHELP‑21344]
- Machine Creation Services(MCS)によって Linux VDA がプロビジョニングされている場合、Citrix Cloud への登録に失敗することがあります。[CVADHELP‑23600]
- 同時接続の数が既に確立されている場合、VDA の登録が失敗することがあります。[CVADHELP‑23789]
- USB デバイスを接続して選択すると、Ubuntu マシンにリダイレクトされるのではなく、Citrix Workspace アプリのツールバーの[デバイス]タブの下にそのデバイスが表示されることがあります。[CVADHELP‑23798]

• 公開アプリケーションをドラッグすると、アプリケーションウィンドウの一部に背景画像が表示されることが あります。[CVADHELP‑23824]

## 既知の問題

<span id="page-11-0"></span>May 30, 2024

このリリースでは、次の問題が確認されています:

- CTX\_XDL\_DESKTOP \_ENVIRONMENT 変数を指定しないままにすると、その後のプロセスでどのデスクト ップが使用されるかを知ることができなくなります。その結果、デスクトップ関連の環境変数が構成されず、 これらの変数に依存するアプリやプラグインが正常に動作しない可能性があります。[LNXVDA‑16212]
- GNOME の問題により、RHEL 8.X、Rocky Linux 8.x、RHEL 9.x、および Rocky Linux 9.x で **samba‑ winbind** をバージョン 4.18.6 にアップグレードすると、Linux VDA が正常に動作しません。詳しくは、 https://issues.redhat.com/browse/RHEL‑17122を参照してください。
- セッション起動エラーは、PostgreSQL で設定された最大接続数が同時セッションを処理するには不十分な場 合に発生します。この問題を回避するには、**postgresql.conf** ファイルの **max\_connections** 設定を変更 [して最大接続数を増やします。](https://issues.redhat.com/browse/RHEL-17122)
- **/var/log/xdl/jproxy.log** で次の LDAP 例外が発生して、VDA 登録が失敗する場合があります:

```
1 javax.naming.NamingException: LDAP response read timed out,
      timeout used: 10000 ms.
2 <!--NeedCopy-->
```
この問題を解決するには、以下の手順に従います。

**–** LDAP タイムアウト値を変更します。たとえば、次のコマンドを使用して LDAP タイムアウト値を 60 s に変更します。

```
1 ctxreg create -k "HKLM\Software\Citrix\GroupPolicy\Defaults"
      -t "REG_DWORD" -v "LDAPTimeout" -d "0x000EA60" --force
2 <!--NeedCopy-->
```
**–** 検索ベースを設定して、LDAP クエリを高速化します。ctxsetup.sh の CTX\_XDL\_SEARCH\_BASE 変 数を使用して、または次のコマンドを使用して検索ベースを設定できます:

```
1 ctxreg create -k "HKLM\Software\Citrix\VirtualDesktopAgent" -
      t "REG_SZ" -v "LDAPComputerSearchBase" -d "<specify a
      search base instead of the root of the domain to improve
      search performance>" --force
2 <!--NeedCopy-->
```
[CVADHELP‑20895]

- Microsoft は、2022 年 11 月に Windows 10 用の累積更新プログラム KB5019966 および KB5019964 を リリースしました。この更新プログラムにより、ドメインへの参加と登録に障害が発生します。この問題を回 避するには、Knowledge Center の記事CTX474888を参照してください。
- 暗号化の種類 **RC4\_HMAC\_MD5** を Kerberos に許可している場合、Linux VDA を Controller に登録でき ず、次のエラーメッセージが表示されることがあります:

# **Error: Failure unspecified at GSS[‑API level \(M](https://support.citrix.com/article/CTX474888/daas-vdas-not-registering-with-cloud-connectors-after-applying-microsoft-update-kb5019966)echanism level: Encryption type RC4 with HMAC is not supported/enabled)**

この問題に対応するには、Active Directory ドメイン(具体的には **OU**)で *RC4\_HMAC\_MD5* を無効にする か、Linux VDA で弱い暗号化の種類を許可してください。その後、**klist ‑li 0x3e4 purge** コマンドを使用 して、Controller および Citrix Cloud Connector 上のキャッシュされた Kerberos チケットをクリアし、 Linux VDA を再起動します。

Active Directory ドメインで **RC4\_HMAC\_MD5** をグローバルに無効にするには、次の手順を実行します:

- 1. グループポリシー管理コンソールを開きます。
- 2. 対象のドメインを見つけて、[既定のドメインポリシー]を選択します。
- 3.[既定のドメインポリシー]を右クリックし、[編集]を選択します。グループポリシー管理エディターが 開きます。
- 4.[コンピューターの構成]**>**[ポリシー]**>**[**Windows** の設定]**>**[セキュリティの設定]**>**[ローカルポ リシー]**>**[セキュリティオプション]を選択します。
- 5.[ネットワークセキュリティ:**Kerberos** で許可する暗号化の種類を構成する]をダブルクリックしま す。
- 6.[**DES\_CBC\_CRC**]、[**DES\_CBC\_MD5**]、[**RC4\_HMAC\_MD5**]のチェックボックスをオフにし て、[**AES128\_HMAC\_SHA1**]、[**AES256\_HMAC\_SHA1**]、[将来使用する暗号化の種類]をオンに します。

Linux VDA で弱い暗号化の種類を許可するには、次の手順を実行します:

注:

暗号化の種類が弱いと、展開は攻撃に対して脆弱になります。

- 1. Linux VDA で/etc/krb5.conf ファイルを開きます。
- 2. **[libdefaults]** セクションに次の設定を追加します。

allow\_weak\_crypto= TRUE

- Linux VDA では、暗号化で SecureICA はサポートされていません。Linux VDA で SecureICA を有効にす ると、セッションの起動に失敗します。
- GNOME デスクトップセッションでは、キーボードレイアウトを変更しようとすると失敗する場合がありま す。[CVADHELP‑15639]
- Ubuntu のグラフィック:HDX 3D Pro で、Desktop Viewer をサイズ変更した後、アプリケーションの周 囲に黒い枠が表示されたり、まれに背景が黒く表示される場合があります。
- Linux VDA 印刷リダイレクトで作成されたプリンターは、セッションからログアウト後、削除されることがあ ります。
- ディレクトリにファイルやサブディレクトリが多数含まれているときに、CDM ファイルが欠落します。クラ イアント側のファイルやディレクトリが非常に多い場合、この問題が生じることがあります。
- このリリースでは、英語以外の言語では UTF‑8 エンコードのみがサポートされます。
- セッションのローミング時、Android 向け Citrix Workspace アプリで CapsLock が通常とは反対の状 態になる場合があります。Android 向け Citrix Workspace アプリへの既存の接続をローミングすると、 CapsLock 状態が失われる場合があります。回避策として、拡張キーボードの Shift キーを使用して大文字と 小文字を切り替えます。
- Mac 向け Citrix Workspace アプリを使用して Linux VDA に接続している場合、Alt キーを使用するシ ョートカットキーが機能しないことがあります。Mac 向け Citrix Workspace アプリでは、左右どちらの option/alt キーを押しても、デフォルトでは AltGr が送信されます。Citrix Workspace アプリの設定でこ の動作を変更することはできますが、結果はアプリケーションによって異なります。
- Linux VDA をドメインに再度追加すると、登録できません。再度追加することにより、Kerberos キーの新し いセットが生成されます。しかし、ブローカーは、Kerberos キーの以前のセットに基づいた、キャッシュに 存在する期限切れの VDA サービスチケットを使用する可能性があります。VDA がブローカーに接続しようと するときに、ブローカーは VDA に返すセキュリティコンテキストを確立できないことがあります。通常見ら れる現象は、VDA 登録の失敗です。

この問題は、VDA サービスチケットが最終的に期限切れとなって更新されると自動的に解決します。ただし、 サービスチケットの期限は長いので、それまでに時間がかかることがあります。

この問題を回避するには、ブローカーのチケットキャッシュを消去します。ブローカーを再起動するか、管理 者としてコマンドプロンプトからブローカーで次のコマンドを実行します。

1 klist -li 0x3e4 purge 2 <!--NeedCopy-->

このコマンドにより、Citrix Broker Service を実行する Network Service プリンシパルが LSA キャッシュ に保持するサービスチケットはすべて削除されます。これにより、ほかの VDA のサービスチケットが削除さ れます。また、その他のサービスのサービスチケットも削除される可能性があります。ただし、この処理は悪 影響を及ぼしません。これらのサービスチケットは、再度必要になった時に KDC から再取得できます。

- オーディオのプラグアンドプレイがサポートされません。ICA セッションでオーディオの録音を開始する前に、 オーディオキャプチャデバイスをクライアントマシンに接続できます。オーディオ録音アプリケーションの開 始後にキャプチャデバイスを接続した場合は、アプリケーションが応答しなくなって再起動する必要が生じる 可能性があります。録音中にキャプチャデバイスが取り外されると、同様の問題が発生する可能性があります。
- Windows 向け Citrix Workspace アプリでオーディオ録音中にオーディオの歪みが生じることがあります。

サードパーティ製品についての通知

<span id="page-14-0"></span>May 30, 2024

Linux Virtual Delivery Agent バージョン 2311(PDF ダウンロード)

Linux VDA のこのリリースには、ドキュメント内で定義された条件の下でライセンスが有効になったサードパーティ [のソフトウェアが含まれている可能性があります。](https://docs.citrix.com/en-us/linux-virtual-delivery-agent/current-release/downloads/lvda-v2311-third-party-notices.pdf)

廃止

#### <span id="page-14-1"></span>May 30, 2024

この記事の告知は、お客様が適宜ビジネス上の決定を下せるように、段階的に廃止されるプラットフォーム、Citrix 製品、機能について前もってお知らせするためのものです。Citrix ではお客様の使用状況とフィードバックをチェッ クして、各プラットフォーム、Citrix 製品、機能を撤廃するかどうかを判断しています。お知らせする内容は以降の リリースで変わることがあり、廃止される機能がすべて含まれるわけではありません。

製品ライフサイクルサポートについて詳しくは、「製品ライフサイクルサポートポリシー」の記事を参照してくださ い。

#### 廃止と削除

廃止または削除されるプラットフォーム、Citrix 製品、機能を以下の表に示します。

廃止されたアイテムはすぐには削除されません。このリリースでは Citrix が引き続きサポートしていますが、今後の リリースでは削除される予定です。

削除されたアイテムは Linux VDA で削除されたか、サポートされなくなりました。

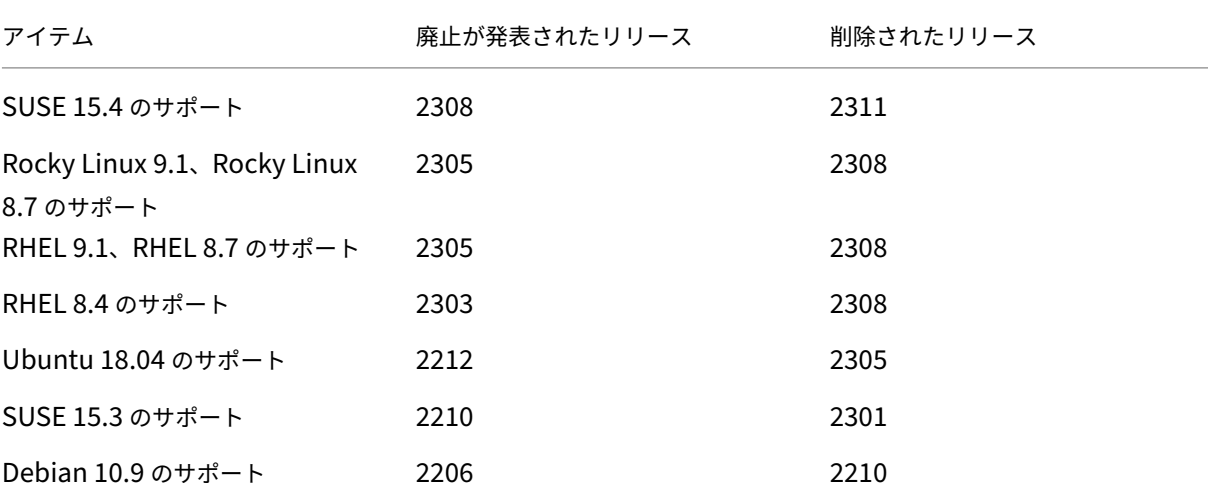

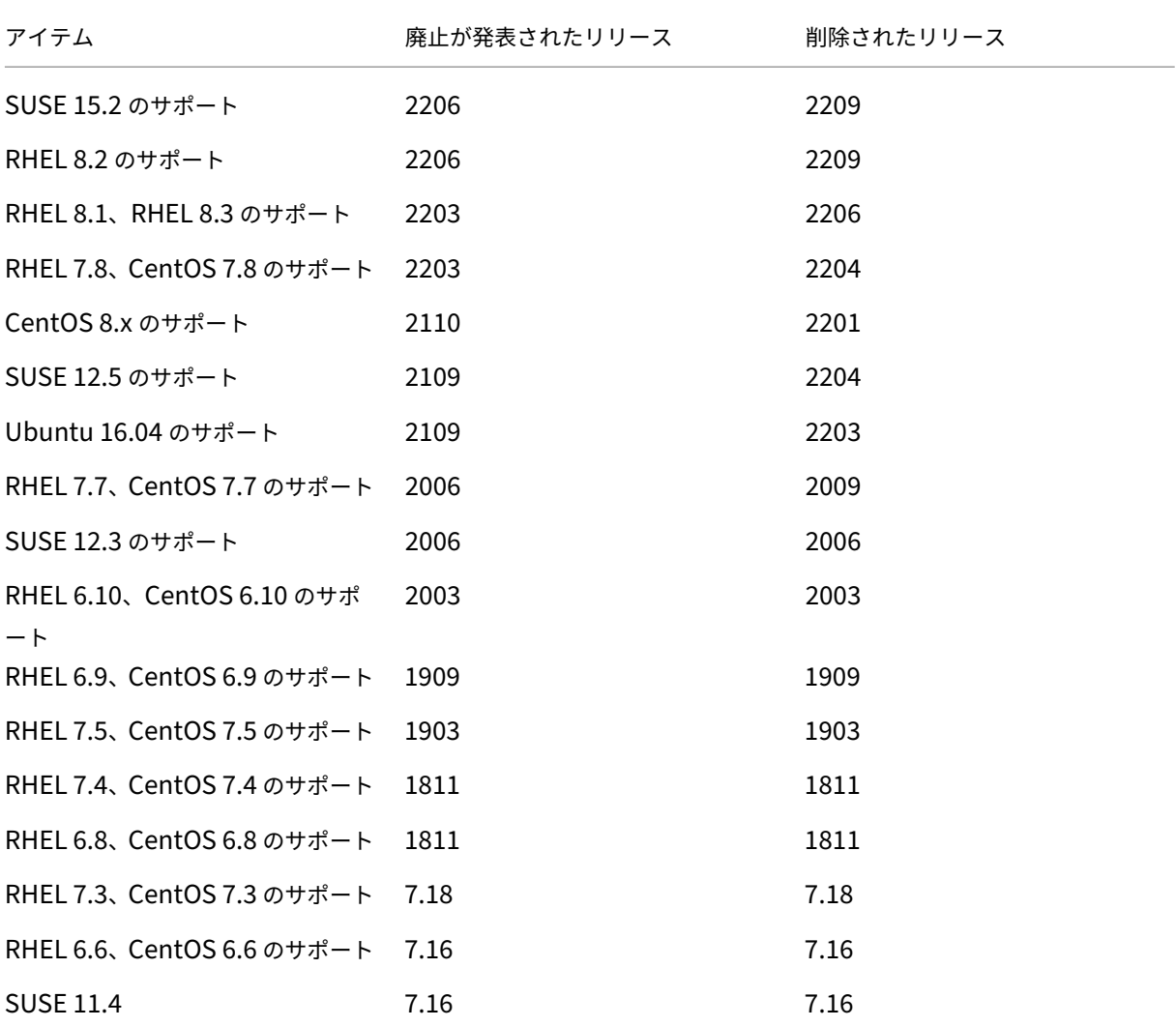

システム要件

#### <span id="page-15-0"></span>May 30, 2024

Linux VDA の最新リリースは、Citrix Virtual Apps and Desktops に対応しています。また、ライフサイクルの 終わりにまだ達していない、以前のバージョンの Citrix Virtual Apps and Desktops との後方互換性もあります。 Citrix 製品のライフサイクル、および製品のバージョンごとのサポートが停止される時期について詳しくは、Citrix 製品マトリックスを参照してください。

Linux VDA の構成手順は、Windows VDA と多少異なります。Delivery Controller ファームは Windows [デスク](https://www.citrix.com/support/product-lifecycle/product-matrix.html) トップと [Linux](https://www.citrix.com/support/product-lifecycle/product-matrix.html) デスクトップを両方とも仲介できます。

このトピックで説明されていないシステム要件コンポーネント (Citrix Workspace アプリなど)については、各コ ンポーネントのドキュメントを参照してください。

長期サービスリリース (LTSR) 環境での最新リリース (CR) の使用について、およびその他のよくある質問について は、Knowledge Center の記事を参照してください。

サポートされている **[Linux](https://support.citrix.com/article/CTX205549)** ディストリビューション、**Xorg** バージョン、デスクトップ環境

このバージョンの Linux VDA がサポートする Linux ディストリビューション、Xorg バージョン、デスクトップ環 境については、次の表を参照してください。詳しくは、「XorgModuleABIVersions」を参照してください。

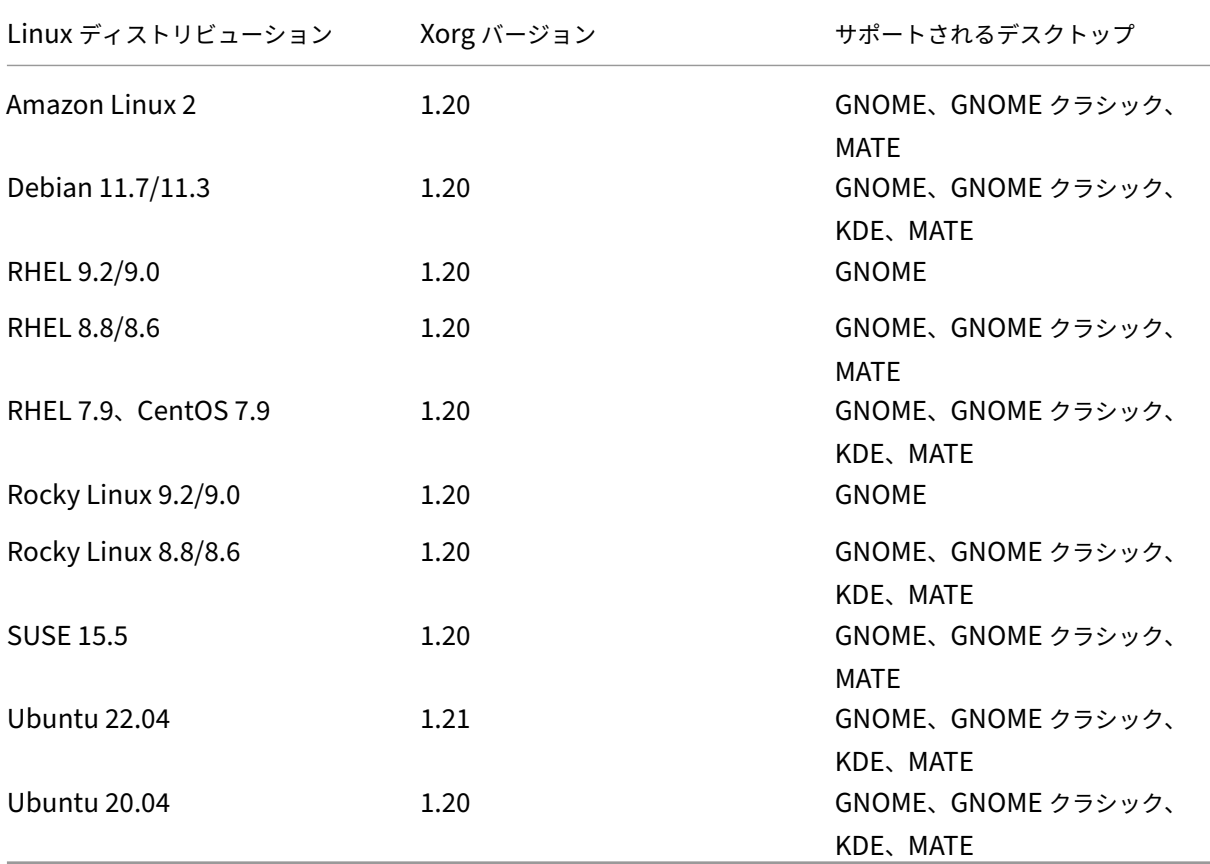

注:

- ご利用の OS ベンダーのサポートが期限切れになると、問題の修正において Citrix の機能が制限される 場合があります。廃止された、または削除されたプラットフォームについては、「廃止」を参照してくだ さい。
- 1 つまたは複数のデスクトップをインストールする必要があります。ctxinstall.sh または ctxsetup.sh スクリプトを使用して、セッションで使用する GNOME、GNOME クラシック、[または](https://docs.citrix.com/ja-jp/linux-virtual-delivery-agent/current-release/whats-new/removed-features.html) MATE デスクト ップ環境を指定できます。
- Red Hat Enterprise Linux のドキュメントによると、GNOME は RHEL 9 で利用できる唯一のデスク トップ環境です。
- Ubuntu ではHWE kernelまたはHWE Xorgを使用しないでください。
- [ユーザー名の形式は、現在のディスプレイマ](https://access.redhat.com/documentation/ja-jp/red_hat_enterprise_linux/9/html/getting_started_with_the_gnome_desktop_environment/index)ネージャーのsystemd構文規則に準拠している必要があ ります。systemdのユーザー名の構文について詳しくは、User/Group Name Syntaxを参照してく ださい。

# **.NET** の要件

Linux VDA のインストール前に、サポートされているすべての Linux ディストリビューションに.NET Runtime 6.0 をインストールする必要があります。

サポートされるホストプラットフォームおよび仮想化環境

- ベアメタルサーバー
- Amazon Web Services (AWS)
- XenServer (旧称 Citrix Hypervisor)
- Google Cloud Platform (GCP)
- カーネルベースの仮想マシン (KVM)
- Microsoft Azure
- Microsoft Hyper‑V
- VMware vSphere Hypervisor
- Nutanix AHV
- 注:

すべての場合で、サポートされるプロセッサアーキテクチャは x86‑64 です。

2203 リリース以降、Microsoft Azure、AWS、および GCP で Linux VDA をホストすることは、Citrix DaaS (旧称 Citrix Virtual Apps and Desktops サービス)でサポートされていました。これらのパブリッククラウ ドホスト接続を Citrix Virtual Apps and Desktops 展開環境に追加する場合は、Citrix Universal サブスク リプションライセンスまたはハイブリッド権利ライセンスが必要です。Universal サブスクリプションライセ ンスおよびハイブリッド権利ライセンスについて詳しくは、「Citrix Universal サブスクリプションでの移行と トレードアップ(TTU)」を参照してください。

# **Ac[tive Directory](https://docs.citrix.com/ja-jp/licensing/current-release/hybrid-rights-ttu.html)** 統合パッケージ

Linux VDA では、以下の Active Directory 統合パッケージおよび製品がサポートされています:

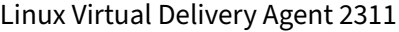

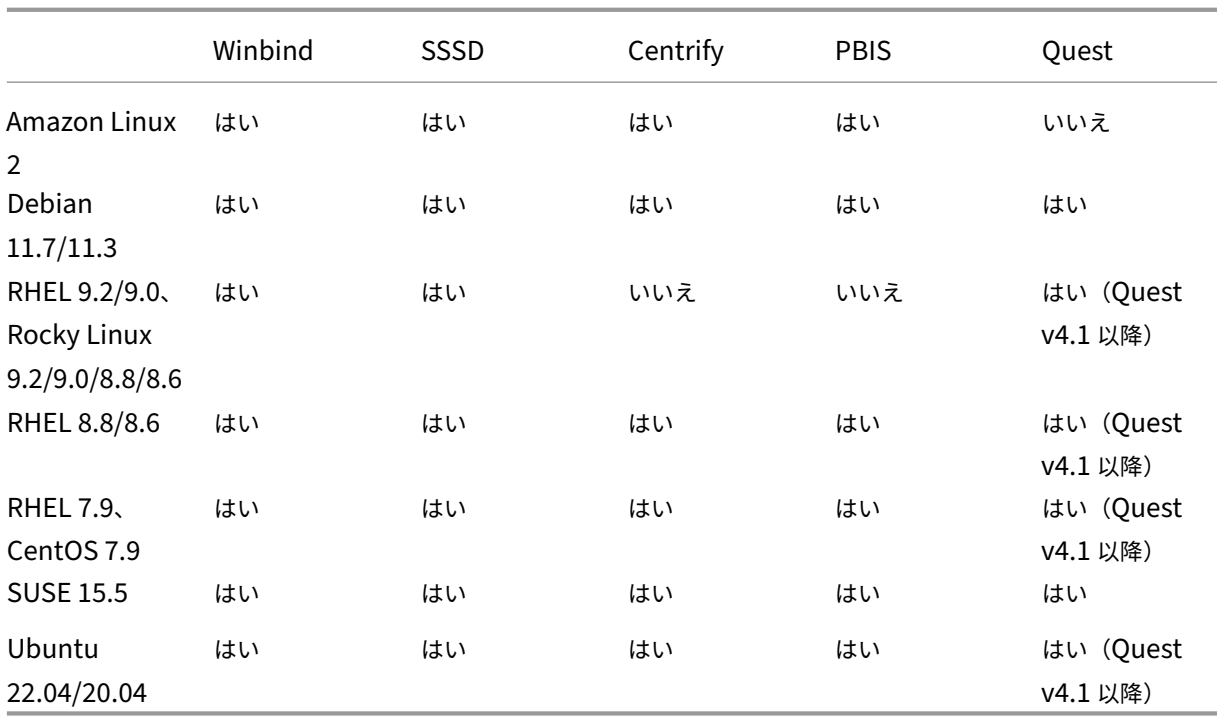

# **Cloud Connector** のサイズおよびスケールの考慮事項

Citrix Cloud Connector を使用して Linux VDA をコントロールプレーンに接続する場合は、Citrix の内部テスト に基づいて次の点を考慮してください:

- 各 Citrix Cloud Connector(4 基の仮想 CPU、10GB のメモリ)は、3,000 個の Linux VDA をサポートで きます。
- 高可用性を実現するために、各リソースの場所に 2 つの Cloud Connector を展開し、各サイトの場所に最大 3000 個の Linux VDA を展開すします。

# **HDX 3D Pro**

Citrix Virtual Apps and Desktops の HDX 3D Pro を使用すると、グラフィック処理装置(GPU)によるハードウ ェアアクセラレーションで最高の性能を発揮するデスクトップとアプリケーションを配信できます。

ハイパーバイザー

Linux VDA の場合、HDX 3D Pro は次のハイパーバイザーと互換性があります:

- XenServer (旧称 Citrix Hypervisor)
- VMware vSphere Hypervisor
- Nutanix AHV
- Microsoft Azure
- Amazon Web Services (AWS)
- Google Cloud Platform (GCP)

```
注:
ハイパーバイザーは、特定の Linux ディストリビューションと互換性があります。
Amazon Linux 2 で HDX 3D Pro を使用するには、NVIDIA ドライバー 470 をインストールすることをお勧
めします。
```
# **GPU**

Linux VDA の場合、HDX 3D Pro は次の種類の GPU をサポートします:

**NVIDIA vGPU** Linux ディストリビューションがサポートする NVIDIA GPU カードを確認するには、NVIDIA 製 品サポートマトリックスに移動し、ハイパーバイザーまたはベアメタル **OS**、ソフトウェア製品の展開、ハードウェ アサポート、およびゲスト **OS** サポートの列を確認してください。

GPU カード用の最新の vGPU ドライバーをインストールしていることを確認してください。現在、Lin[ux VDA](https://docs.nvidia.com/grid/latest/product-support-matrix/index.html) は vGPU 15 [までをサポート](https://docs.nvidia.com/grid/latest/product-support-matrix/index.html)しています。詳しくは、「NVIDIA Virtual GPU Software Supported GPUs」を参照し てください。

非仮想化 **GPU** Linux VDA のドキュメントでは、非仮想化 GPU [とは次を指します:](https://docs.nvidia.com/grid/gpus-supported-by-vgpu.html)

- リモート PC アクセスのシナリオで使用される GPU
- ハイパーバイザーから渡された GPU

**NVIDIA Capture SDK for Linux** をサポートする **NVIDIA GPU** NVIDIA Capture SDK for Linuxをサポート する NVIDIA GPU の場合、Linux VDA のインストール時に **CTX\_XDL\_HDX\_3D\_PRO** を **Y** に設定して HDX 3D Pro を有効にできます。追加の構成は必要ありません。HDX 3D Pro を有効にすると、ハードウェアアクセラレーシ ョンがデフォルトで有効になります。

ヒント:

NVIDIA GPU で HDX 3D Pro を使用するには、NVIDIA Capture SDK バージョン 8 をサポートする NVIDIA グラフィックドライバーのバージョンをインストールする必要があります。詳しくは、NVIDIA Capture SDK のドキュメントを参照してください。

インストールの概要

<span id="page-20-0"></span>May 30, 2024

このセクションでは、次の手順について説明します:

- インストールの準備
- 簡単インストールによるドメイン参加済み VDA の作成
- MCS [を使用したドメ](https://docs.citrix.com/ja-jp/linux-virtual-delivery-agent/current-release/installation-overview/prepare-to-install.html)イン非参加 Linux VDA の作成
- [簡単インストールを使用したドメイン非参加](https://docs.citrix.com/ja-jp/linux-virtual-delivery-agent/current-release/installation-overview/create-domain-joined-vdas-using-easy-install.html) Linux VDA の作成(Technical Preview)
- MCS を使用した [Linux VDA](https://docs.citrix.com/ja-jp/linux-virtual-delivery-agent/current-release/installation-overview/create-non-domain-joined-linux-vdas-using-mcs) の作成
- [Citrix Provisioning](https://docs.citrix.com/ja-jp/linux-virtual-delivery-agent/current-release/installation-overview/create-a-non-domain-joined-linux-vda-using-easy-install) を使用した Linux VDA の作成
- [Citrix DaaS Standard for Azure](https://docs.citrix.com/ja-jp/linux-virtual-delivery-agent/current-release/installation-overview/create-linux-vdas-using-mcs.html) で Linux VDA を作成
- Linux VDA [の手動インストール](https://docs.citrix.com/ja-jp/linux-virtual-delivery-agent/current-release/installation-overview/create-linux-vdas-using-pvs.html)
	- **–** [Amazon Linux 2](https://docs.citrix.com/ja-jp/linux-virtual-delivery-agent/current-release/installation-overview/create-linux-vdas-in-citrix-virtual-apps-desktops-standard-azure.html)、CentOS、RHEL、および Rocky Linux への Linux VDA の手動インストール
	- **–** SUSE への [Linux VDA](https://docs.citrix.com/ja-jp/linux-virtual-delivery-agent/current-release/installation-overview/manual-installation-overview.html) の手動インストール
	- **–** Ubuntu への Linux VDA [の手動インストール](https://docs.citrix.com/ja-jp/linux-virtual-delivery-agent/current-release/installation-overview/manual-installation-overview/redhat.html)
	- **–** Debian への Linux VDA [の手動インストール](https://docs.citrix.com/ja-jp/linux-virtual-delivery-agent/current-release/installation-overview/manual-installation-overview/suse.html)

インスト[ールの準備](https://docs.citrix.com/ja-jp/linux-virtual-delivery-agent/current-release/installation-overview/manual-installation-overview/debian.html)

<span id="page-20-1"></span>June 4, 2024

この記事では、特定の状況に基づいて適切なインストール方法を選択するにはどうするかを示し、関連するインスト ールガイドを紹介します。Citrix Virtual Apps and Desktops および Citrix DaaS の展開の計画については、それ ぞれ「インストールの準備」および「はじめに:展開の計画と構築」を参照してください。

VDA のインストールを開始する前に、次の点に注意してください:

- [Linux VDA](https://docs.citrix.com/ja-jp/citrix-virtual-apps-desktops/install-configure/install-prepare#installation-guidance-considerations-and-best-practice) のシステム要件を[確認して、ターゲットの展開環](https://docs.citrix.com/ja-jp/citrix-daas/install-configure)境が正式にサポートされていることを確認しま す。
- VDA をドメインに接続するかどうかを決定します。
- [プロビジョニング方法とドメ](https://docs.citrix.com/ja-jp/linux-virtual-delivery-agent/current-release/system-requirements)イン参加の決定に基づいて、次の表から適切なリンクを確認してください:

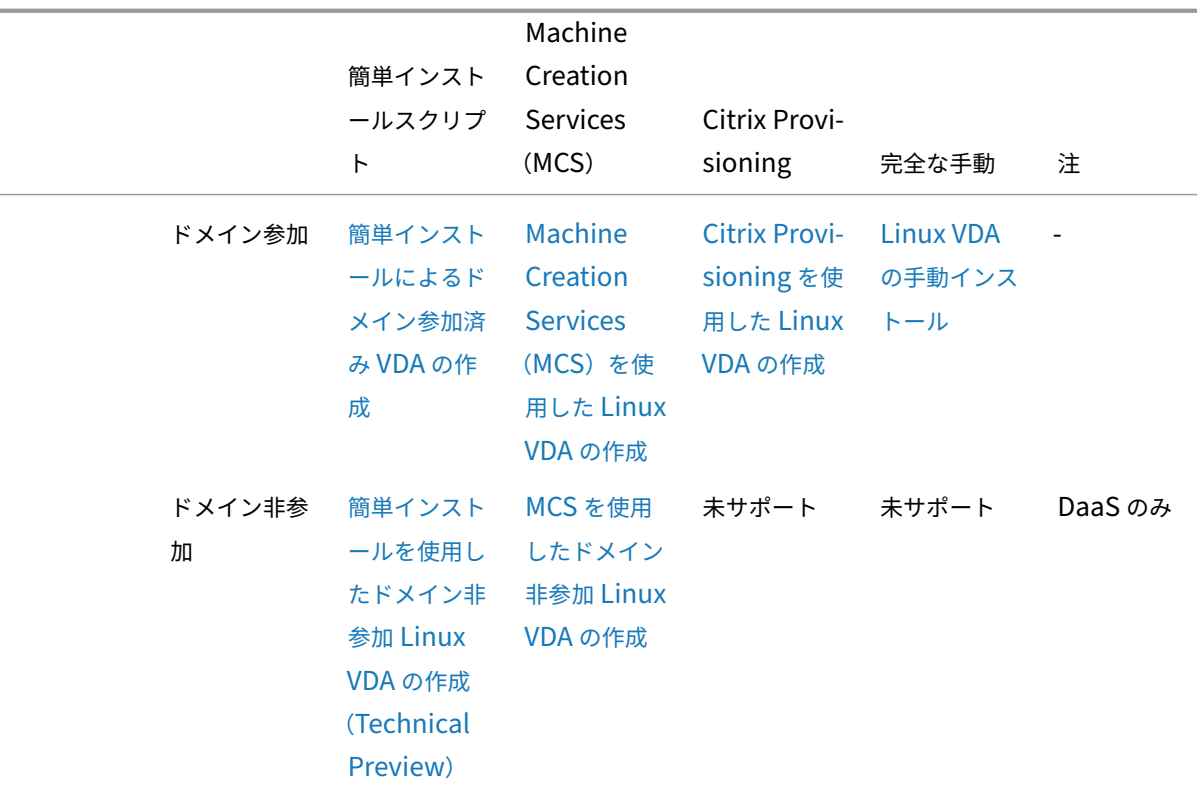

注:

- **–** MCS は、リモート PC アクセスのユースケースではサポートされていません。
- **–** 一括プロビジョニングの場合は、MCS、Citrix Provisioning、またはサードパーティの自動化を 独自に使用できます。サードパーティの自動化の場合、簡単インストールスクリプトを組み込むか (推奨)、スクリプト内で完全な手動のインストール手順を自動化するかを選択できます。
- **–** 単一の仮想マシンで概念実証(POC)を迅速に行うには、簡単インストールを使用することをお勧 めします。
- **–** 簡単インストールスクリプト(ctxinstall.sh ‑s)を実行して、CTX\_XDL\_DDC\_LIST および CTX\_XDL\_LDAP\_LIST のような環境変数をすばやく更新することもできます。

# 簡単インストールによるドメイン参加済み **VDA** の作成

#### <span id="page-21-0"></span>May 30, 2024

重要:

• 新規インストールの場合、簡単インストールについてはこの記事を参照することをお勧めします。この記 事では、簡単インストールを使用して Linux VDA をインストールおよび構成する方法について説明しま

す。簡単インストールは時間と労力を節約するだけでなく、手動のインストールよりもエラーを減らすこ とができます。必要なパッケージをインストールして、構成ファイルを自動的にカスタマイズすること で、Linux VDA の実行環境をセットアップできます。

- 簡単インストールは、RHEL および Rocky Linux の Quest のみをサポートします。
- ドメイン非参加の VDA を作成する場合、Machine Creation Services(MCS)と簡単インストールの 両方を使用できます。詳しくは、「MCS を使用したドメイン非参加 Linux VDA の作成」および「簡単イ ンストールを使用したドメイン非参加 Linux VDA の作成(Technical Preview)」を参照してください。
- ドメイン非参加の VDA で利用可[能な機能について詳しくは、「ドメイン非参加の](https://docs.citrix.com/ja-jp/linux-virtual-delivery-agent/current-release/installation-overview/create-non-domain-joined-linux-vdas-using-mcs) VDA」を参照してくだ [さい。](https://docs.citrix.com/ja-jp/linux-virtual-delivery-agent/current-release/installation-overview/create-a-non-domain-joined-linux-vda-using-easy-install)

# 手順 **1**:構成ファイル情報および **Linux** マシンの準備

簡単インストールに必要な以下の構成情報を収集します。

- ホスト名 ‑ Linux VDA がインストールされるマシンのホスト名。
- ドメインネームサーバーの IP アドレス。
- NTP サーバーの IP アドレスまたは文字列名。
- ドメイン名 ‑ ドメインの NetBIOS 名。
- 領域名 ‑ Kerberos 領域名。
- ドメインの完全修飾ドメイン名(FQDN)。
- Active Directory(AD)統合方法–現在、簡単インストールは Winbind、SSSD、Centrify、および PBIS を サポートしています。
- ユーザー名–マシンをドメインに参加させるユーザーの名前。
- パスワード–マシンをドメインに参加させるユーザーのパスワード。
- OU –組織単位。オプションです。

重要:

- Linux VDA をインストールするには、Linux マシンでリポジトリが正しく追加されていることを確認し ます。
- セッションを起動するには、X Window システムおよびデスクトップ環境がインストールされているこ とを確認します。
- セキュリティ上の理由で、簡単インストールではドメイン参加パスワードは保存されません。簡単インス トールスクリプト(ctxinstall.sh)を対話モードで実行するたびに、ドメイン参加パスワードを手動で入 力する必要があります。サイレントモードでは、**/Citrix/VDA/sbin/ctxinstall.conf** でドメイン参加 パスワードを設定する、またはパスワードをエクスポートする必要があります。ドメイン参加には管理者 アカウントを使用しないことをお勧めします。代わりに、管理者アカウント以外の Active Directory ユ ーザーにドメイン参加権限を委任してください。このためには、制御の委任ウィザードを使用して、ドメ インコントローラーの制御を委任します。

手順 **2**:ハイパーバイザーの準備

サポートされるハイパーバイザー上で仮想マシンとして Linux VDA を実行する場合、いくつかの変更が必要です。使 用するハイパーバイザーのプラットフォームに合わせて、次の変更を行います。ベアメタルハードウェアで Linux マ シンを実行する場合、変更は必要ありません。

#### **XenServer**(旧称 **Citrix Hypervisor**)での時刻同期の修正

XenServer の時刻同期機能が有効な場合、それぞれの準仮想化 Linux 仮想マシンで、NTP と XenServer の問題が 発生します。これは、NTP と Citrix Hypervisor の両方がシステムの時間を管理しようとすることが原因です。シス テムの時間と他のサーバーの時間との同期が失われるのを防ぐには、各 Linux ゲストのシステムの時間が NTP と同 期する必要があります。この場合、ホストの時刻同期を無効にする必要があります。HVM モードでは、変更は必要あ りません。

XenServer Tools がインストールされた準仮想化 Linux カーネルを実行している場合、XenServer の時刻同期機 能が存在するかどうかと、Linux 仮想マシン内で有効になっているかどうかを確認できます:

```
1 su -
2
3 cat /proc/sys/xen/independent_wallclock
4 <!--NeedCopy-->
```
このコマンドは 0 または 1 を返します:

- 0 ‑ 時刻同期機能が有効になっているため、無効にする必要があります。
- 1 ‑ 時刻同期機能が無効になっています。これ以上の操作は必要ありません。

/proc/sys/xen/independent\_wallclock ファイルが存在しない場合、以下の手順は必要ありません。

時刻同期機能が有効になっている場合は、ファイルに「1」と書き込んで無効にします:

```
1 sudo echo 1 > /proc/sys/xen/independent_wallclock
2 <!--NeedCopy-->
```
この変更を永続化し、再起動後も保持するには、**/etc/sysctl.conf** ファイルを編集して、次の行を追加します:

xen.independent\_wallclock = 1

これらの変更を確認するため、次のようにしてシステムを再起動します:

```
1 su -
\mathcal{L}3 cat /proc/sys/xen/independent_wallclock
4 <!--NeedCopy-->
```
このコマンドは 1 を返します。

#### **Microsoft Hyper‑V** での時刻同期の修正

Hyper‑V Linux 統合サービスがインストールされた Linux 仮想ホストでは、Hyper‑V の時刻同期機能を適用してホ ストオペレーティングシステムの時間を利用できます。システムの時間を正確な状態で維持するには、NTP サービス とともにこの機能を有効にする必要があります。

管理オペレーティングシステムで、次の操作を行います。

- 1. Hyper‑V マネージャーを開きます。
- 2. Linux 仮想マシンの設定で、[統合サービス]を選択します。
- 3. [時刻の同期]が選択されていることを確認します。

注:

この方法は VMware および XenServer(旧称 Citrix Hypervisor)の場合とは異なります。VMware および XenServer では、NTP との競合を避けるためにホストの時刻同期を無効にします。Hyper‑V の時刻同期は、 NTP と共存し、NTP の時刻同期を補完することができます。

#### **ESX** および **ESXi** での時刻同期の修正

VMware の時刻同期機能が有効な場合、それぞれの準仮想化 Linux 仮想マシンで、NTP とハイパーバイザーで問題 が発生します。これは、NTP とハイパーバイザーの両方がシステムの時間を同期しようとすることが原因です。シス テムの時間と他のサーバーの時間との同期が失われるのを防ぐには、各 Linux ゲストのシステムの時間が NTP と同 期する必要があります。この場合、ホストの時刻同期を無効にする必要があります。

VMware Tools をインストールした状態で準仮想化 Linux カーネルを実行している場合は、次の操作を行います。

- 1. vSphere Client を開きます。
- 2. Linux 仮想マシンの設定を編集します。
- 3. [仮想マシンのプロパティ] ダイアログボックスで、[オプション] タブをクリックします。
- 4.[**VMware Tools**]を選択します。
- 5. [詳細] ボックスで、[ホストとゲスト時刻を同期] チェックボックスをオフにします。

手順 **3**:**.NET** ランタイム **6.0** のインストール

Linux VDA のインストール前に、https://docs.microsoft.com/en‑us/dotnet/core/install/linux‑package‑ managersの手順に従って.NET ランタイム 6.0 をインストールします。

.NET ランタイム 6.0 のインストール後、**which dotnet** コマンドを実行してランタイムパスを特定します。

[コマンド出力](https://docs.microsoft.com/en-us/dotnet/core/install/linux-package-managers)に基づいて、.NET ラ[ンタイムのバイナリパスを設定します。たとえば、コマンド出力が](https://docs.microsoft.com/en-us/dotnet/core/install/linux-package-managers)/aa/bb/dotnet の場合、/aa/bb を.NET バイナリパスとして使用します。

# 手順 **4**:**Linux VDA** パッケージのダウンロード

- 1. Citrix Virtual Apps and Desktops のダウンロードページにアクセスします。
- 2. 適切なバージョンの Citrix Virtual Apps and Desktops を展開します。
- 3. **[Components](https://www.citrix.com/downloads/citrix-virtual-apps-and-desktops/)** を展開して Linux VDA を見つけます。例:

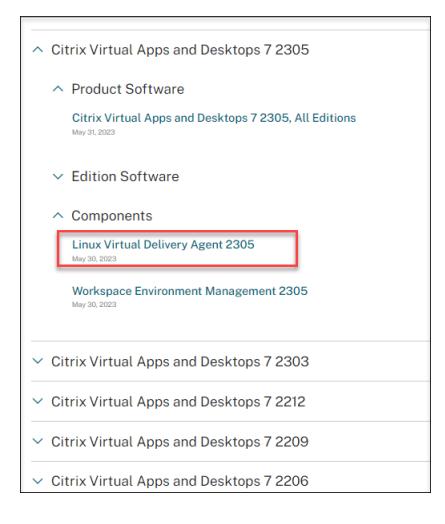

4. Linux VDA のリンクをクリックして、Linux VDA のダウンロードファイルにアクセスします。

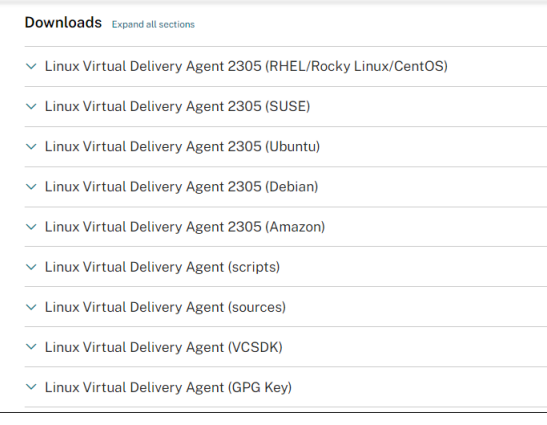

- 5. 使用中の Linux ディストリビューションに対応した Linux VDA パッケージをダウンロードします。
- 6. Linux VDA パッケージの整合性を検証するために使用できる GPG 公開キーをダウンロードします。例:

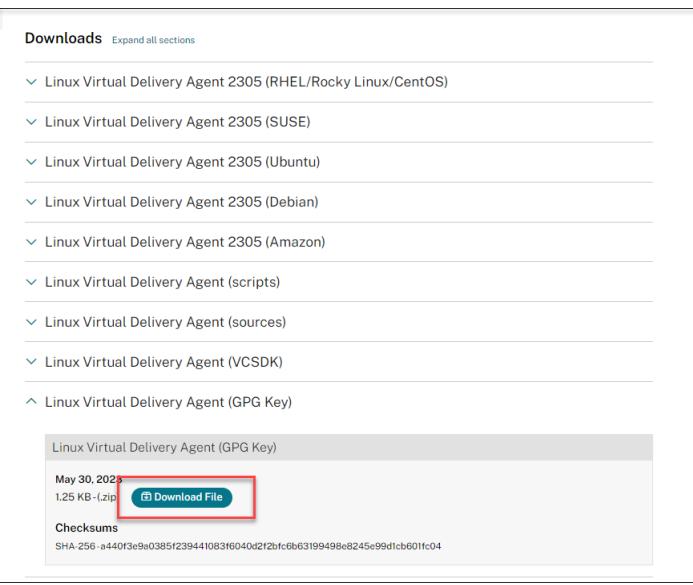

公開キーを使用して Linux VDA パッケージの整合性を検証するには:

• RPM パッケージの場合は、次のコマンドを実行して公開キーを RPM データベースにインポートし、パ ッケージの整合性を確認します:

```
1 rpmkeys --import <path to the public key>
2 rpm --checksig --verbose <path to the Linux VDA package>
3 <!--NeedCopy-->
```
• DEB パッケージの場合は、次のコマンドを実行して公開キーを DEB データベースにインポートし、パ ッケージの整合性を確認します。

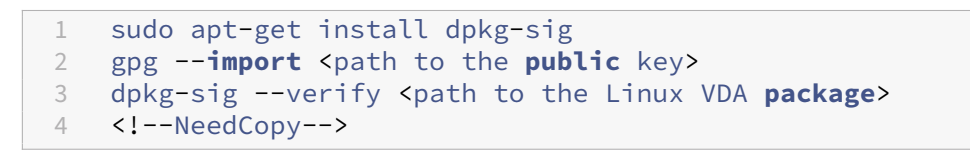

手順 **5**:**Linux VDA** パッケージのインストール

Linux VDA の環境をセットアップするには、次のコマンドを実行します。

Amazon Linux 2、CentOS、RHEL、Rocky Linux ディストリビューションの場合:

注:

- RHEL および CentOS の場合、Linux VDA を正常にインストールする前に、EPEL リポジトリをインスト ールします。EPEL のインストール方法については、https://docs.fedoraproject.org/en‑US/epel/の 説明を参照してください。
- Linux VDA を RHEL 9.2/9.0 および Rocky Linux 9.2/9.0 にインストールする前に、**[libsepol](https://docs.fedoraproject.org/en-US/epel/)** パッケ

ージをバージョン 3.4 以降に更新します。

```
1 sudo yum -y localinstall <PATH>/<Linux VDA RPM>
2 <!--NeedCopy-->
```
#### 注:

GCP でホストされている RHEL 8.x/9.x および Rocky Linux 8.x/9.x に Linux VDA をインストールすると、 イーサネット接続が失われ、仮想マシンの再起動後に Linux VDA にアクセスできなくなることがあります。こ の問題を回避するには、仮想マシンに初めてログオンするときにルートパスワードを設定し、ルートとして仮 想マシンにログオンできることを確認します。次に、仮想マシンを再起動した後、コンソールで次のコマンドを 実行します:

```
1 nmcli dev connect eth0
2 systemctl restart NetworkManager
3 <!--NeedCopy-->
```
# Ubuntu/Debian ディストリビューション

```
1 sudo dpkg -i <PATH>/<Linux VDA deb>
2 sudo apt-get install -f
3 <!--NeedCopy-->
```
注:

- Debian 11 ディストリビューションに必要な依存関係をインストールするには、/etc/apt/sources.list ファイルに「deb http://deb.debian.org/debian/ bullseye main」行を追加 します。
- GCP 上の Ubuntu 20.04 の場合、RDNS を無効にします。これを行うには、/etc/krb5.conf の **[libdefaults]** に **rdns = false** 行を追加します。

SUSE ディストリビューションの場合:

- 1. AWS、Azure、および GCP の SUSE 15.5 の場合は、以下を確認してください:
	- **libstdc++6** バージョン 12 以降を使用している。
	- **/etc/sysconfig/windowmanager** の **Default\_WM** パラメーターが **gnome** に設定されている。
- 2. 次のコマンドを実行して、Linux VDA をインストールします:

```
1 zypper -i install <PATH>/<Linux VDA RPM>
2 <!--NeedCopy-->
```
# 手順 **6**:**NVIDIA GRID** ドライバーのインストール

HDX 3D Pro を有効にするには、ハイパーバイザーと VDA マシンに NVIDIA GRID ドライバーをインストールする 必要があります。

特定のハイパーバイザーに NVIDIA GRID Virtual GPU Manager(ホストドライバー)をインストールして構成す るには、次のガイドを参照してください:

- XenServer
- VMware ESX
- Nutanix AHV

NVIDI[A GRID](https://www.vmware.com/files/pdf/products/horizon/grid-vgpu-deployment-guide.pdf) ゲスト VM ドライバーをインストールして構成するには、次の一般的な手順を実行します:

- 1. [ゲスト](https://portal.nutanix.com/page/documents/details?targetId=AHV-Admin-Guide-v5_5:ahv-nvidia-grid-vgpu-host-drivers-install-t.html) VM がシャットダウンされていることを確認します。
- 2. ハイパーバイザーのコントロールパネルで、GPU を VM に割り当てます。
- 3. 仮想マシンを起動します。
- 4. ゲスト VM ドライバーを VM にインストールします。

## 手順 7: 使用するデータベースの指定

Linux VDA パッケージをインストールした後は、SQLite と PostgreSQL を切り替えることができます。このため には、次の手順を実行します:

注:

- VDI モードのみで SQLite を使用し、ホストされる共有デスクトップ配信モデルには PostgreSQL を使 用することをお勧めします。
- 簡単インストールと MCS のために、SQLite と PostgreSQL は、それぞれを手動でインストールするこ となく指定することができます。**/etc/xdl/db.conf** で特に指定しない限り、Linux VDA はデフォルト で PostgreSQL を使用します。
- **/etc/xdl/db.conf** を使用して PostgreSQL のポート番号を構成することもできます。
- 1. **/etc/xdl/db.conf** を編集して、使用するデータベースを指定します。
- 2. **sudo /opt/Citrix/VDA/sbin/ctxinstall.sh** または**/opt/Citrix/VDA/bin/easyinstall** を実行します。

手順 **8**:簡単インストールを実行して環境と **VDA** を構成し、インストールを完了します

Linux VDA パッケージのインストール後、ctxinstall.sh スクリプトまたは GUI を使用して実行環境を構成しま す。

注:

ランタイム環境をセットアップする前に、**en\_US.UTF‑8** ロケールが OS にインストールされていることを 確認します。OS にこのロケールがない場合は、**sudo locale‑gen en\_US.UTF‑8** コマンドを実行します。 Debian の場合は、**# en\_US.UTF‑8 UTF‑8** 行のコメントを解除して**/etc/locale.gen** ファイルを編集して から、**sudo locale‑gen** コマンドを実行します。

# **ctxinstall.sh**

ctxinstall.sh は、いくつかの事前構成と VDA 実行環境変数のセットアップを行うための、簡単インストールのスク リプトです。

- このスクリプトは root のみが実行できます。
- 簡単インストールでは、使用されるすべての環境変数の値を設定、保存、および同期するための構成ファイル として、/opt/Citrix/VDA/sbin/ctxinstall.conf を使用します。テンプレート(ctxinstall.conf.tmpl)をよ く読んだ上で、独自の ctxinstall.conf をカスタマイズすることをお勧めします。構成ファイルを初めて作成 するときは、次のいずれかの方法を使用します:
	- **–** /opt/Citrix/VDA/sbin/ctxinstall.conf.tmpl テンプレートファイルをコピーして、/opt/Citrix/V‑ DA/sbin/ctxinstall.conf として保存する。
	- **–** ctxinstall.sh を実行する。ctxinstall.sh を実行するたびに、入力値は/opt/Citrix/VDA/sbin/ctxinstall.conf に保存されます。
- 簡単インストールではモジュール形式の実行をサポートします。モジュールには、事前チェック、インストー ル、ドメイン構成、セットアップ、検証が含まれます。
- このスクリプトのデバッグについて詳しくは、/var/log/xdl/ctxinstall.log で確認できます。

## 詳しくは、ヘルプコマンド **ctxinstall.sh ‑h** を使用してご確認ください。

注:

- 最小特権の原則に従い、ルートユーザーのみが**/opt/Citrix/VDA/sbin/ctxinstall.conf** の読み取りが できるようにします。これは、ドメイン参加パスワードがファイルに設定されている可能性があるためで す。
- Linux VDA をアンインストールすると、**/opt/Citrix/VDA** にあるファイルが削除されます。VDA をア ンインストールする前に、**/opt/Citrix/VDA/sbin/ctxinstall.conf** のバックアップを作成することを お勧めします。

ctxinstall.sh は対話モードまたはサイレントモードで実行できます。スクリプトを実行する前に、次の環境変数を設 定します:

- **CTX\_XDL\_NON\_DOMAIN\_JOINED=**'**y|n**' –マシンをドメインに参加させるかどうか。デフォルト値は'n'です。ドメイン参加済みシナリオの場合は' n'に設定します。
- **CTX\_XDL\_AD\_INTEGRATION=**'**winbind|sssd|centrify|pbis|quest**'–Linux VDA には、Delivery Controller に対して認証するために Kerberos 構成設定が必要です。Kerberos 構成は、システムにインス トールおよび構成済みの Active Directory 統合ツールから指定します。
- **CTX\_XDL\_DDC\_LIST=**'**<list‑ddc‑fqdns>**' ‑ Linux VDA には、Delivery Controller の登録に使用す る Delivery Controller の、完全修飾ドメイン名 (FODN)のスペース区切りの一覧が必要です。1 つまたは 複数の完全修飾ドメイン名または CNAME を指定する必要があります。
- **CTX\_XDL\_VDI\_MODE=**'**y|n**'–専用デスクトップ配信モデル(VDI)またはホストされる共有デスクトッ プ配信モデルのどちらとしてマシンを構成するかを決定します。HDX 3D Pro 環境の場合は、値を '**y**'に設 定します。
- **CTX\_XDL\_HDX\_3D\_PRO=**'**y|n**' ‑ Linux VDA では、HDX 3D Pro がサポートされます。これは、強力 なグラフィックアプリケーションの仮想化を最適にするための一連の GPU アクセラレーションテクノロジで す。HDX 3D Pro を選択した場合、VDA は VDI デスクトップ (シングルセッション) モード用に構成されま す(つまり、CTX\_XDL\_VDI\_MODE='**y**'となります)。
- **CTX\_XDL\_START\_SERVICE =** '**y|n**' ‑ 構成の完了時に Linux VDA サービスが開始されるようにするか どうかを指定します。
- **CTX\_XDL\_REGISTER\_SERVICE =**'**y|n**'‑ Linux Virtual Desktop サービスは、マシンの起動後に開始 します。
- **CTX\_XDL\_ADD\_FIREWALL\_RULES =** '**y|n**' ‑ Linux VDA サービスでは、ネットワーク受信接続がシ ステムのファイアウォールの通過を許可されている必要があります。Linux Virtual Desktop 用に、システム のファイアウォールの必要なポート(デフォルトではポート 80 およびポート 1494) を自動で開放できます。
- CTX\_XDL\_DESKTOP\_ENVIRONMENT=gnome/gnome-classic/mate セッションで使用する GNOME、GNOME クラシック、または MATE デスクトップ環境を指定します。変数を指定しないままにす ると、VDA で構成済みのデフォルトデスクトップが使用されます。
- **CTX\_XDL\_DOTNET\_RUNTIME\_PATH=path‑to‑install‑dotnet‑runtime** –新しいブローカーエージ ェントサービス(**ctxvda**)をサポートするための.NET ランタイム 6.0 をインストールするパス。デフォルト のパスは'**/usr/bin**'です。
- **CTX\_XDL\_VDA\_PORT=port‑number** ‑ Linux VDA は、TCP/IP ポート経由で Delivery Controller と 通信します。
- **CTX\_XDL\_SITE\_NAME =<dns‑name>** ‑ Linux VDA は、DNS を使用して LDAP サーバーを検出します。 DNS の検索結果をローカルサイトに制限するには、DNS サイト名を指定します。不要な場合は、'**<none>** 'に設定します。
- **CTX\_XDL\_LDAP\_LIST=**'**<list‑ldap‑servers>**' ‑ Linux VDA は、DNS を照会して LDAP サーバーを 検出します。DNS が LDAP サービスレコードを提供できない場合は、LDAP の FQDN および LDAP ポート のスペース区切りの一覧を指定できます。例:「ad1.mycompany.com:389 ad2.mycompany.com:3268 ad3.mycompany.com:3268」。Active Directory フォレストでより高速な LDAP クエリを有効にするに は、ドメインコントローラーで[グローバルカタログ]を有効にし、関連する LDAP ポート番号で 3268 を指 定します。この変数は、デフォルトでは'**<none>**'に設定されています。
- **CTX\_XDL\_SEARCH\_BASE = search‑base‑set** ‑ Linux VDA は、Active Directory ドメインのルート (例:DC=mycompany,DC=com)に設定された検索ベースを使用して LDAP を照会します。検索のパフォ ーマンスを改善するために、検索ベースを指定できます(例:OU=VDI,DC=mycompany,DC=com)。不要 な場合は、'**<none>**'に設定します。
- **CTX\_XDL\_SUPPORT\_DDC\_AS\_CNAME=**'**y|n**' ‑ Linux VDA では、DNS CNAME レコードを使用し て、Delivery Controller 名を指定することができます。
- **CTX\_EASYINSTALL\_DNS=**'**<ip‑address‑of‑dns>**' ‑ DNS の IP アドレス。
- **CTX EASYINSTALL HOSTNAME=host-name** Linux VDA サーバーのホスト名。
- **CTX\_EASYINSTALL\_NTPS=address‑of‑ntps** ‑ NTP サーバーの IP アドレスまたは文字列名。
- **CTX\_EASYINSTALL\_REALM=realm‑name** ‑ Kerberos 領域名。
- **CTX\_EASYINSTALL\_FQDN=ad‑fqdn‑name**
- **CTX\_EASYINSTALL\_USERNAME=domain‑user‑name** ‑ マシンをドメインに参加させているユーザー の名前。
- **CTX\_EASYINSTALL\_PASSWORD=password** ‑ マシンをドメインに参加させているユーザーのパスワー ド。

注:

ドメイン参加には管理者アカウントを使用しないことをお勧めします。代わりに、管理者アカウント以外の Active Directory ユーザーにドメイン参加権限を委任してください。このためには、制御の委任ウィザードを 使用して、ドメインコントローラーの制御を委任します。

次の 4 つの変数はオプションです。これらが設定されていない場合でも、サイレントモードで ctxinstall.sh は中止 せず、対話モードでユーザー入力を求めるプロンプトも表示されません。これらは値をエクスポートすることで、ま たは**/Citrix/VDA/sbin/ctxinstall.conf** を編集することでのみ設定できます。

- **CTX\_EASYINSTALL\_NETBIOS\_DOMAIN=netbios‑domain‑name** –NetBIOS ドメイン名は、通常は ドット(.)で区切られた DNS ドメイン名の最初のコンポーネントです。それ以外の場合は、別の NetBIOS ドメイン名をカスタマイズします。この変数はオプションです。
- **CTX\_EASYINSTALL\_OU=ou‑value** –OU の値は、**Active Directory** 統合方法によって異なります。OU 値の例については、この記事の「注意事項」セクションの表を参照してください。この変数はオプションです。
- **CTX\_EASYINSTALL\_CENTRIFY\_LOCAL\_PATH=centrify‑local‑path** –簡単インストールは、インタ ーネットから Centrify パッケージをダウンロードするために役立ちます。ただし、Centrify が既にインスト ールされている場合は、この変数で定義されたローカルディレクトリから Centrify パッケージを取得できま す。この変数はオプションです。
- **CTX\_EASYINSTALL\_PBIS\_LOCAL\_PATH= pbis‑local‑path** –簡単インストールは、インターネットか ら PBIS パッケージをダウンロードするために役立ちます。ただし、PBIS が既にインストールされている場 合は、この変数で定義されたローカルディレクトリから PBIS パッケージを取得できます。この変数はオプシ ョンです。

注意事項

- NetBIOS ドメイン名は通常、ドット(.)で区切られた DNS ドメイン名の最初のコンポーネントです。環境 で別の NetBIOS ドメイン名をカスタマイズするには、**/opt/Citrix/VDA/sbin/ctxinstall.conf** で環境変 数 **CTX\_EASYINSTALL\_NETBIOS\_DOMAIN** を設定します。
- VDA を特定の OU に追加するには、次の手順を実行します:
	- 1. 特定の OU がドメインコントローラーに存在することを確認してください。

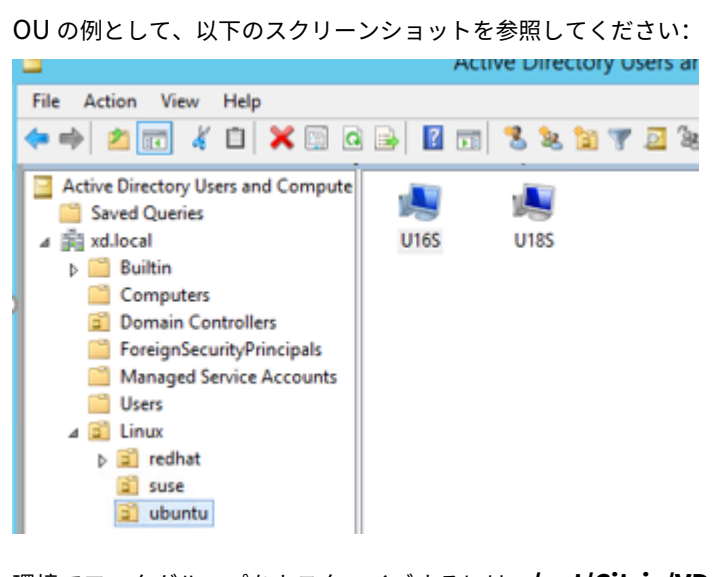

2. 環境でワークグループをカスタマイズするには、**/opt/Citrix/VDA/sbin/ctxinstall.conf** で環境変 数 **CTX\_EASYINSTALL\_OU** を設定します。

OU の値は、AD の方法によって異なります。次の表は、上記のスクリーンショットにおける OU 名の例 に基づいています。これ以外の、所属する組織の任意の OU 名を使用することができます。

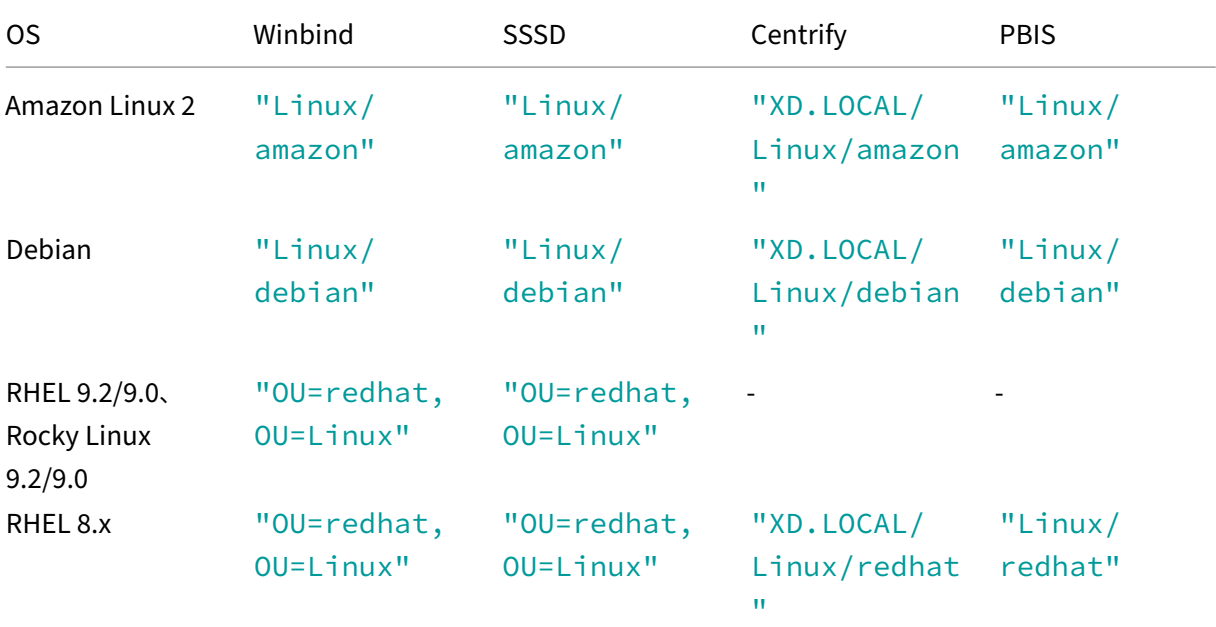

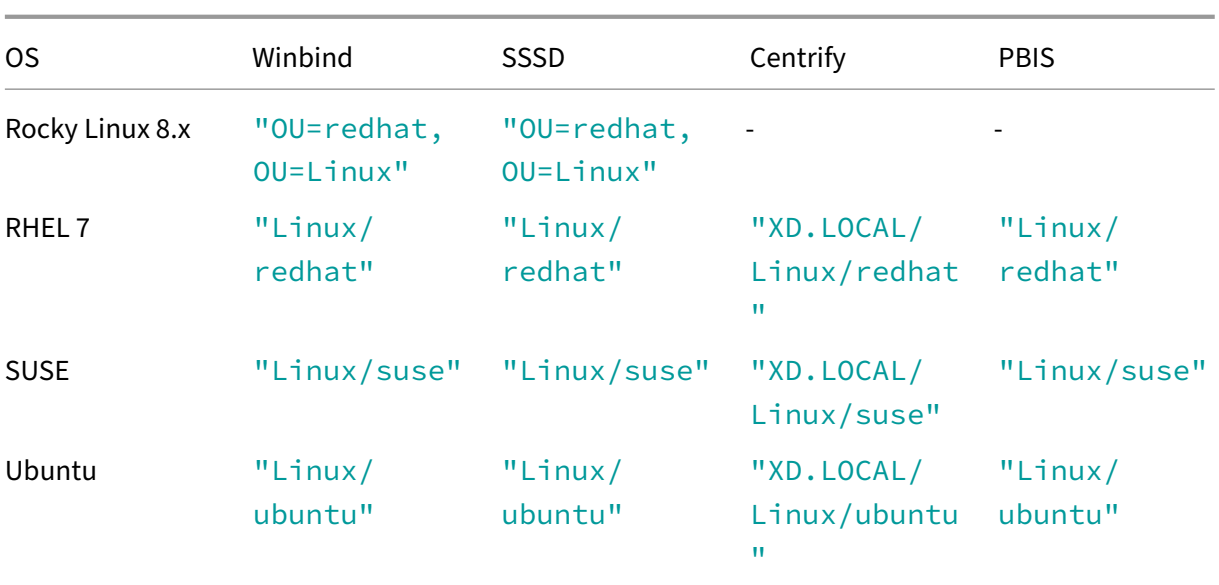

• Centrify ではピュア **IPv6** DNS 構成をサポートしていません。**Active Directory** クライアントで Active Directory サービスを適切に検索するためには、**IPv4** を使用する DNS サーバーが/etc/resolv.conf に少な くとも 1 つ存在している必要があります。

ログ:

```
1 ADSITE : Check that this machine's subnet is in a site known by
      AD : Failed
2 : This machine's subnet is not known by AD.
3 : We guess you should be in the site Site1.
4 <!--NeedCopy-->
```
この問題は、Centrify およびその構成に特有のものです。この問題を解決するには、次の手順を実行します:

- a. ドメインコントローラーの [管理ツール]を開きます。
- b.[**Active Directory** のサイトとサービス]を選択します。
- c.[サブネット]の適切なサブネットアドレスを追加します。
- 簡単インストールは、Linux VDA 7.16 以降のピュア **IPv6** をサポートしています。以下のような前提条件と 制限事項があります:
	- **–** お使いのマシンがピュア **IPv6** ネットワーク経由で必要なパッケージをダウンロードできるように、 Linux リポジトリを設定する必要があります。
	- **–** Centrify は、ピュア **IPv6** ネットワークではサポートされていません。

注:

```
ご使用のネットワークがピュア IPv6 で、すべての入力が適切な IPv6 形式である場合、VDA は IPv6
を使用して Delivery Controller に登録します。ご使用のネットワークが IPv4 と IPv6 のハイブリッ
ド構成である場合、最初の DNS IP アドレスの種類によって、IPv4 または IPv6 のどちらが登録に使用
```
されるかが決まります。

- 次の手順を実行して、ターゲットセッションユーザーのデスクトップ環境を変更することもできます:
	- 1. VDA の **\$HOME/<username>** ディレクトリに.xsessionまたは.Xclientsファイルを作成 します。ここで、username はユーザー名です。Amazon Linux 2 を使用している場合は、.Xclients ファイルを作成します。他のディストリビューションを使用している場合は、.xsessionファイル を作成します。
	- 2. .xsessionまたは.Xclientsファイルを編集して、ディストリビューションに基づいてデスクト ップ環境を指定します。
		- **– MATE** デスクトップの場合

```
1 MSESSION="$(type -p mate-session)"
2 if [ -n "$MSESSION" ]; then
3 exec mate-session
4 fi
5 <!--NeedCopy-->
```
**– GNOME** クラシックデスクトップの場合

```
1 GSESSION="$(type -p gnome-session)"
2 if [ -n "$GSESSION" ]; then
3 export GNOME_SHELL_SESSION_MODE=classic
4 exec gnome-session --session=gnome-classic
5 fi
6 <!--NeedCopy-->
```
**– GNOME** デスクトップの場合

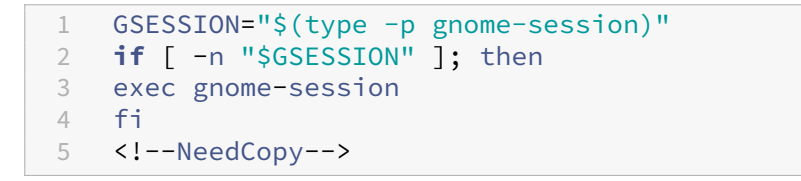

3. ターゲットセッションユーザーと 700 ファイルのアクセス権限を共有します。

バージョン 2209 以降、セッションユーザーはデスクトップ環境をカスタマイズできます。この機能を有効 にするには、事前に VDA に切り替え可能なデスクトップ環境をインストールする必要があります。詳しく は、「セッションユーザーによるカスタムデスクトップ環境」を参照してください。

- ドメインに参加させる方式として Centrify を選択する場合、ctxinstall.sh スクリプトでは Centrify パッケ ージが必要です。[ctxinstall.sh](https://docs.citrix.com/ja-jp/linux-virtual-delivery-agent/current-release/configure/session/custom-desktop-environments-by-session-users.html) で Centrify パッケージを取得する方法:
	- **–** 簡単インストールは、インターネットから Centrify パッケージを自動でダウンロードするために役立 ちます。ディストリビューションごとの URL は次のとおりです:

Amazon Linux 2/RHEL: wget https://downloads.centrify.com/products/server-suite/20 22/component-update-1/delinea-server-suite-2022-rhel6-x86\_64.tgz

CentOS: wget https://downloads.centrify.com/products/server-suite/2022/componentupdate-1/delinea-server-suite-2022-rhel6-x86\_64.tgz

SUSE: wget https://downloads.centrify.com/products/server-suite/2022/component[update‑1/delinea‑server‑suite‑2022‑suse12‑x86\\_64.tgz](https://downloads.centrify.com/products/server-suite/2022/component-update-1/delinea-server-suite-2022-rhel6-x86_64.tgz)

Ubuntu/Debian: wget https://downloads.centrify.com/products/server-suite/2022/com ponent-update-1/delinea-server-suite-2022-deb9-x86\_64.tgz

**–** Centrify が既にインストールされている場合は、ローカルディレクトリから Centrify パッケージ を取得します。Centrify [パッケージのディレクトリを委任するには、](https://downloads.centrify.com/products/server-suite/2022/component-update-1/delinea-server-suite-2022-deb9-x86_64.tgz)**/opt/Citrix/VDA/sbin/ctx‑ install.conf** で **[CTX\\_EASYINSTALL\\_CENTRIFY\\_LOCAL\\_PATH=](https://downloads.centrify.com/products/server-suite/2022/component-update-1/delinea-server-suite-2022-deb9-x86_64.tgz)/home/mydir** を指定します。 例:

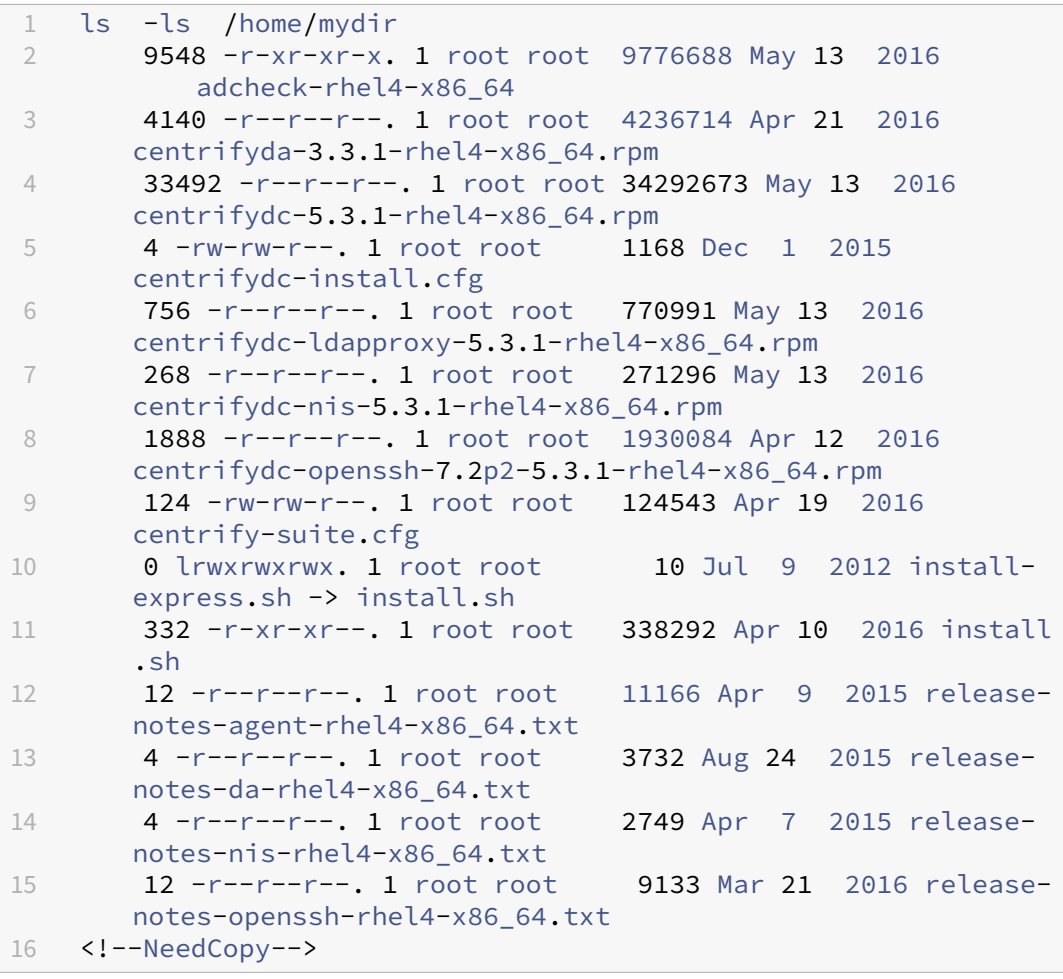

- ドメインに参加させる方式として PBIS を選択する場合、ctxinstall.sh スクリプトでは PBIS パッケージが 必要です。ctxinstall.sh で PBIS パッケージを取得する方法:
	- **–** 簡単インストールは、インターネットから PBIS パッケージを自動でダウンロードするために役立ちま す。たとえば、ディストリビューションごとの URL は次のとおりです:
Amazon Linux 2、CentOS 7、RHEL 8、RHEL 7、SUSE 15.5: wget https://github.com/Beyon dTrust/pbis‑open/releases/download/9.1.0/pbis‑open‑9.1.0.551.linux.x86\_64.rpm.sh

Debian、Ubuntu: wget https://github.com/BeyondTrust/pbis-open/releases/download [/9.1.0/pbis‑open‑9.1.0.551.linux.x86\\_64.deb.sh](https://github.com/BeyondTrust/pbis-open/releases/download/9.1.0/pbis-open-9.1.0.551.linux.x86_64.rpm.sh)

**–** インターネットから PBIS パッケージの特定のバージョンを取得します。取得するには、/opt/C‑ itrix/VDA/sbin/ctxinstall.sh ファイルの「[pbisDownloadRelease](https://github.com/BeyondTrust/pbis-open/releases/download/9.1.0/pbis-open-9.1.0.551.linux.x86_64.deb.sh)」行と「pbisDownloadExpectedSHA256[」行を変更します。](https://github.com/BeyondTrust/pbis-open/releases/download/9.1.0/pbis-open-9.1.0.551.linux.x86_64.deb.sh)

例として、以下のスクリーンショットを参照してください:

**–** PBIS が既にインストールされている場合は、ローカルディレクトリから PBIS パッケージを取得しま す。PBIS パッケージのディレクトリを指定するには、**/opt/Citrix/VDA/sbin/ctxinstall.conf** で環 境変数 **CTX\_EASYINSTALL\_PBIS\_LOCAL\_PATH** を設定します。

b<mark>isDownloadPath\_RHEL="</mark>https://github.com/BeyondTrust/pbis-open/releases/download/8.8.0/pbis-open-8.8.0.506.linux.x86\_64.rpm.sh"<br>b<mark>isDownloadPath\_Ubuntu="</mark>https://github.com/BeyondTrust/pbis-open/releases/download/8.8.0/p

対話モード 対話モードで **ctxinstall.sh** スクリプトを実行するには、**sudo /opt/Citrix/VDA/sbin/ctxin‑ stall.sh** コマンドを**‑S** オプションなしで使用します。コマンドラインインターフェイスのプロンプトごとに、関連 する変数値を入力します。変数が既に設定されている場合、ctxinstall.sh は、変数の変更が必要かの確認を求めま す。

サイレントモード サイレントモードでは、**/opt/Citrix/VDA/sbin/ctxinstall.conf** または export コマンドを 使用して上記の変数を設定する必要があります。その後、**ctxinstall.sh ‑S** を実行します(ここでの **S** の文字は大文 字であることに注意してください)。必要なすべての変数が設定されていないか一部の値が無効である場合、デフォル ト値がない限り、**ctxinstall.sh** は実行を中止します。

各変数のエクスポートされた値は、既に設定されていない限り**/Citrix/VDA/sbin/ctxinstall.conf** の値を上書き します。すべての更新された値は、ドメイン参加パスワード以外は**/Citrix/VDA/sbin/ctxinstall.conf** に保存さ れます。サイレントモードでは、**/Citrix/VDA/sbin/ctxinstall.conf** でドメイン参加パスワードを設定する、また はパスワードをエクスポートする必要があります。

```
1 export CTX_XDL_NON_DOMAIN_JOINED='n'
2 export CTX_XDL_AD_INTEGRATION=winbind|centrify|sssd|pbis|quest
3 export CTX_XDL_DDC_LIST='<list-ddc-fqdns>'
4 export CTX_XDL_VDI_MODE='y|n'
5 export CTX_XDL_HDX_3D_PRO='y|n'
6 export CTX_XDL_START_SERVICE='y|n'
7 export CTX_XDL_REGISTER_SERVICE='y|n'
8 export CTX_XDL_ADD_FIREWALL_RULES='y|n'
9 export CTX_XDL_DESKTOP_ENVIRONMENT= gnome|gnome-classic|mate|'<none>'
10 export CTX_XDL_DOTNET_RUNTIME_PATH='<path-to-install-dotnet-runtime>'
11 export CTX_XDL_VDA_PORT='<port-number>'
12 export CTX_XDL_SITE_NAME='<dns-site-name>'|'<none>'
13 export CTX_XDL_LDAP_LIST='<list-ldap-servers>'|'<none>'
14 export CTX_XDL_SEARCH_BASE='<search-base-set>'|'<none>'
```
 export CTX\_XDL\_SUPPORT\_DDC\_AS\_CNAME='y|n' export CTX\_EASYINSTALL\_DNS='<ip-address-of-dns>' export CTX\_EASYINSTALL\_HOSTNAME='<host-name>' 18 export CTX EASYINSTALL NTPS='<address-of-ntps>' export CTX\_EASYINSTALL\_REALM='<realm-name>' export CTX\_EASYINSTALL\_FQDN='<ad-fqdn-name>' export CTX\_EASYINSTALL\_USERNAME='<domain-user-name>' export CTX\_EASYINSTALL\_PASSWORD='<password>' export CTX\_EASYINSTALL\_NETBIOS\_DOMAIN='<netbios-domain>' export CTX\_EASYINSTALL\_OU='<organization-unit>' sudo -E /opt/Citrix/VDA/sbin/ctxinstall.sh -S <!--NeedCopy-->

sudo コマンドに**‑E** オプションを指定して実行し、作成する新しいシェルに既存の環境変数を渡します。最初の行と して **#!/bin/bash** を記述し、前述のコマンドからなるシェルスクリプトファイルを作成することをお勧めします。

または、次のようにして、1 つのコマンドですべての変数を指定することができます。

VDA 実行環境変数(「**CTX\_XDL\_**」で始まる)を設定するには、**ctxinstall.sh ‑s** を実行できます(文字 **s** は小文字 であることに注意してください)。

## **GUI**

GUI による簡単インストールを利用できます。VDA のデスクトップ環境で**/opt/Citrix/VDA/bin/easyinstall** コ マンドを実行してから、簡単インストールの GUI の指示に従います。

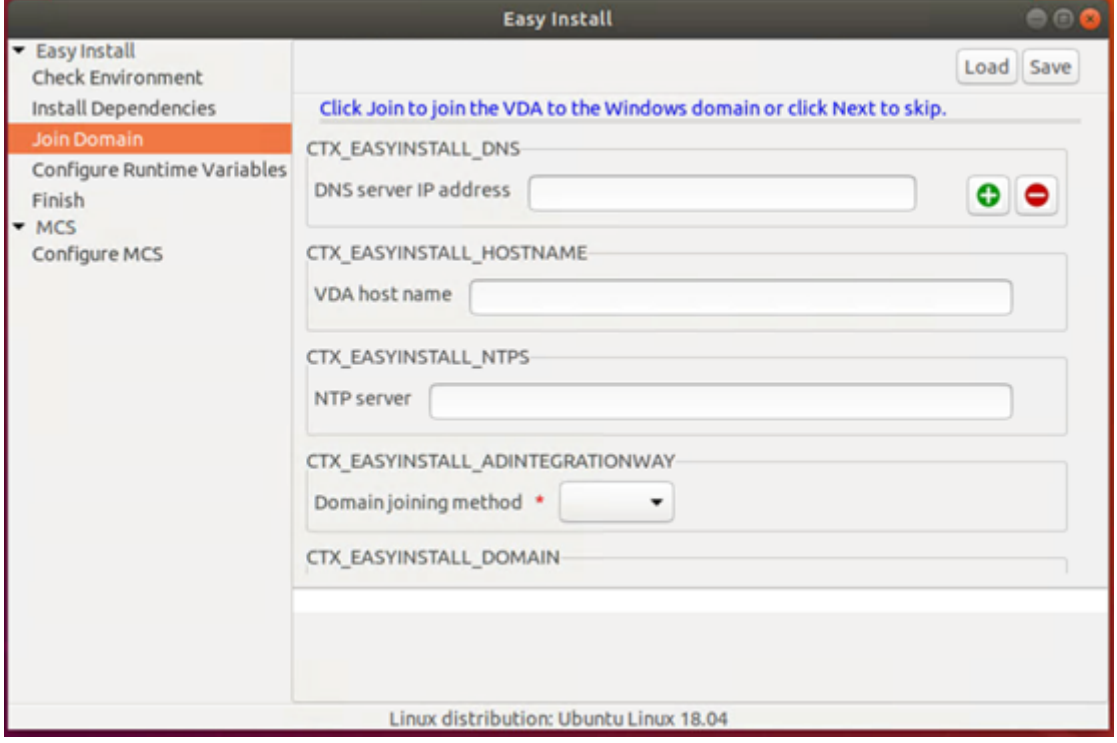

簡単インストールの GUI は、次の操作をガイドします:

- システム環境を確認する
- 依存関係をインストールする
- 指定されたドメインに VDA を参加させる
- ランタイム環境を構成する

ヒント:

[保存]をクリックすると、指定したパスにあるローカルファイルに変数設定が保存されます。[読み込み]をク リックすると、指定したファイルから変数設定が読み込まれます。MCS 変数の構成については、「手順 3:マス ターイメージの準備」を参照してください。

#### 手順 **9**:**[XDPing](https://docs.citrix.com/ja-jp/linux-virtual-delivery-agent/current-release/installation-overview/create-linux-vdas-using-mcs#step-3-prepare-a-master-image)** の実行

sudo /opt/Citrix/VDA/bin/xdpingを実行して、Linux VDA 環境での一般的な構成の問題を確認し ます。詳しくは、「**XDPing**」を参照してください。

## 手順 **10**:**Linux [VDA](https://docs.citrix.com/ja-jp/linux-virtual-delivery-agent/current-release/configure/administration/troubleshooting#xdping)** の実行

#### **Linux VDA** の起動:

Linux VDA サービスを起動するには、次のコマンドを実行します:

```
1 sudo systemctl start ctxhdx.service
2
3 sudo systemctl start ctxvda.service
4 <!--NeedCopy-->
```
#### **Linux VDA** の停止:

Linux VDA サービスを停止するには、次のコマンドを実行します:

```
1 sudo systemctl stop ctxvda.service
\mathcal{L}3 sudo systemctl stop ctxhdx.service
4 <!--NeedCopy-->
```
注:

**ctxvda** および **ctxhdx** サービスを停止する前に、**systemctl stop ctxmonitord** コマンドを実行して監視 サービスデーモンを停止します。これを実行しない場合、監視サービスデーモンは停止したサービスを再起動 します。

#### **Linux VDA** の再起動:

Linux VDA サービスを再起動するには、次のコマンドを実行します:

```
1 sudo systemctl stop ctxvda.service
\mathcal{L}3 sudo systemctl restart ctxhdx.service
4
5 sudo systemctl start ctxvda.service
6 <!--NeedCopy-->
```
**Linux VDA** の状態の確認:

Linux VDA サービスの実行状態を確認するには、次のコマンドを実行します:

```
1 sudo systemctl status ctxvda.service
\mathfrak{D}3 sudo systemctl status ctxhdx.service
4 <!--NeedCopy-->
```
手順 **11**:マシンカタログの作成

マシンカタログを作成し、Linux VDA マシンを追加する手順は、従来の Windows VDA での方法と似ています。こ のタスクを完了する方法の説明について詳しくは、「マシンカタログの作成」および「マシンカタログの管理」を参照 してください。

次のように、Linux VDA マシンを含むマシンカタログの作成にはいくつかの制約があるため、[Windows V](https://docs.citrix.com/ja-jp/citrix-virtual-apps-desktops/install-configure/machine-catalogs-manage.html)DA マシ ンのマシンカタログの作成手順と異なる点がありま[す:](https://docs.citrix.com/ja-jp/citrix-virtual-apps-desktops/install-configure/machine-catalogs-create.html)

- オペレーティングシステムには、次を選択します:
	- **–** ホストされる共有デスクトップ配信モデルの場合、マルチセッション **OS** オプション
	- **–** VDI 専用デスクトップ配信モデルの場合、シングルセッション **OS** オプション。

• 同じマシンカタログで、Linux VDA マシンと Windows VDA マシンを混在させないでください。

注:

Citrix Studio の以前のバージョンは、「Linux OS」という概念をサポートしていませんでした。ただ し、[**Windows** サーバー **OS**]オプションまたは [サーバー **OS**]オプションを選択すると、同等のホストさ れる共有デスクトップ配信モデルが暗黙的に選択されます。[**Windows** デスクトップ **OS**]オプションまたは [デスクトップ **OS**]オプションを選択すると、マシンごとに単一ユーザーの配信モデルが暗黙的に選択されま す。

ヒント:

マシンが Active Directory ドメインから削除された後に再度追加された場合は、そのマシンをマシンカタログ から削除してから再度追加する必要があります。

手順 **12**:デリバリーグループの作成

デリバリーグループを作成し、Linux VDA マシンを含むマシンカタログを追加する手順は、Windows VDA マシン の場合とほとんど同じです。このタスクを完了する方法の説明について詳しくは、「デリバリーグループの作成」を参 照してください。

Linux VDA マシンカタログを含むデリバリーグループを作成する場合は、次の制[約があります:](https://docs.citrix.com/ja-jp/citrix-virtual-apps-desktops/install-configure/delivery-groups-create.html)

- 選択する AD ユーザーおよびグループを、Linux VDA マシンにログオンするように適切に構成しておきます。
- 認証されていない(匿名)ユーザーのログオンを許可しないでください。
- Windows マシンを含むマシンカタログをデリバリーグループで混在させないでください。

重要:

アプリケーションの公開は、Linux VDA バージョン 1.4 以降でサポートされています。ただし、同一マシンへ のデスクトップおよびアプリの配信は、Linux VDA でサポートされていません。

マシンカタログおよびデリバリーグループの作成方法について詳しくは、「Citrix Virtual Apps and Desktops 7 2311」を参照してください。

## [手順](https://docs.citrix.com/ja-jp/citrix-virtual-apps-desktops.html) **13**:**Linux VDA** のアップグレード(オプション)

Linux VDA は、最新バージョンからのアップグレードをサポートしています。たとえば、Linux VDA を 2308 から 2311 に、および 1912 LTSR から 2203 LTSR にアップグレードできます。

## **RHEL 7** および **CentOS 7** の場合:

```
1 sudo rpm -U XenDesktopVDA-<version>.el7_x.x86_64.rpm
2 <!--NeedCopy-->
```
**RHEL 8** および **Rocky Linux 8** の場合:

```
1 sudo rpm -U XenDesktopVDA-<version>.el8_x.x86_64.rpm
2 <!--NeedCopy-->
```
#### **RHEL 9.2/9.0** および **Rocky Linux 9.2/9.0** の場合:

注:

```
RHEL 9.2/9.0 および Rocky Linux 9.2/9.0 の Linux VDA をアップグレードする前に、libsepol パッケージ
をバージョン 3.4 以降に更新します。
```

```
1 sudo rpm -U XenDesktopVDA-<version>.el9x.x86_64.rpm
```

```
2 <!--NeedCopy-->
```
## **SUSE** の場合:

```
1 sudo rpm -U XenDesktopVDA-<version>.sle15_x.x86_64.rpm
2 <!--NeedCopy-->
```
#### **Ubuntu 20.04** の場合:

```
1 sudo dpkg -i xendesktopvda_<version>.ubuntu20.04_amd64.deb
2 <!--NeedCopy-->
```
#### **Ubuntu 22.04** の場合:

```
1 sudo dpkg -i xendesktopvda_<version>.ubuntu22.04_amd64.deb
```

```
2 <!--NeedCopy-->
```
トラブルシューティング

このセクションの情報を参照して、簡単インストール機能を使用することで発生する可能性のある問題のトラブルシ ューティングを実行できます。

**SSSD** を使用してドメインに参加できない

ドメインに参加しようとすると、次のような出力のエラーが発生することがあります(画面印刷のログを確認す る):

Step 6: join Domain!Enter ctxadmin's password:Failed to join domain: failed to lookup DC info for domain 'CITRIXLAB.LOCAL'over rpc: The network name cannot be found

/var/log/xdl/vda.log:

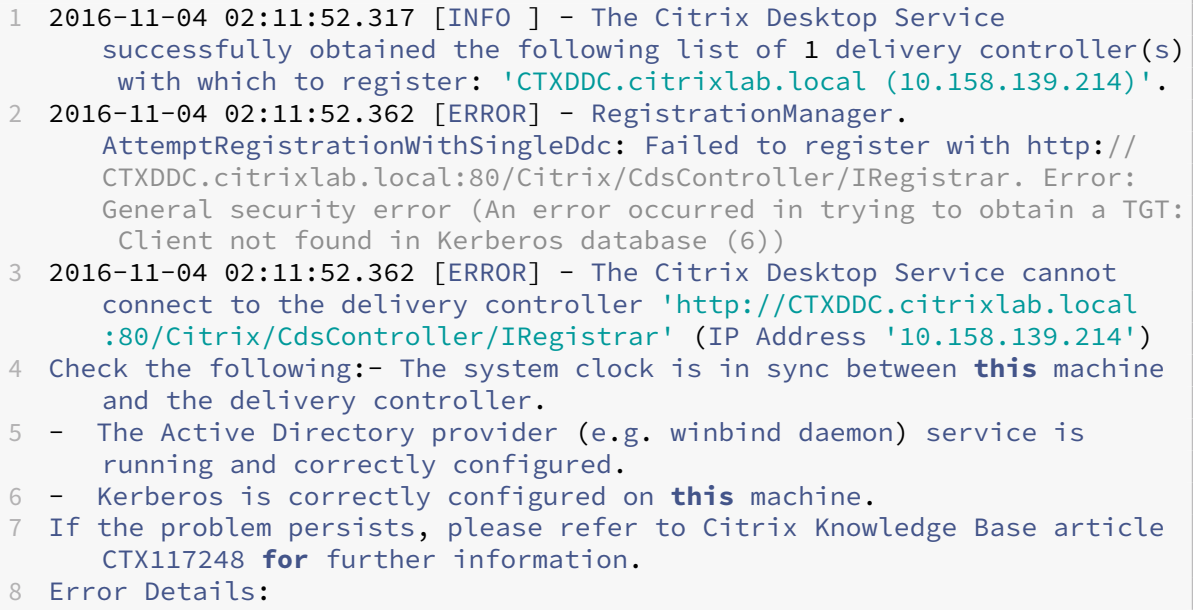

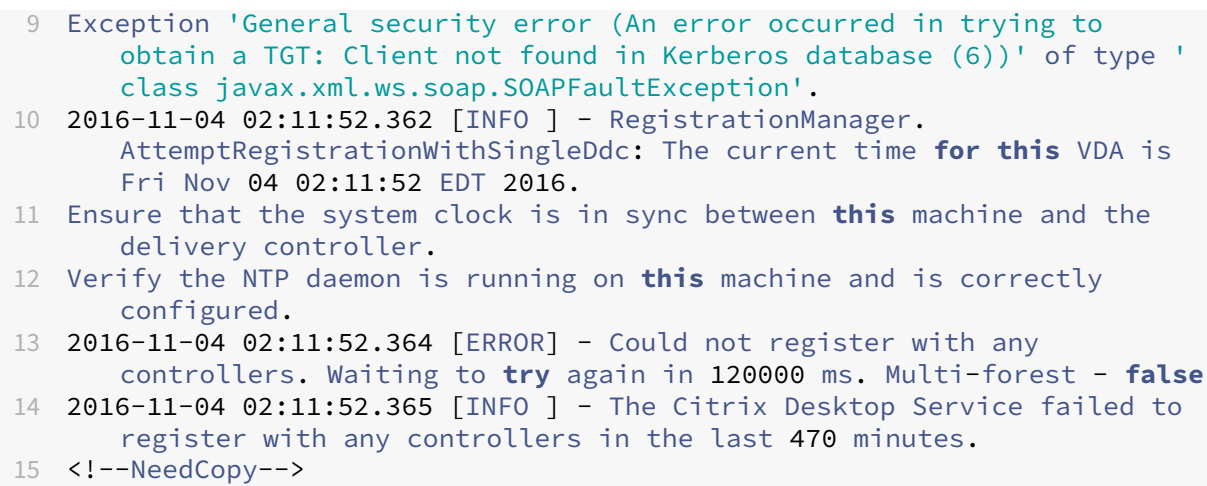

## /var/log/messages:

Nov 4 02:15:27 RH-WS-68 [sssd[ldap\_child[14867]]]: Failed to initialize credentials using keytab [MEMORY:/etc/krb5.keytab]: Client 'RH-WS-68 \$@CITRIXLAB.LOCAL'not found in Kerberos database. Unable to create GSSAPI-encrypted LDAP connection.Nov 4 02:15:27 RH-WS-68 [sssd[ ldap\_child[14867]]]: Client 'RH-WS-68\$@CITRIXLAB.LOCAL'not found in Kerberos database

この問題を解決するには、次の手順を実行します:

- 1. rm -f /etc/krb5.keytabコマンドを実行します。
- 2. net ads leave \$REALM -U \$domain-administratorコマンドを実行します。
- 3. Delivery Controller でマシンカタログおよびデリバリーグループを削除します。
- 4. /opt/Citrix/VDA/sbin/ctxinstall.sh を実行します。
- 5. Delivery Controller でマシンカタログおよびデリバリーグループを作成します。

**Ubuntu** のデスクトップセッションで灰色の画面が表示される

セッションを起動すると、空のデスクトップでブロックされる問題が発生します。また、マシンのコンソールでも、 ローカルユーザーアカウントを使用してログオンすると灰色の画面が表示されます。

この問題を解決するには、次の手順を実行します:

- 1. sudo apt-get updateコマンドを実行します。
- 2. sudo apt-get install unity lightdmコマンドを実行します。
- 3. 次の行を/etc/lightdm/lightdm.confに追加します。 greeter-show-manual-login=**true**

**Ubuntu** のデスクトップセッションを起動しようとするとホームディレクトリがないため失敗する

/var/log/xdl/hdx.log:

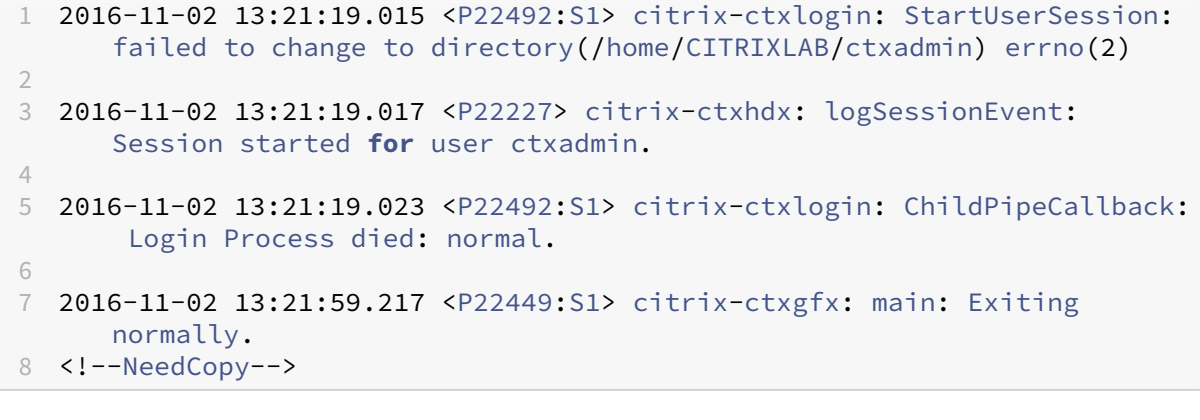

ヒント:

この問題の根本原因は、ドメイン管理者のホームディレクトリが作成されていないことです。

この問題を解決するには、次の手順を実行します:

- 1. コマンドラインで、**pam‑auth‑update** を入力します。
- 2. 表示されたダイアログで、[ログイン時にホームディレクトリを作成する]が選択されていることを確認しま

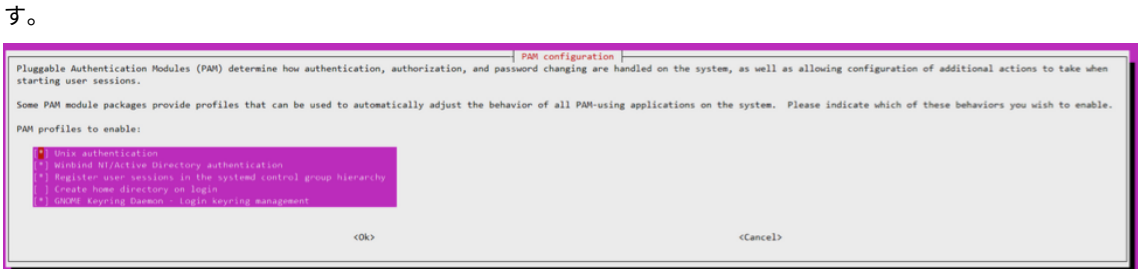

**dbus** エラーによりセッションを起動または終了できない

/var/log/messages (RHEL または CentOS の場合)

```
1 Oct 27 04:17:16 CentOS7 citrix-ctxhdx[8978]: Session started for user
     CITRIXLAB\ctxadmin.
2
3 Oct 27 04:17:18 CentOS7 kernel: traps: gnome-session[19146] trap int3
     ip:7f89b3bde8d3 sp:7fff8c3409d0 error:0
\Delta5 Oct 27 04:17:18 CentOS7 gnome-session[19146]: ERROR: Failed to connect
     to system bus: Exhausted all available authentication mechanisms (
      tried: EXTERNAL, DBUS_COOKIE_SHA1, ANONYMOUS) (available: EXTERNAL,
      DBUS_COOKIE_SHA1, ANONYMOUS)#012aborting...
6
```

```
7 Oct 27 04:17:18 CentOS7 gnome-session: gnome-session[19146]: ERROR:
      Failed to connect to system bus: Exhausted all available
      authentication mechanisms (tried: EXTERNAL, DBUS_COOKIE_SHA1,
      ANONYMOUS) (available: EXTERNAL, DBUS COOKIE SHA1, ANONYMOUS)
8
9 Oct 27 04:17:18 CentOS7 gnome-session: aborting...
10
11 Oct 27 04:17:18 CentOS7 citrix-ctxgfx[18981]: Exiting normally.
12
13 Oct 27 04:17:18 CentOS7 citrix-ctxhdx[8978]: Session stopped for user
      CITRIXLAB\ctxadmin.
14 <!--NeedCopy-->
```
Ubuntu ディストリビューションの場合は、log /var/log/syslog を使用

```
1 Nov 3 11:03:52 user01-HVM-domU pulseaudio[25326]: [pulseaudio] pid.c:
      Stale PID file, overwriting.
\overline{\phantom{a}}3 Nov 3 11:03:52 user01-HVM-domU pulseaudio[25326]: [pulseaudio] bluez5-
      util.c: Failed to get D-Bus connection: Did not receive a reply.
      Possible causes include: the remote application did not send a reply
       , the message bus security policy blocked the reply, the reply
      timeout expired, or the network connection was broken.
4
5 Nov 3 11:03:52 user01-HVM-domU pulseaudio[25326]: [pulseaudio] hashmap
       .c: Assertion 'h' failed at pulsecore/hashmap.c:116, function
      pa_hashmap_free(). Aborting.
6
7 Nov 3 11:03:52 user01-HVM-domU pulseaudio[25352]: [pulseaudio] core-
      util.c: Failed to connect to system bus: Did not receive a reply.
      Possible causes include: the remote application did not send a reply
       , the message bus security policy blocked the reply, the reply
      timeout expired, or the network connection was broken.
8
9 Nov 3 11:03:52 user01-HVM-domU pulseaudio[25352]: message repeated 10
      times: [ [pulseaudio] core-util.c: Failed to connect to system bus:
      Did not receive a reply. Possible causes include: the remote
      application did not send a reply, the message bus security policy
      blocked the reply, the reply timeout expired, or the network
      connection was broken.]
10
11 Nov 3 11:03:52 user01-HVM-domU pulseaudio[25352]: [pulseaudio] pid.c:
      Daemon already running.Nov 3 11:03:58 user01-HVM-domU citrix-ctxgfx
       [24693]: Exiting normally
12 <!--NeedCopy-->
```
再起動するまで機能しないグループまたはモジュールがあります。**dbus** エラーメッセージがログに表示される場合、 システムを再起動してから再試行することをお勧めします。

## **SELinux** で **SSHD** がホームディレクトリにアクセスできない

ユーザーはセッションを起動できますが、ログオンできません。

/var/log/xdl/ctxinstall.log:

```
1 Jan 25 23:30:31 yz-rhel72-1 setroubleshoot[3945]: SELinux is preventing
       /usr/sbin/sshd from setattr access on the directory /root. For
      complete SELinux messages. run sealert -l 32f52c1f-8ff9-4566-a698
      -963a79f16b81
\mathcal{L}3 Jan 25 23:30:31 yz-rhel72-1 python[3945]: SELinux is preventing /usr/
      sbin/sshd from setattr access on the directory /root.
4
5 ***** Plugin catchall_boolean (89.3 confidence) suggests  
      ******************
6
7 If you want to allow polyinstantiation to enabled
\Omega9    Then you must tell SELinux about this by enabling the '
      polyinstantiation_enabled' boolean.
10
11 You can read 'None' man page for more details.
\frac{12}{13}13     Do
14
15        setsebool -P polyinstantiation_enabled 1
16
17 ***** Plugin catchall (11.6 confidence) suggests  
      **************************
18
19 If you believe that sshd should be allowed setattr access on the root
      directory by default.
20
21 Then you should report this as a bug.
22
23 You can generate a local policy module to allow this access.
24
25 Do
26
27      allow this access for now by executing:
28
29      # grep sshd /var/log/audit/audit.log | audit2allow -M mypol
30
31 # semodule -i mypol.pp
32 <!--NeedCopy-->
```
この問題を解決するには、次の手順を実行します:

1. /etc/selinux/config に次の変更を加えることで、SELinux を無効にします。

SELINUX=disabled

2. VDA を再起動します。

# **MCS** を使用したドメイン非参加 **Linux VDA** の作成

May 30, 2024

# この記事では、Machine Creation Services(MCS)を使用して、Citrix DaaS でドメイン非参加の Linux VDA を 作成する方法について説明します。

重要:

- ドメイン非参加 VDA は、Citrix DaaS でサポートされます。
	- **–** コントロールプレーンは、Citrix DaaS 経由で展開する必要があります。
	- **–** ドメイン非参加 VDA は、パブリッククラウドまたはオンプレミスのデータセンターに展開できま す。ドメイン非参加 VDA は、Citrix DaaS のコントロールプレーンによって管理されます。
	- **–** ドメイン非参加 VDA を作成するには、Rendezvous V2を有効にします。Cloud Connector:オ ンプレミスハイパーバイザーでマシンをプロビジョニングする予定の場合、または Workspace で Active Directory を ID プロバイダーとして使用する場合にのみ必要です。
- ドメイン非参加の VDA を作成する場合、MCS [と簡単インス](https://docs.citrix.com/ja-jp/linux-virtual-delivery-agent/current-release/configure/session/rendezvous-v2.html)トールの両方を使用できます。詳しく は、「MCS を使用したドメイン非参加 Linux VDA の作成」および「簡単インストールを使用したドメイ ン非参加 Linux VDA の作成(Technical Preview)」を参照してください。
- MCS はベアメタルサーバーをサポートしていません。
- ドメイン非参加の Linux VDA [では、次の機能を使用できま](https://docs.citrix.com/ja-jp/linux-virtual-delivery-agent/current-release/installation-overview/create-non-domain-joined-linux-vdas-using-mcs)す:
	- **–** ドメイン非参加の VDA [で指定された属性を持つロ](https://docs.citrix.com/ja-jp/linux-virtual-delivery-agent/current-release/installation-overview/create-a-non-domain-joined-linux-vda-using-easy-install)ーカルユーザーを作成する
	- **–** SSO 以外の認証
	- **–** Azure Active Directory を使用した認証
	- **–** [Rendezvous V2](https://docs.citrix.com/ja-jp/linux-virtual-delivery-agent/current-release/configure/non-domain-joined-vdas.html#create-local-users-with-specified-attributes-on-non-domain-joined-vdas)

## (**Nutanix** の[場合のみ\)手順](https://docs.citrix.com/ja-jp/linux-virtual-delivery-agent/current-release/configure/session/rendezvous-v2.html) **1**:**[Nutanix AHV](https://docs.citrix.com/ja-jp/linux-virtual-delivery-agent/current-release/configure/authentication/aad-authentication.html)** プラグインのインストールと登録

Nutanix から Nutanix AHV プラグインパッケージを入手し、Citrix Virtual Apps and Desktops 環境にプラグイ ンをインストールして登録します。詳しくは、Nutanix サポートポータルにある Nutanix Acropolis MCS プラグイ ンのインストールガイドを参照してください。

手順 **1a**:オンプレミス **Delivery Controller** 用の **[Nutanix AHV](https://portal.nutanix.com)** プラグインをインストールして登録する

Citrix Virtual Apps and Desktops をインストールした後、[**XD MCS AHV Plugin**]を選択して Delivery Controller にインストールします。

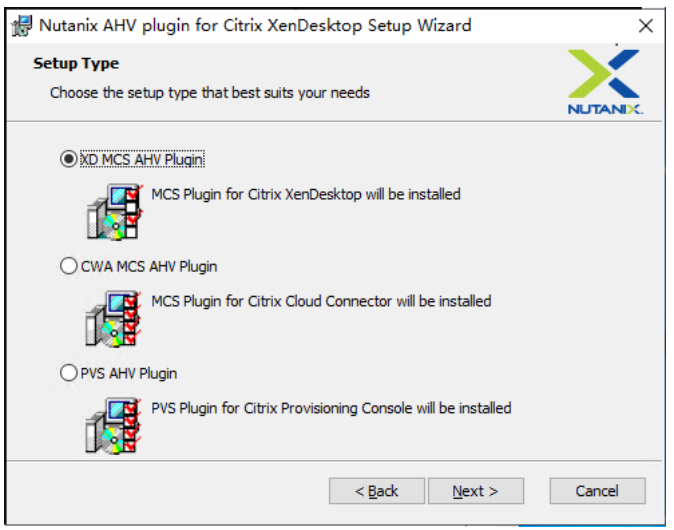

## 手順 **1b**:クラウド **Delivery Controller** 用の **Nutanix AHV** プラグインをインストールして登録する

Citrix Cloud Connector 用に [**CWA MCS AHV Plugin**]を選択してインストールします。Citrix Cloud テナン トに登録されているすべての Citrix Cloud Connector にプラグインをインストールします。AHV なしでリソース の場所にサービスを提供する場合でも、Citrix Cloud Connector を登録する必要があります。

## 手順 **1c**:プラグインをインストールした後、次の手順を実行する

- Nutanix Acropolis フ ォ ル ダ ー がC:\Program Files\Common Files\Citrix\ HCLPlugins\CitrixMachineCreation\v1.0.0.0に 作 成 さ れ て い る こ と を 確 認 し ま す。
- "C:\Program Files\Common Files\Citrix\HCLPlugins\RegisterPlugins. exe"-PluginsRoot "C:\Program Files\Common Files\Citrix\HCLPlugins \CitrixMachineCreation\v1.0.0.0"コマンドを実行します。
- オンプレミスの Delivery Controller で Citrix Host、Citrix Broker、および Citrix Machine Creation Services を再起動するか、Citrix Cloud Connector で Citrix RemoteHCLServer Service を再起動しま す。

```
ヒント:
```
Nutanix AHV プラグインをインストールまたは更新するときは、Citrix Host、Citrix Broker、および Machine Creation Services を停止してから再起動することをお勧めします。

## 手順 **2**:ホスト接続の作成

ホストは、リソースの場所で使用されているハイパーバイザーまたはクラウドサービスです。この手順では、DaaS がホスト上の仮想マシンと通信するために使用する情報を指定できます。詳細情報には、リソースの場所、ホストの

種類、アクセス資格情報、使用するストレージ方法、およびホスト上の仮想マシンが使用できるネットワークが含ま れます。

重要:

接続を作成する前に、リソースの場所にホストリソース(ストレージとネットワーク)を用意する必要がありま す。

- 1. Citrix Cloud にサインインします。
- 2. 左上のメニューで、[マイサービス]**>**[**DaaS**]を選択します。
- 3.[管理]**>**[完全な構成]の左側ペインで [ホスト]を選択します。
- 4. 操作バーの [接続およびリソースの追加]を選択します。
- 5. ウィザードの指示に従って、以下のページの操作を行います。特定のページの内容は、選択した接続の種類に よって異なります。各ページの操作を終えたら、[概要]ページに到達するまで [次へ]を選択します。

手順 **2a**:接続

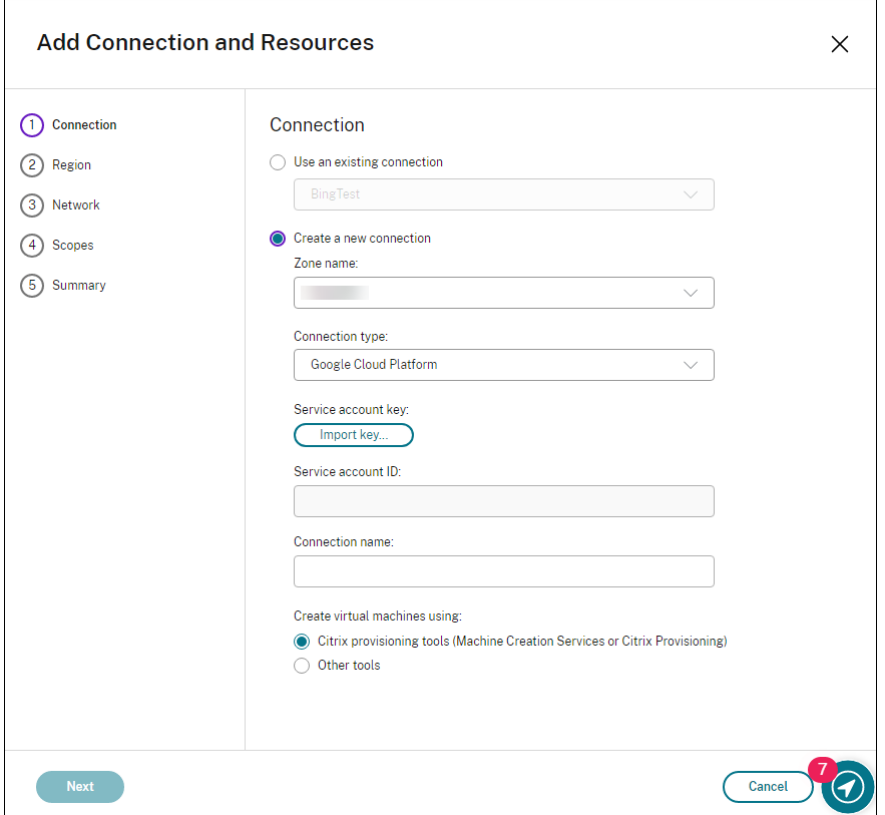

[接続]ページで以下を実行します:

- 接続を作成するには、[新しい接続を作成する]をクリックします。既存の接続と同じホスト構成に基づいて接 続を作成する場合は、[既存の接続を使用する]を選択してから該当の接続を選択します。
- •[ゾーン名]フィールドでゾーンを選択します。選択できるオプションは、構成したすべてのリソースの場所で す。
- •[接続の種類]フィールドで、ハイパーバイザーまたはクラウドサービスを選択します。選択できるオプション は、プラグインがゾーンに適切にインストールされているハイパーバイザーとクラウドサービスです。 または、PowerShell コマンドGet-HypHypervisorPlugin -ZoneUidを使用して、選択したゾ ーンで使用できるハイパーバイザープラグインの一覧を取得することもできます。
- 接続名を入力します。この名前は管理画面に表示されます。
- 仮想マシンを作成するツール、Machine Creation Services または Citrix Provisioning を選択します。

[接続]ページの情報は、使用しているホスト(接続の種類)によって異なります。たとえば、Azure Resource Manager を使用する場合、既存のサービスプリンシパルを使用するか、サービスプリンシパルを作成できます。

#### 手順 **2b**:ストレージの管理

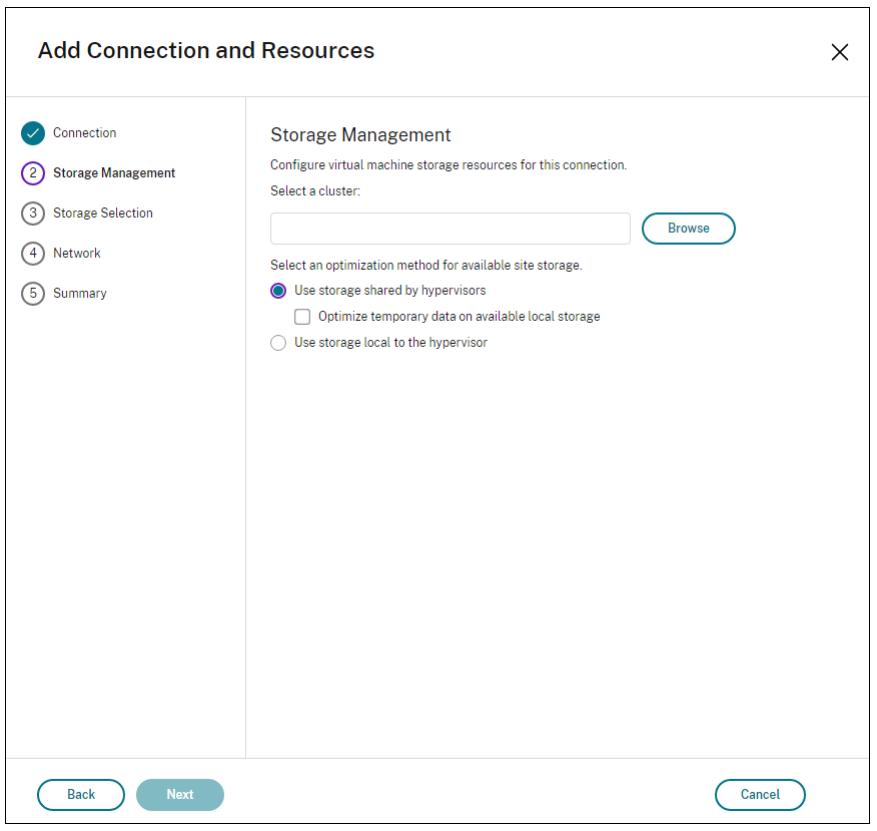

ストレージ管理の種類と方法について詳しくは、「ホストストレージ」を参照してください。

Hyper‑V または VMware ホストに対する接続を構成している場合は、クラスター名を参照してから選択します。他 の接続の種類では、クラスター名は要求されません。

ストレージ管理方法(ハイパーバイザー間で共有[されるストレージま](https://docs.citrix.com/ja-jp/citrix-daas/install-configure/connections.html#host-storage)たはハイパーバイザーのローカルに配置するス トレージ)を選択します。

• ハイパーバイザー間で共有されるストレージを選択する場合、一時データを使用可能なローカルストレージで 保持するかどうかを指定します。(この接続を使用するマシンカタログで、デフォルトではない一時ストレー

ジのサイズを指定できます)。例外:クラスターストレージボリューム(CSV)を使用する場合、Microsoft System Center Virtual Machine Manager は、ローカルストレージでの一時データキャッシュディスクを 許可しません。[管理]コンソールでそのストレージ管理設定を構成しようとすると失敗します。

Citrix Hypervisor のプール上で共有ストレージを使用する場合は、IntelliCache を使用して共有ストレージデバ イスにかかる負荷を減らすかどうかを指定します。「Citrix Hypervisor 仮想化環境」を参照してください。

手順 **2c**:ストレージの選択

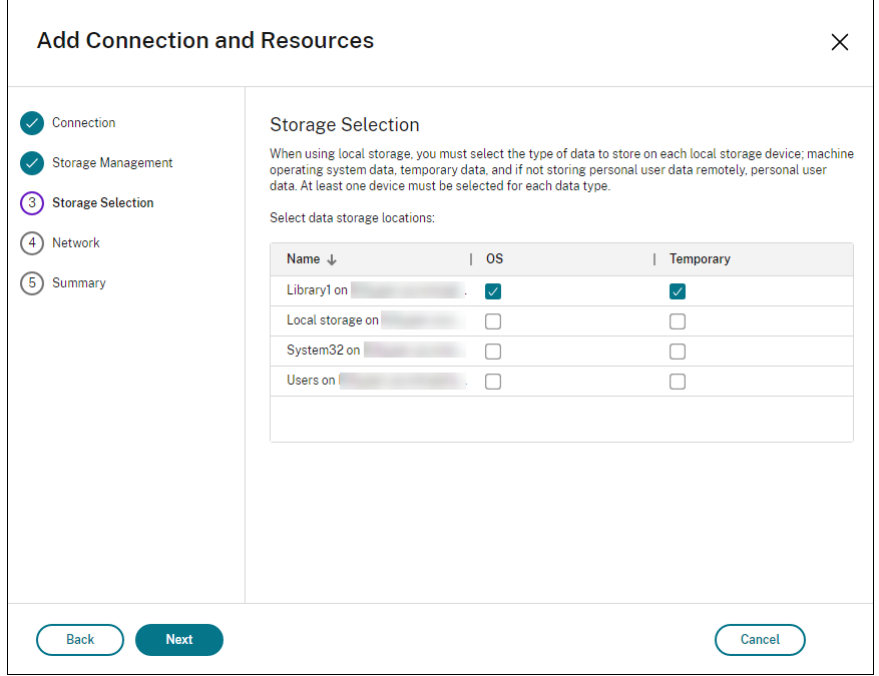

ストレージの選択について詳しくは、「ホストストレージ」を参照してください。

使用可能なデータの種類ごとに 1 つ以上のストレージデバイスを選択します。前のページで選択したストレージ管理 方法によって、このページで選択できるデータの種類が変化します。ウィザードの次のページに進むには、サポート される各データの種類に対して 1 つ以[上のストレージデバ](https://docs.citrix.com/ja-jp/citrix-daas/install-configure/connections.html#host-storage)イスを選択する必要があります。

ハイパーバイザーによって共有されるストレージを選択し、[利用可能なローカルストレージ上で一時データを最適化 します]を有効にした場合、[ストレージの選択]ページの下部に表示される構成オプションが増えます。一時データ に使用する(同じハイパーバイザープールにある)ローカルストレージデバイスを選択できます。

現在選択中のストレージデバイスの数が表示されます(上図では「1 個のストレージデバイスが選択されました」)。 このエントリの上にマウスを合わせると、選択したデバイスの名前が表示されます(構成されたデバイスがある場合 のみ)。

- 1. 使用するストレージデバイスを変更するには [選択]を選択します。
- 2. [ストレージの選択] ダイアログボックスで、ストレージデバイスのチェックボックスをオンまたはオフにして [**OK**]を選択します。

手順 **2d**:リージョン

(一部のホストの種類にのみ表示)リージョンの選択により、仮想マシンが展開される場所を指定します。可能であれ ば、ユーザーがアプリケーションにアクセスする場所に近いリージョンを選択してください。

手順 **2e**:ネットワーク

リソースの名前を入力します。この名前は [管理]コンソールに表示され、これにより接続に関連付けられたストレ ージとネットワークの組み合わせを識別できます。

仮想マシンで使用するネットワークを 1 つまたは複数選択します。

一部の接続の種類(Azure Resource Manager など)では、仮想マシンが使用するサブネットも表示されます。サ ブネットを 1 つまたは複数選択します。

手順 **2f**:まとめ

選択内容を確認します。変更を行う場合は、[戻る]を使って前のウィザードページに戻ります。確認が完了した ら、[完了]を選択します。

注意:一時データをローカルに保存する場合、この接続を使用するマシンを含むカタログを作成するときに、一時デ ータストレージにデフォルト以外の値を設定できます。

注:

フルアクセス権管理者については、スコープは表示されません。詳しくは、「管理者、役割、およびスコープ」 を参照してください。

詳しくは、「接続の作成と管理」を参照してください。

#### 手順 **3**:マ[スターイメージの](https://docs.citrix.com/ja-jp/citrix-daas/install-configure/connections.html)準備

ヒント:

単一のイメージを使用して、ドメイン参加済み VDA とドメイン非参加 VDA の両方を作成できます。

#### (**XenServer**(旧称 **Citrix Hypervisor**)の場合のみ)手順 **3a**:**XenServer VM Tools** をインストールする

xe CLI または XenCenter を使用するために、仮想マシンごとにテンプレート仮想マシンに XenServer VM Tools をインストールします。このツールがインストールされていないと、仮想マシンのパフォーマンスが低下する可能性 があります。ツールがなければ、次のいずれも実行できません:

- 仮想マシンを正しくシャットダウン、再起動、または一時停止する。
- XenCenter でその仮想マシンのパフォーマンスデータを表示する。
- 実行中の仮想マシンを移行する(XenMotionを使用)。
- スナップショットまたはメモリを含んだスナップショット(チェックポイント)を作成したり、スナップショ ットを復元したりする。
- 実行中の Linux 仮想マシン上の vCPU の数を調整する。
- 1. 使用しているハイパーバイザーのバージョンに基づいて、XenServer ダウンロードページまたはCitrix Hypervisor ダウンロードページから Linux 向け XenServer VM Tools ファイルをダウンロードします。
- 2. LinuxGuestTools-xxx.tar.gzファイルを、Linux 仮想マシン、または [Linux](https://www.xenserver.com/downloads) 仮想マシン[がアク](https://www.citrix.com/downloads/citrix-hypervisor/) セスできる共有ドライブにコピーします。
- 3. tar [ファイルの内容を展開します:](https://www.citrix.com/downloads/citrix-hypervisor/) tar -xzf LinuxGuestTools-xxx.tar.gz
- 4. 次のコマンドを実行して、Linux ディストリビューションに基づいてxe-guest-utilitiesパッケー ジをインストールします。

**RHEL/CentOS/Rocky Linux/SUSE** の場合:

```
1 sudo rpm -i <extract-directory>/xe-guest-utilities_{
2 package-version }
3 _x86.64.rpm
4 <!--NeedCopy-->
```
**Ubuntu/Debian** の場合:

```
1 sudo dpkg -i <extract-directory>/xe-guest-utilities_{
2 package-version }
  _amd64.deb
4 <!--NeedCopy-->
```
#### **SUSE** の場合:

```
1 sudo rpm -i /mnt/Linux/xe-guest-utilities_{
2 package-version }
3 _all.rpm
4 <!--NeedCopy-->
```
5. XenCenter の [全般]タブで、テンプレート仮想マシンの仮想化状態を確認します。XenServer VM Tools が正しくインストールされている場合、仮想化の状態は [最適化済み]を示します。

## 手順 **3b**:テンプレート仮想マシンに **Linux VDA** パッケージをインストールする

注:

現在実行中の VDA をテンプレート仮想マシンとして使用するには、この手順を省略します。

```
テンプレート仮想マシンに Linux VDA パッケージをインストールする前に、.NET ランタイム 6.0 をインスト
ールします。
```
使用している Linux ディストリビューションごとに、次のコマンドを実行して、Linux VDA の環境をセットアップ します。

**RHEL/CentOS/Rocky Linux** の場合:

```
1 sudo yum – y localinstall <PATH>/<Linux VDA RPM>
2 <!--NeedCopy-->
```
#### 注:

RHEL および CentOS の場合、正常に Linux VDA をインストールしてdeploymcs.shを実行する前に、 EPEL リポジトリをインストールします。EPEL のインストール方法については、https://docs.fedoraproje ct.org/en‑US/epel/の説明を参照してください。

• GCP でホストされている RHEL 8.x/9.x および Rocky Linux 8.x/9.x に Linux VDA をインストールす ると、イーサネット接続が失われ、仮想マシンの再起動後に Linux VDA に[アクセスできなくなることが](https://docs.fedoraproject.org/en-US/epel/) [あります。この問](https://docs.fedoraproject.org/en-US/epel/)題を回避するには、仮想マシンの起動前に次のコマンドを実行します:

```
1 nmcli dev connect eth0
2 systemctl restart NetworkManager
3 <!--NeedCopy-->
```
## **Ubuntu/Debian** の場合:

```
1 sudo dpkg – i <PATH>/<Linux VDA DEB>
\mathcal{D}3 apt-get install -f
4 <!--NeedCopy-->
```
## **SUSE** の場合:

```
1 sudo zypper – i install <PATH>/<Linux VDA RPM>
2 <!--NeedCopy-->
```
手順 **3c**:リポジトリを有効にして **tdb‑tools** パッケージをインストールする(**RHEL 7** の場合のみ)

**RHEL 7** サーバーの場合:

```
1 subscription-manager repos --enable=rhel-7-server-optional-rpms
2 <!--NeedCopy-->
```
## **RHEL 7** ワークステーションの場合:

```
1 subscription-manager repos --enable=rhel-7-workstation-optional-rpms
2 <!--NeedCopy-->
```
手順 **3d**:(**SUSE** の場合のみ)**ntfs‑3g** を手動でインストールする

SUSE プラットフォームには、ntfs‑3g を提供するリポジトリがありません。ソースコードをダウンロードし、コン パイルし、ntfs‑3g を手動でインストールします:

1. GNU Compiler Collection(GCC)コンパイラシステムと **make** パッケージをインストールします:

```
1 sudo zypper install gcc
2 sudo zypper install make
```
- 3 <!--NeedCopy-->
- 2. ntfs‑3g パッケージをダウンロードします。
- 3. ntfs‑3g パッケージを展開します。

```
1 sudo tar -xvzf ntfs-3g_ntfsprogs-<package version>.tgz
2 <!--NeedCopy-->
```
4. ntfs‑3g パッケージへのパスを入力します:

```
sudo cd ntfs-3g_ntfsprogs-<package version>
2 <!--NeedCopy-->
```
5. ntfs‑3g をインストールします:

```
1 ./configure
```
- 2 make
- 3 make install
- 4 <!--NeedCopy-->

手順 **3e**:(**Ubuntu** の場合のみ)**/etc/network/interfaces** ファイルを編集する

/etc/network/interfacesファイルにsource /etc/network/interfaces.d/\*行を追加 します。

## 手順 **3f**:(**Ubuntu** の場合のみ)**/etc/resolv.conf** を参照する

/etc/resolv.confが/run/systemd/resolve/stub-resolv.confで は な く/run/ systemd/resolve/resolv.confを参照するようにします:

```
1 unlink /etc/resolv.conf
\overline{\phantom{a}}3 ln -s /run/systemd/resolve/resolv.conf /etc/resolv.conf
4 <!--NeedCopy-->
```
## 手順 **3g**:使用するデータベースを指定する

Linux VDA パッケージをインストールした後は、SQLite と PostgreSQL を切り替えることができます。このため には、次の手順を実行します:

注:

- VDI モードのみで SQLite を使用し、ホストされる共有デスクトップ配信モデルには PostgreSQL を使 用することをお勧めします。
- 簡単インストールと MCS のために、SQLite と PostgreSQL は、それぞれを手動でインストールするこ となく指定することができます。**/etc/xdl/db.conf** で特に指定しない限り、Linux VDA はデフォルト で PostgreSQL を使用します。
- **/etc/xdl/db.conf** を使用して PostgreSQL のポート番号を構成することもできます。
- 1. /opt/Citrix/VDA/sbin/ctxcleanup.shを実行します。新規インストールの場合、この手順 は省きます。
- 2. deploymcs.shを実行する前に/etc/xdl/db.confを編集します。

## 手順 **3h**:**MCS** 変数を構成する

MCS 変数を構成するには、次の 2 つの方法があります:

- /etc/xdl/mcs/mcs.confファイルを編集します。
- 簡単インストールの GUI を使用します。簡単インストールの GUI を開くには、VDA のデスクトップ環境 で/opt/Citrix/VDA/bin/easyinstallコマンドを実行します。

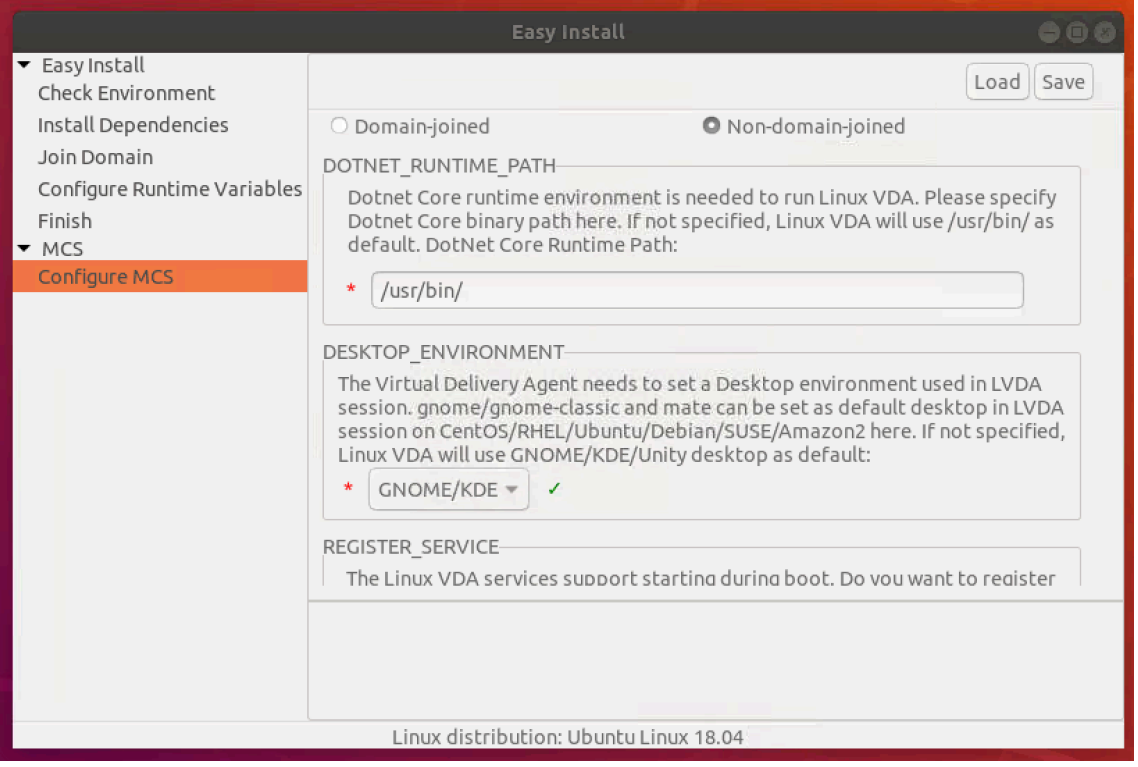

ヒント:

[保存]をクリックすると、指定したパスにあるローカルファイルに変数設定が保存されます。[読み込 み]をクリックすると、指定したファイルから変数設定が読み込まれます。

以下は、ドメイン非参加のシナリオにおいて構成できる MCS 変数です。デフォルトの変数値を使用するか、必要に 応じて変数をカスタマイズできます(オプション):

DOTNET\_RUNTIME\_PATH=\*\*path-to-install-dotnet-runtime \\*\* DESKTOP\_ENVIRONMENT= \*\*gnome | mate \\*\* REGISTER\_SERVICE=**Y | N** ADD\_FIREWALL\_RULES=**Y | N** VDI\_MODE=**Y | N** START\_SERVICE=**Y | N**

手順 **3i**:**MCS** のレジストリ値を書き込むまたは更新する(オプション)

テンプレートマシンで、コマンドラインを/etc/xdl/mcs/mcs\_local\_setting.regファイルに追加 して、必要なレジストリ値を作成または更新します。この操作によって、MCS でプロビジョニングされたマシンを再 起動するたびにデータと設定が失われないようにします。

/etc/xdl/mcs/mcs\_local\_setting.regファイルの各行は、レジストリ値を設定または更新するた めのコマンドです。

たとえば、次のそれぞれのコマンドラインを/etc/xdl/mcs/mcs\_local\_setting.regファイルに追 加して、レジストリ値を作成または更新できます:

```
1 create -k "HKLM\System\CurrentControlSet\Control\Citrix\VirtualChannels
     \Clipboard\ClipboardSelection" -t "REG_DWORD" -v "Flags" -d "0
     x00000003" --force
2 <!--NeedCopy-->
1 update -k "HKLM\System\CurrentControlSet\Control\Citrix\VirtualChannels
```

```
\Clipboard\ClipboardSelection" -v "Flags" -d "0x00000003"
```

```
2 <!--NeedCopy-->
```
## 手順 **3j**:マスターイメージを作成する

1. /etc/xdl/mcs/mcs.confを編集して MCS 変数を構成する場合は、/opt/Citrix/VDA/sbin /deploymcs.shを実行します。GUI を使用して MCS 変数を構成する場合は、[展開]をクリックしま す。

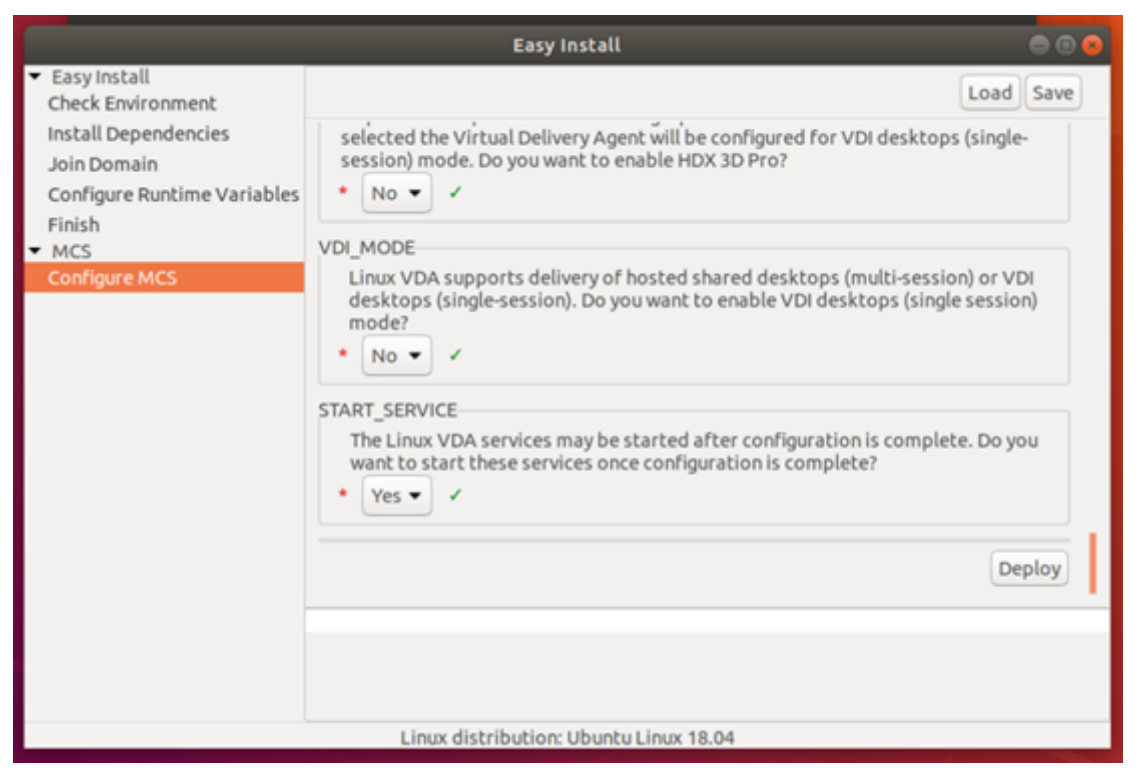

GUI で [展開]をクリックすると、GUI で設定した変数が/etc/xdl/mcs/mcs.confファイルで設定 した変数よりも優先されます。

- 2. 使用するパブリッククラウドに基づき、マスターイメージのスナップショットを作成して名前を付けます。
	- •(**XenServer**(旧称 **Citrix Hypervisor**)、**GCP**、および **VMware vSphere** の場合)テンプレート 仮想マシンにアプリケーションをインストールし、テンプレート仮想マシンをシャットダウンします。 マスターイメージのスナップショットを作成して名前を付けます。

•(**Azure** の場合)テンプレート仮想マシンにアプリケーションをインストールし、Azure Portal でテ ンプレート仮想マシンをシャットダウンします。テンプレート仮想マシンの電源状態が、[**Stopped** (**deallocated**)]になっていることを確認します。ここでリソースグループの名前を覚えておいてくだ さい。Azure でマスターイメージを検索する際に名前が必要です。

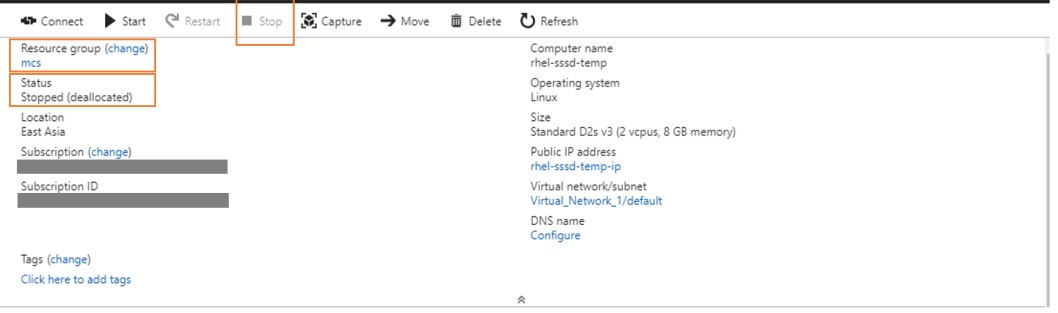

•(**AWS** の場合)テンプレート仮想マシンにアプリケーションをインストールし、AWS EC2 Portal でテ ンプレート仮想マシンをシャットダウンします。テンプレート仮想マシンのインスタンス状態の表示が [**Stopped**]であることを確認します。テンプレート仮想マシンを右クリックし、[**Image**]**>**[**Create Image**]を選択します。必要に応じて情報を入力し、設定を行います。[**Create Image**]をクリック します。

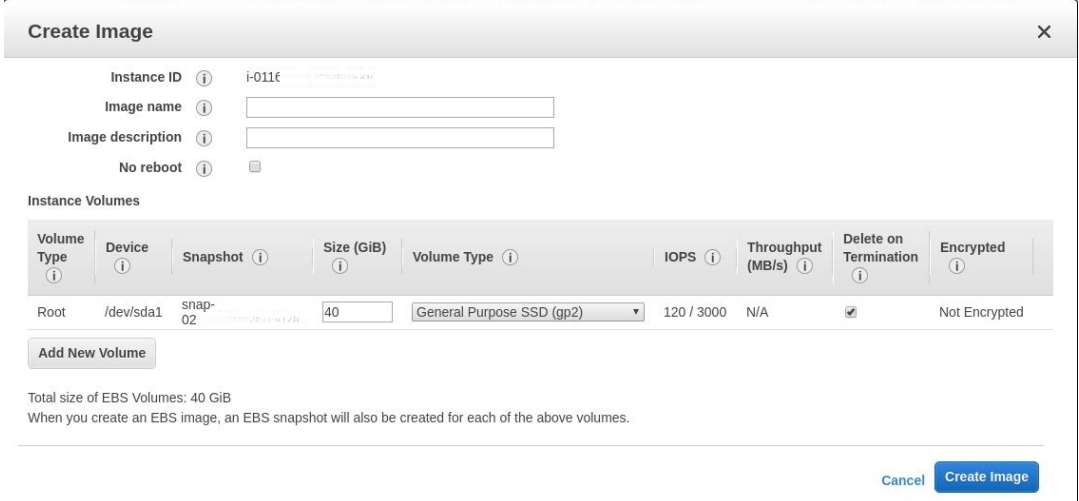

•(**Nutanix** の場合) Nutanix AHV で、テンプレート仮想マシンをシャットダウンします。マスターイ メージのスナップショットを作成して名前を付けます。

注:

Citrix Virtual Apps and Desktops で使用するには、Acropolis スナップショット名を「XD\_」 で始める必要があります。必要に応じて、Acropolis コンソールを使用してスナップショットの 名前を変更します。スナップショットの名前を変更したら、カタログ作成ウィザードを再起動し て、更新された一覧を取得します。

#### 手順 **4**:マシンカタログの作成

- 1. Citrix Cloudにサインインします。
- 2. 左上のメニューで、[マイサービス]**>**[**DaaS**]を選択します。
- 3.[\[管理\]](https://workspace.cloud.com/)**>** [完全な構成]から、[マシンカタログ]を選択します。
- 4. ウィザードに従って、マシンカタログを作成します。

Nutanix 固有の [コンテナ] ページで、前にテンプレート仮想マシンに指定したコンテナを選択します。

[マスターイメージ]ページで、イメージのスナップショットを選択します。

[仮想マシン]ページで、仮想 CPU の数と仮想 CPU あたりのコア数を確認します。マシンの展開方法として MCS を選択し、カタログで作成するマシンの ID としてドメイン非参加を選択します。

必要に応じて他の構成タスクを実行します。詳しくは、「マシンカタログの作成」を参照してください。

注:

Delivery Controller でのマシンカタログの作成プロセスに[かなりの時間がかかる場](https://docs.citrix.com/ja-jp/citrix-daas/install-configure/machine-catalogs-create.html)合は、Nutanix Prism に 移動し、「**Preparation**」という接頭辞が付いたマシンの電源を手動でオンにします。このアプローチは、作成 プロセスを継続するのに役立ちます。

#### 手順 **5**:デリバリーグループの作成

デリバリーグループは、いくつかのマシンカタログから選択したマシンをグループ化したものです。それらのマシ ンを使用できるユーザーと、そのユーザーに提供するアプリケーションおよびデスクトップを指定します。詳しく は、「デリバリーグループの作成」を参照してください。

# 簡[単インストールを使用し](https://docs.citrix.com/ja-jp/citrix-virtual-apps-desktops/install-configure/delivery-groups-create.html)たドメイン非参加 **Linux VDA** の作成(**Technical**

# **Preview**)

May 30, 2024

この記事では、簡単インストールを使用して、Citrix DaaS でドメイン非参加の Linux VDA を作成する方法につい て説明します。

重要:

- ドメイン非参加 VDA は、Citrix DaaS でサポートされます。
	- **–** コントロールプレーンは、Citrix DaaS 経由で展開する必要があります。
	- **–** ドメイン非参加 VDA は、パブリッククラウドまたはオンプレミスのデータセンターに展開できま
- す。ドメイン非参加 VDA は、Citrix DaaS のコントロールプレーンによって管理されます。
- **–** ドメイン非参加 VDA を作成するには、Rendezvous V2を有効にします。Cloud Connector:オ ンプレミスハイパーバイザーでマシンをプロビジョニングする予定の場合、または Workspace で Active Directory を ID プロバイダーとして使用する場合にのみ必要です。
- ドメイン非参加 VDA を作成するには、MCS [を使用することもで](https://docs.citrix.com/ja-jp/linux-virtual-delivery-agent/current-release/configure/session/rendezvous-v2.html)きます。詳しくは、「MCS を使用したド メイン非参加 Linux VDA の作成」を参照してください。
	- **–** MCS はベアメタルサーバーをサポートしていません。
- ドメイン非参加の Linux VDA では、次の機能を使用できます:
	- **–** [ドメイン非参加の](https://docs.citrix.com/ja-jp/linux-virtual-delivery-agent/current-release/installation-overview/create-non-domain-joined-linux-vdas-using-mcs) VDA で指定された属性を持つローカルユーザーを作成する
	- **–** SSO 以外の認証
	- **–** Azure Active Directory を使用した認証
	- **–** [Rendezvous V2](https://docs.citrix.com/ja-jp/linux-virtual-delivery-agent/current-release/configure/non-domain-joined-vdas.html#create-local-users-with-specified-attributes-on-non-domain-joined-vdas)

## 手順 **1**:マシ[ンカタログの作成](https://docs.citrix.com/ja-jp/linux-virtual-delivery-agent/current-release/configure/authentication/aad-authentication.html)

マシンを含まない空のマシンカタログを作成します。たとえば、Citrix Remote PowerShell SDK を使用して次の コマンドを実行し、**Your‑catalog‑name** という名前でシングルセッション OS マシンをサポートする空のマシン カタログを作成します。

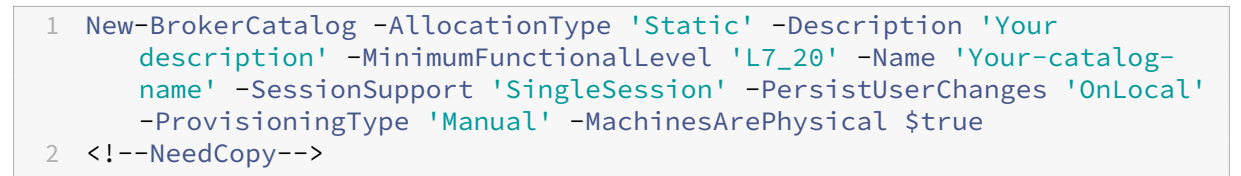

作成したカタログの UUID を記録しておきます。UUID は、後で登録トークンを作成するときに必要になります。

マシンカタログを作成し、Linux VDA マシンを追加する手順は、従来の Windows VDA での方法と似ています。こ のタスクを完了する方法の説明について詳しくは、「マシンカタログの作成」および「マシンカタログの管理」を参照 してください。

次のように、Linux VDA マシンを含むマシンカタログの作成にはいくつかの制約があるため、[Windows V](https://docs.citrix.com/ja-jp/citrix-virtual-apps-desktops/install-configure/machine-catalogs-manage.html)DA マシ ンのマシンカタログの作成手順と異なる点がありま[す:](https://docs.citrix.com/ja-jp/citrix-virtual-apps-desktops/install-configure/machine-catalogs-create.html)

- オペレーティングシステムには、次を選択します:
	- **–** ホストされる共有デスクトップ配信モデルの場合、マルチセッション **OS** オプション。
	- **–** VDI 専用デスクトップ配信モデルの場合、シングルセッション **OS** オプション。
- 同じマシンカタログで、Linux VDA マシンと Windows VDA マシンを混在させないでください。
- 同じマシンカタログ内にドメインに参加済みマシンとドメイン非参加マシンを混在させないでください。
- リモート PC アクセスのマシンカタログは、ドメイン参加済みマシンのみでサポートされており、ドメイン非 参加マシンではサポートされません。

注:

Citrix Studio の以前のバージョンは、「Linux OS」という概念をサポートしていません。ただし、[**Windows** サーバー **OS**]オプションまたは [サーバー **OS**]オプションを選択すると、同等のホストされる共有デスクト ップ配信モデルが暗黙的に選択されます。[**Windows** デスクトップ **OS**]オプションまたは [デスクトップ **OS**]オプションを選択すると、マシンごとに単一ユーザーの配信モデルが暗黙的に選択されます。

## 手順 **2**:**VDA** 登録トークンの作成

簡単インストールを使用してドメイン非参加 VDA を作成するには、VDA をマシンカタログに登録し、その VDA を Citrix Cloud コントロールプレーンに対して認証するためのトークンファイルが必要です。Linux VDA は、電源管 理対象マシンカタログへの登録にトークンファイルの使用をサポートしていません。

登 録 ト ー ク ン を 作 成 す る に は、 次 の よ う な HTTP POST メ ッ セ ー ジ を URL に 送 信 し ま す: 「 DdcServerAddress]/citrix/orchestration/api/techpreview/{ customerid }

/{ siteid } /enrollments。

```
1 POST https://[DdcServerAddress]/citrix/orchestration/api/techpreview/[
      customerid]/[siteid]/enrollments HTTP/1.1
2 Accept: application/json
3 Content-Type: application/json; charset=utf-8
4 Authorization: Bearer <br/>bearer-token>
5
6 {
7
8 "TokenName": "string",
9 "IssuedToUser": "string",
10 "ExpirationDate": "2023-10-13T08:00:25.796Z",
11 "NotValidBeforeDate": "2023-10-13T08:00:25.796Z",
12 "NumMachinesAllowed": number,
13 "CatalogId": "string"
14 }
15
16 <!--NeedCopy-->
```
HTTP POST メッセージで、**CatalogId** を前に作成したマシンカタログの UUID に設定し、必要に応じて **[DdcServerAddress]** を次のいずれかに設定します:

- 商用 https://[customerid].xendesktop.net
- Japan https://[customerid].apps.citrixworkspacesapi.jp
- Government https://[customerid].xendesktop.us

## 手順 **3**:**.NET** ランタイム **6.0** のインストール

Linux VDA のインストール前に、https://docs.microsoft.com/en‑us/dotnet/core/install/linux‑package‑ managersの手順に従って.NET ランタイム 6.0 をインストールします。

.NET ランタイム 6.0 のインストール後、**which dotnet** コマンドを実行してランタイムパスを特定します。

コマンド出力に基づいて、.NET ランタイムのバイナリパスを設定します。たとえば、コマンド出力が/aa/bb/dotnet の場合、/aa/bb を.NET バイナリパスとして使用します。

手順 **4**:**Linux VDA** パッケージのダウンロード

- 1. Citrix Virtual Apps and Desktops のダウンロードページにアクセスします。
- 2. 適切なバージョンの Citrix Virtual Apps and Desktops を展開します。
- 3. **[Components](https://www.citrix.com/downloads/citrix-virtual-apps-and-desktops/)** を展開して Linux VDA を見つけます。例:

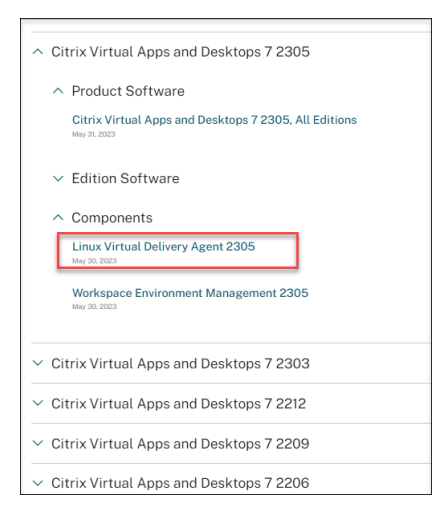

4. Linux VDA のリンクをクリックして、Linux VDA のダウンロードファイルにアクセスします。

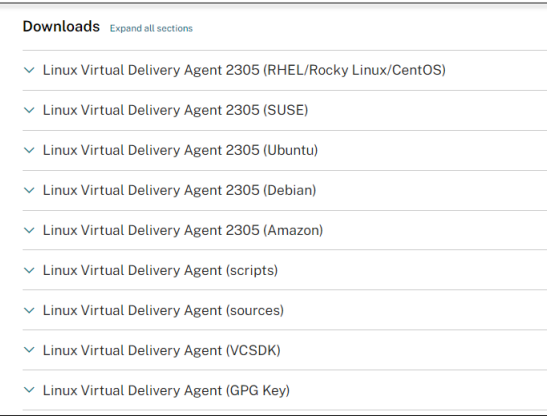

- 5. 使用中の Linux ディストリビューションに対応した Linux VDA パッケージをダウンロードします。
- 6. Linux VDA パッケージの整合性を検証するために使用できる GPG 公開キーをダウンロードします。例:

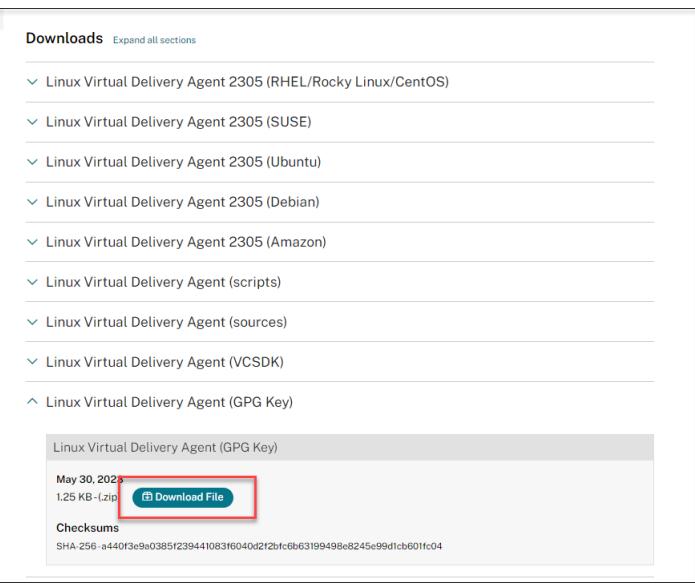

公開キーを使用して Linux VDA パッケージの整合性を検証するには:

• RPM パッケージの場合は、次のコマンドを実行して公開キーを RPM データベースにインポートし、パ ッケージの整合性を確認します:

```
1 rpmkeys --import <path to the public key>
2 rpm --checksig --verbose <path to the Linux VDA package>
3 <!--NeedCopy-->
```
• DEB パッケージの場合は、次のコマンドを実行して公開キーを DEB データベースにインポートし、パ ッケージの整合性を確認します。

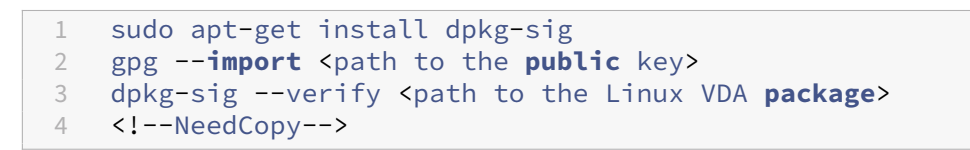

手順 **5**:**Linux VDA** パッケージのインストール

Linux VDA の環境をセットアップするには、次のコマンドを実行します。

Amazon Linux 2、CentOS、RHEL、Rocky Linux ディストリビューションの場合:

注:

- RHEL および CentOS の場合、Linux VDA を正常にインストールする前に、EPEL リポジトリをインスト ールします。EPEL のインストール方法については、https://docs.fedoraproject.org/en‑US/epel/の 説明を参照してください。
- Linux VDA を RHEL 9.2/9.0 および Rocky Linux 9.2/9.0 にインストールする前に、**[libsepol](https://docs.fedoraproject.org/en-US/epel/)** パッケ

ージをバージョン 3.4 以降に更新します。

```
1 sudo yum -y localinstall <PATH>/<Linux VDA RPM>
2 <!--NeedCopy-->
```
## 注:

GCP でホストされている RHEL 8.x/9.x および Rocky Linux 8.x/9.x に Linux VDA をインストールすると、 イーサネット接続が失われ、仮想マシンの再起動後に Linux VDA にアクセスできなくなることがあります。こ の問題を回避するには、仮想マシンに初めてログオンするときにルートパスワードを設定し、ルートとして仮 想マシンにログオンできることを確認します。次に、仮想マシンを再起動した後、コンソールで次のコマンドを 実行します:

```
1 nmcli dev connect eth0
2 systemctl restart NetworkManager
3 <!--NeedCopy-->
```
## Ubuntu/Debian ディストリビューション

```
1 sudo dpkg -i <PATH>/<Linux VDA deb>
2 sudo apt-get install -f
3 <!--NeedCopy-->
```
注:

- Debian 11 ディストリビューションに必要な依存関係をインストールするには、/etc/apt/sources.list ファイルに「deb http://deb.debian.org/debian/ bullseye main」行を追加 します。
- GCP 上の Ubuntu 20.04 の場合、RDNS を無効にします。これを行うには、/etc/krb5.conf の **[libdefaults]** に **rdns = false** 行を追加します。

SUSE ディストリビューションの場合:

- 1. AWS、Azure、および GCP の SUSE 15.5 の場合は、以下を確認してください:
	- **libstdc++6** バージョン 12 以降を使用している。
	- **/etc/sysconfig/windowmanager** の **Default\_WM** パラメーターが **gnome** に設定されている。
- 2. 次のコマンドを実行して、Linux VDA をインストールします:

```
1 zypper -i install <PATH>/<Linux VDA RPM>
2 <!--NeedCopy-->
```
## 手順 **6**:**NVIDIA GRID** ドライバーのインストール

HDX 3D Pro を有効にするには、ハイパーバイザーと VDA マシンに NVIDIA GRID ドライバーをインストールする 必要があります。

特定のハイパーバイザーに NVIDIA GRID Virtual GPU Manager(ホストドライバー)をインストールして構成す るには、次のガイドを参照してください:

- Citrix Hypervisor
- VMware ESX
- Nutanix AHV

NVIDI[A GRID](https://www.vmware.com/files/pdf/products/horizon/grid-vgpu-deployment-guide.pdf) ゲスト VM ドライバーをインストールして構成するには、次の一般的な手順を実行します:

- 1. [ゲスト](https://portal.nutanix.com/page/documents/details?targetId=AHV-Admin-Guide-v5_5:ahv-nvidia-grid-vgpu-host-drivers-install-t.html) VM がシャットダウンされていることを確認します。
- 2. ハイパーバイザーのコントロールパネルで、GPU を VM に割り当てます。
- 3. 仮想マシンを起動します。
- 4. ゲスト VM ドライバーを VM にインストールします。

手順 7: 使用するデータベースの指定

Linux VDA パッケージのインストール後、**/etc/xdl/db.conf** を編集して使用する SQLite または PostgreSQL を 指定できます。

そ の た め に は、**/etc/xdl/db.conf** を 編 集 し て か ら **sudo /opt/Citrix/VDA/sbin/ctxinstall.sh** ま た は**/opt/Citrix/VDA/bin/easyinstall** を実行します。

注:

- SQLite は VDI モードにのみ使用することをお勧めします。
- 簡単インストールと MCS のために、SQLite と PostgreSQL は、それぞれを手動でインストールするこ となく指定することができます。**/etc/xdl/db.conf** で特に指定しない限り、Linux VDA はデフォルト で PostgreSQL を使用します。
- **/etc/xdl/db.conf** を使用して PostgreSQL のポート番号を構成することもできます。

## 手順 **8**:簡単インストールを実行して環境と **VDA** を構成し、インストールを完了します

Linux VDA パッケージのインストール後、ctxinstall.sh スクリプトを使用して、実行環境を構成します。

注:

ランタイム環境をセットアップする前に、**en\_US.UTF‑8** ロケールが OS にインストールされていることを 確認します。OS にこのロケールがない場合は、**sudo locale‑gen en\_US.UTF‑8** コマンドを実行します。 Debian の場合は、**# en\_US.UTF‑8 UTF‑8** 行のコメントを解除して**/etc/locale.gen** ファイルを編集して から、**sudo locale‑gen** コマンドを実行します。

## **ctxinstall.sh**

ctxinstall.sh は、いくつかの事前構成と VDA 実行環境変数のセットアップを行うための、簡単インストールのスク リプトです。

- このスクリプトは root のみが実行できます。
- 簡単インストールでは、使用されるすべての環境変数の値を設定、保存、および同期するための構成ファイル として、/opt/Citrix/VDA/sbin/ctxinstall.conf を使用します。テンプレート(ctxinstall.conf.tmpl)をよ く読んだ上で、独自の ctxinstall.conf をカスタマイズすることをお勧めします。構成ファイルを初めて作成 するときは、次のいずれかの方法を使用します:
	- **–** /opt/Citrix/VDA/sbin/ctxinstall.conf.tmpl テンプレートファイルをコピーして、/opt/Citrix/V‑ DA/sbin/ctxinstall.conf として保存する。
	- **–** ctxinstall.sh を実行する。ctxinstall.sh を実行するたびに、入力値は/opt/Citrix/VDA/sbin/ctxinstall.conf に保存されます。
- 簡単インストールではモジュール形式の実行をサポートします。モジュールには、事前チェック、インストー ル、ドメイン構成、セットアップ、検証が含まれます。
- このスクリプトのデバッグについて詳しくは、/var/log/xdl/ctxinstall.log で確認できます。

詳しくは、ヘルプコマンド **ctxinstall.sh ‑h** を使用してご確認ください。

注:

- 最小特権の原則に従い、ルートユーザーのみが**/opt/Citrix/VDA/sbin/ctxinstall.conf** の読み取りが できるようにします。これは、ドメイン参加パスワードがファイルに設定されている可能性があるためで す。
- Linux VDA をアンインストールすると、**/opt/Citrix/VDA** にあるファイルが削除されます。VDA をア ンインストールする前に、**/opt/Citrix/VDA/sbin/ctxinstall.conf** のバックアップを作成することを お勧めします。

ctxinstall.sh は対話モードまたはサイレントモードで実行できます。スクリプトを実行する前に、次の環境変数を設 定します:

- \*\*CTX XDL NON DOMAIN JOINED=' y|n' \*\* –マシンを ドメインに参加させるかどうか。デフォルト値は'n'です。ドメイン非参加シナリオの場合は'y'に設定し ます。
- **CTX\_XDL\_NDJ\_ENROLLMENT\_TOKEN\_FILE=**'**<path‑to‑token‑file‑on‑vda‑machine>**'–簡単 インストールを使用してドメインに非参加 VDA を作成するには、VDA を Delivery Controller のマシンカタ ログに登録するためのトークンファイルが必要です。トークンを、適切なパスの下にある最小限の権限を持つ ファイルに保存します。
- **CTX\_XDL\_VDI\_MODE=**'**y|n**'–専用デスクトップ配信モデル(VDI)またはホストされる共有デスクトッ プ配信モデルのどちらとしてマシンを構成するかを決定します。HDX 3D Pro 環境の場合は、値を'y'に設 定します。
- **CTX\_XDL\_HDX\_3D\_PRO=**'**y|n**' ‑ Linux VDA では、HDX 3D Pro がサポートされます。これは、強力 なグラフィックアプリケーションの仮想化を最適にするための一連の GPU アクセラレーションテクノロジで す。HDX 3D Pro を選択した場合、VDA は VDI デスクトップ (シングルセッション) モード用に構成されま す(つまり、CTX XDL VDI MODE=' v' となります)。
- **CTX\_XDL\_START\_SERVICE =** '**y|n**' ‑ 構成の完了時に Linux VDA サービスが開始されるようにするか どうかを指定します。
- **CTX\_XDL\_REGISTER\_SERVICE =**'**y|n**'‑ Linux Virtual Desktop サービスは、マシンの起動後に開始 します。
- **CTX\_XDL\_ADD\_FIREWALL\_RULES =** '**y|n**' ‑ Linux VDA サービスでは、ネットワーク受信接続がシ ステムのファイアウォールの通過を許可されている必要があります。Linux Virtual Desktop 用に、システム のファイアウォールの必要なポート(デフォルトではポート 80 およびポート 1494) を自動で開放できます。
- CTX\_XDL\_DESKTOP\_ENVIRONMENT=gnome/gnome-classic/mate セッションで使用する GNOME、GNOME クラシック、または MATE デスクトップ環境を指定します。変数を指定しないままにす ると、VDA で構成済みのデフォルトデスクトップが使用されます。
- **CTX XDL DOTNET RUNTIME PATH=' <path-to-install-dotnet-runtime>' -新しいブローカー** エージェントサービス(ctxvda)をサポートするための.NET ランタイム 6.0 をインストールするパス。デフ ォルトのパスは'/usr/bin'です。
- **CTX\_XDL\_VDA\_PORT=**'**<port‑number>**'–Linux VDA は、TCP/IP ポート経由で Delivery Controller と通信します。

#### 注意事項

- 次の手順を実行して、ターゲットセッションユーザーのデスクトップ環境を変更することもできます:
	- 1. VDA の **\$HOME/<username>** ディレクトリに.xsessionまたは.Xclientsファイルを作成 します。ここで、username はユーザー名です。Amazon Linux 2 を使用している場合は、.Xclients ファイルを作成します。他のディストリビューションを使用している場合は、.xsessionファイル を作成します。
	- 2. .xsessionまたは.Xclientsファイルを編集して、ディストリビューションに基づいてデスクト ップ環境を指定します。
		- **– MATE** デスクトップの場合

```
1 MSESSION="$(type -p mate-session)"
2 if [ -n "$MSESSION" ]; then
3 exec mate-session
```

```
4 fi
 5 <!--NeedCopy-->
```
**– GNOME** クラシックデスクトップの場合

```
1 GSESSION="$(type -p gnome-session)"
2 if [ -n "$GSESSION" ]; then
3 export GNOME_SHELL_SESSION_MODE=classic
4 exec gnome-session --session=gnome-classic
5 fi
6 <!--NeedCopy-->
```
**– GNOME** デスクトップの場合

```
1 GSESSION="$(type -p gnome-session)"
2 if [ -n "$GSESSION" ]; then
3 exec gnome-session
4 fi
5 <!--NeedCopy-->
```
3. ターゲットセッションユーザーと 700 ファイルのアクセス権限を共有します。

バージョン 2209 以降、セッションユーザーはデスクトップ環境をカスタマイズできます。この機能を有効 にするには、事前に VDA に切り替え可能なデスクトップ環境をインストールする必要があります。詳しく は、「セッションユーザーによるカスタムデスクトップ環境」を参照してください。

対話モード 対話モードで **ctxinstall.sh** スクリプトを実行するには、**sudo /opt/Citrix/VDA/sbin/ctxin‑ stall.sh** コマンドを**‑S** [オプションなしで使用します。コマンドラ](https://docs.citrix.com/ja-jp/linux-virtual-delivery-agent/current-release/configure/session/custom-desktop-environments-by-session-users.html)インインターフェイスのプロンプトごとに、関連 する変数値を入力します。変数が既に設定されている場合、ctxinstall.sh は、変数の変更が必要かの確認を求めま す。

サイレントモード サイレントモードでは、**/opt/Citrix/VDA/sbin/ctxinstall.conf** または export コマンドを 使用して上記の変数を設定する必要があります。その後、**ctxinstall.sh ‑S** を実行します(ここでの **S** の文字は大文 字であることに注意してください)。必要なすべての変数が設定されていないか一部の値が無効である場合、デフォル ト値がない限り、**ctxinstall.sh** は実行を中止します。

これを設定すると、各変数のエクスポートされた値は、既に設定されていない限り**/Citrix/VDA/sbin/ctxinstall.conf** の値を上書きします。すべての更新された値は、**/Citrix/VDA/sbin/ctxinstall.conf** に保存されます。

```
1 export CTX_XDL_NON_DOMAIN_JOINED='y'
2 export CTX_XDL_NDJ_ENROLLMENT_TOKEN_FILE='<token-file-path>'
3 export CTX_XDL_VDI_MODE='y|n'
4 export CTX_XDL_START_SERVICE='y|n'
5 export CTX_XDL_REGISTER_SERVICE='y|n'
6 export CTX_XDL_ADD_FIREWALL_RULES='y|n'
7 export CTX_XDL_HDX_3D_PRO='y|n'
8 export CTX_XDL_DESKTOP_ENVIRONMENT= gnome | gnome-classic | mate | '<
      none>'
```

```
9 export CTX XDL DOTNET RUNTIME PATH='<path-to-install-dotnet-runtime>'
10 export CTX_XDL_VDA_PORT='<port-number>'
11 sudo -E /opt/Citrix/VDA/sbin/ctxinstall.sh -S
12 <!--NeedCopy-->
```
sudo コマンドに**‑E** オプションを指定して実行し、作成する新しいシェルに既存の環境変数を渡します。最初の行と して **#!/bin/bash** を記述し、前述のコマンドからなるシェルスクリプトファイルを作成することをお勧めします。

または、次のようにして、1 つのコマンドですべての変数を指定することができます。

VDA 実行環境変数(「**CTX\_XDL\_**」で始まる変数)を設定するには、**ctxinstall.sh ‑s** を実行できます(文字 **s** は小 文字であることに注意してください)。

## 手順 **9**:**XDPing** の実行

sudo /opt/Citrix/VDA/bin/xdpingを実行して、Linux VDA 環境での一般的な構成の問題を確認し ます。詳しくは、「**XDPing**」を参照してください。

## 手順 **10**:**Linux [VDA](https://docs.citrix.com/ja-jp/linux-virtual-delivery-agent/current-release/configure/administration/troubleshooting#xdping)** の実行

#### **Linux VDA** の起動:

Linux VDA サービスを起動するには、次のコマンドを実行します:

```
1 sudo systemctl start ctxhdx.service
\mathcal{D}3 sudo systemctl start ctxvda.service
4 <!--NeedCopy-->
```
#### **Linux VDA** の停止:

Linux VDA サービスを停止するには、次のコマンドを実行します:

```
1 sudo systemctl stop ctxvda.service
2
3 sudo systemctl stop ctxhdx.service
4 <!--NeedCopy-->
```
注:

**ctxvda** および **ctxhdx** サービスを停止する前に、**systemctl stop ctxmonitord** コマンドを実行して監視 サービスデーモンを停止します。これを実行しない場合、監視サービスデーモンは停止したサービスを再起動 します。

## **Linux VDA** の再起動:

Linux VDA サービスを再起動するには、次のコマンドを実行します:

```
1 sudo systemctl stop ctxvda.service
\mathcal{L}3 sudo systemctl restart ctxhdx.service
4
5 sudo systemctl start ctxvda.service
6 <!--NeedCopy-->
```
**Linux VDA** の状態の確認:

Linux VDA サービスの実行状態を確認するには、次のコマンドを実行します:

```
1 sudo systemctl status ctxvda.service
\mathfrak{D}3 sudo systemctl status ctxhdx.service
4 <!--NeedCopy-->
```
手順 **11**:デリバリーグループの作成

デリバリーグループを作成し、Linux VDA マシンを含むマシンカタログを追加する手順は、Windows VDA マシン の場合とほとんど同じです。このタスクを完了する方法の説明について詳しくは、「デリバリーグループの作成」を参 照してください。

Linux VDA マシンカタログを含むデリバリーグループを作成する場合は、次の制約があります:

- 選択する AD ユーザーおよびグループを、Linux VDA マシンにログオンするように適切に構成しておきます。
- 認証されていない(匿名)ユーザーのログオンを許可しないでください。
- Windows マシンを含むマシンカタログをデリバリーグループで混在させないでください。

重要:

アプリケーションの公開は、Linux VDA バージョン 1.4 以降でサポートされています。ただし、同一マシンへ のデスクトップおよびアプリの配信は、Linux VDA でサポートされていません。

マシンカタログおよびデリバリーグループの作成方法について詳しくは、「Citrix Virtual Apps and Desktops 7 2311」を参照してください。

# **[Mac](https://docs.citrix.com/ja-jp/citrix-virtual-apps-desktops.html)hine Creation Services**(**MCS**)を使用した **Lin[ux VDA](https://docs.citrix.com/ja-jp/citrix-virtual-apps-desktops.html)** の作成

May 30, 2024

MCS を使用して、ドメイン参加済み VDA とドメイン非参加 VDA を作成できます。

重要:

2212 リリース以降の重要な変更点は次のとおりです:

- /etc/xdl/mcs/mcs.conf ファイルまたは簡単インストールの GUI で **AD\_INTEGRATION** 変数にデフ ォルト値はなくなりました。必要に応じて値を設定する必要があります。詳しくは、この記事の「手順 3h: MCS 変数を構成する」セクションを参照してください。
- /etc/xdl/mcs/mcs.conf の **UPDATE\_MACHINE\_PW** エントリに対する有効な値は、**enabled** や **disabled** ではなく、**Y** または **N** になりました。詳しくは、この記事の「マシンアカウントのパス[ワード](https://docs.citrix.com/ja-jp/linux-virtual-delivery-agent/current-release/installation-overview/create-linux-vdas-using-mcs.html#step-3h-configure-mcs-variables) [の更新を自動化」セクショ](https://docs.citrix.com/ja-jp/linux-virtual-delivery-agent/current-release/installation-overview/create-linux-vdas-using-mcs.html#step-3h-configure-mcs-variables)ンを参照してください。

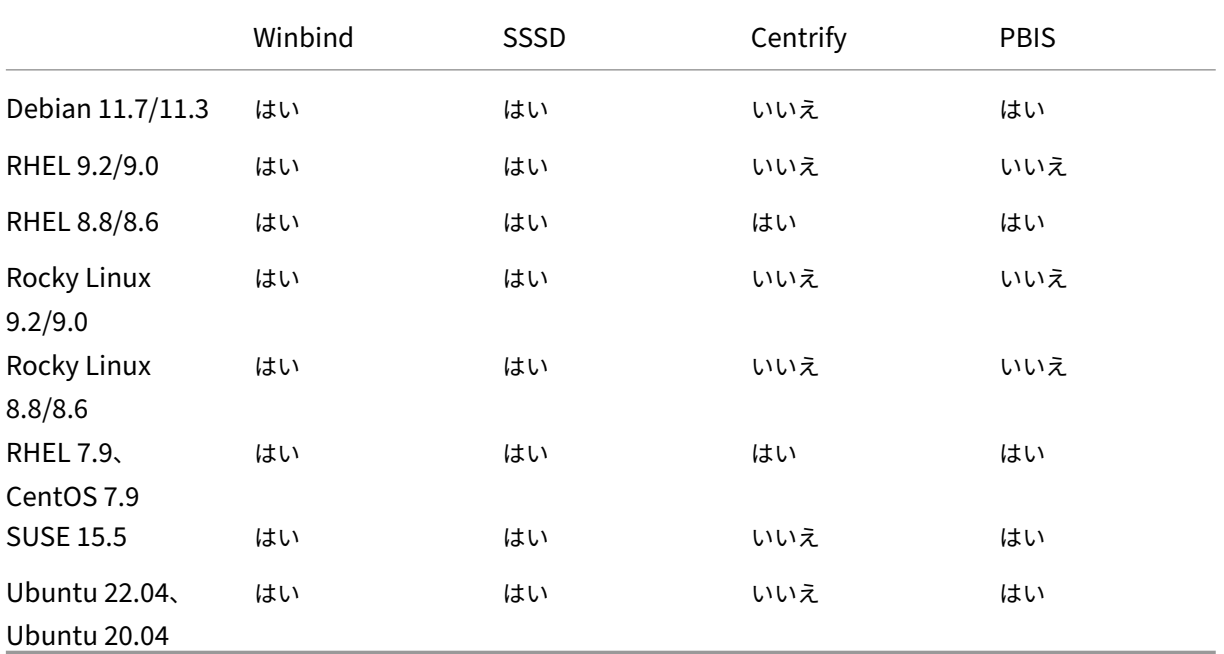

#### サポー[トされているディ](https://docs.citrix.com/ja-jp/linux-virtual-delivery-agent/current-release/installation-overview/create-linux-vdas-using-mcs.html#automate-machine-account-password-updates)ストリビューション

注:

SSSD を MCS のテンプレート仮想マシンとして使用して、ドメインに接続された現在実行中の RHEL 8.x/9.x または Rocky Linux 8.x/9.x VDA を使用するには、次のことを確認してください:

- VDA は簡単インストールではなく手動でインストールします。簡単インストールは RHEL 8.x/9.x およ び Rocky Linux 8.x/9.x で **Adcli** を使用します。SSSD と **Adcli** の組み合わせは MCS ではサポートさ れていません。
- Samba サーバーは、AD 認証に SSSD を使用するように構成されています。詳しくは、https: //access.redhat.com/solutions/3802321の Red Hat の記事を参照してください。
サポートされるハイパーバイザー

- AWS
- XenServer (旧称 Citrix Hypervisor)
- GCP
- Microsoft Azure
- Nutanix AHV
- VMware vSphere

サポート対象ではないハイパーバイザーでマスターイメージを準備しようとすると、予期しない問題が発生すること があります。

### **MCS** を使用した **Linux** 仮想マシンの作成

注意事項

- 2203 リリース以降、Microsoft Azure、AWS、および GCP で Linux VDA をホストすることは、Citrix DaaS (旧称 Citrix Virtual Apps and Desktops サービス)でサポートされていました。これらのパブリッククラ ウドホスト接続を Citrix Virtual Apps and Desktops 展開環境に追加する場合は、Citrix Universal サブス クリプションライセンスまたはハイブリッド権利ライセンスが必要です。Universal サブスクリプションライ センスおよびハイブリッド権利ライセンスについて詳しくは、「Citrix Universal サブスクリプションでの移 行とトレードアップ(TTU)」を参照してください。
- MCS を使用して仮想マシンを作成する場合、ベアメタルサーバーはサポートされません。
- Citrix [製品では、関連する](https://docs.citrix.com/ja-jp/licensing/current-release/hybrid-rights-ttu.html) Linux ディストリビューションの初[期の機能検証に次の](https://docs.citrix.com/ja-jp/licensing/current-release/hybrid-rights-ttu.html) Centrify バージョンを使 用します:

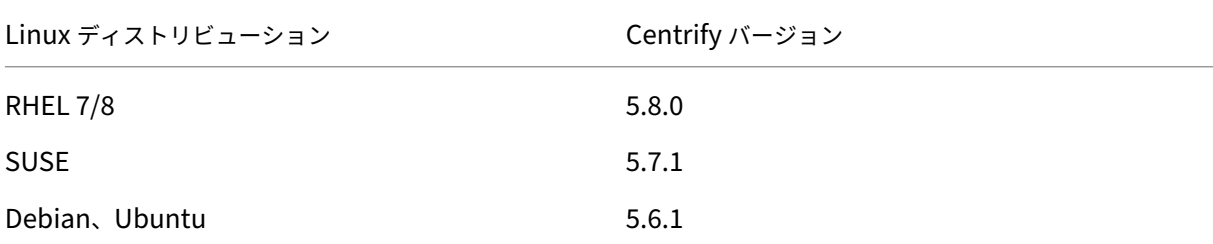

ほかのバージョンの Centrify を使用すると、エラーが発生する可能性があります。Centrify を使用してテン プレートマシンをドメインに追加しないでください。

- MCS で作成されたマシンを Windows ドメインに参加させるために PBIS または Centrify を使用している 場合は、次のタスクを実行してください:
	- **–** テンプレートマシンで、/etc/xdl/mcs/mcs.confファイルに PBIS または Centrify パッケー ジのダウンロードパスを設定するか、PBIS または Centrify パッケージを直接インストールします。
- **–** /opt/Citrix/VDA/sbin/deploymcs.shを実行する前に、MCS で作成された下位のすべ てのマシンに対する書き込みおよびパスワードのリセット権限を持つ組織単位(OU)を作成します。
- **–** /opt/Citrix/VDA/sbin/deploymcs.shの実行が終了した後、MCS で作成されたマシン を再起動する前に、環境に応じて、Delivery Controller または Citrix Cloud Connector でklist -li 0x3e4 purgeを実行します。

(**Nutanix** の場合のみ)手順 **1**:**Nutanix AHV** プラグインのインストールと登録

Nutanix から Nutanix AHV プラグインパッケージを入手し、Citrix Virtual Apps and Desktops 環境にプラグイ ンをインストールして登録します。詳しくは、Nutanix サポートポータルにある Nutanix Acropolis MCS プラグイ ンのインストールガイドを参照してください。

手順 **1a**:オンプレミス **Delivery Controller** 用の **[Nutanix AHV](https://portal.nutanix.com)** プラグインをインストールして登録する Citrix Virtual Apps and Desktops をインストールした後、[**XD MCS AHV Plugin**]を選択して Delivery Controller にインストールします。

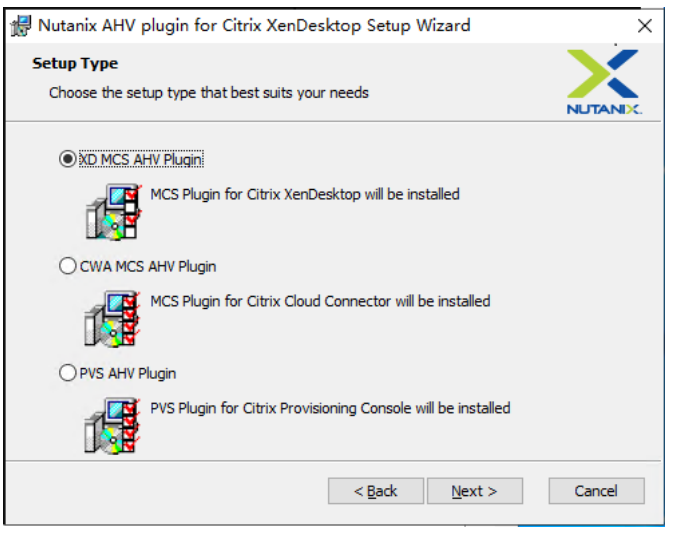

手順 **1b**:クラウド **Delivery Controller** 用の **Nutanix AHV** プラグインをインストールして登録する Citrix Cloud Connector 用に [**CWA MCS AHV Plugin**]を選択してインストールします。Citrix Cloud テナントに登 録されているすべての Citrix Cloud Connector にプラグインをインストールします。AHV なしでリソースの場所 にサービスを提供する場合でも、Citrix Cloud Connector を登録する必要があります。

手順 **1c**:プラグインをインストールした後、次の手順を実行する

• Nutanix Acropolis フ ォ ル ダ ー がC:\Program Files\Common Files\Citrix\ HCLPlugins\CitrixMachineCreation\v1.0.0.0に 作 成 さ れ て い る こ と を 確 認 し ま す。

- "C:\Program Files\Common Files\Citrix\HCLPlugins\RegisterPlugins. exe"-PluginsRoot "C:\Program Files\Common Files\Citrix\HCLPlugins \CitrixMachineCreation\v1.0.0.0"コマンドを実行します。
- オンプレミスの Delivery Controller で Citrix Host、Citrix Broker、および Citrix Machine Creation Services を再起動するか、Citrix Cloud Connector で Citrix RemoteHCLServer Service を再起動しま す。

ヒント:

Nutanix AHV プラグインをインストールまたは更新するときは、Citrix Host、Citrix Broker、および Machine Creation Services を停止してから再起動することをお勧めします。

## 手順 **2**:ホスト接続の作成

このセクションでは、Azure、AWS、XenServer(旧称 Citrix Hypervisor)、GCP、Nutanix AHV、および VMware vSphere へのホスト接続を作成する方法の例を示します。

注:

オンプレミスの Delivery Controller の場合は、オンプレミスの Citrix Studio で [構成]**>**[ホスト]**>**[接 続およびリソースの追加]の順に選択してホスト接続を作成します。クラウドの Delivery Controller の場合 は、Citrix Cloud の Web ベースの Studio コンソールで [管理]**>**[ホスト]**>**[接続およびリソースの追加] の順に選択し、ホスト接続を作成します。

詳しくは、Citrix Virtual Apps and Desktops のドキュメントの「接続とリソースの作成と管理」および Citrix DaaS ドキュメントの「接続の作成と管理」を参照してください。

- Citrix Studio での Azure へのホスト接続の作成
- Citrix Studio での AWS [へのホスト](https://docs.citrix.com/ja-jp/citrix-daas/install-configure/connections.html)接続の作成
- [Citrix Studio](https://docs.citrix.com/ja-jp/linux-virtual-delivery-agent/current-release/installation-overview/create-linux-vdas-using-mcs.html#create-a-host-connection-to-azure-in-citrix-studio) での XenServer へのホスト接続の作成
- Citrix Studio での GCP [へのホスト接続の作成](https://docs.citrix.com/ja-jp/linux-virtual-delivery-agent/current-release/installation-overview/create-linux-vdas-using-mcs.html#create-a-host-connection-to-aws-in-citrix-studio)
- Citrix Studio での Nutanix [へのホスト接続の作成](https://docs.citrix.com/ja-jp/linux-virtual-delivery-agent/current-release/installation-overview/create-linux-vdas-using-mcs.html#create-a-host-connection-to-xenserver-in-citrix-studio)
- [Citrix Studio](https://docs.citrix.com/ja-jp/linux-virtual-delivery-agent/current-release/installation-overview/create-linux-vdas-using-mcs.html#create-a-host-connection-to-gcp-in-citrix-studio) での VMware へのホスト接続の作成

### **Citrix [Studio](https://docs.citrix.com/ja-jp/linux-virtual-delivery-agent/current-release/installation-overview/create-linux-vdas-using-mcs.html#create-a-host-connection-to-vmware-in-citrix-studio)** での **Azure** [へのホスト接続の作成](https://docs.citrix.com/ja-jp/linux-virtual-delivery-agent/current-release/installation-overview/create-linux-vdas-using-mcs.html#create-a-host-connection-to-nutanix-in-citrix-studio)

1. オンプレミスの Delivery Controller の場合は、オンプレミスの Citrix Studio で[構成]**>**[ホスト]**>**[接 続およびリソースの追加]の順に選択してホスト接続を作成します。クラウドの Delivery Controller の場合 は、Citrix Cloud の Web ベースの Studio コンソールで [管理]**>**[ホスト]**>**[接続およびリソースの追 加]の順に選択し、ホスト接続を作成します。

- 2. 接続およびリソースの追加ウィザードで、接続の種類として Microsoft Azure を選択します。
- 3. 接続の種類として「Microsoft Azure]を選択します。
- 4. ウィザードの指示に従って、各ページの操作を行います。特定のページの内容は、選択した接続の種類によっ て異なります。各ページの操作を終えたら、[概要]ページに到達するまで [次へ]を選択します。詳しく は、「MCS を使用したドメイン非参加の Linux VDA の作成」の記事にある「手順 **2**:ホスト接続の作成」を参 照してください。

### **Citrix Studio** での **AWS** [へのホスト接続の作成](https://docs.citrix.com/ja-jp/linux-virtual-delivery-agent/current-release/installation-overview/create-non-domain-joined-linux-vdas-using-mcs#step-2-create-a-host-connection)

- 1. オンプレミスの Delivery Controller の場合は、オンプレミスの Citrix Studio で[構成]**>**[ホスト]**>**[接 続およびリソースの追加]の順に選択してホスト接続を作成します。クラウドの Delivery Controller の場合 は、Citrix Cloud の Web ベースの Studio コンソールで [管理]**>**[ホスト]**>**[接続およびリソースの追 加]の順に選択し、ホスト接続を作成します。
- 2. 接続およびリソースの追加ウィザードで、接続の種類として **Amazon EC2** を選択します。

たとえば、オンプレミスの Citrix Studio では次のようになります:

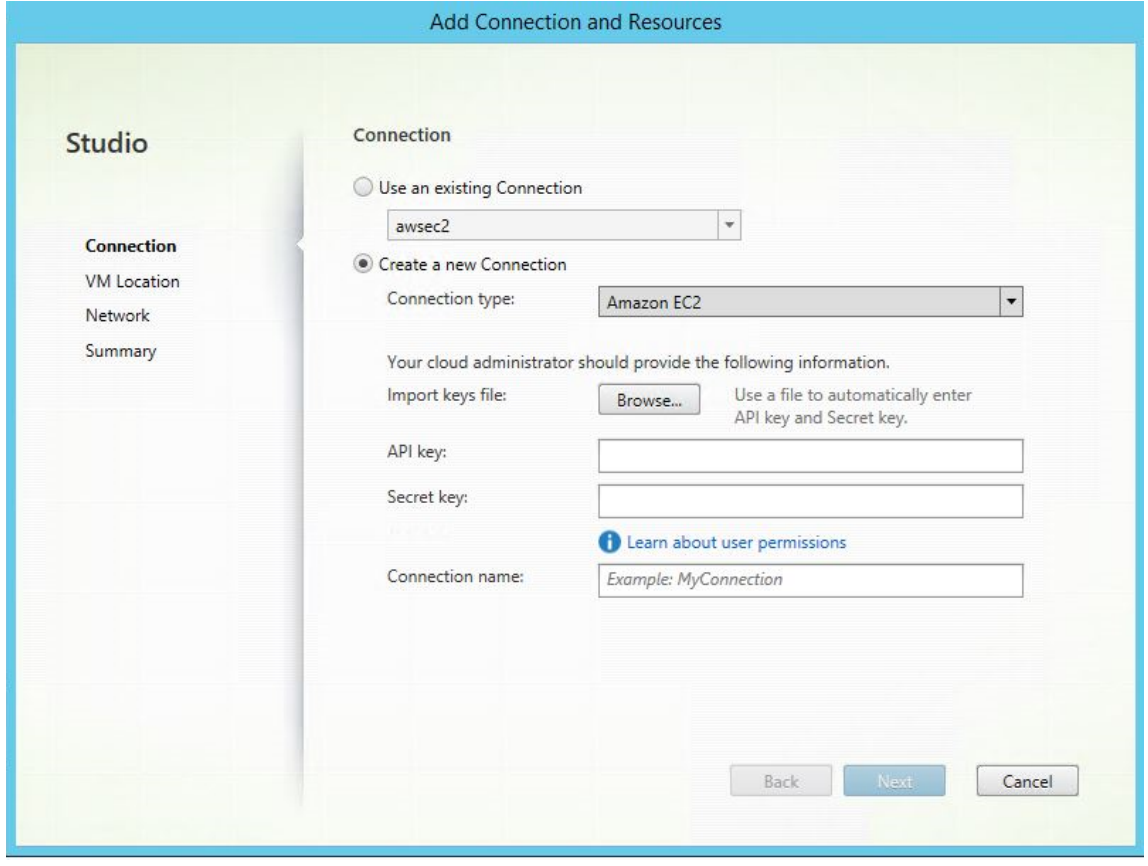

3. AWS アカウントの API キーと秘密キーを入力し、接続名を入力します。

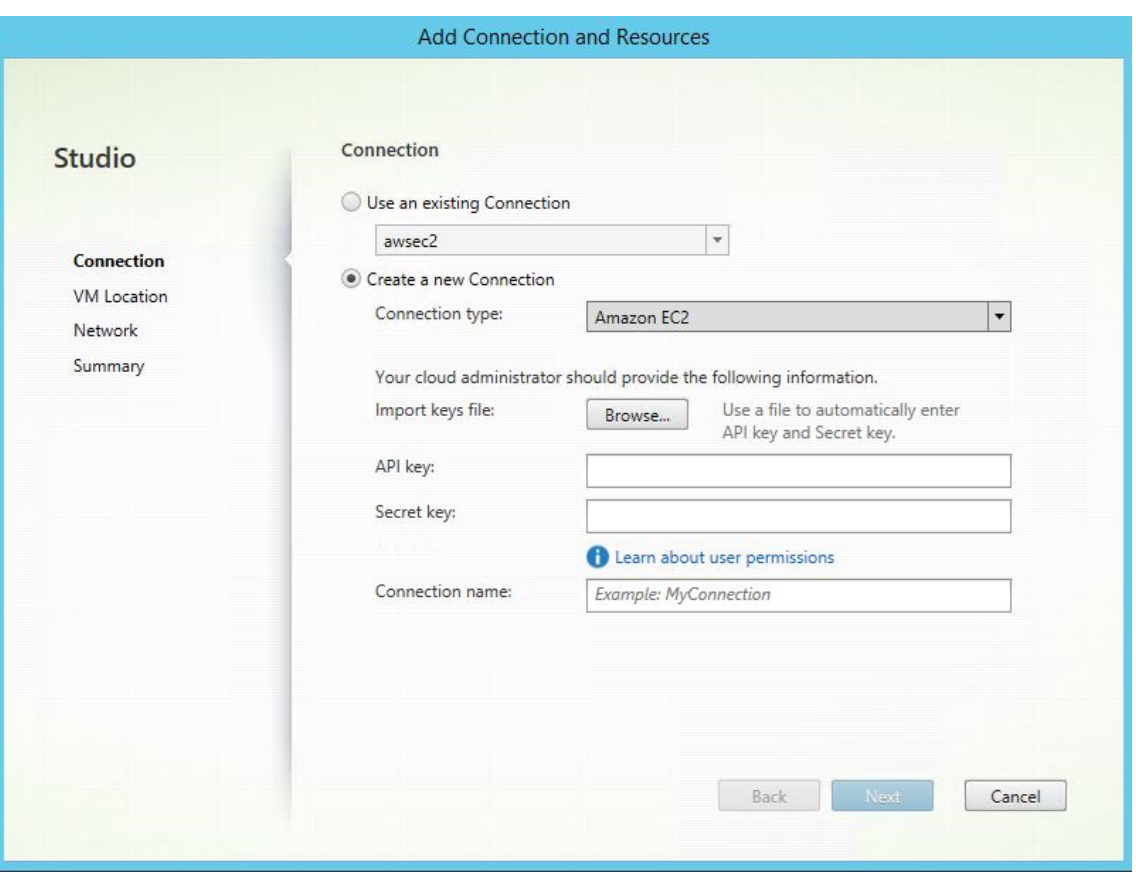

**API** キーはアクセスキー ID で、秘密キーはシークレットアクセスキーです。これらは、アクセスキーペアと 見なされます。シークレットアクセスキーを紛失した場合は、アクセスキーを削除して別のアクセスキーを作 成できます。アクセスキーを作成するには、次の手順を実行します:

- a) AWS サービスにサインインします。
- b) ID およびアクセス管理 (IAM) コンソールに移動します。
- c) 左側のナビゲーションペインで、[**Users**]を選択します。
- d) 対象ユーザーを選択して下にスクロールして、[**Security credentials**]タブを選択します。
- e) 下にスクロールして、[Create access key]をクリックします。新しいウィンドウが開きます。
- f) [Download .csv file] をクリックし、アクセスキーを安全な場所に保存します。
- 4. ウィザードの指示に従って、各ページの操作を行います。特定のページの内容は、選択した接続の種類によっ て異なります。各ページの操作を終えたら、[概要]ページに到達するまで [次へ]を選択します。

## **Citrix Studio** での **XenServer** へのホスト接続の作成

1. オンプレミスの Delivery Controller の場合は、オンプレミスの Citrix Studio で[構成]**>**[ホスト]**>**[接 続およびリソースの追加]の順に選択してホスト接続を作成します。クラウドの Delivery Controller の場合 は、Citrix Cloud の Web ベースの Studio コンソールで [管理]**>**[ホスト]**>**[接続およびリソースの追 加]の順に選択し、ホスト接続を作成します。

- 2. 接続およびリソースの追加ウィザードの [接続の種類] フィールドで XenServer (旧称 Citrix Hypervisor) を選択します。
- 3. 接続アドレス(XenServer URL)と資格情報を入力します。
- 4. 接続名を入力します。

**Citrix Studio** での **GCP** へのホスト接続の作成 Google Cloud Platform 仮想化環境に合わせて GCP 環境をセ ットアップしてから、次の手順を実行して GCP へのホスト接続を作成します。

- 1. オンプレミスの Delivery Controller の場合は、オンプレミスの Citrix Studio で[構成]**>**[ホスト]**>**[接 続およびリソースの追加]の順に選択してホ[スト接続を作成します。クラウドの](https://docs.citrix.com/ja-jp/citrix-virtual-apps-desktops-service/install-configure/resource-location/google.html) Delivery Controller の場合 は、Citrix Cloud の Web ベースの Studio コンソールで [管理]**>**[ホスト]**>**[接続およびリソースの追 加]の順に選択し、ホスト接続を作成します。
- 2. 接続およびリソースの追加ウィザードで、接続の種類として **Google Cloud Platform** を選択します。

たとえば、Citrix Cloud の Web ベースの Studio コンソールでは次のようになります:

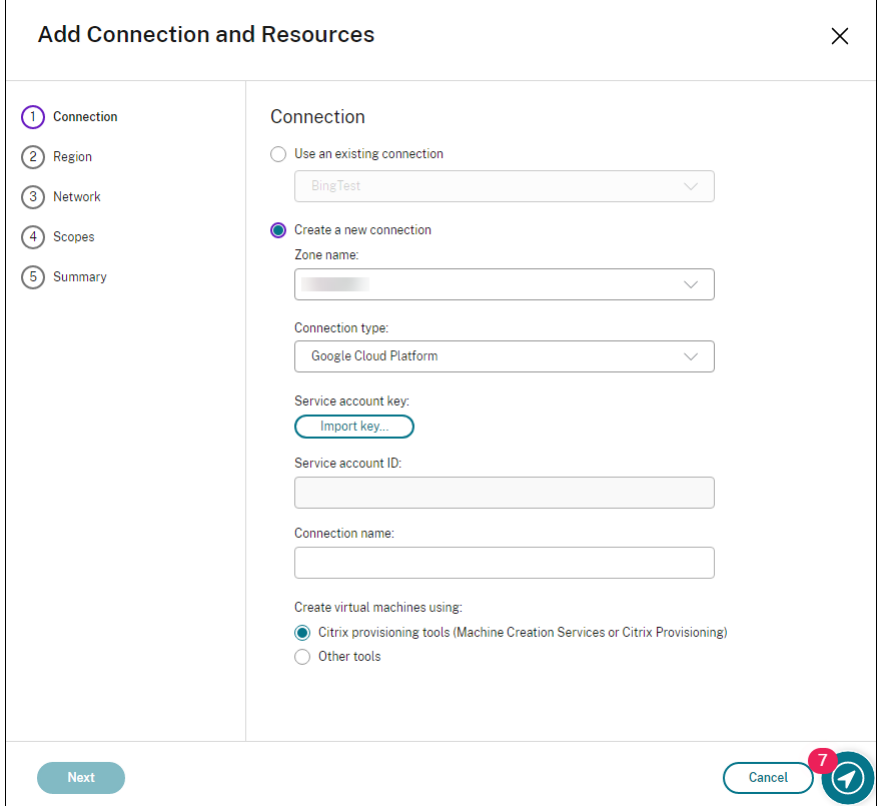

- 3. GCP アカウントのサービスアカウントキーをインポートし、接続名を入力します。
- 4. ウィザードの指示に従って、各ページの操作を行います。特定のページの内容は、選択した接続の種類によっ て異なります。各ページの操作を終えたら、[概要]ページに到達するまで [次へ]を選択します。詳しく は、「MCS を使用したドメイン非参加の Linux VDA の作成」の記事にある「手順 **2**:ホスト接続の作成」を参 照してください。

## **Citrix Studio** での **Nutanix** へのホスト接続の作成

- 1. オンプレミスの Delivery Controller の場合は、オンプレミスの Citrix Studio で[構成]**>**[ホスト]**>**[接 続およびリソースの追加]の順に選択してホスト接続を作成します。クラウドの Delivery Controller の場合 は、Citrix Cloud の Web ベースの Studio コンソールで [管理]**>**[ホスト]**>**[接続およびリソースの追 加]の順に選択し、ホスト接続を作成します。
- 2. 接続とリソースの追加ウィザードの [接続]ページで、接続の種類として [Nutanix AHV] を選択し、ハイパ ーバイザーのアドレスと資格情報、接続の名前を指定します。[ネットワーク]ページで、ユニットのネットワ ークを選択します。

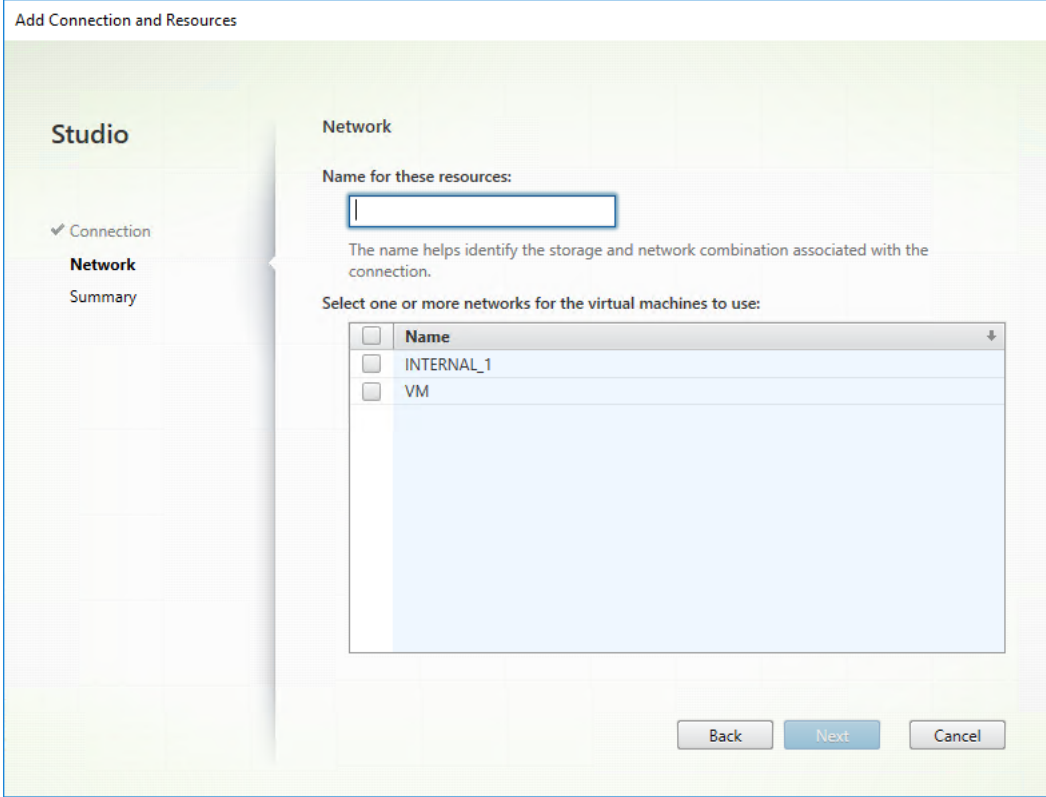

たとえば、オンプレミスの Citrix Studio では次のようになります:

## **Citrix Studio** での **VMware** へのホスト接続の作成

- 1. vSphere 環境に vCenter Server をインストールします。詳しくは、「VMware vSphere」を参照してくだ さい。
- 2. オンプレミスの Delivery Controller の場合は、オンプレミスの Citrix Studio で[構成]**>**[ホスト]**>**[接 続およびリソースの追加]の順に選択してホスト接続を作成します。クラウドの [Delivery C](https://docs.vmware.com/en/VMware-vSphere/index.html)ontroller の場合 は、Citrix Cloud の Web ベースの Studio コンソールで [管理]**>**[ホスト]**>**[接続およびリソースの追 加]の順に選択し、ホスト接続を作成します。
- 3. 接続の種類として [VMware vSphere] を選択します。

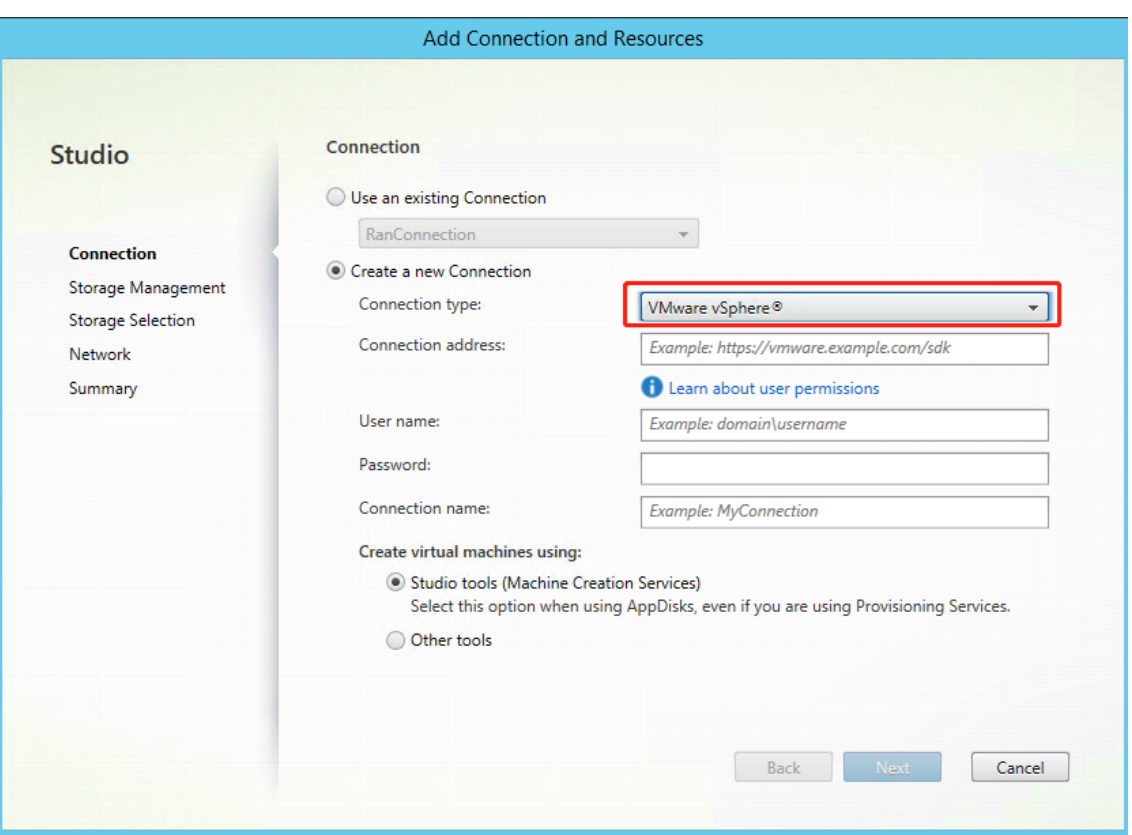

## たとえば、オンプレミスの Citrix Studio では次のようになります:

4. VMware アカウントの接続アドレス(vCenter Server の URL)、資格情報、および接続名を入力します。

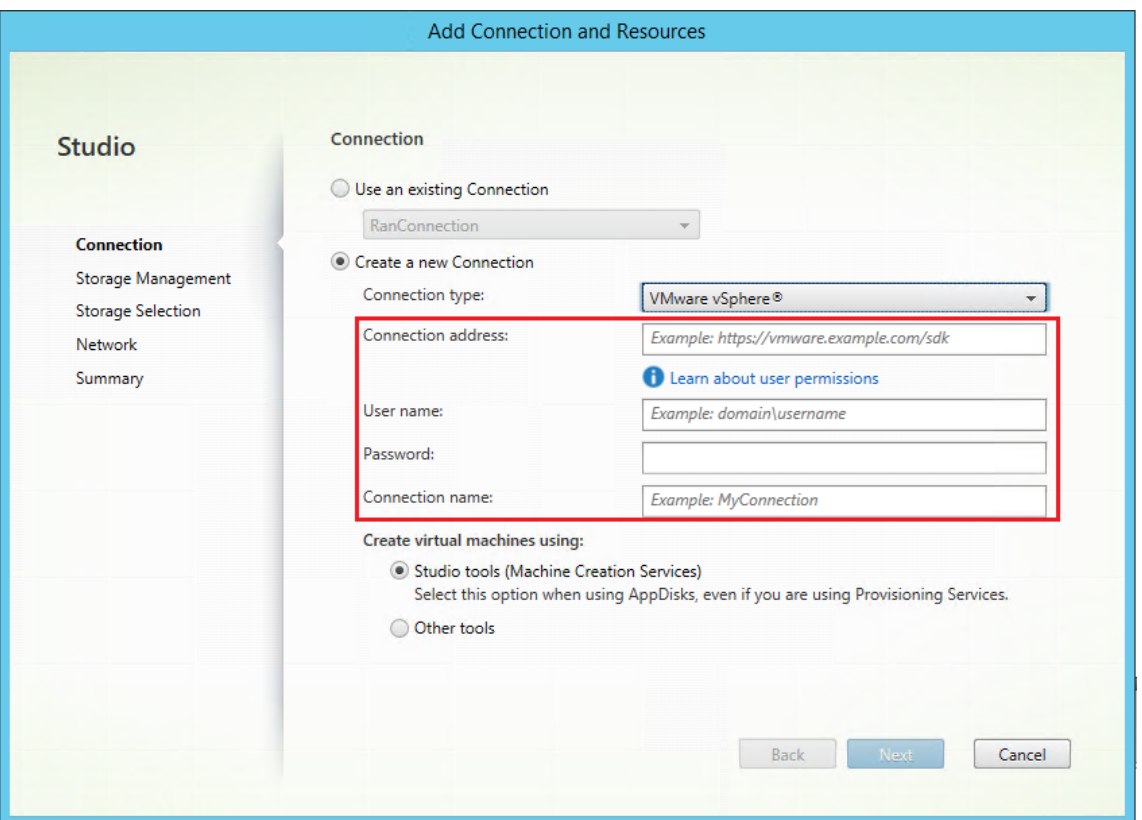

手順 **3**:マスターイメージの準備

(**XenServer** の場合のみ)手順 **3a**:**XenServer VM Tools** をインストールする xe CLI または XenCenter を 使用するために、仮想マシンごとにテンプレート仮想マシンに XenServer VM Tools をインストールします。この ツールがインストールされていないと、仮想マシンのパフォーマンスが低下する可能性があります。ツールがなけれ ば、次のいずれも実行できません:

- 仮想マシンを正しくシャットダウン、再起動、または一時停止する。
- XenCenter でその仮想マシンのパフォーマンスデータを表示する。
- 実行中の仮想マシンを移行する(XenMotionを使用)。
- スナップショットまたはメモリを含んだスナップショット(チェックポイント)を作成したり、スナップショ ットを復元したりする。
- 実行中の Linux 仮想マシン上の vCPU の数を調整する。
- 1. 使用しているハイパーバイザーのバージョンに基づいて、XenServer ダウンロードページまたはCitrix Hypervisor ダウンロードページから Linux 向け XenServer VM Tools ファイルをダウンロードします。
- 2. LinuxGuestTools-xxx.tar.gzファイルを、Linux 仮想マシン、または [Linux](https://www.xenserver.com/downloads) 仮想マシン[がアク](https://www.citrix.com/downloads/citrix-hypervisor/) セスできる共有ドライブにコピーします。
- 3. tar [ファイルの内容を展開します:](https://www.citrix.com/downloads/citrix-hypervisor/) tar -xzf LinuxGuestTools-xxx.tar.gz

4. 次のコマンドを実行して、Linux ディストリビューションに基づいてxe-guest-utilitiesパッケー ジをインストールします。

**RHEL/CentOS/Rocky Linux/SUSE** の場合:

```
1 sudo rpm -i <extract-directory>/xe-guest-utilities_{
2 package-version }
3 _x86.64.rpm
4 <!--NeedCopy-->
```
**Ubuntu/Debian** の場合:

```
1 sudo dpkg -i <extract-directory>/xe-guest-utilities_{
2 package-version }
3 _amd64.deb
4 <!--NeedCopy-->
```
**SUSE** の場合:

```
1 sudo rpm -i /mnt/Linux/xe-guest-utilities_{
2 package-version }
3 _all.rpm
4 <!--NeedCopy-->
```
5. XenCenter の [全般]タブで、テンプレート仮想マシンの仮想化状態を確認します。XenServer VM Tools が正しくインストールされている場合、仮想化の状態は [最適化済み]を示します。

手順 **3b**:**AWS**、**Azure**、**GCP** の **SUSE 15.5** の構成を確認する AWS、Azure、および GCP の SUSE 15.5 の場 合は、以下を確認してください:

- **libstdc++6** バージョン 12 以降を使用している。
- **/etc/sysconfig/windowmanager** の **Default\_WM** パラメーターが **gnome** に設定されている。

手順 **3c**:**GCP** 上の **Ubuntu 20.04** で **RDNS** を無効にする テンプレート仮想マシンで、/etc/krb5.conf の **[libdefaults]** に **rdns = false** 行を追加します。

手順 **3d**:テンプレート仮想マシンに **Linux VDA** パッケージをインストールする

注:

- 現在実行中の VDA をテンプレート仮想マシンとして使用するには、この手順を省略します。SSSD を テンプレート仮想マシンとして使用して、ドメインに接続された現在実行中の RHEL 8.x/9.x または Rocky Linux 8.x/9.x VDA を使用するには、次のことを確認してください:
	- **–** The VDA is installed manually and not by using easy install. Easy install uses **Adcli** for RHEL 8.x/9.x and Rocky Linux 8.x/9.x and the combination of SSSD and **Adcli** is not supported by MCS.
- **–** A Samba server is configured to use SSSD for AD authentication. For more information, see the Red Hat article at https://access.redhat.com/solutions/3802321.
- テンプレート仮想マシンに Linux VDA パッケージをインストールする前に、.NET ランタイム 6.0 をイ ンストールします。

使用している Linux ディストリビューションごとに、次のコマンドを実行して、Linux VDA の環境をセットアップ します。

### **RHEL/CentOS/Rocky Linux** の場合:

注:

- RHEL および CentOS の場合、正常に Linux VDA をインストールしてdeploymcs.shを実行す る前に、EPEL リポジトリをインストールします。EPEL のインストール方法については、https: //docs.fedoraproject.org/en‑US/epel/の説明を参照してください。
- Linux VDA を RHEL 9.2/9.0 および Rocky Linux 9.2/9.0 にインストールする前に、**libsepol** [パッケ](https://docs.fedoraproject.org/en-US/epel/) ージをバージョン 3.4 [以降に更新します。](https://docs.fedoraproject.org/en-US/epel/)
- 1 sudo yum y localinstall <PATH>/<Linux VDA RPM> 2 <!--NeedCopy-->

### **Ubuntu/Debian** の場合:

```
1 sudo dpkg – i <PATH>/<Linux VDA DEB>
2
3 apt-get install -f
4 <!--NeedCopy-->
```
### **SUSE** の場合:

```
1 sudo zypper – i install <PATH>/<Linux VDA RPM>
2 <!--NeedCopy-->
```
手順 **3e**:リポジトリを有効にして **tdb‑tools** パッケージをインストールする(**RHEL 7** の場合のみ) **RHEL 7** サ ーバーの場合:

```
1 subscription-manager repos --enable=rhel-7-server-optional-rpms
2 <!--NeedCopy-->
```
### **RHEL 7** ワークステーションの場合:

```
1 subscription-manager repos --enable=rhel-7-workstation-optional-rpms
2 <!--NeedCopy-->
```
手順 **3f**:(**SUSE** で)**ntfs‑3g** を手動でインストールする SUSE プラットフォームには、ntfs‑3g を提供するリポ ジトリがありません。ソースコードをダウンロードし、コンパイルし、ntfs‑3g を手動でインストールします:

1. GNU Compiler Collection(GCC)コンパイラシステムと make パッケージをインストールします:

```
1 sudo zypper install gcc
```

```
2 sudo zypper install make
```
- 3 <!--NeedCopy-->
- 2. ntfs‑3g パッケージをダウンロードします。
- 3. ntfs‑3g パッケージを展開します。

```
1 sudo tar -xvzf ntfs-3g_ntfsprogs-<package version>.tgz
2 <!--NeedCopy-->
```
4. ntfs‑3g パッケージへのパスを入力します:

```
1 sudo cd ntfs-3g_ntfsprogs-<package version>
```

```
2 <!--NeedCopy-->
```
5. ntfs‑3g をインストールします:

```
1 ./configure
2 make
3 make install
4 <!--NeedCopy-->
```
手順 **3g**:使用するデータベースを指定する Linux VDA パッケージをインストールした後は、SQLite と PostgreSQL を切り替えることができます。このためには、次の手順を実行します:

注:

- VDI モードのみで SQLite を使用し、ホストされる共有デスクトップ配信モデルには PostgreSQL を使 用することをお勧めします。
- 簡単インストールと MCS のために、SQLite と PostgreSQL は、それぞれを手動でインストールするこ となく指定することができます。**/etc/xdl/db.conf** で特に指定しない限り、Linux VDA はデフォルト で PostgreSQL を使用します。
- **/etc/xdl/db.conf** を使用して PostgreSQL のポート番号を構成することもできます。
- 1. /opt/Citrix/VDA/sbin/ctxcleanup.shを実行します。新規インストールの場合、この手順 は省きます。
- 2. deploymcs.shを実行する前に/etc/xdl/db.confを編集します。

手順 **3h**:**MCS** 変数を構成する MCS 変数を構成するには、次の 2 つの方法があります:

- /etc/xdl/mcs/mcs.confファイルを編集します。
- 簡単インストールの GUI を使用します。簡単インストールの GUI を開くには、VDA のデスクトップ環境 で/opt/Citrix/VDA/bin/easyinstallコマンドを実行します。

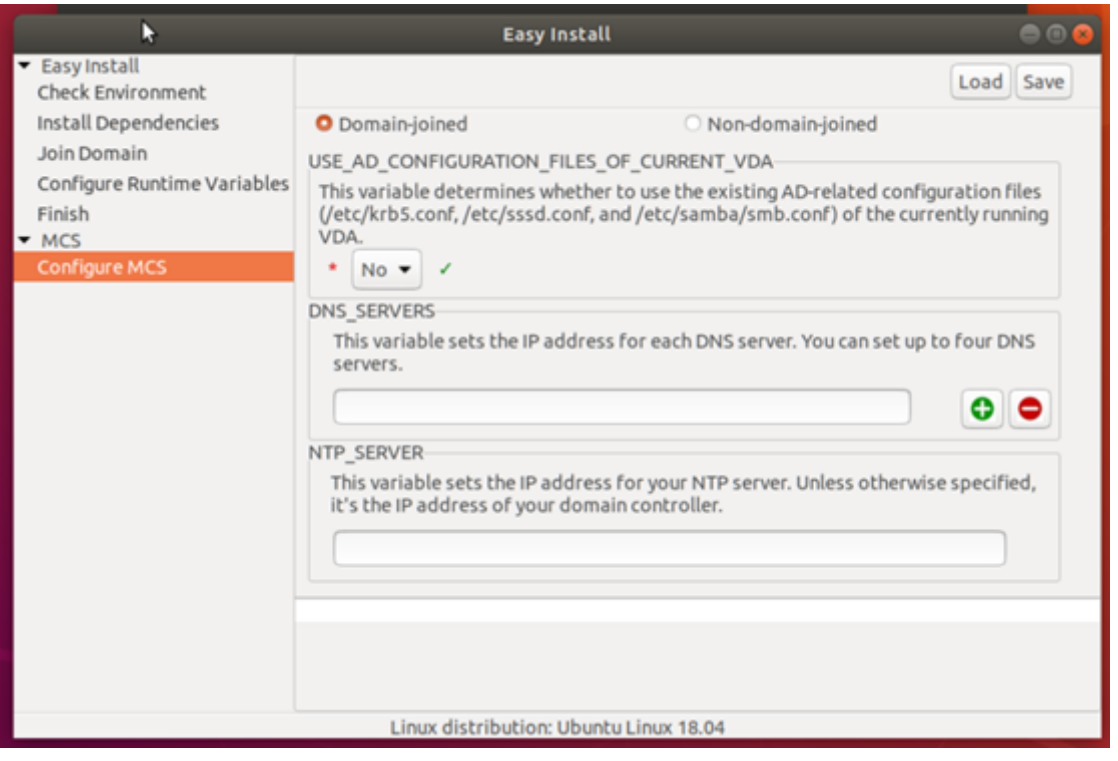

ヒント:

[保存]をクリックすると、指定したパスにあるローカルファイルに変数設定が保存されます。[読み込 み]をクリックすると、指定したファイルから変数設定が読み込まれます。

### 以下は、ドメイン非参加シナリオとドメイン参加済みシナリオで構成できる MCS 変数です:

• ドメイン非参加シナリオの場合

デフォルトの変数値を使用するか、必要に応じて変数をカスタマイズできます (オプション):

```
DOTNET_RUNTIME_PATH=**path-to-install-dotnet-runtime \**
DESKTOP_ENVIRONMENT= **gnome | mate \**
REGISTER_SERVICE=Y | N
ADD_FIREWALL_RULES=Y | N
VDI_MODE=Y | N
START_SERVICE=Y | N
```
- ドメイン参加済みシナリオの場合
	- **–** Use\_AD\_Configuration\_Files\_Of\_Current\_VDA:現在実行中の VDA の既存の AD 関連構成ファイル(/etc/krb5.conf、/etc/sssd.conf、および/etc/samba/smb.conf)を使用するか どうかを決定します。Y に設定すると、MCS で作成されたマシンの構成ファイルは、現在実行中の VDA の構成ファイルと同じファイルになります。ただし、dns変数とAD\_INTEGRATION変数を構成す る必要があります。デフォルト値は N です。これは、MCS が作成したマシン上の構成ファイルがマスタ

ーイメージ上の構成テンプレートによって決定されることを意味します。現在実行中の VDA をテンプ レート仮想マシンとして使用するには、値を Y に設定します。それ以外の場合は、値を N に設定します。

- **–** dns:各 DNS サーバーの IP アドレスを設定します。最大 4 つの DNS サーバーを設定できます。
- **–** NTP\_SERVER:NTP サーバーの IP アドレスを設定します。特に指定のない限り、これはドメインコ ントローラーの IP アドレスです。
- **–** WORKGROUP:ワークグループ名を、AD で構成した NetBIOS 名(大文字と小文字を区別)に設定し ます。設定しなった場合、MCS はマシンのホスト名の直後に続くドメイン名の部分をワークグループ名 として使用します。たとえば、マシンアカウントが **user1.lvda.citrix.com** の場合、ワークグループ 名として **citrix** が正しい選択であるにもかかわらず、MCS は **lvda** を使用することになります。ワー クグループ名を正しく設定するようにしてください。
- **–** AD\_INTEGRATION:Winbind、SSSD、PBIS、または Centrify を設定します。Linux ディストリ ビューションのマトリックスと MSC がサポートするドメイン参加方法については、この記事の「サポ ートされているディストリビューション」を参照してください。
- **CENTRIFY DOWNLOAD PATH: Server Suite Free (旧称 Centrify Express) パッケージをダ** ウンロードするためのパスを設定します。この値は、AD\_INTEGRATION変数を Centrify に設定し た場合にのみ有効になります。
- **–** CENTRIFY\_SAMBA\_DOWNLOAD\_PATH:Centrify Samba パッケージをダウンロードするため のパスを設定します。この値は、AD\_INTEGRATION変数を Centrify に設定した場合にのみ有効に なります。
- **–** PBIS\_DOWNLOAD\_PATH:PBIS パッケージをダウンロードするためのパスを設定します。この値 は、AD\_INTEGRATION変数を PBIS に設定した場合にのみ有効になります。
- **–** UPDATE\_MACHINE\_PW:マシンアカウントのパスワード更新の自動化を有効または無効にします。 詳しくは、「マシンアカウントのパスワードの更新を自動化」を参照してください。
- **–** Linux VDA 構成変数:

DOTNET\_RUNTIME\_PATH=\*\*path-to-install-dotnet-runtime \\*\* DESKTOP\_ENVIRONMENT= \*\*gnome | mate \\*\* SUPPORT\_DDC\_AS\_CNAME=**Y | N** VDA\_PORT=**port‑number** REGISTER\_SERVICE=**Y | N** ADD\_FIREWALL\_RULES=**Y | N** HDX\_3D\_PRO=**Y | N** VDI\_MODE=**Y | N** SITE\_NAME=**dns‑site‑name |** '**<none>**' LDAP\_LIST='**list‑ldap‑servers**'**|** '**<none>**' SEARCH\_BASE=**search‑base‑set |** '**<none>**' FAS\_LIST='**list‑fas‑servers**'**|** '**<none>**'

START\_SERVICE=**Y | N** TELEMETRY\_SOCKET\_PORT=**port‑number** TELEMETRY\_PORT=**port‑number**

手順 **3i**:**MCS** のレジストリ値を書き込むまたは更新する テンプレートマシンで、コマンドラインを/etc/xdl /mcs/mcs\_local\_setting.regファイルに追加して、必要なレジストリ値を作成または更新します。こ の操作によって、MCS でプロビジョニングされたマシンを再起動するたびにデータと設定が失われないようにしま す。

/etc/xdl/mcs/mcs\_local\_setting.regファイルの各行は、レジストリ値を設定または更新するた めのコマンドです。

たとえば、次のそれぞれのコマンドラインを/etc/xdl/mcs/mcs\_local\_setting.regファイルに追 加して、レジストリ値を作成または更新できます:

```
1 create -k "HKLM\System\CurrentControlSet\Control\Citrix\VirtualChannels
     \Clipboard\ClipboardSelection" -t "REG_DWORD" -v "Flags" -d "0
     x00000003" --force
2 <!--NeedCopy-->
```
1 update -k "HKLM\System\CurrentControlSet\Control\Citrix\VirtualChannels \Clipboard\ClipboardSelection" -v "Flags" -d "0x00000003" 2 <!--NeedCopy-->

手順 **3j**:マスターイメージを作成する

- 1. (SSSD + RHEL 8.x/9.x または Rocky Linux 8.x/9.x のみの場合) update-crypto-policies -set DEFAULT:AD-SUPPORTコマンドを実行してテンプレート仮想マシンを再起動します。
- 2. /etc/xdl/mcs/mcs.confを編集して MCS 変数を構成する場合は、/opt/Citrix/VDA/sbin /deploymcs.shを実行します。GUI を使用して MCS 変数を構成する場合は、[展開]をクリックしま す。

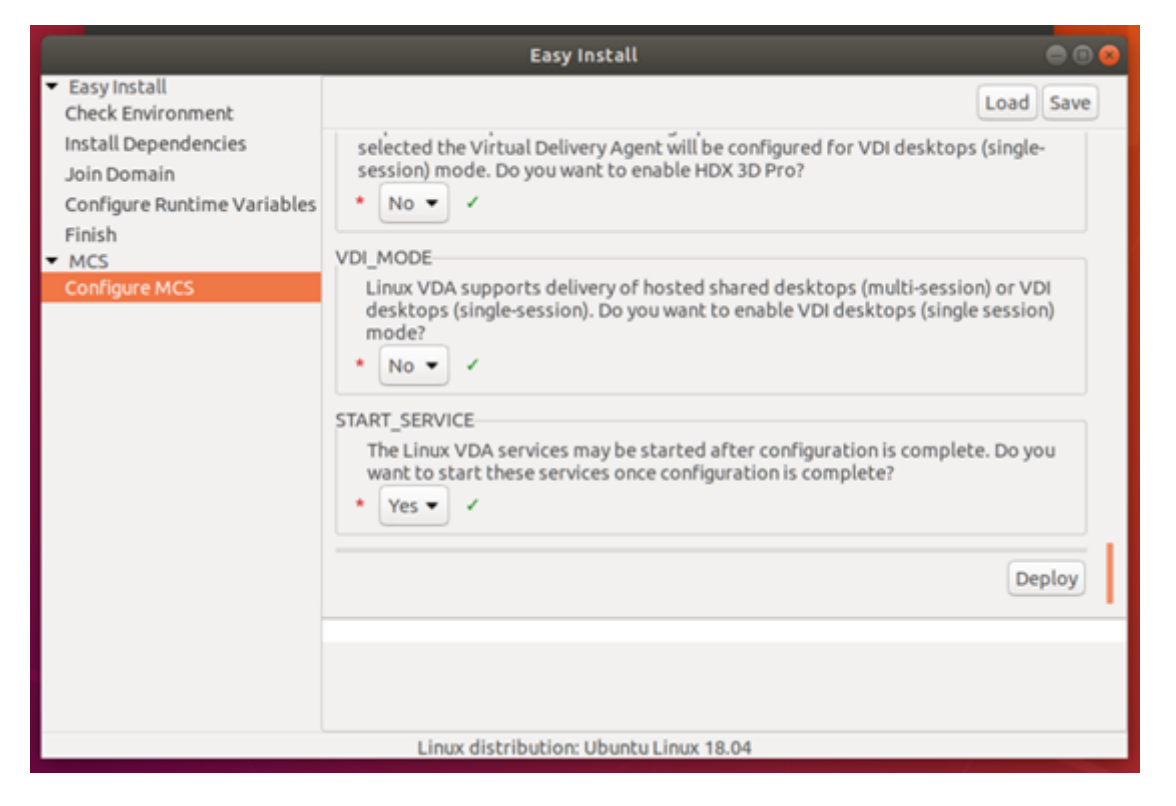

GUI で [展開]をクリックすると、GUI で設定した変数が/etc/xdl/mcs/mcs.confファイルで設定 した変数よりも優先されます。

3.(現在実行中の VDA をテンプレート仮想マシンとして使用している、またはドメイン非参加のシナリオである 場合は、この手順をスキップしてください。)テンプレート仮想マシン上で、構成テンプレートを更新して、作成 されたすべての仮想マシン上の関連する/etc/krb5.confファイル、/etc/samba/smb.confフ ァイル、および/etc/sssd/sssd.confファイルをカスタマイズします。

Winbind ユーザーの場合、/etc/xdl/ad\_ioin/winbind\_krb5.conf.tmplおよび/etc/ xdl/ad\_join/winbind\_smb.conf.tmplテンプレートを更新します。

SSSD ユーザーの場合、/etc/xdl/ad\_join/sssd.conf.tmpl、/etc/xdl/ad\_join/ sssd\_krb5.conf.tmpl、および/etc/xdl/ad\_join/sssd\_smb.conf.tmplテンプレ ートを更新します。

Centrify ユーザーの場合、/etc/xdl/ad\_join/centrify\_krb5.conf.tmplおよび/etc/ xdl/ad\_join/centrify\_smb.conf.tmplテンプレートを更新します。

注:

テンプレートファイルで使用されている既存の形式を保持し、\$WORKGROUP、\$REALM、\$realm、 \${new\_hostname}、および \$AD\_FQDN などの変数を使用してください。

4. 使用するパブリッククラウドに基づき、マスターイメージのスナップショットを作成して名前を付けます。

•(**XenServer**、**GCP**、および **VMware vSphere** の場合)テンプレート仮想マシンにアプリケーショ

ンをインストールし、テンプレート仮想マシンをシャットダウンします。マスターイメージのスナップ ショットを作成して名前を付けます。

•(**Azure** の場合)テンプレート仮想マシンにアプリケーションをインストールし、Azure Portal でテ ンプレート仮想マシンをシャットダウンします。テンプレート仮想マシンの電源状態が、[**Stopped** (deallocated)]になっていることを確認します。ここでリソースグループの名前を覚えておいてくだ さい。Azure でマスターイメージを検索する際に名前が必要です。

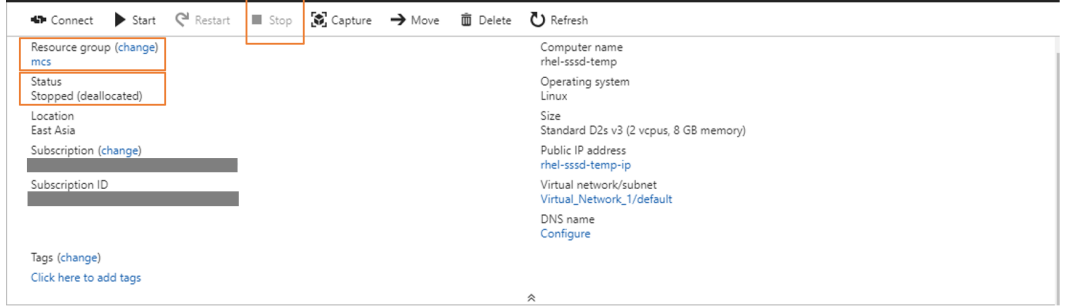

•(**AWS** の場合)テンプレート仮想マシンにアプリケーションをインストールし、AWS EC2 Portal でテンプレート仮想マシンをシャットダウンします。テンプレート仮想マシンのインスタンス状態 が、[**Stopped**]になっていることを確認します。テンプレート仮想マシンを右クリックし、[**Image**] **>**[**Create Image**]を選択します。必要に応じて情報を入力し、設定を行います。[**Create Image**] をクリックします。

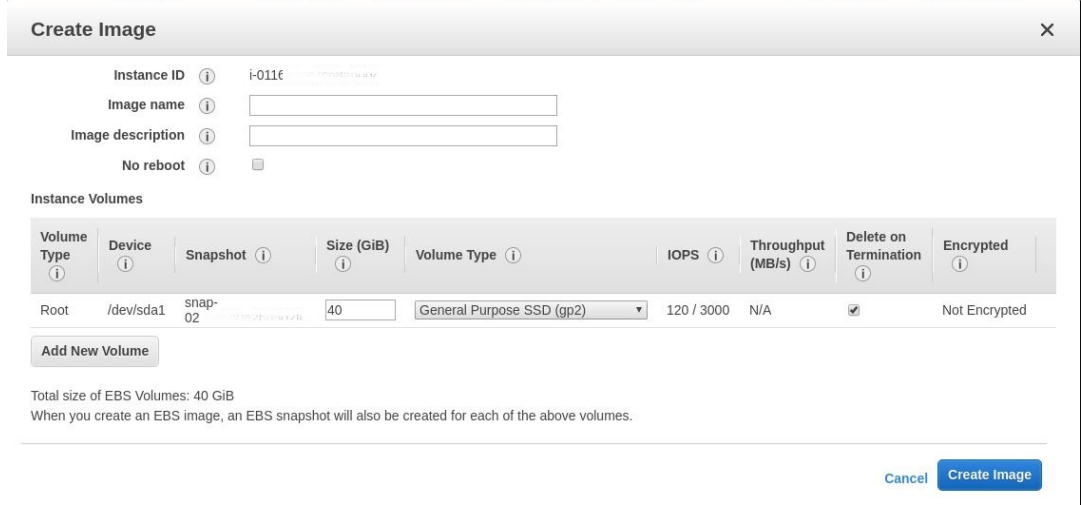

•(**Nutanix** の場合) Nutanix AHV で、テンプレート仮想マシンをシャットダウンします。マスターイ メージのスナップショットを作成して名前を付けます。

注:

Citrix Virtual Apps and Desktops で使用するには、Acropolis スナップショット名を「XD\_」 で始める必要があります。必要に応じて、Acropolis コンソールを使用してスナップショットの 名前を変更します。スナップショットの名前を変更したら、カタログ作成ウィザードを再起動し

て、更新された一覧を取得します。

(**GCP** の場合)手順 **3k**:**RHEL 8.x/9.x** および **Rocky Linux 8.x/9.x** でイーサネット接続を構成する GCP で ホストされている RHEL 8.x/9.x および Rocky Linux 8.x/9.x に Linux VDA をインストールすると、イーサネット 接続が失われ、仮想マシンの再起動後に Linux VDA にアクセスできなくなることがあります。この問題を回避する には、仮想マシンに初めてログオンするときにルートパスワードを設定し、ルートとして仮想マシンにログオンでき ることを確認します。次に、仮想マシンを再起動した後、コンソールで次のコマンドを実行します:

```
1 nmcli dev connect eth0
2 systemctl restart NetworkManager
3 <!--NeedCopy-->
```
手順 **4**:マシンカタログの作成

Citrix Studio または Web Studio でマシンカタログを作成し、カタログに作成する仮想マシンの数を指定します。 マシンカタログを作成するときはマスターイメージを選択し、以下に注意してください:

- Nutanix 固有の [コンテナ]ページで、前にテンプレート仮想マシンに指定したコンテナを選択します。
- シングルセッション **OS** マシンを含むカタログを作成すると、[デスクトップエクスペリエンス]ページが表 示され、ユーザーがログオンするときの毎回の動作を指定できます。

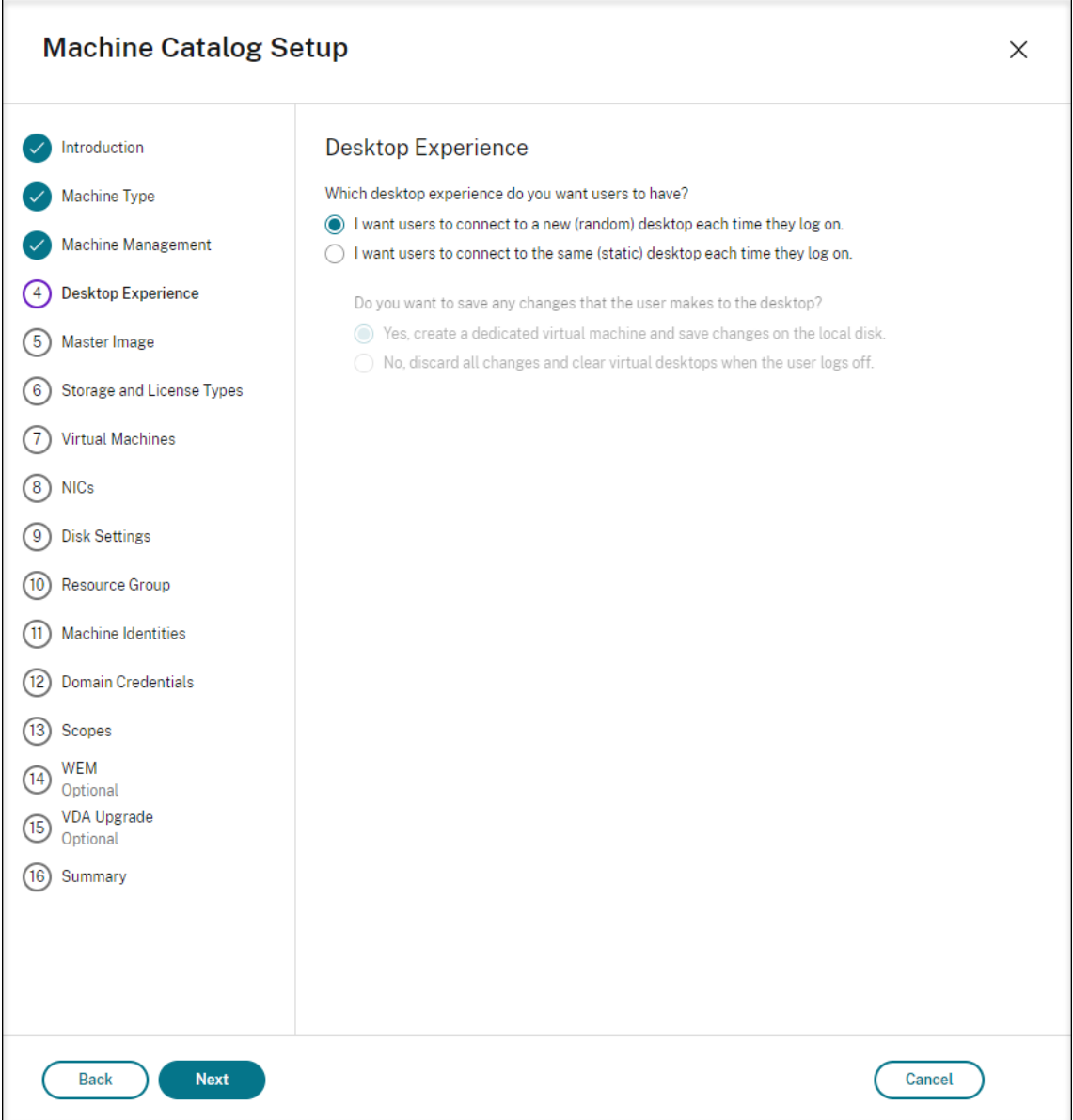

[デスクトップエクスペリエンス]ページで、次のいずれかを選択します:

- **–** ユーザーがログオンするたびに新しい(ランダムの)デスクトップに接続します。
- **–** ユーザーがログオンするたびに同じ(静的な)デスクトップに接続します。

最初のオプションを選択すると、ユーザーがデスクトップに加えた変更は破棄されます(非永続的)。

2 つ目のオプションを選択し、MCS を使用してマシンをプロビジョニングしている場合、デスクトップへのユ ーザーによる変更の処理方法を構成できます:

- **–** ユーザーによる変更をローカルディスク上のデスクトップに保存します(永続的)。
- **–** ユーザーがログオフしたらユーザーによる変更を破棄し、仮想デスクトップをクリアします(非永続 的)。ユーザー個人設定レイヤーを使用している場合は、このオプションを選択します。

• 永続マシンを含む MCS カタログのマスターイメージを更新すると、カタログに追加された新しいマシンは更 新されたイメージを使用します。既存のマシンは引き続き元のマスターイメージを使用します。

詳しくは、Citrix Virtual Apps and DesktopsドキュメントおよびCitrix DaaSドキュメントでマシンカタログの作 成を参照してください。

注:

Nutanix 環境では、[Delivery Controller](https://docs.citrix.com/ja-jp/citrix-virtual-apps-desktops/install-configure/machine-catalogs-create.html) でのマシンカタロ[グの作成プロセ](https://docs.citrix.com/ja-jp/citrix-daas/install-configure/machine-catalogs-create.html)スに大幅に時間がかかる場合、 Nutanix Prism に移動し、「**Preparation**」というプレフィックスが付いたマシンの電源を手動でオンにしま す。このアプローチは、作成プロセスを継続するのに役立ちます。

## 手順 **5**:デリバリーグループの作成

デリバリーグループは、いくつかのマシンカタログから選択したマシンをグループ化したものです。それらのマシン を使用できるユーザーと、そのユーザーに提供するアプリケーションおよびデスクトップを指定します。

詳しくは、Citrix Virtual Apps and DesktopsドキュメントおよびCitrix DaaSドキュメントでデリバリーグループ の作成を参照してください。

注:

MCS [を使用して作成した仮想マシンは、](https://docs.citrix.com/ja-jp/citrix-daas/install-configure/delivery-groups-create.html)Citrix Cloud Connector [に登録でき](https://docs.citrix.com/ja-jp/citrix-daas/install-configure/delivery-groups-create.html)ず、未登録として表示される場 合があります。この問題は、Azure で仮想マシンをホストし、Samba Winbind を使用して AD ドメインに参 加すると発生します。この問題を解決するには、以下の手順を実行します:

- 1. ADSI Edit コンソールに移動し、未登録の仮想マシンを選択して、そのマシンアカウントの **msDS‑ SupportedEncryptionTypes** 属性を編集します。
- 2. 仮想マシンで **ctxjproxy** および **ctxvda** サービスを再起動します。仮想マシンの状態が登録済みに変わ った場合は、手順 3~5 を実行します。
- 3. テンプレート仮想マシンで**/var/xdl/mcs/ad\_join.sh** ファイルを開きます。
- 4. **/var/xdl/mcs/ad\_join.sh** ファイルで次の行の後に **net ads enctypes set \$NEW\_HOSTNAME\$ <** 暗号化の種類属性の **10** 進数値、例:**28> ‑U \$NEW\_HOSTNAME\$ ‑P password** の行を追加しま す:

```
1 if [ "$AD_INTEGRATION" == "winbind" ]; then
2 join_domain_samba
3 restart_service winbind /usr/bin/systemctl
4 <!--NeedCopy-->
```
5. 新しいスナップショットを作成し、新しいテンプレートを使用して仮想マシンを作成します。

## **MCS** を使用した **Linux VDA** のアップグレード

MCS を使用して Linux VDA をアップグレードするには、次の手順を実行します:

- 1. Linux VDA を最新リリースにアップグレードする前に、.NET ランタイム 6.0 がインストールされていること を確認してください。
- 2. テンプレートマシンで Linux VDA をアップグレードします:

```
注:
```

```
Linux VDA の自動更新機能を使用して、ソフトウェアの自動更新をスケジュールすることもできます。
これを行うには、テンプレートマシン上の etc/xdl/mcs/mcs_local_setting.reg ファイルにコマンド
ラインを追加します。
たとえば、次のコマンドラインを追加できます:
```

```
1 create -k "HKLM\System\CurrentControlSet\Control\Citrix\
     SelfUpdate" -t "REG_DWORD" -v "fEnabled" -d "0x00000001" –
      force
2
3 create -k "HKLM\System\CurrentControlSet\Control\Citrix\
     SelfUpdate" -t "REG_SZ" -v "ScheduledTime" -d "Immediately"
       – force
4
5 create -k "HKLM\System\CurrentControlSet\Control\Citrix\
      SelfUpdate" -t "REG_SZ" -v "Url" -d "<Your-Azure-Container-
     Url>" – force
6
7 create -k "HKLM\System\CurrentControlSet\Control\Citrix\
     SelfUpdate" -t "REG_SZ" -v "CaCertificate" -d "<Local-
     Certificate-Path-of-PortalAzureCom>" --force
8 <!--NeedCopy-->
```
**RHEL 7** および **CentOS 7** の場合:

```
1 sudo rpm -U XenDesktopVDA-<version>.el7_x.x86_64.rpm
2 <!--NeedCopy-->
```
**RHEL 8.x** および **Rocky Linux 8.x** の場合:

```
1 sudo rpm -U XenDesktopVDA-<version>.el8_x.x86_64.rpm
2 <!--NeedCopy-->
```
### **RHEL 9.2/9.0** および **Rocky Linux 9.2/9.0** の場合:

注:

RHEL 9.2/9.0 および Rocky Linux 9.2/9.0 の Linux VDA をアップグレードする前に、**libsepol** パッ ケージをバージョン 3.4 以降に更新します。

```
1 sudo rpm -U XenDesktopVDA-<version>.el9x.x86_64.rpm
2 <!--NeedCopy-->
```
### **SUSE** の場合:

```
1 sudo rpm -U XenDesktopVDA-<version>.sle15_x.x86_64.rpm
2 <!--NeedCopy-->
```
### **Ubuntu 20.04** の場合:

```
1 sudo dpkg -i xendesktopvda <version>.ubuntu20.04 amd64.deb
2 <!--NeedCopy-->
```
### **Ubuntu 22.04** の場合:

```
1 sudo dpkg -i xendesktopvda_<version>.ubuntu22.04_amd64.deb
2 <!--NeedCopy-->
```
- 3./etc/xdl/mcs/mcs.confと/etc/xdl/mcs/mcs\_local\_setting.regを編集します。
- 4. 新しいスナップショットを作成します。
- 5. Citrix Studio で新しいスナップショットを選択し、マシンカタログを更新します。各マシンが起動するまで 待機します。マシンを手動で再起動しないでください。

マシンアカウントのパスワードの更新を自動化

マシンアカウントのパスワードは、デフォルトではマシンカタログの作成後 30 日で有効期限切れになります。パス ワードの有効期限を無効にし、マシンアカウントのパスワードの更新を自動化するには、以下を実行します:

1. /opt/Citrix/VDA/sbin/deploymcs.sh の実行前に、/etc/xdl/mcs/mcs.conf に次のエントリを追加しま す。

UPDATE\_MACHINE\_PW="Y"

2. /opt/Citrix/VDA/sbin/deploymcs.sh を実行後、/etc/cron.d/mcs\_update\_password\_cronjob を開 いて更新の時刻と頻度を設定します。デフォルトの設定では、マシンアカウントのパスワードを毎週日曜日、 午前 2 時 30 分に更新します。

各マシンアカウントのパスワードの更新後、Delivery Controller のチケットキャッシュが無効になり、次のエラー が/var/log/xdl/jproxy.log に表示されることがあります:

[ERROR] - AgentKerberosServiceAction.Run: GSSException occurred. Error: Failure unspecified at GSS-API level (Mechanism level: Checksum failed)

エラーを解消するには、定期的にチケットキャッシュを消去します。すべての Delivery Controller またはドメイン コントローラーでキャッシュのクリーンアップタスクをスケジュールできます。

## **MCS** が作成した仮想マシンで **FAS** を有効化

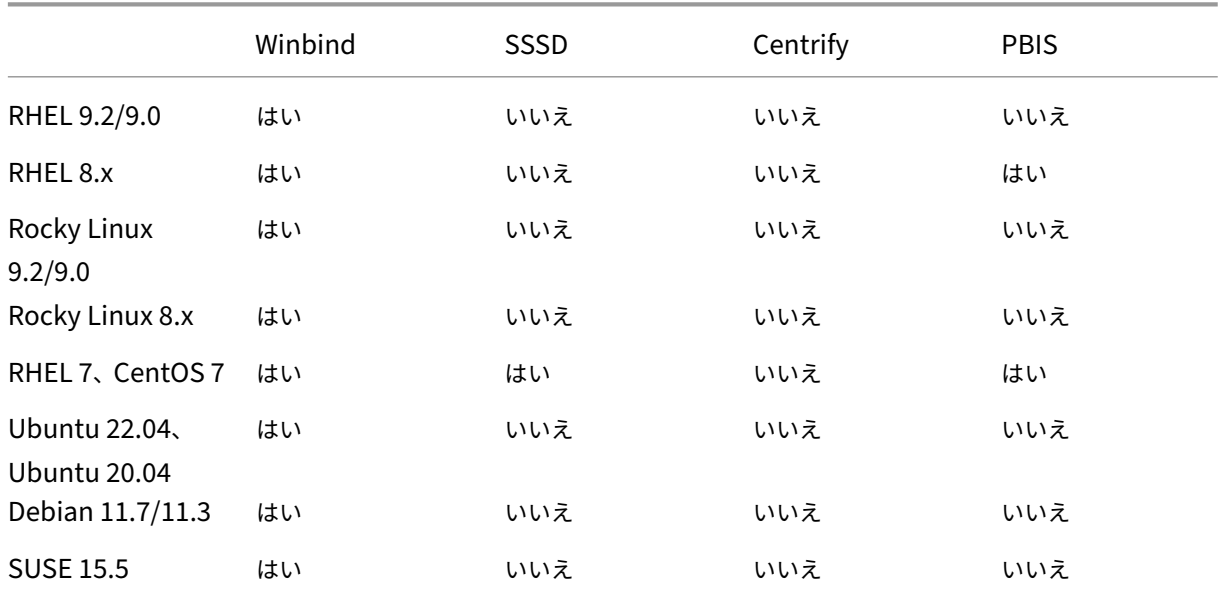

次のディストリビューションで実行される MCS で作成した仮想マシンで FAS を有効にできます:

テンプレート仮想マシンでマスターイメージを準備するときに **FAS** を有効にする

```
1. ルート CA 証明書をインポートします。
```

```
1 sudo cp root.pem /etc/pki/CA/certs/
```

```
2 <!--NeedCopy-->
```
- 2. ctxfascfg.shを実行します。
- 3. /etc/xdl/mcs/mcs.confに変数を設定します。

[注:](https://docs.citrix.com/ja-jp/linux-virtual-delivery-agent/current-release/configure/authentication/federated-authentication-service.html#run-ctxfascfgsh)

/etc/xdl/mcs/mcs.confに必要なすべての変数を設定します。これらの変数は仮想マシンの 起動時に呼び出されるためです。

- a) Use\_AD\_Configuration\_Files\_Of\_Current\_VDAの値を Y に設定します。
- b) FAS\_LIST変数を FAS サーバーアドレス(または複数の FAS サーバーアドレス)に設定します。 複数のアドレスはセミコロンで区切り、アドレスを一重引用符で囲みます(例:FAS\_LIST='< FAS\_SERVER\_FQDN>;<FAS\_SERVER\_FQDN>')。
- c) VDI\_MODEなど、必要に応じて他の変数を設定します。
- 4. スクリプト/opt/Citrix/VDA/sbin/deploymcs.shを実行します。

**MCS** が作成した仮想マシンで **FAS** を有効にする

前述のようにテンプレートマシンで FAS が有効になっていない場合は、MCS で作成された各仮想マシンで FAS を有 効にできます。

MCS が作成した仮想マシンで FAS を有効にするには、次を実行します:

1. /etc/xdl/mcs/mcs.conf の変数を設定します。

```
注:
```
/etc/xdl/mcs/mcs.confに必要なすべての変数を設定します。これらの変数は仮想マシンの 起動時に呼び出されるためです。

- a) Use AD Configuration Files Of Current VDAの値を Y に設定します。
- b) FAS\_LIST変数を FAS サーバーアドレスに設定します。
- c) VDI\_MODEなど、必要に応じて他の変数を設定します。
- 2. ルート CA 証明書をインポートします。

```
1 sudo cp root.pem /etc/pki/CA/certs/
2 <!--NeedCopy-->
```
3. /opt/Citrix/VDA/sbin/ctxfascfg.shスクリプトを実行します。

## **Citrix Provisioning** を使用した **Linux VDA** の作成

May 30, 2024

Citrix Provisioning を使用して、ドメイン参加済み VDA を作成できます。

ここでは、Linux ターゲットデバイスのストリーミングについて説明します。この機能を使用すると、Citrix Virtual Apps and Desktops 環境で直接 Linux 仮想デスクトップをプロビジョニングできます。

サポートされている Linux ディストリビューションは次のとおりです。

- Ubuntu 22.04
- Ubuntu 20.04
- RHEL 9.2
- RHEL 9.0
- RHEL 8.8
- RHFL 8.6
- RHEL 7.9
- Rocky Linux 9.2
- Rocky Linux 9.0
- Rocky Linux 8.8
- Rocky Linux 8.6

重要:

- Citrix Provisioning の最新のインストールパッケージを使用することをお勧めします。使用する Linux ディストリビューションに応じたパッケージを使用します。Linux ストリーミングエージェント 2109 以 降を使用するには、Citrix Provisioning サーバー 2109 以降が必要です。
- Citrix Provisioning を使用して Linux ターゲットデバイスをストリーミングする場合は、プロビジョ ニングされたデバイスが期待どおりに起動できるように、単一の共有ディスクイメージ上に個別の起動パ ーティションを作成します。
- パーティションを **btrfs** でフォーマットすることは避けてください。GRUB2 には、**btrfs** パーティショ ンの検索で本質的な問題があります。**GRUB** は **GRand Unified Bootloader** の略です。

詳しくは、Citrix Provisioning ドキュメントの「Linux ターゲットデバイスのストリーミング」を参照してくださ い。

## **Citrix DaaS Standard for Azure** で **[Linux VDA](https://docs.citrix.com/ja-jp/provisioning/current-release/configure/configure-targets/install-linux-streaming-component.html)** を作成

May 30, 2024

Citrix DaaS Standard for Azure (Citrix Virtual Apps and Desktops Standard for Azure の新名称)でドメイ ン参加とドメイン非参加の両方の Linux VDA を作成して、Microsoft Azure から任意のデバイスに仮想アプリおよ び仮想デスクトップを配信できます。詳しくは、「Citrix DaaS Standard for Azure」を参照してください。

サポートされている **Linux** ディストリビューション

次の Linux ディストリビューションはこの機能をサポートしています:

- RHEL 9.2
- RHEL 9.0
- RHEL 8.8
- RHEL 8.6
- Rocky Linux 9.2
- Rocky Linux 9.0
- Rocky Linux 8.8
- Rocky Linux 8.6
- SUSE 15.5
- Ubuntu 22.04
- Ubuntu 20.04

## 手順 **1**:**Azure** でのマスターイメージの準備

```
注:
Linux VDA の自動更新機能を使用して、ソフトウェアの自動更新をスケジュールすることもできます。これを
行うには、マスターイメージ上の etc/xdl/mcs/mcs_local_setting.reg ファイルにコマンドラインを追加し
ます。
たとえば、次のコマンドラインを追加できます:
 1 create -k "HKLM\System\CurrentControlSet\Control\Citrix\SelfUpdate"
        -t "REG_DWORD" -v "fEnabled" -d "0x00000001" – force
 \mathcal{D}3 create -k "HKLM\System\CurrentControlSet\Control\Citrix\SelfUpdate"
        -t "REG_SZ" -v "ScheduledTime" -d "Immediately" – force
 \Delta5 create -k "HKLM\System\CurrentControlSet\Control\Citrix\SelfUpdate"
        -t "REG_SZ" -v "Url" -d "<Your-Azure-Container-Url>" – force
 6
 7 create -k "HKLM\System\CurrentControlSet\Control\Citrix\SelfUpdate"
        -t "REG_SZ" -v "CaCertificate" -d "<Local-Certificate-Path-of-
       PortalAzureCom>" --force
 8 <!--NeedCopy-->
```
- 1. Azure で、サポートされているディストリビューションの Linux 仮想マシンを作成します。
- 2. 必要に応じて、Linux 仮想マシンにデスクトップ環境をインストールします。
- 3. この仮想マシンで、https://docs.microsoft.com/en-us/dotnet/core/install/linux-packagemanagersの手順に従って.NET ランタイム 6.0 をインストールします。
- 4.(Ubuntu の場合のみ)/etc/network/interfacesファイルにsource /etc/network/ interfaces.d/\*[行を追加します。](https://docs.microsoft.com/en-us/dotnet/core/install/linux-package-managers)
- 5.([Ubuntu](https://docs.microsoft.com/en-us/dotnet/core/install/linux-package-managers) の場合のみ)/etc/resolv.confで/run/systemd/resolve/stub-resolv. confではなく/run/systemd/resolve/resolv.confを指定します:

```
1 unlink /etc/resolv.conf
\mathfrak{I}3 ln -s /run/systemd/resolve/resolv.conf /etc/resolv.conf
4 <!--NeedCopy-->
```
- 6. Linux VDA パッケージをインストールします。
- 7. 使用するデータベースを指定します。

試験段階の機能として、PostgreSQL に加えて SQLite も使用できます。Linux VDA パッケージをインスト ールした後は、SQLite と PostgreSQL を切り替えることもできます。このためには、次の手順を実行します:

- a) /opt/Citrix/VDA/sbin/ctxcleanup.shを実行します。新規インストールの場合、この 手順は省きます。
- b) deploymcs.shを実行する前に/etc/xdl/db.confを編集します。

注:

- SQLite は VDI モードにのみ使用することをお勧めします。
- 簡単インストールと MCS のために、SQLite と PostgreSQL は、それぞれを手動でインス トールすることなく切り替えることができます。/etc/xdl/db.confで特に指定しな い限り、Linux VDA はデフォルトで PostgreSQL を使用します。
- /etc/xdl/db.confを使用して PostgreSQL のポート番号を構成することもできま す。

## 8. MCS 変数を変更します。

MCS 変数を構成するには、次の 2 つの方法があります:

- /etc/xdl/mcs/mcs.confファイルを編集します。
- 簡単インストールの GUI を使用します。簡単インストールの GUI を開くには、VDA のデスクトップ環 境で/opt/Citrix/VDA/bin/easyinstallコマンドを実行します。

注:

```
dns変数は指定しないでください。
マシンカタログの作成時に静的タイプまたはランダムタイプを選択する場合は、VDI_MODE=Y
を設定します。
```
/etc/xdl/mcs/mcs.confを編集して MCS 変数を構成する場合は、/opt/Citrix/VDA /sbin/deploymcs.shを実行します。GUI を使用して MCS 変数を構成する場合は、[展開]を クリックします。

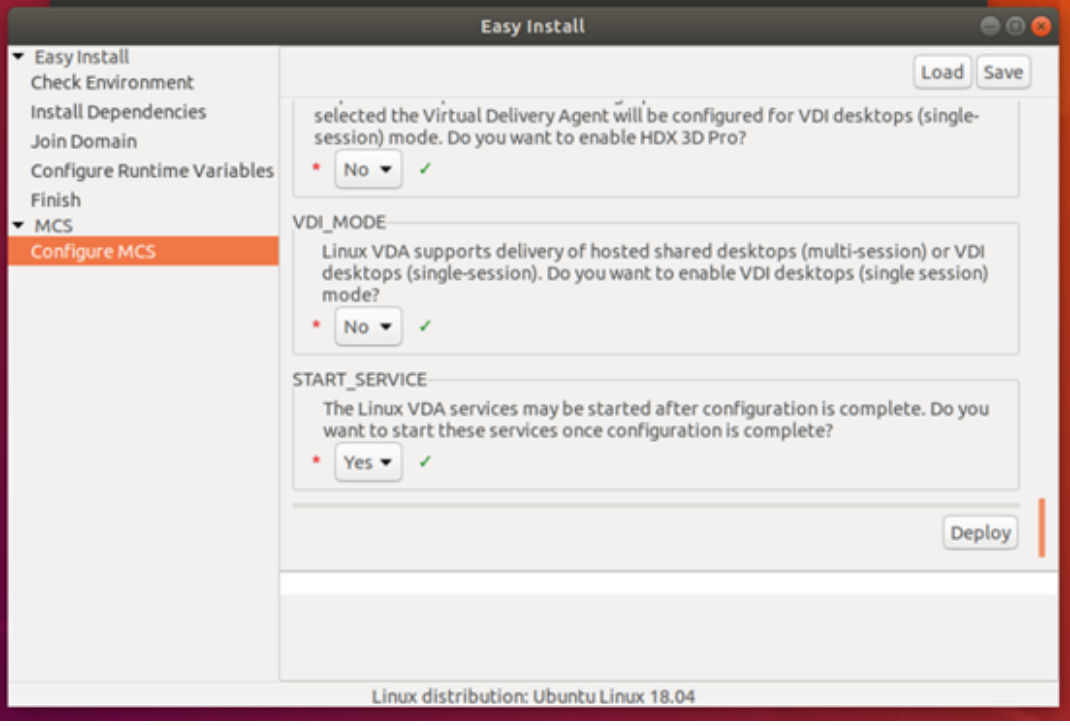

GUI で [展開]をクリックすると、GUI で設定した変数が/etc/xdl/mcs/mcs.confファイル で設定した変数よりも優先されます。

9. Azure で仮想マシンを停止(または割り当て解除)します。[ディスクのエクスポート]をクリックして、他 の仮想マシンを作成するためのマスターイメージとして使用できる仮想ハードディスク (VHD) ファイルの SAS URL を生成します。

v rhel-daas\_OsDisk\_1\_81ec46a2dc404bd6a4d589c4fe545718 | Disk Export Diek

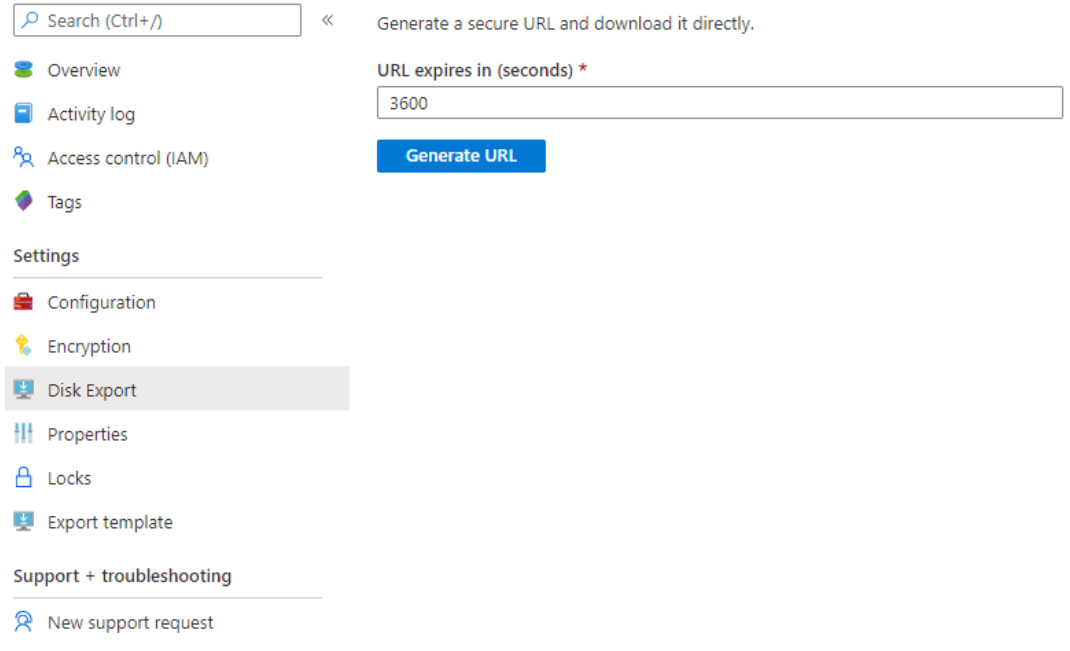

10. (オプション) マスターイメージでグループポリシーを設定します。ctxregツールを使用してグループポリ シーを設定できます。たとえば、次のコマンドは、**PDF** 印刷の **PDF** ユニバーサルプリンターを自動作成する ポリシーを有効にします。

1 /opt/Citrix/VDA/bin/ctxreg create -k "HKLM\Software\Citrix\ GroupPolicy\Defaults\PrintingPolicies" -t "REG\_DWORD" -v " AutoCreatePDFPrinter" -d "0x00000001" – force 2 <!--NeedCopy-->

## 手順 **2**:**Azure** からのマスターイメージのインポート

1. [管理] ダッシュボードから、右側の [マスターイメージ]を展開します。ディスプレイには、Citrix が提供 するマスターイメージと、作成およびインポートしたイメージが一覧表示されます。

ヒント:

[このサ](https://docs.citrix.com/ja-jp/citrix-daas-azure/reference.html#dashboards)ービスの管理者アクティビティのほとんどは、[管理]ダッシュボードと [監視]ダッシュボード で管理されます。最初のカタログを作成後、Citrix Cloud にサインインして [**Managed Desktops**] サービスを選択すると、管理 ダッシュボードが自動的に起動します。

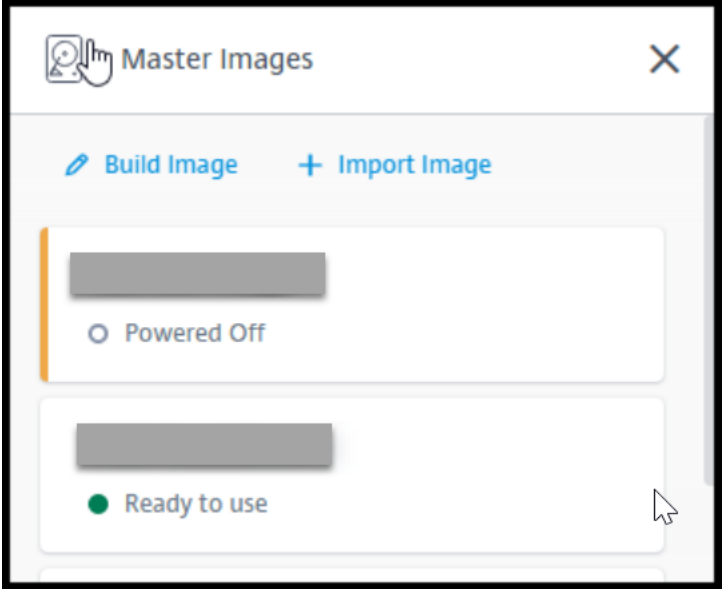

- 2.[イメージをインポート]をクリックします。
- 3. Azure で生成した VHD ファイルの SAS URL を入力します。マスターイメージの種類として [**Linux**]を選 択します。

Import Image from Azure

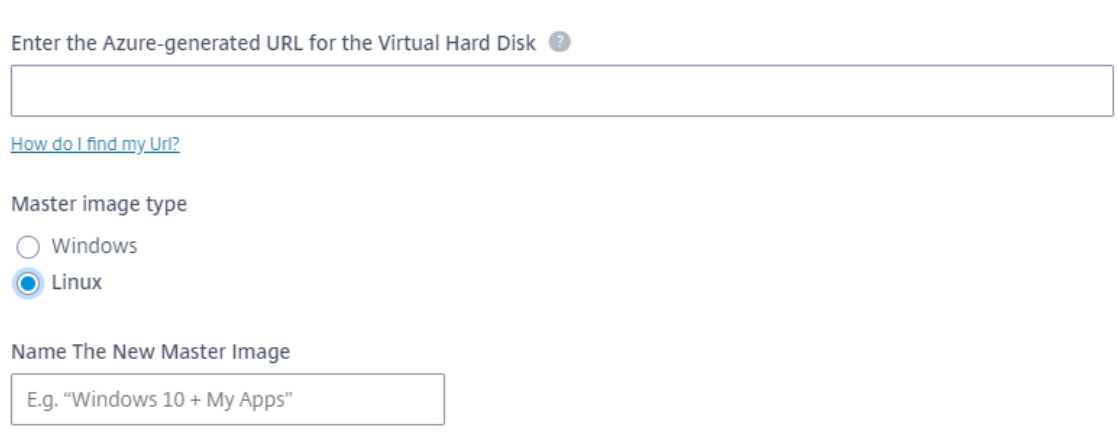

4. ウィザードの指示に従い、マスターイメージをインポートします。

## 手順 **3**:マシンカタログの作成

[管理] ダッシュボードにアクセスし、[カタログを作成する]をクリックします。マシンカタログを作成するとき は、上記で作成したマスターイメージを選択します。

注:

マスターイメージとして使用される仮想マシンには、SSH または RDP を介してアクセスすることはできませ ん。仮想マシンにアクセスするには、Azure Portal のシリアルコンソールを使用します。

## **Linux VDA** の手動インストール

May 30, 2024

Linux VDA は、次の Linux ディストリビューションに手動でインストールできます:

- Amazon Linux 2、CentOS、RHEL、Rocky Linux
- SUSE
- [Ubuntu](https://docs.citrix.com/ja-jp/linux-virtual-delivery-agent/current-release/installation-overview/manual-installation-overview/redhat.html)
- [Debia](https://docs.citrix.com/ja-jp/linux-virtual-delivery-agent/current-release/installation-overview/manual-installation-overview/suse.html)n

# **Am[azon L](https://docs.citrix.com/ja-jp/linux-virtual-delivery-agent/current-release/installation-overview/manual-installation-overview/debian.html)inux 2**、**CentOS**、**RHEL**、および **Rocky Linux** への **Linux VDA** の手 動インストール

### May 30, 2024

重要:

新規インストールの場合は、簡単インストールを使用して簡易インストールを行うことをお勧めします。簡単 インストールは時間と労力を節約するだけでなく、本記事に記載されている手動インストールよりもエラーを 減らすことができます。

### 手順 **1**:構成ファイル情報および **Linux** マシンの準備

手順 1a: ネットワーク構成の確認

ネットワークが正しく接続および構成されていることを確認してください。たとえば、DNS サーバーは Linux VDA で構成する必要があります。

手順 **1b**:ホスト名の設定

マシンのホスト名が確実に正しく報告されるようにするには、**/etc/hostname** ファイルを変更してマシンのホスト 名のみを記述します。

hostname

手順 **1c**:ホスト名へのループバックアドレスの割り当て

マシンの DNS ドメイン名と完全修飾ドメイン名(FQDN)が確実に正しく報告されるようにするには、/etc/ hostsファイルの以下の行を変更し、最初の 2 つのエントリとして完全修飾ドメイン名とホスト名を記述しま す:

127.0.0.1 hostname-fqdn hostname localhost localhost.localdomain localhost4 localhost4.localdomain4

例:

127.0.0.1 vda01.example.com vda01 localhost localhost.localdomain localhost4 localhost4.localdomain4

ファイル内の他のエントリから、**hostname‑fqdn** または **hostname** に対するその他の参照を削除します。

注:

Linux VDA は現在、NetBIOS 名の切り捨てをサポートしていません。ホスト名は 15 文字以内である必要があ ります。

ヒント:

a~z、A~Z、0~9、およびハイフン(-)の文字のみ使用してください。アンダースコア()、スペース、およ びその他の記号は使用しないでください。ホスト名を数字で開始したり、ハイフンで終了したりしないでくだ さい。このルールは、Delivery Controller のホスト名にも適用されます。

### 手順 **1d**:ホスト名の確認

次のコマンドで、ホスト名が正しく設定されていることを確認します:

```
1 hostname
2 <!--NeedCopy-->
```
このコマンドにより、そのマシンの完全修飾ドメイン名(FQDN)ではなく、そのホスト名のみが返されます。

次のコマンドで、完全修飾ドメイン名が正しく設定されていることを確認します:

```
1 hostname -f
2 <!--NeedCopy-->
```
このコマンドにより、そのマシンの完全修飾ドメイン名が返されます。

手順 **1e**:名前解決とサービス到達可能性の確認

次のコマンドで、完全修飾ドメイン名が解決できることと、ドメインコントローラーと Delivery Controller から ping に応答があることを確認します:

```
1 nslookup domain-controller-fqdn
2
3 ping domain-controller-fqdn
4
5 nslookup delivery-controller-fqdn
6
7 ping delivery-controller-fqdn
8 <!--NeedCopy-->
```
完全修飾ドメイン名を解決できない、またはこれらのマシンのいずれかから ping に応答がない場合は、手順を確認 してから次に進んでください。

千順 1f: 時刻同期の構成

VDA、Delivery Controller、ドメインコントローラーの間で正確な時刻同期を維持することは重要です。仮想マシ ン(VM)として Linux VDA をホストすると、時刻が不正確になる問題が発生する可能性があります。したがって、 リモートのタイムサービスを使用して時刻を維持することをお勧めします。

RHEL のデフォルト環境では、時刻同期に Chrony デーモン(chronyd)を使用します。

**Chrony** サービスの構成 ルートユーザーとして **/etc/chrony.conf** を編集し、次のように各リモートタイムサー バーに対応するサーバーエントリを追加します:

```
1 server peer1-fqdn-or-ip-address iburst
\mathcal{D}3 server peer2-fqdn-or-ip-address iburst
4 <!--NeedCopy-->
```
一般的な環境では、時間はローカルドメインコントローラーから同期します。公開 NTP プールサーバーから直接は同 期しません。ドメインの各 Active Directory ドメインコントローラーに対応するサーバーエントリを追加します。

ループバック IP アドレス、localhost、パブリックサーバーの **\*.pool.ntp.org** エントリなど、一覧にあるその他 の server エントリを削除します。

変更を保存してから、次のコマンドで Chrony デーモンを再起動します:

```
1 sudo systemctl restart chronyd
2 <!--NeedCopy-->
```
手順 **1g**:**PulseAudio** のインストール(**RHEL 9.2/9.0**、**Rocky Linux 9.2/9.0** の場合のみ)

次のコマンドを実行して **pulseaudio** をインストールします:

```
1 sudo yum -y install pulseaudio --allowerasing
2 <!--NeedCopy-->
```
/etc/pulse/client.confを開き、次のエントリを追加します:

```
1 autospawn = yes
2 <!--NeedCopy-->
```
### 手順 **1h**:**OpenJDK 11** のインストール

Linux VDA には、OpenJDK 11 が必要です。

- CentOS または RHEL を使用している場合は、Linux VDA をインストールすると、依存関係として OpenJDK 11 が自動的にインストールされます。
- Amazon Linux 2 または Rocky Linux を使用している場合は、次のコマンドを実行して OpenJDK 11 を有 効にしインストールします。

```
1 amazon-linux-extras install java-openjdk11
2 <!--NeedCopy-->
```
正しいバージョンを確認します。

```
1 sudo yum info java-11-openjdk
2 <!--NeedCopy-->
```
事前にパッケージされた OpenJDK は、以前のバージョンである可能性があります。OpenJDK 11 に更新します:

```
1 sudo yum -y update java-11-openjdk
2 <!--NeedCopy-->
```
### 手順 **1i**:使用するデータベースのインストールと指定

注:

- VDI モードのみで SQLite を使用し、ホストされる共有デスクトップ配信モデルには PostgreSQL を使 用することをお勧めします。
- 簡単インストールと MCS のために、SQLite と PostgreSQL は、それぞれを手動でインストールするこ となく指定することができます。**/etc/xdl/db.conf** で特に指定しない限り、Linux VDA はデフォルト で PostgreSQL を使用します。
- 手動インストールの場合は、SQLite、PostgreSQL、またはその両方を手動でインストールする必要が あります。SQLite と PostgreSQL の両方をインストールする場合、Linux VDA パッケージをインスト ールしてから**/etc/xdl/db.conf** を編集すると、どちらを使用するかを指定できます。

このセクションでは、PostgreSQL と SQLite をインストールする方法と、どちらを使用するかを指定する方法につ いて説明します。

**PostgreSQL** のインストール Linux VDA には PostgreSQL が必要です:

- PostgreSQL 9: Amazon Linux 2、RHEL 7、CentOS 7 の場合
- PostgreSQL 10:RHEL 8.x、Rocky Linux 8.x の場合
- PostgreSQL 13: RHEL 9.2/9.0、Rocky Linux 9.2/9.0 の場合

次のコマンドを実行して、PostgreSQL をインストールします:

```
1 sudo yum -y install postgresql-server
2
3 sudo yum -y install postgresql-jdbc
4 <!--NeedCopy-->
```
RHEL 8.x と RHEL 9.2/9.0 の場合、次のコマンドを実行して PostgreSQL のlibpqをインストールします。

```
1 sudo yum -y install libpq
2 <!--NeedCopy-->
```
次のコマンドを実行して、データベースを初期化します。この操作により、**/var/lib/pgsql/data** にデータベース ファイルが作成されます。

```
1 sudo postgresql-setup initdb
2 <!--NeedCopy-->
```
マシンの起動時または即時で PostgreSQL 起動するには、それぞれ次のコマンドを実行します:

```
1 sudo systemctl enable postgresql
\overline{\phantom{a}}3 sudo systemctl start postgresql
4 <!--NeedCopy-->
```
次のコマンドを使用して、PostgreSQL のバージョンを確認します。

```
1 psql --version
2 <!--NeedCopy-->
```
(RHEL 7 および Amazon Linux 2 のみ)次のように **psql** コマンドラインユーティリティを使用して、データディ レクトリが設定されていることを確認します。

```
1 sudo -u postgres psql -c 'show data_directory'
2 <!--NeedCopy-->
```
**SQLite** をインストールする 次のコマンドを実行して SQLite をインストールします:

```
1 sudo yum -y install sqlite
2 <!--NeedCopy-->
```
使用するデータベースを指定する SQLite と PostgreSQL の両方をインストールする場合、Linux VDA パッケー ジをインストールしてから**/etc/xdl/db.conf** を編集すると、どちらを使用するかを指定できます。

- 1. **/opt/Citrix/VDA/sbin/ctxcleanup.sh** を実行します。新規インストールの場合、この手順は省きます。
- 2. **/etc/xdl/db.conf** を編集して、使用するデータベースを指定します。
- 3. **ctxsetup.sh** を実行します。
- 注:

**/etc/xdl/db.conf** を使用して PostgreSQL のポート番号を構成することもできます。

### 手順 **2**:ハイパーバイザーの準備

サポートされるハイパーバイザー上で VM として Linux VDA を実行する場合、いくつかの変更が必要です。使用す るハイパーバイザーのプラットフォームに合わせて、次の変更を行います。ベアメタルハードウェアで Linux マシン を実行する場合、変更は必要ありません。

### **XenServer**(旧称 **Citrix Hypervisor**)での時刻同期の修正

XenServer の時刻同期機能が有効な場合、それぞれの準仮想化 Linux 仮想マシンで、NTP と XenServer の問題が 発生します。これは、NTP と Citrix Hypervisor の両方がシステムの時間を管理しようとすることが原因です。シス テムの時間と他のサーバーの時間との同期が失われるのを防ぐには、各 Linux ゲストのシステムの時間が NTP と同 期する必要があります。この場合、ホストの時刻同期を無効にする必要があります。HVM モードでは、変更は必要あ りません。

XenServer Tools がインストールされた準仮想化 Linux カーネルを実行している場合、XenServer の時刻同期機 能が存在するかどうかと、Linux 仮想マシン内で有効になっているかどうかを確認できます:

```
1 su -
2
3 cat /proc/sys/xen/independent_wallclock
4 <!--NeedCopy-->
```
このコマンドは 0 または 1 を返します:

- 0 ‑ 時刻同期機能が有効になっているため、無効にする必要があります。
- 1 ‑ 時刻同期機能が無効になっています。これ以上の操作は必要ありません。

/proc/sys/xen/independent\_wallclock ファイルが存在しない場合、以下の手順は必要ありません。

時刻同期機能が有効になっている場合は、ファイルに「1」と書き込んで無効にします:

```
1 sudo echo 1 > /proc/sys/xen/independent_wallclock
2 <!--NeedCopy-->
```
この変更を永続化し、再起動後も保持するには、**/etc/sysctl.conf** ファイルを編集して、次の行を追加します:

xen.independent\_wallclock = 1

これらの変更を確認するため、次のようにしてシステムを再起動します:

```
1 su -
\mathfrak{D}3 cat /proc/sys/xen/independent_wallclock
4 <!--NeedCopy-->
```
このコマンドは 1 を返します。

### **Microsoft Hyper‑V** での時刻同期の修正

Hyper‑V Linux 統合サービスがインストールされた Linux 仮想ホストでは、Hyper‑V の時刻同期機能を適用してホ ストオペレーティングシステムの時間を利用できます。システムの時間を正確な状態で維持するには、NTP サービス とともにこの機能を有効にする必要があります。

管理オペレーティングシステムで、次の操作を行います。

- 1. Hyper‑V マネージャーを開きます。
- 2. Linux 仮想マシンの設定で、[統合サービス]を選択します。
- 3. [時刻の同期]が選択されていることを確認します。
- 注:

この方法は VMware および XenServer (旧称 Citrix Hypervisor) の場合とは異なります。VMware および XenServer では、NTP との競合を避けるためにホストの時刻同期を無効にします。Hyper‑V の時刻同期は、 NTP と共存し、NTP の時刻同期を補完することができます。

## **ESX** および **ESXi** での時刻同期の修正

VMware の時刻同期機能が有効な場合、それぞれの準仮想化 Linux 仮想マシンで、NTP とハイパーバイザーで問題 が発生します。これは、NTP とハイパーバイザーの両方がシステムの時間を同期しようとすることが原因です。シス テムの時間と他のサーバーの時間との同期が失われるのを防ぐには、各 Linux ゲストのシステムの時間が NTP と同 期する必要があります。この場合、ホストの時刻同期を無効にする必要があります。

VMware Tools をインストールした状態で準仮想化 Linux カーネルを実行している場合は、次の操作を行います。

- 1. vSphere Client を開きます。
- 2. Linux 仮想マシンの設定を編集します。
- 3. [仮想マシンのプロパティ] ダイアログボックスで、[オプション] タブをクリックします。
- 4.[**VMware Tools**]を選択します。
- 5. [詳細] ボックスで、[ホストとゲスト時刻を同期] チェックボックスをオフにします。
## 手順 **3**:**Linux VM** を **Windows** ドメインに追加

以下は、Linux マシンを Active Directory(AD)ドメインに追加する方法です:

- Samba Winbind
- Quest Authentication Services
- Centrify DirectControl
- [SSSD](https://docs.citrix.com/ja-jp/linux-virtual-delivery-agent/current-release/installation-overview/manual-installation-overview/redhat.html#samba-winbind)
- [PBIS](https://docs.citrix.com/ja-jp/linux-virtual-delivery-agent/current-release/installation-overview/manual-installation-overview/redhat.html#quest-authentication-services)

選択し[た方法の手順に従います。](https://docs.citrix.com/ja-jp/linux-virtual-delivery-agent/current-release/installation-overview/manual-installation-overview/redhat.html#centrify-directcontrol)

注[:](https://docs.citrix.com/ja-jp/linux-virtual-delivery-agent/current-release/installation-overview/manual-installation-overview/redhat.html#pbis)

Linux VDA のローカルアカウントと AD のアカウントで同じユーザー名を使用すると、セッションの起動に失 敗することがあります。

## **Samba Winbind**

RHEL 9.2/9.0 および Rocky Linux 9.2/9.0 の場合、次のコマンドを実行して、**pam\_winbind** がルートディレク トリの所有権を変更しないようにします。

```
1 usermod -d /nonexistent nobody
2 <!--NeedCopy-->
```
次のようにして、必要なパッケージをインストールまたは更新します:

RHEL 9.2/9.0/8.x および Rocky Linux 9.2/9.0/8.x の場合:

```
1 sudo yum -y install samba-winbind samba-winbind-clients krb5-
     workstation oddjob-mkhomedir realmd authselect
2 <!--NeedCopy-->
```
Amazon Linux 2、CentOS 7、RHEL 7 の場合:

```
1 sudo yum -y install samba-winbind samba-winbind-clients krb5-
     workstation oddjob-mkhomedir realmd authconfig
2 <!--NeedCopy-->
```
マシンの起動時に **Winbind** デーモンを開始できるようにする 次のコマンドで、マシン起動時に Winbind デーモ ンが開始するように構成する必要があります:

```
1 sudo /sbin/chkconfig winbind on
2 <!--NeedCopy-->
```
**Winbind** 認証の構成 次のようにして、Winbind を使用した Kerberos 認証用にマシンを構成します:

1. コマンドを実行します。

RHEL 9.2/9.0/8.x および Rocky Linux 9.2/9.0/8.x の場合:

```
1 sudo authselect select winbind with-mkhomedir --force
2 <!--NeedCopy-->
```
Amazon Linux 2、CentOS 7、RHEL 7 の場合:

```
1 sudo authconfig --disablecache --disablesssd --disablesssdauth --
      enablewinbind --enablewinbindauth --disablewinbindoffline --
      smbsecurity=ads --smbworkgroup=domain --smbrealm=REALM --
      krb5realm=REALM --krb5kdc=fqdn-of-domain-controller --
      winbindtemplateshell=/bin/bash --enablemkhomedir --updateall
2 <!--NeedCopy-->
```
ここで、**REALM** は大文字の Kerberos 領域名で、**domain** はドメインの NetBIOS 名です。

KDC サーバーおよび領域名を DNS ベースで参照する必要がある場合は、次の 2 つのオプションを前述のコマ ンドに追加します:

```
--enablekrb5kdcdns --enablekrb5realmdns
```
authconfigコマンドから返される、開始に失敗したwinbindサービスに関するエラーは無視します。 これらのエラーは、マシンがドメインにまだ参加していない状態でauthconfigがwinbindサービスを 開始しようとすると発生することがあります。

2. **/etc/samba/smb.conf** を開いて、[Global]セクションに次のエントリを追加します。ただし、追加する のは、authconfigツールによって生成されたセクションの後です:

```
kerberos method = secrets and keytab
winbind refresh tickets = true
winbind offline logon = no
```
3.(RHEL 9.2/9.0/8.x お よ び Rocky Linux 9.2/9.0/8.x の 場 合 の み)**/etc/krb5.conf** を 開 い て、[ libdefaults]、[realms]、[domain\_realm]セクションにエントリを追加します。

```
[libdefaults]セクション:
```

```
default ccache name = FILE:/tmp/krb5cc %{ uid }
default_realm = REALM
dns_lookup_kdc = true
```
[realms]セクション:

```
REALM = fkdc = fqdn-of-domain-controller
}
```

```
[domain_realm]セクション:
realm = REALM
.realm = REALM
```
Delivery Controller に対する認証と登録には、Linux VDA にシステムの keytab ファイル/etc/krb5.keytab が必 要です。前述の kerberos を使用した設定により、マシンが初めてドメインに参加するときに、Winbind によって システムの keytab ファイルが強制的に作成されます。

**Windows** ドメインへの参加 ドメインコントローラーがアクセス可能で、コンピューターをドメインに追加する 権限を持つ Active Directory ユーザーアカウントが必要です。

Linux 仮想マシンを Windows ドメインに追加するには、次のコマンドを実行します。

```
1 sudo realm join -U user --client-software=winbind REALM
2 <!--NeedCopy-->
```
ヒント:

Amazon Linux 2、RHEL 7.9、および CentOS 7.9 で実行されている Linux 仮想マシンの場合は、次のコマ ンドを使用して Windows ドメインに追加することもできます。

```
1 sudo net ads join REALM -U user
2 <!--NeedCopy-->
```
**REALM** は大文字の Kerberos 領域名で、**user** はコンピューターをドメインに追加する権限を持つドメインユーザ ーです。

**Winbind** 用の **PAM** の構成 デフォルトでは、Winbind PAM モジュール(pam\_winbind)の構成で、Kerberos チケットキャッシュとホームディレクトリの作成が有効になっていません。**/etc/security/pam\_winbind.conf** を開いて、[Global]セクションで次のとおりにエントリを追加または変更します:

```
krb5 auth = yes
krb5_ccache_type = FILE
mkhomedir = yes
```
各設定の先頭のセミコロンが削除されていることを確認します。これらを変更するには、次のようにして Winbind デーモンを再起動する必要があります:

```
1 sudo systemctl restart winbind
2 <!--NeedCopy-->
```
ヒント:

マシンがドメインに参加済みの場合にのみ、winbindデーモンは実行を続けます。

**/etc/krb5.conf** を開いて、[libdefaults]セクションで次の設定を KEYRING から FILE タイプに変更します:

```
default_ccache_name = FILE:/tmp/krb5cc_%{ uid }
```
RHEL 9.2/9.0 および Rocky Linux 9.2/9.0 の場合、次のコマンドを実行して Winbind で SELinux の問題を解決 します。

```
1 ausearch -c 'winbindd' --raw | audit2allow -M my-winbindd -p /etc/
      selinux/targeted/policy/policy.*
2
3 semodule -X 300 -i my-winbindd.pp
4 <!--NeedCopy-->
```
ドメインメンバーシップの確認 Delivery Controller を使用するには、すべての VDA マシン(Windows と Linux VDA)で **Active Directory** にコンピューターオブジェクトが必要です。

次のように、**Samba** の **net ads** コマンドを実行して、マシンがドメインに参加していることを確認します:

```
1 sudo net ads testioin
2 <!--NeedCopy-->
```
追加のドメインおよびコンピューターオブジェクト情報を検証するには、次のコマンドを実行します:

```
1 sudo net ads info
2 <!--NeedCopy-->
```
**Kerberos** 構成の確認 Linux VDA で使用できるように Kerberos が正しく構成されていることを確認するには、 次のコマンドにより、システムの keytab ファイルが作成済みで keytab ファイルに有効なキーが含まれていること を確認します:

```
1 sudo klist -ke
2 <!--NeedCopy-->
```
このコマンドにより、プリンシパル名と暗号スイートのさまざまな組み合わせに対して使用できるキーの一覧が表示 されます。Kerberos のkinitコマンドを実行し、これらのキーを使用して、マシンをドメインコントローラーに 対して認証します:

```
1 sudo kinit -k MACHINE$@REALM
2 <!--NeedCopy-->
```
マシン名と領域名は大文字で指定する必要があります。ドル記号(S)は、シェルによる置き換えを防ぐためにバック スラッシュ(\)でエスケープする必要があります。環境によっては、DNS ドメイン名が Kerberos 領域名と異なり ます。したがって、必ず領域名を使用します。このコマンドが成功すると、出力は表示されません。

次のコマンドを使用して、マシンアカウントの TGT チケットがキャッシュされたことを確認します:

```
1 sudo klist
2 <!--NeedCopy-->
```
次のコマンドを使用して、マシンアカウントの詳細を調査します:

```
1 sudo net ads status
2 <!--NeedCopy-->
```
ユーザー認証の確認 次のように、**wbinfo** ツールを使用して、ドメインユーザーがドメインに対して認証できるこ とを確認します:

```
1 wbinfo --krb5auth=domain\username%password
2 <!--NeedCopy-->
```
ここで指定するドメインは AD ドメイン名で、Kerberos 領域名ではありません。bash シェルの場合、バックスラッ シュ文字(\)は、もう  $1$  つバックスラッシュ文字を指定してエスケープする必要があります。このコマンドにより、 成功または失敗を示すメッセージが返されます。

Winbind PAM モジュールが正しく構成されていることを確認するには、以前に使用したことがないドメインユーザ ーアカウントを使用して Linux VDA にログオンします。

```
1 ssh localhost -l domain\username
2 id -u3 <!--NeedCopy-->
```
次のコマンドで、Kerberos 資格情報キャッシュのチケットが有効で、期限切れではないことを確認します:

```
1 klist
2 <!--NeedCopy-->
```
次のコマンドで、セッションを終了します。

```
1 exit
2 <!--NeedCopy-->
```
Gnome コンソールまたは KDE コンソールに直接ログオンすると、同様のテストを実行できます。ドメイン参加の 確認後、「手順 6: Linux VDA のインストール」に進みます。

#### **Quest A[uthentication Services](https://docs.citrix.com/ja-jp/linux-virtual-delivery-agent/current-release/installation-overview/manual-installation-overview/redhat.html#step-6-install-the-linux-vda)**

ドメインコントローラーでの **Quest** の構成 次の操作は、Quest ソフトウェアを Active Directory ドメインコン トローラーにインストールし、構成していることと、管理者特権が付与され、Active Directory にコンピューターオ ブジェクトを作成できることを前提としています。

**Linux VDA** マシンにドメインユーザーがログオンできるようにする Linux VDA マシンで HDX セッションを確立 する必要がある各ドメインユーザーに対して、次の操作を行います。

1.[Active Directory ユーザーとコンピューター]管理コンソールで、目的のユーザーアカウントの Active Directory ユーザーのプロパティを開きます。

- 2. [Unix アカウント] タブを選択します。
- 3. [Unix 対応] チェックボックスをオンにします。

4. [プライマリ GID 番号]を、実際のドメインユーザーグループのグループ ID に設定します。

注:

この手順は、ドメインユーザーがコンソール、RDP、SSH、またはその他のリモート処理プロトコルを使用し てログオンできるように設定する場合も同じです。

### **Linux VDA** での **Quest** の構成

**SELinux** ポリシー適用の回避策 デフォルトの RHEL 環境では、SELinux が完全に適用されています。この適用 により、Quest が使用する Unix ドメインソケットの IPC のメカニズムに干渉し、ドメインユーザーのログオンを妨 げます。

この問題を回避するための便利な方法は、SELinux の無効化です。ルートユーザーとして、**/etc/selinux/config** を編集し、**SELinux** 設定を次のとおりに変更します:

### SELINUX=permissive

この変更にはマシンの再起動が必要です:

```
1 reboot
2 <!--NeedCopy-->
```
重要:

この設定は注意して使用してください。SELinux ポリシーの適用を無効にした後に再度有効にすると、ルート ユーザーやその他のローカルユーザーであっても、完全にロックアウトされてしまう可能性があります。

**VAS** デーモンの構成 次のように Kerberos チケットの自動更新を有効にして、切断する必要があります。認証(オ フラインログオン)は無効にする必要があります。

```
1 sudo /opt/quest/bin/vastool configure vas vasd auto-ticket-renew-
      interval 32400
\mathfrak{I}3 sudo /opt/quest/bin/vastool configure vas vas_auth allow-disconnected-
      auth false
4 <!--NeedCopy-->
```
このコマンドにより、更新間隔が 9 時間(32,400 秒)に設定されます。すなわち、チケットのデフォルトの有効期間 である 10 時間よりも 1 時間短くなります。チケットの有効期間がさらに短いシステムでは、より小さい値をこのパ ラメーターに設定します。

**PAM** および **NSS** の構成 HDX や、su、ssh、RDP などのその他のサービスを介したドメインユーザーのログオン を有効にするには、次のコマンドを実行して PAM と NSS を手動で構成します:

```
1 sudo /opt/quest/bin/vastool configure pam
```
3 sudo /opt/quest/bin/vastool configure nss

```
4 <!--NeedCopy-->
```
2

**Windows** ドメインへの参加 Quest **vastool** コマンドを使用して、Linux マシンを Active Directory ドメイン に参加させます:

```
1 sudo /opt/quest/bin/vastool -u user join domain-name
2 <!--NeedCopy-->
```
user は、コンピューターを Active Directory ドメインに追加する権限を持つ任意のドメインユーザーです。 **domain-name** は、ドメインの DNS 名 (example.com など) です。

ドメインに追加後、Linux マシンを再起動します。

ドメインメンバーシップの確認 Delivery Controller を使用するには、すべての VDA マシン(Windows と Linux VDA)でActive Directoryにコンピューターオブジェクトが必要です。Quest によって追加された Linux マシンがドメインに存在することを確認するには、次のコマンドを実行します:

```
1 sudo /opt/quest/bin/vastool info domain
2 <!--NeedCopy-->
```
マシンがドメインに参加している場合は、ドメイン名が返されます。マシンがドメインに追加していない場合、以下 のエラーが表示されます:

ERROR: No domain could be found. ERROR: VAS ERR CONFIG: at ctx.c:414 in ctx init default realm default\_realm not configured in vas.conf. Computer may not be joined to domain

ユーザー認証の確認 PAM を使用した Quest のドメインユーザーの認証が可能かどうかを確認するには、以前に使 用したことがないドメインユーザーアカウントを使用して Linux VDA にログオンします。

```
1 ssh localhost -l domain\username
2 id -u3 <!--NeedCopy-->
```
次のコマンドで、**id ‑u** コマンドによって返された UID に対応する Kerberos 資格情報キャッシュファイルが作成さ れたことを確認します:

```
1 ls /tmp/krb5cc_uid
2 <!--NeedCopy-->
```
次のコマンドで、Kerberos 資格情報キャッシュのチケットが有効で、期限切れではないことを確認します:

```
1 /opt/quest/bin/vastool klist
2 <!--NeedCopy-->
```
次のコマンドで、セッションを終了します。

1 exit 2 <!--NeedCopy-->

Gnome コンソールまたは KDE コンソールに直接ログオンすると、同様のテストを実行できます。ドメイン参加の 確認後、「手順 6: Linux VDA のインストール」に進みます。

### **Centrif[y DirectControl](https://docs.citrix.com/ja-jp/linux-virtual-delivery-agent/current-release/installation-overview/manual-installation-overview/redhat.html#step-6-install-the-linux-vda)**

**Windows** ドメインへの参加 Centrify DirectControl Agent がインストールされている場合、次のように Centrify のadjoinコマンドを使用して、Linux マシンを Active Directory ドメインに追加します:

```
1 \cdot \sin =2 adjoin -w -V -u user domain-name
3 <!--NeedCopy-->
```
user パラメーターは、コンピューターを Active Directory ドメインに追加する権限を持つ任意の Active Directory ドメインユーザーです。**domain‑name** は、Linux マシンを追加するドメインの名前です。

ドメインメンバーシップの確認 Delivery Controller を使用するには、すべての VDA マシン(Windows と Linux VDA)で Active Directory にコンピューターオブジェクトが必要です。Centrify により追加された Linux マシンが ドメインに存在することを確認するには、次のコマンドを実行します:

```
1 su –
2 adinfo
3 <!--NeedCopy-->
```
Joined to domain 値が有効であることと、CentrifyDC mode で connected が返されることを確認します。 CentrifyDC mode が starting のまま変化しない場合は、Centrify クライアントにサーバーとの接続の問題、また は認証の問題が発生しています。

次を使用すると、より包括的なシステム情報と診断情報を取得できます。

```
1 adinfo --sysinfo all
2 adinfo – diag
3 <!--NeedCopy-->
```
さまざまな Active Directory および Kerberos サービスとの接続をテストします。

```
1 adinfo --test
2 <!--NeedCopy-->
```
ドメイン参加の確認後、「手順 6: Linux VDA のインストール」に進みます。

#### **SSSD**

SSSD を使用している場合は、このセクションの指示に従ってください。このセクションでは、Linux VDA マシンの Windows ドメインへの参加手順、および Kerberos 認証の構成について説明します。

SSSD を RHEL および CentOS でセットアップするには、次の作業を行います:

- 1. ドメインに参加してホストの keytab を作成
- 2. SSSD のセットアップ
- 3. SSSD の有効化
- 4. Kerberos 構成の確認
- 5. ユーザー認証の確認

ドメインに参加してホストの **keytab** を作成 SSSD では、ドメイン参加とシステムの keytab ファイルの管理に 関する Active Directory のクライアント機能が提供されていません。代わりに **adcli**、**realmd**、または **Samba** を使用できます。

このセクションでは、Amazon Linux 2 および RHEL 7 の場合の **Samba** のアプローチと、RHEL 8.x/9.x と Rocky Linux 8.x/9.x の場合のadcliのアプローチについて説明します。**realmd** に関しては、RHEL または CentOS の ドキュメントを参照してください。SSSD を構成する前に、以下の手順に従う必要があります。

• **Samba**(**Amazon Linux 2** および **RHEL 7**):

次のようにして、必要なパッケージをインストールまたは更新します:

```
1 sudo yum -y install krb5-workstation authconfig oddjob-mkhomedir
      samba-common-tools
2 <!--NeedCopy-->
```
Linux クライアントで、適切に構成されたファイルを使用します:

- **–** /etc/krb5.conf
- **–** /etc/samba/smb.conf:

**Samba** および Kerberos 認証用にマシンを構成します:

```
1 sudo authconfig --smbsecurity=ads --smbworkgroup=domain --
      smbrealm=REALM --krb5realm=REALM --krb5kdc=fqdn-of-domain-
      controller --update
2 <!--NeedCopy-->
```
ここで、**REALM** は大文字の Kerberos 領域名で、**domain** は Active Directory ドメインの短い NetBIOS 名です。

注:

この記事の設定は、単一ドメイン、単一フォレストモデルを対象としています。AD インフラストラクチ ャに基づいて Kerberos を構成します。

KDC サーバーおよび領域名を DNS ベースで参照する必要がある場合は、次の 2 つのオプションを前述のコマ ンドに追加します:

--enablekrb5kdcdns --enablekrb5realmdns

**/etc/samba/smb.conf** を開いて、[**Global**]セクションに次のエントリを追加します。ただし、追加する のは、**authconfig** ツールによって生成されたセクションの後です:

```
kerberos method = secrets and keytab
winbind offline logon = no
```
Windows ドメインに参加します。ドメインコントローラーに到達できることと、コンピューターをドメイン に追加する権限を持つ Active Directory ユーザーアカウントがあることを確認します:

```
1 sudo net ads join REALM -U user
2 <!--NeedCopy-->
```
**REALM** は大文字の Kerberos 領域名で、**user** はコンピューターをドメインに追加する権限を持つドメイン ユーザーです。

• **Adcli**(**RHEL 9.2/9.0/8.x** および **Rocky Linux 9.2/9.0/8.x**):

次のようにして、必要なパッケージをインストールまたは更新します:

```
1 sudo yum -y install samba-common samba-common-tools krb5-
      workstation authconfig oddjob-mkhomedir realmd oddjob
      authselect
2 <!--NeedCopy-->
```
**Samba** および Kerberos 認証用にマシンを構成します:

```
1 sudo authselect select sssd with-mkhomedir --force
2 <!--NeedCopy-->
```
**/etc/krb5.conf** を開いて、[realms] および [domain\_realm] セクションにエントリを追加します。

```
[realms] セクション:
REALM = fkdc = fqdn-of-domain-controller
}
[domain_realm] セクション:
realm = REALM
.realm = REALM
```
Windows ドメインに参加します。ドメインコントローラーに到達できることと、コンピューターをドメイン に追加する権限を持つ Active Directory ユーザーアカウントがあることを確認します:

```
1 sudo realm join REALM -U user
2 <!--NeedCopy-->
```
**REALM** は大文字の Kerberos 領域名で、**user** はコンピューターをドメインに追加する権限を持つドメイン ユーザーです。

**SSSD** のセットアップ SSSD のセットアップは、以下の手順で構成されています:

- sudo yum -y install sssdコマンドを実行して、Linux VDA に **sssd‑ad** パッケージをインスト ールします。
- さまざまなファイルに構成の変更を行う(sssd.conf など)。
- **sssd** サービスを開始します。

RHEL 7 の **sssd.conf** の設定例(必要に応じて追加の設定を行うことができます):

```
[sssd]config-file_version = 2
domains = ad.example.comservices = nss, pam
[domain/ad.example.com]
# Uncomment if you need offline logins
# cache_credentials = true
id provider = adauth provider = ad
access\_provider = adldap_id_mapping = true
ldap_schema = ad# Should be specified as the lower-case version of the long version of the Active Directory domain.
ad domain = ad<sup>.</sup>example.com# Kerberos settings
krb5_ccachedir = /tmp
krb5_ccname_template = FILE:%d/krb5cc_%U
# Uncomment if service discovery is not working
# ad_server = server.ad.example.com
# Comment out if the users have the shell and home dir set on the AD side
default_{shell} = /bin / basisfallback_homedir = /home/%d/%u
# Uncomment and adjust if the default principal SHORTNAME$@REALM is not available
# ldap_sasl_authid = host/client.ad.example.com@AD.EXAMPLE.COM
```
**ad.example.com** と **server.ad.example.com** を対応する値で置き換えます。詳しくは、「sssd‑ad(5) ‑ Linux man page」を参照してください。

(RHEL 9.1/9.0/8.x および Rocky Linux 9.1/9.0/8.x のみ) **/etc/sssd/sssd.conf** を開いて、[domain/ad.example.com] セクションに次のエントリを追加します:

```
ad gpo access control = permissive
full_name_format = %2$s\\%1$s
fallback homedir = /home/%d/%u
# Kerberos settings
krb5 ccachedir = /tmp
krb5_ccname_template = FILE:%d/krb5cc_%U
```
ファイルの所有権およびアクセス権を sssd.conf で設定します:

chown root:root /etc/sssd/sssd.conf chmod 0600 /etc/sssd/sssd.conf restorecon /etc/sssd/sssd.conf

**SSSD** の有効化 **RHEL 9.2/9.0/8.x** および **Rocky Linux 9.2/9.0/8.x** の場合:

SSSD を有効にするには、次のコマンドを実行します:

```
1 sudo systemctl restart sssd
2 sudo systemctl enable sssd.service
3 sudo chkconfig sssd on
4 <!--NeedCopy-->
```
**Amazon Linux 2**、**CentOS 7**、**RHEL 7** の場合:

**authconfig** を使用して SSSD を有効にします。**oddjob‑mkhomedir** をインストールして、このホームディレ クトリの作成機能が SELinux に対応していることを確認します:

```
1 authconfig --enablesssd --enablesssdauth --enablemkhomedir --update
\mathcal{L}3 sudo systemctl start sssd
4
5 sudo chkconfig sssd on
6 <!--NeedCopy-->
```
**Kerberos** 構成の確認 システムの **keytab** ファイルが作成され、このファイルに有効なキーが含まれていること を確認します:

```
1 sudo klist -ke
2 <!--NeedCopy-->
```
このコマンドにより、プリンシパル名と暗号スイートのさまざまな組み合わせに対して使用できるキーの一覧が表示 されます。Kerberos の **kinit** コマンドを実行し、これらのキーを使用して、マシンをドメインコントローラーに対 して認証します:

```
1 sudo kinit – k MACHINE$@REALM
2 <!--NeedCopy-->
```
マシン名と領域名は大文字で指定する必要があります。ドル記号(**\$**)は、シェルによる置き換えを防ぐためにバック スラッシュ(\*\*\\*\*)でエスケープする必要があります。環境によっては、DNS ドメイン名が Kerberos 領域名と異 なります。したがって、必ず領域名を使用します。このコマンドが成功すると、出力は表示されません。

次のコマンドを使用して、マシンアカウントの TGT チケットがキャッシュされたことを確認します:

```
1 sudo klist
2 <!--NeedCopy-->
```
ユーザー認証の確認 **getent** コマンドを使用して、ログオン形式がサポートされていること、および NSS が機能 するかを確認します:

```
1 sudo getent passwd DOMAIN\username
2 <!--NeedCopy-->
```
**DOMAIN** パラメーターは短い形式のドメイン名です。別のログオン形式が必要な場合は、まず **getent** コマンドを 使用して確認します。

サポートされているログオン形式は次の通りです:

- ダウンレベルログオン名:DOMAIN\username
- UPN: username@domain.com
- NetBIOS サフィックス形式: username@DOMAIN

SSSD PAM モジュールが正しく構成されていることを確認するには、以前に使用したことがないドメインユーザー アカウントを使用して Linux VDA にログオンします。

```
1 sudo ssh localhost – l DOMAIN\username
\mathfrak{I}3 id -u4 <!--NeedCopy-->
```
次のコマンドで、次のコマンドによって返された **UID** に対応する Kerberos 資格情報キャッシュファイルが作成さ れたことを確認します:

```
1 ls /tmp/krb5cc_{
2 uid}
3
4 <!--NeedCopy-->
```
次のコマンドで、ユーザーの Kerberos 資格情報キャッシュのチケットが有効で、期限切れではないことを確認しま す。

```
1 klist
2 <!--NeedCopy-->
```
ドメイン参加の確認後、「手順 6: Linux VDA のインストール」に進みます。

### **PBIS**

```
必要な PBIS パッケージをダウンロードする
1 wget https://github.com/BeyondTrust/pbis-open/releases/download/9.1.0/
     pbis-open-9.1.0.551.linux.x86_64.rpm.sh
2 <!--NeedCopy-->
```
#### **PBIS** インストールスクリプトを実行可能にする

- 1 chmod +x pbis-open-9.1.0.551.linux.x86\_64.rpm.sh
- 2 <!--NeedCopy-->

#### **PBIS** インストールスクリプトを実行する

- 1 sh pbis-open-9.1.0.551.linux.x86\_64.rpm.sh
- 2 <!--NeedCopy-->

**Windows** ドメインへの参加 ドメインコントローラーがアクセス可能で、コンピューターをドメインに追加する 権限を持つ Active Directory ユーザーアカウントが必要です:

1 /opt/pbis/bin/domainjoin-cli join domain-name user 2 <!--NeedCopy-->

**user** は、コンピューターを Active Directory ドメインに追加する権限を持つドメインユーザーです。**domain‑ name** は、ドメインの DNS 名 (example.com など)です。

注:Bash をデフォルトのシェルとして設定するには、**/opt/pbis/bin/configLoginShellTemplate/bin/bash** コマンドを実行します。

ドメインメンバーシップの確認 Delivery Controller を使用するには、すべての VDA マシン(Windows と Linux VDA)で Active Directory にコンピューターオブジェクトが必要です。PBIS によって追加された Linux マシンが ドメインに存在することを確認するには、次のコマンドを実行します:

```
1 /opt/pbis/bin/domainjoin-cli query
2 <!--NeedCopy-->
```
マシンがドメインに参加している場合、このコマンドは現在の AD ドメインと OU の情報を返します。参加していな い場合は、ホスト名だけが表示されます。

ユーザー認証の確認 PAM を使用した PBIS のドメインユーザーの認証が可能かどうかを確認するには、以前に使 用したことがないドメインユーザーアカウントを使用して Linux VDA にログオンします。

```
1 ssh localhost -l domain\user
```
2

© 1999–2024 Cloud Software Group, Inc. All rights reserved. 121

```
3 id -u4 <!--NeedCopy-->
```
次のコマンドで、**id ‑u** コマンドによって返された UID に対応する Kerberos 資格情報キャッシュファイルが作成さ れたことを確認します:

```
1 ls /tmp/krb5cc_uid
2 <!--NeedCopy-->
```
次のコマンドで、セッションを終了します。

```
1 exit
2 <!--NeedCopy-->
```
ドメイン参加の確認後、「手順 6: Linux VDA のインストール」に進みます。

## 手順 **4**:**.NET** ランタイム **6.0** [のインストール](https://docs.citrix.com/ja-jp/linux-virtual-delivery-agent/current-release/installation-overview/manual-installation-overview/redhat.html#step-6-install-the-linux-vda)

Linux VDA のインストール前に、https://docs.microsoft.com/en‑us/dotnet/core/install/linux‑package‑ managersの手順に従って.NET ランタイム 6.0 をインストールします。

.NET ランタイム 6.0 のインストール後、**which dotnet** コマンドを実行してランタイムパスを特定します。

[コマンド出力](https://docs.microsoft.com/en-us/dotnet/core/install/linux-package-managers)に基づいて、.NET ラ[ンタイムのバイナリパスを設定します。たとえば、コマンド出力が](https://docs.microsoft.com/en-us/dotnet/core/install/linux-package-managers)/aa/bb/dotnet の場合、/aa/bb を.NET バイナリパスとして使用します。

## 手順 **5**:**Linux VDA** パッケージのダウンロード

- 1. Citrix Virtual Apps and Desktops のダウンロードページにアクセスします。
- 2. 適切なバージョンの Citrix Virtual Apps and Desktops を展開します。
- 3. **[Components](https://www.citrix.com/downloads/citrix-virtual-apps-and-desktops/)** を展開して Linux VDA を見つけます。例:
	- △ Citrix Virtual Apps and Desktops 7 2305 ← Product Software Citrix Virtual Apps and Desktops 7 2305, All Editions  $\vee$  Edition Software  $\land$  Components **Linux Virtual Delivery Agent 2305** Workspace Environment Management 2305  $\vee$  Citrix Virtual Apps and Desktops 7 2303  $\vee$  Citrix Virtual Apps and Desktops 7 2212  $\vee$  Citrix Virtual Apps and Desktops 7 2209  $\vee$  Citrix Virtual Apps and Desktops 7 2206

4. Linux VDA のリンクをクリックして、Linux VDA のダウンロードファイルにアクセスします。

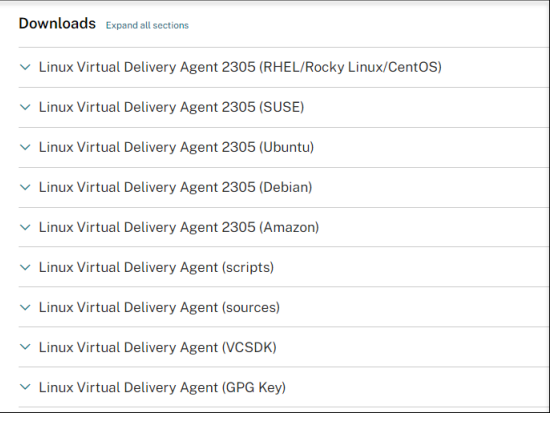

- 5. 使用中の Linux ディストリビューションに対応した Linux VDA パッケージをダウンロードします。
- 6. Linux VDA パッケージの整合性を検証するために使用できる GPG 公開キーをダウンロードします。例:

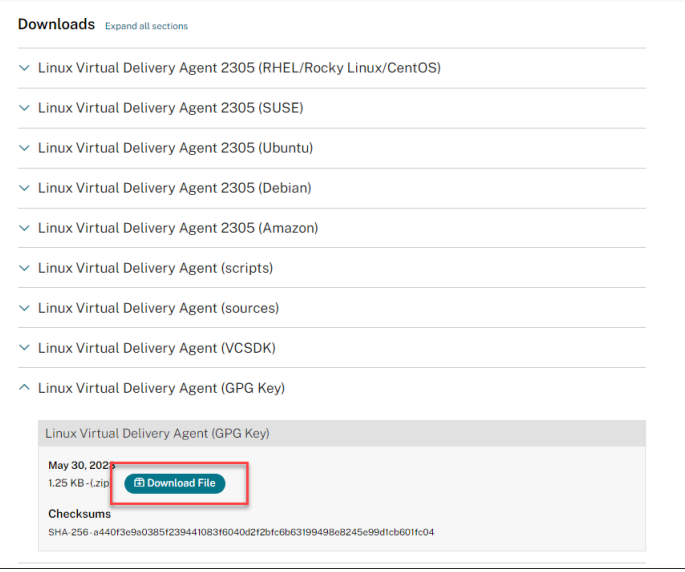

Linux VDA パッケージの整合性を確認するには、次のコマンドを実行して公開キーを RPM データベースにイ ンポートし、パッケージの整合性を確認します:

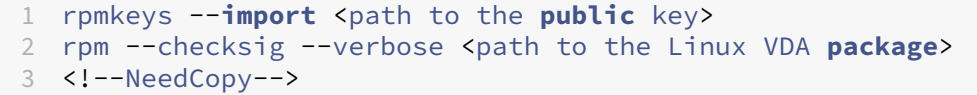

## 手順 **6**:**Linux VDA** のインストール

新規インストールを実行することも、既存のインストールをアップグレードすることもできます。Linux VDA は、最 新バージョンからのアップグレードをサポートしています。たとえば、Linux VDA を 2308 から 2311 に、および 1912 LTSR から 2203 LTSR にアップグレードできます。

手順 **6a**:新規インストールを実行する

1. (オプション) 古いバージョンのアンインストール

最新の 2 バージョンおよび LTSR リリース以外の古いバージョンの Linux VDA がインストールされている場 合は、それをアンインストールしてから新しいバージョンをインストールする必要があります。

a) 次のコマンドで、Linux VDA サービスを停止します:

```
1 sudo systemctl stop ctxvda
2
3 sudo systemctl stop ctxhdx
4 <!--NeedCopy-->
```
注:

**ctxvda** および **ctxhdx** サービスを停止する前に、**systemctl stop ctxmonitord** コマンドを 実行して監視サービスデーモンを停止します。これを実行しない場合、監視サービスデーモンは停 止したサービスを再起動します。

b) 次のコマンドで、パッケージをアンインストールします:

1 sudo rpm -e XenDesktopVDA 2 <!--NeedCopy-->

注:

コマンドを実行するには、フルパスが必要です。代わりに、システムパスに**/opt/Citrix/VDA/sbin** お よび**/opt/Citrix/VDA/bin** を追加することもできます。

2. Linux VDA パッケージのダウンロード

Citrix Virtual Apps and Desktops のダウンロードページにアクセスします。適切なバージョンの Citrix Virtual Apps and Desktops を展開し、**Components** をクリックして、使用中の Linux ディストリビュ ーションに対応する Linux VDA パッケージをダウンロードします。

3. Linux VDA [のインストール](https://www.citrix.com/downloads/citrix-virtual-apps-and-desktops/)

注:

- CentOS、RHEL、Rocky Linux の場合、EPEL リポジトリを先にインストールしておかない と、Linux VDA を正常にインストールできません。EPEL のインストール方法については、 https://docs.fedoraproject.org/en‑US/epel/の説明を参照してください。
- Linux VDA を RHEL 9.2/9.0 および Rocky Linux 9.2/9.0 にインストールする前に、**libsepol** [パッケージをバージョン](https://docs.fedoraproject.org/en-US/epel/) 3.4 以降に更新します。
- Yumを使用して Linux VDA ソフトウェアをインストールします:

**Amazon Linux 2** の場合:

```
1 sudo yum install -y XenDesktopVDA-<version>.amzn2.x86_64.rpm
2 <!--NeedCopy-->
```
**RHEL 9.2/9.0** および **Rocky Linux 9.2/9.0** の場合:

```
1 sudo yum install -y XenDesktopVDA-<version>.el9_x.x86_64.rpm
2 <!--NeedCopy-->
```
**RHEL 8.x** および **Rocky Linux 8.x** の場合:

```
1 sudo yum install -y XenDesktopVDA-<version>.el8_x.x86_64.rpm
2 <!--NeedCopy-->
```
**CentOS 7** および **RHEL 7** の場合:

```
1 sudo yum install -y XenDesktopVDA-<version>.el7_x.x86_64.rpm
2 <!--NeedCopy-->
```
• RPM Package Manager を使用して、Linux VDA ソフトウェアをインストールします。その前に、次 の依存関係を解決する必要があります。

**Amazon Linux 2** の場合:

```
1 sudo rpm -i XenDesktopVDA-<version>.amzn2.x86_64.rpm
2 <!--NeedCopy-->
```
**RHEL 9.2/9.0** および **Rocky Linux 9.2/9.0**:

```
1 sudo rpm -i XenDesktopVDA-<version>.el9_x.x86_64.rpm
2 <!--NeedCopy-->
```
**RHEL 8.x** および **Rocky Linux 8.x** の場合:

```
1 sudo rpm -i XenDesktopVDA-<version>.el8_x.x86_64.rpm
2 <!--NeedCopy-->
```
**CentOS 7** および **RHEL 7** の場合:

```
1 sudo rpm -i XenDesktopVDA-<version>.el7_x.x86_64.rpm
2 <!--NeedCopy-->
```
**RPM** 依存関係一覧(**RHEL 9.2/9.0** および **Rocky Linux 9.2/9.0** の場合):

```
1 tzdata-java >= 2022
\frac{2}{3}java-11-openjdk >= 11\frac{4}{5}icoutils >= 0.326
7 firewalld > = 0.6.38
9 policycoreutils-python >= 2.8.9
```
 policycoreutils-python-utils >= 2.8 python3-policycoreutils >= 2.8  $\frac{14}{15}$ dbus  $> = 1.12.8$  dbus-common >= 1.12.8  $dbus-daemon \ge 1.12.8$  dbus-tools >= 1.12.8 dbus- $x11$  >= 1.12.8 <br> $25$  $xorg-x11-server-utils \ge 7.7$  xorg-x11-xinit >= 1.3.4 libXpm >= 3.5.12 libXrandr >= 1.5.1 32<br>33 libXtst >= 1.2.3 pam >= 1.3.1 util-linux >= 2.32.1 38<br>39  $util$ -linux-user >=  $2.32.1$   $xorg-x11-utils \geq 7.5$  bash >= 4.3 findutils >= 4.6 gawk >= 4.2 sed >= 4.5 51 cups >=  $1.6.0$  foomatic-filters >= 4.0.9 cups-filters >= 1.20.0 ghostscript  $>= 9.25$  libxml2 >= 2.9 libmspack  $>= 0.7$ 

```
63 krb5-workstation >= 1.13
64
65 ibus >= 1.5
66
67 nss-tools >= 3.44.0
68
69 gperftools-libs >= 2.4
70
71 cyrus-sasl-gssapi >= 2.1
72
73    python3 >= 3.6~
74
   qt5-qtbase >= 5.5~76
77 qt5-qtbase-gui >= 5.5~
78
79 qrencode-libs >= 3.4.4
80
81 imlib2 >= 1.4.9
82
83 <!--NeedCopy-->
```
**RPM** 依存関係一覧(**RHEL 8.x** および **Rocky Linux 8.x** の場合):

```
1 java-11-openjdk >= 11
\frac{2}{3}icoutils >= 0.324
5 firewalld >= 0.6.3
6
7 policycoreutils-python >= 2.8.9
8
9 policycoreutils-python-utils >= 2.8
\begin{array}{c} 10 \\ 11 \end{array}python3-policycoreutils \ge 2.812
13 dbus >= 1.12.8
14
15 dbus-common >= 1.12.8
16
17 dbus-daemon >= 1.12.8
18
19 dbus-tools >= 1.12.8
20
21 dbus-x11 >= 1.12.8
22
23 xorg-x11-server-utils >= 7.7
24
25 xorg-x11-xinit >= 1.3.4
26<br>27
   1ibXpm >= 3.5.12
28
29 libXrandr >= 1.5.1
```
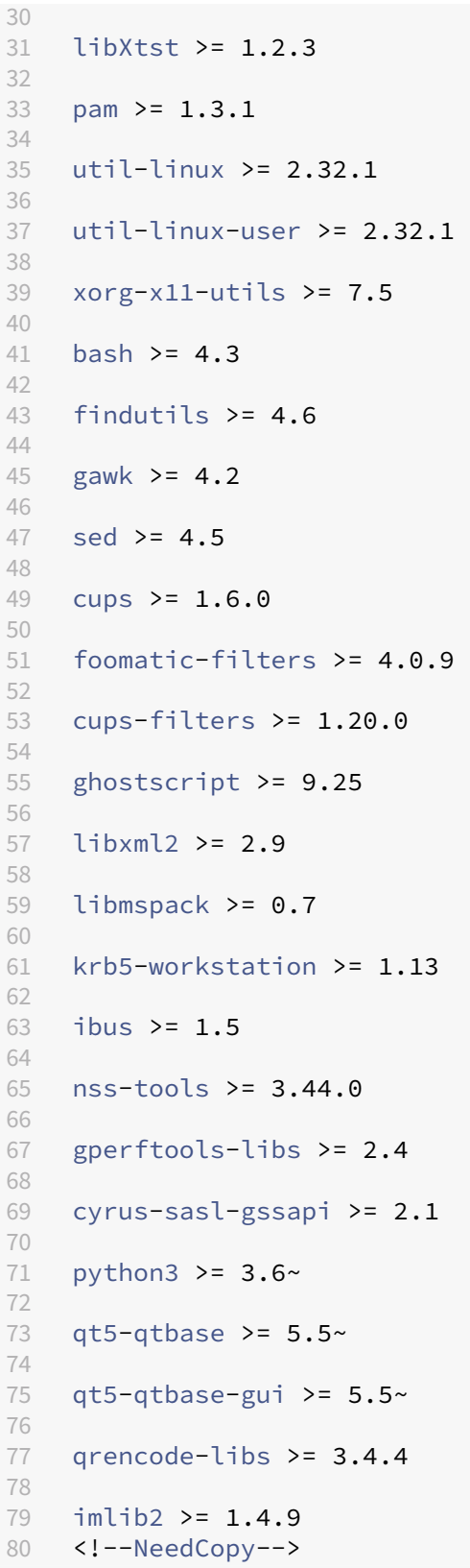

**RPM** 依存関係一覧(**CentOS 7** および **RHEL 7** の場合):

```
1 java-11-openjdk >= 11
\frac{2}{3}ImageMagick >= 6.7.8.94
5 firewalld >= 0.3.9
6
7 policycoreutils-python >= 2.0.83
8
9 dbus >= 1.6.12
10
11 dbus-x11 >= 1.6.12
12
13 xorg-x11-server-utils >= 7.7
14
15 xorg-x11-xinit >= 1.3.2
16
17 xorg-x11-server-Xorg >= 1.20.4
18
19 libXpm >= 3.5.10
20
21 libXrandr >= 1.4.1
22
23 libXtst >= 1.2.2
24
25 pam >= 1.1.8
26
27 util-linux >= 2.23.2
28
29 bash >= 4.2
30
31 findutils >= 4.532
33 gawk >= 4.0
34
35 sed > = 4.236
37 cups >= 1.6.0
38
39 foomatic-filters >= 4.0.9
40
41 libxml2 >= 2.9
42
43 libmspack >= 0.5
44
45 ibus >= 1.5
46
47 cyrus-sasl-gssapi >= 2.1
48
49 python3 >= 3.6~
50<br>51
   51 gperftools-libs >= 2.4
52
53 nss-tools >= 3.44.0
```

```
54
55 qt5-qtbase >= 5.5~
56
57 qt5-qtbase \ge 5.5~
58
   imlib2 > = 1.4.560 <!--NeedCopy-->
```
**RPM** 依存関係一覧(**Amazon Linux 2** の場合):

```
1 java-11-openjdk >= 11
2
   ImageMagick >= 6.7.8.9\frac{4}{5}firewalld >= 0.3.96
7 policycoreutils-python >= 2.0.83
8
9 dbus >= 1.6.12
10
11 dbus-x11 >= 1.6.12
12
13 xorg-x11-server-utils >= 7.7
14
15 xorg-x11-xinit >= 1.3.2
16
17 xorg-x11-server-Xorg >= 1.20.4
18
19 libXpm >= 3.5.10
20
   libXrandr \geq 1.4.122
23 libXtst >= 1.2.2
24<br>25
   pan >= 1.1.8
26
27 util-linux >= 2.23.2
28
29 bash >= 4.2
30
31 findutils >= 4.5
32
33 gawk >= 4.0
34
35 sed >= 4.2
36
37 cups >= 1.6.0
38
39 foomatic-filters >= 4.0.9
40
   libxml2 \geq 2.942
43 libmspack >= 0.5
```

```
\Delta\Delta45 ibus > = 1.546
47 cyrus-sasl-gssapi >= 2.1
48
49 gperftools-libs >= 2.4
50
51 nss-tools >= 3.44.0
52
53 qt5-qtbase >= 5.5~
54
55 qrencode-libs >= 3.4.1
56
57 imlib2 >= 1.4.5
58 <!--NeedCopy-->
```
注:

このバージョンの Linux VDA でサポートされている Linux ディストリビューションと Xorg のバージ ョンについては、「システム要件」を参照してください。

RHEL 7.x に Linux VDA を イ ン ス ト ー ル し た 後、sudo yum install -y pythonwebsockify x11vncコマンドを実行します。これは、セッションのシャドウ機能を使用するため に、python-w[ebsockify](https://docs.citrix.com/ja-jp/linux-virtual-delivery-agent/current-release/system-requirements.html)とx11vncを手動でインストールすることが目的です。詳しくは、「セ ッションのシャドウ」を参照してください。

手順 6b: 既存のインストールをアップグレードする (オプション)

Linux VDA は、最新バージョンからのアップグレードをサポートしています。たとえば、Linux VDA を 2308 から 2311 に、および 1912 LTSR から 2203 LTSR にアップグレードできます。

注:

- 既存のインストールをアップグレードすると、/etc/xdl にある構成ファイルが上書きされます。アップ グレードを実行する前に、必ずファイルをバックアップしてください。
- RHEL 9.2/9.0 および Rocky Linux 9.2/9.0 の Linux VDA をアップグレードする前に、**libsepol** パッ ケージをバージョン 3.4 以降に更新します。
- Yumを使用してアップグレードするには:

### **Amazon Linux 2** の場合:

```
1 sudo yum install -y XenDesktopVDA-<version>.amzn2.x86_64.rpm
2 <!--NeedCopy-->
```
**RHEL 9.2/9.0** および **Rocky Linux 9.2/9.0** の場合:

```
1 sudo yum install -y XenDesktopVDA-<version>.el9_x.x86_64.rpm
2 <!--NeedCopy-->
```
## **RHEL 8.x** および **Rocky Linux 8.x** の場合:

```
1 sudo yum install -y XenDesktopVDA-<version>.el8_x.x86_64.rpm
2 <!--NeedCopy-->
```
## **CentOS 7** および **RHEL 7** の場合:

```
1 sudo yum install -y XenDesktopVDA-<version>.el7_x.x86_64.rpm
2 <!--NeedCopy-->
```
• RPM Package Manager を使用してアップグレードするには:

# **Amazon Linux 2** の場合:

```
1 sudo rpm -U XenDesktopVDA-<version>.amzn2.x86_64.rpm
```

```
2 <!--NeedCopy-->
```
## **RHEL 9.2/9.0** および **Rocky Linux 9.2/9.0** の場合:

```
sudo rpm -U XenDesktopVDA-<version>.el9_x.x86_64.rpm
2 <!--NeedCopy-->
```
## **RHEL 8.x** および **Rocky Linux 8.x** の場合:

```
1 sudo rpm -U XenDesktopVDA-<version>.el8_x.x86_64.rpm
2 <!--NeedCopy-->
```
## **CentOS 7** および **RHEL 7** の場合:

```
1 sudo rpm -U XenDesktopVDA-<version>.el7_x.x86_64.rpm
2 <!--NeedCopy-->
```
## 注:

```
RHEL 7 を使用している場合は、前述のアップグレードコマンドを実行した後、必ず次の手順を実行してくださ
い:
```
- 1. /opt/Citrix/VDA/bin/ctxreg create -k "HKLM\Software\Citrix\ VirtualDesktopAgent"-t "REG\_SZ"-v "DotNetRuntimePath"-d "/opt/ rh/rh-dotnet31/root/usr/bin/"--forceを実行して、正しい.NET ランタイムパスを 設定します。
- 2. ctxvdaサービスを再起動します。

重要:

ソフトウェアをアップグレードした後、Linux VDA マシンを再起動してください。

## 手順 **7**:**NVIDIA GRID** ドライバーのインストール

HDX 3D Pro を有効にするには、ハイパーバイザーと VDA マシンに NVIDIA GRID ドライバーをインストールする 必要があります。

注:

Amazon Linux 2 で HDX 3D Pro を使用するには、NVIDIA ドライバー 470 をインストールすることをお勧 めします。詳しくは、「システム要件」を参照してください。

特定のハイパーバイザーに NVIDIA GRID Virtual GPU Manager(ホストドライバー)をインストールして構成す るには、次のガイドを参照[してください:](https://docs.citrix.com/ja-jp/linux-virtual-delivery-agent/current-release/system-requirements.html)

- XenServer
- VMware ESX
- Nutanix AHV

NVIDI[A GRID](https://www.vmware.com/files/pdf/products/horizon/grid-vgpu-deployment-guide.pdf) ゲスト VM ドライバーをインストールして構成するには、次の手順を実行します:

- 1. [ゲスト](https://portal.nutanix.com/page/documents/details?targetId=AHV-Admin-Guide-v5_5:ahv-nvidia-grid-vgpu-host-drivers-install-t.html) VM がシャットダウンされていることを確認します。
- 2. XenCenter で、GPU を VM に割り当てます。
- 3. 仮想マシンを起動します。
- 4. NVIDIA GRID ドライバー用に VM を準備します:

```
1 yum install gcc
2
3 yum install "kernel-devel-$(uname -r)"
4
5 systemctl set-default multi-user.target
6 <!--NeedCopy-->
```
5. Red Hat Enterprise Linux のドキュメントの手順に従って、NVIDIA GRID ドライバーをインストールしま す。

注:

```
GPU ドライバーのインストール時は、すべての質問でデフォルト(「いいえ」)を選択してください。
```
重要:

GPU パススルーを有効にすると、XenCenter を利用して Linux 仮想マシンにアクセスできなくなります。 SSH を使用して接続します。

nvidia-smi

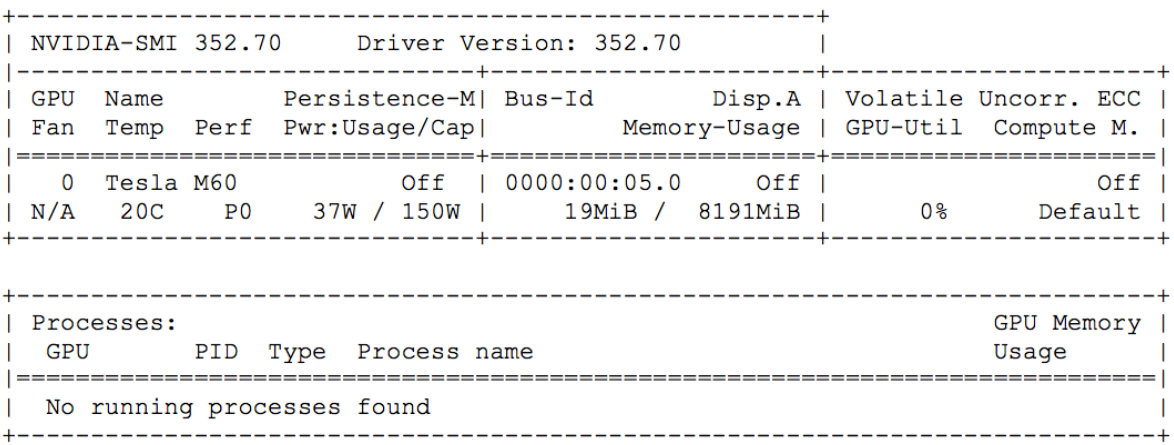

次のコマンドで、カードに適切な構成を設定します:

## etc/X11/ctx-nvidia.sh

高い解像度やマルチモニター機能を利用するには、有効な NVIDIA ライセンスが必要です。このライセンスを申請す るには、『GRID Licensing Guide.pdf ‑ DU‑07757‑001 September 2015』の製品ドキュメントの指示に従って ください。

## 手順 **8**:**Linux VDA** の構成

注:

ランタイム環境をセットアップする前に、**en\_US.UTF‑8** ロケールがインストールされていることを確認しま す。OS にこのロケールがない場合は、**sudo locale‑gen en\_US.UTF‑8** コマンドを実行します。Debian の 場合は、**# en\_US.UTF‑8 UTF‑8** 行のコメントを解除して**/etc/locale.gen** ファイルを編集してから、**sudo locale‑gen** コマンドを実行します。

パッケージのインストール後、ctxsetup.sh スクリプトを実行して、Linux VDA を構成する必要があります。このス クリプトは、変更を行う前に環境を確認し、すべての依存コンポーネントがインストールされていることが確認され ます。必要に応じて、いつでもこのスクリプトを再実行して設定を変更できます。

このスクリプトは、手動で質問に回答しながら、または事前に構成した回答を使用して自動で実行できます。続行す る前に、次のコマンドを使用してこのスクリプトのヘルプを確認します:

```
1 sudo /opt/Citrix/VDA/sbin/ctxsetup.sh --help
2 <!--NeedCopy-->
```
### 質問に回答する構成

次のようにして、質問に回答する手動構成を実行します:

```
1 sudo /opt/Citrix/VDA/sbin/ctxsetup.sh
2 <!--NeedCopy-->
```
#### 自動化された構成

インストールを自動化するために、環境変数を使用して、セットアップスクリプトで必要となるオプションを指定で きます。必要な変数がすべて指定されていると、スクリプトによってユーザーに情報の入力を求めるメッセージが表 示されることがなくなります。

サポートされる環境変数には次のようなものがあります:

- **CTX\_XDL\_NON\_DOMAIN\_JOINED=**'**y|n**' –マシンをドメインに参加させるかどうか。デフォルト値は'n'です。ドメイン参加済みシナリオの場合は' n'に設定します。
- **CTX\_XDL\_AD\_INTEGRATION=**'**winbind|sssd|centrify|pbis|quest**'–Linux VDA には、Delivery Controller に対して認証するために Kerberos 構成設定が必要です。Kerberos 構成は、システムにインス トールおよび構成済みの Active Directory 統合ツールから指定します。
- **CTX\_XDL\_DDC\_LIST=**'**<list‑ddc‑fqdns>**' ‑ Linux VDA には、Delivery Controller の登録に使用す る Delivery Controller の、完全修飾ドメイン名 (FQDN)のスペース区切りの一覧が必要です。1 つまたは 複数の完全修飾ドメイン名または CNAME を指定する必要があります。
- **CTX\_XDL\_VDI\_MODE=**'**y|n**'–専用デスクトップ配信モデル(VDI)またはホストされる共有デスクトッ プ配信モデルのどちらとしてマシンを構成するかを決定します。HDX 3D Pro 環境の場合は、値を '**y**'に設 定します。
- **CTX\_XDL\_HDX\_3D\_PRO=**'**y|n**' ‑ Linux VDA では、HDX 3D Pro がサポートされます。これは、強力 なグラフィックアプリケーションの仮想化を最適にするための一連の GPU アクセラレーションテクノロジで す。HDX 3D Pro を選択した場合、VDA は VDI デスクトップ(シングルセッション)モード用に構成されま す(つまり、CTX\_XDL\_VDI\_MODE='**y**'となります)。
- **CTX\_XDL\_START\_SERVICE =** '**y|n**' ‑ 構成の完了時に Linux VDA サービスが開始されるようにするか どうかを指定します。
- **CTX\_XDL\_REGISTER\_SERVICE =**'**y|n**'‑ Linux Virtual Desktop サービスは、マシンの起動後に開始 します。
- **CTX\_XDL\_ADD\_FIREWALL\_RULES =** '**y|n**' ‑ Linux VDA サービスでは、ネットワーク受信接続がシ ステムのファイアウォールの通過を許可されている必要があります。Linux Virtual Desktop 用に、システム のファイアウォールの必要なポート(デフォルトではポート 80 およびポート 1494)を自動で開放できます。
- CTX\_XDL\_DESKTOP\_ENVIRONMENT=gnome/gnome-classic/mate セッションで使用する GNOME、GNOME クラシック、または MATE デスクトップ環境を指定します。変数を指定しないままにす ると、VDA で構成済みのデフォルトデスクトップが使用されます。

次の手順を実行して、ターゲットセッションユーザーのデスクトップ環境を変更することもできます:

- 1. VDA の **\$HOME/<** ユーザー名**\>** ディレクトリに.xsessionファイルを作成します。
- 2. .xsessionファイルを編集して、ディストリビューションに基づいてデスクトップ環境を指定しま す。
	- **– MATE** デスクトップの場合

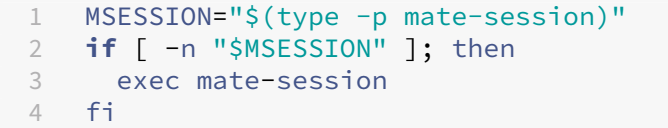

**– GNOME** クラシックデスクトップの場合

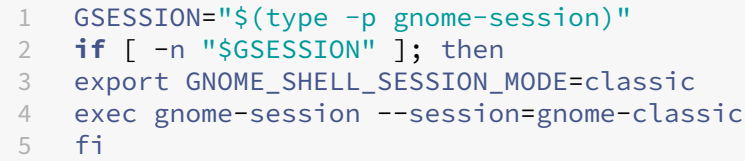

**– GNOME** デスクトップの場合

```
1 GSESSION="$(type -p gnome-session)"
2 if [ -n "$GSESSION" ]; then
3 exec gnome-session
4 fi
```
3. ターゲットセッションユーザーと 700 ファイルのアクセス権限を共有します。

バージョン 2209 以降、セッションユーザーはデスクトップ環境をカスタマイズできます。この機能を有効 にするには、事前に VDA に切り替え可能なデスクトップ環境をインストールする必要があります。詳しく は、「セッションユーザーによるカスタムデスクトップ環境」を参照してください。

- **CTX\_XDL\_DOTNET\_RUNTIME\_PATH=path‑to‑install‑dotnet‑runtime** –新しいブローカーエージ ェントサービス(ctxvda)をサポートするための.NET ランタイム 6.0 をインストールするパス。デフォルト のパスは'**[/usr/bin](https://docs.citrix.com/ja-jp/linux-virtual-delivery-agent/current-release/configure/session/custom-desktop-environments-by-session-users.html)**'です。
- **CTX\_XDL\_VDA\_PORT=port‑number** ‑ Linux VDA は、TCP/IP ポート経由で Delivery Controller と 通信します。
- **CTX\_XDL\_SITE\_NAME =<dns‑name>** ‑ Linux VDA は、DNS を使用して LDAP サーバーを検出します。 DNS の検索結果をローカルサイトに制限するには、DNS サイト名を指定します。不要な場合は、'**<none>** 'に設定します。
- **CTX\_XDL\_LDAP\_LIST=**'**<list‑ldap‑servers>**' ‑ Linux VDA は、DNS を照会して LDAP サーバーを 検出します。DNS が LDAP サービスレコードを提供できない場合は、LDAP の FQDN および LDAP ポート のスペース区切りの一覧を指定できます。例:「ad1.mycompany.com:389 ad2.mycompany.com:3268 ad3.mycompany.com:3268」。Active Directory フォレストでより高速な LDAP クエリを有効にするに

は、ドメインコントローラーで[グローバルカタログ]を有効にし、関連する LDAP ポート番号で 3268 を指 定します。この変数は、デフォルトでは'**<none>**'に設定されています。

- **CTX\_XDL\_SEARCH\_BASE = search‑base‑set** ‑ Linux VDA は、Active Directory ドメインのルート (例:DC=mycompany,DC=com)に設定された検索ベースを使用して LDAP を照会します。検索のパフォ ーマンスを改善するために、検索ベースを指定できます(例:OU=VDI,DC=mycompany,DC=com)。不要 な場合は、'**<none>**'に設定します。
- **CTX\_XDL\_SUPPORT\_DDC\_AS\_CNAME=**'**y|n**' ‑ Linux VDA では、DNS CNAME レコードを使用し て、Delivery Controller 名を指定することができます。

次のようにして、環境変数を設定し、構成スクリプトを実行します:

```
1 export CTX_XDL_NON_DOMAIN_JOINED='n'
2 export CTX_XDL_AD_INTEGRATION=winbind|centrify|sssd|pbis|quest
3 export CTX_XDL_DDC_LIST='<list-ddc-fqdns>'
4 export CTX_XDL_VDI_MODE='y|n'
5 export CTX_XDL_HDX_3D_PRO='y|n'
6 export CTX_XDL_START_SERVICE='y|n'
7 export CTX_XDL_REGISTER_SERVICE='y|n'
8 export CTX XDL ADD FIREWALL RULES='y|n'
9 export CTX_XDL_DESKTOP_ENVIRONMENT= gnome|gnome-classic|mate|'<none>'
10 export CTX_XDL_DOTNET_RUNTIME_PATH='<path-to-install-dotnet-runtime>'
11 export CTX_XDL_VDA_PORT='<port-number>'
12 export CTX_XDL_SITE_NAME='<dns-site-name>'|'<none>'
13 export CTX_XDL_LDAP_LIST='<list-ldap-servers>'|'<none>'
14 export CTX_XDL_SEARCH_BASE='<search-base-set>'|'<none>'
15 export CTX_XDL_SUPPORT_DDC_AS_CNAME='y|n'
16 sudo -E /opt/Citrix/VDA/sbin/ctxsetup.sh --silent
17 <!--NeedCopy-->
```
sudo コマンドに**‑E** オプションを指定して実行し、作成する新しいシェルに既存の環境変数を渡します。最初の行と して **#!/bin/bash** を記述し、前述のコマンドからなるシェルスクリプトファイルを作成することをお勧めします。

または、次のようにして、1 つのコマンドですべてのパラメーターを指定することができます:

```
1 sudo CTX XDL NON DOMAIN JOINED='n' \
 2 CTX XDL AD INTEGRATION=winbind|centrify|sssd|pbis|quest \
3 CTX_XDL_DDC_LIST='<list-ddc-fqdns>' \
4 CTX_XDL_VDI_MODE='y|n' \
5 CTX_XDL_HDX_3D_PRO='y|n' \
6 CTX_XDL_START_SERVICE='y|n' \
7 CTX_XDL_REGISTER_SERVICE='y|n' \
8 CTX XDL ADD FIREWALL RULES='y|n' \
9 CTX_XDL_DESKTOP_ENVIRONMENT= gnome|gnome-classic|mate|'<none>' \
10 CTX_XDL_DOTNET_RUNTIME_PATH='<path-to-install-dotnet-runtime>' \
11 CTX_XDL_VDA_PORT='<port-number>' \
12 CTX_XDL_SITE_NAME='<dns-site-name>'|'<none>' \
13 CTX_XDL_LDAP_LIST='<list-ldap-servers>'|'<none>' \
14 CTX XDL SEARCH BASE='<search-base-set>'|'<none>' \
15 CTX_XDL_SUPPORT_DDC_AS_CNAME='y|n' \
16 /opt/Citrix/VDA/sbin/ctxsetup.sh --silent
```
17 <!--NeedCopy-->

#### 構成変更の削除

シナリオによっては、Linux VDA パッケージをアンインストールしないで、**ctxsetup.sh** スクリプトによって行わ れた構成変更を削除することが必要となる場合があります。

続行する前に、次のコマンドを使用してこのスクリプトのヘルプを確認します:

```
1 sudo /opt/Citrix/VDA/sbin/ctxcleanup.sh --help
2 <!--NeedCopy-->
```
構成変更を削除するには:

```
1 sudo /opt/Citrix/VDA/sbin/ctxcleanup.sh
2 <!--NeedCopy-->
```
重要:

このスクリプトにより、すべての構成データがデータベースから削除され、Linux VDA を操作できなくなりま す。

### 構成ログ

**ctxsetup.sh** および **ctxcleanup.sh** スクリプトでは、コンソールにエラーが表示され、構成ログファイル **/tmp/xdl.configure.log** に追加情報が書き込まれます。

Linux VDA サービスを再起動し、変更を反映させます。

## 手順 **9**:**XDPing** の実行

sudo /opt/Citrix/VDA/bin/xdpingを実行して、Linux VDA 環境での一般的な構成の問題を確認し ます。詳しくは、「**XDPing**」を参照してください。

## 手順 **10**:**Linux [VDA](https://docs.citrix.com/ja-jp/linux-virtual-delivery-agent/current-release/configure/administration/troubleshooting#xdping)** の実行

**ctxsetup.sh** スクリプトを使用して Linux VDA を構成したら、次のコマンドを使用して Linux VDA を制御しま す。

## **Linux VDA** の起動:

Linux VDA サービスを起動するには、次のコマンドを実行します:

```
1 sudo systemctl start ctxhdx
\mathcal{L}3 sudo systemctl start ctxvda
4 <!--NeedCopy-->
```
**Linux VDA** の停止:

Linux VDA サービスを停止するには、次のコマンドを実行します:

```
1 sudo systemctl stop ctxvda
2
3 sudo systemctl stop ctxhdx
4 <!--NeedCopy-->
```
注:

```
ctxvda および ctxhdx サービスを停止する前に、systemctl stop ctxmonitord コマンドを実行して監視
サービスデーモンを停止します。これを実行しない場合、監視サービスデーモンは停止したサービスを再起動
します。
```
#### **Linux VDA** の再起動:

Linux VDA サービスを再起動するには、次のコマンドを実行します:

```
1 sudo systemctl stop ctxvda
\mathcal{L}3 sudo systemctl restart ctxhdx
\Delta5 sudo systemctl start ctxvda
6 <!--NeedCopy-->
```
**Linux VDA** の状態の確認:

Linux VDA サービスの実行状態を確認するには、次のコマンドを実行します:

```
1 sudo systemctl status ctxvda
\mathcal{L}3 sudo systemctl status ctxhdx
4 <!--NeedCopy-->
```
手順 **11**:マシンカタログの作成

マシンカタログを作成し、Linux VDA マシンを追加する手順は、従来の Windows VDA での方法と似ています。こ のタスクを完了する方法の説明について詳しくは、「マシンカタログの作成」および「マシンカタログの管理」を参照 してください。

次のように、Linux VDA マシンを含むマシンカタログの作成にはいくつかの制約があるため、[Windows V](https://docs.citrix.com/ja-jp/citrix-virtual-apps-desktops/install-configure/machine-catalogs-manage.html)DA マシ ンのマシンカタログの作成手順と異なる点がありま[す:](https://docs.citrix.com/ja-jp/citrix-virtual-apps-desktops/install-configure/machine-catalogs-create.html)

• オペレーティングシステムには、次を選択します:

**–** ホストされる共有デスクトップ配信モデルの場合、マルチセッション **OS** オプション

**–** VDI 専用デスクトップ配信モデルの場合、シングルセッション **OS** オプション。

• 同じマシンカタログで、Linux VDA マシンと Windows VDA マシンを混在させないでください。

注:

Citrix Studio の以前のバージョンは、「Linux OS」という概念をサポートしていませんでした。ただ し、[**Windows** サーバー **OS**]オプションまたは [サーバー **OS**]オプションを選択すると、同等のホストさ れる共有デスクトップ配信モデルが暗黙的に選択されます。[**Windows** デスクトップ **OS**]オプションまたは [デスクトップ **OS**]オプションを選択すると、マシンごとに単一ユーザーの配信モデルが暗黙的に選択されま す。

ヒント:

削除されたマシンを Active Directory ドメインに再度追加する場合は、そのマシンをマシンカタログから削除 してから再度追加する必要があります。

#### 手順 **12**:デリバリーグループの作成

デリバリーグループを作成し、Linux VDA マシンを含むマシンカタログを追加する手順は、Windows VDA マシン の場合とほとんど同じです。このタスクを完了する方法の説明について詳しくは、「デリバリーグループの作成」を参 照してください。

Linux VDA マシンカタログを含むデリバリーグループを作成する場合は、次の制約があります:

- 選択する AD ユーザーおよびグループを、Linux VDA マシンにログオンするように適切に構成しておきます。
- 認証されていない(匿名)ユーザーのログオンを許可しないでください。
- Windows マシンを含むマシンカタログをデリバリーグループで混在させないでください。

重要:

アプリケーションの公開は、Linux VDA バージョン 1.4 以降でサポートされています。ただし、同一マシンへ のデスクトップおよびアプリの配信は、Linux VDA でサポートされていません。

マシンカタログおよびデリバリーグループの作成方法について詳しくは、「Citrix Virtual Apps and Desktops 7 2311」を参照してください。

# **[SUS](https://docs.citrix.com/ja-jp/citrix-virtual-apps-desktops.html)E** への **Linux VDA** の手動インストール

May 30, 2024

重要:

新規インストールの場合は、簡単インストールを使用して簡易インストールを行うことをお勧めします。簡単 インストールは時間と労力を節約するだけでなく、本記事に記載されている手動インストールよりもエラーを 減らすことができます。

### 手順 **1**:構成ファイル情報および **Linux** マシンの準備

手順 **1a**:**YaST** ツールの起動

SUSE Linux Enterprise YaST ツールを使用して、オペレーティングシステムのすべての要素を構成します。

テキストベースの YaST ツールを起動する方法

```
1 su -
\mathfrak{I}3 yast
4 <!--NeedCopy-->
```
UI ベースの YaST ツールを起動する方法:

```
1 su -
\mathfrak{I}3 yast2 &
4 <!--NeedCopy-->
```
#### 手順 **1b**: ネットワークの構成

以降のセクションでは、Linux VDA で使用するさまざまなネットワーク設定およびサービスの構成方法に関する情報 について説明します。ネットワークの構成は、Network Manager などの他の方法ではなく、YaST ツールで実行す る必要があります。次の手順は、UI ベースの YaST ツールを使用することが前提となっています。テキストベースの YaST ツールも使用できますが、ナビゲーション方法が異なり、ここでは説明していません。

ホスト名とドメインネームシステム(**DNS**)の構成

- 1. UI ベースの YaST ツールを起動します。
- 2.[システム]、[ネットワーク設定]の順に選択します。
- 3.[ホスト名**/DNS**]タブを開きます。
- 4.[**DHCP** でホスト名を設定する]オプションでいいえを選択します。
- 5.[**DNS** 構成の変更]で [カスタムポリシーを使用する]オプションをオンにします。
- 6. 以下を編集してネットワーク設定に反映させます。
- 静的ホスト名–マシンの DNS ホスト名を追加します。
- ネームサーバー–DNS サーバーの IP アドレスを追加します。通常は AD ドメインコントローラーの IP アドレスです。
- •[ドメイン検索]一覧–DNS ドメイン名を追加します。
- 7. /etc/hostsファイルの次の行の最初の 2 つのエントリに FQDN とホスト名が含まれるように編集しま す:

127.0.0.1 <FQDN of the VDA> <hostname of the VDA> localhost

注:

Linux VDA は現在、NetBIOS 名の切り捨てをサポートしていません。したがって、ホスト名は 15 文字以内で ある必要があります。

ヒント:

a~z、A~Z、0~9、およびハイフン(-)の文字のみ使用してください。アンダースコア()、スペース、およ びその他の記号は使用しないでください。ホスト名を数字で開始したり、ハイフンで終了したりしないでくだ さい。このルールは、Delivery Controller のホスト名にも適用されます。

ホスト名の確認 次のコマンドで、ホスト名が正しく設定されていることを確認します:

```
1 hostname
2 <!--NeedCopy-->
```
このコマンドにより、そのマシンの完全修飾ドメイン名(FQDN)ではなく、そのホスト名のみが返されます。

次のコマンドで、完全修飾ドメイン名が正しく設定されていることを確認します:

```
1 hostname -f
2 <!--NeedCopy-->
```
このコマンドにより、そのマシンの完全修飾ドメイン名が返されます。

名前解決とサービス到達可能性の確認 次のコマンドで、完全修飾ドメイン名が解決できることと、ドメインコント ローラーと Delivery Controller から ping に応答があることを確認します:

```
1 nslookup domain-controller-fqdn
2
3 ping domain-controller-fqdn
\Delta5 nslookup delivery-controller-fqdn
6
7 ping delivery-controller-fqdn
8 <!--NeedCopy-->
```
完全修飾ドメイン名を解決できない、またはこれらのマシンのいずれかから ping に応答がない場合は、手順を確認 してから次に進んでください。

### 手順 **1c**:**NTP** サービスの構成

VDA、Delivery Controller、ドメインコントローラーの間で正確な時刻同期を維持することが重要です。仮想マシ ン(VM)として Linux VDA をホストすると、時刻が不正確になる問題が発生する可能性があります。したがって、 リモート NTP サービスを使用して時刻を維持することをお勧めします。次のように、デフォルト NTP 設定にいくつ かの変更が必要な場合があります。

## **SUSE 15.5** の場合:

- 1. UI ベースの YaST ツールを起動します。
- 2. [ネットワークサービス]、[NTP 設定]の順に選択します。
- 3.[**NTP** デーモンを起動する]セクションで、[今すぐ開始し、システム起動時に開始するよう設定]を選択しま す。
- 4.[設定元]で [動的]を選択します。
- 5. 必要に応じて NTP サーバーを追加します。この NTP サービスは、通常 Active Directory ドメインコントロ ーラーでホストされます。
- 6. /etc/chrony.conf に次の行があれば、削除するかコメントを付けます。

include /etc/chrony.d/\*.conf

chrony.conf を編集した後、chronydサービスを再起動します。

```
1 sudo systemctl restart chronyd.service
2 <!--NeedCopy-->
```
手順 **1d**:**Linux VDA** に依存するパッケージのインストール

SUSE Linux Enterprise 用の Linux VDA ソフトウェアは、次のパッケージに依存しています:

- OpenJDK 11
- Open Motif Runtime Environment 2.3.1 以降
- Cups 1.6.0 以降
- ImageMagick 6.8 以降

リポジトリの追加 ImageMagick を除くほとんどの必要なパッケージは、公式リポジトリから入手できます。 ImageMagick パッケージを入手するには、YaST または次のコマンドを使用してsle-module-desktopapplicationsリポジトリを有効にします:

```
SUSEConnect -p sle-module-desktop-applications/<version number>/
x86_64
```
**Kerberos** クライアントのインストール 次のコマンドで、Linux VDA と Delivery Controller 間の相互認証用に Kerberos クライアントをインストールします。

```
1 sudo zypper install krb5-client
2 <!--NeedCopy-->
```
Kerberos クライアントの構成は、使用する Active Directory 統合の方法によって異なります。以下の説明を参照 してください。

**OpenJDK 11** のインストール Linux VDA には、OpenJDK 11 が必要です。

OpenJDK 11 をインストールするには、次のコマンドを実行します:

```
1 sudo zypper install java-11-openjdk
2 <!--NeedCopy-->
```
#### 使用するデータベースのインストールと指定

注:

- VDI モードのみで SQLite を使用し、ホストされる共有デスクトップ配信モデルには PostgreSQL を使 用することをお勧めします。
- 簡単インストールと MCS のために、SQLite と PostgreSQL は、それぞれを手動でインストールするこ となく指定することができます。**/etc/xdl/db.conf** で特に指定しない限り、Linux VDA はデフォルト で PostgreSQL を使用します。
- 手動インストールの場合は、SQLite、PostgreSQL、またはその両方を手動でインストールする必要が あります。SQLite と PostgreSQL の両方をインストールする場合、Linux VDA パッケージをインスト ールしてから**/etc/xdl/db.conf** を編集すると、どちらを使用するかを指定できます。

このセクションでは、PostgreSQL と SQLite をインストールする方法と、どちらを使用するかを指定する方法につ いて説明します。

**PostgreSQL** のインストール Postgresqlをインストールするには、次のコマンドを実行します:

```
1 sudo zypper install postgresql-server
\mathfrak{I}3 sudo zypper install postgresql-jdbc
4 <!--NeedCopy-->
```
マシンの起動時または即時で PostgreSQL 起動するには、それぞれ次のコマンドを実行します:

```
1 sudo systemctl enable postgresql
2
3 sudo systemctl restart postgresql
4 <!--NeedCopy-->
```
**SQLite** をインストールする SUSE の場合、次のコマンドを実行して SQLite をインストールします:

```
1 sudo zypper install sqlite3
2 <!--NeedCopy-->
```
使用するデータベースを指定する SQLite と PostgreSQL の両方をインストールする場合、Linux VDA パッケー ジをインストールしてから**/etc/xdl/db.conf** を編集すると、どちらを使用するかを指定できます。

- 1. **/opt/Citrix/VDA/sbin/ctxcleanup.sh** を実行します。新規インストールの場合、この手順は省きます。
- 2. **/etc/xdl/db.conf** を編集して、使用するデータベースを指定します。
- 3. **ctxsetup.sh** を実行します。

注:

**/etc/xdl/db.conf** を使用して PostgreSQL のポート番号を構成することもできます。

## 手順 **2**:ハイパーバイザーの準備

サポートされるハイパーバイザー上で VM として Linux VDA を実行する場合、いくつかの変更が必要です。使用す るハイパーバイザーのプラットフォームに合わせて、次の変更を行います。ベアメタルハードウェアで Linux マシン を実行する場合、変更は必要ありません。

#### **XenServer**(旧称 **Citrix Hypervisor**)での時刻同期の修正

XenServer の時刻同期機能が有効な場合、それぞれの準仮想化 Linux 仮想マシンで、NTP と XenServer の問題が 発生します。これは、NTP と Citrix Hypervisor の両方がシステムの時間を管理しようとすることが原因です。シス テムの時刻と他のサーバーの時刻との同期が失われるのを防ぐには、各 Linux ゲストのシステムの時刻を NTP と同 期させます。この場合、ホストの時刻同期を無効にする必要があります。HVM モードでは、変更は必要ありません。

XenServer Tools がインストールされた準仮想化 Linux カーネルを実行している場合、XenServer の時刻同期機 能が存在するかどうかと、Linux 仮想マシン内で有効になっているかどうかを確認できます:

```
1 su -
\overline{\phantom{a}}3 cat /proc/sys/xen/independent_wallclock
4 <!--NeedCopy-->
```
このコマンドは 0 または 1 を返します:

- 0 ‑ 時刻同期機能が有効になっているため、無効にする必要があります。
- 1 ‑ 時刻同期機能が無効になっています。これ以上の操作は必要ありません。

**/proc/sys/xen/independent\_wallclock** ファイルが存在しない場合、以下の手順は必要ありません。

時刻同期機能が有効になっている場合は、ファイルに「**1**」と書き込んで無効にします:

```
1 sudo echo 1 > /proc/sys/xen/independent_wallclock
```

```
2 <!--NeedCopy-->
```
この変更を永続化し、再起動後も保持するには、**/etc/sysctl.conf** ファイルを編集して、次の行を追加します:

xen.independent\_wallclock = 1

これらの変更を確認するため、次のようにしてシステムを再起動します:

1 reboot 2 <!--NeedCopy-->

再起動後、設定が正しいことを確認します:

```
1 su -
\overline{\phantom{a}}3 cat /proc/sys/xen/independent_wallclock
4 <!--NeedCopy-->
```
このコマンドは 1 を返します。

## **Microsoft Hyper‑V** での時刻同期の修正

Hyper‑V Linux 統合サービスがインストールされた Linux 仮想マシンでは、Hyper‑V の時刻同期機能を適用してホ ストオペレーティングシステムの時間を利用できます。システムの時間を正確な状態で維持するには、NTP サービス とともにこの機能を有効にします。

管理オペレーティングシステムで、次の操作を行います。

- 1. Hyper‑V マネージャーを開きます。
- 2. Linux 仮想マシンの設定で、[統合サービス]を選択します。
- 3. [時刻の同期]が選択されていることを確認します。

注:

この方法は VMware および XenServer (旧称 Citrix Hypervisor) の場合とは異なります。VMware および XenServer では、NTP との競合を避けるためにホストの時刻同期を無効にします。Hyper‑V の時刻同期は、 NTP と共存し、NTP の時刻同期を補完することができます。

## **ESX** および **ESXi** での時刻同期の修正

VMware の時刻同期機能が有効な場合、それぞれの準仮想化 Linux 仮想マシンで、NTP とハイパーバイザーで問題 が発生します。これは、NTP とハイパーバイザーの両方がシステムの時間を同期しようとすることが原因です。シス テムの時刻と他のサーバーの時刻との同期が失われるのを防ぐには、各 Linux ゲストのシステムの時刻を NTP と同 期させます。この場合、ホストの時刻同期を無効にする必要があります。

VMware Tools をインストールした状態で準仮想化 Linux カーネルを実行している場合は、次の操作を行います。

- 1. vSphere Client を開きます。
- 2. Linux 仮想マシンの設定を編集します。
- 3. [仮想マシンのプロパティ]ダイアログボックスで、[オプション]タブをクリックします。
- 4.[**VMware Tools**]を選択します。
- 5. [詳細] ボックスで、[ホストとゲスト時刻を同期] チェックボックスをオフにします。

# 手順 **3**:**Linux VM** を **Windows** ドメインに追加

以下は、Linux マシンを Active Directory(AD)ドメインに追加する方法です:

- Samba Winbind
- Centrify DirectControl
- SSSD
- [PBIS](https://docs.citrix.com/ja-jp/linux-virtual-delivery-agent/current-release/installation-overview/manual-installation-overview/suse.html#samba-winbind)

選択し[た方法の手順に従います。](https://docs.citrix.com/ja-jp/linux-virtual-delivery-agent/current-release/installation-overview/manual-installation-overview/suse.html#centrify-directcontrol)

注[:](https://docs.citrix.com/ja-jp/linux-virtual-delivery-agent/current-release/installation-overview/manual-installation-overview/suse.html#pbis)

Linux VDA のローカルアカウントと AD のアカウントで同じユーザー名を使用すると、セッションの起動に失 敗することがあります。

# **Samba Winbind**

**Windows** ドメインへの参加 ドメインコントローラーがアクセス可能で、コンピューターをドメインに追加する 権限を持つ Active Directory ユーザーアカウントが必要です。

- 1. YaST を起動し、[ネットワークサービス]、[**Windows** ドメインメンバーシップ]の順に選択します。
- 2. 以下の変更を行います。
	- •[ドメイン**/**ワークグループ]に Active Directory ドメインの名前またはドメインコントローラーの IP アドレスを設定します。ドメイン名は必ず大文字にします。
	- •[**Linux** の認証に **SMB** の情報を使用する]チェックボックスをオンにします。
		- **–**[**Create Home Directory on Login**]チェックボックスをオンにします。
		- **–**[**SSH** 向けのシングルサインオン]チェックボックスをオンにします。
		- **–**[オフライン認証]チェックボックスがオフになっていることを確認します。Linux VDA は、この オプションに対応していません。
- 3.[**OK**]をクリックします。いくつかのパッケージのインストールを促すメッセージが表示された場合は、[イン ストール]をクリックします。
- 4. ドメインコントローラーが見つかると、ドメインに参加するかどうかを確認するメッセージが表示されま す。[はい]をクリックします。
- 5. メッセージが表示されたら、マシンをドメインに追加する権限を持つドメインユーザーの資格情報を入力 し、[**OK**]をクリックします。
- 6. サービスを手動で再起動するか、マシンを再起動してください。マシンを再起動することをお勧めします:

```
1 su -
2 reboot
3 <!--NeedCopy-->
```
ドメインメンバーシップの確認 Delivery Controller を使用するには、すべての VDA マシン(Windows と Linux VDA)で Active Directory にコンピューターオブジェクトが必要です。

次のように、**Samba** の **net ads** コマンドを実行して、マシンがドメインに参加していることを確認します:

```
1 sudo net ads testjoin
2 <!--NeedCopy-->
```
追加のドメインおよびコンピューターオブジェクト情報を検証するには、次のコマンドを実行します:

```
1 sudo net ads info
2 <!--NeedCopy-->
```
**Kerberos** 構成の確認 システムの keytab ファイルが作成され、このファイルに有効なキーが含まれていること を確認します:

```
1 sudo klist – ke
2 <!--NeedCopy-->
```
このコマンドにより、プリンシパル名と暗号スイートのさまざまな組み合わせに対して使用できるキーの一覧が表示 されます。Kerberos のkinitコマンドを実行し、これらのキーを使用して、マシンをドメインコントローラーに 対して認証します:

```
1 sudo kinit -k MACHINE$@REALM
2 <!--NeedCopy-->
```
マシン名と領域名は大文字で指定する必要があります。ドル記号(\$)は、シェルによる置き換えを防ぐためにバック スラッシュ(\)でエスケープする必要があります。環境によっては、DNS ドメイン名が Kerberos 領域名と異なり ます。したがって、必ず領域名を使用します。このコマンドが成功すると、出力は表示されません。

次のコマンドを使用して、マシンアカウントの TGT チケットがキャッシュされたことを確認します:

```
1 sudo klist
2 <!--NeedCopy-->
```
次のコマンドを使用して、マシンアカウントの詳細を調査します。

```
1 sudo net ads status
2 <!--NeedCopy-->
```
ユーザー認証の確認 次のように、**wbinfo** ツールを使用して、ドメインユーザーがドメインに対して認証できるこ とを確認します:

```
1 wbinfo --krb5auth=domain\username%password
2 <!--NeedCopy-->
```
ここで指定するドメインは AD ドメイン名で、Kerberos 領域名ではありません。bash シェルの場合、バックスラッ シュ文字(\)は、もう  $1$  つバックスラッシュ文字を指定してエスケープする必要があります。このコマンドにより、 成功または失敗を示すメッセージが返されます。

Winbind PAM モジュールが正しく構成されていることを確認します。これを行うには、以前に使用したことがない ドメインユーザーアカウントを使用して Linux VDA にログオンします。

```
1 ssh localhost -l domain\username
2 id -u3 <!--NeedCopy-->
```
次のコマンドで、**id ‑u** コマンドによって返された UID に対応する Kerberos 資格情報キャッシュファイルが作成さ れたことを確認します:

```
1 ls /tmp/krb5cc_uid
2 <!--NeedCopy-->
```
次のコマンドで、ユーザーの Kerberos 資格情報キャッシュのチケットが有効で、期限切れではないことを確認しま す:

```
1 klist
2 <!--NeedCopy-->
```
次のコマンドで、セッションを終了します。

```
1 exit
2 <!--NeedCopy-->
```
Gnome コンソールまたは KDE コンソールに直接ログオンすると、同様のテストを実行できます。ドメイン参加の 確認後、「手順 6: Linux VDA のインストール」に進みます。

## **Quest A[uthentication Service](https://docs.citrix.com/ja-jp/linux-virtual-delivery-agent/current-release/installation-overview/manual-installation-overview/suse.html#step-6-install-the-linux-vda)**

ドメインコントローラーでの **Quest** の構成 次の操作は、Quest ソフトウェアをドメインコントローラーにインス トールし、構成していることと、管理者特権が付与され、Active Directoryにコンピューターオブジェクト を作成できることを前提としています。

**Linux VDA** マシンにドメインユーザーがログオンできるようにする Linux VDA マシンで HDX セッションを確立 する必要がある各ドメインユーザーに対して、次の操作を行います。

- 1.[Active Directory ユーザーとコンピューター]管理コンソールで、目的のユーザーアカウントの Active Directory ユーザーのプロパティを開きます。
- 2. [Unix アカウント] タブを選択します。
- 3. [Unix 対応] チェックボックスをオンにします。
- 4. [プライマリ GID 番号]を、実際のドメインユーザーグループのグループID に設定します。

注:

この手順は、ドメインユーザーがコンソール、RDP、SSH、またはその他のリモート処理プロトコルを使用し てログオンできるように設定する場合も同じです。

#### **Linux VDA** での **Quest** の構成

**VAS** デーモンの構成 次のように Kerberos チケットの自動更新を有効にして、切断する必要があります。認証(オ フラインログオン)は無効にする必要があります:

```
1 sudo /opt/quest/bin/vastool configure vas vasd auto-ticket-renew-
      interval 32400
\mathfrak{I}3 sudo /opt/quest/bin/vastool configure vas vas_auth allow-disconnected-
      auth false
4 <!--NeedCopy-->
```
このコマンドにより、更新間隔が 9 時間(32,400 秒)に設定されます。すなわち、チケットのデフォルトの有効期間 である 10 時間よりも 1 時間短くなります。チケットの有効期間がさらに短いシステムでは、より小さい値をこのパ ラメーターに設定します。

**PAM** および **NSS** の構成 HDX や、su、ssh、RDP などのその他のサービスを介したドメインユーザーのログオン を有効にするには、PAM と NSS を手動で構成します:

```
1 sudo /opt/quest/bin/vastool configure pam
2
3 sudo /opt/quest/bin/vastool configure nss
4 <!--NeedCopy-->
```
**Windows** ドメインへの参加 Quest vastoolコマンドを使用して、Linux マシンを Active Directory ドメイ ンに参加させます:

```
1 sudo /opt/quest/bin/vastool -u user join domain-name
2 <!--NeedCopy-->
```
**user** は、マシンを Active Directory ドメインに追加する権限を持つ任意のドメインユーザーです。**domain‑name** は、ドメインの DNS 名(example.com など)です。

ドメインに追加後、Linux マシンを再起動します。

ドメインメンバーシップの確認 Delivery Controller を使用するには、すべての VDA マシン(Windows と Linux VDA)でActive Directoryにコンピューターオブジェクトが必要です。Quest によって追加された Linux マシンがドメインに存在することを確認するには、次のコマンドを実行します:

```
1 sudo /opt/quest/bin/vastool info domain
2 <!--NeedCopy-->
```
マシンがドメインに参加している場合は、ドメイン名が返されます。マシンがドメインに追加していない場合、以下 のエラーが表示されます:

ERROR: No domain could be found. ERROR: VAS\_ERR\_CONFIG: at ctx.c:414 in \_ctx\_init\_default\_realm default realm not configured in vas.conf. Computer may not be joined to domain

ユーザー認証の確認 Quest が PAM を介してドメインユーザーを認証できることを確認します。これを行うには、 以前に使用したことがないドメインユーザーアカウントを使用して Linux VDA にログオンします。

```
1 ssh localhost -l domain\username
2 id -u3 <!--NeedCopy-->
```
次のコマンドで、**id ‑u** コマンドによって返された UID に対応する Kerberos 資格情報キャッシュファイルが作成さ れたことを確認します:

```
1 ls /tmp/krb5cc_uid
2 <!--NeedCopy-->
```
次のコマンドで、Kerberos 資格情報キャッシュのチケットが有効で、期限切れではないことを確認します:

```
1 /opt/quest/bin/vastool klist
2 <!--NeedCopy-->
```
次のコマンドで、セッションを終了します。

```
1 exit
2 <!--NeedCopy-->
```
Gnome コンソールまたは KDE コンソールに直接ログオンすると、同様のテストを実行できます。ドメイン参加の 確認後、「手順 6: Linux VDA のインストール」に進みます。

# **Centrif[y DirectControl](https://docs.citrix.com/ja-jp/linux-virtual-delivery-agent/current-release/installation-overview/manual-installation-overview/suse.html#step-6-install-the-linux-vda)**

**Windows** ドメインへの参加 Centrify DirectControl Agent がインストールされている場合、次のように Centrify の **adjoin** コマンドを使用して、Linux マシンを Active Directory ドメインに追加します:

```
1 sudo adjoin -w -V -u user domain-name
2 <!--NeedCopy-->
```
**user** は、マシンを Active Directory ドメインに追加する権限を持つ任意の Active Directory ドメインユーザーで す。**domain‑name** は、Linux マシンを追加するドメインの名前です。

ドメインメンバーシップの確認 Delivery Controller を使用するには、すべての VDA マシン(Windows と Linux VDA)で Active Directory にコンピューターオブジェクトが必要です。Centrify により追加された Linux マシンが ドメインに存在することを確認するには、次のコマンドを実行します:

```
1 sudo adinfo
2 <!--NeedCopy-->
```
**Joined to domain** 値が有効であることと、**CentrifyDC mode** で **connected** が返されることを確認します。 CentrifyDC mode が starting のまま変化しない場合は、Centrify クライアントにサーバーとの接続の問題、また は認証の問題が発生しています。

次を使用すると、より包括的なシステム情報と診断情報を取得できます。

```
1 adinfo --sysinfo all
2
3 adinfo – diag
4 <!--NeedCopy-->
```
さまざまな Active Directory および Kerberos サービスとの接続をテストします。

```
1 adinfo --test
2 <!--NeedCopy-->
```
ドメイン参加の確認後、「手順 6: Linux VDA のインストール」に進みます。

# **SSSD**

SUSE で SSSD を使用している場合は、このセクションの指示に従ってください。このセクションでは、Linux VDA マシンの Windows ドメインへの参加手順、および Kerberos 認証の構成について説明します。

SUSE で SSSD をセットアップするには、次の手順を実行します:

- 1. ドメインに参加してホストの keytab を作成
- 2. SSSD 用の PAM の構成
- 3. SSSD のセットアップ
- 4. SSSD の有効化
- 5. ドメインメンバーシップの確認
- 6. Kerberos 構成の確認
- 7. ユーザー認証の確認

ドメインに参加してホストの **keytab** を作成 SSSD では、ドメイン参加とシステムの keytab ファイルの管理に 関する Active Directory のクライアント機能が提供されていません。代わりに **Samba** アプローチを使用できます。 SSSD を構成する前に、以下の手順を実行してください。

1. Name Service Cache Daemon (NSCD) デーモンを停止して無効にします。

```
1 sudo systemctl stop nscd
2 sudo systemctl disable nscd
3 <!--NeedCopy-->
```
2. ホスト名と Chrony の時間同期を確認してください。

```
1 hostname
2 hostname -f
3 chronyc traking
4 <!--NeedCopy-->
```
3. 次のようにして、必要なパッケージをインストールまたは更新します:

```
1 sudo zypper install samba-client sssd-ad
2 <!--NeedCopy-->
```
4. /etc/krb5.confファイルをルートユーザーとして編集し、**kinit** ユーティリティがターゲットドメイ ンと通信できるようにします。**[libdefaults]**、**[realms]**、**[domain\_realm]** セクションに次のエントリ を追加します:

```
注:
```

```
AD インフラストラクチャに基づいて Kerberos を構成します。次の設定は、単一ドメイン、単一フォレ
ストモデルを対象としています。
```

```
1 [libdefaults]
\mathfrak{I}3 dns_canonicalize_hostname = false
4
5 rdns = false
6
7 default_realm = REALM
8
9 forwardable = true
10
11 [realms]
12
13 REALM = \{14
15
16 kdc = fqdn-of-domain-controller
17
18 default_domain = realm
19
20 admin_server = fqdn-of-domain-controller
```

```
21 }
22
23 [domain_realm]
2425 .realm = REALM
26 <!--NeedCopy-->
```
**realm** は、Kerberos 領域名(example.com など)です。**REALM** は、大文字の Kerberos 領域名(EXAM‑ PLE.COM など)です。

5. /etc/samba/smb.confをルートユーザーとして編集し、**net** ユーティリティがターゲットドメイン と通信できるようにします。**[global]** セクションで次のとおりにエントリを追加します:

```
1 [global]
2 workgroup = domain
3
      client signing = yes
5
6 client use spnego = yes
7
      kerberos method = secrets and keytab
Q10 realm = REALM
11
12 security = ADS
13 <!--NeedCopy-->
```
**domain** は、EXAMPLE などの Active Directory ドメインの短い NetBIOS 名です。

6. **/etc/nsswitch.conf** ファイルで **passwd** および **group** エントリを変更して、ユーザーとグループの解決 時に SSSD を参照します。

```
1 passwd: compat sss
\mathcal{I}3 group: compat sss
4 <!--NeedCopy-->
```
7. 構成済みの Kerberos クライアントを使用して、管理者としてターゲットドメインに対して認証します。

```
1 kinit administrator
2 <!--NeedCopy-->
```
8. **net** ユーティリティを使用して、システムをドメインに参加させ、システムの keytab ファイルを生成します。

```
1 net ads join osname="SUSE Linux Enterprise Server" osVersion=15 -U
      administrator
2 <!--NeedCopy-->
```
**SSSD** 用の PAM の構成 SSSD 用の PAM を構成する前に、必要なパッケージをインストールまたは更新します:

```
1 sudo zypper install sssd sssd-ad
```
<!--NeedCopy-->

SSSD 経由のユーザー認証用に PAM モジュールを構成し、ユーザーログオン用のホームディレクトリを作成しま す。

```
1 sudo pam-config --add --sss
2 sudo pam-config --add --mkhomedir
3 <!--NeedCopy-->
```
## **SSSD** のセットアップ

1. /etc/sssd/sssd.confをルートユーザーとして編集し、SSSD デーモンがターゲットドメインと通信 できるようにします。sssd.confの設定の例(必要に応じて追加の設定を行うことができます):

```
1 [sssd]
2 config_file_version = 2
3 services = nss,pam
4 domains = domain-dns-name
5
6 [domain/domain-dns-name]
7 id_provider = ad
8 auth_provider = ad
9 access_provider = ad
10 ad_domain = domain-dns-name
11 ad_server = fqdn-of-domain-controller
12 ldap_id_mapping = true
13 ldap_schema = ad
14
15 # Kerberos settings
16 krb5_ccachedir = /tmp
17 krb5 ccname template = FILE:%d/krb5cc %U
18
19 # Comment out if the users have the shell and home dir set on the
      AD side
20
21 fallback_homedir = /home/%d/%u
22 default_shell = /bin/bash
2224 # Uncomment and adjust if the default principal SHORTNAME$@REALM
      is not available
25
26 # ldap_sasl_authid = host/client.ad.example.com@AD.EXAMPLE.COM
27
28 ad_gpo_access_control = permissive
29
30 <!--NeedCopy-->
```
**domain‑dns‑name** は、example.com などの DNS ドメイン名です。

注:

**ldap\_id\_mapping** は true に設定されるため、SSSD 自体が Windows SID を Unix UID にマッピ ングします。それ以外の場合、Active Directory は POSIX 拡張を提供できる必要があります。Linux セッションでの無効なログオンのエラーを防ぐために、**ad\_gpo\_access\_control** は **permissive** に設定されます。sssd.confおよびsssd-adの man ページを参照してください。

2. ファイルの所有権およびアクセス権限をsssd.confで設定します。

```
1 sudo chmod 0600 /etc/sssd/sssd.conf
2 <!--NeedCopy-->
```
**SSSD** の有効化 次のコマンドを実行して、SSSD デーモンを有効にし、システムの起動時に起動できるようにしま す。

```
1 sudo systemctl enable sssd
2 sudo systemctl start sssd
3 <!--NeedCopy-->
```
ドメインメンバーシップの確認

1. 次のように、**Samba** のnet adsコマンドを実行して、マシンがドメインに参加していることを確認しま す:

```
1 sudo net ads testjoin
2 <!--NeedCopy-->
```
2. 追加のドメインおよびコンピューターオブジェクト情報を検証するには、次のコマンドを実行します:

```
1 sudo net ads info
2 <!--NeedCopy-->
```
**Kerberos** 構成の確認 システムの keytab ファイルが作成され、このファイルに有効なキーが含まれていること を確認します:

```
1 sudo klist -ke
2 <!--NeedCopy-->
```
このコマンドにより、プリンシパル名と暗号スイートのさまざまな組み合わせに対して使用できるキーの一覧が表示 されます。

Kerberos の **kinit** コマンドを実行し、これらのキーを使用して、マシンをドメインコントローラーに対して認証し ます:

```
1 sudo kinit – k MACHINE$@REALM
2 <!--NeedCopy-->
```
マシン名と領域名は大文字で指定する必要があります。ドル記号(**\$**)は、シェルによる置き換えを防ぐためにバック スラッシュ(\*\*\\*\*)でエスケープする必要があります。環境によっては、DNS ドメイン名が Kerberos 領域名と異 なります。したがって、必ず領域名を使用します。このコマンドが成功すると、出力は表示されません。

次のコマンドを使用して、マシンアカウントの TGT チケットがキャッシュされたことを確認します:

```
1 sudo klist
2 <!--NeedCopy-->
```
ユーザー認証の確認 SSSD は、デーモンで直接認証をテストするコマンドラインツールを提供しません。PAM 経 由でのみ完了できます。

SSSD PAM モジュールが正しく構成されていることを確認するには、以前に使用したことがないドメインユーザー アカウントを使用して Linux VDA にログオンします。

```
1 ssh localhost -l domain\username
\mathcal{D}3 id -u4
5 klist
6
7 exit
8 <!--NeedCopy-->
```
ユーザーのklistコマンドで返される Kerberos チケットが正しく、期限切れではないことを確認します。

ルートユーザーとして、前述のid -uコマンドで返された UID に対応するチケットキャッシュファイルが作成され たことを確認します:

```
1 ls /tmp/krb5cc_uid
2 <!--NeedCopy-->
```
Gnome コンソールまたは KDE コンソールに直接ログオンすると、同様のテストを実行できます。ドメイン参加の 確認後、「手順 6: Linux VDA のインストール」に進みます。

# **PBIS**

必要な **PBIS** パッケージをダウンロードする 例:

```
1 wget https://github.com/BeyondTrust/pbis-open/releases/download/9.1.0/
     pbis-open-9.1.0.551.linux.x86_64.rpm.sh
2 <!--NeedCopy-->
```
**PBIS** インストールスクリプトを実行可能にする 例:

```
1 chmod +x pbis-open-9.1.0.551.linux.x86_64.rpm.sh
2 <!--NeedCopy-->
```
**PBIS** インストールスクリプトを実行する 例:

```
1 sh pbis-open-9.1.0.551.linux.x86_64.rpm.sh
2 <!--NeedCopy-->
```
**Windows** ドメインへの参加 ドメインコントローラーがアクセス可能で、コンピューターをドメインに追加する 権限を持つ Active Directory ユーザーアカウントが必要です。

```
1 /opt/pbis/bin/domainjoin-cli join domain-name user
2 <!--NeedCopy-->
```
**user** は、マシンを Active Directory ドメインに追加する権限を持つドメインユーザーです。**domain‑name** は、 ドメインの DNS名 (example.comなど)です。

注:Bash をデフォルトのシェルとして設定するには、**/opt/pbis/bin/configLoginShellTemplate/bin/bash** コマンドを実行します。

ドメインメンバーシップの確認 Delivery Controller を使用するには、すべての VDA マシン(Windows と Linux VDA)でActive Directoryにコンピューターオブジェクトが必要です。PBIS によって追加された Linux マ シンがドメインに存在することを確認するには、次のコマンドを実行します:

```
1 /opt/pbis/bin/domainjoin-cli query
2 <!--NeedCopy-->
```
マシンがドメインに参加している場合、このコマンドは現在の AD ドメインと OU の情報を返します。参加していな い場合は、ホスト名だけが表示されます。

ユーザー認証の確認 PBIS が PAM を介してドメインユーザーを認証できることを確認します。これを行うには、以 前に使用したことがないドメインユーザーアカウントを使用して Linux VDA にログオンします。

```
1 ssh localhost -l domain\user
\mathcal{P}3 id -u4 <!--NeedCopy-->
```
次のコマンドで、**id ‑u** コマンドによって返された UID に対応する Kerberos 資格情報キャッシュファイルが作成さ れたことを確認します:

```
1 ls /tmp/krb5cc_uid
2 <!--NeedCopy-->
```
次のコマンドで、セッションを終了します。

```
1 exit
2 <!--NeedCopy-->
```
ドメイン参加の確認後、「手順 6: Linux VDA のインストール」に進みます。

手順 **4**:**.NET** ランタイム **6.0** のインストール

Linux VDA のインストール前に、https://docs.microsoft.com/en‑us/dotnet/core/install/linux‑package‑ managersの手順に従って.NET ランタイム 6.0 をインストールします。

.NET ランタイム 6.0 のインストール後、**which dotnet** コマンドを実行してランタイムパスを特定します。

[コマンド出力](https://docs.microsoft.com/en-us/dotnet/core/install/linux-package-managers)に基づいて、.NET ラ[ンタイムのバイナリパスを設定します。たとえば、コマンド出力が](https://docs.microsoft.com/en-us/dotnet/core/install/linux-package-managers)/aa/bb/dotnet の場合、/aa/bb を.NET バイナリパスとして使用します。

## 手順 **5**:**Linux VDA** パッケージのダウンロード

- 1. Citrix Virtual Apps and Desktops のダウンロードページにアクセスします。
- 2. 適切なバージョンの Citrix Virtual Apps and Desktops を展開します。
- 3. **[Components](https://www.citrix.com/downloads/citrix-virtual-apps-and-desktops/)** を展開して Linux VDA を見つけます。例:

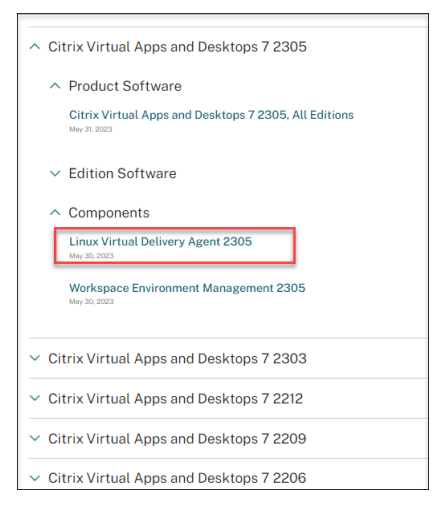

4. Linux VDA のリンクをクリックして、Linux VDA のダウンロードファイルにアクセスします。

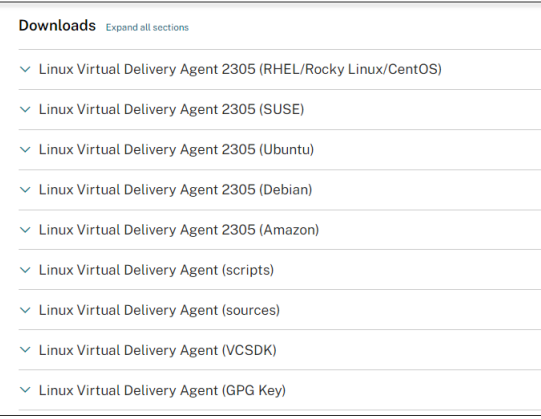

5. 使用中の Linux ディストリビューションに対応した Linux VDA パッケージをダウンロードします。

6. Linux VDA パッケージの整合性を検証するために使用できる GPG 公開キーをダウンロードします。例:

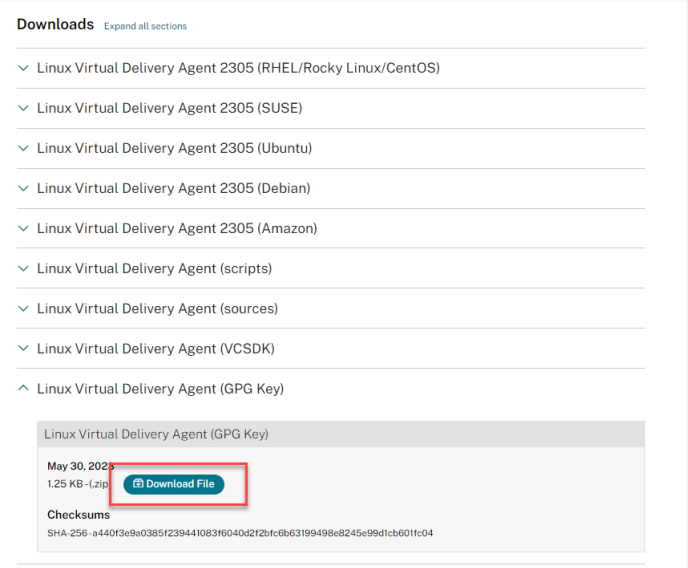

公開キーを使用して Linux VDA パッケージの整合性を確認するには、次のコマンドを実行して公開キーを RPM データベースにインポートし、パッケージの整合性を確認します:

```
1 rpmkeys --import <path to the public key>
2 rpm --checksig --verbose <path to the Linux VDA package>
3 <!--NeedCopy-->
```

```
手順 6:Linux VDA のインストール
```
手順 6a: 古いバージョンのアンインストール

最新の 2 バージョンおよび LTSR リリース以外の古いバージョンの Linux VDA がインストールされている場合は、 それをアンインストールしてから新しいバージョンをインストールする必要があります。

1. 次のコマンドで、Linux VDA サービスを停止します:

```
1 sudo systemctl stop ctxvda
\mathcal{I}3 sudo systemctl stop ctxhdx
4 <!--NeedCopy-->
```
注:

**ctxvda** および **ctxhdx** サービスを停止する前に、**systemctl stop ctxmonitord** コマンドを実行 して監視サービスデーモンを停止します。これを実行しない場合、監視サービスデーモンは停止したサ ービスを再起動します。

2. 次のコマンドで、パッケージをアンインストールします:

```
1 sudo rpm -e XenDesktopVDA
   2 <!--NeedCopy-->
重要:
最新の 2 バージョンからのアップグレードがサポートされます。
注:
インストールされているコンポーネントは、/opt/Citrix/VDA/ で確認できます。
コマンドを実行するには、フルパスが必要です。代わりに、システムパスに/opt/Citrix/VDA/sbin およ
び/opt/Citrix/VDA/bin を追加することもできます。
```
手順 **6b**:**Linux VDA** のインストール

Zypper を使用して Linux VDA ソフトウェアをインストールします:

```
1 sudo zypper install XenDesktopVDA-<version>.sle15_x.x86_64.rpm
2 <!--NeedCopy-->
```
RPM Package Manager を使用して、Linux VDA ソフトウェアをインストールします:

```
1 sudo rpm -i XenDesktopVDA-<version>.sle15_x.x86_64.rpm
2 <!--NeedCopy-->
```
手順 **6c**:**Linux VDA** のアップグレード(オプション)

Linux VDA は、最新バージョンからのアップグレードをサポートしています。たとえば、Linux VDA を 2308 から 2311 に、および 1912 LTSR から 2203 LTSR にアップグレードできます。

注:

```
既存のインストールをアップグレードすると、/etc/xdl にある構成ファイルが上書きされます。アップグレー
ドを実行する前に、必ずファイルをバックアップしてください。
```
1 sudo rpm -U XenDesktopVDA-<version>.sle15\_x.x86\_64.rpm 2 <!--NeedCopy-->

**RPM** 依存関係一覧(**SUSE 15** の場合):

```
1 java-11-openjdk >= 11
2
3 ImageMagick >= 7.0
\Delta5 dbus-1 >= 1.12.26
```

```
7 dbus-1-x11 >= 1.12.2
8
9 xorg-x11 >= 7.6_110
11 libXpm4 >= 3.5.12
12
13 libXrandr2 >= 1.5.1
14
15 libXtst6 >= 1.2.3
16
17 pam >= 1.3.018
19 bash >= 4.420
21 findutils >= 4.622
23 gawk >= 4.2
24
25 sed >= 4.426
27 cups >= 2.2
28
29 cups-filters >= 1.25
30
31 libxml2-2 >= 2.9
32
33 libmspack0 >= 0.6
34
35 ibus >= 1.5
36
37 libtcmalloc4 >= 2.5
38
39 libcap-progs >= 2.26
40
41 mozilla-nss-tools >= 3.53.1
42
43 libpython3_6m1_0 >= 3.6~
44
45 libQt5Widgets5 >= 5.12
46
47 libqrencode4 >= 4.0.0
48
49 libImlib2-1 >= 1.4.10
50 <!--NeedCopy-->
```

```
重要:
```
アップグレードした後、Linux VDA マシンを再起動してください。

# 手順 **7**:**NVIDIA GRID** ドライバーのインストール

HDX 3D Pro を有効にするには、ハイパーバイザーと VDA マシンに NVIDIA GRID ドライバーをインストールする 必要があります。

特定のハイパーバイザーに NVIDIA GRID Virtual GPU Manager(ホストドライバー)をインストールして構成す るには、次のガイドを参照してください:

- XenServer
- VMware ESX
- Nutanix AHV

NVIDI[A GRID](https://www.vmware.com/files/pdf/products/horizon/grid-vgpu-deployment-guide.pdf) ゲスト VM ドライバーをインストールして構成するには、次の一般的な手順を実行します:

- 1. [ゲスト](https://portal.nutanix.com/page/documents/details?targetId=AHV-Admin-Guide-v5_5:ahv-nvidia-grid-vgpu-host-drivers-install-t.html) VM がシャットダウンされていることを確認します。
- 2. ハイパーバイザーのコントロールパネルで、GPU を VM に割り当てます。
- 3. 仮想マシンを起動します。
- 4. ゲスト VM ドライバーを VM にインストールします。

## 手順 **8**:**Linux VDA** の構成

注:

ランタイム環境をセットアップする前に、**en\_US.UTF‑8** ロケールがインストールされていることを確認しま す。OS にこのロケールがない場合は、**sudo locale‑gen en\_US.UTF‑8** コマンドを実行します。Debian の 場合は、**# en\_US.UTF‑8 UTF‑8** 行のコメントを解除して**/etc/locale.gen** ファイルを編集してから、**sudo locale‑gen** コマンドを実行します。

パッケージのインストール後、ctxsetup.shスクリプトを実行して、Linux VDA を構成する必要があります。こ のスクリプトは、変更を行う前に環境を確認し、すべての依存コンポーネントがインストールされていることが確認 されます。必要に応じて、いつでもこのスクリプトを再実行して設定を変更できます。

このスクリプトは、手動で質問に回答しながら、または事前に構成した回答を使用して自動で実行できます。続行す る前に、次のコマンドを使用してこのスクリプトのヘルプを確認します:

```
1 sudo /opt/Citrix/VDA/sbin/ctxsetup.sh – help
2 <!--NeedCopy-->
```
#### 質問に回答する構成

次のようにして、質問に回答する手動構成を実行します:

```
1 sudo /opt/Citrix/VDA/sbin/ctxsetup.sh
```

```
2 <!--NeedCopy-->
```
## 自動化された構成

インストールを自動化するために、環境変数を使用して、セットアップスクリプトで必要となるオプションを指定で きます。必要な変数がすべて指定されていると、スクリプトによってユーザーに情報の入力を求めるメッセージが表 示されることがなくなります。

サポートされる環境変数には次のようなものがあります:

- **CTX\_XDL\_NON\_DOMAIN\_JOINED=**'**y|n**' –マシンをドメインに参加させるかどうか。デフォルト値は'n'です。ドメイン参加済みシナリオの場合は' n'に設定します。
- **CTX\_XDL\_AD\_INTEGRATION=**'**winbind|sssd|centrify|pbis|quest**'–Linux VDA には、Delivery Controller に対して認証するために Kerberos 構成設定が必要です。Kerberos 構成は、システムにインス トールおよび構成済みの Active Directory 統合ツールから指定します。
- **CTX\_XDL\_DDC\_LIST=**'**<list‑ddc‑fqdns>**' ‑ Linux VDA には、Delivery Controller の登録に使用す る Delivery Controller の、完全修飾ドメイン名 (FQDN)のスペース区切りの一覧が必要です。1 つまたは 複数の完全修飾ドメイン名または CNAME を指定する必要があります。
- **CTX\_XDL\_VDI\_MODE=**'**y|n**'–専用デスクトップ配信モデル(VDI)またはホストされる共有デスクトッ プ配信モデルのどちらとしてマシンを構成するかを決定します。HDX 3D Pro 環境の場合は、値を '**y**'に設 定します。
- **CTX\_XDL\_HDX\_3D\_PRO=**'**y|n**' ‑ Linux VDA では、HDX 3D Pro がサポートされます。これは、強力 なグラフィックアプリケーションの仮想化を最適にするための一連の GPU アクセラレーションテクノロジで す。HDX 3D Pro を選択した場合、VDA は VDI デスクトップ(シングルセッション)モード用に構成されま す(つまり、CTX\_XDL\_VDI\_MODE='**y**'となります)。
- **CTX\_XDL\_START\_SERVICE =** '**y|n**' ‑ 構成の完了時に Linux VDA サービスが開始されるようにするか どうかを指定します。
- **CTX\_XDL\_REGISTER\_SERVICE =**'**y|n**'‑ Linux Virtual Desktop サービスは、マシンの起動後に開始 します。
- **CTX\_XDL\_ADD\_FIREWALL\_RULES =** '**y|n**' ‑ Linux VDA サービスでは、ネットワーク受信接続がシ ステムのファイアウォールの通過を許可されている必要があります。Linux Virtual Desktop 用に、システム のファイアウォールの必要なポート(デフォルトではポート 80 およびポート 1494) を自動で開放できます。
- **CTX\_XDL\_DESKTOP\_ENVIRONMENT=gnome/gnome‑classic/mate** ‑ セ ッ シ ョ ン で 使 用 す る GNOME、GNOME クラシック、または MATE デスクトップ環境を指定します。変数を指定しないままにす ると、VDA で構成済みのデフォルトデスクトップが使用されます。

次の手順を実行して、ターゲットセッションユーザーのデスクトップ環境を変更することもできます:

1. VDA の **\$HOME/<** ユーザー名**\>** ディレクトリに.xsessionファイルを作成します。

- 2. .xsessionファイルを編集して、ディストリビューションに基づいてデスクトップ環境を指定しま す。
	- **– MATE** デスクトップの場合

```
1 MSESSION="$(type -p mate-session)"
2 if [ -n "$MSESSION" ]; then
3 exec mate-session
4 fi
```
**– GNOME** クラシックデスクトップの場合

```
1 GSESSION="$(type -p gnome-session)"
2 if [ -n "$GSESSION" ]; then
3 export GNOME_SHELL_SESSION_MODE=classic
4 exec gnome-session --session=gnome-classic
5 fi
```
**– GNOME** デスクトップの場合

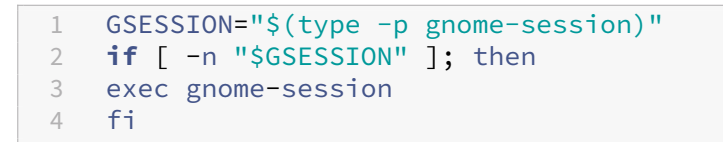

3. ターゲットセッションユーザーと 700 ファイルのアクセス権限を共有します。

バージョン 2209 以降、セッションユーザーはデスクトップ環境をカスタマイズできます。この機能を有効 にするには、事前に VDA に切り替え可能なデスクトップ環境をインストールする必要があります。詳しく は、「セッションユーザーによるカスタムデスクトップ環境」を参照してください。

- **CTX\_XDL\_DOTNET\_RUNTIME\_PATH=path‑to‑install‑dotnet‑runtime** –新しいブローカーエージ ェントサービス(ctxvda)をサポートするための.NET ランタイム 6.0 をインストールするパス。デフォルト のパスは'**[/usr/bin](https://docs.citrix.com/ja-jp/linux-virtual-delivery-agent/current-release/configure/session/custom-desktop-environments-by-session-users.html)**'です。
- **CTX\_XDL\_VDA\_PORT=port‑number** ‑ Linux VDA は、TCP/IP ポート経由で Delivery Controller と 通信します。
- **CTX\_XDL\_SITE\_NAME =<dns‑name>** ‑ Linux VDA は、DNS を使用して LDAP サーバーを検出します。 DNS の検索結果をローカルサイトに制限するには、DNS サイト名を指定します。不要な場合は、'**<none>** 'に設定します。
- **CTX\_XDL\_LDAP\_LIST=**'**<list‑ldap‑servers>**' ‑ Linux VDA は、DNS を照会して LDAP サーバーを 検出します。DNS が LDAP サービスレコードを提供できない場合は、LDAP の FQDN および LDAP ポート のスペース区切りの一覧を指定できます。例:「ad1.mycompany.com:389 ad2.mycompany.com:3268 ad3.mycompany.com:3268」。Active Directory フォレストでより高速な LDAP クエリを有効にするに は、ドメインコントローラーで[グローバルカタログ]を有効にし、関連する LDAP ポート番号で 3268 を指 定します。この変数は、デフォルトでは'**<none>**'に設定されています。
- **CTX\_XDL\_SEARCH\_BASE = search‑base‑set** ‑ Linux VDA は、Active Directory ドメインのルート (例:DC=mycompany,DC=com)に設定された検索ベースを使用して LDAP を照会します。検索のパフォ ーマンスを改善するために、検索ベースを指定できます(例:OU=VDI,DC=mycompany,DC=com)。不要 な場合は、'**<none>**'に設定します。
- **CTX\_XDL\_SUPPORT\_DDC\_AS\_CNAME=**'**y|n**' ‑ Linux VDA では、DNS CNAME レコードを使用し て、Delivery Controller 名を指定することができます。

次のようにして、環境変数を設定し、構成スクリプトを実行します:

```
1 export CTX XDL NON DOMAIN JOINED='n'
2 export CTX_XDL_AD_INTEGRATION=winbind|centrify|sssd|pbis|quest
3 export CTX_XDL_DDC_LIST='<list-ddc-fqdns>'
4 export CTX_XDL_VDI_MODE='y|n'
5 export CTX_XDL_HDX_3D_PRO='y|n'
6 export CTX_XDL_START_SERVICE='y|n'
7 export CTX_XDL_REGISTER_SERVICE='y|n'
8 export CTX_XDL_ADD_FIREWALL_RULES='y|n'
9 export CTX_XDL_DESKTOP_ENVIRONMENT= gnome|gnome-classic|mate|'<none>'
10 export CTX_XDL_DOTNET_RUNTIME_PATH='<path-to-install-dotnet-runtime>'
11 export CTX_XDL_VDA_PORT='<port-number>'
12 export CTX_XDL_SITE_NAME='<dns-site-name>'|'<none>'
13 export CTX_XDL_LDAP_LIST='<list-ldap-servers>'|'<none>'
14 export CTX_XDL_SEARCH_BASE='<search-base-set>'|'<none>'
15 export CTX_XDL_SUPPORT_DDC_AS_CNAME='y|n'
16 sudo -E /opt/Citrix/VDA/sbin/ctxsetup.sh --silent
17 <!--NeedCopy-->
```
sudo コマンドに**‑E** オプションを指定して実行し、作成する新しいシェルに既存の環境変数を渡します。最初の行と して **#!/bin/bash** を記述し、前述のコマンドからなるシェルスクリプトファイルを作成することをお勧めします。

または、次のようにして、1 つのコマンドですべてのパラメーターを指定することができます:

```
1 sudo CTX XDL NON DOMAIN JOINED='n' \
2 CTX_XDL_AD_INTEGRATION=winbind|centrify|sssd|pbis|quest \
3 CTX_XDL_DDC_LIST='<list-ddc-fqdns>' \
4 CTX_XDL_VDI_MODE='y|n' \
5 CTX_XDL_HDX_3D_PRO='y|n' \
6 CTX XDL START SERVICE='v|n' \
7 CTX_XDL_REGISTER_SERVICE='y|n' \
8 CTX_XDL_ADD_FIREWALL_RULES='y|n' \
9 CTX_XDL_DESKTOP_ENVIRONMENT= gnome|gnome-classic|mate|'<none>' \
10 CTX XDL DOTNET RUNTIME PATH='<path-to-install-dotnet-runtime>' \
11 CTX_XDL_VDA_PORT='<port-number>' \
12 CTX_XDL_SITE_NAME='<dns-site-name>'|'<none>' \
13 CTX XDL LDAP LIST='<list-ldap-servers>'|'<none>' \
14 CTX_XDL_SEARCH_BASE='<search-base-set>'|'<none>' \
15 CTX_XDL_SUPPORT_DDC_AS_CNAME='y|n' \
16 /opt/Citrix/VDA/sbin/ctxsetup.sh --silent
17 <!--NeedCopy-->
```
#### 構成変更の削除

シナリオによっては、Linux VDA パッケージをアンインストールしないで、**ctxsetup.sh** スクリプトによって行わ れた構成変更を削除することが必要となる場合があります。

続行する前に、次のコマンドを使用してこのスクリプトのヘルプを確認します:

```
1 sudo /usr/local/sbin/ctxcleanup.sh --help
2 <!--NeedCopy-->
```
#### 構成変更を削除するには:

```
1 sudo /usr/local/sbin/ctxcleanup.sh
2 <!--NeedCopy-->
```
重要:

```
このスクリプトにより、すべての構成データがデータベースから削除され、Linux VDA を操作できなくなりま
す。
```
#### 構成ログ

**ctxsetup.sh** および **ctxcleanup.sh** スクリプトでは、コンソールにエラーが表示され、次の構成ログファイルに 追加情報が書き込まれます:

```
/tmp/xdl.configure.log
```
Linux VDA サービスを再起動し、変更を反映させます。

## 手順 **9**:**XDPing** の実行

sudo /opt/Citrix/VDA/bin/xdpingを実行して、Linux VDA 環境での一般的な構成の問題を確認し ます。詳しくは、「**XDPing**」を参照してください。

# 手順 **10**:**Linux [VDA](https://docs.citrix.com/ja-jp/linux-virtual-delivery-agent/current-release/configure/administration/troubleshooting#xdping)** の実行

**ctxsetup.sh** スクリプトを使用して Linux VDA を構成したら、次のコマンドを使用して Linux VDA を制御しま す。

**Linux VDA** の起動:

Linux VDA サービスを起動するには、次のコマンドを実行します:

```
1 sudo systemctl start ctxhdx
2
3 sudo systemctl start ctxvda
4 <!--NeedCopy-->
```
# **Linux VDA** の停止:

Linux VDA サービスを停止するには、次のコマンドを実行します:

```
1 sudo systemctl stop ctxvda
\mathcal{L}3 sudo systemctl stop ctxhdx
4 <!--NeedCopy-->
```
注:

**ctxvda** および **ctxhdx** サービスを停止する前に、**systemctl stop ctxmonitord** コマンドを実行して監視 サービスデーモンを停止します。これを実行しない場合、監視サービスデーモンは停止したサービスを再起動 します。

#### **Linux VDA** の再起動:

Linux VDA サービスを再起動するには、次のコマンドを実行します:

```
1 sudo systemctl stop ctxvda
\mathcal{D}3 sudo systemctl restart ctxhdx
4
5 sudo systemctl start ctxvda
6 <!--NeedCopy-->
```
#### **Linux VDA** の状態の確認:

Linux VDA サービスの実行状態を確認するには、次のコマンドを実行します:

```
1 sudo systemctl status ctxvda
\mathcal{D}3 sudo systemctl status ctxhdx
4 <!--NeedCopy-->
```
## 手順 **11**:マシンカタログの作成

マシンカタログを作成し、Linux VDA マシンを追加する手順は、従来の Windows VDA での方法と似ています。こ のタスクを完了する方法の説明について詳しくは、「マシンカタログの作成」および「マシンカタログの管理」を参照 してください。

次のように、Linux VDA マシンを含むマシンカタログの作成にはいくつかの制約があるため、[Windows V](https://docs.citrix.com/ja-jp/citrix-virtual-apps-desktops/install-configure/machine-catalogs-manage.html)DA マシ ンのマシンカタログの作成手順と異なる点がありま[す:](https://docs.citrix.com/ja-jp/citrix-virtual-apps-desktops/install-configure/machine-catalogs-create.html)

- オペレーティングシステムには、次を選択します:
	- **–** ホストされる共有デスクトップ配信モデルの場合、マルチセッション **OS** オプション
	- **–** VDI 専用デスクトップ配信モデルの場合、シングルセッション **OS** オプション。
- 同じマシンカタログで、Linux VDA マシンと Windows VDA マシンを混在させないでください。

注:

Citrix Studio の以前のバージョンは、「Linux OS」という概念をサポートしていませんでした。ただ し、[**Windows** サーバー **OS**]オプションまたは [サーバー **OS**]オプションを選択すると、同等のホストさ れる共有デスクトップ配信モデルが暗黙的に選択されます。[**Windows** デスクトップ **OS**]オプションまたは [デスクトップ **OS**]オプションを選択すると、マシンごとに単一ユーザーの配信モデルが暗黙的に選択されま す。

ヒント:

マシンが Active Directory ドメインから削除された後に再度追加された場合は、そのマシンをマシンカタログ から削除してから再度追加する必要があります。

## 手順 **12**:デリバリーグループの作成

デリバリーグループを作成し、Linux VDA マシンを含むマシンカタログを追加する手順は、Windows VDA マシン の場合とほとんど同じです。このタスクを完了する方法の説明について詳しくは、「デリバリーグループの作成」を参 照してください。

Linux VDA マシンカタログを含むデリバリーグループを作成する場合は、次の制約があります:

- 選択する AD ユーザーおよびグループを、Linux VDA マシンにログオンするように適切に構成しておきます。
- 認証されていない(匿名)ユーザーのログオンを許可しないでください。
- Windows マシンを含むマシンカタログをデリバリーグループで混在させないでください。

重要:

アプリケーションの公開は、Linux VDA バージョン 1.4 以降でサポートされています。ただし、同一マシンへ のデスクトップおよびアプリの配信は、Linux VDA でサポートされていません。

マシンカタログおよびデリバリーグループの作成方法について詳しくは、「Citrix Virtual Apps and Desktops 7 2311」を参照してください。

# **[Ubu](https://docs.citrix.com/ja-jp/citrix-virtual-apps-desktops.html)ntu** への **Linux VDA** の手動インストール

#### May 30, 2024

重要:

新規インストールの場合は、簡単インストールを使用して簡易インストールを行うことをお勧めします。簡単 インストールは時間と労力を節約するだけでなく、本記事に記載されている手動インストールよりもエラーを 減らすことができます。

手順 **1**:構成ファイル情報および **Linux** マシンの準備

手順 **1a**:ネットワーク構成の確認

ネットワークが正しく接続および構成されていることを確認してください。たとえば、DNS サーバーは Linux VDA で構成する必要があります。

Ubuntu Live Server を使用している場合は、ホスト名を設定する前に、**/etc/cloud/cloud.cfg** 構成ファイルに 次の変更を加えます:

preserve\_hostname: **true**

手順 **1b**:ホスト名の設定

マシンのホスト名が確実に正しく報告されるようにするには、**/etc/hostname** ファイルを変更してマシンのホスト 名のみを記述します。

hostname

手順 **1c**:ホスト名へのループバックアドレスの割り当て

マシンの DNS ドメイン名と完全修飾ドメイン名 (FQDN)が正しく報告されることを確認します。このためには、 **/etc/hosts** ファイルの次の行の最初の 2 つのエントリに FQDN とホスト名が含まれるように編集します:

127.0.0.1 hostname-fqdn hostname localhost

例:

127.0.0.1 vda01.example.com vda01 localhost

ファイル内の他のエントリから、hostname-fqdnまたはhostnameに対するその他の参照を削除します。

注:

Linux VDA は現在、NetBIOS 名の切り捨てをサポートしていません。したがって、ホスト名は 15 文字以内で ある必要があります。

ヒント:

a~z、A~Z、0~9、およびハイフン(-)の文字のみ使用してください。アンダースコア(\_)、スペース、およ びその他の記号は使用しないでください。ホスト名を数字で開始したり、ハイフンで終了したりしないでくだ さい。このルールは、Delivery Controller のホスト名にも適用されます。

#### 手順 **1d**:ホスト名の確認

次のコマンドで、ホスト名が正しく設定されていることを確認します:

```
1 hostname
2 <!--NeedCopy-->
```
このコマンドによって、そのマシンの完全修飾ドメイン名(FQDN)ではなく、そのホスト名のみが返されます。

次のコマンドで、完全修飾ドメイン名が正しく設定されていることを確認します:

```
1 hostname -f
2 <!--NeedCopy-->
```
このコマンドにより、そのマシンの完全修飾ドメイン名が返されます。

手順 **1e**:マルチキャスト **DNS** の無効化

デフォルトの設定でマルチキャスト DNS (mDNS) が有効であるため、名前解決の結果に不整合が発生する場合が あります。

**mDNS** を無効にするには、**/etc/nsswitch.conf** を編集して、以下を含む行を変更します:

hosts: files mdns\_minimal [NOTFOUND=**return**] dns

変更後:

hosts: files dns

手順 1f: 名前解決とサービス到達可能性の確認

次のコマンドで、完全修飾ドメイン名が解決できることと、ドメインコントローラーと Delivery Controller から ping に応答があることを確認します:

```
1 nslookup domain-controller-fqdn
\overline{\phantom{a}}3 ping domain-controller-fqdn
4
5 nslookup delivery-controller-fqdn
6
7 ping delivery-controller-fqdn
8 <!--NeedCopy-->
```
完全修飾ドメイン名を解決できない、またはこれらのマシンのいずれかから ping に応答がない場合は、手順を確認 してから次に進んでください。

# 手順 1g: 時刻同期の構成 (chrony)

VDA、Delivery Controller、ドメインコントローラーの間で正確な時刻同期を維持することは重要です。仮想マシ ン(VM)として Linux VDA をホストすると、時刻が不正確になる問題が発生する可能性があります。したがって、 リモートのタイムサービスを使用して時刻を維持することをお勧めします。

```
chrony のインストール:
```

```
1 apt-get install chrony
2 <!--NeedCopy-->
```
ルートユーザーとして **/etc/chrony/chrony.conf** を編集し、次のように各リモートタイムサーバーに対応するサ ーバーエントリを追加します:

server peer1-fqdn-or-ip-address iburst server peer2-fqdn-or-ip-address iburst

一般的な環境では、時間はローカルドメインコントローラーから同期します。公開 NTP プールサーバーから直接は同 期しません。ドメインの各 Active Directory ドメインコントローラーに対応するサーバーエントリを追加します。

ループバック IP アドレス、localhost、パブリックサーバーの **\*.pool.ntp.org** エントリなど、一覧にあるその他 のサーバーまたはプールエントリを削除します。

変更を保存してから、次のコマンドで Chrony デーモンを再起動します:

```
1 sudo systemctl restart chrony
2 <!--NeedCopy-->
```
## 手順 **1h**:**OpenJDK 11** のインストール

Linux VDA には、OpenJDK 11 が必要です。

Ubuntu 22.04 には OpenJDK 11 が含まれています。

Ubuntu 20.04 で OpenJDK 11 をインストールするには、次のコマンドを実行します:

```
1 sudo apt-get install -y openjdk-11-jdk
2 <!--NeedCopy-->
```
手順 **1i**:使用するデータベースのインストールと指定

注:

- VDI モードのみで SQLite を使用し、ホストされる共有デスクトップ配信モデルには PostgreSQL を使 用することをお勧めします。
- 簡単インストールと MCS のために、SQLite と PostgreSQL は、それぞれを手動でインストールするこ となく指定することができます。**/etc/xdl/db.conf** で特に指定しない限り、Linux VDA はデフォルト で PostgreSQL を使用します。
- 手動インストールの場合は、SQLite、PostgreSQL、またはその両方を手動でインストールする必要が あります。SQLite と PostgreSQL の両方をインストールする場合、Linux VDA パッケージをインスト ールしてから**/etc/xdl/db.conf** を編集すると、どちらを使用するかを指定できます。

このセクションでは、PostgreSQL と SQLite をインストールする方法と、どちらを使用するかを指定する方法につ いて説明します。

**PostgreSQL** のインストール 次のコマンドを実行して、PostgreSQL をインストールします:

```
1 sudo apt-get install -y postgresql
\overline{\phantom{a}}3 sudo apt-get install -y libpostgresql-jdbc-java
4 <!--NeedCopy-->
```
マシンの起動時または即時で PostgreSQL 起動するには、それぞれ次のコマンドを実行します:

```
1 sudo systemctl enable postgresql
2
3 sudo systemctl restart postgresql
4 <!--NeedCopy-->
```
**SQLite** をインストールする Ubuntu の場合、次のコマンドを実行して SQLite をインストールします:

```
1 sudo apt-get install -y sqlite3
2 <!--NeedCopy-->
```
使用するデータベースを指定する SQLite と PostgreSQL の両方をインストールする場合、Linux VDA パッケー ジをインストールしてから**/etc/xdl/db.conf** を編集すると、どちらを使用するかを指定できます。

- 1. **/opt/Citrix/VDA/sbin/ctxcleanup.sh** を実行します。新規インストールの場合、この手順は省きます。
- 2. **/etc/xdl/db.conf** を編集して、使用するデータベースを指定します。
- 3. **ctxsetup.sh** を実行します。

注:

**/etc/xdl/db.conf** を使用して PostgreSQL のポート番号を構成することもできます。

手順 **1j**:**Motif** のインストール

```
1 sudo apt-get install -y libxm4
2 <!--NeedCopy-->
```
手順 1k: 他のパッケージのインストール

Ubuntu 22.04 の場合:

```
1 sudo apt-get install -y libsasl2-2
2 sudo apt-get install -y libsasl2-modules-gssapi-mit
3 sudo apt-get install -y libldap-2.5-0
4 sudo apt-get install -y krb5-user
5 sudo apt-get install -y libgtk2.0-0
6 <!--NeedCopy-->
```
Ubuntu 20.04 の場合:

```
1 sudo apt-get install -y libsasl2-2
2 sudo apt-get install -y libsasl2-modules-gssapi-mit
3 sudo apt-get install -y libldap-2.4-2
4 sudo apt-get install -y krb5-user
5 sudo apt-get install -y libgtk2.0-0
6 <!--NeedCopy-->
```
手順 **2**:ハイパーバイザーの準備

サポートされるハイパーバイザー上で VM として Linux VDA を実行する場合、いくつかの変更が必要です。使用す るハイパーバイザーのプラットフォームに合わせて、次の変更を行います。ベアメタルハードウェアで Linux マシン を実行する場合、変更は必要ありません。

## **XenServer**(旧称 **Citrix Hypervisor**)での時刻同期の修正

XenServer の時刻同期機能が有効な場合、それぞれの準仮想化 Linux 仮想マシンで、NTP と XenServer の問題が 発生します。これは、NTP と Citrix Hypervisor の両方がシステムの時間を管理しようとすることが原因です。シス テムの時間と他のサーバーの時間との同期が失われるのを防ぐには、各 Linux ゲストのシステムの時間が NTP と同 期する必要があります。この場合、ホストの時刻同期を無効にする必要があります。HVM モードでは、変更は必要あ りません。

XenServer Tools がインストールされた準仮想化 Linux カーネルを実行している場合、XenServer の時刻同期機 能が存在するかどうかと、Linux 仮想マシン内で有効になっているかどうかを確認できます:

```
1 su -
\mathfrak{D}3 cat /proc/sys/xen/independent_wallclock
4 <!--NeedCopy-->
```
このコマンドは0または1を返します:

- 0 ‑ 時刻同期機能が有効になっているため、無効にする必要があります。
- 1 ‑ 時刻同期機能が無効になっています。これ以上の操作は必要ありません。

/proc/sys/xen/independent\_wallclock ファイルが存在しない場合、以下の手順は必要ありません。

時刻同期機能が有効になっている場合は、ファイルに「1」と書き込んで無効にします:

```
1 sudo echo 1 > /proc/sys/xen/independent_wallclock
```
2 <!--NeedCopy-->

この変更を永続化し、再起動後も保持するには、**/etc/sysctl.conf** ファイルを編集して、次の行を追加します:

 $xen.$ independent wallclock = 1

これらの変更を確認するため、次のようにしてシステムを再起動します:

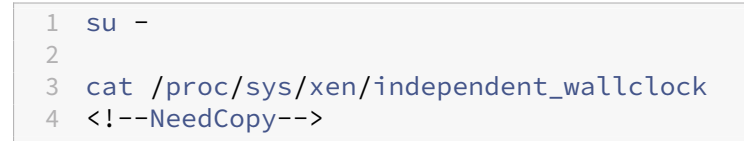

このコマンドは 1 を返します。

## **Microsoft Hyper‑V** での時刻同期の修正

Hyper‑V Linux 統合サービスがインストールされた Linux 仮想マシンでは、Hyper‑V の時刻同期機能を使用してホ ストオペレーティングシステムの時間を利用できます。システムの時間を正確な状態で維持するには、NTP サービス とともにこの機能を有効にします。

管理オペレーティングシステムで、次の操作を行います。

- 1. Hyper‑V マネージャーを開きます。
- 2. Linux 仮想マシンの設定で、[統合サービス]を選択します。
- 3. [時刻の同期]が選択されていることを確認します。

注:

この方法は VMware および XenServer (旧称 Citrix Hypervisor) の場合とは異なります。VMware および XenServer では、NTP との競合を避けるためにホストの時刻同期を無効にします。Hyper‑V の時刻同期は、 NTP と共存し、NTP の時刻同期を補完することができます。

# **ESX** および **ESXi** での時刻同期の修正

VMware の時刻同期機能が有効な場合、それぞれの準仮想化 Linux 仮想マシンで、NTP とハイパーバイザーで問題 が発生します。これは、NTP とハイパーバイザーの両方がシステムの時間を同期しようとすることが原因です。シス テムの時間と他のサーバーの時間との同期が失われるのを防ぐには、各 Linux ゲストのシステムの時間が NTP と同 期する必要があります。この場合、ホストの時刻同期を無効にする必要があります。

VMware Tools をインストールした状態で準仮想化 Linux カーネルを実行している場合は、次の操作を行います。

- 1. vSphere Client を開きます。
- 2. Linux 仮想マシンの設定を編集します。
- 3. [仮想マシンのプロパティ] ダイアログボックスで、[オプション] タブをクリックします。
- 4.[**VMware Tools**]を選択します。
- 5. [詳細] ボックスで、[ホストとゲスト時刻を同期] チェックボックスをオフにします。

# 手順 **3**:**Linux VM** を **Windows** ドメインに追加

以下は、Linux マシンを Active Directory(AD)ドメインに追加する方法です:

- Samba Winbind
- Quest Authentication Service
- Centrify DirectControl
- [SSSD](https://docs.citrix.com/ja-jp/linux-virtual-delivery-agent/current-release/installation-overview/manual-installation-overview/ubuntu.html#samba-winbind)
- [PBIS](#page-211-0)

選択し[た方法の手順に従います。](https://docs.citrix.com/ja-jp/linux-virtual-delivery-agent/current-release/installation-overview/manual-installation-overview/ubuntu.html#centrify-directcontrol)

注[:](https://docs.citrix.com/ja-jp/linux-virtual-delivery-agent/current-release/installation-overview/manual-installation-overview/ubuntu.html#pbis)

```
Linux VDA のローカルアカウントと AD のアカウントで同じユーザー名を使用すると、セッションの起動に失
敗することがあります。
```
## **Samba Winbind**

```
必要なパッケージのインストールまたは更<del>新</del>
```

```
1 sudo apt-get install winbind samba libnss-winbind libpam-winbind krb5-
     config krb5-locales krb5-user
2 <!--NeedCopy-->
```

```
マシンの起動時に Winbind デーモンを開始できるようにする 次のコマンドで、マシン起動時に Winbind デーモ
ンが開始するように構成する必要があります。
```

```
1 sudo systemctl enable winbind
2 <!--NeedCopy-->
```
注:

winbindスクリプトが/etc/init.dにあることを確認します。

## **Kerberos** の構成 ルートユーザーとして**/etc/krb5.conf** を開き、以下を設定します。

注:

AD インフラストラクチャに基づいて Kerberos を構成します。次の設定は、単一ドメイン、単一フォレストモ デルを対象としています。

```
[libdefaults]
default_realm = REALM
dns_lookup_kdc = false
[realms]
REALM = {
admin_server = domain-controller-fqdn
kdc = domain-controller-fqdn
}
[domain_realm]
domain-dns-name = REALM
.domain-dns-name = REALM
```
ここで **domain‑dns‑name** パラメーターは、DNS ドメイン名(**example.com** など)です。**REALM** は、大文 字の Kerberos 領域名(**EXAMPLE.COM** など)です。

**Winbind** 認証の構成 RHEL の **authconfig** や、SUSE の yast2 のようなツールが Ubuntu にないため、手動で Winbind を構成します。

**vim /etc/samba/smb.conf** コマンドを実行して**/etc/samba/smb.conf** を開いてから、以下を設定します:

```
[global]
workgroup = WORKGROUP
security = ADS
realm = REALM
encrypt passwords = yes
idmap config *:range = 16777216-33554431
kerberos method = secrets and keytab
winbind refresh tickets = yes
template shell = /bin/bash
WORKGROUP は、REALM の最初のフィールドです。REALM は大文字の Kerberos 領域名です。
```
**nsswitch** の構成 **/etc/nsswitch.conf** を開き、**winbind** を次の行に追加します:

passwd: compat winbind group: compat winbind

**Windows** ドメインへの参加 ドメインコントローラーがアクセス可能で、コンピューターをドメインに追加する 権限を持つ Active Directory ユーザーアカウントが必要です:

```
1 sudo net ads join REALM -U user
2 <!--NeedCopy-->
```
ここで、**REALM** は大文字の Kerberos 領域名で、**user** はコンピューターをドメインに追加する権限を持つドメイ ンユーザーです。

```
winbind の再起動
1 sudo systemctl restart winbind
2 <!--NeedCopy-->
```
**Winbind** 用の PAM の構成 次のコマンドを実行して、[Winbind NT/Active Directory authentication] オ プションと [**Create home directory on login**]オプションが選択されていることを確認します:

```
1 sudo pam-auth-update
2 <!--NeedCopy-->
```
ヒント:

マシンがドメインに参加済みの場合にのみ、**winbind** デーモンは実行を続けます。

ドメインメンバーシップの確認 Delivery Controller を使用するには、Windows または Linux に関係なく、す べての VDA マシンで Active Directory にコンピューターオブジェクトが必要です。

次のように、**Samba** の **net ads** コマンドを実行して、マシンがドメインに参加していることを確認します:

```
1 sudo net ads testjoin
2 <!--NeedCopy-->
```
追加のドメインおよびコンピューターオブジェクト情報を検証するには、次のコマンドを実行します:

```
1 sudo net ads info
2 <!--NeedCopy-->
```
**Kerberos** 構成の確認 Linux VDA で使用できるように Kerberos が正しく構成されていることを確認するには、 次のコマンドによって、システムの **keytab** ファイルが作成済みで keytab ファイルに有効なキーが含まれているこ とを確認します:

```
1 sudo klist -ke
2 <!--NeedCopy-->
```
このコマンドにより、プリンシパル名と暗号スイートのさまざまな組み合わせに対して使用できるキーの一覧が表示 されます。Kerberos の **kinit** コマンドを実行し、これらのキーを使用して、マシンをドメインコントローラーに対 して認証します:

```
1 sudo kinit -k MACHINE$@REALM
```

```
2 <!--NeedCopy-->
```
マシン名と領域名は大文字で指定する必要があります。ドル記号(\$)は、シェルによる置き換えを防ぐためにバック スラッシュ(\)でエスケープする必要があります。環境によっては、DNS ドメイン名が Kerberos 領域名と異なり ます。したがって、必ず領域名を使用します。このコマンドが成功すると、出力は表示されません。

次のコマンドを使用して、マシンアカウントの TGT チケットがキャッシュされたことを確認します:

```
1 sudo klist
2 <!--NeedCopy-->
```
次のコマンドを使用して、マシンアカウントの詳細を調査します:

```
1 sudo net ads status
2 <!--NeedCopy-->
```
ユーザー認証の確認 次のように、**wbinfo** ツールを使用して、ドメインユーザーがドメインに対して認証できるこ とを確認します:

```
1 wbinfo --krb5auth=domain\username%password
2 <!--NeedCopy-->
```
ここで指定するドメインは AD ドメイン名で、Kerberos 領域名ではありません。bash シェルの場合、バックスラッ シュ文字(\)は、もう 1 つバックスラッシュ文字を指定してエスケープする必要があります。このコマンドにより、 成功または失敗を示すメッセージが返されます。

Winbind PAM モジュールが正しく構成されていることを確認するには、以前に使用したことがないドメインユーザ ーアカウントを使用して Linux VDA にログオンします。

```
1 ssh localhost -l domain\username
\mathcal{D}3 id -u4 <!--NeedCopy-->
```
注:

SSH コマンドを正しく実行するには、SSH が有効で適切に機能していることを確認します。

次のコマンドで、**id ‑u** コマンドによって返された UID に対応する Kerberos 資格情報キャッシュファイルが作成さ れたことを確認します:

```
1 ls /tmp/krb5cc_uid
2 <!--NeedCopy-->
```
次のコマンドで、ユーザーの Kerberos 資格情報キャッシュのチケットが有効で、期限切れではないことを確認しま す:
```
1 klist
2 <!--NeedCopy-->
```
次のコマンドで、セッションを終了します。

```
1 exit
2 <!--NeedCopy-->
```
Gnome コンソールまたは KDE コンソールに直接ログオンすると、同様のテストを実行できます。ドメイン参加の 確認後、「手順 6: Linux VDA のインストール」に進みます。

ヒント:

ユー[ザー認証に成功しても、ドメインアカウ](https://docs.citrix.com/ja-jp/linux-virtual-delivery-agent/current-release/installation-overview/manual-installation-overview/ubuntu.html#step-6-install-the-linux-vda)ントでログオンしたときにデスクトップを表示できない場合、マ シンを再起動して再試行します。

# **Quest Authentication Service**

ドメインコントローラーでの **Quest** の構成 次の操作は、Quest ソフトウェアを Active Directory ドメインコン トローラーにインストールし、構成していることと、管理者特権が付与され、Active Directoryにコンピュ ーターオブジェクトを作成できることを前提としています。

**Linux VDA** マシンにドメインユーザーがログオンできるようにする Linux VDA マシンで HDX セッションを確立 する必要がある各ドメインユーザーに対して、次の操作を行います。

- 1.[Active Directory ユーザーとコンピューター]管理コンソールで、目的のユーザーアカウントの Active Directory ユーザーのプロパティを開きます。
- 2. [Unix アカウント] タブを選択します。
- 3. [Unix 対応] チェックボックスをオンにします。
- 4. [プライマリ GID 番号]を、実際のドメインユーザーグループのグループID に設定します。

注:

この手順は、ドメインユーザーがコンソール、RDP、SSH、またはその他のリモート処理プロトコルを使用し てログオンできるように設定する場合も同じです。

# **Linux VDA** での **Quest** の構成

**SELinux** ポリシー適用の回避策 デフォルトの RHEL 環境では、SELinux が完全に適用されています。この適用 により、Quest が使用する Unix ドメインソケットの IPC のメカニズムに干渉し、ドメインユーザーのログオンを妨 げます。

この問題を回避するための便利な方法は、SELinux の無効化です。ルートユーザーとして、**/etc/selinux/config** を編集し、**SELinux** 設定を次のとおりに変更します:

SELINUX=disabled

この変更にはマシンの再起動が必要です:

1 reboot 2 <!--NeedCopy-->

重要:

この設定は注意して使用してください。SELinux ポリシーの適用を無効にした後に再度有効にすると、ルート ユーザーやその他のローカルユーザーであっても、完全にロックアウトされてしまう可能性があります。

**VAS** デーモンの構成 次のように Kerberos チケットの自動更新を有効にして、切断する必要があります。認証(オ フラインログオン)は無効にする必要があります:

```
1 sudo /opt/quest/bin/vastool configure vas vasd auto-ticket-renew-
      interval 32400
\mathfrak{I}3 sudo /opt/quest/bin/vastool configure vas vas_auth allow-disconnected-
      auth false
4 <!--NeedCopy-->
```
このコマンドにより、更新間隔が 9 時間(32,400 秒)に設定されます。すなわち、チケットのデフォルトの有効期間 である 10 時間よりも 1 時間短くなります。チケットの有効期間がさらに短いシステムでは、より小さい値をこのパ ラメーターに設定します。

**PAM** および **NSS** の構成 HDX や、su、ssh、RDP などのその他のサービスを介したドメインユーザーのログオン を有効にするには、次のコマンドを実行して PAM と NSS を手動で構成します:

```
1 sudo /opt/quest/bin/vastool configure pam
```
3 sudo /opt/quest/bin/vastool configure nss

```
4 <!--NeedCopy-->
```
 $\mathfrak{I}$ 

**Windows** ドメインへの参加 Quest **vastool** コマンドを使用して、Linux マシンを Active Directory ドメイン に参加させます:

```
1 sudo /opt/quest/bin/vastool -u user join domain-name
2 <!--NeedCopy-->
```
user は、コンピューターを Active Directory ドメインに追加する権限を持つ任意のドメインユーザーです。 **domain-name** は、ドメインの DNS 名 (example.com など) です。

ドメインに追加後、Linux マシンを再起動します。

ドメインメンバーシップの確認 Delivery Controller を使用するには、Windows または Linux に関係なく、す べての VDA マシンで Active Directory にコンピューターオブジェクトが必要です。Quest によって追加された Linux マシンがドメインに存在することを確認するには、次のコマンドを実行します:

```
1 sudo /opt/quest/bin/vastool info domain
2 <!--NeedCopy-->
```
マシンがドメインに参加している場合は、ドメイン名が返されます。マシンがドメインに追加していない場合、以下 のエラーが表示されます:

ERROR: No domain could be found. ERROR: VAS\_ERR\_CONFIG: at ctx.c:414 in \_ctx\_init\_default\_realm default\_realm not configured in vas.conf. Computer may not be joined to domain

ユーザー認証の確認 PAM を使用した Quest のドメインユーザーの認証が可能かどうかを確認するには、以前に使 用したことがないドメインユーザーアカウントを使用して Linux VDA にログオンします。

```
1 ssh localhost -l domain\username
\mathcal{L}3 id -u4 <!--NeedCopy-->
```
次のコマンドで、**id ‑u** コマンドによって返された UID に対応する Kerberos 資格情報キャッシュファイルが作成さ れたことを確認します:

```
1 ls /tmp/krb5cc_uid
2 <!--NeedCopy-->
```
次のコマンドで、Kerberos 資格情報キャッシュのチケットが有効で、期限切れではないことを確認します:

```
1 /opt/quest/bin/vastool klist
2 <!--NeedCopy-->
```
次のコマンドで、セッションを終了します。

```
1 exit
2 <!--NeedCopy-->
```
ドメイン参加の確認後、「手順 6: Linux VDA のインストール」に進みます。

# **Centrify DirectContr[ol](https://docs.citrix.com/ja-jp/linux-virtual-delivery-agent/current-release/installation-overview/manual-installation-overview/ubuntu.html#step-6-install-the-linux-vda)**

**Windows** ドメインへの参加 Centrify DirectControl Agent がインストールされている場合、次のように Centrify の **adjoin** コマンドを使用して、Linux マシンを Active Directory ドメインに追加します:

 $1$  su

Linux Virtual Delivery Agent 2311

```
2 adjoin -w -V -u user domain-name
3 <!--NeedCopy-->
```
**user** パラメーターは、コンピューターを **Active Directory** ドメインに追加する権限を持つ任意の Active Directory ドメインユーザーです。**domain‑name** パラメーターは、Linux マシンを追加するドメインの名前で す。

ドメインメンバーシップの確認 Delivery Controller を使用するには、Windows または Linux に関係なく、す べての VDA マシンで **Active Directory** にコンピューターオブジェクトが必要です。Centrify により追加された Linux マシンがドメインに存在することを確認するには、次のコマンドを実行します:

```
1 su –
2
3 adinfo
4 <!--NeedCopy-->
```
**Joined to domain** 値が有効であることと、**CentrifyDC mode** で **connected** が返されることを確認します。 CentrifyDC mode が starting のまま変化しない場合は、Centrify クライアントにサーバーとの接続の問題、また は認証の問題が発生しています。

次を使用すると、より包括的なシステム情報と診断情報を取得できます。

```
1 adinfo --sysinfo all
2
3 adinfo -\text{diag}4 <!--NeedCopy-->
```
さまざまな Active Directory および Kerberos サービスとの接続をテストします。

```
1 adinfo --test
2 <!--NeedCopy-->
```
ドメイン参加の確認後、「手順 6: Linux VDA のインストール」に進みます。

### **SSSD**

**Kerberos** の構成 Kerberos をインストールするには、次のコマンドを実行します:

```
1 sudo apt-get install krb5-user
2 <!--NeedCopy-->
```
Kerberos を構成するには、**/etc/krb5.conf** をルートとして開き、パラメーターを設定します。

```
注:
```
AD インフラストラクチャに基づいて Kerberos を構成します。次の設定は、単一ドメイン、単一フォレストモ デルを対象としています。

```
[libdefaults]
default_realm = REALM
dns_lookup_kdc = false
[realms]
REALM = {
admin_server = domain-controller-fqdn
kdc = domain-controller-fqdn
}
[domain_realm]
domain-dns-name = REALM
.domain-dns-name = REALM
ここでdomain-dns-nameパラメーターは、DNS ドメイン名(example.com など)です。REALM は、大文字
の Kerberos 領域名(EXAMPLE.COM など)です。
```
ドメインに参加する SSSD を構成して、Active Directory を ID プロバイダーおよび認証の Kerberos として使 用します。ただし、SSSD では、ドメイン参加とシステムの keytab ファイルの管理に関する AD のクライアント機 能が提供されていません。代わりに **adcli**、**realmd**、または **Samba** を使用できます。

注:

このセクションでは、**adcli** および **Samba** に関する情報のみを提供します。

- **adcli** を使用してドメインに参加する場合は、次の手順を実行します:
- 1. **adcli** をインストールします。

```
1 sudo apt-get install adcli
2 <!--NeedCopy-->
```
2. **adcli** でドメインに参加させます。

次を使用して古いシステム keytab ファイルを削除し、ドメインに参加させます。

```
1 su -
\mathfrak{I}3 rm -rf /etc/krb5.keytab
4
5 adcli join domain-dns-name -U user -H hostname-fqdn
6 <!--NeedCopy-->
```
**user** は、ドメインにマシンを追加する権限があるドメインユーザーです。**hostname‑fqdn** は、完全修飾ド メイン名形式のマシンのホスト名です。

**‑H** オプションは、**adcli** が、Linux VDA で必要な host/hostname‑fqdn@REALM という形式で SPN を 生成するのに必要です。

3. ドメインメンバーシップを確認します。

Ubuntu 22.04 および Ubuntu 20.04 マシンの場合は、adcli testjoinコマンドを実行して、マシン がドメインに参加しているかどうかをテストします。

- **Samba** を使用してドメインに参加する場合は、次の手順を実行します:
- 1. パッケージをインストールします。

```
1 sudo apt-get install samba krb5-user
2 <!--NeedCopy-->
```
2. **Samba** を構成します。

**/etc/samba/smb.conf** を開き、次を設定します。

```
[global]
```

```
workgroup = WORKGROUP
```

```
security = ADS
```
realm = *REALM*

```
client signing = yes
```
client use spnego = yes

```
kerberos method = secrets and keytab
```
**WORKGROUP** は、**REALM** の最初のフィールドです。**REALM** は大文字の Kerberos 領域名です。

3. **Samba** でドメインに参加させます。

```
ドメインコントローラーがアクセス可能で、コンピューターをドメインに追加する権限を持つ Windows アカ
ウントが必要です。
```

```
1 sudo net ads join REALM -U user
2 <!--NeedCopy-->
```
ここで、**REALM** は大文字の Kerberos 領域名で、**user** はコンピューターをドメインに追加する権限を持つ ドメインユーザーです。

**SSSD** のセットアップ 必要なパッケージのインストールまたは更新:

必要な SSSD および構成パッケージがインストールされていない場合、インストールします。

```
1 sudo apt-get install sssd
2 <!--NeedCopy-->
```
パッケージが既にインストールされている場合、更新することをお勧めします。

```
1 sudo apt-get install --only-upgrade sssd
2 <!--NeedCopy-->
```
注:

[sssd]

Ubuntu のインストールプロセスは、デフォルトで **nsswitch.conf** および PAM ログインモジュールを自動 的に構成します。

**SSSD** の構成 SSSD デーモンを起動する前に、SSSD 構成の変更が必要です。SSSD の一部のバージョンでは、 **/etc/sssd/sssd.conf** 構成ファイルはデフォルトではインストールされないため、手動で作成する必要があります。 root として **/etc/sssd/sssd.conf** を作成するか開いて、次を設定します:

```
services = nss, pam
config_file_version = 2
domains = domain-dns-name
[domain/domain-dns-name]
id_provider = ad
access_provider = ad
auth_provider = krb5
krb5_realm = REALM
# Set krb5_renewable_lifetime higher if TGT renew lifetime is longer
than 14 days
krb5_renewable_lifetime = 14d
# Set krb5_renew_interval to lower value if TGT ticket lifetime is
shorter than 2 hours
krb5_renew_interval = 1h
krb5<sub>_</sub>ccachedir = /tmpkrb5_ccname_template = FILE:%d/krb5cc_%U
# This ldap_id_mapping setting is also the default value
ldap_id_mapping = true
override_homedir = /home/%d/%u
default shell = /bin/bashad_gpo_map_remote_interactive = +ctxhdx
```
注:

ldap\_id\_mapping は **true** に設定されるため、SSSD 自体が Windows SID を Unix UID にマッピングしま す。設定しない場合、Active Directory が POSIX 拡張を提供できるようにする必要があります。PAM サービ ス (ctxhdx) は、ad\_gpo\_map\_remote\_interactive に追加されます。

ここで **domain‑dns‑name** パラメーターは、DNS ドメイン名(example.com など)です。**REALM** は、 大文字の Kerberos 領域名(EXAMPLE.COM など)です。NetBIOS ドメイン名を構成するための要件はあり ません。

構成設定について詳しくは、sssd.conf およびsssd-adに関する man ページを参照してください。

SSSD デーモンでは、構成ファイルに所有者読み取り権限のみが設定されている必要があります。

```
1 sudo chmod 0600 /etc/sssd/sssd.conf
2 <!--NeedCopy-->
```
**SSSD** デーモンの起動 次のコマンドを実行して、SSSD デーモンを起動し、マシンの起動時にもデーモンを起動で きるようにします。

```
1 sudo systemctl start sssd
\mathcal{I}3 sudo systemctl enable sssd
4 <!--NeedCopy-->
```
**PAM** 構成 次のコマンドを実行して、[**SSS authentication**]オプションと [**Create home directory on login**]オプションが選択されていることを確認します:

```
1 sudo pam-auth-update
2 <!--NeedCopy-->
```
ドメインメンバーシップの確認 Delivery Controller を使用するには、すべての VDA マシン(Windows と Linux VDA)でActive Directoryにコンピューターオブジェクトが必要です。

- **adcli** を使用してドメインメンバーシップを確認する場合は、sudo adcli info domain-dnsnameコマンドを実行してドメイン情報を表示します。
- **Samba** を使用してドメインメンバーシップを確認する場合は、sudo net ads testjoinコマンド を実行してマシンがドメインに参加していることを確認し、sudo net ads infoコマンドを実行して 追加のドメインおよびコンピューターオブジェクト情報を確認します。

**Kerberos** 構成の確認 Linux VDA で使用できるように Kerberos が正しく構成されていることを確認するには、 次のコマンドによって、システムの keytab ファイルが作成済みで keytab ファイルに有効なキーが含まれているこ とを確認します:

```
1 sudo klist -ke
2 <!--NeedCopy-->
```
このコマンドにより、プリンシパル名と暗号スイートのさまざまな組み合わせに対して使用できるキーの一覧が表示 されます。Kerberos のkinitコマンドを実行し、これらのキーを使用して、マシンをドメインコントローラーに 対して認証します:

```
1 sudo kinit -k MACHINE$@REALM
2 <!--NeedCopy-->
```
マシン名と領域名は大文字で指定する必要があります。ドル記号(\$)は、シェルによる置き換えを防ぐためにバック スラッシュ(\)でエスケープする必要があります。環境によっては、DNS ドメイン名が Kerberos 領域名と異なり ます。したがって、必ず領域名を使用します。このコマンドが成功すると、出力は表示されません。

次のコマンドを使用して、マシンアカウントの TGT がキャッシュされたことを確認します:

```
1 sudo klist
2 <!--NeedCopy-->
```
ユーザー認証の確認 SSSD は、デーモンで直接認証をテストするコマンドラインツールを提供しません。PAM 経 由でのみ完了できます。

SSSD PAM モジュールが正しく構成されていることを確認するには、以前に使用したことがないドメインユーザー アカウントを使用して Linux VDA にログオンします。

```
1 ssh localhost -l domain\username
\mathcal{D}3 id -u\Delta5 klist
6
7 exit
8 <!--NeedCopy-->
```
ユーザーの **klist** コマンドで返される Kerberos チケットが正しく、期限切れではないことを確認します。

ルートユーザーとして、前述の **id ‑u** コマンドで返された UID に対応するチケットキャッシュファイルが作成された ことを確認します:

```
1 ls /tmp/krb5cc_uid
2 <!--NeedCopy-->
```
KDE または Gnome Display Manager に直接ログオンすると、同様のテストを実行できます。ドメイン参加の確 認後、「手順 6: Linux VDA のインストール」に進みます。

### **PBIS**

```
必要な PBIS パッケージをダウンロードする
1 sudo wget https://github.com/BeyondTrust/pbis-open/releases/download
      /9.1.0/pbis-open-9.1.0.551.linux.x86_64.deb.sh
2 <!--NeedCopy-->
```

```
PBIS インストールスクリプトを実行可能にする
1 sudo chmod +x pbis-open-9.1.0.551.linux.x86_64.deb.sh
2 <!--NeedCopy-->
```

```
PBIS インストールスクリプトを実行する
1 sudo sh pbis-open-9.1.0.551.linux.x86_64.deb.sh
2 <!--NeedCopy-->
```
**Windows** ドメインへの参加 ドメインコントローラーがアクセス可能で、コンピューターをドメインに追加する 権限を持つ Active Directory ユーザーアカウントが必要です:

```
1 sudo /opt/pbis/bin/domainjoin-cli join domain-name user
2 <!--NeedCopy-->
```
**user** は、コンピューターを Active Directory ドメインに追加する権限を持つドメインユーザーです。**domain‑ name** は、ドメインの DNS 名 (example.com など)です。

注: Bash を デ フ ォ ル ト の シ ェ ル と し て 設 定 す る に は、**sudo /opt/pbis/bin/config LoginShellTem‑ plate/bin/bash** コマンドを実行します。

ドメインメンバーシップの確認 Delivery Controller を使用するには、すべての VDA マシン(Windows と Linux VDA)でActive Directoryにコンピューターオブジェクトが必要です。PBIS によって追加された Linux マ シンがドメインに存在することを確認するには、次のコマンドを実行します:

```
1 /opt/pbis/bin/domainjoin-cli query
2 <!--NeedCopy-->
```
マシンがドメインに参加している場合、このコマンドは現在の AD ドメインと OU の情報を返します。参加していな い場合は、ホスト名だけが表示されます。

ユーザー認証の確認 PAM を使用した PBIS のドメインユーザーの認証が可能かどうかを確認するには、以前に使 用したことがないドメインユーザーアカウントを使用して Linux VDA にログオンします。

```
1 sudo ssh localhost -l domain\user
\overline{\phantom{a}}3 id -u4 <!--NeedCopy-->
```
次のコマンドで、**id ‑u** コマンドによって返された UID に対応する Kerberos 資格情報キャッシュファイルが作成さ れたことを確認します:

```
1 ls /tmp/krb5cc_uid
2 <!--NeedCopy-->
```
# 次のコマンドで、セッションを終了します。

```
1 exit
2 <!--NeedCopy-->
```
ドメイン参加の確認後、「手順 6: Linux VDA のインストール」に進みます。

# 手順 **4**:**.NET** ランタイム **6.0** [のインストール](https://docs.citrix.com/ja-jp/linux-virtual-delivery-agent/current-release/installation-overview/manual-installation-overview/ubuntu.html#step-6-install-the-linux-vda)

Linux VDA のインストール前に、https://docs.microsoft.com/en-us/dotnet/core/install/linux-packagemanagersの手順に従って.NET ランタイム 6.0 をインストールします。

.NET ランタイム 6.0 のインストール後、**which dotnet** コマンドを実行してランタイムパスを特定します。

[コマンド出力](https://docs.microsoft.com/en-us/dotnet/core/install/linux-package-managers)に基づいて、.NET ラ[ンタイムのバイナリパスを設定します。たとえば、コマンド出力が](https://docs.microsoft.com/en-us/dotnet/core/install/linux-package-managers)/aa/bb/dotnet の場合、/aa/bb を.NET バイナリパスとして使用します。

# 手順 **5**:**Linux VDA** パッケージのダウンロード

- 1. Citrix Virtual Apps and Desktops のダウンロードページにアクセスします。
- 2. 適切なバージョンの Citrix Virtual Apps and Desktops を展開します。
- 3. **[Components](https://www.citrix.com/downloads/citrix-virtual-apps-and-desktops/)** を展開して Linux VDA を見つけます。例:

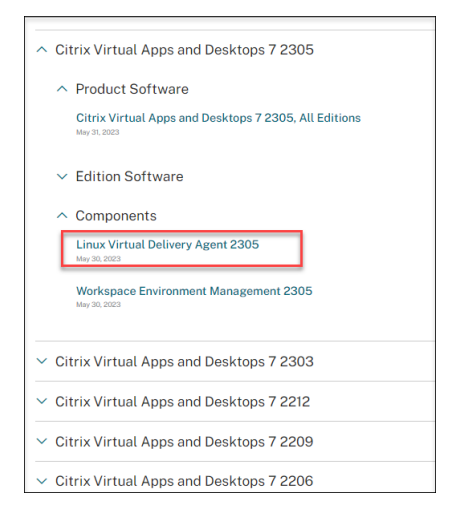

4. Linux VDA のリンクをクリックして、Linux VDA のダウンロードファイルにアクセスします。

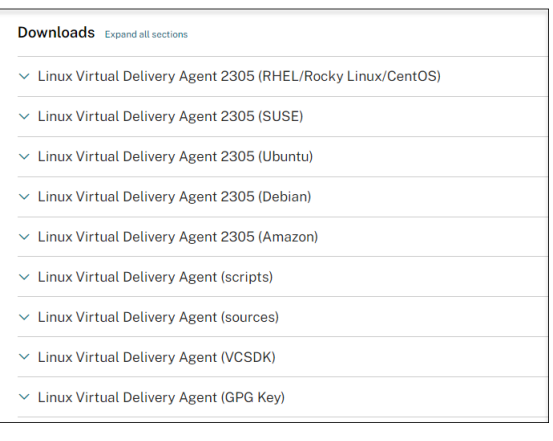

- 5. 使用中の Linux ディストリビューションに対応した Linux VDA パッケージをダウンロードします。
- 6. Linux VDA パッケージの整合性を検証するために使用できる GPG 公開キーをダウンロードします。例:

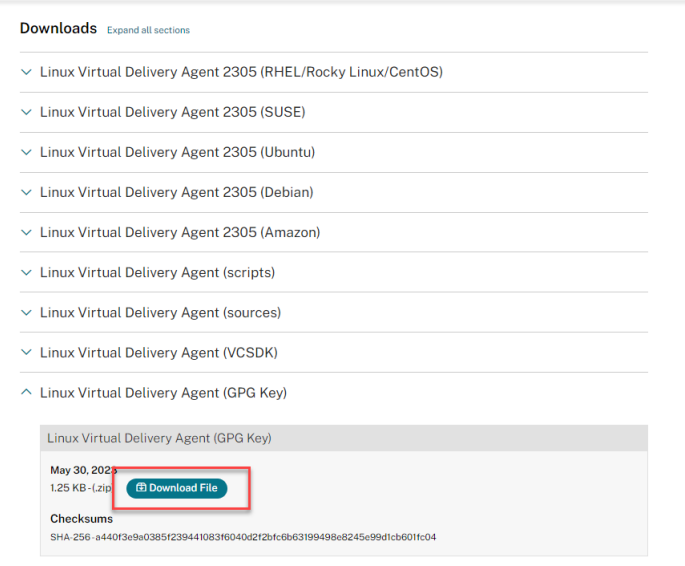

Linux VDA パッケージの整合性を確認するには、次のコマンドを実行して公開キーを DEB データベースにイ ンポートし、パッケージの整合性を確認します:

```
1 sudo apt-get install dpkg-sig
2 gpg --import <path to the public key>
3 dpkg-sig --verify <path to the Linux VDA package>
4 <!--NeedCopy-->
```
# 手順 **6**:**Linux VDA** のインストール

手順 **6a**:**Linux VDA** のインストール

次のように、Debian Package Manager を使用して Linux VDA ソフトウェアをインストールします:

```
1 sudo dpkg – i <PATH>/<Linux VDA DEB>
2 apt-get install -f
3 <!--NeedCopy-->
```
注:

GCP 上の Ubuntu 20.04 の場合、RDNS を無効にします。これを行うには、/etc/krb5.conf の **[libdefaults]** に **rdns = false** 行を追加します。

# **Ubuntu 22.04** の **Debian** 依存関係一覧:

```
1 openjdk-11-jdk >= 112
3 imagemagick >= 8:6.9.11
4
5 libgtkmm-3.0-1v5 >= 3.24.5
6
7 ufw >= 0.36
8
9 ubuntu-desktop >= 1.481
10
11 libxrandr2 >= 2:1.5.2
12
13 libxtst6 >= 2:1.2.3
14
15 libxm4 >= 2.3.8
16
17 util-linux >= 2.3718
19 gtk3-nocsd >= 3
20
21 bash >= 5.1
22
23 findutils >= 4.8.0
24
25 sed >= 4.826
27 cups > = 2.428
29 libmspack0 >= 0.10
30
31 ibus >= 1.5
32
33 libgoogle-perftools4 >= 2.9~
34
35 libpython3.10 >= 3.10~
36
37 libsasl2-modules-gssapi-mit >= 2.1.~
38
39 libnss3-tools >= 2:3.68
40
41 libqt5widgets5 >= 5.15~
42
```

```
43 libqrencode4 >= 4.1.1
44
45 libimlib2 >= 1.7.4
46 <!--NeedCopy-->
```
**Ubuntu 20.04** の **Debian** 依存関係一覧:

```
1 openjdk-11-jdk >= 11
2
3 imagemagick >= 8:6.9.10
4
5 libgtkmm-3.0-1v5 >= 3.24.2
6
7 \text{ ufw} > 0.368
9 ubuntu-desktop >= 1.450
10
11 libxrandr2 >= 2:1.5.2
12
13 libxtst6 >= 2:1.2.3
14
15 libxm4 >= 2.3.8
16
17 util-linux >= 2.34
18
19 gtk3-nocsd >= 3
20
21 bash >= 5.0
22
23 findutils >= 4.7.0
24
25 sed >= 4.726
27 cups >= 2.3
28
29 libmspack0 >= 0.10
30
31 ibus >= 1.5
32
33 libgoogle-perftools4 >= 2.7~
34
35 libpython3.8 >= 3.8~
36
37 libsasl2-modules-gssapi-mit >= 2.1.~
38
39 libnss3-tools >= 2:3.49
40
41 libqt5widgets5 >= 5.7~
42
43 libqrencode4 >= 4.0.0
44
45 libimlib2 >= 1.6.1
46 <!--NeedCopy-->
```
注:

このバージョンの Linux VDA でサポートされている Linux ディストリビューションと Xorg のバージョンに ついては、「システム要件」を参照してください。

手順 **6b**:**Lin[ux VDA](https://docs.citrix.com/ja-jp/linux-virtual-delivery-agent/current-release/system-requirements.html)** のアップグレード(オプション)

Linux VDA は、最新バージョンからのアップグレードをサポートしています。たとえば、Linux VDA を 2308 から 2311 に、および 1912 LTSR から 2203 LTSR にアップグレードできます。

```
1 sudo dpkg -i <PATH>/<Linux VDA deb>
2 <!--NeedCopy-->
```
注:

既存のインストールをアップグレードすると、/etc/xdl にある構成ファイルが上書きされます。アップグレー ドを実行する前に、必ずファイルをバックアップしてください。

### 手順 **7**:**NVIDIA GRID** ドライバーのインストール

HDX 3D Pro を有効にするには、ハイパーバイザーと VDA マシンに NVIDIA GRID ドライバーをインストールする 必要があります。

特定のハイパーバイザーに NVIDIA GRID Virtual GPU Manager(ホストドライバー)をインストールして構成す るには、次のガイドを参照してください:

- XenServer
- VMware ESX
- Nutanix AHV

NVIDI[A GRID](https://docs.citrix.com/ja-jp/xenserver/8/graphics/vm-graphics-config#install-the-nvidia-drivers) ゲスト VM ドライバーをインストールして構成するには、次の一般的な手順を実行します:

- 1. [ゲスト](https://portal.nutanix.com/page/documents/details?targetId=AHV-Admin-Guide-v5_5:ahv-nvidia-grid-vgpu-host-drivers-install-t.html) VM がシャットダウンされていることを確認します。
- 2. ハイパーバイザーのコントロールパネルで、GPU を VM に割り当てます。
- 3. 仮想マシンを起動します。
- 4. ゲスト VM ドライバーを VM にインストールします。

# 手順 **8**:**Linux VDA** の構成

注:

ランタイム環境をセットアップする前に、**en\_US.UTF‑8** ロケールがインストールされていることを確認しま す。OS にこのロケールがない場合は、**sudo locale‑gen en\_US.UTF‑8** コマンドを実行します。Debian の 場合は、**# en\_US.UTF‑8 UTF‑8** 行のコメントを解除して**/etc/locale.gen** ファイルを編集してから、**sudo** **locale‑gen** コマンドを実行します。

パッケージのインストール後、ctxsetup.sh スクリプトを実行して、Linux VDA を構成する必要があります。このス クリプトは、変更を行う前に環境を確認し、すべての依存コンポーネントがインストールされていることが確認され ます。必要に応じて、いつでもこのスクリプトを再実行して設定を変更できます。

このスクリプトは、手動で質問に回答しながら、または事前に構成した回答を使用して自動で実行できます。続行す る前に、次のコマンドを使用してこのスクリプトのヘルプを確認します:

```
1 sudo /opt/Citrix/VDA/sbin/ctxsetup.sh --help
2 <!--NeedCopy-->
```
### 質問に回答する構成

次のようにして、質問に回答する手動構成を実行します:

```
1 sudo /opt/Citrix/VDA/sbin/ctxsetup.sh
```

```
2 <!--NeedCopy-->
```
#### 自動化された構成

インストールを自動化するために、環境変数を使用して、セットアップスクリプトで必要となるオプションを指定で きます。必要な変数がすべて指定されていると、スクリプトによってユーザーに情報の入力を求めるメッセージが表 示されることがなくなり、インストール処理をスクリプト化できます。

サポートされる環境変数には次のようなものがあります:

• **CTX\_XDL\_NON\_DOMAIN\_JOINED=**'**y|n**'

–マシンをドメインに参加させるかどうか。デフォルト値は'n'です。ドメイン参加済みシナリオの場合は' n'に設定します。

- **CTX\_XDL\_AD\_INTEGRATION=**'**winbind|sssd|centrify|pbis|quest**'–Linux VDA には、Delivery Controller に対して認証するために Kerberos 構成設定が必要です。Kerberos 構成は、システムにインス トールおよび構成済みの Active Directory 統合ツールから指定します。
- **CTX\_XDL\_DDC\_LIST=**'**<list‑ddc‑fqdns>**' ‑ Linux VDA には、Delivery Controller の登録に使用す る Delivery Controller の、完全修飾ドメイン名(FODN)のスペース区切りの一覧が必要です。1 つまたは 複数の完全修飾ドメイン名または CNAME を指定する必要があります。
- **CTX\_XDL\_VDI\_MODE=**'**y|n**'–専用デスクトップ配信モデル(VDI)またはホストされる共有デスクトッ プ配信モデルのどちらとしてマシンを構成するかを決定します。HDX 3D Pro 環境の場合は、値を '**y**'に設 定します。
- **CTX\_XDL\_HDX\_3D\_PRO=**'**y|n**' ‑ Linux VDA では、HDX 3D Pro がサポートされます。これは、強力 なグラフィックアプリケーションの仮想化を最適にするための一連の GPU アクセラレーションテクノロジで

す。HDX 3D Pro を選択した場合、VDA は VDI デスクトップ (シングルセッション) モード用に構成されま す(つまり、CTX\_XDL\_VDI\_MODE='**y**'となります)。

- **CTX\_XDL\_START\_SERVICE =** '**y|n**' ‑ 構成の完了時に Linux VDA サービスが開始されるようにするか どうかを指定します。
- **CTX\_XDL\_REGISTER\_SERVICE =**'**y|n**'‑ Linux Virtual Desktop サービスは、マシンの起動後に開始 します。
- **CTX\_XDL\_ADD\_FIREWALL\_RULES =** '**y|n**' ‑ Linux VDA サービスでは、ネットワーク受信接続がシ ステムのファイアウォールの通過を許可されている必要があります。Linux Virtual Desktop 用に、システム のファイアウォールの必要なポート (デフォルトではポート 80 およびポート 1494) を自動で開放できます。
- **CTX\_XDL\_DESKTOP\_ENVIRONMENT=gnome/gnome‑classic/mate** ‑ セ ッ シ ョ ン で 使 用 す る GNOME、GNOME クラシック、または MATE デスクトップ環境を指定します。変数を指定しないままにす ると、VDA で構成済みのデフォルトデスクトップが使用されます。

次の手順を実行して、ターゲットセッションユーザーのデスクトップ環境を変更することもできます:

- 1. VDA の **\$HOME/<** ユーザー名**\>** ディレクトリに.xsessionファイルを作成します。
- 2. .xsessionファイルを編集して、ディストリビューションに基づいてデスクトップ環境を指定しま す。
	- **– MATE** デスクトップの場合

```
1 MSESSION="$(type -p mate-session)"
2 if [ -n "$MSESSION" ]; then
3 exec mate-session
4 fi
```
**– GNOME** クラシックデスクトップの場合

```
1 GSESSION="$(type -p gnome-session)"
2 if [ -n "$GSESSION" ]; then
3 export GNOME_SHELL_SESSION_MODE=classic
4 exec gnome-session --session=gnome-classic
5 fi
```
**– GNOME** デスクトップの場合

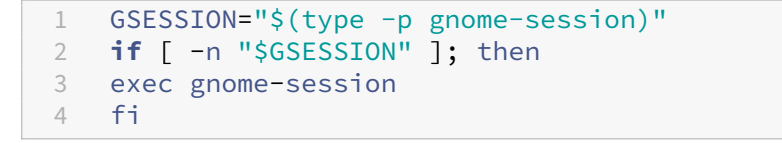

3. ターゲットセッションユーザーと 700 ファイルのアクセス権限を共有します。

バージョン 2209 以降、セッションユーザーはデスクトップ環境をカスタマイズできます。この機能を有効 にするには、事前に VDA に切り替え可能なデスクトップ環境をインストールする必要があります。詳しく は、「セッションユーザーによるカスタムデスクトップ環境」を参照してください。

- **CTX XDL DOTNET RUNTIME PATH=path-to-install-dotnet-runtime** –新しいブローカーエージ ェントサービス(ctxvda)をサポートするための.NET ランタイム 6.0 をインストールするパス。デフォルト のパスは'**/usr/bin**'です。
- **CTX\_XDL\_VDA\_PORT=port‑number** ‑ Linux VDA は、TCP/IP ポート経由で Delivery Controller と 通信します。
- **CTX\_XDL\_SITE\_NAME =<dns‑name>** ‑ Linux VDA は、DNS を使用して LDAP サーバーを検出します。 DNS の検索結果をローカルサイトに制限するには、DNS サイト名を指定します。不要な場合は、'**<none>** 'に設定します。
- **CTX\_XDL\_LDAP\_LIST=**'**<list‑ldap‑servers>**' ‑ Linux VDA は、DNS を照会して LDAP サーバーを 検出します。DNS が LDAP サービスレコードを提供できない場合は、LDAP の FQDN および LDAP ポート のスペース区切りの一覧を指定できます。例:「ad1.mycompany.com:389 ad2.mycompany.com:3268 ad3.mycompany.com:3268」。Active Directory フォレストでより高速な LDAP クエリを有効にするに は、ドメインコントローラーで[グローバルカタログ]を有効にし、関連する LDAP ポート番号で 3268 を指 定します。この変数は、デフォルトでは'**<none>**'に設定されています。
- **CTX\_XDL\_SEARCH\_BASE = search‑base‑set** ‑ Linux VDA は、Active Directory ドメインのルート (例:DC=mycompany,DC=com)に設定された検索ベースを使用して LDAP を照会します。検索のパフォ ーマンスを改善するために、検索ベースを指定できます(例:OU=VDI,DC=mycompany,DC=com)。不要 な場合は、'**<none>**'に設定します。
- **CTX\_XDL\_SUPPORT\_DDC\_AS\_CNAME=**'**y|n**' ‑ Linux VDA では、DNS CNAME レコードを使用し て、Delivery Controller 名を指定することができます。

次のようにして、環境変数を設定し、構成スクリプトを実行します:

```
1 export CTX_XDL_NON_DOMAIN_JOINED='n'
2 export CTX_XDL_AD_INTEGRATION=winbind|centrify|sssd|pbis|quest
3 export CTX_XDL_DDC_LIST='<list-ddc-fqdns>'
4 export CTX_XDL_VDI_MODE='y|n'
5 export CTX_XDL_HDX_3D_PRO='y|n'
6 export CTX_XDL_START_SERVICE='y|n'
7 export CTX_XDL_REGISTER_SERVICE='y|n'
8 export CTX_XDL_ADD_FIREWALL_RULES='y|n'
9 export CTX_XDL_DESKTOP_ENVIRONMENT= gnome|gnome-classic|mate|'<none>'
10 export CTX_XDL_DOTNET_RUNTIME_PATH='<path-to-install-dotnet-runtime>'
11 export CTX_XDL_VDA_PORT='<port-number>'
12 export CTX_XDL_SITE_NAME='<dns-site-name>'|'<none>'
13 export CTX_XDL_LDAP_LIST='<list-ldap-servers>'|'<none>'
14 export CTX_XDL_SEARCH_BASE='<search-base-set>'|'<none>'
15 export CTX_XDL_SUPPORT_DDC_AS_CNAME='y|n'
16 sudo -E /opt/Citrix/VDA/sbin/ctxsetup.sh --silent
17 <!--NeedCopy-->
```
sudo コマンドに**‑E** オプションを指定して実行し、作成する新しいシェルに既存の環境変数を渡します。最初の行と して **#!/bin/bash** を記述し、前述のコマンドからなるシェルスクリプトファイルを作成することをお勧めします。

または、次のようにして、1 つのコマンドですべてのパラメーターを指定することができます:

```
1 sudo CTX_XDL_NON_DOMAIN_JOINED='n' \
2 CTX_XDL_AD_INTEGRATION=winbind|centrify|sssd|pbis|quest \
3 CTX_XDL_DDC_LIST='<list-ddc-fqdns>' \
4 CTX XDL VDI MODE='v|n' \
5 CTX XDL HDX 3D PRO='y|n' \
6 CTX XDL START SERVICE='y|n' \
7 CTX_XDL_REGISTER_SERVICE='y|n' \
8 CTX_XDL_ADD_FIREWALL_RULES='y|n' \
9 CTX_XDL_DESKTOP_ENVIRONMENT= gnome|gnome-classic|mate|'<none>' \
10 CTX_XDL_DOTNET_RUNTIME_PATH='<path-to-install-dotnet-runtime>' \
11 CTX_XDL_VDA_PORT='<port-number>' \
12 CTX XDL SITE NAME='<dns-site-name>'|'<none>' \
13 CTX_XDL_LDAP_LIST='<list-ldap-servers>'|'<none>' \
14 CTX_XDL_SEARCH_BASE='<search-base-set>'|'<none>' \
15 CTX XDL SUPPORT DDC AS CNAME='y|n' \
16 /opt/Citrix/VDA/sbin/ctxsetup.sh --silent
17 <!--NeedCopy-->
```
### 構成変更の削除

シナリオによっては、Linux VDA パッケージをアンインストールしないで、**ctxsetup.sh** スクリプトによって行わ れた構成変更を削除することが必要となる場合があります。

続行する前に、次のコマンドを使用してこのスクリプトのヘルプを確認します:

```
1 sudo /opt/Citrix/VDA/sbin/ctxcleanup.sh --help
2 <!--NeedCopy-->
```
構成変更を削除するには:

```
1 sudo /opt/Citrix/VDA/sbin/ctxcleanup.sh
2 <!--NeedCopy-->
```
重要:

```
このスクリプトにより、すべての構成データがデータベースから削除され、Linux VDA を操作できなくなりま
す。
```
構成ログ

**ctxsetup.sh** および **ctxcleanup.sh** スクリプトでは、コンソールにエラーが表示され、構成ログファイル **/tmp/xdl.configure.log** に追加情報が書き込まれます。

Linux VDA サービスを再起動し、変更を反映させます。

**Linux VDA** ソフトウェアのアンインストール

Linux VDA がインストールされているかどうかを確認したり、インストールされているパッケージのバージョンを表 示するには、次のコマンドを実行します。

```
1 dpkg -l xendesktopvda
2 <!--NeedCopy-->
```
詳細を表示するには、次のコマンドを実行します。

```
1 apt-cache show xendesktopvda
```

```
2 <!--NeedCopy-->
```
Linux VDA ソフトウェアをアンインストールには、次のコマンドを実行します:

```
1 dpkg -r xendesktopvda
2 <!--NeedCopy-->
```
注:

Linux VDA ソフトウェアをアンインストールすると、関連付けられた PostgreSQL およびその他の構成デー タが削除されます。ただし、Linux VDA のインストールより前にセットアップされた、PostgreSQL パッケー ジおよびその他の依存するパッケージは削除されません。

ヒント:

このセクションでは、PostgreSQL など、依存するパッケージの削除方法については説明していません。

# 手順 **9**:**XDPing** の実行

sudo /opt/Citrix/VDA/bin/xdpingを実行して、Linux VDA 環境での一般的な構成の問題を確認し ます。詳しくは、「**XDPing**」を参照してください。

# 手順 **10**:**Linux [VDA](https://docs.citrix.com/ja-jp/linux-virtual-delivery-agent/current-release/configure/administration/troubleshooting#xdping)** の実行

**ctxsetup.sh** スクリプトを使用して Linux VDA を構成したら、次のコマンドを使用して Linux VDA を制御しま す。

**Linux VDA** の起動:

Linux VDA サービスを起動するには、次のコマンドを実行します:

```
1 sudo systemctl start ctxhdx
\mathcal{D}3 sudo systemctl start ctxvda
4 <!--NeedCopy-->
```
# **Linux VDA** の停止:

Linux VDA サービスを停止するには、次のコマンドを実行します:

```
1 sudo systemctl stop ctxvda
\mathcal{L}3 sudo systemctl stop ctxhdx
4 <!--NeedCopy-->
```
注:

**ctxvda** および **ctxhdx** サービスを停止する前に、**systemctl stop ctxmonitord** コマンドを実行して監視 サービスデーモンを停止します。これを実行しない場合、監視サービスデーモンは停止したサービスを再起動 します。

#### **Linux VDA** の再起動:

Linux VDA サービスを再起動するには、次のコマンドを実行します:

```
1 sudo systemctl stop ctxvda
\mathcal{D}3 sudo systemctl restart ctxhdx
4
5 sudo systemctl restart ctxvda
6 <!--NeedCopy-->
```
#### **Linux VDA** の状態の確認:

Linux VDA サービスの実行状態を確認するには、次のコマンドを実行します:

```
1 sudo systemctl status ctxvda
\mathcal{D}3 sudo systemctl status ctxhdx
4 <!--NeedCopy-->
```
# 手順 **11**:マシンカタログの作成

マシンカタログを作成し、Linux VDA マシンを追加する手順は、従来の Windows VDA での方法と似ています。こ のタスクを完了する方法の説明について詳しくは、「マシンカタログの作成」および「マシンカタログの管理」を参照 してください。

次のように、Linux VDA マシンを含むマシンカタログの作成にはいくつかの制約があるため、[Windows V](https://docs.citrix.com/ja-jp/citrix-virtual-apps-desktops/install-configure/machine-catalogs-manage.html)DA マシ ンのマシンカタログの作成手順と異なる点がありま[す:](https://docs.citrix.com/ja-jp/citrix-virtual-apps-desktops/install-configure/machine-catalogs-create.html)

- オペレーティングシステムには、次を選択します:
	- **–** ホストされる共有デスクトップ配信モデルの場合、マルチセッション **OS** オプション
	- **–** VDI 専用デスクトップ配信モデルの場合、シングルセッション **OS** オプション。
- 同じマシンカタログで、Linux VDA マシンと Windows VDA マシンを混在させないでください。

注:

Citrix Studio の以前のバージョンは、「Linux OS」という概念をサポートしていませんでした。ただ し、[**Windows** サーバー **OS**]オプションまたは [サーバー **OS**]オプションを選択すると、同等のホストさ れる共有デスクトップ配信モデルが暗黙的に選択されます。[**Windows** デスクトップ **OS**]オプションまたは [デスクトップ **OS**]オプションを選択すると、マシンごとに単一ユーザーの配信モデルが暗黙的に選択されま す。

ヒント:

マシンが Active Directory ドメインから削除された後に再度追加された場合は、そのマシンをマシンカタログ から削除してから再度追加する必要があります。

### 手順 **12**:デリバリーグループの作成

デリバリーグループを作成し、Linux VDA マシンを含むマシンカタログを追加する手順は、Windows VDA マシン の場合とほとんど同じです。このタスクを完了する方法の説明について詳しくは、「デリバリーグループの作成」を参 照してください。

Linux VDA マシンカタログを含むデリバリーグループを作成する場合は、次の制約があります:

- 選択する AD ユーザーおよびグループを、Linux VDA マシンにログオンするように適切に構成しておきます。
- 認証されていない(匿名)ユーザーのログオンを許可しないでください。
- Windows マシンを含むマシンカタログをデリバリーグループで混在させないでください。

マシンカタログおよびデリバリーグループの作成方法について詳しくは、「Citrix Virtual Apps and Desktops 7 2311」を参照してください。

# **[Deb](https://docs.citrix.com/ja-jp/citrix-virtual-apps-desktops.html)ian** への **Linux VDA** の手動インストール

### May 30, 2024

重要:

新規インストールの場合は、簡単インストールを使用して簡易インストールを行うことをお勧めします。簡単 インストールは時間と労力を節約するだけでなく、本記事に記載されている手動インストールよりもエラーを 減らすことができます。

手順 **1**:構成ファイル情報および **Linux** マシンの準備

手順 **1a**:ホスト名の設定

マシンのホスト名が確実に正しく報告されるようにするには、**/etc/hostname** ファイルを変更してマシンのホスト 名のみを記述します。

hostname

手順 **1b**:ホスト名へのループバックアドレスの割り当て

マシンの DNS ドメイン名と完全修飾ドメイン名 (FQDN)が正しく報告されることを確認します。このためには、 **/etc/hosts** ファイルの次の行の最初の 2 つのエントリに FQDN とホスト名が含まれるように編集します:

127.0.0.1 hostname-fqdn hostname localhost

例:

127.0.0.1 vda01.example.com vda01 localhost

ファイル内の他のエントリから、hostname-fqdnまたはhostnameに対するその他の参照を削除します。

注·

Linux VDA は現在、NetBIOS 名の切り捨てをサポートしていません。ホスト名は 15 文字以内である必要があ ります。

ヒント:

a~z、A~Z、0~9、およびハイフン(-)の文字のみ使用してください。アンダースコア()、スペース、およ びその他の記号は使用しないでください。ホスト名を数字で開始したり、ハイフンで終了したりしないでくだ さい。このルールは、Delivery Controller のホスト名にも適用されます。

手順 **1c**:ホスト名の確認

マシンを再起動して、ホスト名が正しく設定されていることを確認します:

```
1 hostname
2 <!--NeedCopy-->
```
このコマンドによって、そのマシンの完全修飾ドメイン名(FQDN)ではなく、そのホスト名のみが返されます。

次のコマンドで、完全修飾ドメイン名が正しく設定されていることを確認します:

```
1 hostname -f
2 <!--NeedCopy-->
```
このコマンドにより、そのマシンの完全修飾ドメイン名が返されます。

手順 **1d**:マルチキャスト **DNS** の無効化

デフォルトの設定でマルチキャスト DNS(mDNS)が有効であるため、名前解決の結果に不整合が発生する場合が あります。

**mDNS** を無効にするには、**/etc/nsswitch.conf** を編集して、以下の行を変更します:

hosts: files mdns\_minimal [NOTFOUND=**return**] dns

変更後:

hosts: files dns

手順 1e: 名前解決とサービス到達可能性の確認

次のコマンドで、完全修飾ドメイン名が解決できることと、ドメインコントローラーと Delivery Controller から ping に応答があることを確認します:

```
1 nslookup domain-controller-fqdn
\overline{\phantom{a}}3 ping domain-controller-fqdn
4
5 nslookup delivery-controller-fqdn
6
7 ping delivery-controller-fqdn
8 <!--NeedCopy-->
```
完全修飾ドメイン名を解決できない、またはこれらのマシンのいずれかから ping に応答がない場合は、手順を確認 してから次に進んでください。

### 手順 1f: 時刻同期の構成 (chrony)

VDA、Delivery Controller、ドメインコントローラーの間で正確な時刻同期を維持することは重要です。仮想マシ ン(VM)として Linux VDA をホストすると、時刻が不正確になる問題が発生する可能性があります。したがって、 リモートのタイムサービスを使用して時刻を維持することをお勧めします。

chrony のインストール:

```
1 apt-get install chrony
2 <!--NeedCopy-->
```
ルートユーザーとして **/etc/chrony/chrony.conf** を編集し、次のように各リモートタイムサーバーに対応するサ ーバーエントリを追加します:

```
server peer1-fadn-or-ip-address iburst
server peer2-fqdn-or-ip-address iburst
```
一般的な環境では、時間はローカルドメインコントローラーから同期します。公開 NTP プールサーバーから直接は同 期しません。ドメインの各 Active Directory ドメインコントローラーに対応するサーバーエントリを追加します。

ループバック IP アドレス、localhost、パブリックサーバーの **\*.pool.ntp.org** エントリなど、一覧にあるその他 のサーバーまたはプールエントリを削除します。

変更を保存してから、次のコマンドで Chrony デーモンを再起動します:

```
1 sudo systemctl restart chrony
2 <!--NeedCopy-->
```
手順 **1g**:パッケージのインストール

```
1 sudo apt-get install -y libsasl2-2
2
3 sudo apt-get install -y libgtk2.0-0
4 <!--NeedCopy-->
```
手順 **1h**:リポジトリを追加して必要な依存関係をインストールする

Debian 11 の場合、/etc/apt/sources.list ファイルにdeb http://deb.debian.org/debian/ bullseye main行を追加します。

# 手順 **1i**:使用するデータベースのインストールと指定

注:

- VDI モードのみで SQLite を使用し、ホストされる共有デスクトップ配信モデルには PostgreSQL を使 用することをお勧めします。
- 簡単インストールと MCS のために、SQLite と PostgreSQL は、それぞれを手動でインストールするこ となく指定することができます。**/etc/xdl/db.conf** で特に指定しない限り、Linux VDA はデフォルト で PostgreSQL を使用します。
- 手動インストールの場合は、SQLite、PostgreSQL、またはその両方を手動でインストールする必要が あります。SQLite と PostgreSQL の両方をインストールする場合、Linux VDA パッケージをインスト ールしてから**/etc/xdl/db.conf** を編集すると、どちらを使用するかを指定できます。

このセクションでは、PostgreSQL と SQLite をインストールする方法と、どちらを使用するかを指定する方法につ いて説明します。

**PostgreSQL** のインストール 次のコマンドを実行して、PostgreSQL をインストールします:

```
1 sudo apt-get update
\mathcal{I}3 sudo apt-get install -y postgresql
4
5 sudo apt-get install -y libpostgresql-jdbc-java
6 <!--NeedCopy-->
```
マシンの起動時または即時で PostgreSQL 起動するには、それぞれ次のコマンドを実行します:

```
1 sudo systemctl enable postgresql
\mathcal{I}3 sudo systemctl start postgresql
4 <!--NeedCopy-->
```
**SQLite** をインストールする Debian の場合、次のコマンドを実行して SQLite をインストールします:

```
1 sudo apt-get install -y sqlite3
2 <!--NeedCopy-->
```
使用するデータベースを指定する SQLite と PostgreSQL の両方をインストールする場合、Linux VDA パッケー ジをインストールしてから**/etc/xdl/db.conf** を編集すると、どちらを使用するかを指定できます。

- 1. **/opt/Citrix/VDA/sbin/ctxcleanup.sh** を実行します。新規インストールの場合、この手順は省きます。
- 2. **/etc/xdl/db.conf** を編集して、使用するデータベースを指定します。
- 3. **ctxsetup.sh** を実行します。

注:

**/etc/xdl/db.conf** を使用して PostgreSQL のポート番号を構成することもできます。

# 手順 **2**:ハイパーバイザーの準備

サポートされるハイパーバイザー上で VM として Linux VDA を実行する場合、いくつかの変更が必要です。使用す るハイパーバイザーのプラットフォームに合わせて、次の変更を行います。ベアメタルハードウェアで Linux マシン を実行する場合、変更は必要ありません。

### **XenServer**(旧称 **Citrix Hypervisor**)での時刻同期の修正

XenServer の時刻同期機能が有効な場合、それぞれの準仮想化 Linux 仮想マシンで、NTP と XenServer の問題が 発生します。これは、NTP と Citrix Hypervisor の両方がシステムの時間を管理しようとすることが原因です。シス テムの時間と他のサーバーの時間との同期が失われるのを防ぐには、各 Linux ゲストのシステムの時間が NTP と同 期する必要があります。この場合、ホストの時刻同期を無効にする必要があります。HVM モードでは、変更は必要あ りません。

XenServer Tools がインストールされた準仮想化 Linux カーネルを実行している場合、XenServer の時刻同期機 能が存在するかどうかと、Linux 仮想マシン内で有効になっているかどうかを確認できます:

```
1 su -
2 cat /proc/sys/xen/independent_wallclock
3 <!--NeedCopy-->
```
このコマンドは 0 または 1 を返します:

- 0 時刻同期機能が有効になっているため、無効にする必要があります。
- 1 ‑ 時刻同期機能が無効になっています。これ以上の操作は必要ありません。

/proc/sys/xen/independent\_wallclock ファイルが存在しない場合、以下の手順は必要ありません。

時刻同期機能が有効になっている場合は、ファイルに「1」と書き込んで無効にします:

```
1 sudo echo 1 > /proc/sys/xen/independent_wallclock
2 <!--NeedCopy-->
```
この変更を永続化し、再起動後も保持するには、**/etc/sysctl.conf** ファイルを編集して、次の行を追加します:

xen.independent\_wallclock = 1

これらの変更を確認するため、次のようにしてシステムを再起動します:

```
1 su -
2 cat /proc/sys/xen/independent_wallclock
3 <!--NeedCopy-->
```
このコマンドは 1 を返します。

### **Microsoft Hyper‑V** での時刻同期の修正

Hyper‑V Linux 統合サービスがインストールされた Linux 仮想マシンでは、Hyper‑V の時刻同期機能を使用してホ ストオペレーティングシステムの時間を利用できます。システムの時間を正確な状態で維持するには、NTP サービス とともにこの機能を有効にします。

管理オペレーティングシステムで、次の操作を行います。

- 1. Hyper‑V マネージャーを開きます。
- 2. Linux 仮想マシンの設定で、[統合サービス]を選択します。
- 3.[時刻の同期]が選択されていることを確認します。
- 注:

この方法は VMware および XenServer (旧称 Citrix Hypervisor) の場合とは異なります。VMware および XenServer では、NTP との競合を避けるためにホストの時刻同期を無効にします。Hyper‑V の時刻同期は、 NTP と共存し、NTP の時刻同期を補完することができます。

**ESX** および **ESXi** での時刻同期の修正

VMware の時刻同期機能が有効な場合、それぞれの準仮想化 Linux 仮想マシンで、NTP とハイパーバイザーで問題 が発生します。これは、NTP とハイパーバイザーの両方がシステムの時間を同期しようとすることが原因です。シス テムの時間と他のサーバーの時間との同期が失われるのを防ぐには、各 Linux ゲストのシステムの時間が NTP と同 期する必要があります。この場合、ホストの時刻同期を無効にする必要があります。

VMware Tools をインストールした状態で準仮想化 Linux カーネルを実行している場合は、次の操作を行います。

- 1. vSphere Client を開きます。
- 2. Linux 仮想マシンの設定を編集します。
- 3.「仮想マシンのプロパティ]ダイアログボックスで、[オプション]タブをクリックします。
- 4.[**VMware Tools**]を選択します。
- 5.[詳細]ボックスで、[ホストとゲスト時刻を同期]チェックボックスをオフにします。

# 手順 **3**:**Linux VM** を **Windows** ドメインに追加

以下は、Linux マシンを Active Directory(AD)ドメインに追加する方法です:

- Samba Winbind
- Quest Authentication Service
- Centrify DirectControl
- [SSSD](https://docs.citrix.com/ja-jp/linux-virtual-delivery-agent/current-release/installation-overview/manual-installation-overview/debian.html#samba-winbind)
- [PBIS](#page-211-0)

### 選択し[た方法の手順に従います。](https://docs.citrix.com/ja-jp/linux-virtual-delivery-agent/current-release/installation-overview/manual-installation-overview/debian.html#centrify-directcontrol)

注[:](https://docs.citrix.com/ja-jp/linux-virtual-delivery-agent/current-release/installation-overview/manual-installation-overview/debian.html#pbis)

```
Linux VDA のローカルアカウントと AD のアカウントで同じユーザー名を使用すると、セッションの起動に失
敗することがあります。
```
# **Samba Winbind**

```
必要なパッケージのインストールまたは更新
1 sudo apt-get install winbind samba libnss-winbind libpam-winbind krb5-
     config krb5-locales krb5-user
2 <!--NeedCopy-->
```
マシンの起動時に **Winbind** デーモンを開始できるようにする 次のコマンドで、マシン起動時に Winbind デーモ ンが開始するように構成する必要があります。

```
1 sudo systemctl enable winbind
2 <!--NeedCopy-->
```

```
注:
```
winbindスクリプトが/etc/init.dにあることを確認します。

**Kerberos** の構成 ルートユーザーとして**/etc/krb5.conf** を開き、以下を設定します。

```
注:
```
AD インフラストラクチャに基づいて Kerberos を構成します。次の設定は、単一ドメイン、単一フォレストモ デルを対象としています。

```
[libdefaults]
```

```
default_realm = REALM
```

```
dns_lookup_kdc = false
```
[realms]

 $RFAIM = f$ 

```
admin_server = domain-controller-fqdn
```

```
kdc = domain-controller-fqdn
```

```
}
```
[domain realm]

*domain-dns-name* = *REALM*

*.domain-dns-name* = *REALM*

ここで **domain‑dns‑name** パラメーターは、DNS ドメイン名(**example.com** など)です。**REALM** は、大文 字の Kerberos 領域名 (EXAMPLE.COM など)です。

**Winbind** 認証の構成 **vim /etc/samba/smb.conf** コマンドを実行して**/etc/samba/smb.conf** を開いてか ら、以下を設定します:

```
[global]
workgroup = WORKGROUP
security = ADS
realm = REALM
encrypt passwords = yes
idmap config *:range = 16777216-33554431
kerberos method = secrets and keytab
```
winbind refresh tickets = yes

template shell = /bin/bash

**WORKGROUP** は、**REALM** の最初のフィールドです。**REALM** は大文字の Kerberos 領域名です。

**nsswitch** の構成 **/etc/nsswitch.conf** を開き、winbindを次の行に追加します:

passwd: files systemd winbind group: files systemd winbind

**Windows** ドメインへの参加 ドメインコントローラーがアクセス可能で、コンピューターをドメインに追加する 権限を持つ Active Directory ユーザーアカウントが必要です:

```
1 sudo net ads join <Kerberos realm name in uppercase> -U <domain user
      with permission to add computers to the domain>
2 <!--NeedCopy-->
```
**Winbind** の再起動 1 sudo systemctl restart winbind 2 <!--NeedCopy-->

**Winbind** 用の PAM の構成 次のコマンドを実行して、[Winbind NT/Active Directory authentication] オ プションと [**Create home directory on login**]オプションが選択されているようにします:

```
1 sudo pam-auth-update
2 <!--NeedCopy-->
```
ヒント:

マシンがドメインに参加済みの場合にのみ、**winbind** デーモンは実行を続けます。

ドメインメンバーシップの確認 Delivery Controller を使用するには、Windows または Linux に関係なく、す べての VDA マシンでActive Directoryにコンピューターオブジェクトが必要です。

次のように、**Samba** の **net ads** コマンドを実行して、マシンがドメインに参加していることを確認します:

```
1 sudo net ads testjoin
2 <!--NeedCopy-->
```
追加のドメインおよびコンピューターオブジェクト情報を検証するには、次のコマンドを実行します:

```
1 sudo net ads info
2 <!--NeedCopy-->
```
**Kerberos** 構成の確認 Linux VDA で使用できるように Kerberos が正しく構成されていることを確認するには、 次のコマンドによって、システムの **keytab** ファイルが作成済みで keytab ファイルに有効なキーが含まれているこ とを確認します:

```
1 sudo klist -ke
2 <!--NeedCopy-->
```
このコマンドにより、プリンシパル名と暗号スイートのさまざまな組み合わせに対して使用できるキーの一覧が表示 されます。Kerberos の **kinit** コマンドを実行し、これらのキーを使用して、マシンをドメインコントローラーに対 して認証します:

```
1 sudo kinit -k MACHINE$@REALM
2 <!--NeedCopy-->
```
マシン名と領域名は大文字で指定する必要があります。ドル記号(\$)は、シェルによる置き換えを防ぐためにバック スラッシュ(\)でエスケープする必要があります。環境によっては、DNS ドメイン名が Kerberos 領域名と異なり ます。したがって、必ず領域名を使用します。このコマンドが成功すると、出力は表示されません。

次のコマンドを使用して、マシンアカウントの TGT チケットがキャッシュされたことを確認します:

```
1 sudo klist
2 <!--NeedCopy-->
```
次のコマンドを使用して、マシンアカウントの詳細を調査します:

```
1 sudo net ads status
2 <!--NeedCopy-->
```
ユーザー認証の確認 次のように、**wbinfo** ツールを使用して、ドメインユーザーがドメインに対して認証できるこ とを確認します:

```
1 wbinfo --krb5auth=domain\username%password
2 <!--NeedCopy-->
```
ここで指定するドメインは AD ドメイン名で、Kerberos 領域名ではありません。bash シェルの場合、バックスラッ シュ文字(\)は、もう 1 つバックスラッシュ文字を指定してエスケープする必要があります。このコマンドにより、 成功または失敗を示すメッセージが返されます。

Winbind PAM モジュールが正しく構成されていることを確認するには、以前に使用したことがないドメインユーザ ーアカウントを使用して Linux VDA にログオンします。

```
1 ssh localhost -l domain\username
\mathcal{L}3 id -u4 <!--NeedCopy-->
```
注:

SSH コマンドを正しく実行するには、SSH が有効で適切に機能していることを確認します。

次のコマンドで、**id ‑u** コマンドによって返された UID に対応する Kerberos 資格情報キャッシュファイルが作成さ れたことを確認します:

```
1 ls /tmp/krb5cc_uid
2 <!--NeedCopy-->
```
次のコマンドで、ユーザーの Kerberos 資格情報キャッシュのチケットが有効で、期限切れではないことを確認しま す:

```
1 klist
2 <!--NeedCopy-->
```
次のコマンドで、セッションを終了します。

```
1 exit
2 <!--NeedCopy-->
```
Gnome コンソールまたは KDE コンソールに直接ログオンすると、同様のテストを実行できます。ドメイン参加の 確認後、「手順 6: Linux VDA のインストール」に進みます。

ヒント:

ユー[ザー認証に成功しても、ドメインアカウ](https://docs.citrix.com/ja-jp/linux-virtual-delivery-agent/current-release/installation-overview/manual-installation-overview/debian.html#step-6-install-the-linux-vda)ントでログオンしたときにデスクトップを表示できない場合、マ シンを再起動して再試行します。

## **Quest Authentication Service**

<span id="page-211-0"></span>ドメインコントローラーでの **Quest** の構成 次の操作は、Quest ソフトウェアを Active Directory ドメインコン トローラーにインストールし、構成していることと、管理者特権が付与され、Active Directoryにコンピュ ーターオブジェクトを作成できることを前提としています。

**Linux VDA** マシンにドメインユーザーがログオンできるようにする Linux VDA マシンで HDX セッションを確立 する必要がある各ドメインユーザーに対して、次の操作を行います。

- 1.[Active Directory ユーザーとコンピューター]管理コンソールで、目的のユーザーアカウントの Active Directory ユーザーのプロパティを開きます。
- 2. [Unix アカウント] タブを選択します。
- 3.[**Unix** 対応]チェックボックスをオンにします。
- 4. [プライマリ GID 番号]を、実際のドメインユーザーグループのグループID に設定します。

注:

この手順は、ドメインユーザーがコンソール、RDP、SSH、またはその他のリモート処理プロトコルを使用し てログオンできるように設定する場合も同じです。

## **Linux VDA** での **Quest** の構成

**SELinux** ポリシー適用の回避策 デフォルトの RHEL 環境では、SELinux が完全に適用されています。この適用 により、Quest が使用する Unix ドメインソケットの IPC のメカニズムに干渉し、ドメインユーザーのログオンを妨 げます。

この問題を回避するための便利な方法は、SELinux の無効化です。ルートユーザーとして、**/etc/selinux/config** を編集し、**SELinux** 設定を次のとおりに変更します:

SELINUX=disabled

この変更にはマシンの再起動が必要です:

1 reboot 2 <!--NeedCopy-->

重要:

この設定は注意して使用してください。SELinux ポリシーの適用を無効にした後に再度有効にすると、ルート ユーザーやその他のローカルユーザーであっても、完全にロックアウトされてしまう可能性があります。

**VAS** デーモンの構成 次のように Kerberos チケットの自動更新を有効にして、切断する必要があります。認証(オ フラインログオン)は無効にする必要があります:

1 sudo /opt/quest/bin/vastool configure vas vasd auto-ticket-renewinterval 32400  $\gamma$ 

3 sudo /opt/quest/bin/vastool configure vas vas\_auth allow-disconnectedauth **false** 4 <!--NeedCopy-->

このコマンドにより、更新間隔が 9 時間(32,400 秒)に設定されます。すなわち、チケットのデフォルトの有効期間 である 10 時間よりも 1 時間短くなります。チケットの有効期間がさらに短いシステムでは、より小さい値をこのパ ラメーターに設定します。

**PAM** および **NSS** の構成 HDX や、su、ssh、RDP などのその他のサービスを介したドメインユーザーのログオン を有効にするには、次のコマンドを実行して PAM と NSS を手動で構成します:

```
1 sudo /opt/quest/bin/vastool configure pam
2
```

```
3 sudo /opt/quest/bin/vastool configure nss
4 <!--NeedCopy-->
```
**Windows** ドメインへの参加 Quest **vastool** コマンドを使用して、Linux マシンを Active Directory ドメイン に参加させます:

```
1 sudo /opt/quest/bin/vastool -u user join domain-name
2 <!--NeedCopy-->
```
user は、コンピューターを Active Directory ドメインに追加する権限を持つ任意のドメインユーザーです。 domain-name は、ドメインの DNS 名 (example.com など)です。

ドメインに追加後、Linux マシンを再起動します。

ドメインメンバーシップの確認 Delivery Controller を使用するには、Windows または Linux に関係なく、す べての VDA マシンで Active Directory にコンピューターオブジェクトが必要です。Quest によって追加された Linux マシンがドメインに存在することを確認するには、次のコマンドを実行します:

```
1 sudo /opt/quest/bin/vastool info domain
2 <!--NeedCopy-->
```
マシンがドメインに参加している場合は、ドメイン名が返されます。マシンがドメインに追加していない場合、以下 のエラーが表示されます:

```
ERROR: No domain could be found.
ERROR: VAS_ERR_CONFIG: at ctx.c:414 in _ctx_init_default_realm
default_realm not configured in vas.conf. Computer may not be joined
to domain
```
ユーザー認証の確認 PAM を使用した Quest のドメインユーザーの認証が可能かどうかを確認するには、以前に使 用したことがないドメインユーザーアカウントを使用して Linux VDA にログオンします。

```
1 ssh localhost -l domain\username
\mathfrak{I}3 id -u4 <!--NeedCopy-->
```
次のコマンドで、**id ‑u** コマンドによって返された UID に対応する Kerberos 資格情報キャッシュファイルが作成さ れたことを確認します:

```
1 ls /tmp/krb5cc_uid
2 <!--NeedCopy-->
```
次のコマンドで、Kerberos 資格情報キャッシュのチケットが有効で、期限切れではないことを確認します:

```
1 /opt/quest/bin/vastool klist
2 <!--NeedCopy-->
```
次のコマンドで、セッションを終了します。

```
1 exit
2 <!--NeedCopy-->
```
ドメイン参加の確認後、「手順 6: Linux VDA のインストール」に進みます。

### **Centrify DirectContr[ol](https://docs.citrix.com/ja-jp/linux-virtual-delivery-agent/current-release/installation-overview/manual-installation-overview/debian.html#step-6-install-the-linux-vda)**

**Windows** ドメインへの参加 Centrify DirectControl Agent がインストールされている場合、次のように Centrify のadjoinコマンドを使用して、Linux マシンを Active Directory ドメインに追加します:

```
1 su
2 adjoin -w -V -u user domain-name
3 <!--NeedCopy-->
```
**user** パラメーターは、コンピューターを Active Directory ドメインに追加する権限を持つ任意の Active Directory ドメインユーザーです。**domain‑name** パラメーターは、Linux マシンを追加するドメインの名前です。

ドメインメンバーシップの確認 Delivery Controller を使用するには、Windows または Linux に関係なく、す べての VDA マシンで Active Directory にコンピューターオブジェクトが必要です。Centrify により追加された Linux マシンがドメインに存在することを確認するには、次のコマンドを実行します:

```
1 su –
\mathfrak{I}3 adinfo
4 <!--NeedCopy-->
```
**Joined to domain** 値が有効であることと、**CentrifyDC mode** で **connected** が返されることを確認します。 CentrifyDC mode が starting のまま変化しない場合は、Centrify クライアントにサーバーとの接続の問題、また は認証の問題が発生しています。

次を使用すると、より包括的なシステム情報と診断情報を取得できます。

```
1 adinfo --sysinfo all
\mathcal{D}3 adinfo --diag
4 <!--NeedCopy-->
```
さまざまな Active Directory および Kerberos サービスとの接続をテストします。

```
1 adinfo --test
2 <!--NeedCopy-->
```
ドメイン参加の確認後、「手順 6: Linux VDA のインストール」に進みます。

# **SSSD**

**Kerberos** の構成 Kerberos をインストールするには、次のコマンドを実行します:

```
1 sudo apt-get install krb5-user
2 <!--NeedCopy-->
```
Kerberos を構成するには、**/etc/krb5.conf** をルートとして開き、パラメーターを設定します。

注:

```
AD インフラストラクチャに基づいて Kerberos を構成します。次の設定は、単一ドメイン、単一フォレストモ
デルを対象としています。
```
[libdefaults]

default\_realm = *REALM*

dns\_lookup\_kdc = **false**

rdns = **false**

[realms]

*REALM* = {

admin\_server = *domain-controller-fqdn*

kdc = *domain-controller-fqdn*

}

[domain realm]

*domain-dns-name* = *REALM*

*.domain-dns-name* = *REALM*

ここでdomain-dns-nameパラメーターは、DNS ドメイン名(example.com など)です。*REALM* は、大文字 の Kerberos 領域名 (EXAMPLE.COM など)です。

ドメインに参加する SSSD を構成して、Active Directory を ID プロバイダーおよび認証の Kerberos として使 用します。ただし、SSSD では、ドメイン参加とシステムの keytab ファイルの管理に関する AD のクライアント機 能が提供されていません。代わりに **adcli**、**realmd**、または **Samba** を使用できます。

注:

このセクションでは、**adcli** および **Samba** に関する情報のみを提供します。

- **adcli** を使用してドメインに参加する場合は、次の手順を実行します:
- 1. **adcli** をインストールします。
```
1 sudo apt-get install adcli
2 <!--NeedCopy-->
```
2. **adcli** でドメインに参加させます。

次を使用して古いシステム keytab ファイルを削除し、ドメインに参加させます。

```
1 su -
\mathcal{I}3 rm -rf /etc/krb5.keytab
4
5 adcli join domain-dns-name -U user -H hostname-fqdn
6 <!--NeedCopy-->
```
**user** は、ドメインにマシンを追加する権限があるドメインユーザーです。**hostname‑fqdn** は、完全修飾ド メイン名形式のマシンのホスト名です。

**‑H** オプションは、**adcli** が、Linux VDA で必要な host/hostname‑fqdn@REALM という形式で SPN を 生成するのに必要です。

3. システムの Keytab を確認します。

```
sudo klist -ketコマンドを実行して、システムの keytab ファイルが作成されていることを確認しま
す。
```
各キーのタイムスタンプが、マシンがドメインに参加した時刻と一致するかを検証します。

- **Samba** を使用してドメインに参加する場合は、次の手順を実行します:
- 1. パッケージをインストールします。

```
1 sudo apt-get install samba krb5-user
2 <!--NeedCopy-->
```
2. **Samba** を構成します。

**/etc/samba/smb.conf** を開き、次を設定します。

[global]

```
workgroup = WORKGROUP
security = ADS
realm = REALM
client signing = yes
client use spnego = yes
kerberos method = secrets and keytab
WORKGROUP は、REALM の最初のフィールドです。REALM は大文字の Kerberos 領域名です。
```
3. **Samba** でドメインに参加させます。

```
ドメインコントローラーがアクセス可能で、コンピューターをドメインに追加する権限を持つ Windows アカ
ウントが必要です。
```

```
1 sudo net ads join <the Kerberos realm name in uppercase> -U <
     domain user with permission to add computers to the domain>
2 <!--NeedCopy-->
```
**SSSD** のセットアップ 必要なパッケージのインストールまたは更新:

必要な SSSD および構成パッケージがインストールされていない場合、インストールします。

```
1 sudo apt-get install sssd
2 <!--NeedCopy-->
```
パッケージが既にインストールされている場合、更新することをお勧めします。

```
1 sudo apt-get install --only-upgrade sssd
```

```
2 <!--NeedCopy-->
```
**SSSD** の構成 SSSD デーモンを起動する前に、SSSD 構成の変更が必要です。SSSD の一部のバージョンでは、 **/etc/sssd/sssd.conf** 構成ファイルはデフォルトではインストールされないため、手動で作成する必要があります。 root として **/etc/sssd/sssd.conf** を作成するか開いて、次を設定します:

[sssd]

```
services = nss, pam
```
config\_file\_version = 2

domains = *domain-dns-name*

[domain/*domain-dns-name*]

```
id_provider = ad
```

```
access_provider = ad
```

```
auth_provider = krb5
```

```
krb5_realm = REALM
```
# Set krb5 renewable lifetime higher if TGT renew lifetime is longer than 14 days

```
krb5_renewable_lifetime = 14d
```

```
# Set krb5_renew_interval to lower value if TGT ticket lifetime is
shorter than 2 hours
```

```
krb5_renew_interval = 1h
krb5_ccachedir = /tmp
krb5 ccname template = FILE:%d/krb5cc %U
# This ldap_id_mapping setting is also the default value
ldap_id_mapping = true
override_homedir = /home/%d/%u
default_shell = /bin/bash
ad_gpo_map_remote_interactive = +ctxhdx
 注:
 ldap_id_mapping は true に設定されるため、SSSD 自体が Windows SID を Unix UID にマッピングしま
 す。設定しない場合、Active Directoryが POSIX 拡張を提供できるようにする必要があります。PAM
 サービス (ctxhdx) は、ad_gpo_map_remote_interactive に追加されます。
 ここで domain‑dns‑name パラメーターは、DNS ドメイン名(example.com など)です。REALM は、大
 文字の Kerberos 領域名(EXAMPLE.COM など)です。NetBIOS ドメイン名を構成するための要件はありま
 せん。
```
構成設定について詳しくは、sssd.conf およびsssd-adに関する man ページを参照してください。

SSSD デーモンでは、構成ファイルに所有者読み取り権限のみが設定されている必要があります。

```
1 sudo chmod 0600 /etc/sssd/sssd.conf
2 <!--NeedCopy-->
```
**SSSD** デーモンの起動 次のコマンドを実行して、SSSD デーモンを起動し、マシンの起動時にもデーモンを起動で きるようにします。

```
1 sudo systemctl start sssd
\mathcal{D}3 sudo systemctl enable sssd
4 <!--NeedCopy-->
```
**PAM** 構成 次のコマンドを実行して、[**SSS authentication**]オプションと [**Create home directory on login**]オプションが選択されているようにします:

```
1 sudo pam-auth-update
2 <!--NeedCopy-->
```
ドメインメンバーシップの確認 Delivery Controller を使用するには、すべての VDA マシン(Windows と Linux VDA)でActive Directoryにコンピューターオブジェクトが必要です。

- **adcli** を使用してドメインメンバーシップを確認する場合は、sudo adcli info domain-dnsnameコマンドを実行してドメイン情報を表示します。
- **Samba** を使用してドメインメンバーシップを確認する場合は、sudo net ads testjoinコマンド を実行してマシンがドメインに参加していることを確認し、sudo net ads infoコマンドを実行して 追加のドメインおよびコンピューターオブジェクト情報を確認します。

**Kerberos** 構成の確認 Linux VDA で使用できるように Kerberos が正しく構成されていることを確認するには、 次のコマンドによって、システムの keytab ファイルが作成済みで keytab ファイルに有効なキーが含まれているこ とを確認します:

```
1 sudo klist -ke
2 <!--NeedCopy-->
```
このコマンドにより、プリンシパル名と暗号スイートのさまざまな組み合わせに対して使用できるキーの一覧が表示 されます。Kerberos のkinitコマンドを実行し、これらのキーを使用して、マシンをドメインコントローラーに 対して認証します:

```
1 sudo kinit -k MACHINE$@REALM
2 <!--NeedCopy-->
```
マシン名と領域名は大文字で指定する必要があります。ドル記号(S)は、シェルによる置き換えを防ぐためにバック スラッシュ(\)でエスケープする必要があります。環境によっては、DNS ドメイン名が Kerberos 領域名と異なり ます。したがって、必ず領域名を使用します。このコマンドが成功すると、出力は表示されません。

次のコマンドを使用して、マシンアカウントの TGT がキャッシュされたことを確認します:

```
1 sudo klist
2 <!--NeedCopy-->
```
ユーザー認証の確認 SSSD は、デーモンで直接認証をテストするコマンドラインツールを提供しません。PAM 経 由でのみ完了できます。

SSSD PAM モジュールが正しく構成されていることを確認するには、以前に使用したことがないドメインユーザー アカウントを使用して Linux VDA にログオンします。

```
1 ssh localhost -l domain\username
2
3 id -u4
5 klist
6
7 exit
8 <!--NeedCopy-->
```
ユーザーの **klist** コマンドで返される Kerberos チケットが正しく、期限切れではないことを確認します。

ルートユーザーとして、前述の **id ‑u** コマンドで返された UID に対応するチケットキャッシュファイルが作成された ことを確認します:

1 ls /tmp/krb5cc\_uid 2 <!--NeedCopy-->

KDE または Gnome Display Manager に直接ログオンすると、同様のテストを実行できます。ドメイン参加の確 認後、「手順 6: Linux VDA のインストール」に進みます。

#### **PBIS**

```
必要な PBIS パッケージをダウンロードする
1 sudo wget https://github.com/BeyondTrust/pbis-open/releases/download
     /9.1.0/pbis-open-9.1.0.551.linux.x86_64.deb.sh
2 <!--NeedCopy-->
```

```
PBIS インストールスクリプトを実行可能にする
1 sudo chmod +x pbis-open-9.1.0.551.linux.x86_64.deb.sh
```
2 <!--NeedCopy-->

**PBIS** インストールスクリプトを実行する 1 sudo sh pbis-open-9.1.0.551.linux.x86\_64.deb.sh 2 <!--NeedCopy-->

```
Windows ドメインへの参加 ドメインコントローラーがアクセス可能で、コンピューターをドメインに追加する
権限を持つ Active Directory ユーザーアカウントが必要です:
```
1 sudo /opt/pbis/bin/domainjoin-cli join domain-name user 2 <!--NeedCopy-->

**user** は、コンピューターを Active Directory ドメインに追加する権限を持つドメインユーザーです。**domain‑ name** は、ドメインの DNS 名(example.com など)です。

注: Bash を デ フ ォ ル ト の シ ェ ル と し て 設 定 す る に は、**sudo /opt/pbis/bin/config LoginShellTem‑ plate/bin/bash** コマンドを実行します。

ドメインメンバーシップの確認 Delivery Controller を使用するには、すべての VDA マシン(Windows と Linux VDA)でActive Directoryにコンピューターオブジェクトが必要です。PBIS によって追加された Linux マ シンがドメインに存在することを確認するには、次のコマンドを実行します:

```
1 /opt/pbis/bin/domainjoin-cli query
```

```
2 <!--NeedCopy-->
```
マシンがドメインに参加している場合、このコマンドは現在の AD ドメインと OU の情報を返します。参加していな い場合は、ホスト名だけが表示されます。

ユーザー認証の確認 PAM を使用した PBIS のドメインユーザーの認証が可能かどうかを確認するには、以前に使 用したことがないドメインユーザーアカウントを使用して Linux VDA にログオンします。

```
1 sudo ssh localhost -l domain\user
2
3 id -u4 <!--NeedCopy-->
```
次のコマンドで、**id ‑u** コマンドによって返された UID に対応する Kerberos 資格情報キャッシュファイルが作成さ れたことを確認します:

```
1 ls /tmp/krb5cc_uid
2 <!--NeedCopy-->
```
次のコマンドで、セッションを終了します。

```
1 exit
2 <!--NeedCopy-->
```
ドメイン参加の確認後、「手順 6: Linux VDA のインストール」に進みます。

#### 手順 **4**:**.NET** ランタイム **6.0** [のインストール](https://docs.citrix.com/ja-jp/linux-virtual-delivery-agent/current-release/installation-overview/manual-installation-overview/debian.html#step-6-install-the-linux-vda)

Linux VDA のインストール前に、https://docs.microsoft.com/en-us/dotnet/core/install/linux-packagemanagersの手順に従って.NET ランタイム 6.0 をインストールします。

.NET ランタイム 6.0 のインストール後、**which dotnet** コマンドを実行してランタイムパスを特定します。

[コマンド出力](https://docs.microsoft.com/en-us/dotnet/core/install/linux-package-managers)に基づいて、.NET ラ[ンタイムのバイナリパスを設定します。たとえば、コマンド出力が](https://docs.microsoft.com/en-us/dotnet/core/install/linux-package-managers)/aa/bb/dotnet の場合、/aa/bb を.NET バイナリパスとして使用します。

手順 **5**:**Linux VDA** パッケージのダウンロード

- 1. Citrix Virtual Apps and Desktops のダウンロードページにアクセスします。
- 2. 適切なバージョンの Citrix Virtual Apps and Desktops を展開します。
- 3. **[Components](https://www.citrix.com/downloads/citrix-virtual-apps-and-desktops/)** を展開して Linux VDA を見つけます。例:

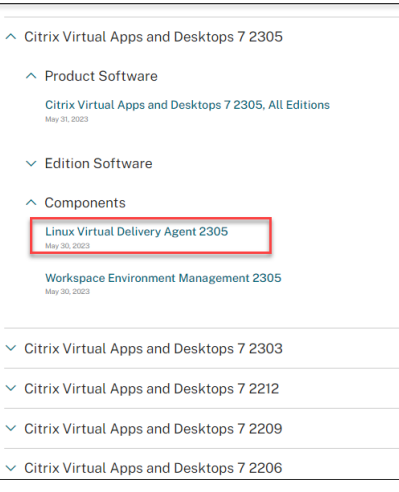

4. Linux VDA のリンクをクリックして、Linux VDA のダウンロードファイルにアクセスします。

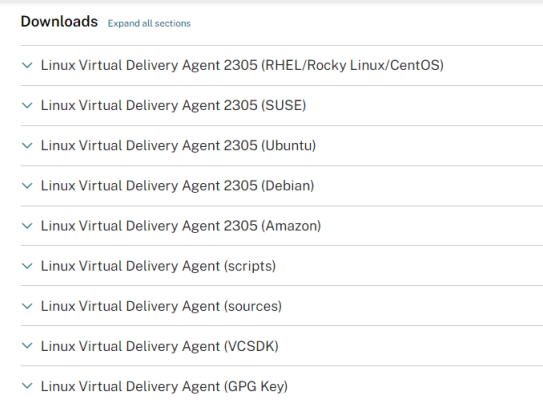

- 5. 使用中の Linux ディストリビューションに対応した Linux VDA パッケージをダウンロードします。
- 6. Linux VDA パッケージの整合性を検証するために使用できる GPG 公開キーをダウンロードします。例:

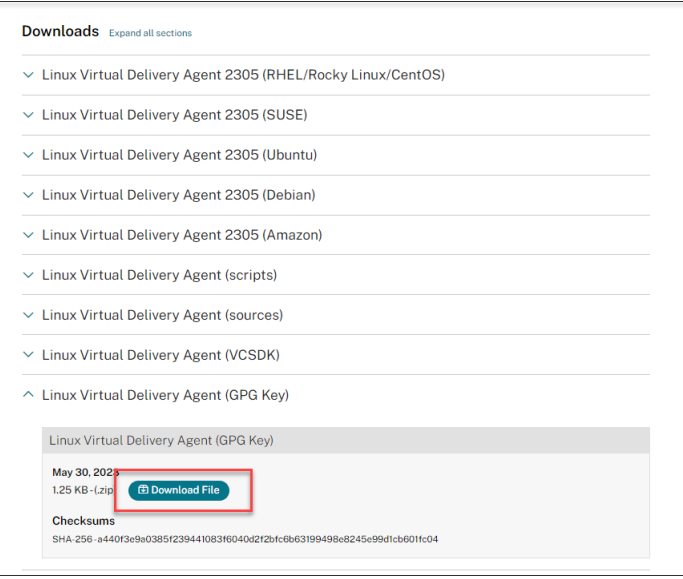

Linux VDA パッケージの整合性を確認するには、次のコマンドを実行して公開キーを DEB データベースにイ ンポートし、パッケージの整合性を確認します:

```
1 sudo apt-get install dpkg-sig
2 gpg --import <path to the public key>
3 dpkg-sig --verify <path to the Linux VDA package>
4 <!--NeedCopy-->
```
## 手順 **6**:**Linux VDA** のインストール

手順 **6a**:**Linux VDA** のインストール

次のように、Debian Package Manager を使用して Linux VDA ソフトウェアをインストールします:

```
1 sudo dpkg -i xendesktopvda_<version>.debian11_amd64.deb
2 <!--NeedCopy-->
```
**Debian 11** の依存関係一覧:

```
1 libnss3-tools >= 2:3.61
\mathfrak{I}3 libfuse2 >= 2.9
4
5 openjdk-11-jdk >= 116
7 imagemagick >= 8:6.9.10
8
9 ufw >= 0.3610
11 desktop-base >= 10.0.2
12
13 libxrandr2 >= 2:1.5.1
14
15 libxtst6 >= 2:1.2.3
16
17 libxm4 >= 2.3.8
18
19 util-linux >= 2.33
20
21 gtk3-nocsd >= 3
22
23 bash >= 5.0
24
25 findutils >= 4.6.0
26
27 sed > = 4.728
29 cups >= 2.2
30
31 ghostscript >= 9.53~
32
```

```
33 libmspack0 >= 0.10
34
35 ibus >= 1.5
36
37 libgoogle-perftools4 >= 2.7~
38
39 libpython3.9 >= 3.9~
40
41 libsasl2-modules-gssapi-mit >= 2.1.~
42
43 libqt5widgets5 >= 5.5~
44
45 mutter >= 3.38.6~
46
47 libqrencode4 >= 4.0.0
48
49 libimlib2 >= 1.5.1
50 <!--NeedCopy-->
```
### 注:

```
このバージョンの Linux VDA でサポートされている Linux ディストリビューションと Xorg のバージョンに
ついては、「システム要件」を参照してください。
```
手順 **6b**:**Lin[ux VDA](https://docs.citrix.com/ja-jp/linux-virtual-delivery-agent/current-release/system-requirements.html)** のアップグレード(オプション)

Linux VDA は、最新バージョンからのアップグレードをサポートしています。たとえば、Linux VDA を 2308 から 2311 に、および 1912 LTSR から 2203 LTSR にアップグレードできます。

```
1 sudo dpkg -i <PATH>/<Linux VDA deb>
2 <!--NeedCopy-->
```
注:

既存のインストールをアップグレードすると、/etc/xdl の下にある構成ファイルが上書きされます。アップグ レードを実行する前に、必ずファイルをバックアップしてください。

## 手順 **7**:**NVIDIA GRID** ドライバーのインストール

HDX 3D Pro を有効にするには、ハイパーバイザーと VDA マシンに NVIDIA GRID ドライバーをインストールする 必要があります。

特定のハイパーバイザーに NVIDIA GRID Virtual GPU Manager(ホストドライバー)をインストールして構成す るには、次のガイドを参照してください:

- XenServer
- VMware ESX

• Nutanix AHV

NVIDIA GRID ゲスト VM ドライバーをインストールして構成するには、次の一般的な手順を実行します:

- 1. [ゲスト](https://portal.nutanix.com/page/documents/details?targetId=AHV-Admin-Guide-v5_5:ahv-nvidia-grid-vgpu-host-drivers-install-t.html) VM がシャットダウンされていることを確認します。
- 2. ハイパーバイザーのコントロールパネルで、GPU を VM に割り当てます。
- 3. 仮想マシンを起動します。
- 4. ゲスト VM ドライバーを VM にインストールします。

#### 手順 **8**:**Linux VDA** の構成

注:

ランタイム環境をセットアップする前に、**en\_US.UTF‑8** ロケールがインストールされていることを確認しま す。OS にこのロケールがない場合は、**sudo locale‑gen en\_US.UTF‑8** コマンドを実行します。Debian の 場合は、**# en\_US.UTF‑8 UTF‑8** 行のコメントを解除して**/etc/locale.gen** ファイルを編集してから、**sudo locale‑gen** コマンドを実行します。

パッケージのインストール後、ctxsetup.sh スクリプトを実行して、Linux VDA を構成する必要があります。このス クリプトは、変更を行う前に環境を確認し、すべての依存コンポーネントがインストールされていることが確認され ます。必要に応じて、いつでもこのスクリプトを再実行して設定を変更できます。

このスクリプトは、手動で質問に回答しながら、または事前に構成した回答を使用して自動で実行できます。続行す る前に、次のコマンドを使用してこのスクリプトのヘルプを確認します:

```
1 sudo /opt/Citrix/VDA/sbin/ctxsetup.sh --help
2 <!--NeedCopy-->
```
#### 質問に回答する構成

次のようにして、質問に回答する手動構成を実行します:

```
1 sudo /opt/Citrix/VDA/sbin/ctxsetup.sh
```

```
2 <!--NeedCopy-->
```
#### 自動化された構成

インストールを自動化するために、環境変数を使用して、セットアップスクリプトで必要となるオプションを指定で きます。必要な変数がすべて指定されていると、スクリプトによってユーザーに情報の入力を求めるメッセージが表 示されることがなくなり、インストール処理をスクリプト化できます。

サポートされる環境変数には次のようなものがあります:

- **CTX\_XDL\_NON\_DOMAIN\_JOINED=**'**y|n**' –マシンをドメインに参加させるかどうか。デフォルト値は'n'です。ドメイン参加済みシナリオの場合は' n'に設定します。
- **CTX\_XDL\_AD\_INTEGRATION=**'**winbind|sssd|centrify|pbis|quest**'–Linux VDA には、Delivery Controller に対して認証するために Kerberos 構成設定が必要です。Kerberos 構成は、システムにインス トールおよび構成済みの Active Directory 統合ツールから指定します。
- **CTX\_XDL\_DDC\_LIST=**'**<list‑ddc‑fqdns>**' ‑ Linux VDA には、Delivery Controller の登録に使用す る Delivery Controller の、完全修飾ドメイン名 (FQDN)のスペース区切りの一覧が必要です。1 つまたは 複数の完全修飾ドメイン名または CNAME を指定する必要があります。
- **CTX\_XDL\_VDI\_MODE=**'**y|n**'–専用デスクトップ配信モデル(VDI)またはホストされる共有デスクトッ プ配信モデルのどちらとしてマシンを構成するかを決定します。HDX 3D Pro 環境の場合は、値を '**y**'に設 定します。
- **CTX\_XDL\_HDX\_3D\_PRO=**'**y|n**' ‑ Linux VDA では、HDX 3D Pro がサポートされます。これは、強力 なグラフィックアプリケーションの仮想化を最適にするための一連の GPU アクセラレーションテクノロジで す。HDX 3D Pro を選択した場合、VDA は VDI デスクトップ (シングルセッション) モード用に構成されま す(つまり、CTX\_XDL\_VDI\_MODE='**y**'となります)。
- **CTX\_XDL\_START\_SERVICE =** '**y|n**' ‑ 構成の完了時に Linux VDA サービスが開始されるようにするか どうかを指定します。
- **CTX\_XDL\_REGISTER\_SERVICE =**'**y|n**'‑ Linux Virtual Desktop サービスは、マシンの起動後に開始 します。
- **CTX\_XDL\_ADD\_FIREWALL\_RULES =** '**y|n**' ‑ Linux VDA サービスでは、ネットワーク受信接続がシ ステムのファイアウォールの通過を許可されている必要があります。Linux Virtual Desktop 用に、システム のファイアウォールの必要なポート(デフォルトではポート 80 およびポート 1494)を自動で開放できます。
- **CTX\_XDL\_DESKTOP\_ENVIRONMENT=gnome/gnome‑classic/mate** ‑ セ ッ シ ョ ン で 使 用 す る GNOME、GNOME クラシック、または MATE デスクトップ環境を指定します。変数を指定しないままにす ると、VDA で構成済みのデフォルトデスクトップが使用されます。

次の手順を実行して、ターゲットセッションユーザーのデスクトップ環境を変更することもできます:

- 1. VDA の **\$HOME/<** ユーザー名**\>** ディレクトリに.xsessionファイルを作成します。
- 2. .xsessionファイルを編集して、ディストリビューションに基づいてデスクトップ環境を指定しま す。
	- **– MATE** デスクトップの場合

```
1 MSESSION="$(type -p mate-session)"
2 if [ -n "$MSESSION" ]; then
3 exec mate-session
4 fi
```
**– GNOME** クラシックデスクトップの場合

```
1 GSESSION="$(type -p gnome-session)"
2 if [ -n "$GSESSION" ]; then
3 export GNOME_SHELL_SESSION_MODE=classic
4 exec gnome-session --session=gnome-classic
5 fi
```
**– GNOME** デスクトップの場合

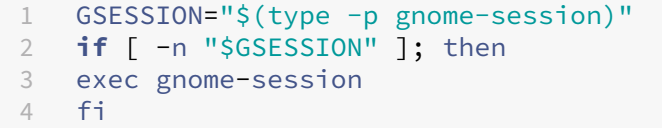

3. ターゲットセッションユーザーと 700 ファイルのアクセス権限を共有します。

バージョン 2209 以降、セッションユーザーはデスクトップ環境をカスタマイズできます。この機能を有効 にするには、事前に VDA に切り替え可能なデスクトップ環境をインストールする必要があります。詳しく は、「セッションユーザーによるカスタムデスクトップ環境」を参照してください。

- **CTX\_XDL\_DOTNET\_RUNTIME\_PATH=path‑to‑install‑dotnet‑runtime** –新しいブローカーエージ ェントサービス(ctxvda)をサポートするための.NET ランタイム 6.0 をインストールするパス。デフォルト のパスは'**[/usr/bin](https://docs.citrix.com/ja-jp/linux-virtual-delivery-agent/current-release/configure/session/custom-desktop-environments-by-session-users.html)**'です。
- **CTX\_XDL\_VDA\_PORT=port‑number** ‑ Linux VDA は、TCP/IP ポート経由で Delivery Controller と 通信します。
- **CTX\_XDL\_SITE\_NAME =<dns‑name>** ‑ Linux VDA は、DNS を使用して LDAP サーバーを検出します。 DNS の検索結果をローカルサイトに制限するには、DNS サイト名を指定します。不要な場合は、'**<none>** 'に設定します。
- **CTX\_XDL\_LDAP\_LIST=**'**<list‑ldap‑servers>**' ‑ Linux VDA は、DNS を照会して LDAP サーバーを 検出します。DNS が LDAP サービスレコードを提供できない場合は、LDAP の FQDN および LDAP ポート のスペース区切りの一覧を指定できます。例:「ad1.mycompany.com:389 ad2.mycompany.com:3268 ad3.mycompany.com:3268」。Active Directory フォレストでより高速な LDAP クエリを有効にするに は、ドメインコントローラーで[グローバルカタログ]を有効にし、関連する LDAP ポート番号で 3268 を指 定します。この変数は、デフォルトでは'**<none>**'に設定されています。
- **CTX\_XDL\_SEARCH\_BASE = search‑base‑set** ‑ Linux VDA は、Active Directory ドメインのルート (例:DC=mycompany,DC=com)に設定された検索ベースを使用して LDAP を照会します。検索のパフォ ーマンスを改善するために、検索ベースを指定できます(例:OU=VDI,DC=mycompany,DC=com)。不要 な場合は、'**<none>**'に設定します。
- **CTX\_XDL\_SUPPORT\_DDC\_AS\_CNAME=**'**y|n**' ‑ Linux VDA では、DNS CNAME レコードを使用し て、Delivery Controller 名を指定することができます。

次のようにして、環境変数を設定し、構成スクリプトを実行します:

```
1 export CTX XDL NON DOMAIN JOINED='n'
2 export CTX_XDL_AD_INTEGRATION=winbind|centrify|sssd|pbis|quest
3 export CTX_XDL_DDC_LIST='<list-ddc-fqdns>'
4 export CTX_XDL_VDI_MODE='y|n'
5 export CTX_XDL_HDX_3D_PRO='y|n'
6 export CTX_XDL_START_SERVICE='y|n'
7 export CTX_XDL_REGISTER_SERVICE='y|n'
8 export CTX XDL ADD FIREWALL RULES='y|n'
9 export CTX_XDL_DESKTOP_ENVIRONMENT= gnome|gnome-classic|mate|'<none>'
10 export CTX_XDL_DOTNET_RUNTIME_PATH='<path-to-install-dotnet-runtime>'
11 export CTX_XDL_VDA_PORT='<port-number>'
12 export CTX_XDL_SITE_NAME='<dns-site-name>'|'<none>'
13 export CTX_XDL_LDAP_LIST='<list-ldap-servers>'|'<none>'
14 export CTX_XDL_SEARCH_BASE='<search-base-set>'|'<none>'
15 export CTX_XDL_SUPPORT_DDC_AS_CNAME='y|n'
16 sudo -E /opt/Citrix/VDA/sbin/ctxsetup.sh --silent
17 <!--NeedCopy-->
```
sudo コマンドに**‑E** オプションを指定して実行し、作成する新しいシェルに既存の環境変数を渡します。最初の行と して **#!/bin/bash** を記述し、前述のコマンドからなるシェルスクリプトファイルを作成することをお勧めします。

または、次のようにして、1 つのコマンドですべてのパラメーターを指定することができます:

```
1 sudo CTX_XDL_NON_DOMAIN_JOINED='n' \
2 CTX XDL AD INTEGRATION=winbind|centrify|sssd|pbis|quest \
3 CTX XDL DDC LIST='<list-ddc-fadns>' \
4 CTX_XDL_VDI_MODE='y|n' \
5 CTX XDL HDX 3D PRO='y|n' \
6 CTX XDL START SERVICE='y|n' \
7 CTX_XDL_REGISTER_SERVICE='y|n' \
8 CTX_XDL_ADD_FIREWALL_RULES='y|n' \
9 CTX_XDL_DESKTOP_ENVIRONMENT= gnome|gnome-classic|mate|'<none>' \
10 CTX_XDL_DOTNET_RUNTIME_PATH='<path-to-install-dotnet-runtime>' \
11 CTX_XDL_VDA_PORT='<port-number>' \
12 CTX XDL SITE NAME='<dns-site-name>'|'<none>' \
13 CTX XDL LDAP LIST='<list-ldap-servers>'|'<none>' \
14 CTX XDL SEARCH BASE='<search-base-set>'|'<none>' \
15 CTX_XDL_SUPPORT_DDC_AS_CNAME='y|n' \
16 /opt/Citrix/VDA/sbin/ctxsetup.sh --silent
17 <!--NeedCopy-->
```
#### 構成変更の削除

シナリオによっては、Linux VDA パッケージをアンインストールしないで、**ctxsetup.sh** スクリプトによって行わ れた構成変更を削除することが必要となる場合があります。

続行する前に、次のコマンドを使用してこのスクリプトのヘルプを確認します:

```
1 sudo /opt/Citrix/VDA/sbin/ctxcleanup.sh --help
2 <!--NeedCopy-->
```
#### 構成変更を削除するには:

```
1 sudo /opt/Citrix/VDA/sbin/ctxcleanup.sh
2 <!--NeedCopy-->
```
重要:

このスクリプトにより、すべての構成データがデータベースから削除され、Linux VDA を操作できなくなりま す。

### 構成ログ

**ctxsetup.sh** および **ctxcleanup.sh** スクリプトでは、コンソールにエラーが表示され、構成ログファイル **/tmp/xdl.configure.log** に追加情報が書き込まれます。

Linux VDA サービスを再起動し、変更を反映させます。

**Linux VDA** ソフトウェアのアンインストール

Linux VDA がインストールされているかどうかを確認したり、インストールされているパッケージのバージョンを表 示するには、次のコマンドを実行します。

1 dpkg -l xendesktopvda 2 <!--NeedCopy-->

詳細を表示するには、次のコマンドを実行します。

1 apt-cache show xendesktopvda

```
2 <!--NeedCopy-->
```
Linux VDA ソフトウェアをアンインストールには、次のコマンドを実行します:

1 dpkg -r xendesktopvda 2 <!--NeedCopy-->

注:

Linux VDA ソフトウェアをアンインストールすると、関連付けられた PostgreSQL およびその他の構成デー タが削除されます。ただし、Linux VDA のインストールより前にセットアップされた、PostgreSQL パッケー ジおよびその他の依存するパッケージは削除されません。

ヒント:

このセクションでは、PostgreSQL など、依存するパッケージの削除方法については説明していません。

## 手順 **9**:**XDPing** の実行

sudo /opt/Citrix/VDA/bin/xdpingを実行して、Linux VDA 環境での一般的な構成の問題を確認し ます。詳しくは、「**XDPing**」を参照してください。

## 手順 **10**:**Linux [VDA](https://docs.citrix.com/ja-jp/linux-virtual-delivery-agent/current-release/configure/administration/troubleshooting#xdping)** の実行

**ctxsetup.sh** スクリプトを使用して Linux VDA を構成したら、次のコマンドを使用して Linux VDA を制御しま す。

#### **Linux VDA** の起動:

Linux VDA サービスを起動するには、次のコマンドを実行します:

```
1 sudo systemctl start ctxhdx
2
3 sudo systemctl start ctxvda
4 <!--NeedCopy-->
```
#### **Linux VDA** の停止:

Linux VDA サービスを停止するには、次のコマンドを実行します:

```
1 sudo systemctl stop ctxvda
2
3 sudo systemctl stop ctxhdx
4 <!--NeedCopy-->
```
注:

**ctxvda** および **ctxhdx** サービスを停止する前に、**systemctl stop ctxmonitord** コマンドを実行して監視 サービスデーモンを停止します。これを実行しない場合、監視サービスデーモンは停止したサービスを再起動 します。

#### **Linux VDA** の再起動:

Linux VDA サービスを再起動するには、次のコマンドを実行します:

```
1 sudo systemctl stop ctxvda
\mathcal{D}3 sudo systemctl restart ctxhdx
4
5 sudo systemctl restart ctxvda
6 <!--NeedCopy-->
```
## **Linux VDA** の状態の確認:

Linux VDA サービスの実行状態を確認するには、次のコマンドを実行します:

```
1 sudo systemctl status ctxvda
\mathcal{L}3 sudo systemctl status ctxhdx
4 <!--NeedCopy-->
```
## 手順 **11**:マシンカタログの作成

マシンカタログを作成し、Linux VDA マシンを追加する手順は、従来の Windows VDA での方法と似ています。こ のタスクを完了する方法の説明について詳しくは、「マシンカタログの作成」および「マシンカタログの管理」を参照 してください。

次のように、Linux VDA マシンを含むマシンカタログの作成にはいくつかの制約があるため、[Windows V](https://docs.citrix.com/ja-jp/citrix-virtual-apps-desktops/install-configure/machine-catalogs-manage.html)DA マシ ンのマシンカタログの作成手順と異なる点がありま[す:](https://docs.citrix.com/ja-jp/citrix-virtual-apps-desktops/install-configure/machine-catalogs-create.html)

- オペレーティングシステムには、次を選択します:
	- **–** ホストされる共有デスクトップ配信モデルの場合、マルチセッション **OS** オプション
	- **–** VDI 専用デスクトップ配信モデルの場合、シングルセッション **OS** オプション。
- 同じマシンカタログで、Linux VDA マシンと Windows VDA マシンを混在させないでください。

注:

Citrix Studio の以前のバージョンは、「Linux OS」という概念をサポートしていませんでした。ただ し、[**Windows** サーバー **OS**]オプションまたは [サーバー **OS**]オプションを選択すると、同等のホストさ れる共有デスクトップ配信モデルが暗黙的に選択されます。[**Windows** デスクトップ **OS**]オプションまたは [デスクトップ **OS**]オプションを選択すると、マシンごとに単一ユーザーの配信モデルが暗黙的に選択されま す。

ヒント:

マシンが Active Directory ドメインから削除された後に再度追加された場合は、そのマシンをマシンカタログ から削除してから再度追加する必要があります。

#### 手順 **12**:デリバリーグループの作成

デリバリーグループを作成し、Linux VDA マシンを含むマシンカタログを追加する手順は、Windows VDA マシン の場合とほとんど同じです。このタスクを完了する方法の説明について詳しくは、「デリバリーグループの作成」を参 照してください。

Linux VDA マシンカタログを含むデリバリーグループを作成する場合は、次の制約があります:

- 選択する AD ユーザーおよびグループを、Linux VDA マシンにログオンするように適切に構成しておきます。
- 認証されていない(匿名)ユーザーのログオンを許可しないでください。
- Windows マシンを含むマシンカタログをデリバリーグループで混在させないでください。

マシンカタログおよびデリバリーグループの作成方法について詳しくは、「Citrix Virtual Apps and Desktops 7 2311」を参照してください。

## [構成](https://docs.citrix.com/ja-jp/citrix-virtual-apps-desktops.html)

## May 30, 2024

このセクションでは、機能の説明、構成、トラブルシューティングなど、Linux VDA の機能について詳しく説明しま す。

## 管理

## May 30, 2024

このセクションでは、以下のトピックについて説明します:

- Linux VDA データ収集プログラム
- HDX Insight
- [Citrix Telemetry Service](https://docs.citrix.com/ja-jp/linux-virtual-delivery-agent/current-release/configure/administration/linux-vda-data-collection-program) との統合
- [Citrix DaaS S](https://docs.citrix.com/ja-jp/linux-virtual-delivery-agent/current-release/configure/administration/hdx-insight.html)tandard for Azure の Linux VDA 自己更新
- [Linux VM](https://docs.citrix.com/ja-jp/linux-virtual-delivery-agent/current-release/configure/administration/integration-with-the-citrix-telemetry-service.html) および Linux セッションのメトリック
- [ログ収集](https://docs.citrix.com/ja-jp/linux-virtual-delivery-agent/current-release/configure/administration/linux-vda-self-update.html)
- [セッションのシャドウ](https://docs.citrix.com/ja-jp/linux-virtual-delivery-agent/current-release/configure/administration/linux-vm-and-linux-session-metrics.html)
- [監視サービ](https://docs.citrix.com/ja-jp/linux-virtual-delivery-agent/current-release/configure/administration/log-collection.html)スデーモン
- [トラブルシューティング](https://docs.citrix.com/ja-jp/linux-virtual-delivery-agent/current-release/configure/administration/session-shadowing.html)
- [その他](https://docs.citrix.com/ja-jp/linux-virtual-delivery-agent/current-release/configure/administration/monitor-service-daemon.html)
	- **–** [HTML5](https://docs.citrix.com/ja-jp/linux-virtual-delivery-agent/current-release/configure/administration/troubleshooting.html) 向け Citrix Workspace アプリのサポート
	- **[–](https://docs.citrix.com/ja-jp/linux-virtual-delivery-agent/current-release/configure/administration/others.html) Python 3** 仮想環境の作成
	- **–** NIS の [Active Directory](https://docs.citrix.com/ja-jp/linux-virtual-delivery-agent/current-release/configure/administration/others/support-citrix-workspace-app-for-html5.html) との統合
	- **– [IPv6](https://docs.citrix.com/ja-jp/linux-virtual-delivery-agent/current-release/configure/administration/others/create-a-python3-virtual-environment.html)**
	- **–** [LDAPS](https://docs.citrix.com/ja-jp/linux-virtual-delivery-agent/current-release/configure/administration/others/integrate-nis-with-active-directory.html)
	- **– [Xaut](https://docs.citrix.com/ja-jp/linux-virtual-delivery-agent/current-release/configure/administration/others/ipv6.html)hority**

## **Linux VDA** データ収集プログラム

### June 4, 2024

Linux VDA のインストールが完了すると、データ収集プログラムに自動的に参加することになります。データ収集プ ログラムは統計と使用状況データを収集し、そのデータを Citrix Analytics に送信して、Citrix 製品の品質とパフォ ーマンスの向上に役立てます。データのアップロードは、セッションの起動時に行われます。

レジストリ設定

Linux VDA データ収集プログラムはデフォルトで有効に設定されています。次のレジストリ設定により、プログラム を有効または無効にできます:

場所: HKEY LOCAL MACHINE\SOFTWARE\Citrix\CEIP

## 名前:**CEIPSwitch**

値:1 = 無効、0 = 有効(デフォルト)

指定しないと、Linux VDA データ収集プログラムは有効に設定されます。

次のコマンドを実行して、Linux VDA データ収集プログラムを無効にすることができます:

```
1 /opt/Citrix/VDA/bin/ctxreg update -k "HKEY_LOCAL_MACHINE\SOFTWARE\
      Citrix\CEIP" -v "CEIPSwitch" -d "1"
2 <!--NeedCopy-->
```
### **Linux VDA** から収集されたデータ

次の表に、収集されるデータの種類の例を示します。

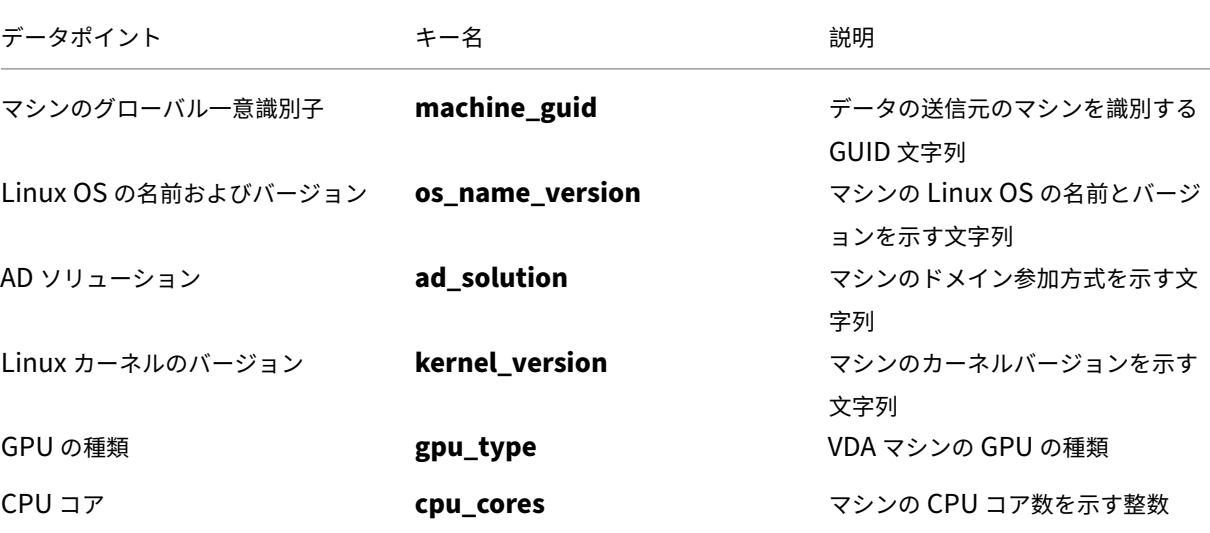

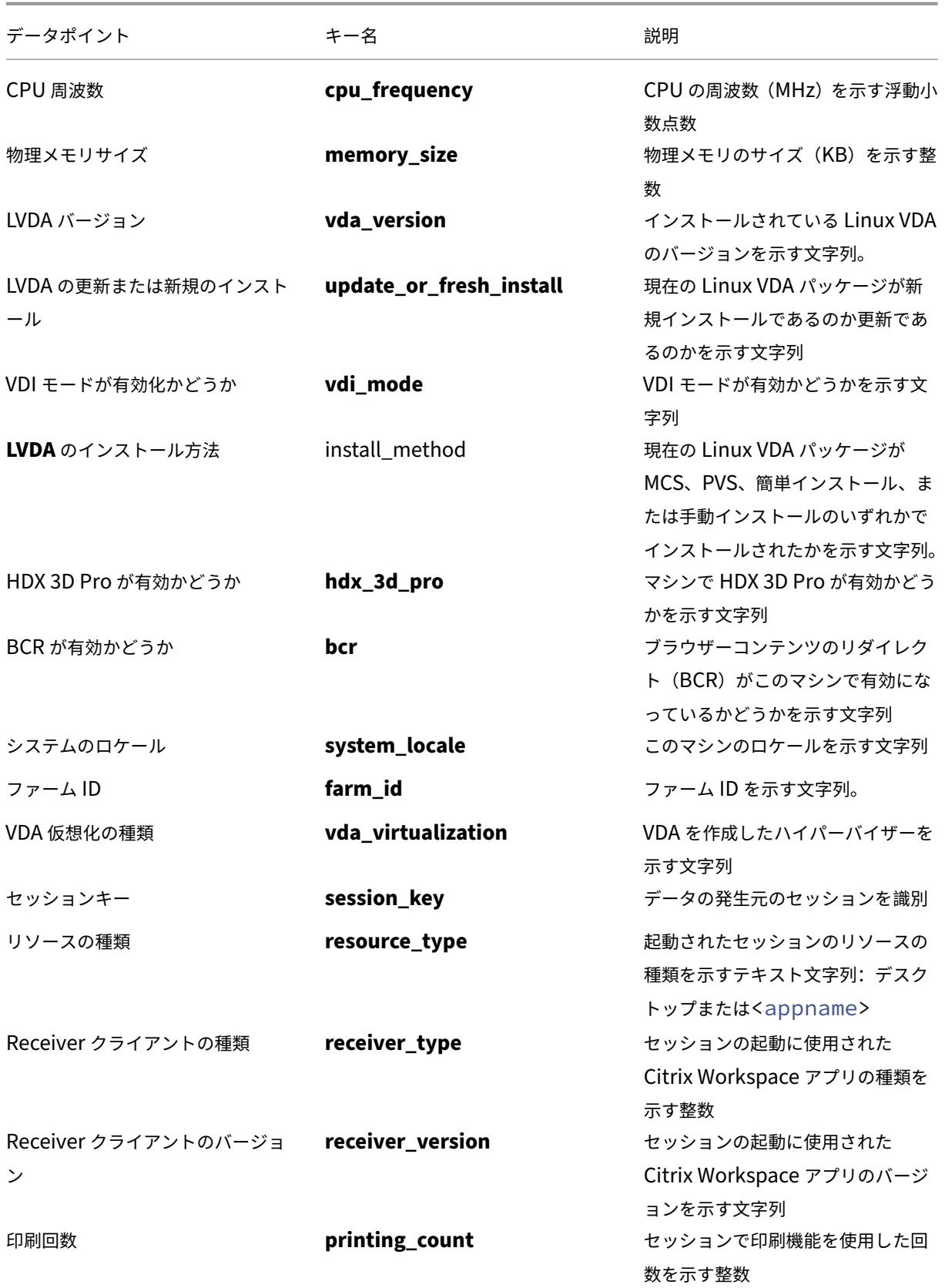

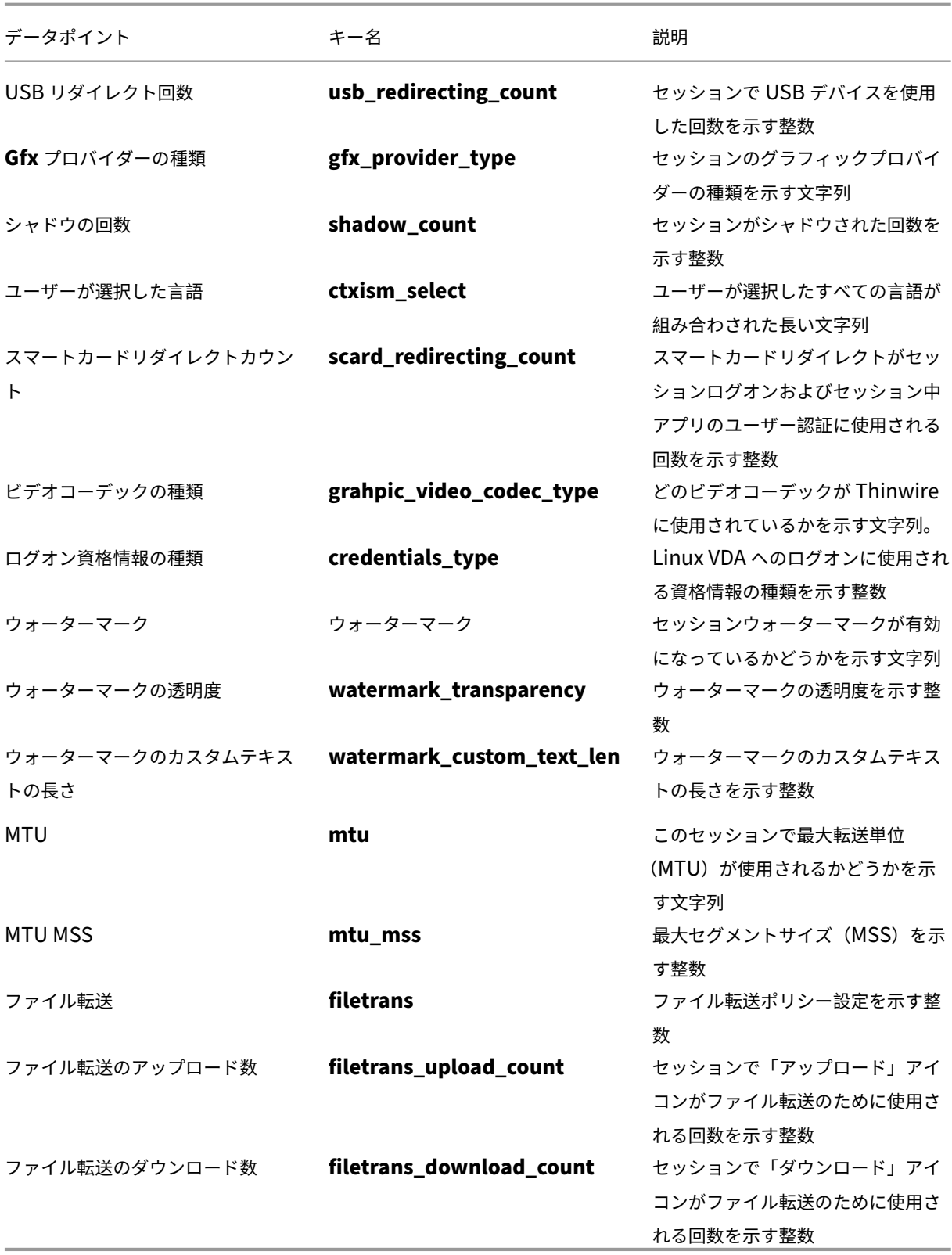

# **HDX Insight**

May 30, 2024

#### 概要

Linux VDA では、HDX Insight機能の一部をサポートしています。

### インストール

インストールする必要のある依存関係パッケージはありません。

### 使用状況

HDX Insight は、Citrix Workspace アプリと Linux VDA の間で Citrix ADC を介して渡される ICA メッセージを 分析します。すべての HDX Insight データは、NSAP 仮想チャネルから圧縮されずに送信されます。NSAP 仮想チ ャネルはデフォルトでは有効になっています。

以下のコマンドで、それぞれ NSAP 仮想チャネルを無効、または有効にします:

```
1 sudo /opt/Citrix/VDA/bin/ctxreg create -k "HKLM\Software\Citrix\
     VirtualDesktopAgent" -t "REG_DWORD" -v "EnableNSAP" -d "0x00000000"
      --force
2 <!--NeedCopy-->
```

```
1 sudo /opt/Citrix/VDA/bin/ctxreg create -k "HKLM\Software\Citrix\
     VirtualDesktopAgent" -t "REG_DWORD" -v "EnableNSAP" -d "0x00000001"
      --force
2 <!--NeedCopy-->
```
### トラブルシューティング

データポイントがまったく表示されない

2 通りの原因が考えられます:

• HDX Insight が正しく構成されていません。

たとえば、Citrix ADC で AppFlow が有効になっていないか、Citrix ADM で不正な Citrix ADC インスタン スが構成されています。

• Linux VDA で ICA コントロール仮想チャネルが開始されていません。

ps aux | grep -i ctxctl

ctxctlが実行されていない場合は、Citrix にバグをレポートするよう管理者に連絡します。

アプリケーションデータポイントがまったく表示されない

シームレス仮想チャネルが有効になっていることおよびシームレスアプリケーションが実行されていることを確認し ます。

# **Citrix Telemetry Service** との統合

## May 30, 2024

Linuz VDA ソフトウェアに統合された Citrix Telemetry Service (ctxtelemetry) で Citrix Scout を実行 し、/opt/Citrix/VDA/bin/xdlcollect.sh スクリプトを使用して Linux VDA のログを収集できます。

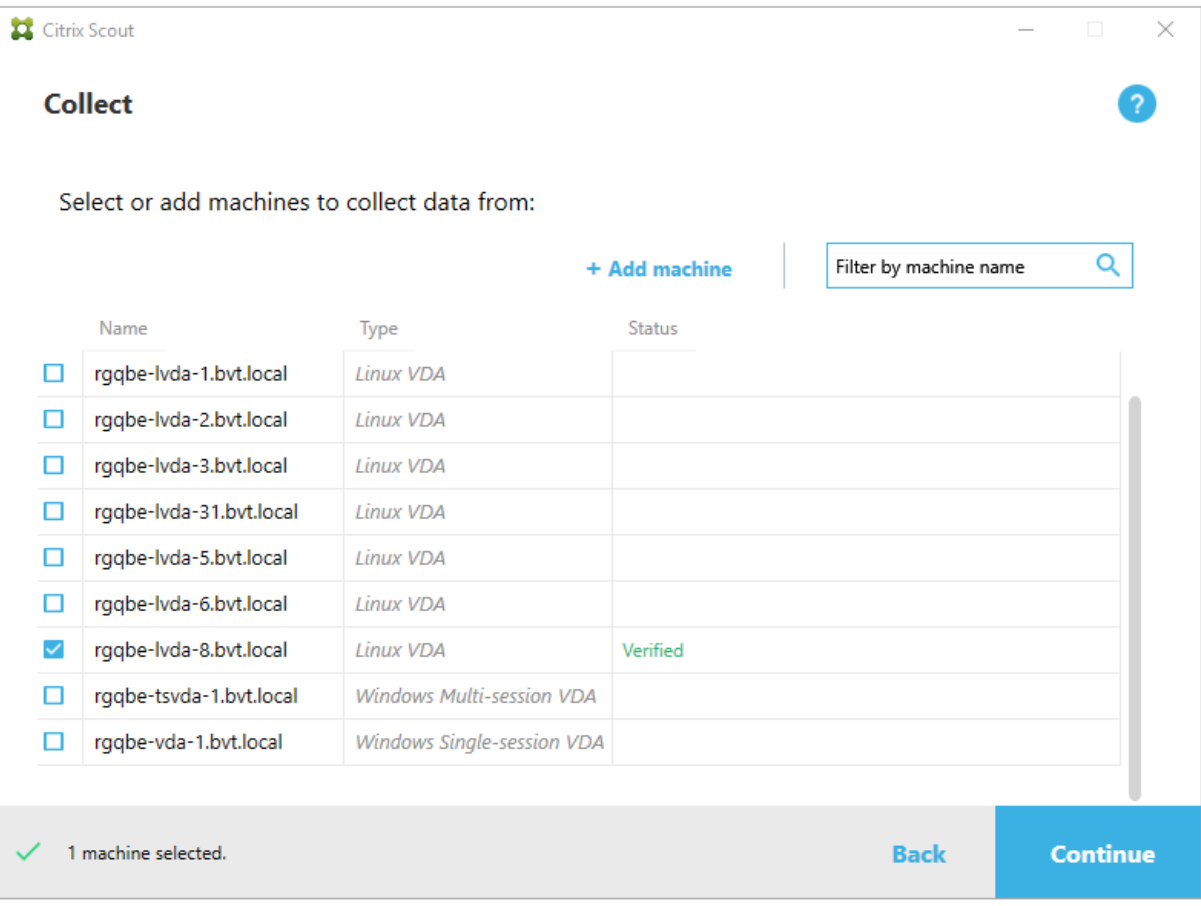

**Citrix Telemetry Service** の有効化および無効化

- このサービスを有効にするには、**sudo systemctl enable ctxtelemetry.socket** コマンドを実行します。
- このサービスを無効にするには、**sudo systemctl disable ctxtelemetry.socket** を実行します。

ポート

Citrix Telemetry Service(ctxtelemetry)は、デフォルトでは TCP/IP ポート 7503 で Citrix Scout をリ ッスンします。Delivery Controller で TCP/IP ポート 7502 を使用して、Citrix Scout と通信します。

VDA のインストール後にポートを変更するには、以下を実行します:

1. Scout と通信するためのポートを変更するには、以下のコマンドを実行します。

```
1 /opt/Citrix/VDA/bin/ctxreg create -k "HKLM\Software\Citrix\
     VirtualDesktopAgent" -t REG_DWORD -v "TelemetryServicePort" -d
     <port number> --force
2 <!--NeedCopy-->
```
- 2. Scout をリッスンするためのソケットポートを変更するには、以下のコマンドを実行して ctxteleme‑ try.socket ファイルを開き、編集します。
	- 1 sudo vi /etc/systemd/system/ctxtelemetry.socket 2 <!--NeedCopy-->

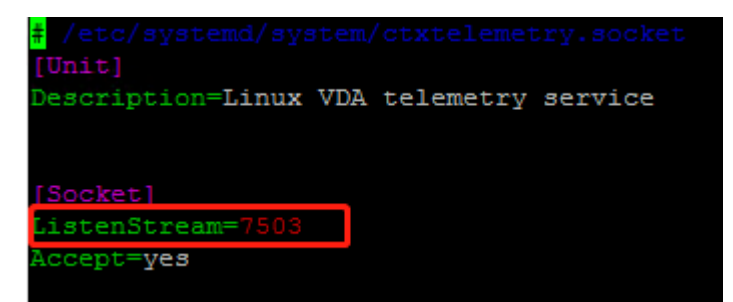

3. ソケットポートを再起動するには、次のコマンドを実行します。

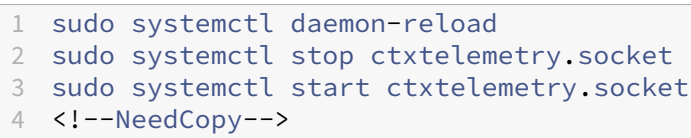

4. ファイアウォールの構成で新しいポートを有効にします。

たとえば、Ubuntu を使用している場合、**sudo ufw allow 7503** コマンドを実行してポート 7503 を有効 にします。

注:

代わりに ctxsetup.sh を実行して、前述の手順 3 と 4 を自動化することもできます。

# デバッグモード

Citrix Telemetry Service が正常に機能していない場合、デバッグモードで原因を調査できます。

1. デバッグモードを有効にするには、以下のコマンドを実行してctxtelemetryファイルを開き、 DebugMode の値を 1 に変更します。

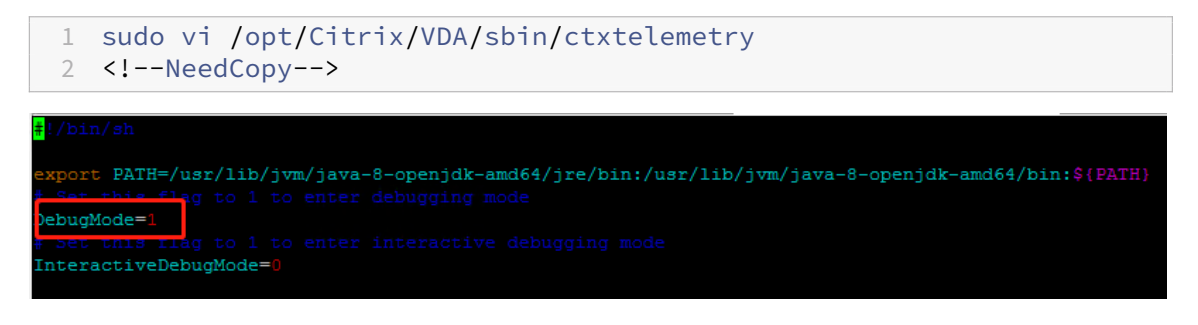

2. Citrix Telemetry Service を手動で停止するか、サービスが自動的に停止するまで 15 分間待ちます。

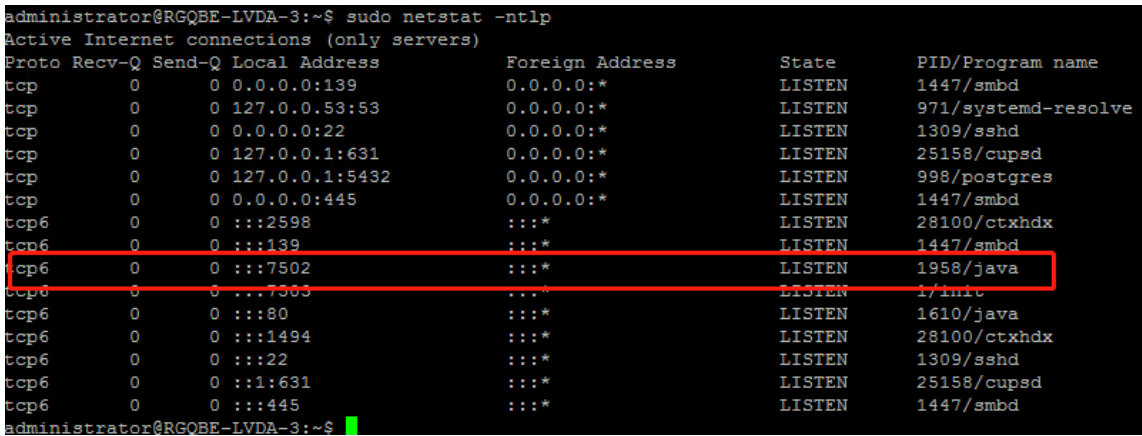

この例では、以下のコマンドを実行して Citrix Telemetry Service を停止できます。

```
1 sudo netstat -ntlp
2 Kill -9 1958
```
- 3 <!--NeedCopy-->
- 3. Citrix Telemetry Service を再起動するには、Scout で Linux VDA を選択し、/var/log/xdl/で telemetrydebug.log を見つけます。

サービスの待機時間

ソケットポートを開くsystemdデーモンは、デフォルトで起動し、ほとんどリソースを使用しません。Citrix Telemetry Service はデフォルトで停止し、Delivery Controller からログ収集要求があった場合のみ起動します。 ログ収集の完了後、サービスは 15 分間新しい収集要求を待ち、要求がない場合は再度停止します。この待機時間は 以下のコマンドで構成できます。最小値は 10 分です。10 分より少ない値を設定すると、最小値の 10 分が設定され ます。待機時間の設定後、サービスを停止し再起動します。

```
1 /opt/Citrix/VDA/bin/ctxreg create -k "HKLM\Software\Citrix\
     VirtualDesktopAgent" -v "TelemetryServiceIdleTimeoutInMinutes" -d <
     number> -t REG_DWORD
2 <!--NeedCopy-->
```
確認テスト

収集の開始前に、指定した各マシンについて自動で確認テストが実行されます。これらのテストで、要件が満たされ ているか確認されます。あるマシンでテストが失敗した場合、Scout には修正アクション案を含むメッセージが表示 されます。確認テストについて詳しくは、Citrix Scout ドキュメントの「確認テスト」を参照してください。

## **Azure** での **Linux VDA** の自動更新

May 30, 2024

この機能によって、Linux VDA ソフトウェアを即座に、またはスケジュールされた時間に自動的に更新することがで きます。これは、Citrix DaaS Standard for Azure(Citrix Virtual Apps and Desktops Standard for Azure の 新名称)で Linux VDA を作成する場合に役立ちます。Azure の仮想マシンの管理者特権は必要ありません。詳しく は、「Citrix DaaS Standard for Azure で Linux VDA を作成」を参照してください。

構成

この機能を使用するには、次の手順を実行します:

手順 **1**:更新情報と新しい **VDA** パッケージを **Azure** コンテナにアップロードする

手順 1a:Azure ストレージアカウントでコンテナを作成し、コンテナアクセスレベルを [**BLOB**(**BLOB** 専用の匿 名読み取りアクセス)]に設定します。

注:

Azure コンテナと BLOB は、お客様が独占的に保有および管理するものです。Citrix は、セキュリティ上の問 題について責任を負いません。データのセキュリティとコスト効率を確保するには、自動更新が終わるたびに コンテナのアクセスレベルを [プライベート(匿名アクセスはありません)]に設定します。

手順 1b: VDA 更新情報を UpdateInfo.json という名前の JSON ファイルに組み込みます。ファイル形式の例につ いては、次のブロックを参照してください:

```
1 \quad\overline{\phantom{a}}3 "Version": "21.04.200.4",
4 "Distributions":[
5 {
6
7 "TargetOS": "RHEL7_9",
8 "PackageName": "",
9 "PackageHash": ""
10 }
11<sub>1</sub>12 {
13
14 "TargetOS": "UBUNTU20_04",
15 "PackageName": "",
16 "PackageHash": ""
17 }
18
19 ]
20 }
21
22 <!--NeedCopy-->
```
ここで、"**Version**"は新しい VDA バージョンを示し、"**Distributions**"は更新オブジェクトの配列です。各オブ ジェクトには、次の 3 つのアイテムが含まれています:

- "TargetOS":"RHEL7\_9"(RHEL 7、CentOS 7、および Amazon Linux 2 の場合)、または"UBUNTU20\_04" のいずれかである必要があります。**ctxmonitord** は他のディストリビューションを認識しません。
- •"**PackageName**":指定されたバージョンの VDA パッケージのフルネーム。
- "PackageHash": shasum -a 256 <pkgname>コマンドを使用して計算する SHA-256 値。

手順 1c:JSON ファイルと新しいバージョンの Linux VDA パッケージを Azure コンテナにアップロードします。

手順 **2**:マスターイメージまたは各 **VDA** で自動更新機能を有効にする

デフォルトでは、自動更新は無効になっています。Citrix DaaS Standard for Azure で Linux VDA を作成する場 合、この機能の有効化はマスターイメージで実行する必要があります。それ以外の場合は、各ターゲット VDA でこの 機能を直接有効にします。

自動更新を有効にするには、次のようなコマンドを実行して、HKEY\_LOCAL\_MACHINE\SYSTEM\CurrentControlSet\Control\ でレジストリキーを編集します。

|    | 1 /opt/Citrix/VDA/bin/ctxreg create -k "HKLM\System\CurrentControlSet\<br>Control\Citrix\SelfUpdate" -t "REG_DWORD" -v "fEnabled" -d "0<br>x00000001" --force                                                |
|----|----------------------------------------------------------------------------------------------------|
| 2  |                                                                                                    |
| 3  | /opt/Citrix/VDA/bin/ctxreg create -k "HKLM\System\CurrentControlSet\<br>Control\Citrix\SelfUpdate" -t "REG_SZ" -v "ScheduledTime" -d "<br>Immediately" --force                                               |
| 4  |                                                                                                    |
| 5. | /opt/Citrix/VDA/bin/ctxreg create -k "HKLM\System\CurrentControlSet\<br>Control\Citrix\SelfUpdate" -t "REG_SZ" -v "Url" -d " <your-azure-<br>Container-Url&gt;" --force</your-azure-<br>                     |
| 6  |                                                                                                    |
|    | /opt/Citrix/VDA/bin/ctxreg create -k "HKLM\System\CurrentControlSet\<br>Control\Citrix\SelfUpdate" -t "REG_SZ" -v "CaCertificate" -d " <local<br>-Certificate-Path-of-PortalAzureCom&gt;" --force</local<br> |
|    | 8 NeedCopy                                                                                                    |

次の表に、レジストリ設定を示します。

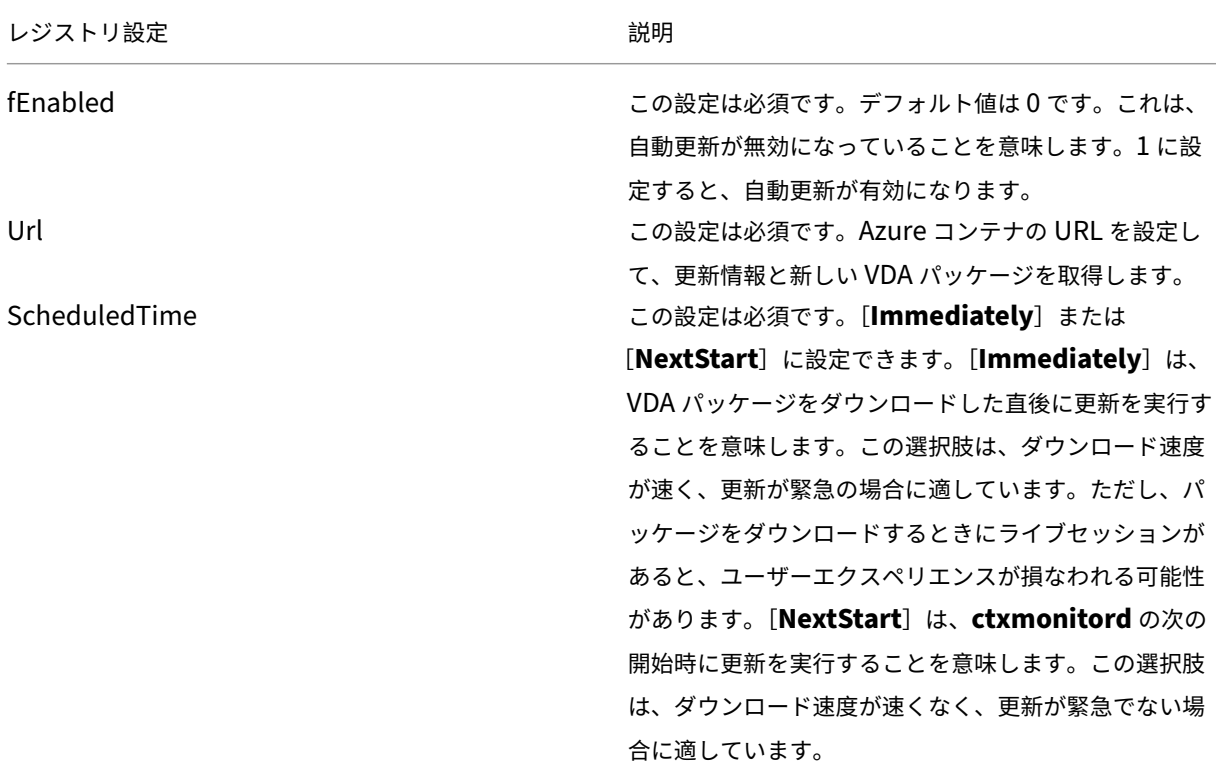

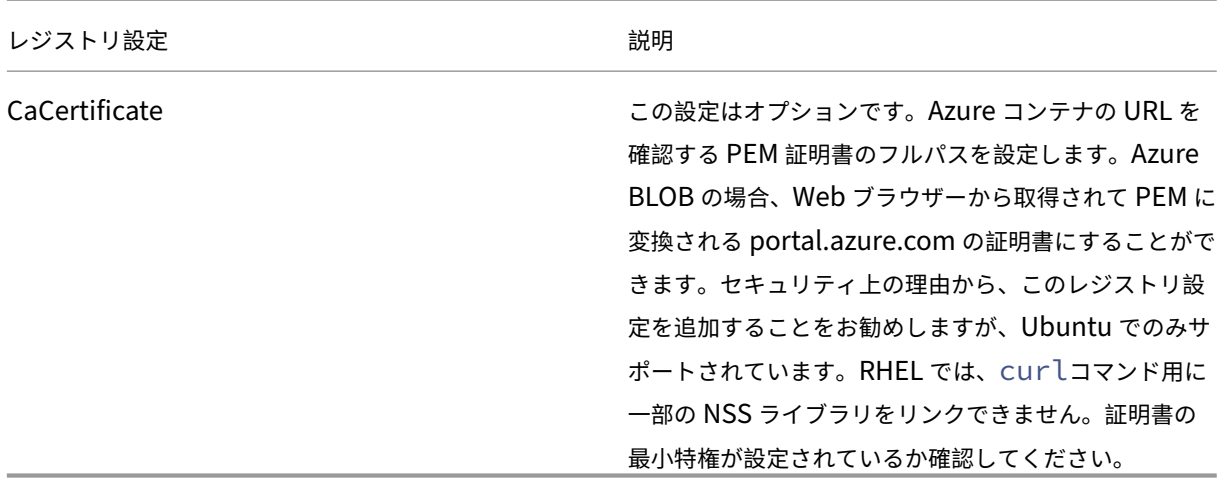

**ctxmonitord** が再起動すると、最初に **Url** にクエリを実行して UpdateInfo.json ファイルを取得し、JSON ファ イルから更新バージョンを取得します。次に、**ctxmonitord** は更新バージョンと現在のバージョンを比較します。 現在のバージョンが以前のバージョンの場合、このサービスによって Azure から新しいバージョンの VDA パッケー ジがダウンロードされ、ローカルに保存されます。その後、[**ScheduledTime**]の設定に従って更新が実行されま す。オンプレミス環境の場合、**ctxmonitord** を直接再起動して更新をトリガーできます。ただし、仮想マシンに対 する管理者特権がない Citrix DaaS Standard for Azure では、**ctxmonitord** は VDA マシンを再起動した後での み再起動できます。更新が失敗した場合、VDA は既存のバージョンにロールバックされます。

注:

- マスターイメージで構成したレジストリ設定は変更できません。
- 環境内のすべての仮想マシンが同時にパッケージをダウンロードすると、ローカルネットワークが混雑す る可能性があります。
- 更新とロールバックの両方が失敗すると、ユーザーデータは失われます。
- 更新が失敗してもロールバックが成功した場合、同じネットワーク上のユーザーにおける Linux VDA の バージョンが異なる可能性があります。このケースは最適なものではありません。
- 通常、更新は完了するまでに数分かかります。Citrix Studio には状態インジケーターはありません。

# **Linux VM** および **Linux** セッションのメトリック

May 30, 2024

次の表に、Linux VM および Linux セッションで使用できるいくつかのメトリックを示します。

# Linux Virtual Delivery Agent 2311

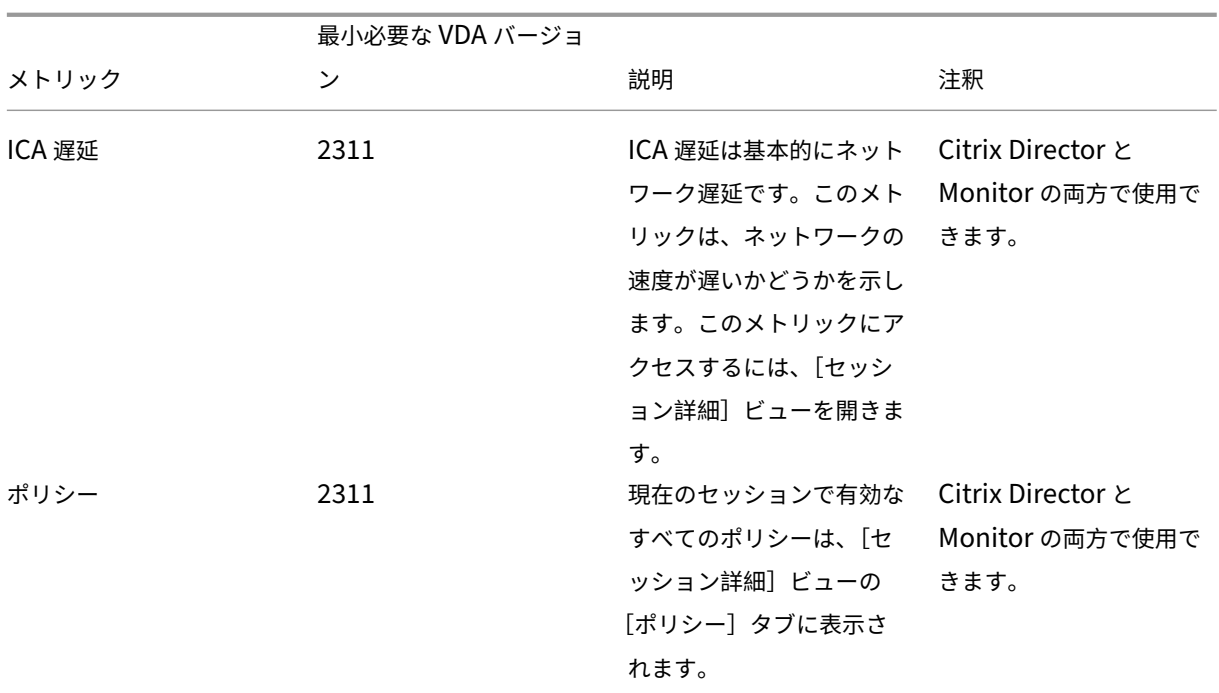

# Linux Virtual Delivery Agent 2311

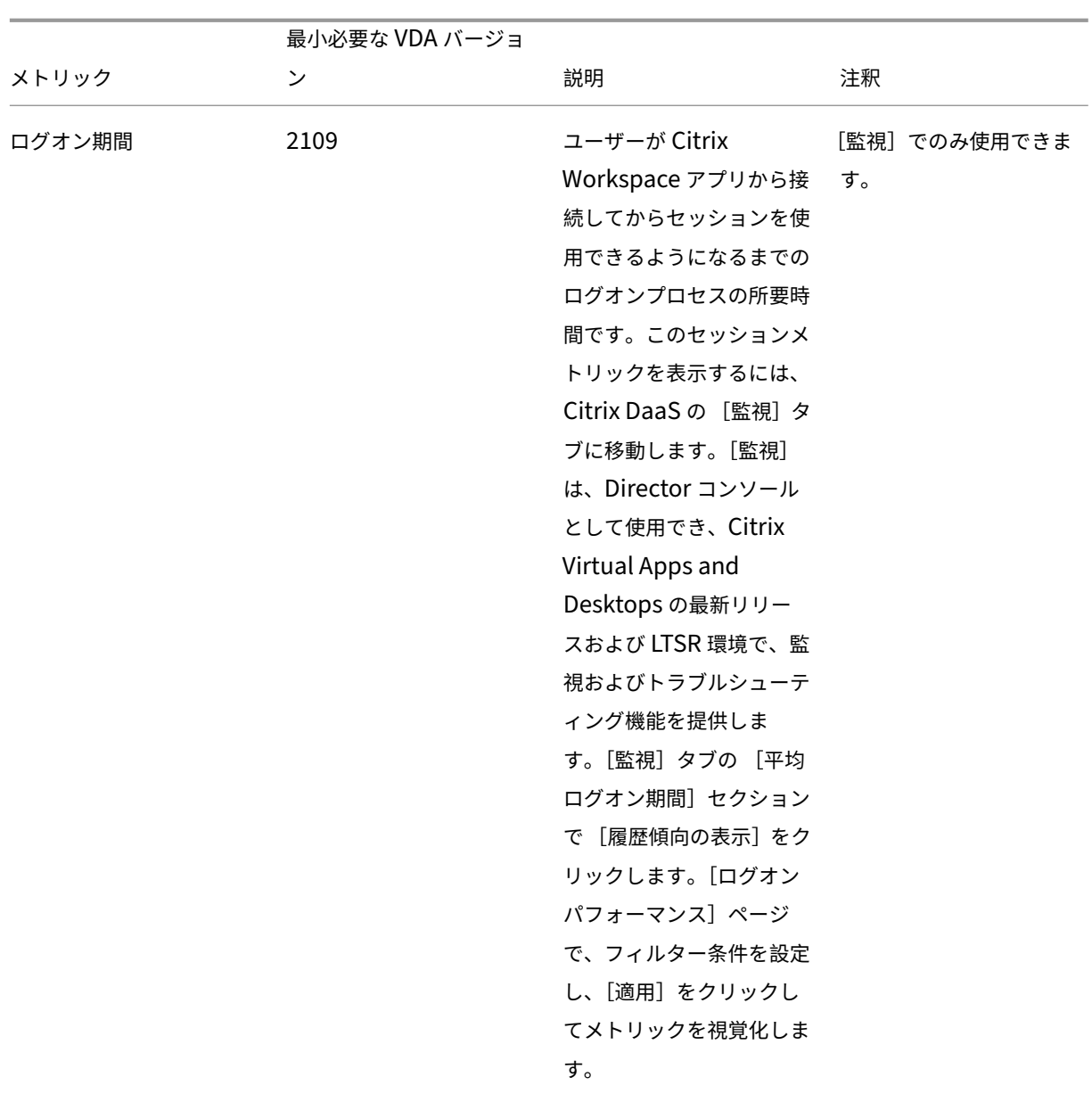

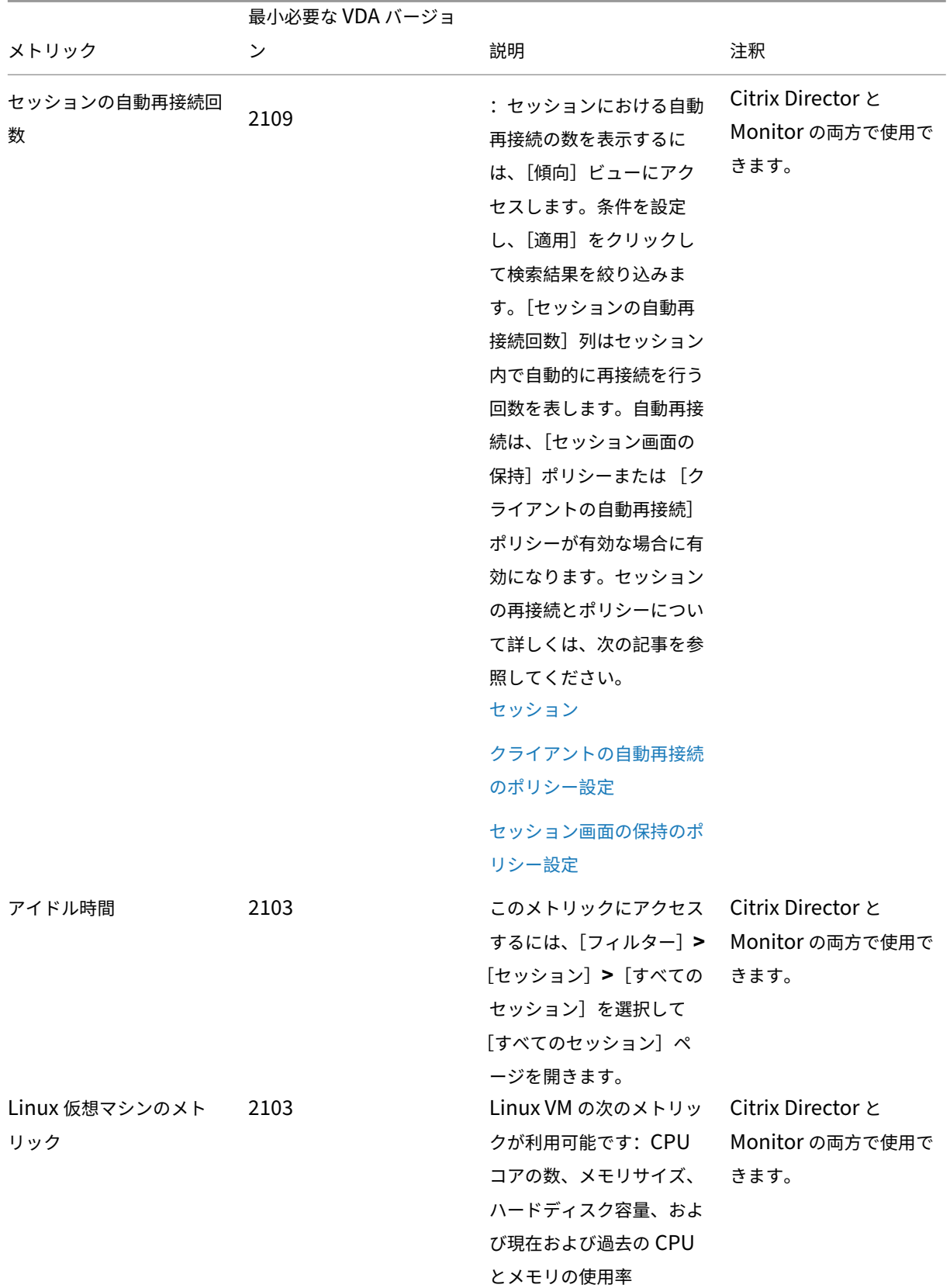

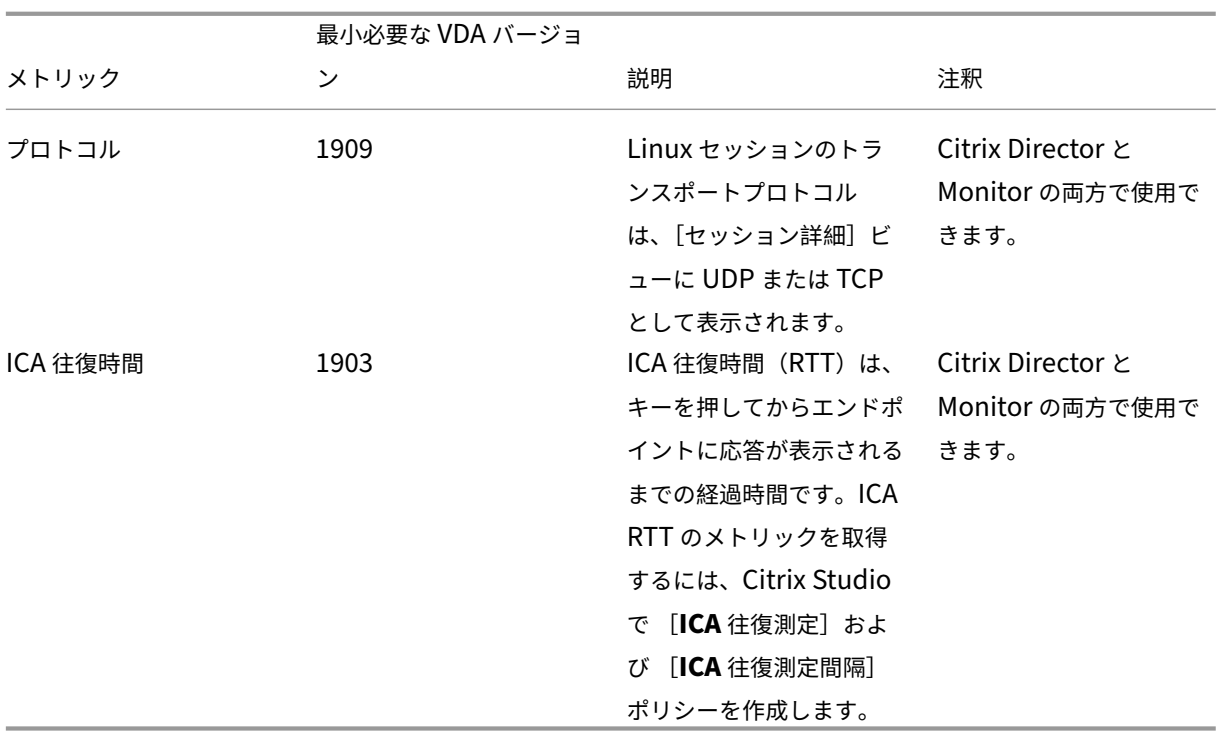

## ログ収集

## May 30, 2024

## 概要

ログの収集は、Linux VDA でデフォルトで有効になっています。

## 構成

Linux VDA パッケージに、ctxlogdデーモンおよびsetlogユーティリティが含まれています。ctxlogdデー モンは、Linux VDA をインストールして構成すると、デフォルトで開始されます。

# **ctxlogd** デーモン

トレースされた他のサービスはすべてctxlogdデーモンに依存しています。Linux VDA をトレースしない場合は、 ctxlogdデーモンを停止できます。

**setlog** ユーティリティ

ログの収集は、setlogユーティリティ(パス:**/opt/Citrix/VDA/bin/**)で構成されます。このユーティリティを 実行する権限があるのは、ルートユーザーのみです。GUI を使用するかコマンドを実行して、構成を表示したり変更 したりできます。setlogユーティリティのヘルプを表示するには、次のコマンドを実行します:

```
1 setlog help
2 <!--NeedCopy-->
```
値 デフォルトでは、[ログ出力パス]は **/var/log/xdl/hdx.log**、[最大ログサイズ]は 200MB に設定されていま す。[ログ出力パス]には、最大2つの古いログファイルを保存できます。

現在のsetlog値を表示します:

```
1 setlog values
\overline{\phantom{a}}3 log_path (Log Output Path) = /var/log/xdl/hdx.log
\Delta5 log_size (Max Log Size (MiB)) = 200
6
7 log_count (Max Old Log Files) = 2
8 <!--NeedCopy-->
```
単一のsetlog値を表示または設定します:

```
1 setlog value <name> [<value>]
2 <!--NeedCopy-->
```
例:

```
1 setlog value log_size 100
2 <!--NeedCopy-->
```
レベル デフォルトでは、ログレベルは **warning**(大文字と小文字を区別しない)に設定されています。

さまざまなコンポーネントに設定されたログレベルを表示するには、次のコマンドを実行します:

```
1 setlog levels
2 <!--NeedCopy-->
```
ログレベル(Disabled、Inherited、Verbose、Information、Warnings、Errors、Fatal Errors)を設定するに は、次のコマンドを実行します:

```
1 setlog level <class> [<level>]
2 <!--NeedCopy-->
```
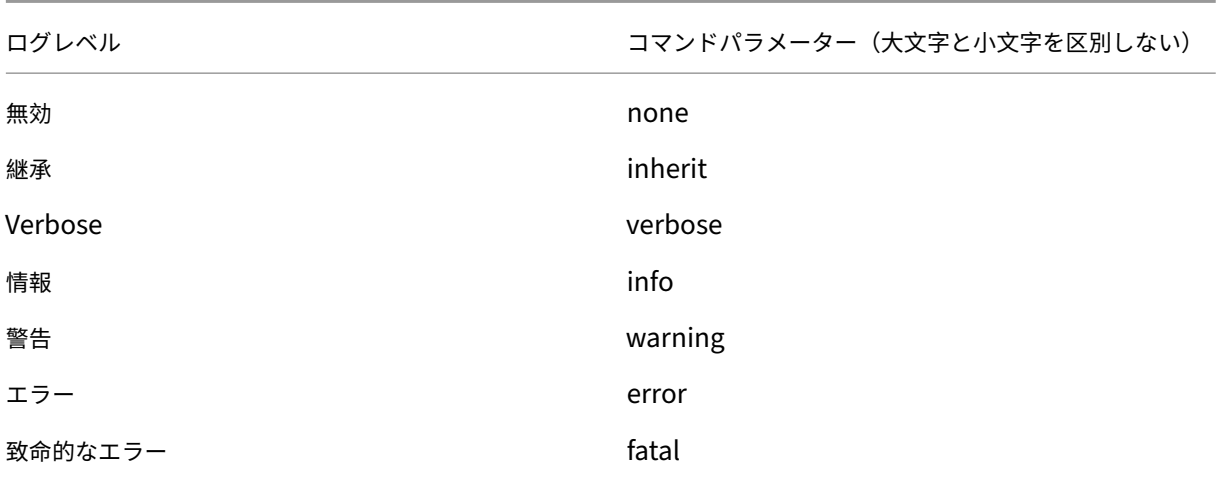

**<class>**変数は、Linux VDA の 1 つのコンポーネントを指定します。すべてのコンポーネントをカバーするには、 all に設定します。例:

```
1 setlog level all error
2 <!--NeedCopy-->
```
フラグ デフォルトでは、フラグは次のように設定されています:

```
1 setlog flags
2
3 DATE = true
4
5 TIME = true
6
7 NAME = true
8
9 PID = true
10
11 TID = false
12
13 SID = true
14
15 UID = false
16
17 GID = false
18
19 CLASS = false
20
21 LEVEL = false
22
23 FUNC = true
2425 FILE = false
26 <!--NeedCopy-->
```
現在のフラグを表示します:

```
1 setlog flags
2 <!--NeedCopy-->
```
1 つのログフラグを表示または設定します:

```
1 setlog flag <flag> [<state>]
2 <!--NeedCopy-->
```
デフォルトに戻す すべてのレベル、フラグ、値をデフォルト設定に戻します:

```
1 setlog default
2 <!--NeedCopy-->
```
重要:

ctxlogdサービスは**/var/xdl/.ctxlog** ファイルを使用して構成されます。このファイルは、ルートユーザ ーのみが作成できます。他のユーザーは、このファイルへの書き込み権限がありません。ルートユーザーは、他 のユーザーに書き込み権限を許可しないことをお勧めします。許可すると、ctxlogdが恣意的に、または悪 意をもって構成される危険性があります。これによってサーバーのパフォーマンスが影響を受け、ユーザーエ クスペリエンスにも影響を与える可能性があります。

### ログ収集

**bash/opt/Citrix/VDA/bin/xdlcollect.sh** コマンドを実行してログを収集できます。ログの収集に使用される **xdlcollect** Bash スクリプトは Linux VDA ソフトウェアに統合され、**/opt/Citrix/VDA/bin** に配置されます。

ログ収集が完了すると、圧縮されたログファイルがスクリプトと同じフォルダーに生成されます。圧縮されたログフ ァイルを Citrix Insight Services(CIS)にアップロードするかどうかを、**xdlcollect** Bash スクリプトが質問して くることがあります。同意した場合、**xdlcollect** はアップロードが完了した後に upload\_ID を返します。アップロ ードしても、圧縮されたログファイルはローカルマシンから削除されません。他のユーザーは、upload\_ID を使用し て CIS にあるログファイルにアクセスできます。

トラブルシューティング

**/var/xdl/.ctxlog** ファイルがない場合(過失による削除など)、ctxlogdデーモンが失敗し、ctxlogdサービ スを再起動できません。

/var/log/messages:

```
1 Apr 1 02:28:21 RH72 citrix-ctxlogd[17881]: Failed to open logging
     configuration file.
2
```
3 Apr 1 02:28:21 RH72 systemd: ctxlogd.service: main process exited, code =exited, status=1/FAILURE 4 5 Apr 1 02:28:21 RH72 systemd: Unit ctxlogd.service entered failed state. 6 7 Apr 1 02:28:21 RH72 systemd: ctxlogd.service failed. 8 <!--NeedCopy-->

この問題を解決するには、ルートユーザーとしてsetlogを実行して、**/var/xdl/.ctxlog** ファイルを再度作成しま す。次に、他のサービスが依存するctxlogdサービスを再起動します。

セッションのシャドウ

May 30, 2024

セッションのシャドウにより、ドメイン管理者はイントラネット内のユーザーの ICA セッションを閲覧できます。こ の機能では、noVNC を使用して ICA セッションに接続します。

注:

この機能を使用するには、Citrix Director 7.16 以降を使用してください。

インストールと構成

依存関係

セッションのシャドウには、python-websockifyとx11vncという、2 つの新しい依存関係が必要です。 Linux VDA をインストールした後、python-websockifyとx11vncを手動でインストールします。

**RHEL 7.x** および **Amazon Linux2** の場合:

python-websockifyとx11vnc(x11vncバージョン 0.9.13 以降)をインストールするには、次のコマン ドを実行します:

```
1 sudo pip3 install websockify
2 sudo yum install x11vnc
3 <!--NeedCopy-->
```
(RHEL 7.x の場合) python-websockifyとx11vncを解決するには、Extra Packages for Enterprise Linux(EPEL)とオプションの RPM リポジトリを有効にします:

• EPEL

x11vncには EPEL リポジトリが必要です。次のコマンドを実行して、EPEL リポジトリを有効にします:
```
1 yum install https://dl.fedoraproject.org/pub/epel/epel-release-
      latest-7.noarch.rpm
2 <!--NeedCopy-->
```
• オプションの RPM

x11vncの依存パッケージをインストールするために、オプションのRPMsリポジトリを有効にするには、 次のコマンドを実行します:

```
1 subscription-manager repos --enable rhel-7-server-optional-rpms
      --enable rhel-7-server-extras-rpms
2 <!--NeedCopy-->
```
#### **RHEL 9.2/9.0/8.x** および **Rocky Linux 9.2/9.0/8.x** の場合:

python-websockifyとx11vnc(x11vncバージョン 0.9.13 以降)をインストールするには、次のコマン ドを実行します。

```
1 sudo pip3 install websockify
2 sudo yum install x11vnc
3 <!--NeedCopy-->
```
EPEL および CodeReady Linux Builder リポジトリを有効にして、x11vncを解決します:

```
1 dnf install -y --nogpgcheck https://dl.fedoraproject.org/pub/epel/epel-
     release-latest-8.noarch.rpm
2
3 subscription-manager repos --enable "codeready-builder -for-rhel-8-
     x86_64-rpms"
4 <!--NeedCopy-->
```
**Ubuntu** の場合:

python-websockifyとx11vnc(x11vncバージョン 0.9.13 以降)をインストールするには、次のコマン ドを実行します:

```
1 sudo pip3 install websockify
2 sudo apt-get install x11vnc
3 <!--NeedCopy-->
```
#### **SUSE** の場合:

python-websockifyとx11vnc(x11vncバージョン 0.9.13 以降)をインストールするには、次のコマン ドを実行します:

```
1 sudo pip3 install websockify
2 sudo zypper install x11vnc
3 <!--NeedCopy-->
```
**Debian** の場合:

python-websockifyとx11vnc(x11vncバージョン 0.9.13 以降)をインストールするには、次のコマン ドを実行します:

```
1 sudo pip3 install websockify
2 sudo apt-get install x11vnc
3 <!--NeedCopy-->
```
ポート

セッションのシャドウ機能は、Linux VDA からCitrix Directorへの接続を構築するために、6001~6099 の範囲内で使用可能なポートを自動的に選択します。したがって、同時にシャドウできる ICA セッションの数は 99 に制限されています。要件を満たすために、特にマルチセッションのシャドウ用に十分なポートがあることを確認し てください。

レジストリ

次の表は、関連するレジストリの一覧です:

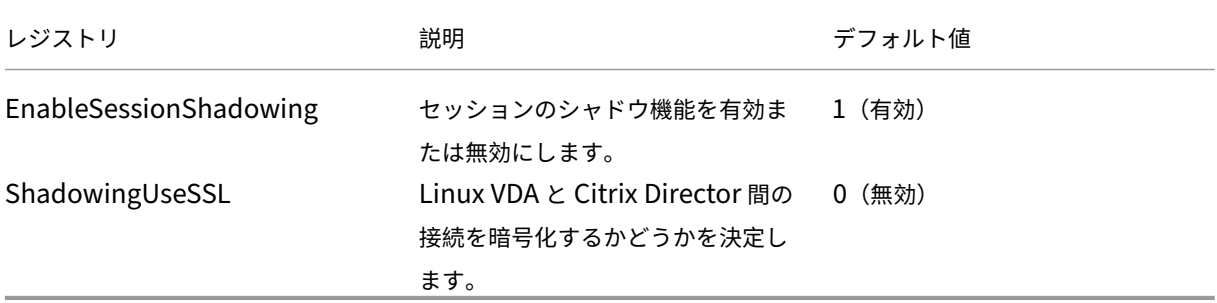

Linux VDA でctxregコマンドを実行して、レジストリ値を変更します。たとえば、セッションシャドウを無効に するには、次のコマンドを実行します:

1 /opt/Citrix/VDA/bin/ctxreg update -k "HKLM\Software\Citrix\ VirtualDesktopAgent" -v "EnableSessionShadowing" -d 0x00000000

#### **SSL**

Linux VDA と Citrix Director 間の noVNC 接続では、WebSocket プロトコルが使用されます。セッションのシャ ドウの場合、ws://とwss://のどちらが選択されるかは、前述の「ShadowingUseSSL」レジストリによって 決まります。デフォルトでは、ws://が選択されています。ただし、セキュリティ上の理由から、wss://を使用 して、各 Citrix Director クライアントと各 Linux VDA サーバーに証明書をインストールすることをお勧めします。 ws://を使用した Linux VDA セッションのシャドウについては、Citrix はセキュリティ上のいかなる責任も負いま せん。

サーバー証明書とルート SSL 証明書を取得する 証明書には、信頼された証明機関(CA)による署名が必要です。

Linux VDA サーバーで SSL を設定する場合は、サーバーごとに個別のサーバー証明書(キーを含む)が必要です。ま た、サーバー証明書によって各コンピューターが識別されるため、各サーバーの完全修飾ドメイン名(FQDN)を調 べる必要があります。代わりにドメイン全体にワイルドカード証明書を使用できます。この場合、少なくともドメイ ン名を知っておく必要があります。

Linux VDA と通信する Citrix Director クライアントごとにルート証明書も必要です。ルート証明書は、サーバー証 明書と同じ証明機関から入手できます。

次の CA からサーバー証明書とクライアント証明書をインストールできます:

- オペレーティングシステムにバンドルされている CA
- エンタープライズ CA (組織がアクセス可能にする CA)
- オペレーティングシステムにバンドルされていない CA

証明書を取得するためにどの手段を取るべきかについては、社内のセキュリティ担当部門に問い合わせてください。

#### 重要:

- サーバー証明書の共通名は、Linux VDA の正確な FQDN、または少なくともワイルドカードとドメイン文字を 正しく組み合わせたものである必要があります。たとえば、vda1.basedomain.com や \*.basedomain.com などです。
- SHA1 や MD5 などのハッシュアルゴリズムは、一部のブラウザーでサポートされるデジタル証明書の署名に は弱すぎます。したがって、SHA‑256 が最低基準として指定されています。

各 **Citrix Director** クライアントにルート証明書をインストールする セッションのシャドウと IIS で、同じレジス トリベースの証明書ストアを使用するため、IIS または Microsoft 管理コンソール(MMC)の証明書スナップイン を使用してルート証明書をインストールできます。証明機関から証明書を取得したら、IIS のサーバー証明書ウィザ ードを再び起動します。この操作により、自動的に証明書がインポートされます。または、Microsoft 管理コンソー ルの証明書スナップインで証明書を表示して、サーバーにインストールすることもできます。Internet Explorer と Google Chrome は、デフォルトで、オペレーティングシステムにインストールされている証明書をインポートしま す。Mozilla Firefox の場合、証明書マネージャーの [認証局証明書]タブでルート SSL 証明書をインポートする必 要があります。

各 **Linux VDA** サーバーにサーバー証明書とそのキーをインストールする サーバー証明書に「shadowingcert.\*」、 キーファイルに「shadowingkey.\*」と名前を指定します(\* は、shadowingcert.pem や shadowingkey.key の ような形式となることを示す)。サーバー証明書とキーファイルを、パス **/etc/xdl/shadowingssl** の下に置き、制 限付きの権限で適切に保護します。間違った名前やパスを使用すると、Linux VDA は特定の証明書やキーファイルを 見つけることができなくなり、Citrix Directorとの接続に失敗することがあります。

#### 使用状況

Citrix Directorからターゲットのセッションを見つけ、[セッション詳細] ビューで [シャドウ] をクリッ クして、シャドウの要求を Linux VDA に送信します。

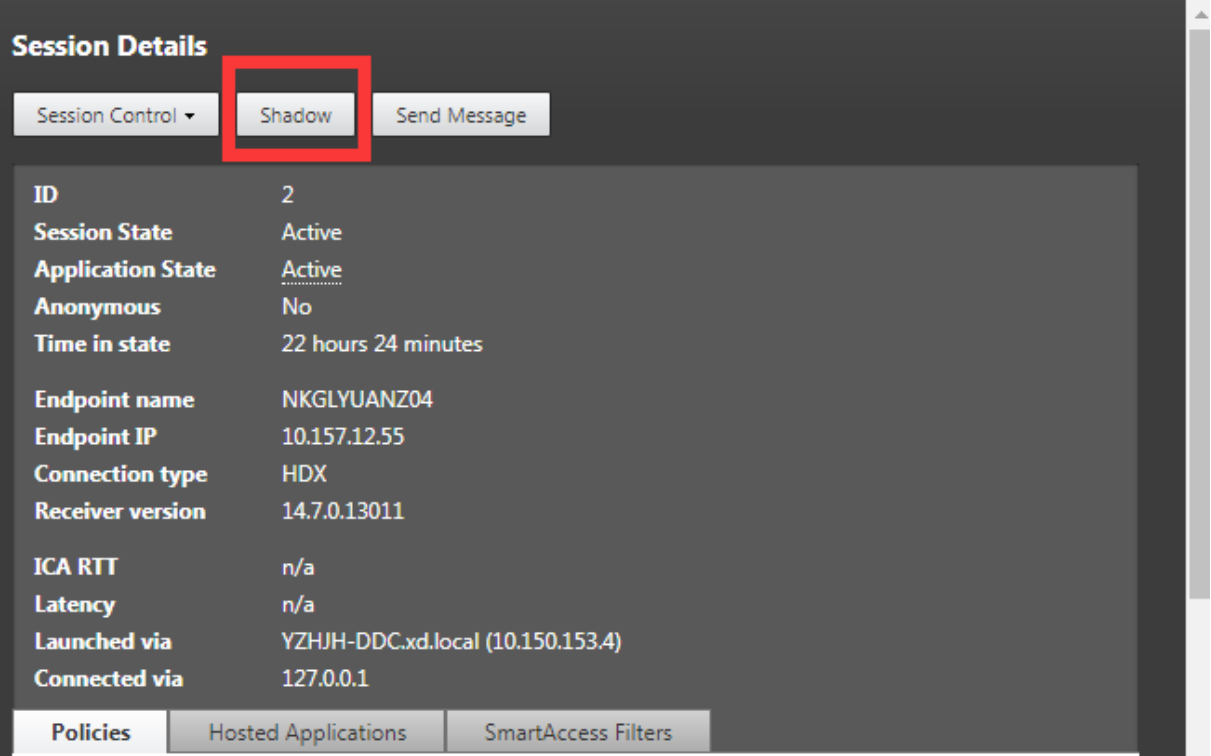

接続が初期化されると、ICA セッションクライアント(Citrix Directorクライアントではない)に確認メッ セージが表示され、セッションをシャドウする許可がユーザーに求められます。

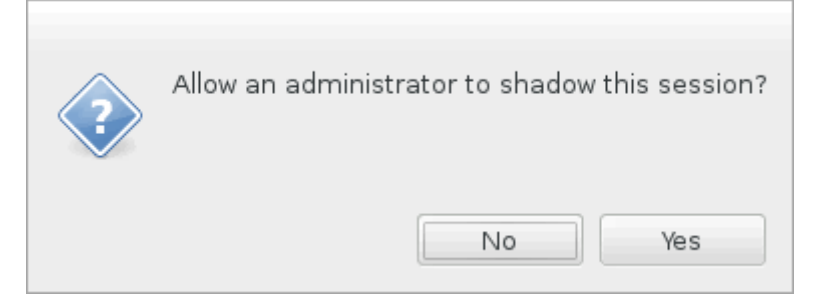

ユーザーが [はい]をクリックすると、ICA セッションがシャドウされていることを示すウィンドウがCitrix Director側で開きます。

使用方法について詳しくは、Citrix Director のドキュメントを参照してください。

#### 制限事項

- セッションのシャドウは、イントラネットでのみ使用するように設計されています。Citrix Gateway を介し て接続する場合でも、外部ネットワークでは機能しません。外部ネットワークでの Linux VDA セッションの シャドウについては、Citrix はいかなる責任も負いません。
- セッションのシャドウを有効にすると、ドメイン管理者は ICA セッションのみを表示できますが、書き込みの 権限や制御する権限はありません。
- 管理者がCitrix Directorから [シャドウ]をクリックすると、セッションをシャドウする許可をユ ーザーに求める確認メッセージが表示されます。セッションユーザーが許可を与えた場合にのみ、セッション をシャドウできます。
- 前述の確認メッセージには、20 秒のタイムアウト制限があります。タイムアウトになると、シャドウの要求は 失敗します。
- 1 つのセッションは、1 人の管理者だけがシャドウできます。たとえば、セッション管理者 A がシャドウして いる場合に、管理者 B がシャドウ要求を送信すると、ユーザーの許可を取得するための確認がユーザーデバイ スに再度表示されます。ユーザーが同意すると、管理者 A のシャドウ接続は停止され、管理者 B に対して新し いシャドウ接続が構築されます。ある管理者が同じセッションに対して別のシャドウ要求を送信すると、また 新しいシャドウ接続を構築できます。
- セッションのシャドウを使用するには、Citrix Director 7.16 以降をインストールしてください。
- Citrix Directorクライアントは、IP アドレスではなく FQDN を使用して、ターゲットの Linux VDA サーバーに接続します。したがって、Citrix Directorクライアントは、Linux VDA サーバーの FQDN を解決できる必要があります。

トラブルシューティング

セッションのシャドウが失敗した場合は、Citrix Directorクライアントと Linux VDA の両方でデバッグを 実行します。

#### **Citrix Director** クライアントの場合

Web ブラウザーの開発ツールを使用して、[コンソール] タブの出力ログを確認します。または、[ネットワーク] タ ブで ShadowLinuxSession API の応答を確認します。ユーザー権限を取得するための確認が表示されても接続が 確立されない場合は、VDA の FQDN を手動で ping して、Citrix Directorが FQDN を解決できることを確 認します。wss://接続で問題が発生した場合は、証明書を確認してください。

#### **Linux VDA** の場合

シャドウ要求に応答して、ユーザーの許可を取得するための確認が表示されることを確認します。表示されない場合 は、vda.log ファイルと hdx.log ファイルを調べてください。vda.log ファイルを取得するには、次の操作を実行し ます:

1. /etc/xdl/ctx‑vda.conf ファイルを見つけます。vda.log の構成を有効にするには、次の行のコメントを外し ます:

Log4jConfig="/etc/xdl/log4j.xml"

2. /etc/xdl/log4j.xml を開き、com.citrix.dmc の部分を見つけ、次のように「info」を「trace」に変更します:

```
1 <!-- Broker Agent Plugin - Director VDA plugin Logger -->
2
3 <logger name="com.citrix.dmc">
\frac{4}{5}5 <level value="trace"/>
6
     7 </logger>
8 <!--NeedCopy-->
```
3. systemctl restart ctxvdaコマンドを実行して、ctxvdaサービスを再起動します。

接続確立中にエラーが発生した場合は、次の操作を実行してください:

- 1. セッションのシャドウがポートを開くのを止めるファイアウォール制限がないか確認します。
- 2. SSL シナリオの場合、証明書とキーファイルの名前が正しく指定され、正しいパスに置かれていることを確認 します。
- 3. 新しいシャドウ要求で使用するための十分なポートが、6001~6099 の間に残っていることを確認します。

監視サービスデーモン

May 30, 2024

監視サービスデーモン(**ctxmonitord**)は、定期的にスキャンを実行して主要なサービスを監視します。例外を検 出すると、デーモンはサービスプロセスを再起動または停止し、リソースを解放するためにプロセスの残りをクリー ンアップします。検出された例外は**/var/log/xdl/ms.log** ファイルに記録されます。

構成

VDA を起動すると、監視サービスデーモンが自動的に起動します。

この機能は、管理者権限を使用して、**/opt/Citrix/VDA/sbin** にある **scanningpolicy.conf**、**rulesets.conf**、 **whitelist.conf** ファイルを使用して構成することができます。

**scanningpolicy.conf**、**rulesets.conf**、**whitelist.conf** ファイルへの変更を適用するには、次のコマンドを実 行して監視サービスデーモンを再起動します。

```
1 systemctl restart ctxmonitord
2 <!--NeedCopy-->
```
### • **scanningpolicy.conf**

この構成ファイルでは、監視サービスデーモンを有効または無効にします。サービス検出間隔を設定し、検出 された例外を修復するかどうかを指定します。

- MonitorEnable: true/false (デフォルト値は true)
- **–** DetectTime:20(単位:秒、デフォルト値:20、最小値:5)
- **-** AutoRepair: true/false (デフォルト値は true)
- **–** MultBalance:false
- **–** ReportAlarm:false

## • **rulesets.conf**

この構成ファイルでは、監視対象のサービスを指定します。次のスクリーンショットが示すように、デフォル トでは 4 つの監視対象サービスがあります。

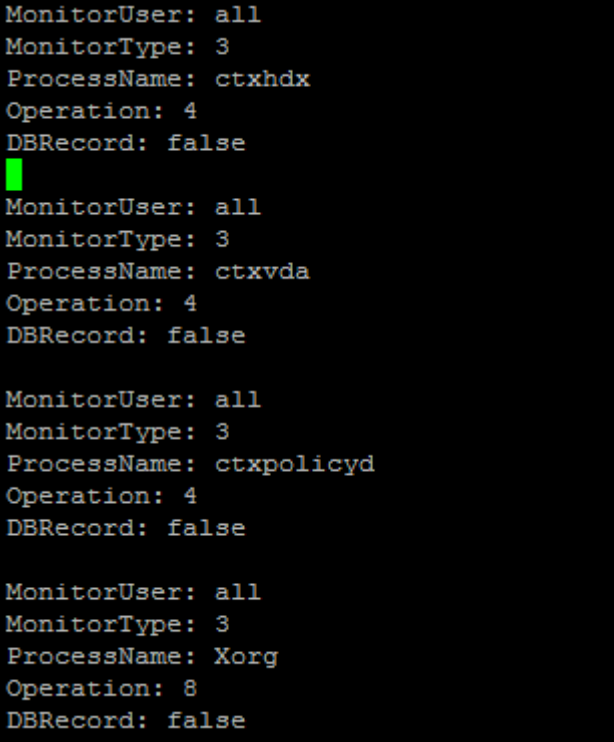

各監視サービスを構成するには、以下のフィールドを指定します。

- **– MonitorUser**:all
- **– MonitorType**:3
- **– ProcessName**:<>(プロセス名は空白にすることはできません。また、完全に一致する必要がありま す。)
- **– Operation**:1/2/4/8(1 = 例外が検出されるとサービスを停止します。2 = 例外が検出されるとサー ビスを強制終了します。4 = サービスを再起動します。8 = Xorg プロセスの残りを消去します。)
- **– DBRecord**:false
- **whitelist.conf**

**rulesets.conf** ファイルで指定した監視対象サービスは、**whitelist.conf** ファイルでも構成する必要があ ります。ホワイトリスト構成は、セキュリティ上のセカンダリフィルターとなります。

ホワイトリストを構成するには、**whitelist.conf** ファイルにプロセス名のみを含めます(完全に一致する必 要があります)。例として、以下のスクリーンショットを参照してください。

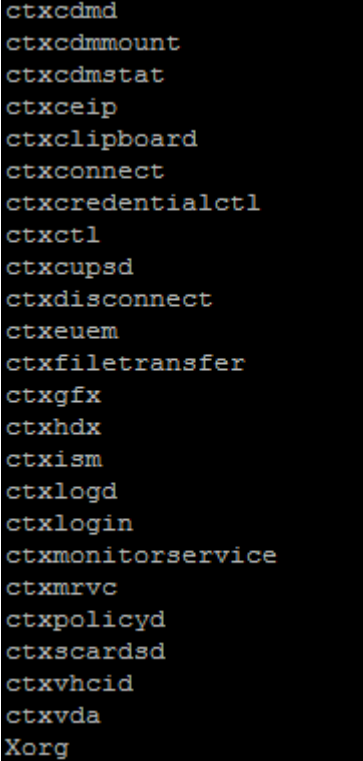

注:

**ctxvda**、**ctxhdx**、および **ctxpolicyd** サービスを停止する前に、**systemctl stop ctxmonitord** コマン ドを実行して監視サービスデーモンを停止します。これを実行しない場合、監視サービスデーモンは停止した サービスを再起動します。

トラブルシューティング

May 30, 2024

この記事では、**XDPing** を使用してトラブルシューティングを行う方法と、**ctxsdcutil** ユーティリティを使用して セッションデータを照会する方法について説明します。

#### **XDPing**

Linux **XDPing** ツールはコマンドラインアプリケーションです。Linux VDA 環境での一般的な構成の問題をチェッ クするプロセスを自動化します。

**Linux XDPing** ツールのインストール

ctxsetup.sh を実行しても、**XDPing** はインストールされません。**XDPing** をインストールするには、sudo / opt/Citrix/VDA/bin/xdpingを実行します。

このコマンドでは、**XDPing** に必要な **Python3** 仮想環境も作成されます。このコマンドで **Python 3** 仮想環境の 作成に失敗した場合は、「**Python 3** 仮想環境の作成」の手順に従って手動で作成してください。

pip ツールの使用時に発生する可能性のある SSL 接続エラーに対処するには、次の信頼済みホストを/etc/pip.conf ファイルに追加すること[を検討してください:](https://docs.citrix.com/ja-jp/linux-virtual-delivery-agent/current-release/configure/administration/others/create-a-python3-virtual-environment.html)

```
[global]
trusted-host =
pypi.org
files.pythonhosted.org
```
#### **XDPing** で実行できるタスク

**XDPing** には、コマンドシェルから実行される **xdping** という名前の単一の実行可能ファイルが付属しています。

次の表では、対応する **XDPing** コマンドで実行できるさまざまなタスクについて説明します:

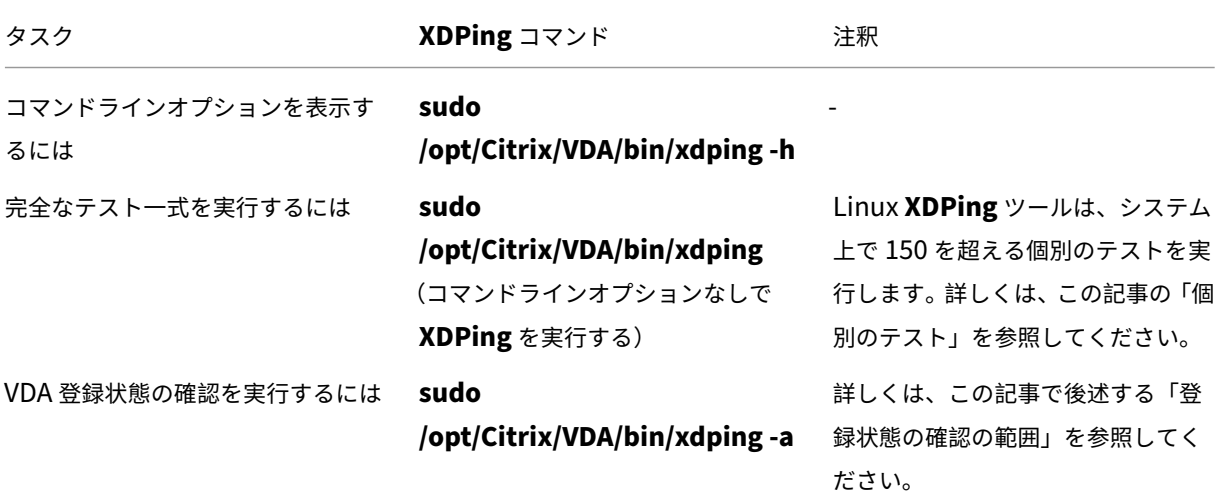

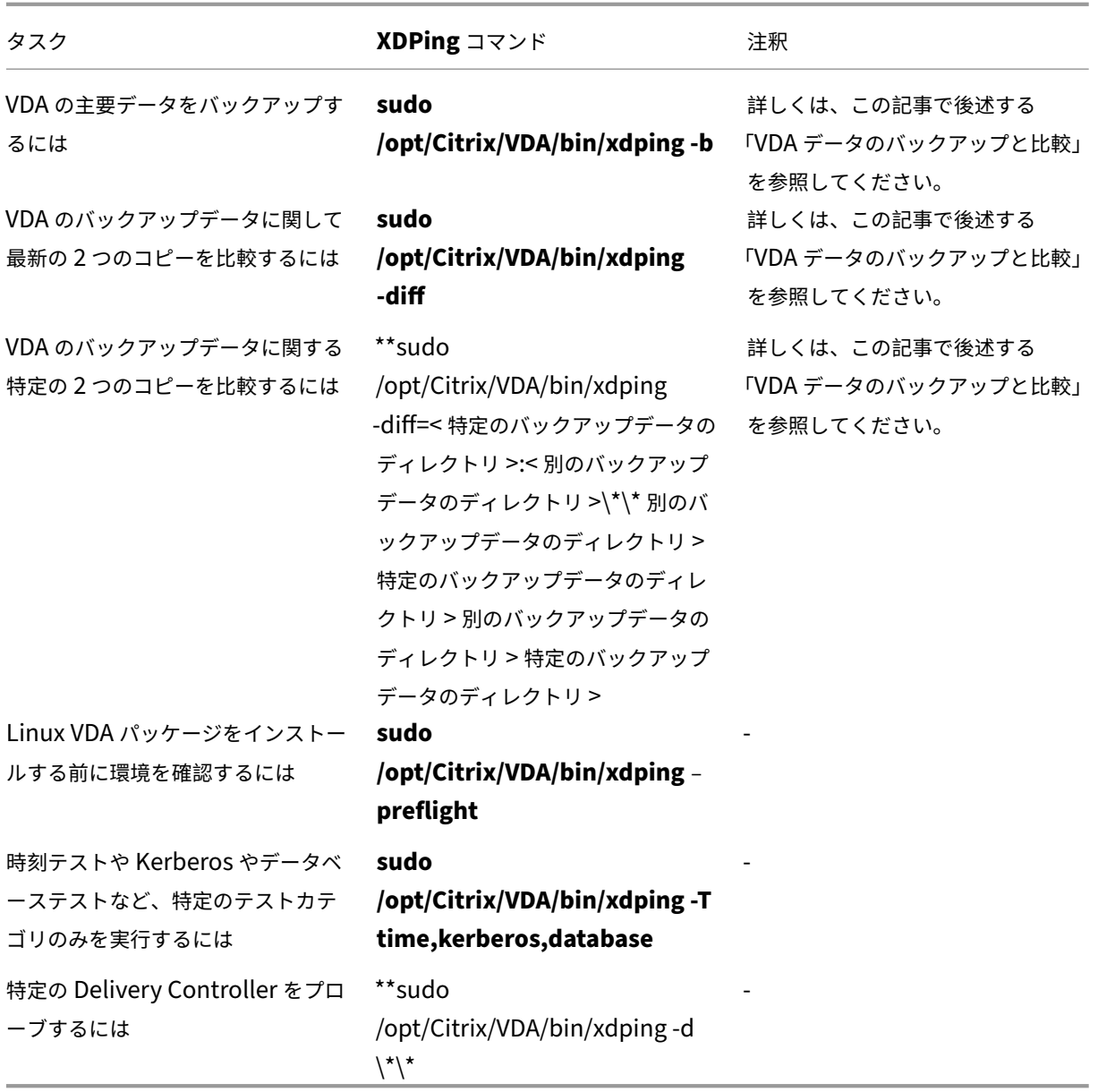

個別のテスト Linux **XDPing** ツールは、システム上で 150 を超える個別のテストを実行します。これらのテスト は、大きく次のように分類されます:

- Linux VDA のシステム要件が満たされているかどうかを確認します。
- Linux ディストリビューションを含むマシン情報を識別して表示します。
- Linux カーネルの互換性を確認します。
- Linux VDA の動作に影響を与える可能性のある既知の Linux ディストリビューションの問題を確認します。
- Security‑Enhanced Linux(SELinux)のモードと互換性を確認します。
- ネットワークインターフェイスを識別し、ネットワーク設定を確認します。
- ストレージのパーティション分割と使用可能なディスク容量を確認します。
- マシンのホストとドメイン名の構成を確認します。
- DNS 構成を確認し、参照テストを実行します。
- 基盤となるハイパーバイザーを特定し、仮想マシンの構成を確認します。サポート対象:
	- **–** XenServer(旧称 Citrix Hypervisor)
	- **–** Microsoft HyperV
	- **–** VMware vSphere
- 時刻設定を確認し、ネットワークの時刻同期が機能しているかを確認します。
- PostgreSQL サービスが適切に構成され動作しているかを確認します。
- SQLite が適切に構成され動作しているかを確認します。
- ファイアウォールが有効になっていて、必要なポートが開いているかを確認します。
- Kerberos 構成を確認し、認証テストを実行します。
- グループポリシーサービスエンジンの LDAP 検索環境を確認します。
- Active Directory 統合が正しくセットアップされ、現在のマシンがドメインに参加しているかどうかを確認 します。サポート対象:
	- **–** Samba Winbind
	- **–** Dell Quest Authentication Services
	- **–** Centrify DirectControl
	- **–** SSSD
- Active Directory 内の Linux コンピューターオブジェクトの整合性を確認します。
- Pluggable Authentication Module(PAM)構成を確認します。
- コアダンプのパターンを確認します。
- Linux VDA に必要なパッケージがインストールされているかを確認します。
- Linux VDA パッケージを特定し、インストールの整合性を確認します。
- PostgreSQL レジストリデータベースの整合性を確認します。
- Linux VDA サービスが適切に構成され動作しているかを確認します。
- VDA および HDX 構成の整合性を確認します。
- 構成済みの各 Delivery Controller をプローブして、ブローカーサービスが到達可能、操作可能で、応答性が あることをテストします。
- マシンが Delivery Controller ファームに登録されているかを確認します。
- アクティブまたは切断された各 HDX セッションの状態を確認します。
- Linux VDA 関連のエラーと警告についてログファイルをスキャンします。
- Xorg のバージョンが適切かを確認します。
- 必要な依存関係がインストールされているかを確認します。

出力例 以下は、Kerberos テストを実行した場合の出力例です:

# sudo xdping -T kerberos

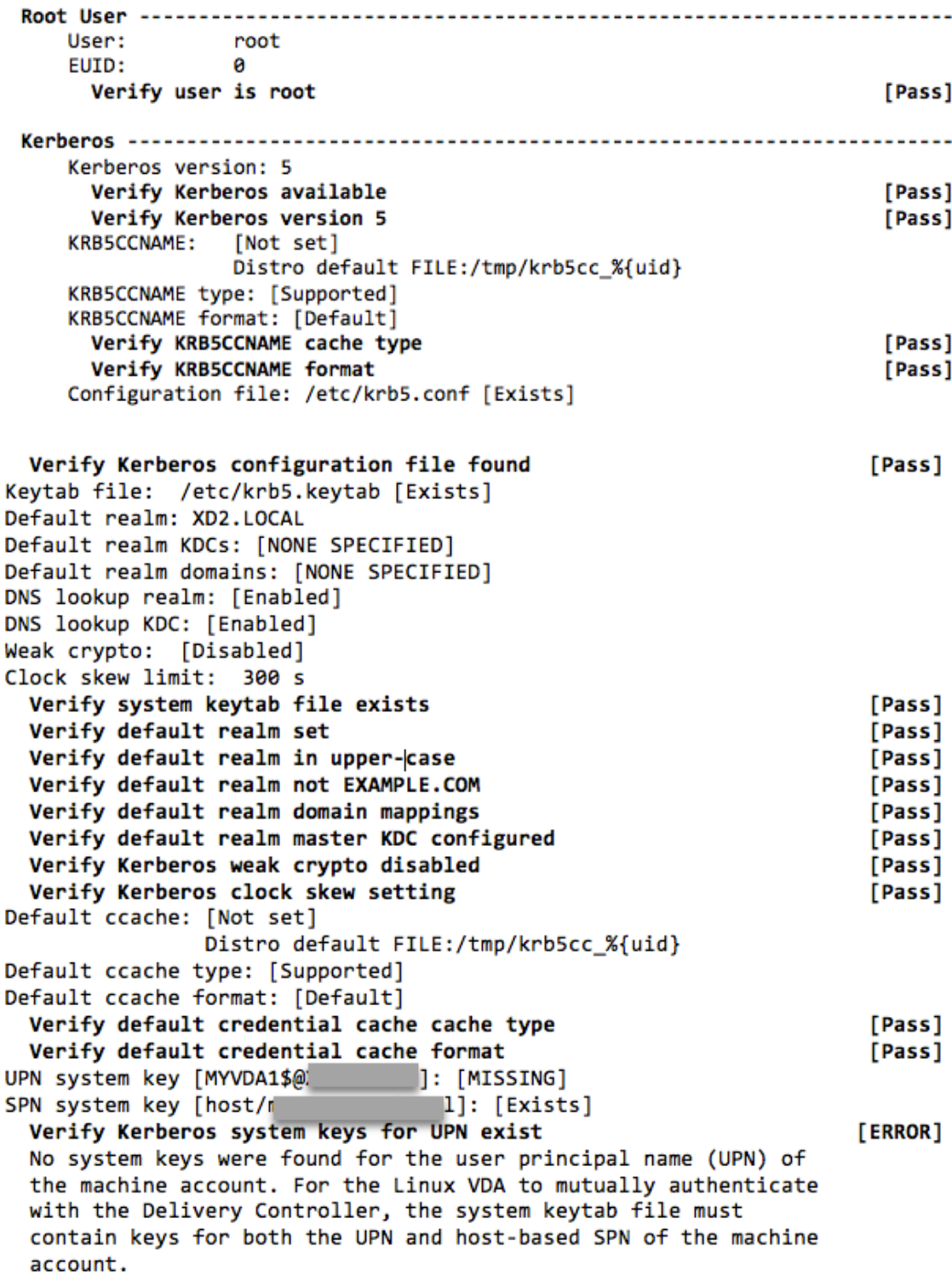

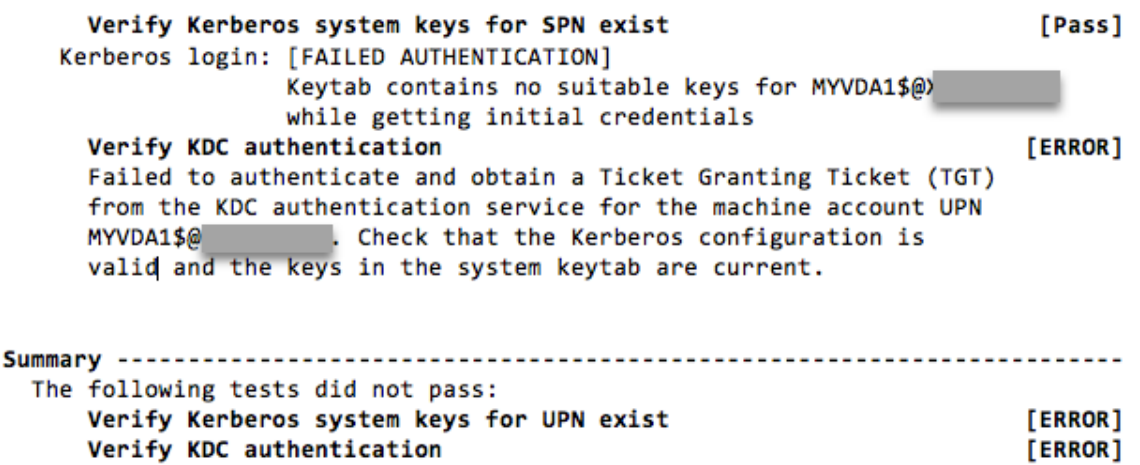

**VDA** 登録状態の確認の範囲 Linux **XDPing** ツールには、VDA 登録状態を確認および分析するための役立つ分析モ ジュールも用意されています。登録状態の確認の範囲については、次のスクリーンショットを参照してください:

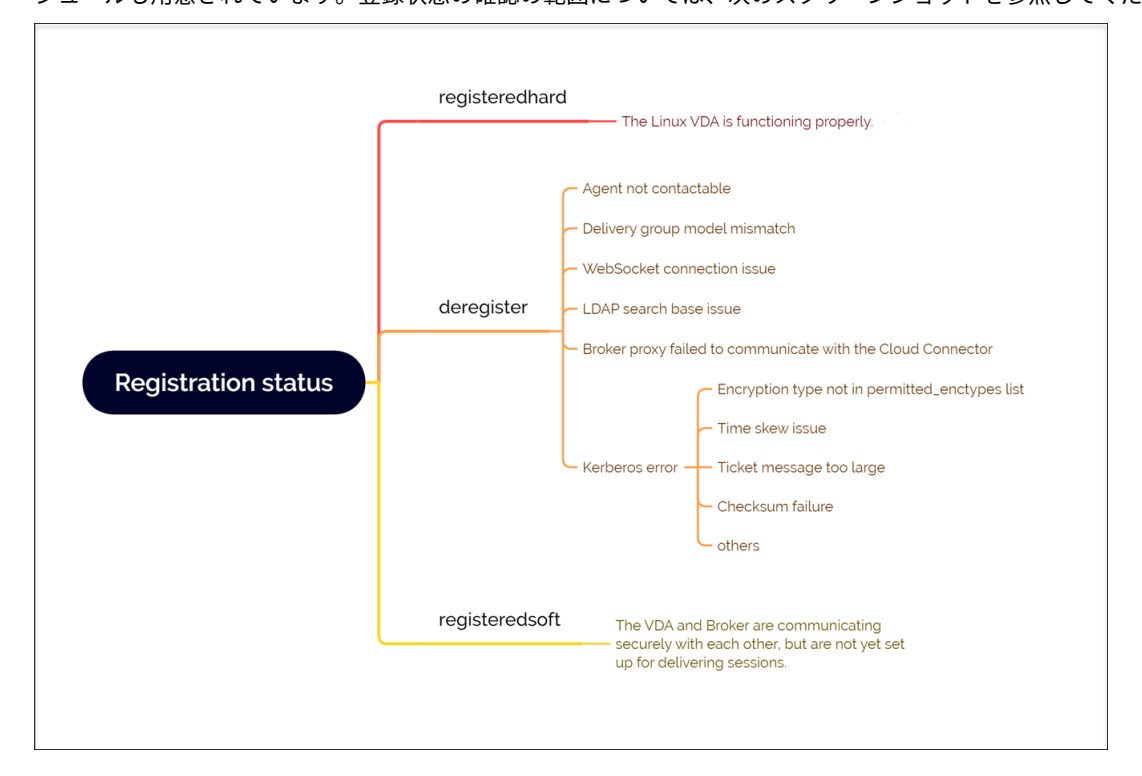

**VDA** データのバックアップと比較 Linux VDA 2305 以降、**XDPing** ツールには VDA バックアップモジュールが 導入されています。このモジュールを使用すると、構成、データベース、バイナリの権限データなど、VDA の主要デ ータをいつでもバックアップできます。VDA が正常に実行されている場合は、VDA の主要データをバックアップで きます。後で VDA に障害が発生した場合に備えて、データの別のコピーをバックアップし、データの 2 つのコピーを 比較して、トラブルシューティングを容易にします。次の表では、VDA データのバックアップと、対応する **XDPing** コマンドとの比較について説明します。

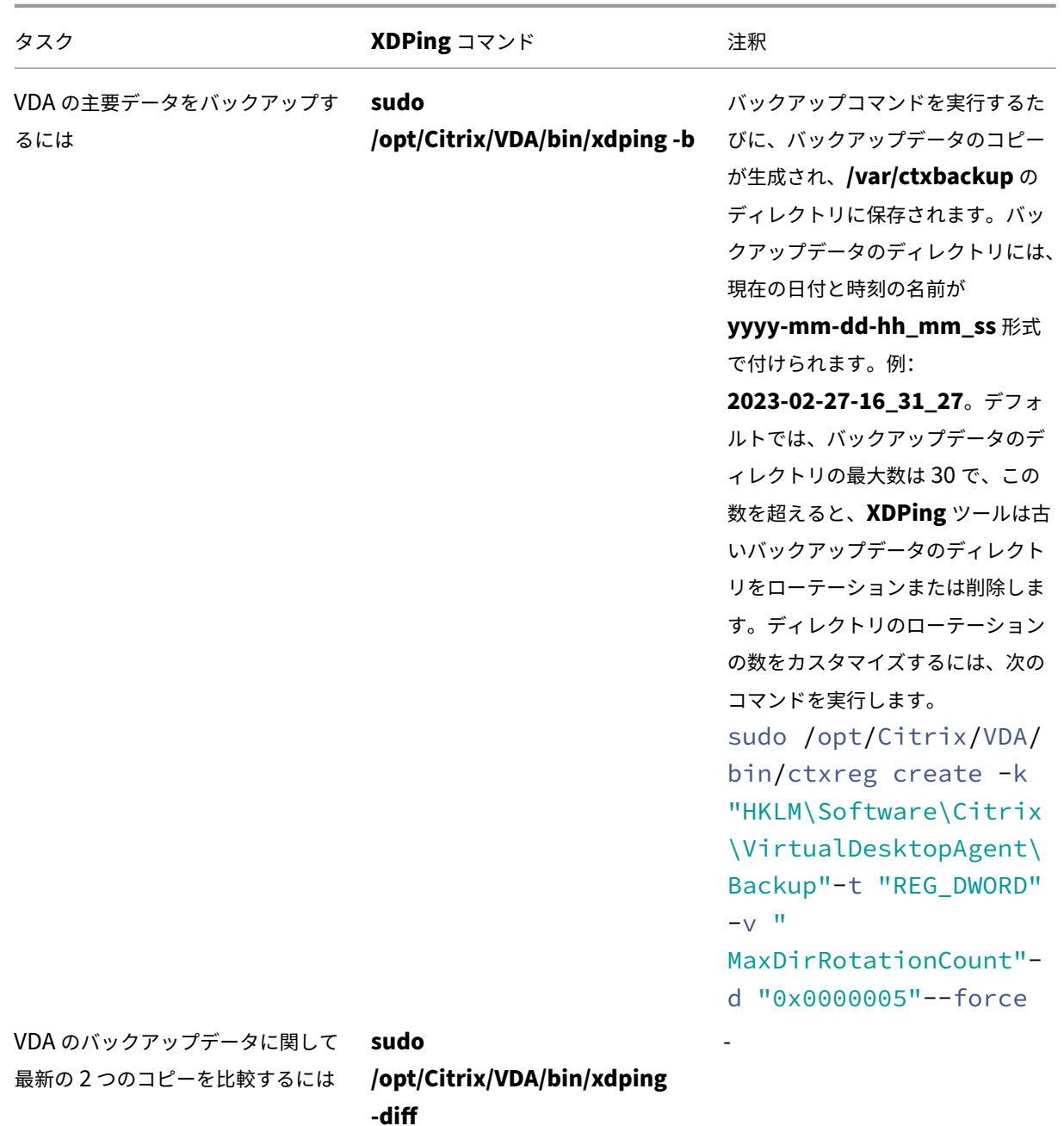

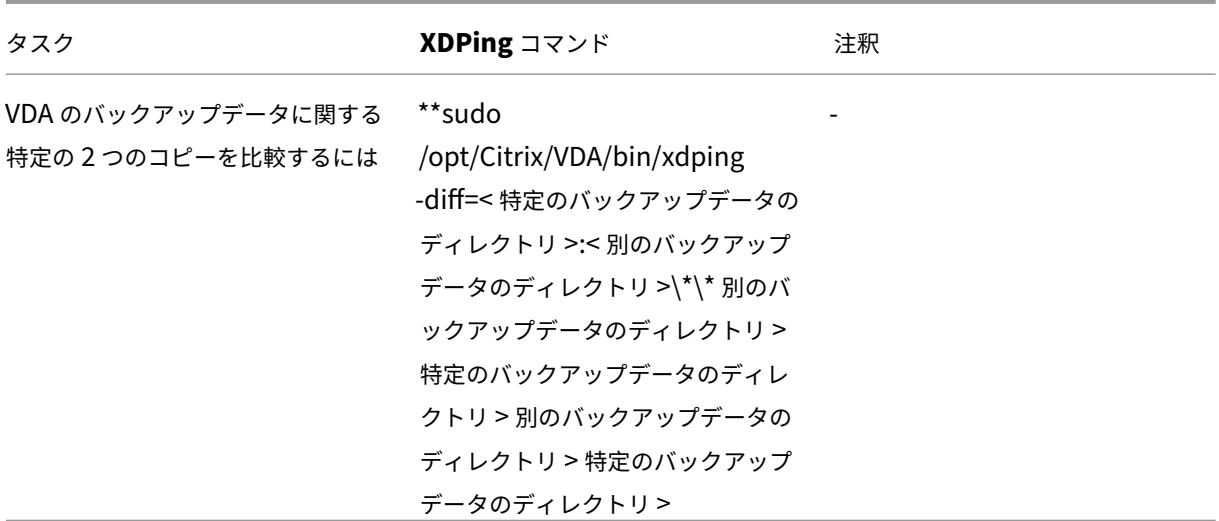

セッションデータの照会ユーティリティ

各 Linux VDA のセッションデータの照会に使用できるユーティリティ (ctxsdcutil)が提供されます。VDA でホス トされているすべてのセッションや特定のセッションについて次のデータを照会するには、/opt/Citrix/VDA /bin/ctxsdcutil -q <all | SessionID> [-c]コマンドを実行します。引数[-c]は、1 秒お きにデータを照会することを意味します。

- セッション入力帯域幅
- セッション出力帯域幅
- セッション出力速度
- 遅延 **‑** 最新記録
- 往復時間
- **ThinWire** 出力帯域幅
- オーディオ出力帯域幅
- プリンター出力帯域幅
- ドライブ入力帯域幅
- ドライブ出力帯域幅

その他

May 30, 2024

このセクションでは、以下のトピックについて説明します:

- HTML5 向け Citrix Workspace アプリのサポート
- Python 3 仮想環境の作成
- NIS の [Active Directory](https://docs.citrix.com/ja-jp/linux-virtual-delivery-agent/current-release/configure/administration/others/support-citrix-workspace-app-for-html5.html) との統合
- [IPv6](https://docs.citrix.com/ja-jp/linux-virtual-delivery-agent/current-release/configure/administration/others/create-a-python3-virtual-environment.html)
- [LDAPS](https://docs.citrix.com/ja-jp/linux-virtual-delivery-agent/current-release/configure/administration/others/integrate-nis-with-active-directory.html)
- **[Xaut](https://docs.citrix.com/ja-jp/linux-virtual-delivery-agent/current-release/configure/administration/others/ipv6.html)hority**

## **HTML5** [向け](https://docs.citrix.com/ja-jp/linux-virtual-delivery-agent/current-release/configure/administration/others/xauthority.html) **Citrix Workspace** アプリのサポート

#### May 30, 2024

HTML5 向け Citrix Workspace アプリを使用して、クライアントを Citrix Gateway に接続することなく Linux 仮 想アプリおよびデスクトップに直接接続できます。HTML5 向け Citrix Workspace アプリについて詳しくは、Citrix ドキュメントを参照してください。

#### この機能を有効にする

この機能はデフォルトでは無効になっています。有効にするには、次の手順を実行します:

1. Citrix StoreFront で HTML5 向け Citrix Workspace アプリを有効にします。

詳細な手順については、Knowledge Center 記事CTX208163の手順 1 を参照してください。

- 2. WebSocket 接続を有効にします。
	- a) Citrix Studio で、**WebSockets** 接続ポリ[シーを \[許可](https://support.citrix.com/article/CTX208163)]に設定します。

他の WebSocket ポリシーを設定することもできます。WebSocket ポリシーの完全な一覧について は、「WebSocket のポリシー設定」を参照してください。

- b) VDA でctxvdaサービス、ctxhdxサービスの順に再起動して設定を有効にします。
- c) VDA [で次のコマンドを実行して、](https://docs.citrix.com/ja-jp/citrix-virtual-apps-desktops/policies/reference/ica-policy-settings/websockets-policy-settings.html)WebSocket リスナーが動作しているかどうかを確認します。

netstat -an | grep 8008

WebSocket リスナーが動作している場合、コマンド出力は次のようになります:

tcp 0 0 :::8008 :::\* LISTEN

注:セキュアな WebSocket 接続のために TLS 暗号化を有効にすることもできます。TLS 暗号化を有効にす る方法については、「TLS によるユーザーセッションの保護」を参照してください。

## **Python 3** 仮想環境の作成

#### May 30, 2024

ネットワークに接続している場合は、sudo /opt/Citrix/VDA/bin/xdpingまたは/opt/Citrix/ VDA/sbin/enable\_ldaps.shコマンドを実行して Python 3 仮想環境を作成できます。ただし、コマンド で Python 3 仮想環境を作成できない場合は、ネットワークに接続していなくても手動で作成できます。この記事で は、ネットワークに接続せずに Python 3 仮想環境を作成するための前提条件と手順について詳しく説明します。

#### 前提条件

- /opt/Citrix/VDA/sbin/ctxpython3ディレクトリにアクセスするには、管理者権限が必要で す。
- Python3パッケージのホイールファイルが必要です。ホイールファイルはhttps://pypi.org/からダウンロ ードできます。

#### **Python 3** 仮想環境の作成

次の手順を実行して、Python 3 仮想環境を作成します:

1. Python 3 の依存関係をインストールします。

#### **Amazon Linux 2** の場合:

```
1 yum -y install python3 python3-devel krb5-devel gcc
2 <!--NeedCopy-->
```
**RHEL** および **Rocky Linux** の場合:

```
1 yum -y install python3-devel krb5-devel gcc
2 <!--NeedCopy-->
```
#### 注:

一部の依存関係をインストールするためには、特定のリポジトリの有効化が必要な場合がありま す。RHEL 7 の場合、subscription-manager repos --enable rhel-7-server -optional-rpmsコマンドを実行します。RHEL 8 の場合、subscription-manager repos --enable=rhel-8-**for**-x86\_64-appstream-rpmsコマンドを実行します。

#### **Debian**、**Ubuntu** の場合:

```
1 apt-get -y install python3-dev python3-pip python3-venv libkrb5-
     dev
2 <!--NeedCopy-->
```
#### **SUSE** の場合:

```
1 zypper -n install lsb-release python3-devel python3-setuptools
     krb5-devel gcc libffi-devel libopenssl-devel
2 <!--NeedCopy-->
```
#### 2. Python 3 仮想環境を作成します。

#### 注:

```
pip ツールの使用時に発生する可能性のある SSL 接続エラーに対処するには、次の信頼済みホスト
を/etc/pip.conf ファイルに追加することを検討してください:
[global]
trusted-host =
pypi.org
files.pythonhosted.org
```
#### **Amazon Linux 2**、**Debian**、**RHEL**、**Rocky Linux**、**Ubuntu** の場合:

```
1 sudo python3 -m venv /opt/Citrix/VDA/sbin/ctxpython3
2 <!--NeedCopy-->
```
#### **SUSE** の場合:

```
1 sudo ln -s /usr/lib/mit/bin/krb5-config /usr/bin/krb5-config
\overline{2}3 export PATH=$PATH:/usr/lib/mit/bin:/usr/lib/mit/sbin
4
5 sudo mkdir -p /usr/lib/mit/include/gssapi/
6
7 sudo ln -s /usr/include/gssapi/gssapi_ext.h/usr/lib/mit/include/
      gssapi/gssapi_ext.h
8
9 sudo python3 -m venv /opt/Citrix/VDA/sbin/ctxpython3
10 <!--NeedCopy-->
```
3. LDAPS の依存関係をインストールします。

```
1 sudo /opt/Citrix/VDA/sbin/ctxpython3/bin/python3 -m pip install --
      upgrade pip==21.3.1
\mathcal{L}3 sudo /opt/Citrix/VDA/sbin/ctxpython3/bin/python3 -m pip install
      cffi==1.15.0 cryptography==36.0.2 decorator==5.1.1 gssapi
      ==1.7.3 ldap3==2.9.1 pyasn1==0.4.8 pycparser==2.21 six==1.16.0
4 <!--NeedCopy-->
```
4. **XDPing** の依存関係をインストールします。

```
1 sudo /opt/Citrix/VDA/sbin/ctxpython3/bin/python3 -m pip install --
     upgrade pip==21.3.1
2
```

```
3 sudo /opt/Citrix/VDA/sbin/ctxpython3/bin/python3 -m pip install
      asn1crypto==1.5.1 cffi==1.15.0 cryptography==36.0.2 decorator
     ==5.1.1 gssapi==1.7.3 ldap3==2.9.1 netifaces==0.11.0 packaging
      ==21.3 pg8000==1.26.0 psutil==5.9.0 pyasn1==0.4.8 pycparser
      ==2.21 pyparsing==3.0.8 scramp==1.4.1 six==1.16.0 termcolor
      ==1.1.04
5 sudo /opt/Citrix/VDA/sbin/ctxpython3/bin/python3 -m pip install /
      opt/Citrix/VDA/sbin/ctxpython3/packages/xdping-*.whl
6 <!--NeedCopy-->
```
## **NIS** の **Active Directory** との統合

#### May 30, 2024

このトピックでは、SSSD を使用して、NIS を Linux VDA の Windows Active Directory(AD)と統合する方法に ついて説明します。Linux VDA は、Citrix Virtual Apps and Desktops のコンポーネントと見なされます。そのた め Linux VDA は、Windows AD 環境に密接に結びついています。

AD の代わりに NIS を UID および GID プロバイダーとして使用するには、AD と NIS でユーザー名とパスワードの 組み合わせのアカウント情報を同一にする必要があります。

注:

NIS を使用した場合も、認証は AD サーバーにより行われます。NIS+ はサポートされません。NIS を UID お よび GID プロバイダーとして使用する場合、Windows サーバーからの POSIX 属性は使用されません。

ヒント:

これは、Linux VDA を展開する方法として廃止されているため、特定のユースケースでのみ使用してくださ い。RHEL/CentOS ディストリビューションの場合は、「Amazon Linux 2、CentOS、RHEL、および Rocky Linux への Linux VDA の手動インストール」の手順に従います。Ubuntu ディストリビューションの場合 は、「Ubuntu への Linux VDA の手動インストール」の手順に従います。

SSSD [とは](https://docs.citrix.com/ja-jp/linux-virtual-delivery-agent/current-release/installation-overview/manual-installation-overview/redhat.html)?

SSSD は[システムデーモンです。](https://docs.citrix.com/ja-jp/linux-virtual-delivery-agent/current-release/installation-overview/manual-installation-overview/ubuntu.html)SSSD の主な機能は、システムにキャッシュとオフラインサポートを提供する共通 フレームワークを通じて、リモートリソースの識別および認証のアクセスを提供することです。PAM や NSS モジュ ールを提供しており、将来的には D‑BUS ベースのインターフェイスもサポートして、拡張ユーザー情報に対応する 予定です。また、ローカルユーザーアカウントと拡張ユーザー情報を保存するための優れたデータベースを提供しま す。

#### **NIS** と **AD** の統合

NIS と AD を統合するには、次の手順を完了します:

#### 手順 **1**:**Linux VDA** を **NIS** クライアントとして追加

```
NIS クライアントを構成します。
```

```
1 yum – y install ypbind rpcbind oddjob-mkhomedir
2 <!--NeedCopy-->
```
NIS ドメインを設定します。

```
1 ypdomainname nis.domain
2 echo "NISDOMAIN=nis.domain" >> /etc/sysconfig/network
3 <!--NeedCopy-->
```
NIS サーバーとクライアントの IP アドレスを **/etc/hosts** に追加します:

{ NIS server IP address } server.nis.domain nis.domain

**authconfig** で NIS を構成します:

```
1 sudo authconfig --enablenis --nisdomain=nis.domain --nisserver=server.
     nis.domain --enablemkhomedir --update
2 <!--NeedCopy-->
```
**nis.domain** は、NIS サーバーのドメイン名です。**server.nis.domain** は、NIS サーバーのホスト名であり、NIS サーバーの IP アドレスにもできます。

NIS のサービスを設定します:

```
1 sudo systemctl start rpcbind ypbind
\mathcal{L}3 sudo systemctl enable rpcbind ypbind
4 <!--NeedCopy-->
```
NIS の構成が正しいことを確認します:

1 ypwhich 2 <!--NeedCopy-->

NIS サーバーからアカウント情報が使用できることを確認します:

```
1 getent passwd nisaccount
2 <!--NeedCopy-->
```
注:

**nisaccount** は、NIS サーバーの実際の NIS アカウントです。UID、GID、ホームディレクトリ、およびログ インシェルが正しく設定されていることを確認します。

手順 **2**:ドメインに参加し、**Samba** を使用してホストの **keytab** を作成

SSSD では、ドメイン参加とシステムの keytab ファイルの管理に関する AD のクライアント機能が提供されていま せん。この機能を取得するには次のような方法があります:

- adcli
- realmd
- Winbind
- Samba

このセクションでは、Samba によるアプローチについてのみ説明します。realmdについては、RHEL または CentOS のベンダーのドキュメントを参照してください。SSSD を構成する前に、以下の手順に従う必要がありま す。

ドメインに参加し、**Samba** を使用してホストの **keytab** を作成する:

Linux クライアントで、適切に構成されたファイルを使用します:

- /etc/krb5.conf
- /etc/samba/smb.conf:

Samba および Kerberos 認証用にマシンを構成します:

```
1 sudo authconfig --smbsecurity=ads --smbworkgroup=domain --smbrealm=
     REALM --krb5realm=REALM --krb5kdc=fqdn-of-domain-controller --update
2 <!--NeedCopy-->
```
ここで、**REALM** は大文字の Kerberos 領域名で、**domain** はドメインの NetBIOS 名です。

KDC サーバーおよび領域名を DNS ベースで参照する必要がある場合は、次の 2 つのオプションを前述のコマンドに 追加します:

--enablekrb5kdcdns --enablekrb5realmdns

**/etc/samba/smb.conf** を開いて、[**Global**]セクションに次のエントリを追加します。ただし、追加するのは、 **authconfig** ツールによって生成されたセクションの後です:

kerberos method = secrets and keytab winbind offline logon = no

Windows ドメインに参加するには、ドメインコントローラーに到達できることと、コンピューターをドメインに追 加する権限を持つ AD ユーザーアカウントが必要です:

```
1 sudo net ads join REALM -U user
2 <!--NeedCopy-->
```
**REALM** は大文字の Kerberos 領域名で、**user** はコンピューターをドメインに追加する権限を持つドメインユーザ ーです。

#### 手順 **3**:**SSSD** のセットアップ

```
注
```
SSSD を Name Service Cache Daemon (NSCD) と併用すると、予期しない動作が発生する可能性があり ます。詳しくは、「SSSD での NSCD の使用」を参照してください。

#### SSSD のセットアップは、以下の手順で構成されています:

- Linux クライ[アントマシンに](https://access.redhat.com/documentation/ja-jp/red_hat_enterprise_linux/7/html/system-level_authentication_guide/usingnscd-sssd) **sssd‑ad** パッケージおよび **sssd‑proxy** パッケージをインストールします。
- さまざまなファイルで構成の変更を行います(**sssd.conf** など)。
- **sssd** サービスを開始します。

**/etc/sssd/sssd.conf sssd.conf** の設定の例(必要に応じて追加の設定を行うことができます):

```
1 [sssd]
2 config_file_version = 2
3 domains = EXAMPLE
4 services = nss, pam
5
6 [domain/EXAMPLE]
 7 # Uncomment if you need offline logins
8 # cache_credentials = true
9 re_expression = (((?P<domain>[^\]+)\(?P<name>.+$))|((?P<name>[^@]+)@(?P
      <domain>.+$))|(^(?P<name>[^@\]+)$))
10 id_provider = proxy
11 proxy_lib_name = nis
12 auth_provider = ad
13 access_provider = ad
14
15 # Should be specified as the long version of the Active Directory
      domain.
16 ad_domain = EXAMPLE.COM
17
18 # Kerberos settings
19 krb5_ccachedir = /tmp
20 krb5_ccname_template = FILE:%d/krb5cc_%U
21
22 # Uncomment if service discovery is not working
23 # ad_server = server.ad.example.com
24
25 # Comment out if the users have the shell and home dir set on the AD
      side
26 default_shell = /bin/bash
27 fallback_homedir = /home/%d/%u
28
29 # Uncomment and adjust if the default principal SHORTNAME$@REALM is not
       available
30 # ldap_sasl_authid = host/client.ad.example.com@AD.EXAMPLE.COM
31 <!--NeedCopy-->
```
**ad.domain.com** と **server.ad.example.com** を対応する値で置き換えます。詳しくは、「**sssd‑ad**(5) ‑ Linux man page」を参照してください。

ファイルの所有権およびアクセス権を **sssd.conf** で設定します:

```
chown root:root /etc/sssd/sssd.conf
chmod 0600 /etc/sssd/sssd.conf
restorecon /etc/sssd/sssd.conf
```
#### 手順 **4**:**NSS/PAM** の構成

#### **RHEL/CentOS**:

**authconfig** を使用して SSSD を有効にします。**oddjob‑mkhomedir** をインストールして、このホームディレ クトリの作成機能が SELinux に対応していることを確認します:

```
1 authconfig --enablesssd --enablesssdauth --enablemkhomedir --update
\mathcal{D}3 sudo systemctl start sssd
4
5 sudo systemctl enable sssd
6 <!--NeedCopy-->
```
ヒント:

Linux VDA の設定を行うときは、SSSD では Linux VDA クライアントの特別な設定がないことを考慮します。 **ctxsetup.sh** スクリプトでのその他の解決方法としては、デフォルト値を使用します。

#### 手順 **5**:**Kerberos** 構成の確認

Linux VDA で使用できるように Kerberos が正しく構成されていることを確認するには、次のコマンドにより、シ ステムの **keytab** ファイルが作成済みで keytab ファイルに有効なキーが含まれていることを確認します:

```
1 sudo klist -ke
2 <!--NeedCopy-->
```
このコマンドにより、プリンシパル名と暗号スイートのさまざまな組み合わせに対して使用できるキーの一覧が表示 されます。Kerberos の **kinit** コマンドを実行し、これらのキーを使用して、マシンをドメインコントローラーに対 して認証します:

```
1 sudo kinit – k MACHINE$@REALM
2 <!--NeedCopy-->
```
マシン名と領域名は大文字で指定する必要があります。ドル記号(\$)は、シェルによる置き換えを防ぐためにバック スラッシュ(\)でエスケープする必要があります。環境によっては、DNS ドメイン名が Kerberos 領域名と異なり ます。したがって、必ず領域名を使用します。このコマンドが成功すると、出力は表示されません。

次のコマンドを使用して、マシンアカウントの TGT チケットがキャッシュされたことを確認します:

```
1 sudo klist -ke
2 <!--NeedCopy-->
```
#### 手順 **6**:ユーザー認証の確認

**getent** コマンドを使用して、ログオン形式がサポートされていること、および NSS が機能するかどうかを確認しま す:

```
1 sudo getent passwd DOMAIN\username
2 <!--NeedCopy-->
```
**DOMAIN** パラメーターは短い形式のドメイン名です。別のログオン形式が必要な場合は、まず **getent** コマンドを 使用して確認します。

サポートされているログオン形式は次の通りです:

- ダウンレベルログオン名:DOMAIN\username
- UPN: username@domain.com
- NetBIOS サフィックス形式: username@DOMAIN

SSSD PAM モジュールが正しく構成されていることを確認するには、ドメインユーザーアカウントを使用して Linux VDA にログオンします。以前はドメインユーザーアカウントは使用されていませんでした。

```
1 sudo ssh localhost – l DOMAIN\username
2
3 id -u4 <!--NeedCopy-->
```
次のコマンドによって返された **UID** に対応する Kerberos 資格情報キャッシュファイルが作成されたことを確認し ます:

```
1 ls /tmp/krb5cc_{
2 uid }
3
4 <!--NeedCopy-->
```
次のコマンドで、ユーザーの Kerberos 資格情報キャッシュのチケットが有効で、期限切れではないことを確認しま す:

```
1 klist
2 <!--NeedCopy-->
```
# **IPv6**

## May 30, 2024

Linux VDA では、Citrix Virtual Apps and Desktops に対応した IPv6 を使用できます。この機能を使用するとき は、次の点に注意してください:

- デュアルスタック環境で、IPv6 が明示的に有効になっていない場合、IPv4 が使用されます。
- IPv4 環境で IPv6 を有効にすると、Linux VDA は機能しません。

重要:

- Linux VDA だけではなく、ネットワーク環境全体が IPv6 である必要があります。
- Centrify ではピュア IPv6 をサポートしていません。

Linux VDA をインストールしている場合、IPv6 の特別なセットアップタスクは必要ありません。

## **Linux VDA** で **IPv6** を構成する

Linux VDA の構成を変更する前に、以前 IPv6 ネットワークで Linux 仮想マシンが機能していたかを確認する必要 があります。IPv6 の構成に関連する 2 つのレジストリキーがあります:

```
1 " HKLM\Software\Policies\Citrix\VirtualDesktopAgent " -t " REG_DWORD "
      -v " OnlyUseIPv6ControllerRegistration "
2 " HKLM\Software\Policies\Citrix\VirtualDesktopAgent " -t " REG_DWORD "
      -v " ControllerRegistrationIPv6Netmask "
3 <!--NeedCopy-->
```
Linux VDA で IPv6 を有効にするには、**OnlyUseIPv6ControllerRegistration** を 1 に設定する必要がありま す:

1 sudo /opt/Citrix/VDA/bin/ctxreg create -k "HKLM\Software\Policies\ Citrix\VirtualDesktopAgent" -t "REG\_DWORD" -v " OnlyUseIPv6ControllerRegistration" -d "0x00000001" --force 2 <!--NeedCopy-->

Linux VDA に複数のネットワークインターフェイスがある場合、**ControllerRegistrationIPv6Netmask** で Linux VDA の登録に使用するネットワークインターフェイスを指定できます:

```
1 sudo /opt/Citrix/VDA/bin/ctxreg create -k "HKLM\Software\Policies\
     Citrix\VirtualDesktopAgent" -t "REG_SZ" -v "
     ControllerRegistrationIPv6Netmask " -d "{
2 IPv6 netmask }
3 " -force
4 <!--NeedCopy-->
```
**{IPv6 netmask}** を実際のネットマスク(2000::/64 など)に置き換えます。

Citrix Virtual Apps and Desktops での IPv6 展開について詳しくは、「IPv4/IPv6 サポート」を参照してくださ い。

トラブルシューティング

基本の IPv6 ネットワーク環境をチェックしてから、ping6 を使用して AD および Delivery Controller に接続でき るかを確認します。

#### **LDAPS**

#### May 30, 2024

LDAPS は、LDAP 通信が TLS/SSL を使用して暗号化されるライトウェイトディレクトリアクセスプロトコル (LDAP)の安全なバージョンです。

デフォルトで、クライアントとサーバーアプリケーション間の LDAP 通信は暗号化されていません。LDAPS で、 Linux VDA および LDAP サーバー間の LDAP クエリコンテンツを保護できます。

次の Linux VDA コンポーネントは、LDAPS との依存関係があります:

- ブローカーエージェント: Delivery Controller に Linux VDA を登録
- ポリシーサービス:ポリシー評価

以下は、LDAPS の構成に必要です:

- Active Directory (AD) /LDAP サーバーで LDAPS を有効化
- クライアントで使用するルート CA をエクスポート
- Linux VDA マシンで LDAPS を有効化または無効化
- サードパーティのプラットフォームで LDAPS の構成
- SSSD の構成
- Winbind の構成
- Centrify の構成
- Quest の構成

```
注:
```

```
次のコマンドを実行して、LDAP サーバーの監視サイクルを設定できます。デフォルト値は 15 分です。少なく
とも 10 分に設定するようにしてください。
```

```
1 /opt/Citrix/VDA/bin/ctxreg create -k "HKLM\Software\Citrix\
     VirtualDesktopAgent" -v "ListOfLDAPServersMonitorPeroid" -t "
```

```
REG_DWORD" -d "0x0000000f" --force
2 <!--NeedCopy-->
```
#### **AD/LDAP** サーバーで **LDAPS** の有効化

Microsoft 証明機関(CA)または非 Microsoft CA のどちらかから適切な形式の証明書をインストールして、SSL 経 由の LDAP(LDAPS)を有効にできます。

ヒント:

LDAPS は、ドメインコントローラーで会社のルート CA をインストールすると、自動的に有効になります。

証明書をインストールして、LDAPS 接続を確認する方法について詳しくは、「How to enable LDAP over SSL with a third‑party certification authority」を参照してください。

証明機関の階層に複数の層がある場合、ドメインコントローラーで LDAPS 認証[の適切な証明書を自動的に取得でき](https://support.microsoft.com/ja-jp/kb/321051) ません。

[複数の証明機関の階層を使用してドメインコン](https://support.microsoft.com/ja-jp/kb/321051)トローラーで LDAPS を有効にする方法について詳しくは、「LDAP over SSL (LDAPS) Certificate」を参照してください。

[クライアントで使用するルート](http://social.technet.microsoft.com/wiki/contents/articles/2980.ldap-over-ssl-ldaps-certificate.aspx)証明書(CA)の有効化

クライアントは、LDAP サーバーが信頼する CA の証明書を使用する必要があります。クライアントの LDAPS 認証 を有効にするには、ルート CA 証明書を信頼済みのキーストアにインポートします。

ルート CA をエクスポートする方法について詳しくは、Microsoft Support Web サイトで「How to export Root Certification Authority Certificate」を参照してください。

**[Linux VDA](https://support.microsoft.com/ja-jp/kb/555252)** マシンで **LDAPS** を有効化または無効化

Linux VDA で LDAPS を有効または無効にするには、(管理者としてログオンして)次のスクリプトを実行します: このコマンドの構文には次が含まれます:

- 指定されたルート CA 証明書で SSL/TLS 経由で LDAP を有効にします:
	- 1 /opt/Citrix/VDA/sbin/enable\_ldaps.sh -Enable pathToRootCA 2 <!--NeedCopy-->
- SSL/TLS 経由で LDAP チャネルバインディングを有効にします:
	- 1 /opt/Citrix/VDA/sbin/enable\_ldaps.sh -Enablecb pathToRootCA
	- 2 <!--NeedCopy-->

注:

```
チャネルバインディングのルート CA 証明書は、PEM 形式である必要があります。LDAPS を有効にし
ても Python 3 仮想環境が正常に作成されない場合は、「Python 3 仮想環境の作成」の手順に従って手
動で作成してください。
pip ツールの使用時に発生する可能性のある SSL 接続エラーに対処するには、次の信頼済みホスト
を/etc/pip.conf ファイルに追加することを検討してください:
[global]
trusted-host =
pypi.org
files.pythonhosted.org
```
• SSL/TLS を使用せずに LDAP にフォールバックします。

```
1 /opt/Citrix/VDA/sbin/enable_ldaps.sh -Disable
2 <!--NeedCopy-->
```
LDAPS 専用の Java キーストアは、**/etc/xdl/.keystore** にあります。影響を受けるレジストリキーには、次が含 まれます:

```
1 HKLM\Software\Citrix\VirtualDesktopAgent\ListOfLDAPServers
```
2 3 HKLM\Software\Citrix\VirtualDesktopAgent\ListOfLDAPServersForPolicy

```
4
5 HKLM\Software\Citrix\VirtualDesktopAgent\UseLDAPS
```
- 7 HKLM\Software\Policies\Citrix\VirtualDesktopAgent\Keystore
- 9 HKLM\Software\Citrix\VirtualDesktopAgent\EnableChannelBinding
- 10 <!--NeedCopy-->

サードパーティのプラットフォームで **LDAPS** の構成

Linux VDA コンポーネントに加えて、VDA のさまざまなサードパーティのソフトウェアコンポーネントでは、SSSD、 Winbind、Centrify、Quest などのセキュリティで保護された LDAP が必要な場合もあります。以下のセクション では、LDAPS、STARTTLS または SASL(署名とシール)によるセキュリティで保護された LDAP を構成する方法 について説明します。

ヒント:

6

8

これらすべてのソフトウェアコンポーネントで、SSL ポート 636 を使用し、セキュリティで保護された LDAP にすることが望ましいわけではありません。また、ほとんどの場合、LDAPS(ポート 636 での SSL 経由の LDAP)はポート 389 の STARTTLS と共存できません。

#### **SSSD**

オプションごとに、ポート 636 またはポート 389 のセキュリティで保護された SSSD LDAP トラフィックを構成し ます。詳しくは、SSSD LDAP Linux の man ページを参照してください。

## **Winbind**

Winbind LDAP クエリは、ADS メソッドを使用します。Winbind は、ポート 389 で StartTLS メソッドのみを サポートしています。影響を受ける構成ファイルは、**/etc/samba/smb.conf** と **/etc/openldap/ldap.conf** (Amazon Linux 2、RHEL、Rocky Linux、CentOS、SUSE の場合)または **/etc/ldap/ldap.conf**(Debian お よび Ubuntu の場合)です。ファイルを次のように変更します:

• smb.conf

```
ldap ssl = start tls
ldap ssl ads = yes
client ldap sasl wrapping = plain
```
• ldap.conf

TLS\_REQCERT never

また、セキュリティで保護された LDAP は、SASL GSSAPI(署名およびシール)で構成できますが、TLS/SSL と共 存することはできません。SASL 暗号化を使用するには、**smb.conf** 構成を変更します:

```
ldap ssl = off
ldap ssl ads = no
client ldap sasl wrapping = seal
```
#### **Centrify**

Centrify ではポート 636 の LDAPS をサポートしていません。一方、ポート 389 上のセキュリティで保護された暗 号化は提供しています。詳しくは、Centrify サイトを参照してください。

#### **Quest**

Quest 認証サービスはポート 636 の LDAPS をサポートしませんが、別の方法でポート 389 のセキュリティで保護 された暗号化を提供します。

トラブルシューティング

この機能を使用すると、以下の問題が発生することがあります:

• **LDAPS** サービスの可用性

AD/LDAP サーバーで LDAPS 接続が使用可能であることを確認します。デフォルトでは、このポートは 636 です。

• **LDAPS** を有効にすると **Linux VDA** の登録が失敗する

LDAP サーバーとポートが正しく構成されていることを確認します。最初にルート CA 証明書をチェックして、 AD/LDAP サーバーと一致することを確認します。

• 誤ったレジストリ変更

LDAPS 関連のキーを誤って **enable\_ldaps.sh** を使用せずに更新してしまうと、LDAPS コンポーネントの 依存関係を損なう可能性があります。

- **LDAP** トラフィックは、**Wireshark** やその他のネットワーク監視ツールから **SSL/TLS** で暗号化されません デフォルトでは、LDAPS は無効になっています。それを強制するには、**/opt/Citrix/VDA/sbin/en‑ able\_ldaps.sh** を実行します。
- **Wireshark** やその他のネットワーク監視ツールからの **LDAPS** トラフィックが存在しない LDAP/LDAPS トラフィックは、Linux VDA の登録やグループポリシーの評価を行う際に発生します。
- **AD** サーバーで **LDP** 接続を実行して **LDAPS** の可用性を確認できない

IP アドレスの代わりに、AD FQDN を使用します。

- **/opt/Citrix/VDA/sbin/enable\_ldaps.sh** スクリプトを実行してルート **CA** 証明書をインポートできない CA 証明書のフルパスを指定して、ルート CA 証明書の種類が正しいことを確認します。サポートされている Java Keytool の種類の大半で対応しています。サポート一覧にない場合は、最初に種類を変更してください。 証明書の形式の問題が発生した場合は、Base64 で暗号化された PEM 形式の使用をお勧めします。
- ルート **CA** 証明書を **Keytool** 一覧に表示できない

/opt/Citrix/VDA/sbin/enable\_ldaps.shを実行して LDAPS を有効にすると、証明書 が/etc/xdl/.keystore にインポートされ、キーストアを保護するパスワードが設定されます。パスワードを 忘れた場合は、スクリプトを再度実行して新しいキーストアを作成します。

# **Xauthority**

May 30, 2024

Linux VDA は、対話型のリモート制御で X11 ディスプレイ機能(xtermとgvimを含む)を使用する環境をサポー トしています。この機能は、XClient と XServer 間のセキュリティで保護された通信を確保するために必要なセキュ リティメカニズムを提供します。

このセキュリティで保護された通信の権限を保護するには、以下の 2 つの方法があります:

- **Xhost**。デフォルトでは、Xhost コマンドはローカルホスト XClient と XServer の通信のみを許可します。 リモート XClient の XServer へのアクセスを許可すると、特定のマシンで権限を付与するために Xhost コマ ンドが実行される必要があります。あるいは、**xhost +** を使用して XClient に XServer への接続を許可する こともできます。
- **Xauthority**。.Xauthorityファイルは、各ユーザーのホームディレクトリにあります。このファイル は、XServer の認証の際に xauth が使用する Cookie に資格情報を保存するために使用されます。XServer インスタンス(Xorg)が起動されるときに、特定のディスプレイへの接続を認証するためにこの Cookie が使 用されます。

#### 機能

Xorg が起動されると、.Xauthorityファイルは Xorg に渡されます。この.Xauthorityファイルには次の 要素が含まれます:

- 表示番号
- リモート要求プロトコル
- Cookie 番号

xauthコマンドを使用して、このファイルを参照できます。例:

```
1 # xauth -f ~/.Xauthority
\mathcal{D}3 # > list
4
5 # > us01msip06:107  MIT-MAGIC-COOKIE-1
          fb228d1b695729242616c5908f11624b
6 <!--NeedCopy-->
```
**XClient** がリモートで Xorg に接続する場合、2 つの前提条件を満たす必要があります:

- **DISPLAY** 環境変数をリモート XServer に設定します。
- Xorg で Cookie 番号の 1 つを含む.Xauthorityを取得します。

#### **Xauthority** の構成

リモート X11 ディスプレイ用に Linux VDA 上で **Xauthority** を有効にするには、次の 2 個のレジストリキーを作 成する必要があります:

```
1 sudo /opt/Citrix/VDA/bin/ctxreg create -k "HKLM\System\
      CurrentControlSet\Control\Citrix\Xorg" -t "REG_DWORD" -v "
      XauthEnabled" -d "0x00000001" --force
\mathfrak{I}3 sudo /opt/Citrix/VDA/bin/ctxreg create -k "HKLM\System\
      CurrentControlSet\Control\Citrix\Xorg" -t "REG_DWORD" -v "ListenTCP"
       -d "0x00000001" --force
4 <!--NeedCopy-->
```
**Xauthority** に有効にしてから、手動によるか共有ホームディレクトリをマウントすることで.Xauthorityフ ァイルを **XClient** に渡します:

• .Xauthorityファイルを XClient に手動で渡す

ICA セッションを起動した後、Linux VDA は XClient の.Xauthorityファイルを生成し、ログオンユーザ ーのホームディレクトリにファイルを保存します。この.Xauthorityファイルをリモート XClient マシン にコピーし、**DISPLAY** および **XAUTHORITY** 環境変数を設定できます。DISPLAYは.Xauthorityフ ァイルに保存した表示番号であり、XAUTHORITYは **Xauthority** のファイルパスです。たとえば、次のコ マンドを表示します:

```
1 export DISPLAY={
2 Display number stored in the Xauthority file }
3
4
5 export XAUTHORITY={
6 the file path of .Xauthority }
7
8 <!--NeedCopy-->
```
注:

**XAUTHORITY** 環境変数が設定されていない場合、~/.Xauthorityファイルがデフォルトで使用 されます。

• 共有ホームディレクトリをマウントすることにより.Xauthorityファイルを XClient に渡す

簡単な方法は、ログオンユーザーの共有ホームディレクトリをマウントすることです。Linux VDA が ICA セ ッションを起動すると、ログオンユーザーのホームディレクトリで.Xauthorityファイルが作成されま す。このホームディレクトリが XClient と共有される場合、ユーザーがこの.Xauthorityファイルを手 動で XClient に転送する必要はありません。**DISPLAY** および **XAUTHORITY** 環境変数を正しく設定した後、 XServer で GUI が自動的に表示されます。

トラブルシューティング

**Xauthority** が機能しない場合は、次のトラブルシューティング手順に従ってください:

1. root 特権を持つ管理者として、すべての Xorg Cookie を取得します:

```
1 ps aux | grep -i xorg
2 <!--NeedCopy-->
```
このコマンドは、起動中 Xorg に渡される Xorg プロセスとパラメーターを表示します。もう 1 つのパラメー ターは、どの.Xauthorityファイルが使用されるかを表示します。例:

```
1 /var/xdl/xauth/.Xauthority110
2 <!--NeedCopy-->
```
**Xauth** コマンドを使用して、Cookie を表示します:

```
1 Xauth -f /var/xdl/xauth/.Xauthority110
2 <!--NeedCopy-->
```
- 2. Xauthコマンドを使用して、~/.Xauthorityに含まれる Cookie を表示します。同じ表示番号の場合、 表示される Cookie は Xorg および XClient の.Xauthorityファイルで同じである必要があります。
- 3. Cookie が同じあれば、リモートディスプレイポートが Linux VDA の IP アドレスと公開デスクトップの表示 番号を使用してアクセスできるかを確認します。

たとえば、XClient マシンで次のコマンドを実行します:

```
1 telnet 10.158.11.11 6160
2 <!--NeedCopy-->
```
ポート番号は、6000 + 表示番号の合計です。

telnet の操作が失敗すると、ファイアウォールが要求をブロックすることがあります。

#### 認証

May 30, 2024

このセクションでは、以下のトピックについて説明します:

- Azure Active Directory を使用した認証
- ダブルホップシングルサインオン認証
- [フェデレーション認証サービス](https://docs.citrix.com/ja-jp/linux-virtual-delivery-agent/current-release/configure/authentication/aad-authentication.html)
- SSO [以外の認証](https://docs.citrix.com/ja-jp/linux-virtual-delivery-agent/current-release/configure/authentication/single-sign-on.html)
- [スマートカード](https://docs.citrix.com/ja-jp/linux-virtual-delivery-agent/current-release/configure/authentication/federated-authentication-service.html)
- [認証が不要なユー](https://docs.citrix.com/ja-jp/linux-virtual-delivery-agent/current-release/configure/authentication/non-sso-authentication.html)ザー(匿名ユーザー)のアクセス

# **Azu[re Active Directory](https://docs.citrix.com/ja-jp/linux-virtual-delivery-agent/current-release/configure/authentication/access-by-unauthenticated-users.html)** を使用した認証

#### May 30, 2024

注:

この機能は、Azure でホストされる VDA でのみ使用できます。

ニーズに基づいて、Azure に 2 種類の Linux VDA を展開できます:

- Azure AD DS 参加済み VM。VM が、Azure Active Directory(AAD)ドメインサービス(DS)の管理対象 ドメインに参加しています。ユーザーはドメイン資格情報を使用して VM にログオンします。
- ドメイン非参加 VM。VM が、AAD ID サービスと統合されており、ユーザー認証を提供します。ユーザーは AAD 資格情報を使用して VM にログオンします。

AAD DS および AAD について詳しくは、こちらのMicrosoft 社の記事を参照してください。

この記事では、ドメイン非参加 VDA で AAD ID サービスを有効化および構成する方法について説明します。

サポートされているディストリビューション

- Ubuntu 22.04、20.04
- RHEL 8.8、8.6、7.9
- SUSE 15.5

詳しくは、Microsoft 社の記事を参照してください。

#### 既知の問[題と回避策](https://docs.microsoft.com/ja-jp/azure/active-directory/devices/howto-vm-sign-in-azure-ad-linux)

RHEL 7.9 では、AAD ユーザー認証後に、PAM(Pluggable Authentication Module:プラグイン可能な認証モ ジュール)のpam\_loginuid.soがloginuidの設定に失敗します。この問題により、AAD ユーザーは VDA セッションにアクセスできなくなります。

この問題を回避するには、/etc/pam.d/remoteでSession required pam\_loginuid.so行を コメントアウトします。例として以下のスクリーンショットを参照してください。

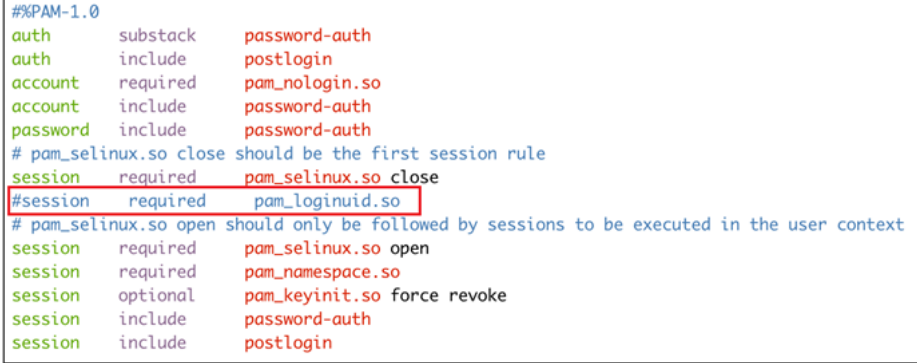

#### 手順 **1**:**Azure Portal** でテンプレート仮想マシンを作成する

テンプレート仮想マシンを作成し、Azure CLI を VM にインストールします。

1. Azure Portal でテンプレート仮想マシンを作成します。[**Review + create**]をクリックする前に、[**Man‑ agement**]タブで [**Login with Azure AD**]を選択してください。

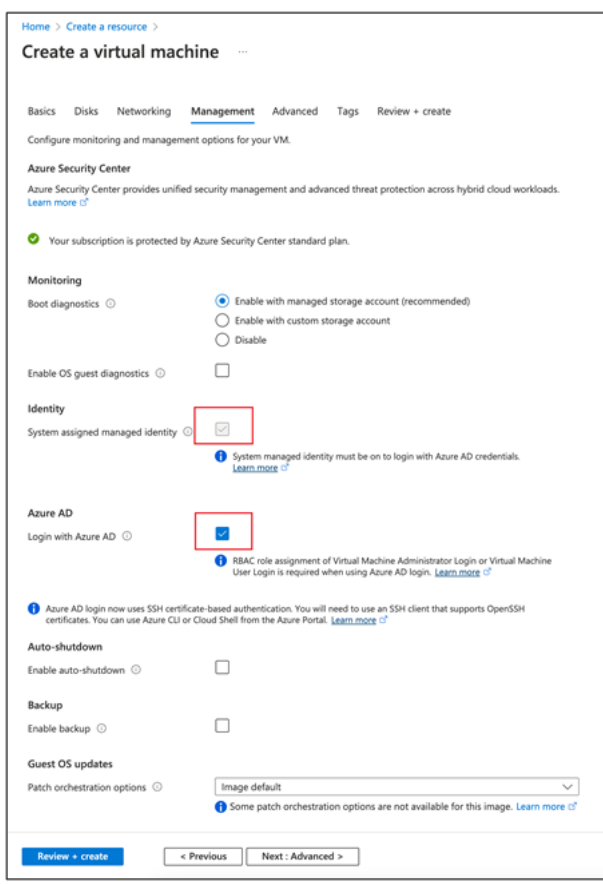

2. テンプレート仮想マシンで Azure CLI を VM にインストールします。 詳しくは、Microsoft 社の記事を参照してください。

手順 **2**:テンプ[レート仮想マシンで](https://docs.microsoft.com/ja-jp/cli/azure/install-azure-cli-linux?pivots=apt)マスターイメージを準備

マスターイメージを準備するには、「手順 3:マスターイメージの準備」を参照してください。

手順 **3**:テンプレート仮想マシン[をドメイン非参加モードに設定](https://docs.citrix.com/ja-jp/linux-virtual-delivery-agent/current-release/installation-overview/create-linux-vdas-using-mcs#step-3-prepare-a-master-image)する

マスターイメージを作成したら、次の手順に従って VM をドメイン非参加モードに設定します:

1. コマンドプロンプトから次のスクリプトを実行します。

1 Modify /var/xdl/mcs/mcs\_util.sh 2 <!--NeedCopy-->

2. function read\_non\_domain\_joined\_info()を見つけて、NonDomainJoinedの値を2 に変更します。例として、次のコードブロックを参照してください。

```
1 function read_non_domain_joined_info()
2 {
3
4 log "Debug: Enter read_non_domain_joined_info"
5 # check if websocket enabled
6 TrustIdentity=`cat ${
7 id_disk_mnt_point }
8 ${
9 ad_info_file_path }
10 | grep '[TrustIdentity]' | sed 's/\s//g'`
11 if [ "$TrustIdentity" == "[TrustIdentity]" ]; then
12 NonDomainJoined=2
13 fi
14 ...
15 }
16
17 <!--NeedCopy-->
```
- 3. 変更を保存します。
- 4. テンプレート仮想マシンをシャットダウンします。

手順 **4**:テンプレート仮想マシンから **Linux VM** を作成する

ドメイン非参加テンプレート仮想マシンの準備ができたら、次の手順に従って VM を作成します:

- 1. Citrix Cloud にサインインします。
- 2. Citrix DaaS をダブルクリックして、[完全な構成]管理コンソールにアクセスします。
- 3.[マシンカタログ]で、Machine Creation Services を使用してテンプレート仮想マシンから Linux VM を作 成することを選択します。詳しくは、Citrix DaaS ドキュメントの「ドメイン非参加の VDA」を参照してくだ さい。
- 手順 **5**:**Linux VM** に **AAD** ユーザーアカウントを割り当てる

ドメイン非参加 VM を作成したら、それらに AAD ユーザーアカウントを割り当てます。

AAD ユーザーアカウントを VM に割り当てるには、次の手順に従います:

- 1. 管理者アカウントを使用して VM にアクセスします。
- 2.[**Identify**]**>**[**System assigned**]タブで、[**System Identity**]を有効にします。
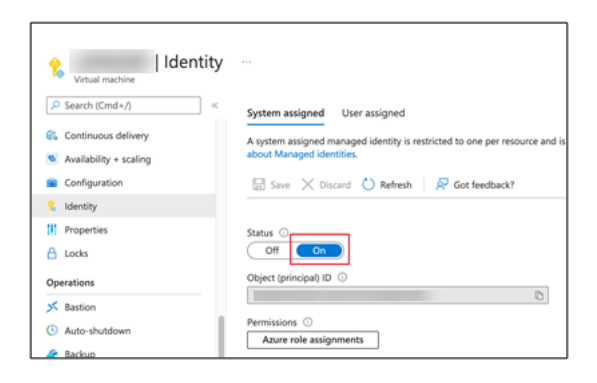

3.[**Access control (IAM)**]**>**[**Role assignments**]タブで、[**Virtual Machine User Login**]の欄を見 つけ、必要に応じて AAD ユーザーアカウントを追加します。

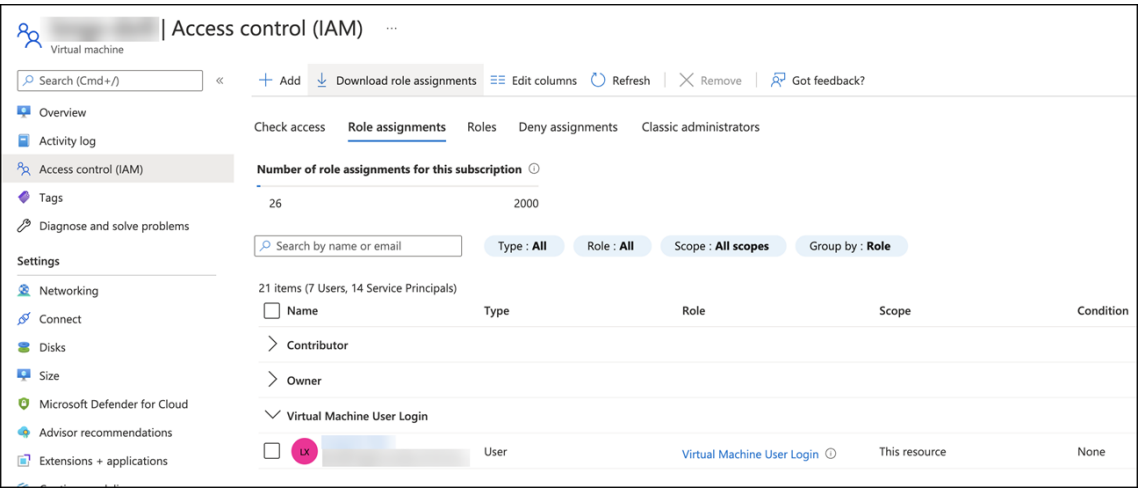

ドメイン非参加 **VDA** へのログオン

組織内のエンドユーザーは、ドメイン非参加 VDA に 2 つの方法でログオンできます。詳細な手順は次のとおりで す:

- 1. Workspace アプリを起動し、AAD ユーザー名とパスワードを入力してワークスペースにログオンしま す。[Workspace]ページが開きます。
- 2. ドメイン非参加デスクトップをダブルクリックします。「AAD LOGIN」ページが表示されます。

このページは、VDA で設定されているログインモード(デバイスコードまたは AAD アカウント/パスワード) によって異なります。デフォルトでは、Linux VDA は、次のようにデバイスコードログインモードを使用して AAD ユーザーを認証します。管理者は、必要に応じて、ログインモードを AAD アカウント/パスワードに変更 できます。手順について詳しくは、以降のセクションを参照してください。

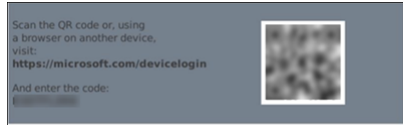

3. 画面の指示に基づいて、次のいずれかの方法でデスクトップセッションにログオンします:

- QR コードをスキャンして、コードを入力します。
- AAD ユーザー名とパスワードを入力します。

**AAD** アカウント**/**パスワードログインモードへの変更

デフォルトでは、Linux VDA はデバイスコードを使用して AAD ユーザーを認証します。詳しくは、Microsoft 社の 記事を参照してください。ログインモードを [*AAD* アカウント*/*パスワード]に変更するには、次の手順を実行しま す:

VDA で次のコマンドを実行し、AADAcctPwdAuthEnableキーを見つけて、その値を0x00[000001](https://docs.microsoft.com/ja-jp/azure/active-directory/develop/v2-oauth2-device-code)に変更 [しま](https://docs.microsoft.com/ja-jp/azure/active-directory/develop/v2-oauth2-device-code)す。

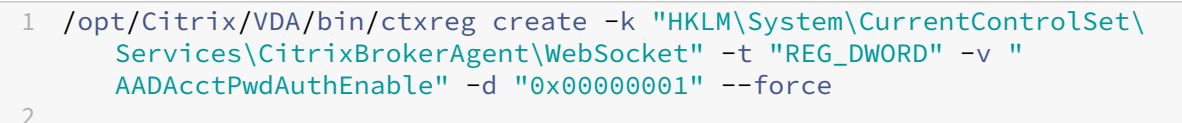

3 <!--NeedCopy-->

注:

この方法は、Microsoft アカウント、または 2 要素認証が有効になっているアカウントでは使えません。

# ダブルホップシングルサインオン認証

### May 30, 2024

StoreFront ストアにアクセスするためのユーザー資格情報を、Linux 向け Citrix Workspace アプリおよび Citrix Receiver for Linux 13.10 の AuthManager モジュールに入力できます。入力後、ユーザー資格情報を再度入力す ることなく、Linux 仮想デスクトップセッションから仮想デスクトップおよびアプリケーションに、クライアントを 使用してアクセスできます。

注:

この機能は Linux 向け Citrix Workspace アプリおよび Citrix Receiver for Linux 13.10 でサポートされて います。

### この機能を有効にするには:

1. Linux VDA に、Linux 向け Citrix Workspace アプリまたは Citrix Receiver for Linux 13.10 をインスト ールします。

Citrix Workspace アプリまたは Citrix Receiver のCitrix ダウンロードページからアプリをダウンロードし ます。

デフォルトのインストールパスは、/opt/Citrix/ICAClient/です。異なるパスにアプリをインストールする場 合、ICAROOT 環境変数を実際のインストールパスを参照するよう設定します。

2. Citrix StoreFront 管理コンソールで、対象のストアに **HTTP** 基本認証方式を追加します。

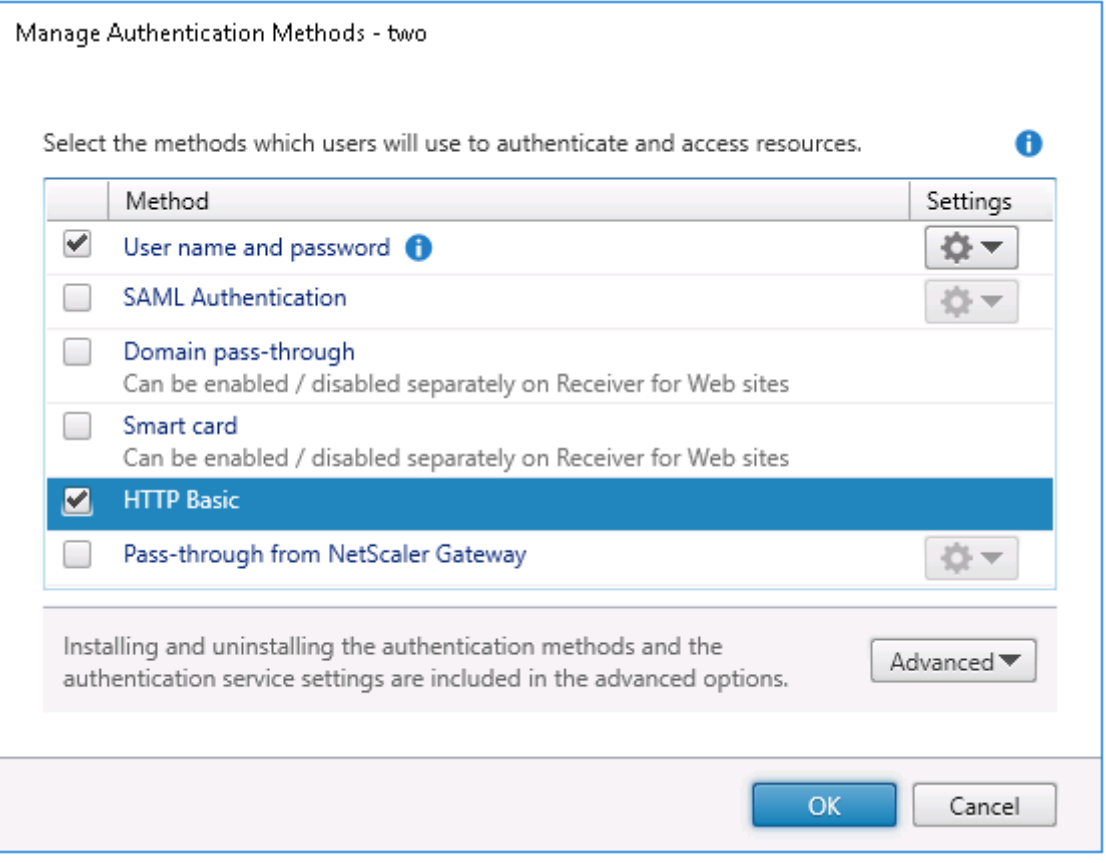

3. HTTP 基本認証を許可するには、次のキーを AuthManager 構成ファイル (\$ICAROOT/config/AuthMan-Config.xml)に追加します:

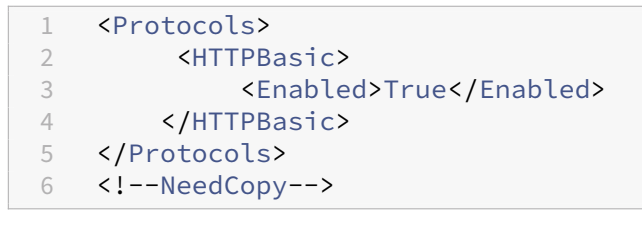

4. 次のコマンドを実行して、指定されたディレクトリにルート証明書をインストールします。

```
1 cp rootcert.pem $ICAROOT/keystore/cacerts/
2 $ICAROOT/util/ctx_rehash $ICAROOT/keystore/cacerts/
3 <!--NeedCopy-->
```
5. 次のコマンドを実行して、この機能を有効にします:

```
1 /opt/Citrix/VDA/bin/ctxreg update -k "HKLM\System\
     CurrentControlSet\Control\Citrix" -v "LurSsonEnabled" -d "0
     x00000001"
```
2 <!--NeedCopy-->

6. Linux 仮想デスクトップセッションを開始して、このセッションで Linux 向け Citrix Workspace アプリま たは Citrix Receiver for Linux 13.10 を起動します。

Citrix Workspace アプリを初めて起動したときに、ストアアカウントの入力を求められます。以降は、指定 済みのストアに自動的にログオンします。

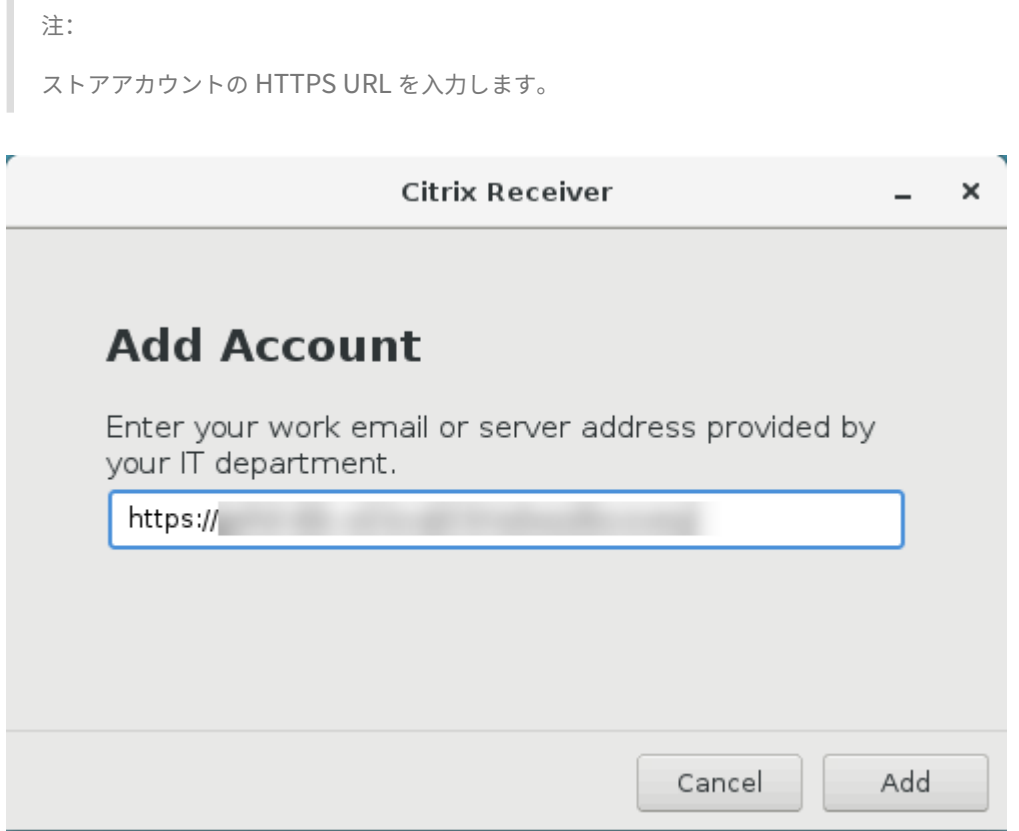

フェデレーション認証サービス

May 30, 2024

フェデレーション認証サービス(FAS)を使用して、Linux VDA にログオンするユーザーを認証することができます。 Linux VDA は、FAS ログオン機能に Windows VDA と同じ Windows 環境を使用します。FAS 用の Windows 環 境の構成については、「フェデレーション認証サービス」を参照してください。この記事では、Linux VDA に固有の 追加情報を提供します。

注:

• Linux VDA は、**In‑session Behavior** ポリシーをサポートしていません。

• Linux VDA は、短い接続を使用して FAS サーバーとデータを送信します。

## サポートされているディストリビューション

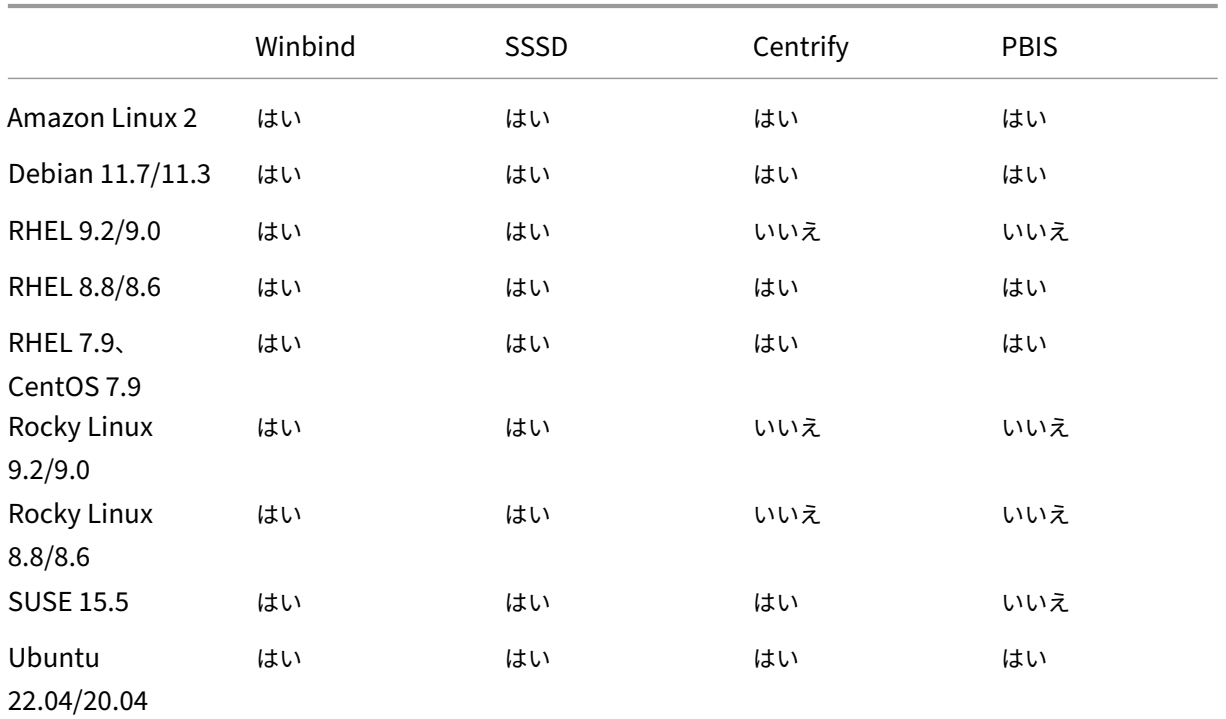

FAS は、限定的な Linux ディストリビューションとドメイン参加方法をサポートします。次のマトリックスを参照し てください:

## **Linux VDA** での **FAS** の構成

2

### **RHEL/Rocky Linux 8.x** 以降での **FAS** サポート

FAS は、RHEL/Rocky Linux 8.x 以降で廃止となった pam\_krb5 モジュールに依存します。マルチセッション OS モードで提供される RHEL/Rocky Linux 8.x 以降のマシンで FAS を使用する場合は、次の手順が必要です。シング ルセッション OS(VDI)モードで提供される RHEL/Rocky Linux 8.x 以降のマシンの FAS の場合、次の手順はスキ ップしても構いません。

1. 次の Web サイトから pam\_krb5‑2.4.8‑6 ソースコードをダウンロードします:

https://centos.pkgs.org/7/centos‑x86\_64/pam\_krb5‑2.4.8‑6.el7.x86\_64.rpm.html。

### 2. pam\_krb5 module を構築してインストールします。

1 yum install make gcc [krb5-devel](https://centos.pkgs.org/7/centos-x86_64/pam_krb5-2.4.8-6.el7.x86_64.rpm.html) pam-devel autoconf libtool

3 rpm2cpio pam\_krb5-2.4.8-6.el7.src.rpm | cpio -div

```
4
5 tar xvzf pam_krb5-2.4.8.tar.gz
6
7 cd pam_krb5-2.4.8
8
9 ./configure --prefix=/usr
10
11 make
12
13 make install
14 <!--NeedCopy-->
```
3. /usr/lib64/security/に pam\_krb5.so が作成されたことを確認します。

```
1 ls -l /usr/lib64/security | grep pam_krb5
2 <!--NeedCopy-->
```
証明書のインストール

ユーザーの証明書を検証するには、ルート CA 証明書とすべての中間証明書を VDA にインストールします。たとえ ば、ルート CA 証明書をインストールするには、前述の「**Microsoft CA** からの **CA** 証明書の取得(**AD** で)」の手順 で AD ルート証明書を取得するか、またはルート CA サーバー(http://CA-SERVER/certsrv)から証明 書をダウンロードします。

```
注:
次のコマンドは、中間証明書の構成にも適用されます。
```
たとえば、DER ファイル(\*.crt、\*.cer、\*.der)を PEM に変換するには、次のようなコマンドを実行します:

1 sudo openssl x509 -inform der -in root.cer -out root.pem 2 <!--NeedCopy-->

続いて、次のようなコマンドを実行して、ルート CA 証明書をopensslディレクトリにインストールします:

```
1 sudo cp root.pem /etc/pki/CA/certs/
2 <!--NeedCopy-->
```
注:

ルート CA 証明書を**/root** パス下に配置しないでください。置いてしまうと、FAS はルート CA 証明書の読み 取り権限を持ちません。

### **ctxfascfg.sh** の実行

ctxfascfg.sh スクリプトを実行して FAS を構成します:

```
1 sudo /opt/Citrix/VDA/sbin/ctxfascfg.sh
```

```
2 <!--NeedCopy-->
```
ctxfascfg.shをサイレントモードで実行できます。スクリプトをサイレントモードで実行する前に、次の環境 変数を設定します:

- **CTX\_FAS\_ADINTEGRATIONWAY=winbind | sssd | centrify | pbis**: Active Directory の 統 合 方 式 を 指 定。CTX EASYINSTALL ADINTEGRATIONWAYが 指 定 さ れ て い る 場 合、 CTX\_EASYINSTALL\_ADINTEGRATIONWAYと同じ値です。CTX\_EASYINSTALL\_ADINTEGRATIONWAY が指定されていない場合、CTX\_FAS\_ADINTEGRATIONWAYは独自の値を使用します。
- **CTX\_FAS\_CERT\_PATH =<certificate path>**:ルート証明書とすべての中間証明書を格納するフルパス を指定します。ここで、「certificate path」は証明書のパスです。
- **CTX\_FAS\_KDC\_HOSTNAME**:PBIS を選択するときに、キー配布センター(KDC)のホスト名を指定しま す。
- **CTX\_FAS\_PKINIT\_KDC\_HOSTNAME**:PKINIT KDC ホスト名を指定します。特に指定しない限り CTX\_FAS\_KDC\_HOSTNAME と同じです。複数の Delivery Controller がある場合は、ドメインのすべ ての KDC のホスト名を**/etc/krb5.conf** ファイルの pkinit\_kdc\_hostname に追加します。詳しくは、 Knowledge Center のCTX322129を参照してください。
- **CTX\_FAS\_SERVER\_LIST=**'**list‑fas‑servers**'–フェデレーション認証サービス(FAS)サーバーは、AD グループポリシーにより構成されます。ドメイン GPO での FAS ポリシー設定について詳しくは、「グルー プポリシーの構成」を[参照してくださ](https://support.citrix.com/article/CTX322129/linux-vda-users-get-invalid-logon-error-when-fas-is-enabled)い。Linux VDA は AD グループポリシーをサポートしていません。代 わりに、セミコロンで区切られた FAS サーバーの一覧を使用できます。シーケンスは、AD グループポリシ ーで設定したものと同じである必要があります。いずれかのサーバーアドレスが削除されている場[合は、そ](https://docs.citrix.com/ja-jp/federated-authentication-service/current-release/install-configure#configure-group-policy) [の空白を '](https://docs.citrix.com/ja-jp/federated-authentication-service/current-release/install-configure#configure-group-policy)**<none>**'という文字列で埋めて、サーバーアドレスの順番は変更しません。FAS サーバーと 適切に通信するには、FAS サーバーで指定されているポート番号と一致するポート番号を追加してくださ い。例:「CTX\_XDL\_FAS\_LIST=' fas\_server\_1\_url:port\_number; fas\_server\_2\_url: port\_number; fas\_server\_3\_url: port\_number'」。

既存の Linux VDA インストールをアップグレードするには、次のコマンドを実行して FAS サーバーを設定し、 ctxvdaサービスを再起動して設定を有効にすることができます。

```
1 sudo /opt/Citrix/VDA/bin/ctxreg create -k "HKLM\Software\Citrix\
      VirtualDesktopAgent\Authentication\UserCredentialService" -t "
      REG_SZ" -v "Addresses" -d "<Your-FAS-Server-List>" --force
2
3 systemctl restart ctxjproxy
4
5 systemctl restart ctxvda
6 <!--NeedCopy-->
```
ctxregを使用して FAS サーバーを更新するには、次のコマンドを実行します:

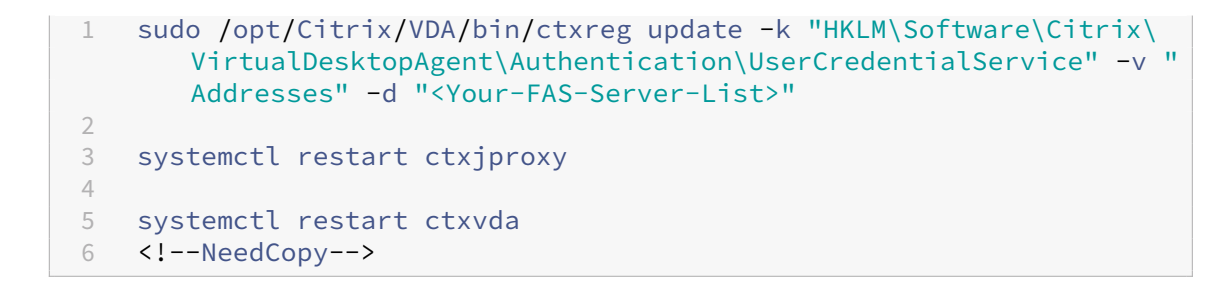

正しい Active Directory 統合方法を選択し、証明書の正しいパスを入力します(例:/etc/pki/CA/certs/ )。

次に、このスクリプトは krb5‑pkinit パッケージと pam\_krb5 パッケージをインストールし、関連する構成ファイ ルを設定します。

### **FAS** の無効化

Linux VDA で FAS を無効にするには、次のコマンドを使用して ConfDB からすべての FAS サーバーを削除しま す:

```
1 sudo /opt/Citrix/VDA/bin/ctxreg create -k "HKLM\Software\Citrix\
      VirtualDesktopAgent\Authentication\UserCredentialService" -t "REG_SZ
      " -v "Addresses" -d "" --force
2
3 systemctl restart ctxjproxy
\Delta5 systemctl restart ctxvda
6 <!--NeedCopy-->
```
制限事項

- 現在、FAS はロック画面をサポートしていません。セッションでロックボタンをクリックすると、FAS を使用 してセッションに再度ログオンすることはできません。
- このリリースでは、「フェデレーション認証サービスのアーキテクチャの概要」の記事で説明している一般的 な FAS 環境のみがサポートされており、**Windows 10 Azure AD Join** は含まれません。

トラブルシューティング

FAS のトラブルシューティングを行う前に、次のことを確認してください:

- Linux VDA が正しくインストールされ、構成されています。
- FAS 以外のセッションは、パスワード認証を使用して共通ストアで正常に起動できます。

FAS 以外のセッションが適切に機能している場合は、**Login** クラスの HDX ログレベルを VERBOSE に設定し、VDA ログレベルを TRACE に設定します。Linux VDA のトレースログを有効にする方法については、Knowledge Center のCTX220130の記事を参照してください。

Linux **XDPing**ツールを使用して Linux VDA 環境に一般的な構成の問題がないか確認することもできます。

**FAS** [サ](https://support.citrix.com/article/CTX220130)[ーバー構](https://docs.citrix.com/ja-jp/linux-virtual-delivery-agent/current-release/configure/administration/troubleshooting.html#xdping)成エラー

FAS ストアからセッションを起動すると失敗します。

**/var/log/xdl/hdx.log** を確認し、次のようなエラーログを探します:

```
1 2021-01-28 01:42:16.164 <P26422:S4> citrix-ctxlogin: validate_user: [
      Logon Type] Federated Authentication Logon.
2
3 2021-01-28 01:42:16.164 <P26422:S4> citrix-ctxlogin: validate_fas:
      entry
4
5 2021-01-28 01:42:16.164 <P26422:S4> citrix-ctxlogin: connect_fas: start
       connect to server 0
6
7 2021-01-28 01:42:16.164 <P26422:S4> citrix-ctxlogin: connect_fas0:
      failed to connect: Connection refused.
8
9 2021-01-28 01:42:16.164 <P26422:S4> citrix-ctxlogin: validate_fas:
      failed to connect to server [0], please confirm if fas service list
      is well configurated in condb
10
11 2021-01-28 01:42:16.164 <P26422:S4> citrix-ctxlogin: validate_fas: exit
      , 43
12
13 2021-01-28 01:42:16.164 <P26422:S4> citrix-ctxlogin: validate_user:
      failed to validate fas credential
14
15 2021-01-28 01:42:16.164 <P26422:S4> citrix-ctxlogin: LoginBoxValidate:
      failed validation of user 'user1@CTXDEV.LOCAL', INVALID_PARAMETER
16
17 <!--NeedCopy-->
```
解決策 次のコマンドを実行して、Citrix レジストリ値「HKEY\_LOCAL\_MACHINE\SOFTWARE\Citrix\VirtualDesktopAgent\Auth が <Your‑FAS‑Server‑List> に設定されていることを確認します。

```
1 sudo /opt/Citrix/VDA/bin/ctxreg dump | grep "UserCredentialService"
2 <!--NeedCopy-->
```
既存の設定が間違っている場合は、前述の「FAS サーバーの設定」の手順に従って再設定します。

### 間違った **CA** 証明書の構成

FAS ストアからセッションを起動すると失敗します。灰色のウィンドウが表示され、数秒後に消えます。

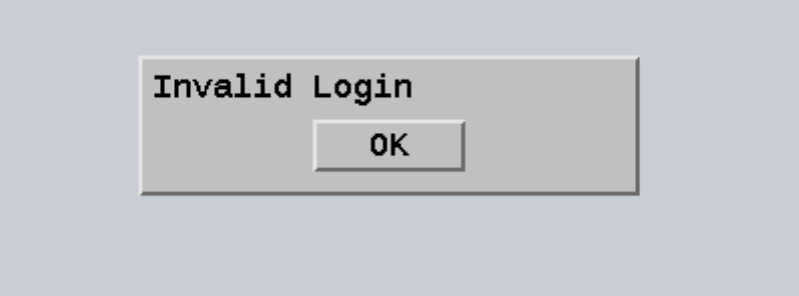

**/var/log/xdl/hdx.log** を確認し、次のようなエラーログを探します:

```
1 2021-01-28 01:47:46.210 <P30656:S5> citrix-ctxlogin:
      get_logon_certificate: entry
\mathcal{L}3 2021-01-28 01:47:46.210 <P30656:S5> citrix-ctxlogin: check_caller:
      current process: pid [30656], name [/opt/Citrix/VDA/bin/ctxlogin]
4
5 2021-01-28 01:47:46.210 <P30656:S5> citrix-ctxlogin:
      get_public_certificate: entry
6
7 2021-01-28 01:47:46.211 <P30656:S5> citrix-ctxlogin: query_fas: waiting
       for response...
8
9 2021-01-28 01:47:46.270 <P30656:S5> citrix-ctxlogin: query_fas: query
      to server success
10
11 2021-01-28 01:47:46.270 <P30656:S5> citrix-ctxlogin:
      get_public_certificate: exit
12
13 2021-01-28 01:47:46.270 <P30656:S5> citrix-ctxlogin: fas_base64_decode:
       input size 1888
14
15 2021-01-28 01:47:46.271 <P30656:S5> citrix-ctxlogin: fas_base64_decode:
       output size 1415
16
17 2021-01-28 01:47:46.271 <P30656:S5> citrix-ctxlogin:
      get_logon_certificate: get logon certificate success
18
19 2021-01-28 01:47:46.271 <P30656:S5> citrix-ctxlogin: cache_certificate:
       cache certificate success
2021 2021-01-28 01:47:46.271 <P30656:S5> citrix-ctxlogin:
      get_logon_certificate: exit, 0
22
23 2021-01-28 01:47:48.060 <P30656:S5> citrix-ctxlogin: validate_user:
      pam_authenticate err,can retry for user user1@CTXDEV.LOCAL
24 <!--NeedCopy-->
```
解決策 /etc/krb5.confにルート CA 証明書とすべての中間証明書を格納するフルパスが正しく設定されて いることを確認します。フルパスは次のようになります:

```
1 [realms]
\mathcal{D}3 EXAMPLE.COM = {
4
5
6 ......
7
8 pkinit_anchors = DIR:/etc/pki/CA/certs/
9
10 ......
11
12 }
13
14 <!--NeedCopy-->
```
既存の設定が間違っている場合は、前述の「証明書のインストール」の手順に従って再設定します。

または、ルート CA 証明書が有効かどうかを確認します。

シャドウアカウントマッピングエラー

FAS は SAML 認証により構成されます。ADFS ユーザーが ADFS ログオンページでユーザー名とパスワードを入力 すると、次のエラーが発生することがあります。

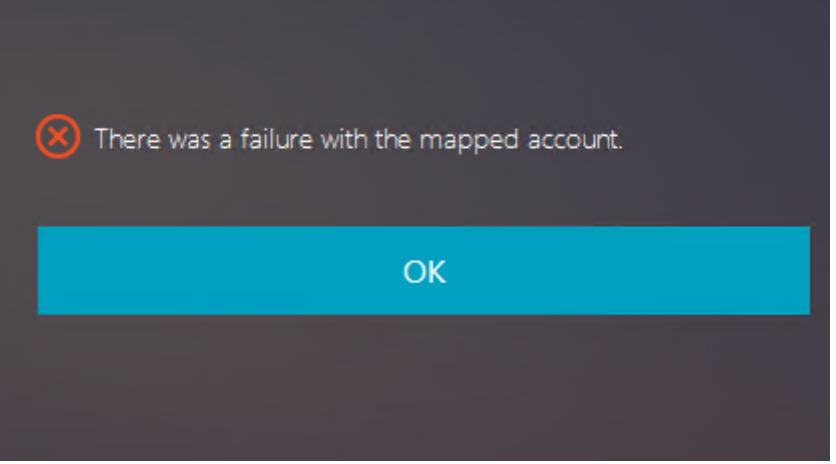

このエラーは、ADFS ユーザーが正常に確認されたが、AD にシャドウユーザーが構成されていないことを示してい ます。

解決策 AD にシャドウアカウントを設定します。

Linux Virtual Delivery Agent 2311

**ADFS** が構成されていない

FAS ストアへのログオン中に次のエラーが発生します:

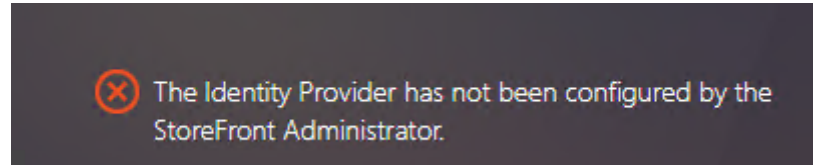

この問題は、ADFS が展開されていない状態で、FAS ストアが SAML 認証を使用するよう構成した場合に発生しま す。

解決策 フェデレーション認証サービス用の ADFS IdP の展開詳しくは、「フェデレーション認証サービスの ADFS の展開」を参照してください。

### [関連情](https://docs.citrix.com/ja-jp/federated-authentication-service/current-release/deployment-architectures/adfs.html)報

- 一般的な FAS 環境については、「フェデレーション認証サービスのアーキテクチャの概要」を参照してくださ い。
- フェデレーション認証サービスの「詳細な構成」では「方法」の記事を紹介しています。

#### 既知の問題

FAS が使用されている場合、英語以外の文字を使用して公開デスクトップまたはアプリセッションを開始しようとす ると、失敗することがあります。

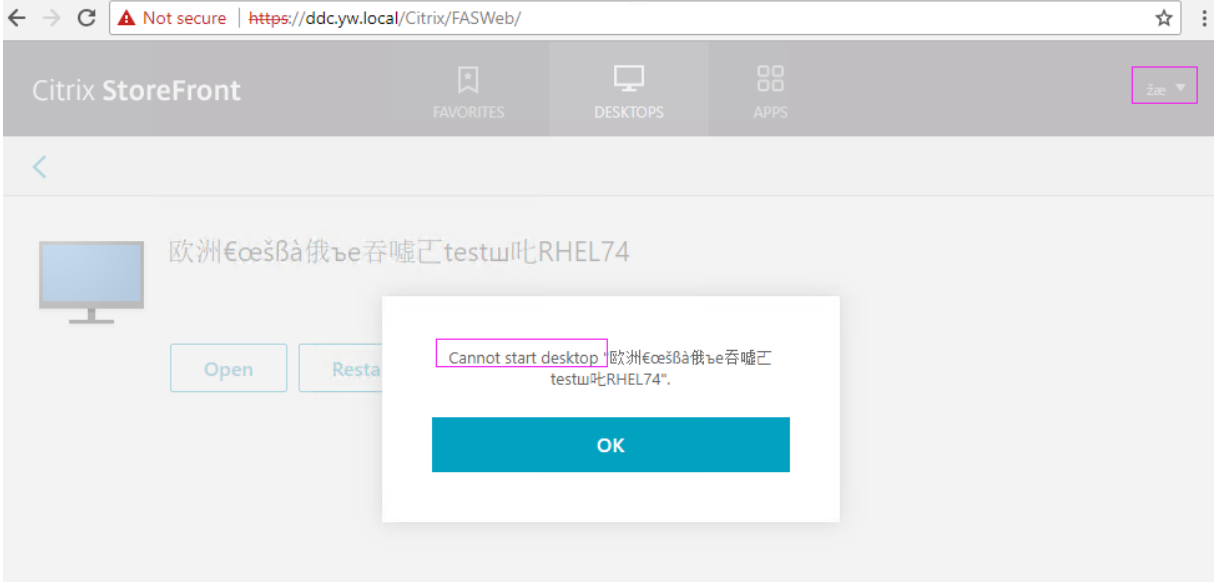

## 回避方法

CA ツールの [テンプレートの管理]を右クリックし、[**Citrix\_SmartcardLogon**]テンプレート上で [**Active Directory** の情報から構築する]を [要求に含まれる]に変更します:

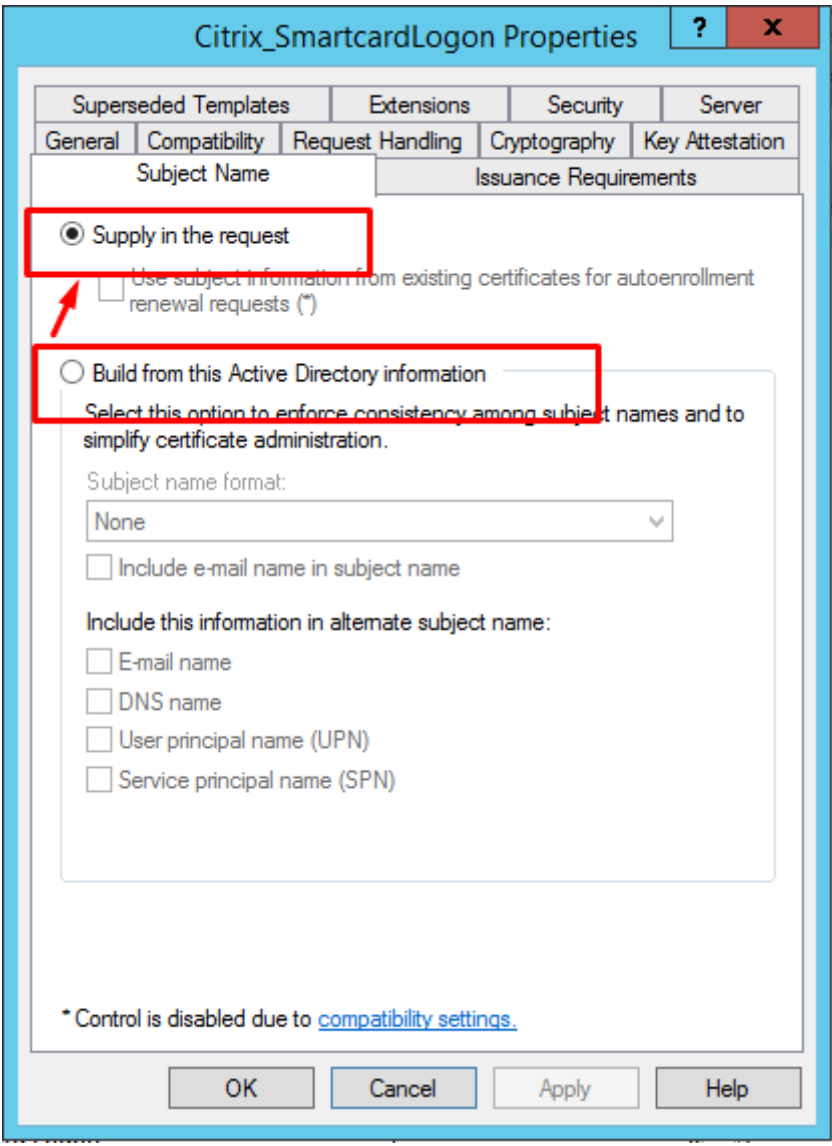

# **FIDO2**(プレビュー)

May 30, 2024

Linux VDA でホストされている Google Chrome を使用して Web サイトにアクセスするための FIDO2 認証を設 定できます。

注:

この機能はプレビュー段階です。プレビュー機能は、一部が英語のままの場合があります。また、実稼働環境以 外での使用をお勧めします。Citrix テクニカルサポートは、Technical Preview 機能で見つかった問題をサポ ートしません。

Linux VDA は、FIDO2 と Google Chrome の組み合わせのみをサポートします。

## FIDO2 認証を設定するには、次の手順を実行します:

- 1. Citrix FIDO2 拡張パッケージをダウンロードします。
	- a) Citrix Virtual Apps and Desktops のダウンロードページにアクセスします。
	- b) 適切なバージョンの Citrix Virtual Apps and Desktops を展開します。
	- c) **Components** をクリックして Linux VDA を見つけます。
	- d) Linux VDA [をクリックしてダウンロードページを開きます。](https://www.citrix.com/downloads/citrix-virtual-apps-and-desktops/)
	- e) ソースパッケージをダウンロードします。
	- f) ソースパッケージを解凍して、**FIDO2‑JavaScript‑Extensions.zip** を見つけます。
	- g) FIDO2 拡張機能パッケージを解凍します。FIDO2 拡張機能ディレクトリは[**extensions**]**>**[**chrome**] **>**[**fido2**]にあります。
- 2. Google Chrome に Citrix FIDO2 拡張機能を追加します。
	- a) Linux VDA でホストされている Google Chrome を開きます。
	- b) アドレスバーの右側にある 3 つのドットメニューをクリックし、[その他のツール]**>**[拡張機能]を選

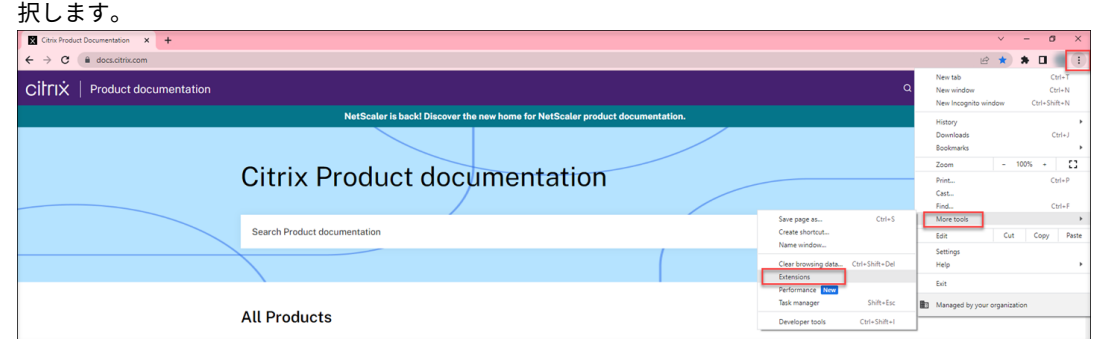

c) [デベロッパーモード] に切り替えます。

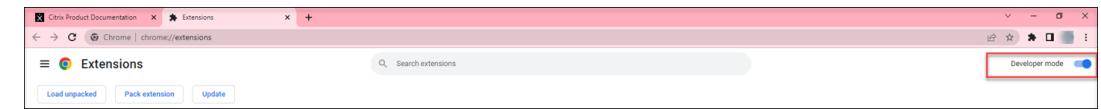

- d)[パッケージ化されていない拡張機能を読みこむ]をクリックし、[**extensions**]**>**[**chrome**]**>** [**fido2**]で拡張機能ディレクトリを選択します。
- 3. FIDO2 認証を使用する Web サイトで、FIDO2 認証を使用するための FIDO2 セキュリティキーを登録しま す。
- a) Citrix Workspace アプリがインストールされているクライアントに FIDO2 セキュリティキーを挿入 します。
- b) 多要素認証を有効にし、認証方法として FIDO2 を追加します。

FIDO2 認証が設定されると、Web サイトに正常にアクセスするためにセキュリティキーをタッチするように求めら れます。

**SSO** 以外の認証

May 30, 2024

この記事では、Linux VDA で SSO (シングルサインオン)ではない認証を有効にする方法について説明します。

### 概要

デフォルトでは、Linux VDA ではシングルサインオン(SSO)が有効になっています。ユーザーは、1 つの資格情報 のセットを使用して Citrix Workspace アプリと VDA セッションにログオンします。

ユーザーが別の資格情報のセットを使用して VDA セッションにログオンできるようにするには、Linux VDA で SSO を無効にします。次の表は、SSO 以外のシナリオでサポートされているユーザー認証方法の組み合わせを示していま す。

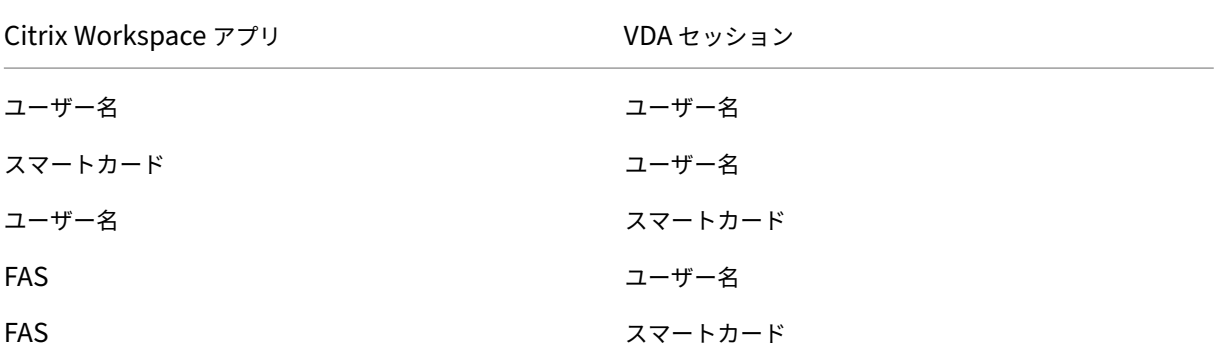

## **SSO** の無効化

Linux VDA で次のコマンドを実行します:

```
1 /opt/Citrix/VDA/bin/ctxreg create -k "HKLM\System\CurrentControlSet\
      Control\Citrix\WinStations\tcp" -t "REG_DWORD" -v "
      fPromptForDifferentUser" -d "0x00000001" --force
2 <!--NeedCopy-->
```
スマートカード

May 30, 2024

Linux 仮想デスクトップセッションにログオンするときに、クライアントデバイスに接続されたスマートカードを認 証に使うことができます。この機能は、ICA スマートカード仮想チャネル上でのスマートカードのリダイレクトによ って実装されます。セッション内でスマートカードを使用することもできます。次のようなユースケースがありま す:

- ドキュメントへのデジタル署名の追加
- メールの暗号化または暗号化解除
- Web サイトへの認証

Linux VDA は、この機能に Windows VDA と同じ構成を使用します。詳しくは、この記事の「スマートカード環境 を構成する」セクションを参照してください。

注:

[Linux V](https://docs.citrix.com/ja-jp/linux-virtual-delivery-agent/current-release/configure/authentication/support-for-smart-cards.html#configure-the-smart-card-environment)DA セッション内でマップされたスマートカードを使用して Citrix Gateway にサ[インオンすること](https://docs.citrix.com/ja-jp/linux-virtual-delivery-agent/current-release/configure/authentication/support-for-smart-cards.html#configure-the-smart-card-environment) は、サポートされていません。

### 前提条件

スマートカードによるパススルー認証を使用できるかは、次の条件により異なります:

- Linux VDA が、次のいずれかのディストリビューションにインストールされている:
	- **–** RHEL 9.2/9.0
	- **–** RHEL 8.8/8.6
	- **–** RHEL 7、CentOS 7
	- **–** Rocky Linux 9.2/9.0
	- **–** Rocky Linux 8.8/8.6
	- **–** Ubuntu 22.04
	- **–** Ubuntu 20.04
	- **–** Debian 11.7/11.3

VDA のインストールが完了したら、VDA が Delivery Controller に登録でき、公開された Linux デスクトッ プセッションを Windows 資格情報を使用して起動できることを確認します。

- OpenSC がサポートするスマートカードが使用されている。詳しくは、「OpenSC がスマートカードをサポー トしていることの確認」を参照してください。
- Windows 向け Citrix Workspace アプリが使用されている。

**OpenSC** がスマートカードをサポートしていることの確認

OpenSC は、RHEL 7.4 以降で広く使用されているスマートカードドライバーです。OpenSC は CoolKey と完全 に互換性がある後継で、さまざまな種類のスマートカードをサポートします(「Smart Card Support in Red Hat Enterprise Linux」を参照)。

この記事では、構成を説明するための例として、YubiKey スマートカードを使用します。YubiKey は、Amazon や 他の小売業者から簡単に購入できる一体型の USB CCID PIV デバイスです。OpenSC [ドライバーは、](http://rhelblog.redhat.com/2017/09/26/smart-card-support-in-red-hat-enterprise-linux)YubiKey をサ [ポートしています。](http://rhelblog.redhat.com/2017/09/26/smart-card-support-in-red-hat-enterprise-linux)

もっと高度なスマートカードが必要になった場合は、サポート対象の Linux ディストリビューションと OpenSC パ ッケージがインストールされた物理マシンを準備します。OpenSC のインストールについては、「スマートカードド ライバーをインストールする」を参照してください。スマートカードを挿入し、次のコマンドを実行して、OpenSC がスマートカードをサポートしていることを確認します:

```
1 pkcs11-tool --module opensc-pkcs11.so --list-slots
2 <!--NeedCopy-->
```
#### 構成

ルート証明書を準備する

ルート証明書は、スマートカード内の証明書を検証するために使用されます。ルート証明書をダウンロードしてイン ストールするには、次の手順を完了します。

1. 通常は CA サーバーから、ルート証明書を PEM 形式で取得します。

次のようなコマンドを実行して、DER ファイル(\*.crt、\*.cer、\*.der)を PEM に変換できます。次のコマン ド例では、**certnew.cer** は DER ファイルです。

```
1 openssl x509 -inform der -in certnew.cer -out certnew.pem
2 <!--NeedCopy-->
```
2. ルート証明書をopensslディレクトリにインストールします。例として **certnew.pem** ファイルを使用し ています。

```
1 cp certnew.pem <path where you install the root certificate>
2 <!--NeedCopy-->
```
ルート証明書をインストールするためのパスを作成するには、sudo mdkir -p <path where you install the root certificate>を実行します。

### **RHEL 8.x/9.x** および **Rocky Linux 8.x/9.x** で **pam\_krb5** モジュールをビルドする

スマートカード認証は、RHEL 8.x および Rocky Linux 8.x で廃止になった pam\_krb5 モジュールに依存します。 マルチセッション OS モードで提供される RHEL 8.x および Rocky Linux 8.x のマシンでスマートカード認証を使 用する場合は、次の手順が必要です。シングルセッション OS (VDI) モードで提供される RHEL 8.x および Rocky Linux 8.x のマシンのスマートカード認証の場合、次の手順はスキップしても構いません。

- 1. https://centos.pkgs.org/7/centos-x86\_64/pam\_krb5-2.4.8-6.el7.x86\_64.rpm.htmlから pam\_krb5‑2.4.8‑6 ソースコードをダウンロードします。
- 2. RHEL 8.x および [Rocky Linux 8.x](https://centos.pkgs.org/7/centos-x86_64/pam_krb5-2.4.8-6.el7.x86_64.rpm.html) で pam\_krb5 モジュールをビルドしてインストールします。

```
1 yum install -y opensc pcsc-lite pcsc-lite-libs pcsc-lite-ccid nss-
      tools
2 yum install gcc krb5-devel pam-devel autoconf libtool
3 rpm2cpio pam_krb5-2.4.8-6.el7.src.rpm | cpio – div
4 tar xvzf pam_krb5-2.4.8.tar.gz
5 cd pam_krb5-2.4.8
6 ./configure --prefix=/usr
7 make
8 make install
9 <!--NeedCopy-->
```
3. /usr/lib64/security/に pam\_krb5.so が作成されたことを確認します。

```
1 ls -l /usr/lib64/security | grep pam_krb5
2 <!--NeedCopy-->
```
### スマートカード環境を構成する

ctxsmartlogon.sh スクリプトを使用してスマートカード環境を構成するか、手動で構成を完了することができま す。

(オプション **1**)**ctxsmartlogon.sh** スクリプトを使用してスマートカード環境を構成する

注:

ctxsmartlogon.sh ス ク リ プ ト は、PKINIT 情 報 を デ フ ォ ル ト の 領 域 に 追 加 し ま す。 こ の 設 定 は、 **/etc/krb5.conf** 構成ファイルを使用して変更できます。

# スマートカードを初めて使用する前に、ctxsmartlogon.sh スクリプトを実行してスマートカード環境を構成しま す。

ヒント:

ドメインへの参加に SSSD を使用している場合は、ctxsmartlogon.sh の実行後に SSSD サービスを再起動し てください。

```
1 sudo /opt/Citrix/VDA/sbin/ctxsmartlogon.sh
2 <!--NeedCopy-->
```
結果は次のようになります:

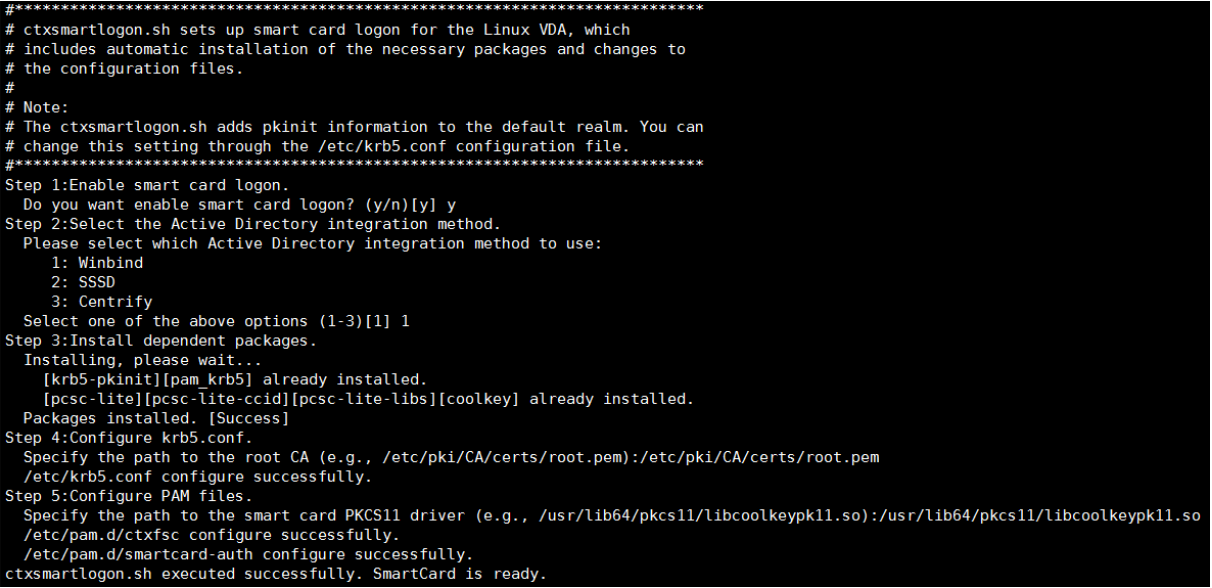

ctxsmartlogon.sh スクリプトを実行して、スマートカードを無効にすることもできます:

```
1 sudo /opt/Citrix/VDA/sbin/ctxsmartlogon.sh
2 <!--NeedCopy-->
```
結果は次のようになります:

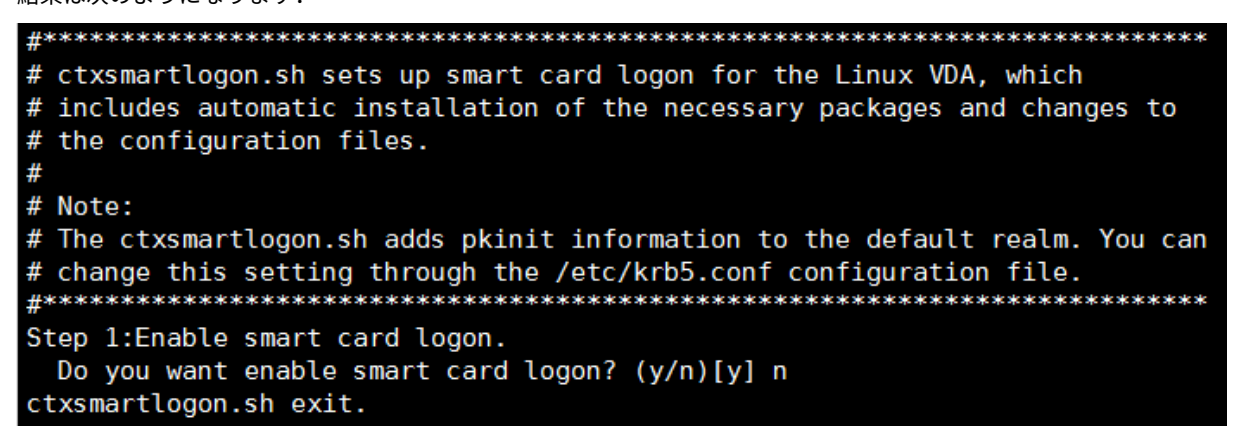

(オプション **2**)スマートカード環境を手動で構成する Linux VDA は、Windows VDA と同じスマートカード環 境を使用します。この環境では、ドメインコントローラー、Microsoft 証明機関(CA)、インターネットインフォメ ーションサービス、Citrix StoreFront、Citrix Workspace アプリなど、複数のコンポーネントを構成する必要があ ります。YubiKey スマートカードに基づく構成について詳しくは、Knowledge Center のCTX206156の記事を参 照してください。

次の手順に進む前に、以下の点について確認してください:

- すべてのコンポーネントが正しく構成されている。
- 秘密キーとユーザー証明書がスマートカードにダウンロードされている。
- スマートカードを使用して VDA に正常にログオンできる。

**PC/SC Lite** パッケージをインストールする PCSC Lite は、Linux でのパーソナルコンピューター/スマートカー ド(PC/SC)仕様の実装です。スマートカードやリーダーと通信するための Windows スマートカードインターフェ イスを提供します。Linux VDA でのスマートカードリダイレクトは、PC/SC レベルで実装されています。

次のコマンドを実行して、PC/SC Lite パッケージをインストールします:

#### **RHEL 9.2/9.0/8.x**、**Rocky Linux 9.2/9.0/8.x**、**RHEL 7/CentOS 7**:

```
1 yum install pcsc-lite pcsc-lite-ccid pcsc-lite-libs
2 <!--NeedCopy-->
```
**Ubuntu 22.04**、**Ubuntu 20.04**、**Debian 11.7**、**Debian 11.3**:

```
1 apt-get install -y libpcsclite1 libccid
2 <!--NeedCopy-->
```
スマートカードドライバーをインストールする OpenSC は、広く使用されているスマートカードドライバーです。 OpenSC がインストールされていない場合は、次のコマンドを実行してインストールします:

**RHEL 9.2/9.0/8.x**、**Rocky Linux 9.2/9.0/8.x**、**RHEL 7/CentOS 7**:

```
1 yum install opensc
2 <!--NeedCopy-->
```
**Ubuntu 22.04**、**Ubuntu 20.04**、**Debian 11.7**、**Debian 11.3**:

```
1 apt-get install -y opensc
2 <!--NeedCopy-->
```
スマートカード認証用の **PAM** モジュールをインストールする 次のコマンドを実行して、pam\_krb5 および krb5‑pkinit モジュールをインストールします。

## **RHEL 7/CentOS 7**:

```
1 yum install pam_krb5 krb5-pkinit
2 <!--NeedCopy-->
```
**RHEL 9.2/9.0/8.x**、**Rocky Linux 9.2/9.0/8.x**:

```
1 yum install krb5-pkinit
2 <!--NeedCopy-->
```
#### **Ubuntu 22.04**、**Ubuntu 20.04**:

```
1 apt-get install libpam-krb5 krb5-pkinit
2 <!--NeedCopy-->
```
### **Debian 11.7**、**Debian 11.3**:

```
1 apt-get install -y libpam-krb5 krb5-pkinit
2 <!--NeedCopy-->
```
pam\_krb5 モジュールは、プラグイン可能な認証モジュールです。PAM 対応アプリケーションは、pam\_krb5 を 使用してパスワードを確認し、キー配布センター(KDC)のチケット配布チケットを取得できます。krb5‑pkinit モ ジュールには PKINIT プラグインが含まれていて、クライアントが秘密キーと証明書を使用して KDC から初期資格 情報を取得できるようにします。

**pam\_krb5** モジュールを構成する pam\_krb5 モジュールは KDC と対話して、スマートカード内の証明書を使用 して Kerberos チケットを取得します。PAM で pam\_krb5 認証を有効にするには、次のコマンドを実行します:

```
1 authconfig --enablekrb5 --update
2 <!--NeedCopy-->
```
**/etc/krb5.conf** 構成ファイルに、実際の領域に応じた PKINIT 情報を追加します。

```
注:
```

```
pkinit_cert_match オプションは、クライアント証明書が PKINIT 認証の試行に使用される前に一致する必
要がある一致規則を指定します。一致規則の構文は次のとおりです:
```
**[relation‑operator] component‑rule** ⋯

```
。relation‑operator は &&(すべてのコンポーネント規則が一致する必要がある)または ||(1 つのコンポ
ーネント規則のみが一致する必要がある)のいずれかを使用できます。
```
汎用 krb5.conf ファイルの例を次に示します:

```
1 EXAMPLE.COM = {
\mathcal{P}3
4 kdc = KDC.EXAMPLE.COM
5
6 auth_to_local = RULE:[1:51@50]7
8 pkinit_anchors = FILE:<path where you install the root certificate
          >/certnew.pem
Q10 pkinit kdc hostname = KDC.EXAMPLE.COM
11
12 pkinit_cert_match = ||<EKU>msScLogin,<KU>digitalSignature
13
14 pkinit_eku_checking = kpServerAuth
```

```
15
16 }
17
18 <!--NeedCopy-->
```
構成ファイルは、PKINIT 情報を追加した後、次のようになります。

```
CTXDEV.LOCAL = \{kdc = ctx-ad.ctxdev.localauth to local = RULE: [1: $1@$0]pkinit kdc hostname = ctx-ad.ctxdev.local
    pkinit anchors = FILE:/etc/pki/CA/certs/certnew.pem
    pkinit_eku_checking = kpServerAuth
    phinit_cert_match = \frac{1}{\epsilon}KEKU>msScLogin,<KU>digitalSignature
```
**PAM** 認証を構成する PAM 構成ファイルは、どのモジュールを PAM 認証に使用しているかを示します。pam\_krb5 を認証モジュールとして追加するには、**/etc/pam.d/smartcard‑auth** ファイルに次の行を追加します:

auth [success=done ignore=ignore **default**=die] pam\_krb5.so preauth\_options =X509\_user\_identity=PKCS11:<path to the pkcs11 driver>/opensc-pkcs11. so

SSSD を使用した場合、変更後の構成ファイルは次のようになります。

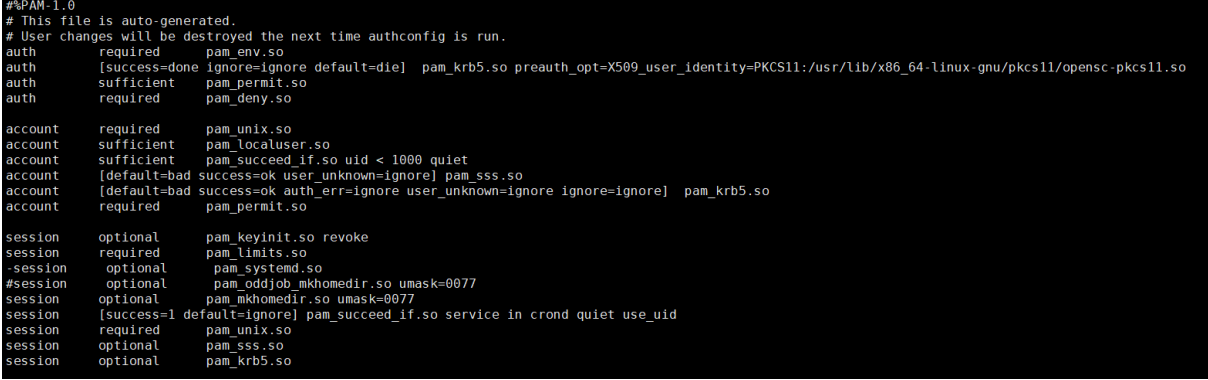

(オプション)スマートカードを使用したシングルサインオン

シングルサインオン (SSO) とは、仮想デスクトップやアプリケーションの起動時にパススルー認証を実装する Citrix の機能を指します。この機能により、ユーザーが PIN を入力する回数が減ります。Linux VDA で SSO を使用 するには、Citrix Workspace アプリを構成します。Windows VDA と同じ構成方法です。詳しくは、Knowledge Center の記事CTX133982を参照してください。

Citrix Workspace アプリでグループポリシーを構成するときは、次のようにスマートカード認証を有効にします。

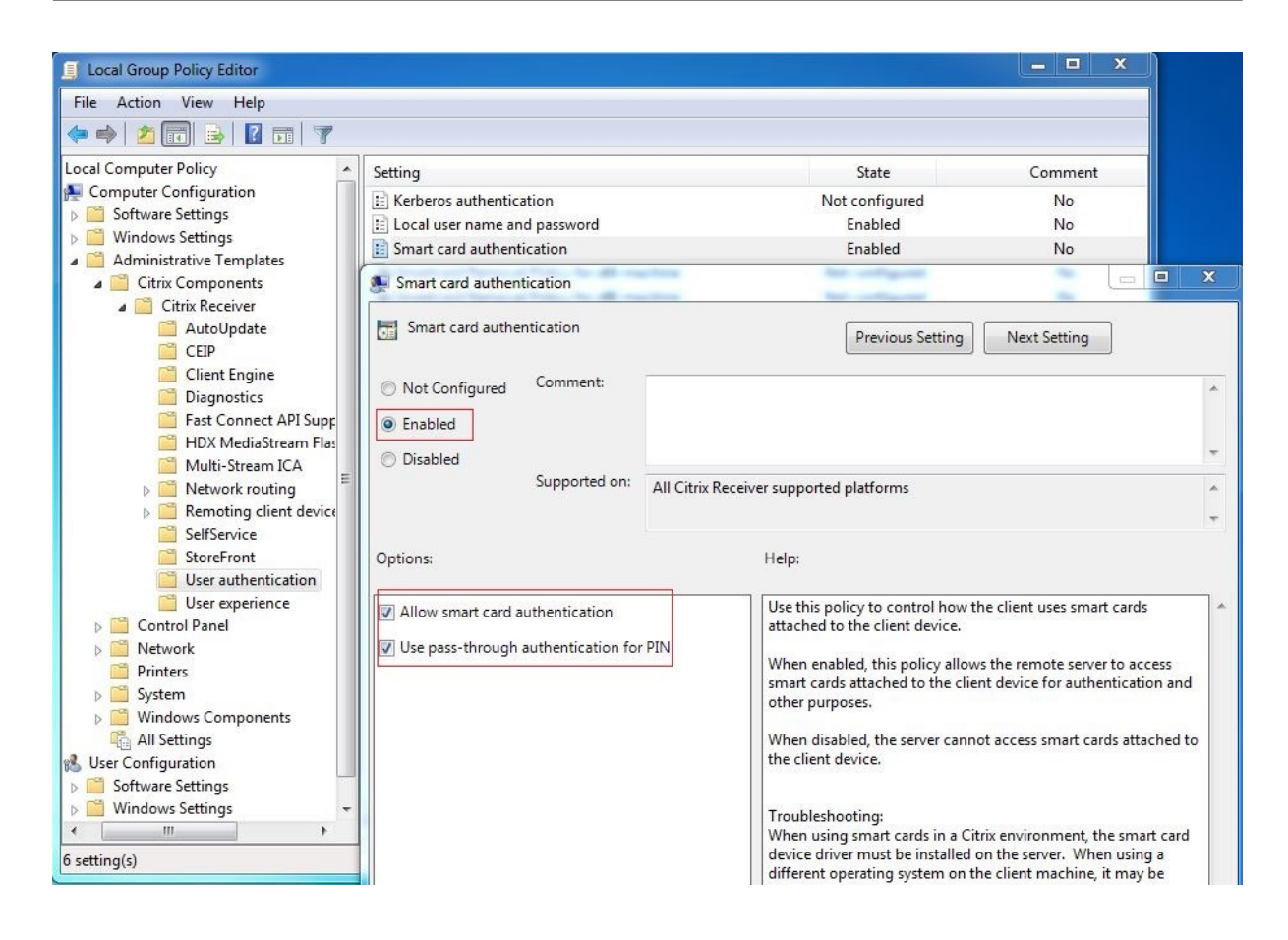

高速スマートカードログオン

高速スマートカードは、既存の HDX PC/SC ベースのスマートカードリダイレクトの改良版です。遅延が大きい WAN 環境でスマートカードを使用する場合のパフォーマンスが向上しています。詳しくは、「スマートカード」を参 照してください。

Linux VDA は、以下のバージョンの Citrix Workspace アプリで高速スマートカードをサポートしています:

- Citrix Receiver for Windows 4.12
- Windows 向け Citrix Workspace アプリ 1808 以降

クライアントで高速スマートカードログオンを有効にする 高速スマートカードログオンは、VDA ではデフォルト で有効になっており、クライアントではデフォルトで無効になっています。クライアントで高速スマートカードログ オンを有効にするには、関連する StoreFront サイトの default.ica ファイルに次のパラメーターを追加します:

```
1 [WFClient]
```
2 SmartCardCryptographicRedirection=On

```
3 <!--NeedCopy-->
```
クライアントで高速スマートカードログオンを無効にする クライアントで高速スマートカードログオンを無効にす るには、関連する StoreFront サイトの default.ica ファイルから **SmartCardCryptographicRedirection** パ ラメーターを削除します。

## **XDPing** の実行

上記の手順の完了後、Linux **XDPing**ツールを使用して Linux VDA 環境に一般的な構成の問題がないか確認するこ ともできます。

### 使用状況

スマートカードを使用して **Linux VDA** にログオンする

SSO シナリオと非 SSO シナリオの両方で、スマートカードを使用して Linux VDA にログオンできます。

- SSO シナリオでは、キャッシュされたスマートカード証明書と PIN を使用して、StoreFront に自動的にロ グオンされます。StoreFront で Linux 仮想デスクトップセッションを開始すると、スマートカード認証のた めに PIN が Linux VDA に渡されます。
- 非 SSO シナリオでは、StoreFront にログオンするために証明書を選択して PIN を入力するよう求められま す。

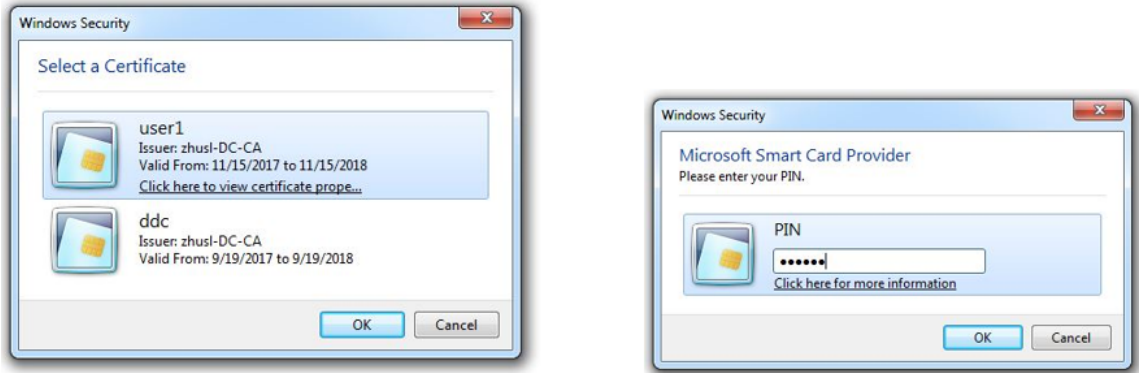

StoreFront で Linux 仮想デスクトップセッションを開始すると、Linux VDA へのログオンのダイアログボックス が次のように表示されます。ユーザー名はスマートカードの証明書から抽出され、ログオン認証のために PIN をもう 一度入力する必要があります。

この動作は Windows VDA と同じです。

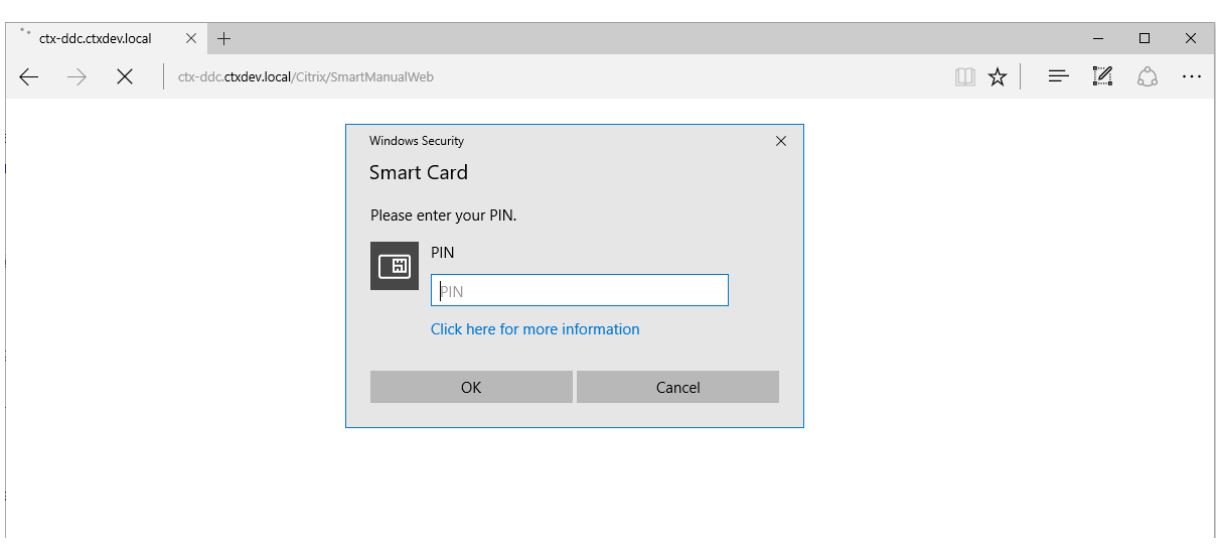

スマートカードを使用してセッションに再接続する

セッションに再接続するには、スマートカードがクライアントデバイスに接続されていることを確認します。スマー トカードが接続されていないと再認証は失敗するため、Linux VDA 側にグレーのキャッシュウィンドウが表示されて すぐに終了します。この場合、スマートカードの接続を促すメッセージは表示されません。

ただし、StoreFront 側では、セッションに再接続したときにスマートカードが接続されていないと、StoreFront Web により次のような通知が表示されることがあります。

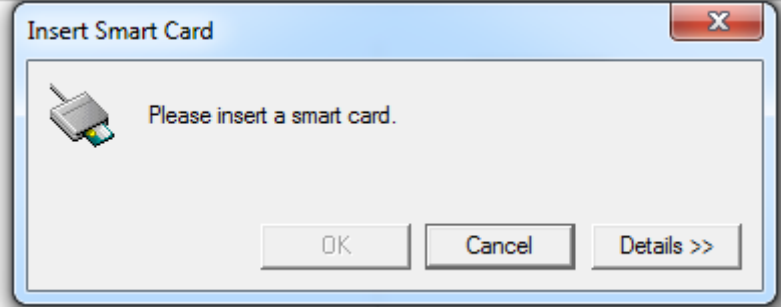

制限事項

**Linux** ディストリビューションと **AD** の統合方法の限定的なサポート

• スマートカードパススルー認証は、限られた Linux ディストリビューションと AD 統合方法をサポートしま す。次のマトリックスを参照してください:

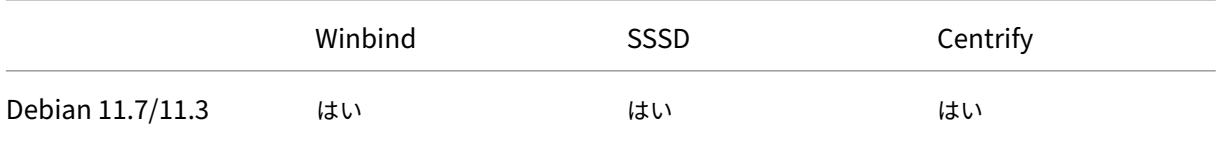

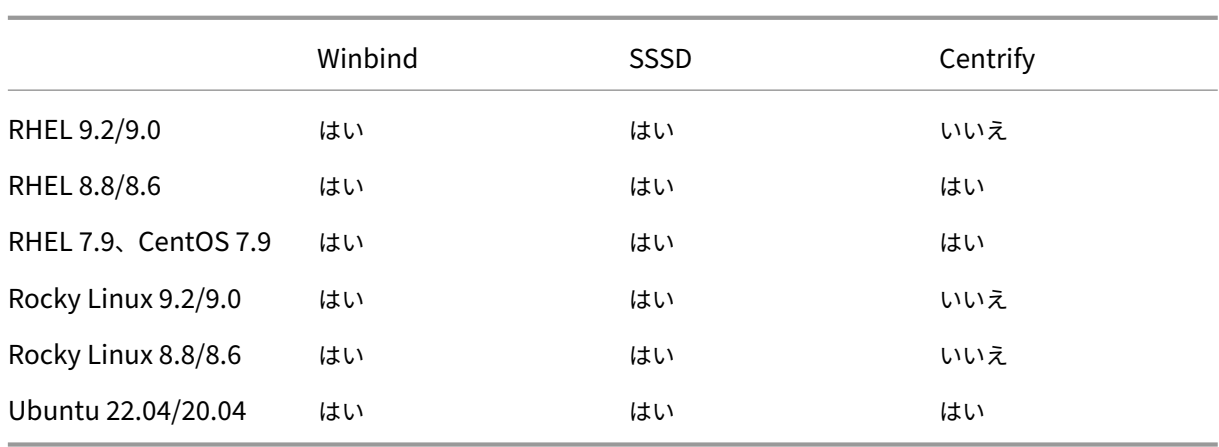

スマートカード取り出し時の動作ポリシー

Linux VDA はスマートカードの削除にデフォルトの動作のみを使用しています。Linux VDA に正常にログオンした 後でスマートカードを取り外しても、セッションは接続されたままになり、セッション画面はロックされません。

他のスマートカードおよび **PKCS#11** ライブラリのサポート

Citrix は、汎用スマートカードリダイレクトのソリューションを提供します。サポート一覧に OpenSC スマートカ ードのみが表示されますが、他のスマートカードおよび PKCS#11 ライブラリの使用を試すこともできます。特定の スマートカードまたは PKCS#11 ライブラリに切り替えるには:

- 1. PKCS#11 ライブラリのすべてのopensc-pkcs11.soインスタンスを置き換えます。
- 2. PKCS#11 ライブラリからレジストリへのパスを設定するには、次のコマンドを実行します:

1 /opt/Citrix/VDA/bin/ctxreg update -k "HKLM\System\ CurrentControlSet\Control\Citrix\VirtualChannels\Scard" -v " PKCS11LibPath" -d "PATH" 2 <!--NeedCopy-->

**PATH** は PKCS#11 ライブラリ (/usr/lib64/pkcs11/opensc-pkcs11.so など) を参照します。

3. クライアントで高速スマートカードログオンを無効にします。

認証が不要なユーザー(匿名ユーザー)のアクセス

May 30, 2024

StoreFront または Citrix Workspace アプリに資格情報を提示せずに、ユーザーがアプリケーションやデスクトッ プにアクセスできるようにすることができます。認証されていないユーザーにアクセスを許可するには、認証されて いない StoreFront ストアがあり、デリバリーグループ内の認証されていないユーザーのアクセスを有効にする必要 があります。

注:

認証が不要なユーザーによるアクセスは、ドメイン参加済み VDA でのみサポートされます。

セッションの事前起動は、認証されていないユーザーに対してはサポートされていません。セッションの事前 起動は、Android 向け Citrix Workspace アプリでもサポートされていません。

### 認証が不要な **StoreFront** ストアの作成

- 1. Citrix StoreFront 管理コンソールの左ペインで [ストア] ノードを選択して、[操作]ペインの [ストアの作 成]をクリックします。
- 2. [ストア名]ページで、ストアの名前を指定して、[このストアへのアクセスを非認証(匿名) ユーザーにのみ許 可する]を選択し、[次へ]をクリックします。

詳しくは、「認証が不要なストアの作成」を参照してください。

デリバリー[グループで認証が不要なユ](https://docs.citrix.com/ja-jp/storefront/current-release/configure-manage-stores/create-store-unauthenticated.html)ーザーのアクセスを有効にする

デリバリーグループは、いくつかのマシンカタログから選択したマシンをグループ化したものです。デリバリーグル ープ内のアプリケーションとデスクトップを使用できるユーザーを指定すると、認証されていないユーザーにアクセ スを許可できます。詳しくは、「

デリバリーグループの作成」を参照してください。

[認証が不要なユーザーセ](https://docs.citrix.com/ja-jp/citrix-virtual-apps-desktops/install-configure/delivery-groups-create.html)ッションのアイドルタイムアウトを設定する

認証が不要なユーザーセッションにはデフォルトで 10 分のアイドルタイムアウトが設定され、セッションを切断す ると自動的にログオフされます。レジストリ設定 **AnonymousUserIdleTime** でカスタムのアイドルタイムアウト を構成できます。たとえば、カスタムのアイドルタイムアウトを 5 分に設定するには、次のコマンドを実行します:

```
1 sudo /opt/Citrix/VDA/bin/ctxreg update -k "HKLM\System\
     CurrentControlSet\Control\Citrix" -v AnonymousUserIdleTime -d 0
      x00000005
2 <!--NeedCopy-->
```
### 認証が不要なユーザーの最大数を設定する

認証されていないユーザーの最大人数を設定するには、レジストリキー **MaxAnonymousUserNumber** を使用し ます。この設定により、単一の Linux VDA で同時に実行される認証が不要なユーザーセッション数が制限されます。 このレジストリ設定を構成するには、**ctxreg** ツールを使用します。たとえば、値を 32 に設定するには次のコマンド を実行します:

```
1 sudo /opt/Citrix/VDA/bin/ctxreg update -k "HKLM\System\
     CurrentControlSet\Control\Citrix" -v MaxAnonymousUserNumber -d 0
     x00000020
2 <!--NeedCopy-->
```
重要:

認証が不要なユーザーセッション数を制限します。同時に起動されるセッション数が非常に多い場合、VDA で 使用できるメモリの不足などの問題を引き起こすことがあります。

## トラブルシューティング

認証が不要なユーザーセッションを構成するときは、次の点を考慮してください:

• 認証が不要なユーザーセッションにログオンできませんでした。

レジストリが次を含むように更新されたことを確認します(0に設定)。

```
1 sudo /opt/Citrix/VDA/bin/ctxreg read – k "HKLM\System\CurrentControlSet
     \Control\Citrix" – v MaxAnonymousUserNumber
2 <!--NeedCopy-->
```
**ncsd** サービスが実行中で、**passwd** キャッシュを有効にするように設定されていることを確認します:

```
1 ps uax | grep nscd
2 cat /etc/nscd.conf | grep 'passwd' | grep 'enable-cache'
3 <!--NeedCopy-->
```
**passwd** キャッシュ変数が有効になっている場合は、**no** に設定してから、**ncsd** サービスを再起動します。設定の 変更後に、Linux VDA の再インストールが必要となる場合があります。

• **KDE** でロック画面のボタンが認証不要のユーザーセッション中に表示されます。

デフォルトでは、ロック画面のボタンとメニューは、認証が不要なユーザーセッションでは無効になっています。た だし、KDE でなお表示されることがあります。KDE でロック画面のボタンとメニューを特定のユーザーに対して無 効にするには、構成ファイル **\$Home/.kde/share/config/kdeglobals** に次の行を加えます。例:

```
1 [KDE Action Restrictions]
2 action/lock_screen=false
```
3 <!--NeedCopy-->

ただし、KDE Action Restrictionsパラメーターが、グローバルワイドなkdeglobalsファイル(/usr /share/kde-settings/kde-profile/**default**/share/config/kdeglobalsなど)で不 変に設定されている場合、このユーザー設定は効果がありません。

この問題を解決するには、システムワイドなkdeglobalsファイルを変更して「KDE Action Restrictions]セクションの[\$i]タグを削除するか、システムワイドな構成を直接使用して、ロック画面の ボタンとメニューを無効にします。KDE 構成について詳しくは、「KDE System Administration/Kiosk/Keys」の ページを参照してください。

ファイル

May 30, 2024

このセクションでは、以下のトピックについて説明します:

- ファイルのコピーと貼り付け
- ファイル転送

ファ[イルのコピ](https://docs.citrix.com/ja-jp/linux-virtual-delivery-agent/current-release/configure/file/file-transfer.html)ーと貼り付け

May 30, 2024

ユーザーは、右クリックメニューまたはキーボードショートカットを使用して、セッションとローカルクライアント 間でファイルをコピーして貼り付けることができます。この機能には、Citrix Virtual Apps and Desktops 2006 以 降および Windows 向け Citrix Workspace アプリ 1903 以降が必要です。

ファイルを正常にコピーして貼り付けるには、次のことを確認してください:

- ファイルの最大数が 20 を超えていない。
- 最大ファイルサイズが 200MB を超えていない。
- Nautilus ファイルマネージャーは、Linux VDA をインストールしたマシンで使用できます。
- ファイル名には ASCII 文字のみが含まれ、特殊文字は含まれていない。

サポートされている **Linux** ディストリビューション

ファイルのコピーと貼り付け機能は、Linux VDA がサポートするすべての Linux ディストリビューションで使用で きます。

関連ポリシー

以下は、この機能の構成に関連したクリップボードポリシーです。クリップボードポリシーについて詳しくは、「ポリ シーサポート一覧」を参照してください。

- クライアントクリップボードリダイレクト
- クリップボードの選択更新モード
- プライマリ選択更新モード

### 注:

ファイルのコピーと貼り付け機能を無効にするには、Citrix Studio で[クライアントクリップボードリダイレ クト]ポリシーを [禁止]に設定します。

## 制限事項

- 切り取りはサポートされていません。ファイルの切り取り要求はコピー操作として扱われます。
- ドラッグアンドドロップはサポートされていません。
- ディレクトリのコピーはサポートされていません。
- ファイルのコピーと貼り付けは、順番に実行する必要があります。前のファイルが正常にコピーされて貼り付 けられた後でのみ、次のファイルをコピーできます。

ファイル転送

May 30, 2024

Linux VDA とクライアントデバイス間のファイル転送がサポートされています。この機能は、クライアントデバイ スが HTML5 の sandbox 属性をサポートする Web ブラウザーを実行している場合に使用できます。HTML5 の sandbox 属性は、ユーザーが HTML5 向けまたは Chrome 向け Citrix Workspace アプリを使用して仮想デスク トップやアプリにアクセスできるようにします。

注:

ファイル転送機能は HTML5 向けおよび Chrome 向け Citrix Workspace アプリで使用できます。

公開アプリおよびデスクトップセッション内で、ファイル転送機能によって Linux VDA およびクライアントデバイ ス間のファイルのアップロードおよびダウンロードが可能になります。ファイルをクライアントデバイスから Linux VDA にアップロードするには、Citrix Workspace アプリのツールバーの [アップロード]アイコンをクリックし て、ファイルダイアログから目的のファイルを選択します。ファイルを Linux VDA からクライアントデバイスにダ ウンロードするには、[ダウンロード]アイコンをクリックします。アップロードまたはダウンロード中にファイルを 追加できます。一度に最大 10 個のファイルを転送できます。

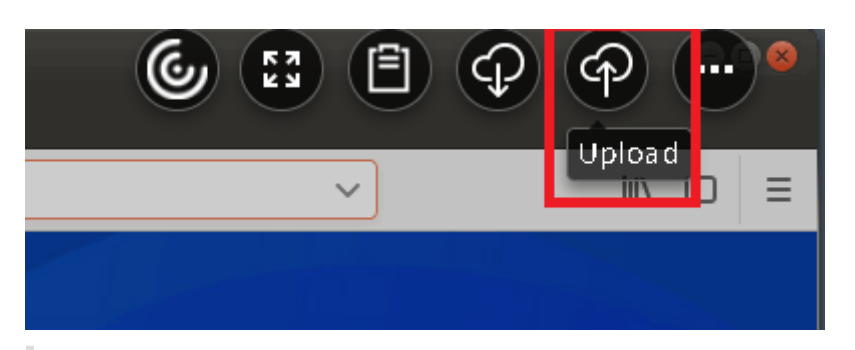

注:

Linux VDA とクライアントデバイス間でファイルのアップロードおよびダウンロードを実行するには、Citrix Workspace アプリのツールバーを有効にしてください。

ファイルをドラッグアンドドロップできるバージョンの Citrix Workspace アプリを使用できます。

# 自動ダウンロードはファイル転送の拡張機能です。VDA の自分のデバイスに保存ディレクトリにファイルをダウンロ ードまたは移動すると、クライアントデバイスに自動的に転送されます。

注:

自動ダウンロードでは、「デスクトップとクライアント間のファイル転送を許可する]および 「デスクトップか らファイルをダウンロード]ポリシーを [許可]に設定する必要があります。

## 以下は自動ダウンロードの使用例です:

• ファイルを自分のデバイスに保存にダウンロードする場合

公開デスクトップと Web ブラウザーアプリのセッションで Web サイトからダウンロードしたファイルは、 VDA の自分のデバイスに保存ディレクトリに保存して、クライアントデバイスに自動的に転送することができ ます。自動ダウンロードを機能させるには、Web ブラウザーのデフォルトのセッション内ダウンロードディ レクトリを 自分のデバイスに保存に設定し、HTML5 向けまたは Chrome 向け Citrix Workspace アプリを 実行する Web ブラウザーでローカルのダウンロードディレクトリを設定します。

• ファイルを自分のデバイスに保存に移動またはコピーする場合

公開デスクトップセッションで目的のファイルを選択し、クライアントデバイスで使用するために自分のデバ イスに保存ディレクトリに移動またはコピーします。

ファイル転送のポリシー

Citrix Studio を使用してファイル転送ポリシーを設定できます。デフォルトでは、ファイル転送は有効になってい ます。

## Linux Virtual Delivery Agent 2311

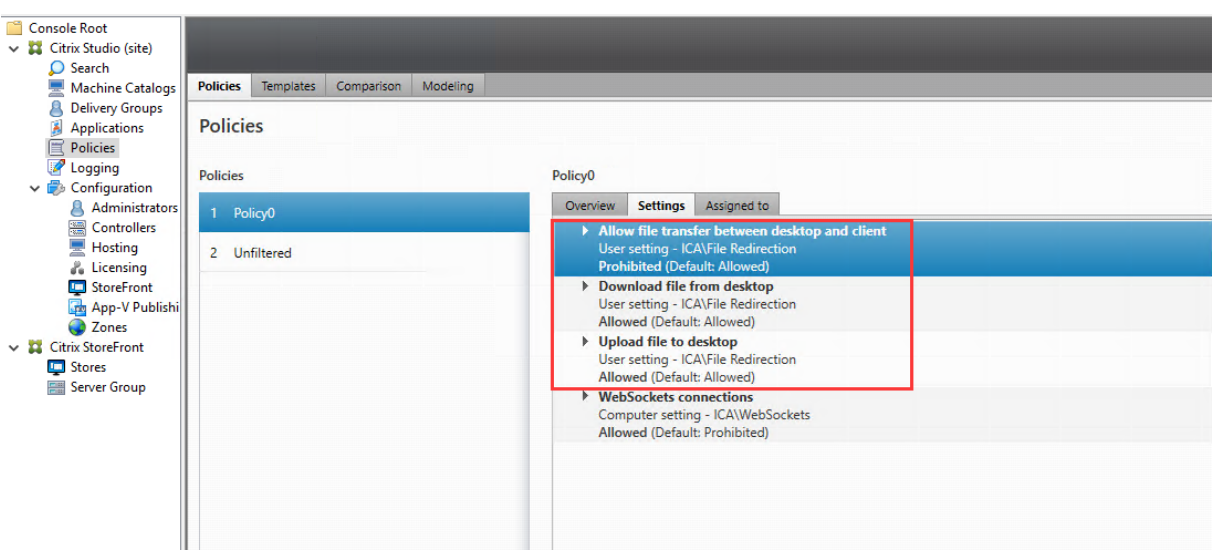

ポリシーの説明:

- デスクトップとクライアント間のファイル転送を許可する。Citrix Virtual Apps and Desktops セッション とクライアントデバイス間でのファイル転送を許可または拒否します。
- デスクトップからのファイルのダウンロード。Citrix Virtual Apps and Desktops セッションからクライア ントデバイスへのファイルのダウンロードを許可または拒否します。
- デスクトップへのファイルのアップロード。クライアントデバイスから Citrix Virtual Apps and Desktops セッションへのファイルのダウンロードを許可または禁止します。

注:

デスクトップからファイルをダウンロードおよびデスクトップにファイルをアップロードポリシーを有効にす るには、デスクトップとクライアント間のファイル転送を許可するポリシーを [許可]に設定します。

## 使用状況

**HTML5** 向け **Citrix Workspace** アプリでファイル転送機能を使用するには:

1. Citrix Studio で、**WebSockets** 接続ポリシーを [許可]に設定します。

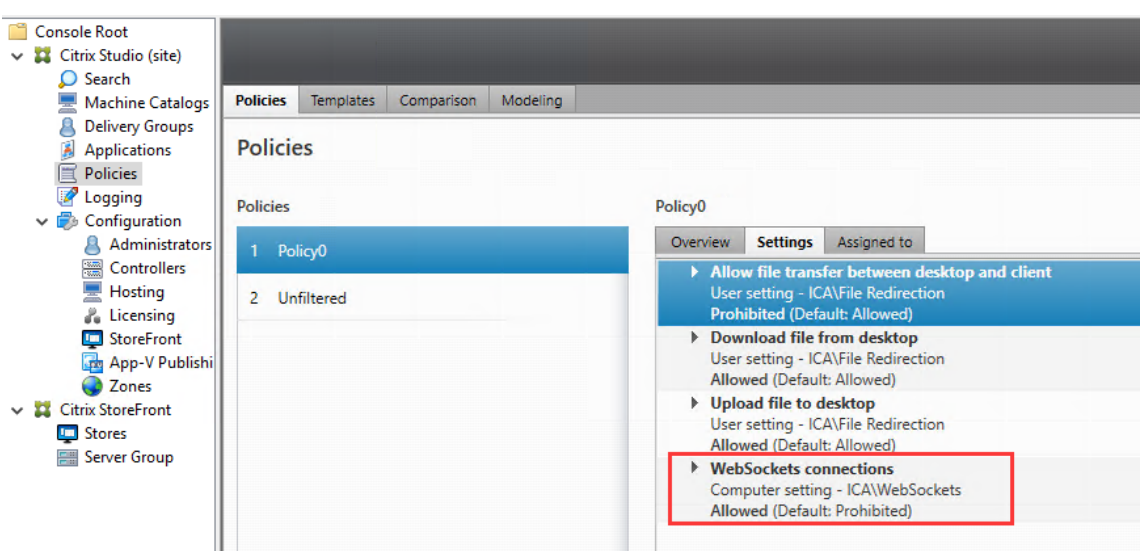

- 2. Citrix Studio で前述のファイル転送ポリシーからファイル転送を有効にします。
- 3. Citrix StoreFront 管理コンソールで [ストア]をクリックし、[**Receiver for Web** サイトの管理]ノー ド、[常に **Receiver for HTML5** を使用]オプションを選択して、Citrix Receiver for HTML5 を有効にし ます。

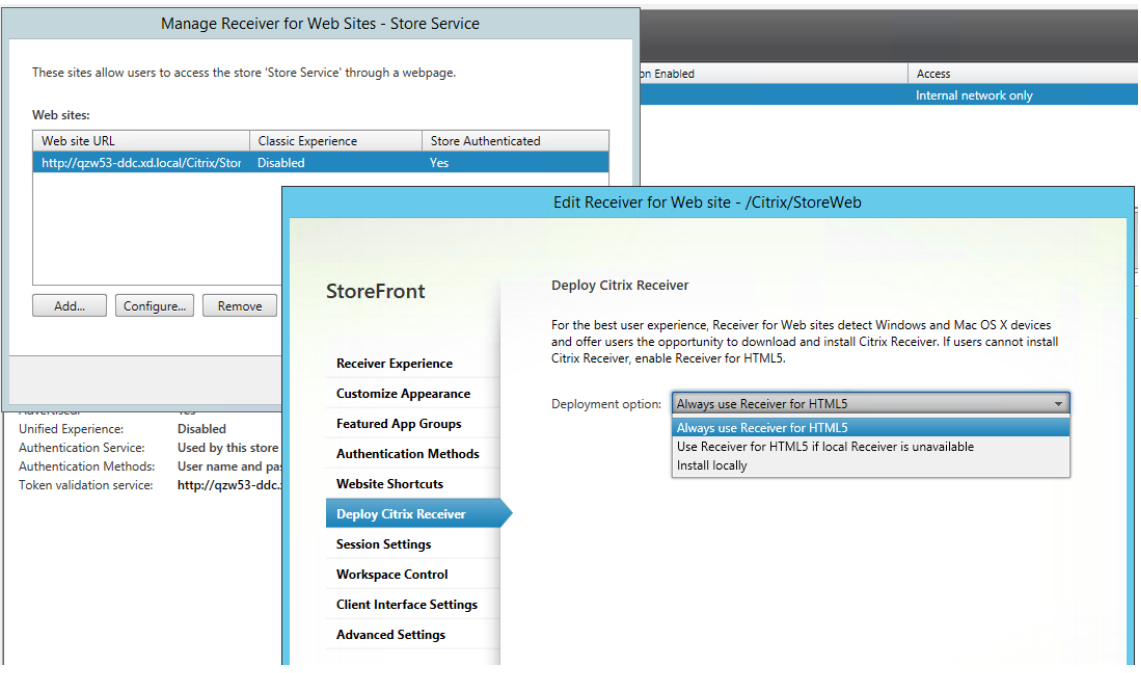

4. 仮想デスクトップまたは Web ブラウザーアプリのセッションを開始します。Linux VDA とクライアントデバ イス間で 1 つまたは複数のファイル転送を実行

**Chrome** 向け **Citrix Workspace** アプリでファイル転送機能を使用するには:

- 1. 前述のファイル転送ポリシーからファイル転送を有効にします。
- 2. Chrome ウェブストアから Citrix Workspace アプリを入手します。

Chrome アプリページから Chrome 向け Citrix Workspace アプリを追加済みの場合は、この手順を省略し ます。

- a) Google Chrome の検索ボックスに「**Citrix Workspace for Chrome**」と入力します。検索アイコ ンをクリックします。
- b) 検索結果で Chrome ウェブストアへの URL をクリックすると、Citrix Workspace アプリを入手でき ます。

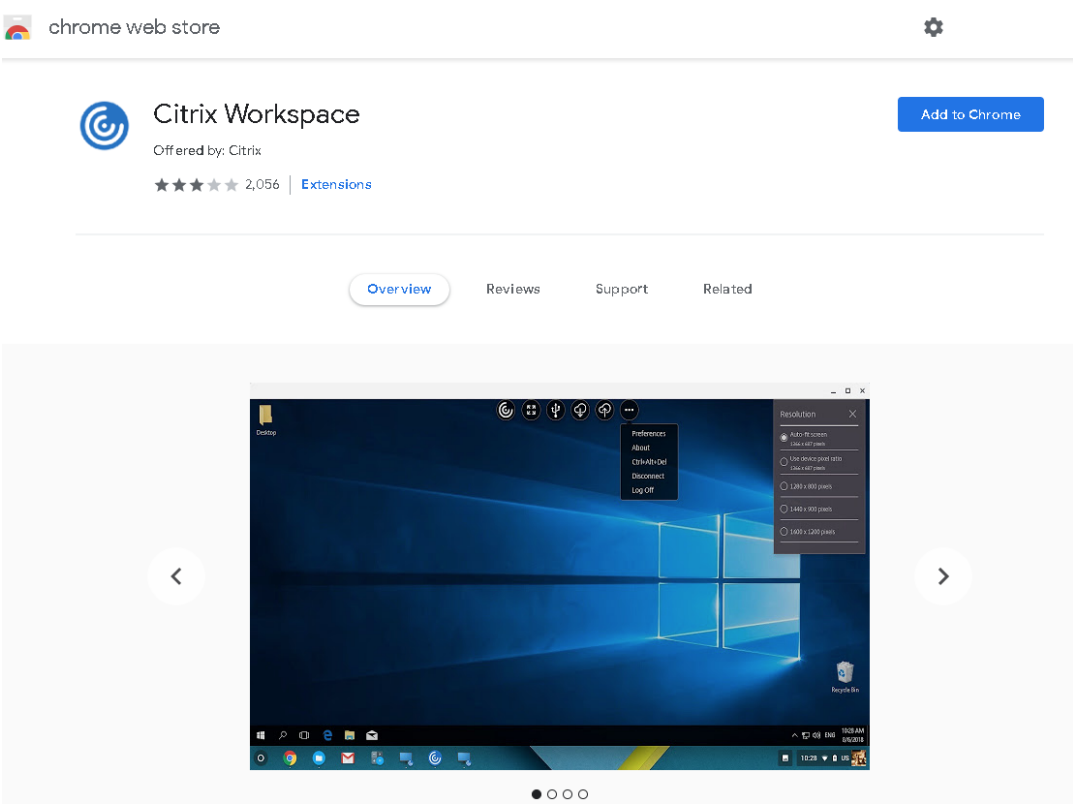

- c)[**Chrome** に追加]を選択して、Citrix Workspace アプリを Google Chrome に追加します。
- 3. Chrome アプリページで Chrome 向け Citrix Workspace アプリをクリックします。
- 4. StoreFront ストアの URL を入力して接続します。

既に入力済みの場合はこの手順を省略します。

5. 仮想デスクトップまたはアプリのセッションを開始します。Linux VDA とクライアントデバイス間で 1 つま たは複数のファイル転送を実行

グラフィック

May 30, 2024

このセクションでは、以下のトピックについて説明します:

- 自動 DPI スケーリング
- クライアントのバッテリー状態の表示
- [グラフィックの構成と微](https://docs.citrix.com/ja-jp/linux-virtual-delivery-agent/current-release/configure/graphics/automatic-dpi-scaling.html)調整
- HDX [画面共有](https://docs.citrix.com/ja-jp/linux-virtual-delivery-agent/current-release/configure/graphics/client-battery-status-display.html)
- [非仮想化](https://docs.citrix.com/ja-jp/linux-virtual-delivery-agent/current-release/configure/graphics/configuring-graphics.html) GPU
- [セッションウォ](https://docs.citrix.com/ja-jp/linux-virtual-delivery-agent/current-release/configure/graphics/hdx-screen-sharing.html)ーターマーク
- [Thinwire](https://docs.citrix.com/ja-jp/linux-virtual-delivery-agent/current-release/configure/graphics/non-virtualized-gpus.html) のプログレッシブ表示

自動 **DPI** [スケーリング](https://docs.citrix.com/ja-jp/linux-virtual-delivery-agent/current-release/configure/graphics/thinwire-progressive-display.html)

May 30, 2024

Linux VDA は、自動 DPI スケーリングをサポートしています。ユーザーが仮想デスクトップまたはアプリケーショ ンセッションを開くと、セッションの DPI 値は、クライアント側の DPI 設定と一致するように自動的に変更されま す。

この機能に関連する考慮事項は次のとおりです:

- この機能を使用するには、Citrix Workspace の DPI マッチングを有効にする必要があります。Windows 向 け Citrix Workspace アプリの場合は、[いいえ、ネイティブ解像度を使用します]オプションがオンになっ ていることを確認します。Windows 向け Citrix Workspace アプリの DPI スケーリングの構成について詳 しくは、「DPI スケーリング」を参照してください。
- この機能をマルチモニターシナリオで機能させるには、各モニターを同じ DPI 設定で構成する必要がありま す。DPI が混在している状況はサポートされません。異なる DPI 設定で複数のモニターが構成されている場 合、Linux VDA [はすべての画](https://docs.citrix.com/ja-jp/citrix-workspace-app-for-windows/configure.html#dpi-scaling)面に最小の DPI 値を適用します。
- この機能は、MATE、GNOME、GNOME クラシック、および KDE で有効になっています。KDE または MATE を使用する場合は、次の点を考慮してください。
	- **–** KDE デスクトップ環境で実行されている Linux 仮想デスクトップの場合:
		- \* KDE Plasma 5 以降を使用することをお勧めします。
		- \* セッションの実行中にクライアント側で DPI 設定を変更するには、ユーザーがログオフしてから 再度ログオンする必要があります。
	- **–** MATE デスクトップ環境で実行されている Linux 仮想デスクトップの場合:
		- \* スケールファクターは 1 と 2 のみがサポートされています。
- \* セッションの実行中にクライアント側で DPI 設定を変更するには、ユーザーがログオフしてから 再度ログオンする必要があります。
- 仮想セッションの DPI 値は、クライアント側の DPI 設定に応じて自動的に変更されます。現在、この機能は 整数型のスケールファクターのみをサポートしています(100% や 200% など)。クライアント側で構成され たスケールファクターが小数型の場合、仮想セッション DPI は、次の表に従って整数型のスケールファクター に変更されます。例:スケールファクターが 125% の場合、DPI 値が 100% に変更されます。

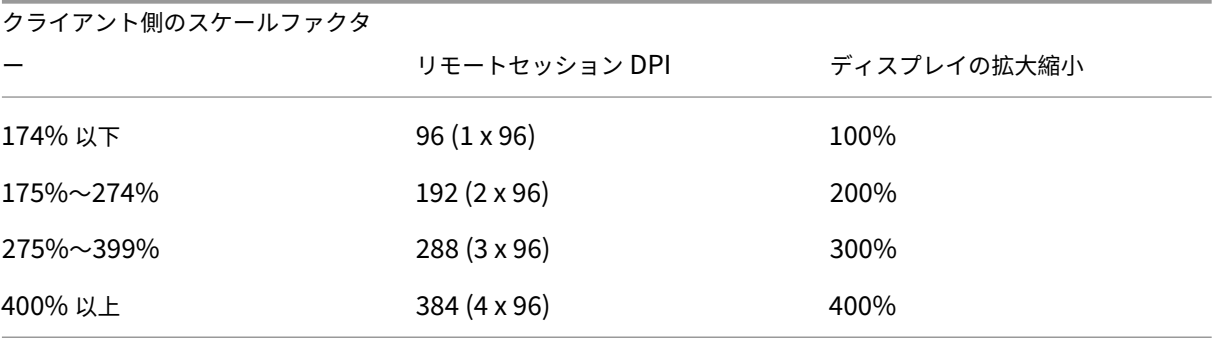

注:

Linux VDA は、MATE デスクトップで最大 200% の拡大をサポートします。

# クライアントのバッテリー状態の表示

May 30, 2024

Linux VDA は、仮想デスクトップ内のクライアントデバイスのバッテリー状態をリダイレクトして表示できます。こ の機能はデフォルトで有効になっており、次のバージョンの Citrix Workspace アプリで使用できます:

- iOS 向け Citrix Workspace アプリ
- Linux 向け Citrix Workspace アプリ
- Mac 向け Citrix Workspace アプリ(バージョン 2204.1 はサポートされていません)
- Windows 向け Citrix Workspace アプリ(バージョン 2204.1 はサポートされていません)

### 概要

ユーザーが仮想デスクトップを開くと、Linux システムトレイにバッテリーアイコンが表示されます。バッテリーア イコンは、クライアントデバイスのバッテリー状態を示します。バッテリー残量のパーセンテージを確認するには、 バッテリーアイコンをクリックします。例として、以下のスクリーンショットを参照してください:
| zn-ubu1804-binz - Desktop Viewer |                             |           |                    | —      | $\Box$ | $\times$ |
|----------------------------------|-----------------------------|-----------|--------------------|--------|--------|----------|
| <b>Activities</b>                | $\text{mm}$ + $\text{mm}$ ) | Tue 17:02 | Ē                  | $en -$ |        | 40 ℃ -   |
| B<br>-<br>Trash                  |                             |           | unplugged 74%<br>ш |        |        |          |
| <b>E</b><br>0                    |                             |           |                    |        |        |          |
|                                  |                             |           |                    |        |        |          |
| E                                |                             |           |                    |        |        |          |
| Ĥ                                |                             |           |                    |        |        |          |
| $\bullet$                        |                             |           |                    |        |        |          |
| $\cdots$<br>$\cdots$             |                             |           |                    |        |        |          |
| $\cdots$                         |                             |           |                    |        |        |          |

異なるバッテリーアイコンは、異なるバッテリー状態を示します。概要については、次の表を参照してください:

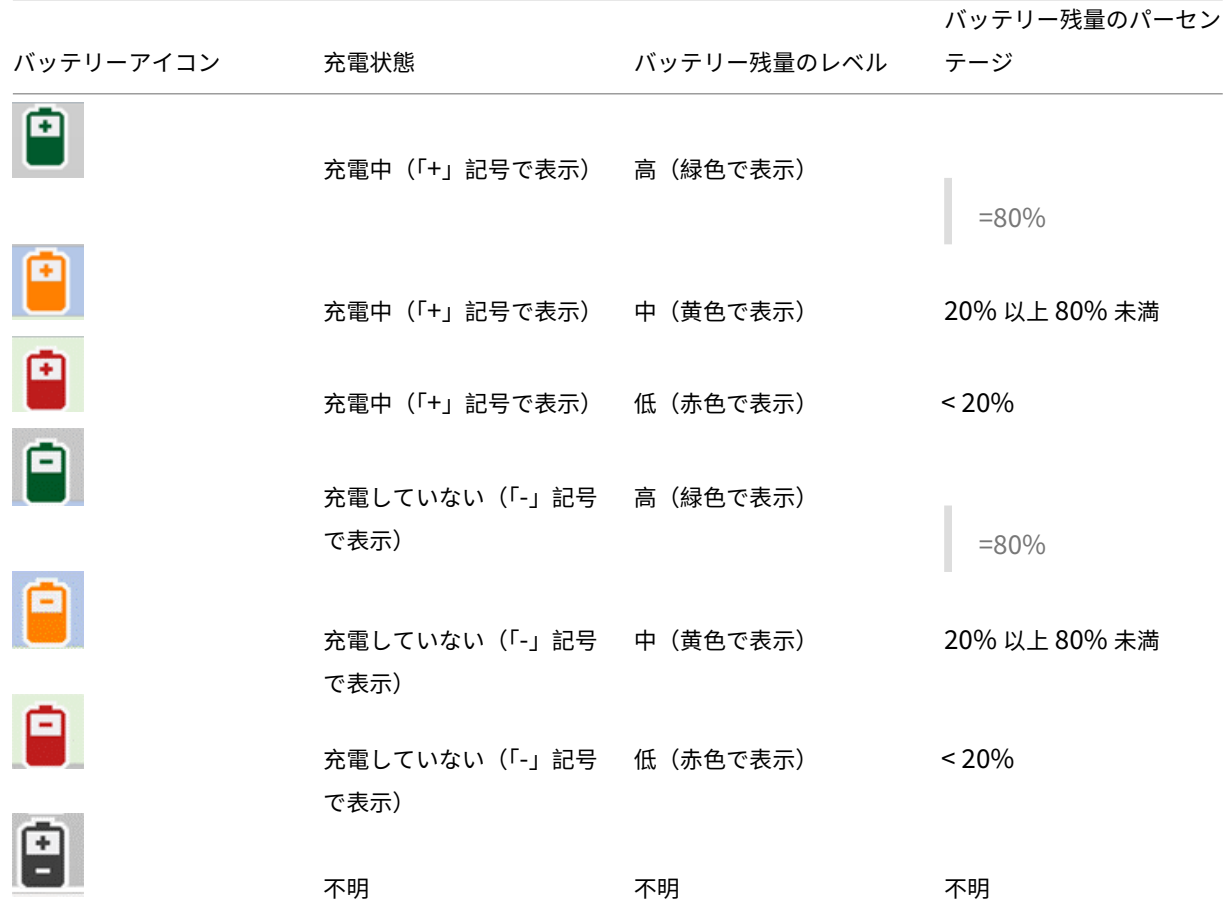

バッテリーアイコン 充電状態 バッテリー残量のレベル バッテリー残量のパーセン テージ

構成

クライアントのバッテリー状態の表示は、デフォルトで有効になっています。

この機能を無効にするには、次のコマンドを実行します:

```
1 /opt/Citrix/VDA/bin/ctxreg update -k "HKLM\System\CurrentControlSet\
     Control\Citrix\VirtualChannels\MrVc" -v "Enabled" -d "0x00000000"
2 <!--NeedCopy-->
```
この機能を有効にするには、次のコマンドを実行します:

```
1 /opt/Citrix/VDA/bin/ctxreg update -k "HKLM\System\CurrentControlSet\
     Control\Citrix\VirtualChannels\MrVc" -v "Enabled" -d "0x00000001"
2 <!--NeedCopy-->
```
注:

上記のコマンドは、Mobile Receiver Virtual Channel(MRVC)を共有してクライアントのバッテリー状態 を表示するソフトキーボード機能に影響を与えます。

使用するディストリビューションに応じて、機能を有効にするための追加手順を実行します。詳しくは、「システムト レイの有効化[」セクションを参照](https://docs.citrix.com/ja-jp/linux-virtual-delivery-agent/current-release/configure/keyboard/soft-keyboard.html)してください。

[グラフィッ](https://docs.citrix.com/ja-jp/linux-virtual-delivery-agent/current-release/configure/graphics/system-tray#enable-the-system-tray)クの構成と微調整

May 30, 2024

ここでは、Linux VDA のグラフィックの構成と微調整について説明します。

詳しくは、「システム要件」および「インストールの概要」を参照してください。

構成

**3D** 画像ワークロードの最適化

この設定では、グラフィックを多用するワークロードに合わせて適切なデフォルト値を構成します。グラフィックを 多用するアプリケーションのワークロードが大きいユーザーに対して、この設定を有効にします。このポリシーは、 セッションで GPU が利用可能な場合にのみ適用してください。その他の設定がこのポリシーのデフォルト設定を明 示的に上書きする場合、そちらが優先されます。

デフォルトでは、[**3D** 画像ワークロードの最適化]は無効になっています。

ビデオコーデックでの圧縮

Thinwire は、Linux VDA で使用されているディスプレイリモートテクノロジです。このテクノロジを使用すると、 あるマシンで生成されたグラフィックが、通常はネットワークを経由して、別のマシンに転送され、表示されます。

[圧縮にビデオコーデックを使用する] グラフィックポリシーでは、デフォルトのグラフィックモードを設定し、さ まざまなユースケースに対して次のオプションを提供します:

- •[\[可能であれば使用\]。この設定がデ](https://docs.citrix.com/ja-jp/citrix-virtual-apps-desktops/policies/reference/ica-policy-settings/graphics-policy-settings.html)フォルトです。追加の構成は必要ありません。これにより、すべての Citrix 接続で Thinwire が選択され、デスクトップの一般的なワークロードで、スケーラビリティ、帯域幅、および 優れた画質の点で、確実に最適化されます。
- •[画面全体に使用]。特に 3D グラフィックを多用する事例で、Thinwire を全画面 H.264 または H.265 を使 用して配信して、ユーザーエクスペリエンスと帯域幅の改善を最適化します。[画面全体に使用]が選択されて いる場合、または [可能であれば使用]が選択され、[3D 画像ワークロードの最適化] が有効な場合、セッ ションウォーターマークがサポートされます。
- •[領域をアクティブに変更]。Thinwire のアダプティブ表示テクノロジは、動画(ビデオ、3D インモーショ ン)を識別します。画像が動く画面の部分でのみ AV1、H.265 または H.264 [を使用しま](https://docs.citrix.com/en-us/linux-virtual-delivery-agent/current-release/configure/graphics/configuring-graphics.html)す。グラフィ[ックの](https://docs.citrix.com/ja-jp/linux-virtual-delivery-agent/current-release/configure/graphics/session-watermark.html) 圧縮に AV1、[H.265](https://docs.citrix.com/ja-jp/linux-virtual-delivery-agent/current-release/configure/graphics/session-watermark.html) または H.264 ビデオコーデックを選択的に使用することにより、HDX Thinwire は頻繁 に更新される画面の部分を検出してエンコードすることができます。静止画圧縮(JPEG、RLE)とビットマ ップキャッシングは、テキストや写真画像などを含む画面の残りの部分で引き続き使用されます。ユーザーは、 帯域幅の消費が低い状態で、無損失テキストや高品質画像を組み合わせた品質の高いビデオコンテンツを視聴 できます。[表示品質]ポリシーが [常に無損失]または [操作時は低品質]に設定されている場合、AV1 や H.265 を選択的に使用することはサポートされません。

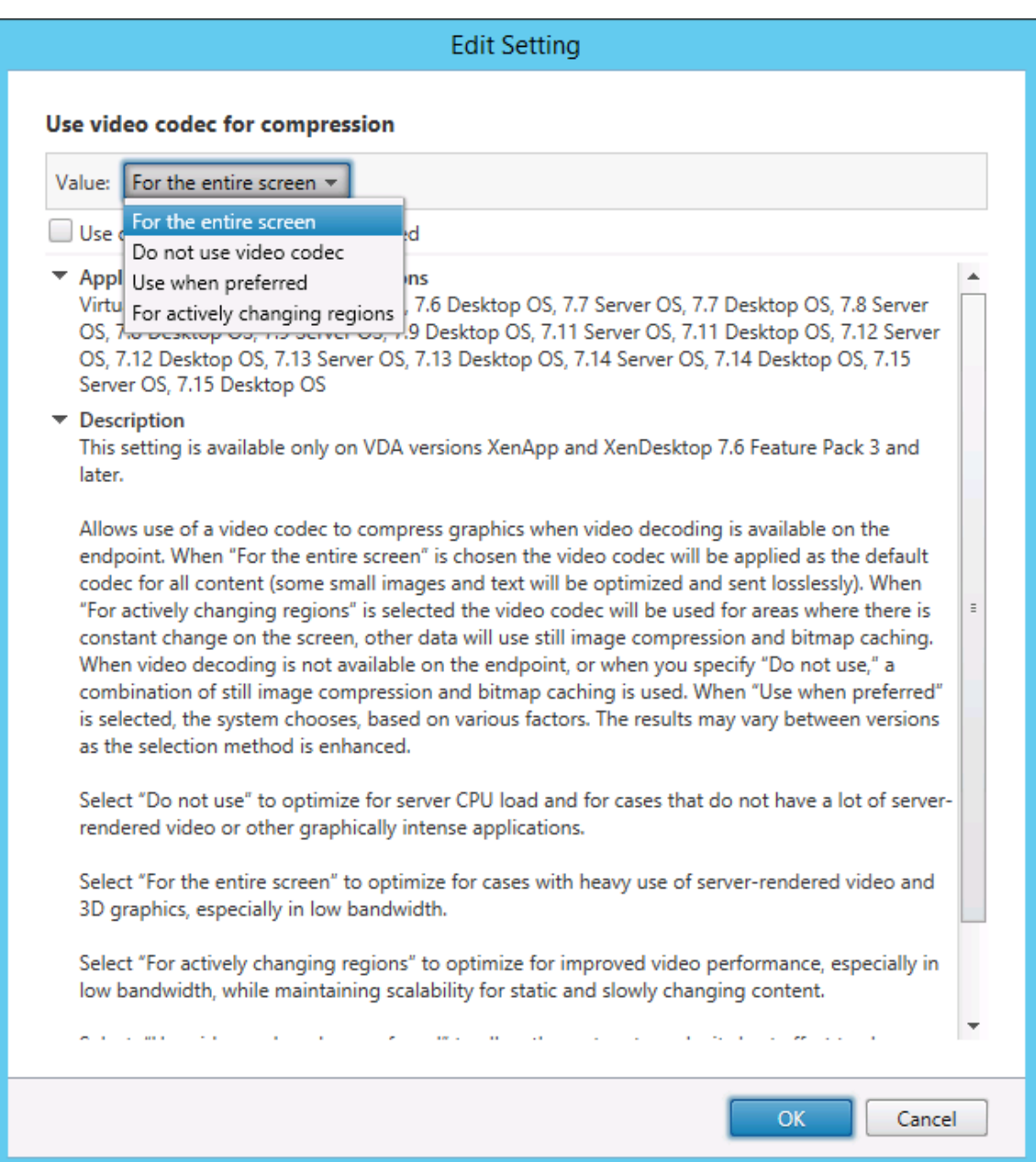

次の視覚表示ポリシー設定など、いくつかの他のポリシー設定は、ディスプレイリモートのパフォーマンスを微調整 するために使用できます。

- 簡素なグラフィックに対する優先的色の解像度
- ターゲットフレーム数
- 表示品質

#### **AV1/H.265/H.264** ハードウェアエンコーディング

[ビデオコーデックにハードウェアエンコーディングを使用します]ポリシーにより、GPU ハードウェアアクセラレ ーション(搭載している場合)を利用して、画面要素をビデオコーデックで圧縮できます。GPU ハードウェアアクセ ラレーションにより、ハードウェアリソースの使用率が最適化され、1 秒あたりのフレーム数/秒 (FPS) のパフォー マンスが大幅に向上します。

GPU ハードウェアアクセラレーションは [圧縮にビデオコーデックを使用する] ポリシーで設定されたすべてのグ ラフィックスモードをカバーします。

- 可能であれば使用
- 画面全体に使用
- 領域をアクティブに変更

ハードウェアビデオ圧縮を有効にするには、次の手順を実行します。

- 1. ビデオコーデックにハードウェアエンコーディングを使用しますポリシーを [有効]に設定します。
- 2. [圧縮にビデオコーデックを使用する]を 「可能であれば使用]、[画面全体に使用]、または 「領域をアクティ ブに変更]に設定します。[ビデオ コーデックを使用しない]に設定されていないことを確認します。

使用できるようにするには、AV1 または H.265 ビデオコーデックが、VDA および Citrix Workspace アプリの両方 でサポートされ、かつ有効になっている必要があります。AV1 は、コーデックネゴシエーション時に H.265 および H.264 よりも優先されます。AV1 がサポートされていない場合は、H.265 がネゴシエートされます。AV1 と H.265 がともにサポートされていない場合、セッションは H.264 ビデオコーデックの使用に戻ります。GPU ハードウェア が利用可能でない場合、VDA はソフトウェアビデオコーデックを使用して、CPU ベースのエンコーディングにフォ ールバックします。

**AV1** ハードウェアエンコーディングの要件

#### **VDA**

- VDA: 2311 以降
- GPU:**NVIDIA Ada Lovelace** 以降(NVIDIA GPU がサポートするビデオコーデックのマトリックスにつ いては、https://developer.nvidia.com/video‑encode‑and‑decode‑gpu‑support‑matrix‑newの NVIDIA ドキュメントを参照してください。)
- NVIDIA グラフィックドライバー 522.25 以降(ビデオコーデック SDK v12.0)

クライアント

- Windows 向け Citrix Workspace アプリ 2305 以降
- AV1 デコードをサポートするクライアント GPU:
	- **–** NVIDIA Ampere 以降
- **–** Intel 第 11 世代/Arc 以降
- **–** AMD Radeon RX 6000 / Radeon Pro W6000 シリーズ(RDNA2)以降

**H.265** ハードウェアエンコーディングの要件

クライアント

- Citrix Receiver for Windows 4.10 $\sim$ 4.12
- Windows 向け Citrix Workspace アプリ 1808 以降

クライアントで H.265 ハードウェアエンコーディングを有効にするには、「H.265 ビデオエンコーディング」を参照 してください。

#### **H.265/H.264** 無損失圧縮

NVIDIA GPU による HDX 3D PRO ハードウェアアクセラレーションでは、H.265/H.264 無損失圧縮が利用可能で す。H.265 無損失圧縮には、Windows 向け Citrix Workspace アプリ 2305 以降が必要です。H.264 無損失圧縮 には、次のクライアントが必要です。

- Windows 向け Citrix Workspace アプリ 2303 以降
- Apple M1 チップを使用している Mac 向け Citrix Workspace アプリ 2301 以降

H.265/H.264 無損失圧縮を有効にするには、次の手順を実行します。

- 1. ビデオコーデックにハードウェアエンコーディングを使用しますポリシーを [有効]に設定します。
- 2. 圧縮にビデオコーデックを使用するポリシーを [画面全体に使用]に設定します。
- 3. 表示品質ポリシーを [常に無損失]または [操作時は低品質]に設定します。

視覚的無損失の圧縮を使用する

視覚的無損失の圧縮を使用するポリシーにより、グラフィックに対して、真の無損失圧縮の代わりに視覚的に無損失 の圧縮を使用できるようになります。視覚的無損失では、真の無損失よりもパフォーマンスは向上しますが、見た目に はわからない程度の軽微な損失が発生します。この設定により、[表示品質]設定の値の使用方法が変更されます。

視覚的無損失の圧縮を使用するポリシーは、デフォルトで無効になっています。視覚的無損失圧縮を有効にするに は、[視覚的無損失の圧縮を使用する]を [有効] に設定し、表示品質ポリシー を [操作時は低品質] に設定します。

圧縮にビデオコーデックを使用するポリシーが 「ビデオコーデックを使用しない]に設定されている場合、視覚的無 損失圧縮が静止画像エンコーディングに適用されます。圧縮にビデオコーデックを使用するポリシーが [ビデオ コー デックを使用しない]以外のグラフィックモードに設定されている場合、視覚的無損失圧縮が H.264 エンコーディン グに適用されます。

[表示品質]および [圧縮にビデオコーデックを使用する]のポリシー設定について詳しくは、「視覚表示のポリシー 設定」と「グラフィックのポリシー設定」を参照してください。

[グラ](https://docs.citrix.com/ja-jp/citrix-virtual-apps-desktops/policies/reference/ica-policy-settings/visual-display-policy-settings.html)フィ[ック品質スライダー](https://docs.citrix.com/ja-jp/citrix-virtual-apps-desktops/policies/reference/ica-policy-settings/graphics-policy-settings.html)

仮想 Linux セッションで実行されるグラフィック状態インジケーターツールに、グラフィック品質スライダーを追加 しました。スライダーは、画質とインタラクティブ性のバランスを適切に調整するのに役立ちます。

スライダーを使用するには、次の手順を実行します:

1. Citrix Studio で [グラフィック状態インジケーター]ポリシーを有効にします。

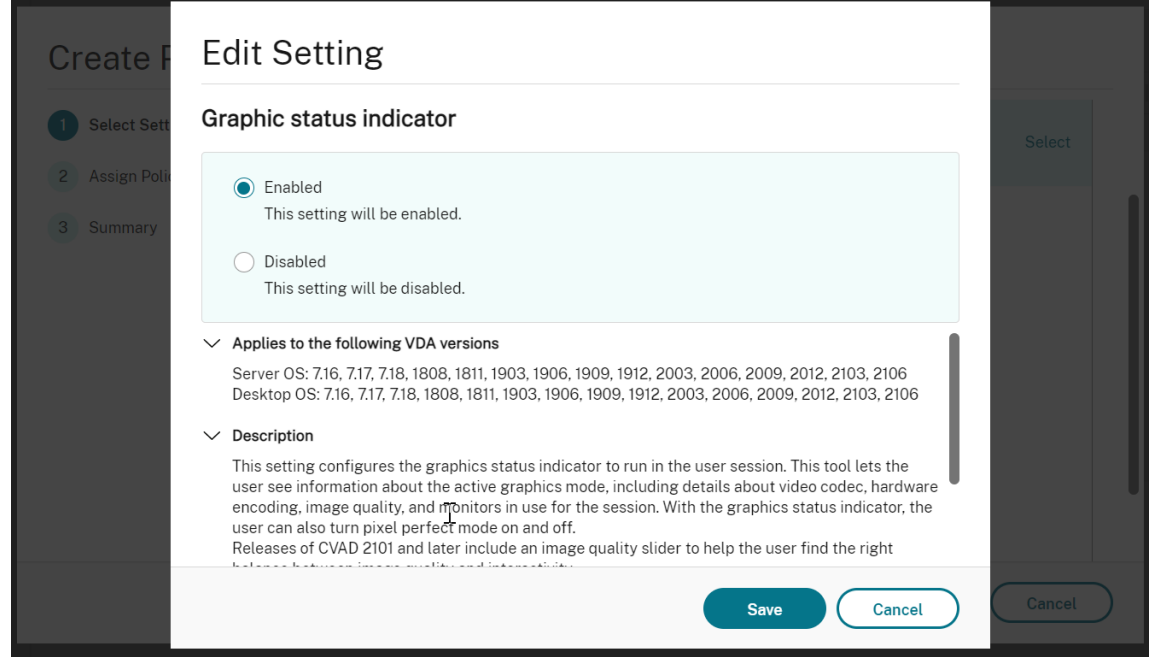

2. 端末を開き、ctxsliderコマンドを実行します。スライダーの UI が表示されます。

注:

- •[表示品質]ポリシーを [常に無損失]に設定した場合、または [操作時は低品質]に設定した場 合、スライダーの UI は表示されません。
- スライダー UI は、ターミナルとシステムトレイの両方から起動できます。

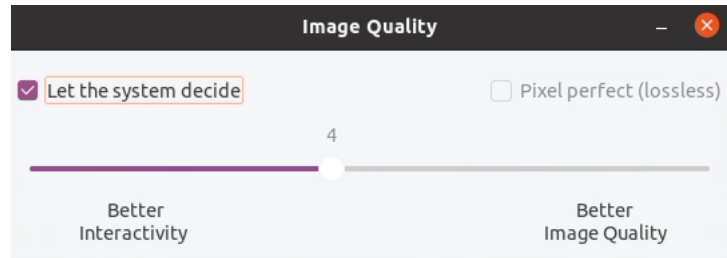

次の選択肢が利用可能になりました:

- 画質を変更するには、スライダーを動かします。スライダーは 0 から 9 まで動かすことができます。
- システム定義の設定を使用するには、[システムが決定する]を選択します。
- 無損失モードに切り替えるには、[完全に無損失]を選択します。

帯域幅推定に基づいて平均ビットレートを調整する

HDX 3D Pro ハードウェアエンコーディングが Citrix で拡張され、帯域幅推定に基づいて平均ビットレートを調整で きます。

HDX 3D Pro ハードウェアエンコーディングを使用中の場合、VDA がネットワーク帯域幅を断続的に推定でき、エン コードされたフレームのビットレートを適宜調整できます。この新しい機能では、鮮明さと滑らかさのバランスを調 整するメカニズムを提供します。

この機能はデフォルトで有効になっています。無効にするには、次のコマンドを実行します:

```
1 sudo /opt/Citrix/VDA/bin/ctxreg create -k "HKEY_LOCAL_MACHINE\SYSTEM\
     CurrentControlSet\Control\Citrix\Thinwire" -t "REG_DWORD" -v "
     DisableReconfigureEncoder" -d "0x00000001" --force
2 <!--NeedCopy-->
```
この機能だけでなく、以下のコマンドを実行することでも鮮明さと滑らかさのバランスを調整できます。 **AverageBitRatePercent** および **MaxBitRatePercent** パラメーターは、帯域幅使用の割合を設定します。設定 した値が大きいほど、グラフィックの鮮明さが向上し滑らかさが低下します。推奨設定範囲は 50~100 です。

```
1 sudo /opt/Citrix/VDA/bin/ctxreg create -k "HKEY_LOCAL_MACHINE\SYSTEM\
      CurrentControlSet\Control\Citrix\Thinwire" -t "REG_DWORD" -v "
     AverageBitRatePercent" -d "90" --force
2
3 sudo /opt/Citrix/VDA/bin/ctxreg create -k "HKEY_LOCAL_MACHINE\SYSTEM\
      CurrentControlSet\Control\Citrix\Thinwire" -t "REG_DWORD" -v "
     MaxBitRatePercent" -d "100" --force
4 <!--NeedCopy-->
```
平均ビットレート調整で、画面が静止状態の場合、新しいフレームが送信されることがないため、最新のフレームは 低品質状態のままです。鮮明さのサポートでは、最新のフレームを最高品質で再構成し、すぐに送信することでこの 問題に対応します。

Linux VDA Thinwire でサポートされているポリシーをすべて示す一覧については、「ポリシーサポート一覧」を参 照してください。

Linux VDA でのマルチモニターサポートの構成について詳しくは、CTX220128を参照してください。

#### 並列処理

Thinwire は、特定のタスクを並列化することで 1 秒あたりのフレーム数 (FPS) を向上させることができます。全 体的な CPU 消費量の負荷はわずかに大きくなります。この機能はデフォルトでは無効になっています。この機能を 有効にするには、VDA で次のコマンドを実行します:

```
1 sudo /opt/Citrix/VDA/bin/ctxreg create -k "HKLM\System\
      CurrentControlSet\Control\Citrix\Thinwire" -t "REG_DWORD" -v "
      ParallelProcessing" -d "0x00000001" --force
2 <!--NeedCopy-->
```
### トラブルシューティング

使用中のグラフィックモードの確認

次のコマンドを実行して、使用されているグラフィックモードを確認します(**0** は TW+ を、**1** は全画面ビデオコーデ ックを意味します):

```
1 sudo /opt/Citrix/VDA/bin/ctxreg dump | grep GraphicsMode
2 <!--NeedCopy-->
```
次の内容に類似した結果が出力されます:

```
create -k "HKLM\Software\Citrix\Ica\Session\4\Graphics"-t "REG_DWORD"
-v "GraphicsMode"-d "0x00000000"--force
```
#### **AV1** が使用中であることの確認

注:

現在のセッションでどのビデオコーデックが使用されているかを確認するには、以下のコマンドを実行するか、 システムトレイでグラフィック状態を確認します。

```
AV1 が使用中であることを確認するために、次のコマンドを実行します(0 は使用されていないことを、1 は使用中
であることを意味します):
```

```
1 sudo /opt/Citrix/VDA/bin/ctxreg dump | grep AV1
2 <!--NeedCopy-->
```
たとえば、次の内容に類似した結果が出力されます:

```
create -k "HKLM\Software\Citrix\Ica\Session\4\Graphics"-t "REG_DWORD"
-v "AV1"-d "0x00000000"--force
```
**H.265** が使用中であるかどうかの確認

全画面 H.265 が使用中であることを確認するために、次のコマンドを実行します(**0** は使用されていないことを、**1** は使用中であることを意味します):

```
1 sudo /opt/Citrix/VDA/bin/ctxreg dump | grep H265
2 <!--NeedCopy-->
```
たとえば、次の内容に類似した結果が出力されます:

```
create -k "HKLM\Software\Citrix\Ica\Session\4\Graphics"-t "REG_DWORD"
-v "H265"-d "0x00000000"--force
```
**H.264** が使用中であるかどうかの確認

H.264 が使用中であることを確認するために、次のコマンドを実行します(**0** は使用されていないことを、**1** は使用 中であることを意味します):

```
1 sudo /opt/Citrix/VDA/bin/ctxreg dump | grep H264
2 <!--NeedCopy-->
```
たとえば、次の内容に類似した結果が出力されます:

```
create -k "HKLM\Software\Citrix\Ica\Session\4\Graphics"-t "REG_DWORD"
-v "H264"-d "0x00000000"--force
```
**YUV** エンコーディングスキームが使用中であるかどうかの確認

YUV エンコーディングスキームが使用中であることを確認するために、次のコマンドを実行します(**0** は YUV420、 **1** は YUV422、**2** は YUV444 を意味します):

注:

ビデオコーデックが使用中の場合のみ、**YUVFormat** の値に意味があります。

1 sudo /opt/Citrix/VDA/bin/ctxreg dump | grep YUVFormat 2 <!--NeedCopy-->

たとえば、次の内容に類似した結果が出力されます:

```
create -k "HKLM\Software\Citrix\Ica\Session\4\Graphics"-t "REG_DWORD"
-v "YUVFormat"-d "0x00000000"--force
```
**YUV444** ソフトウェアエンコーディングが使用中であることの確認

YUV444 ソフトウェアエンコーディングが使用中であることを確認するために、次のコマンドを実行します。

```
1 sudo /opt/Citrix/VDA/bin/ctxreg dump | grep Graphics
```
2 <!--NeedCopy-->

YUV444 が使用中の場合、次の内容に類似した結果が出力されます:

```
create -k "HKLM\Software\Citrix\Ica\Session\4\Graphics"-t "REG_DWORD"
-v "GraphicsMode"-d "0x00000001"--force
```

```
create -k "HKLM\Software\Citrix\Ica\Session\4\Graphics"-t "REG_DWORD"
-v "H264"-d "0x00000001"--force
```

```
create -k "HKLM\Software\Citrix\Ica\Session\4\Graphics"-t "REG_DWORD"
-v "HardwareEncoding"-d "0x00000000"--force
```

```
create -k "HKLM\Software\Citrix\Ica\Session\4\Graphics"-t "REG_DWORD"
-v "YUVFormat"-d "0x00000002"--force
```
**HDX 3D Pro** が有効になっていることの確認

HDX 3D Pro が有効になっていることを確認するためには、次のコマンドを実行します:

```
1 sudo /opt/Citrix/VDA/bin/ctxreg dump | grep ProductEdition
2
3 sudo /opt/Citrix/VDA/bin/ctxreg dump | grep StackSessionMode
4
5 sudo /opt/Citrix/VDA/bin/ctxreg dump | grep 3DPro
6 <!--NeedCopy-->
```
HDX 3D Pro が有効になっている場合、次の内容に類似した結果が出力されます:

```
create -k "HKLM\Software\Citrix\VirtualDesktopAgent\State"-t "REG_SZ"
-v "ProductEdition"-d "<PLT or ENT>"--force
```
create -k "HKLM\System\CurrentControlSet\Control\Citrix\WinStations\ tcp"-t "REG\_DWORD"-v "StackSessionMode"-d "0x00000000"--force

```
create -k "HKLM\System\CurrentControlSet\Control\Citrix"-t "REG_DWORD
"-v "3DPro"-d "0x00000000"--force
```
HDX 3D Pro に必要な NVIDIA ライブラリが読み込まれていることを確認するには、Linux VDA で **nvidia‑smi** コ マンドを実行します。次の内容に類似した結果が出力されます:

 Tue Apr 12 10:42:03 2016 +------------------------------------------------------+ | NVIDIA-SMI 361.28 Driver Version: 361.28 | |-------------------------------+----------------------+----------------------+ | GPU Name Persistence-M| Bus-Id Disp.A | Volatile Uncorr. ECC |

Linux Virtual Delivery Agent 2311

```
6 | Fan  Temp  Perf  Pwr:Usage/Cap|         Memory-Usage | GPU-Util 
      Compute M. |
7 |===============================+======================+======================|
8 |   0 GRID K1             Off  | 0000:00:05.0     Off |
                        N/A9 | N/A   42C    P0    14W / 31W |    207MiB / 4095MiB |      8%     
      Default |
10 +-------------------------------+----------------------+----------------------+
11
12 +-----------------------------------------------------------------------------+
13 | Processes:                                                       GPU
      Memory |
14 | GPU       PID  Type  Process name                              
       Usage |
15 |=============================================================================|
16 |    0      2164 C+G   /usr/local/bin/ctxgfx                         
      106MiB |
17 | 0 2187 G Xorg
       85MiB |
18 + - - - - - - - -19 <!--NeedCopy-->
```
**3D Pro** のハードウェアエンコーディングが使用中であることの確認

次のコマンドを実行します(**0** は使用されていないことを、**1** は使用中であることを意味します):

1 sudo /opt/Citrix/VDA/bin/ctxreg dump | grep HardwareEncoding 2 <!--NeedCopy-->

3D Pro が使用中の場合、次の内容に類似した結果が出力されます:

create -k "HKLM\Software\Citrix\Ica\Session\1\Graphics"-t "REG\_DWORD" -v "HardwareEncoding"-d "0x00000001"--force

**NVIDIA GRID** グラフィックドライバーが正しくインストールされていることの確認

NVIDIA GRID グラフィックスドライバーが正しくインストールされていることを確認するには、**nvidia‑smi** を実 行します。次の内容に類似した結果が出力されます:

1 +------------------------------------------------------+ 2 | NVIDIA-SMI 352.70 Driver Version: 352.70 | 3 |-------------------------------+----------------------+----------------------+ Linux Virtual Delivery Agent 2311

4 | GPU Name Persistence-M| Bus-Id Disp.A | Volatile Uncorr. ECC | 5 | Fan Temp Perf Pwr:Usage/Cap| Memory-Usage | GPU-Util Compute M. | 6 |===============================+======================+======================| 7 | 0 Tesla M60 Off | 0000:00:05.0 Off | Off | 8 | N/A 20C P0 37W / 150W | 19MiB / 8191MiB | 0% Default | 9 +-------------------------------+----------------------+----------------------+ 10 11 +-----------------------------------------------------------------------------+ 12 | Processes: GPU Memory | 13 | GPU PID Type Process name Usage | 14 |=============================================================================| 15 | No running processes found | 16 +-----------------------------------------------------------------------------+ 17 <!--NeedCopy-->

次のコマンドで、カードに適切な構成を設定します:

etc/X11/ctx-nvidia.sh

**HDX 3D Pro** マルチモニターでの再描画の問題

プライマリモニター以外の画面で再描画の問題が発生している場合は、NVIDIA GRID ライセンスが利用可能である ことを確認してください。

**Xorg** のエラーログを確認する

Xorg のログファイルは、**Xorg.{DISPLAY}.log** に類似した名前で **/var/log/** フォルダー内にあります。

既知の問題と制限事項

**vGPU** で、**XenServer**(旧称 **Citrix Hypervisor**)のローカルコンソールに **ICA** デスクトップのセッション画面 が表示される

回避策:次のコマンドを実行して、仮想マシンのローカル VGA コンソールを無効にします:

```
1 [root@xenserver ~]# xe vgpu-param-set uuid=vgpu-uuid extra_args=
     disable_vnc=1
2 <!--NeedCopy-->
```
**Gnome 3** デスクトップのポップアップがログオン時に遅くなる

これは Gnome 3 デスクトップのセッション開始時の機能的制限です。

一部の **OpenGL** および **WebGL** アプリケーションが、**Citrix Workspace** アプリウィンドウのサイズ変更時に適 切に表示されない

Citrix Workspace アプリのウィンドウサイズを変更すると、画面の解像度も変更されます。NVIDIA の独自ドライ バーにより内部状態が一部変更されるため、それに応じた対応がアプリケーションに求められる場合があります。た とえば、WebGL ライブラリ要素の **lightgl.js** により、「このテクスチャへのレンダリングはサポートされていませ ん(不完全なフレームバッファ)」というエラーメッセージが生成されることがあります。

## **HDX** 画面共有

#### May 30, 2024

#### 概要

Linux VDA では、仮想デスクトップの画面をほかの仮想デスクトップのセッションユーザーと共有することができま す。

次の例では、画面を共有して他の人の画面を表示する手順について説明します。

画面を共有する手順:

1. 仮想デスクトップの通知領域で、次のシステムトレイアイコンをクリックして [画面共有]**>**[自分の画面を 共有]を選択します。

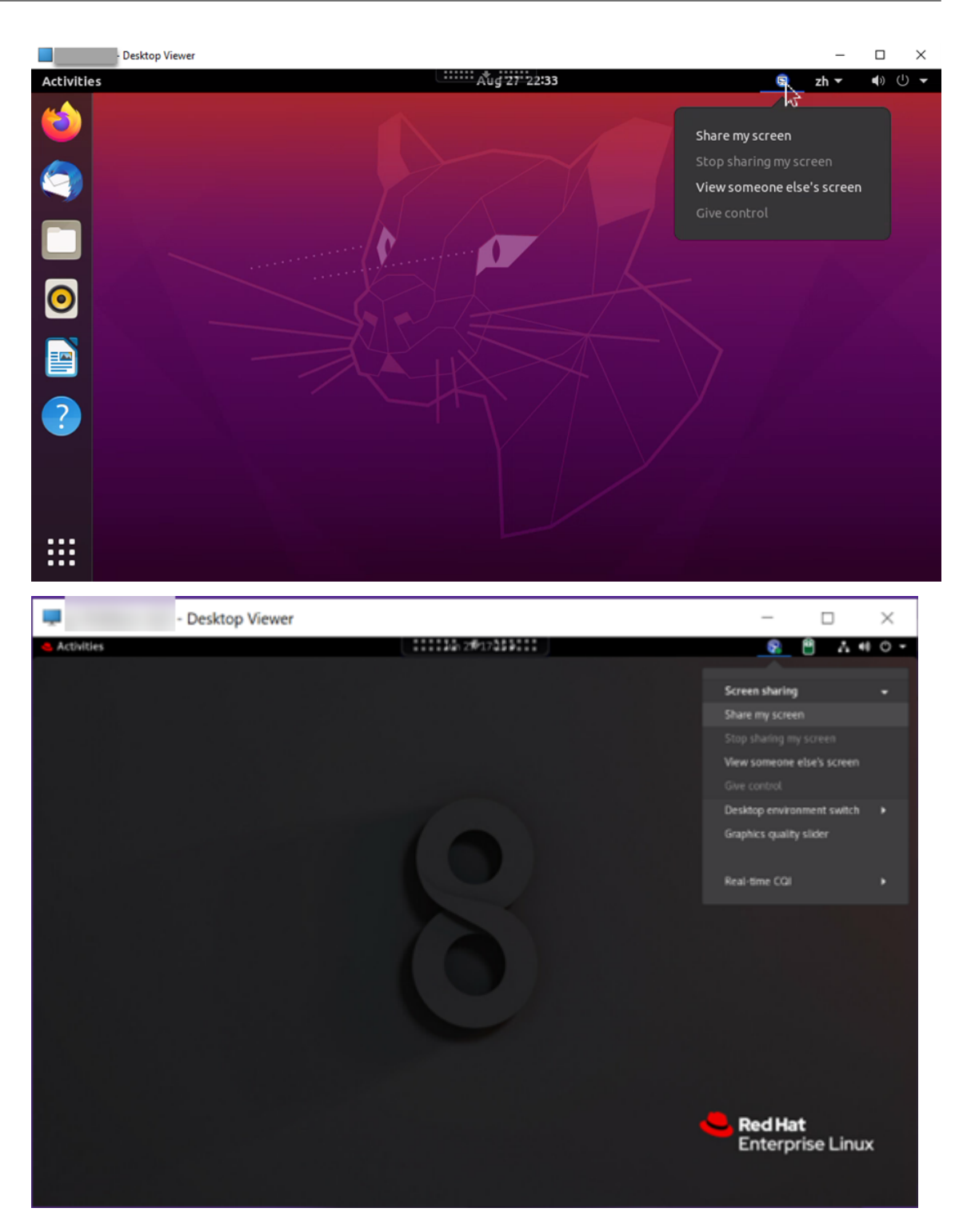

2. [コピーして閉じる] をクリックします。

画面の共有を停止して再開するまで、現在の画面共有コードは保持されます。

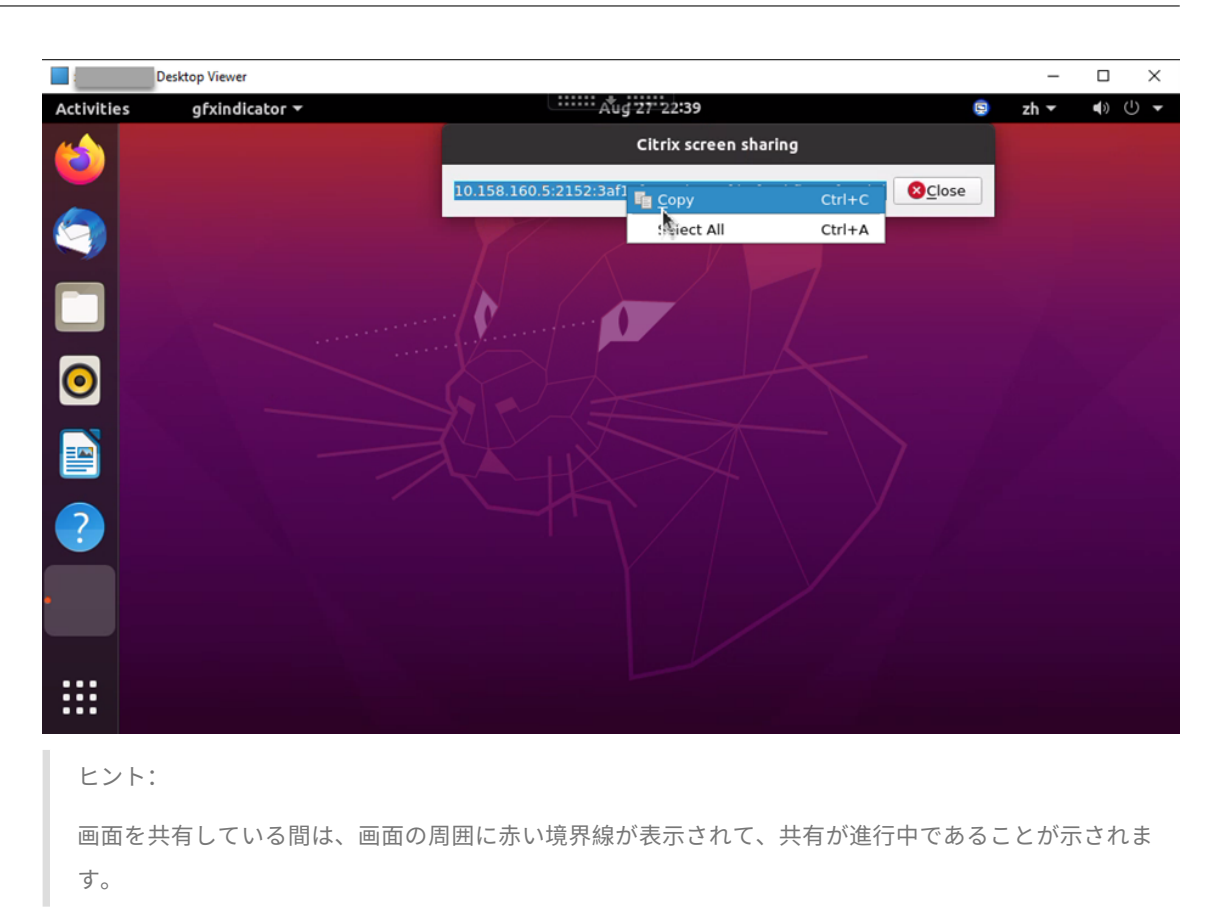

- 3. コピーしたコードを、画面を共有するほかの仮想デスクトップ上のセッションユーザーと共有します。
- 4. 閲覧者が画面を制御できるようにするには、[制御を渡す]を選択してから閲覧者の名前を選択します。制御を 停止するには、閲覧者の名前をクリアします。

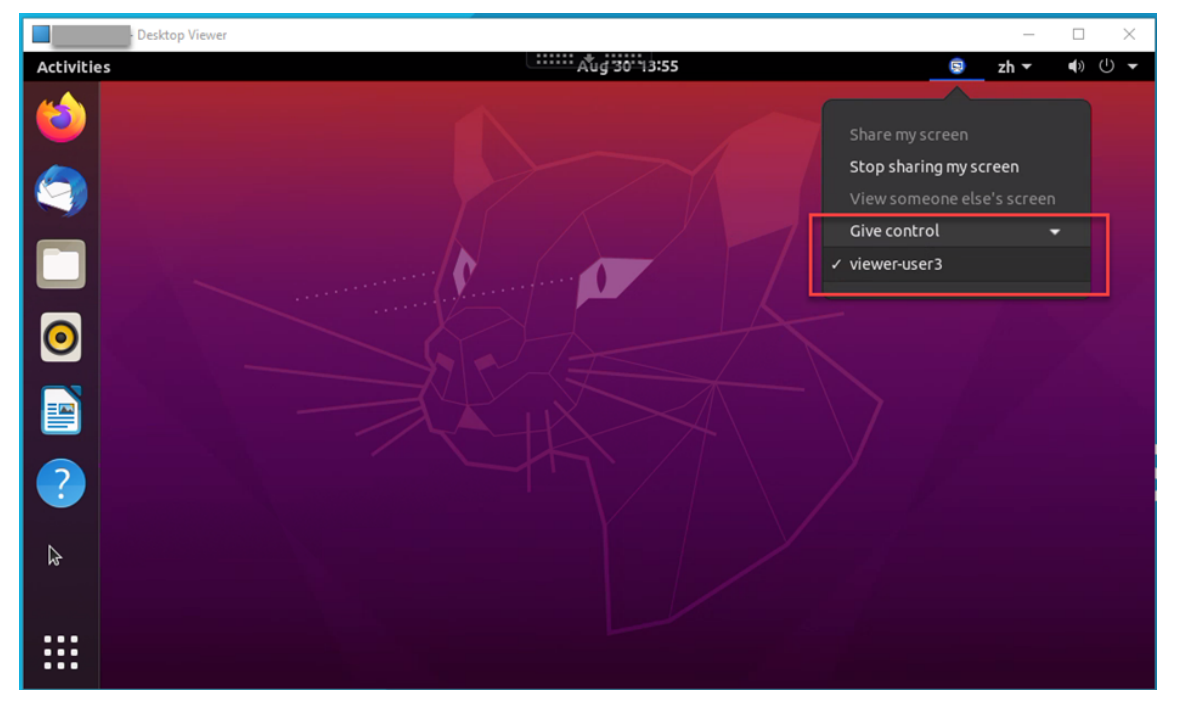

- **Sales** Desktop Viewer  $\Box$  $\times$ Activities zh ▼ (1) ① ▼ 圓 Ó **ODDD** Stop sharing my screen View someone else's screen Give control ₩
- 5. 画面の共有を停止するには、[画面の共有を停止]を選択します。

ほかのユーザーの画面を表示する手順:

- **Desktop Viewer**<br> **Applications** Places  $\Box$  $\times$  $\lfloor \frac{m}{2} \rfloor + \frac{m}{2}$ ◎ ◎ zh Tue 16:07 ☆ (4) ① Share my screen Stop sharing my screer View someone else's scr Give control  $\overline{a}$  $\mathbf{r}_{\mathbf{a}}$
- 1. 仮想デスクトップの通知領域で、画面共有アイコンをクリックし、[他のユーザーの画面を表示]を選択します。

2. 表示する画面の接続コードを入力し、[接続]をクリックします。

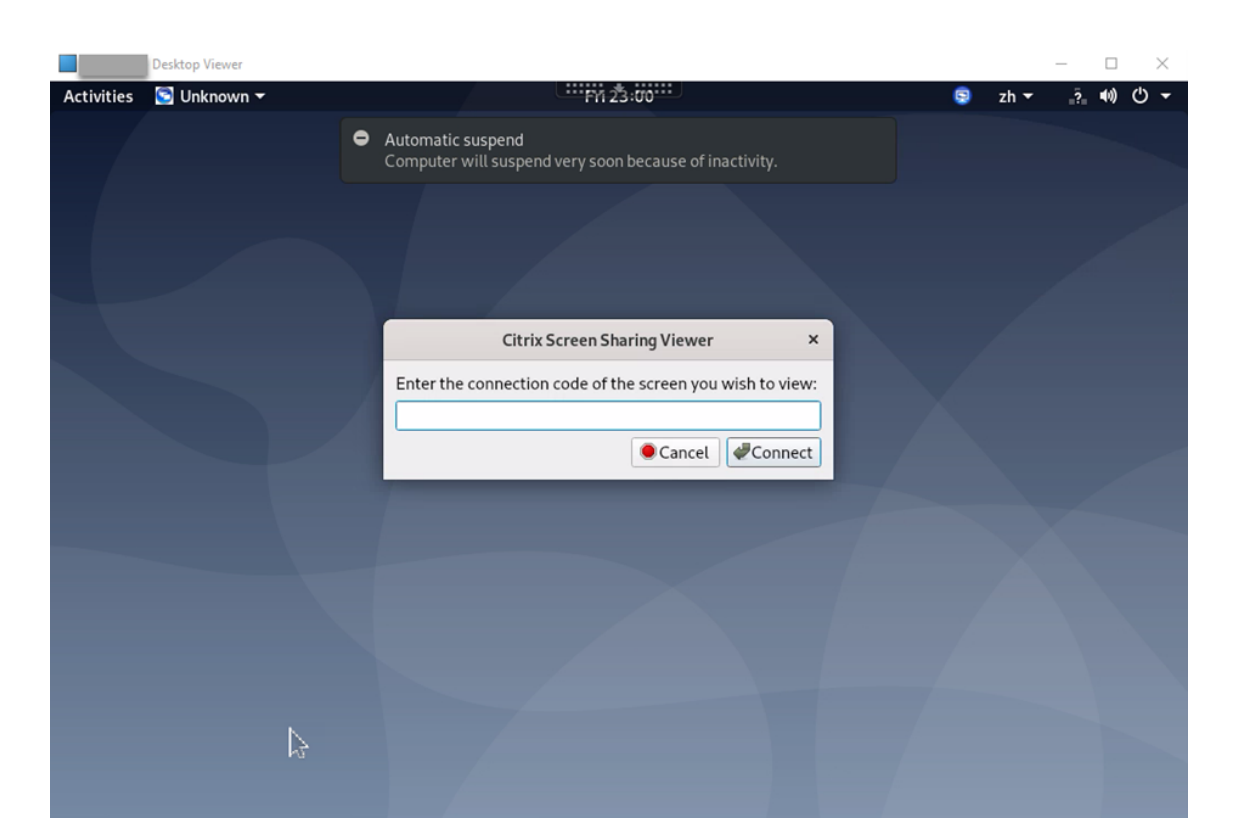

3. 画面共有者がリクエストを受け入れるのを待ちます。例:

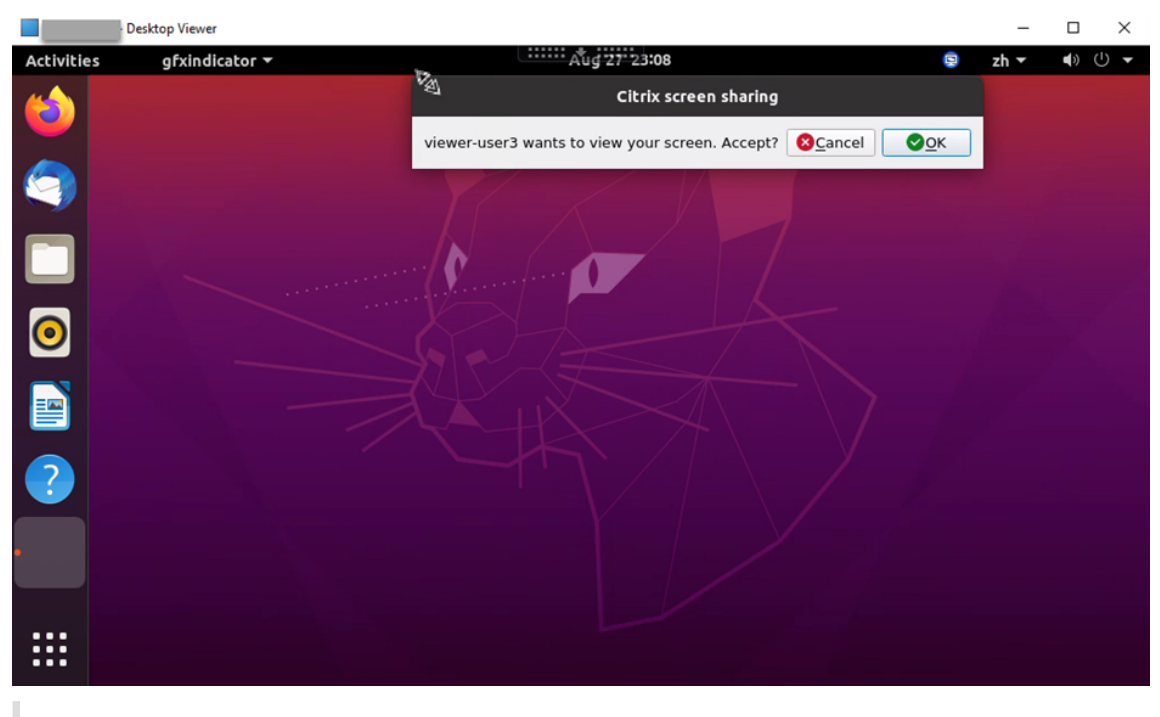

# ヒント:

- 共有者側では、Linux システムによってリクエストの通知が発行されます。
- 共有者が 30 秒以内にリクエストを受け入れない場合、リクエストは期限切れになり、プロンプト

が表示されます。

4. 画面共有者が [OK] をクリックしてリクエストを受け入れると、共有画面が Desktop Viewer に表示されま す。自分は、自動的に割り当てられたユーザー名で閲覧者として接続されます。

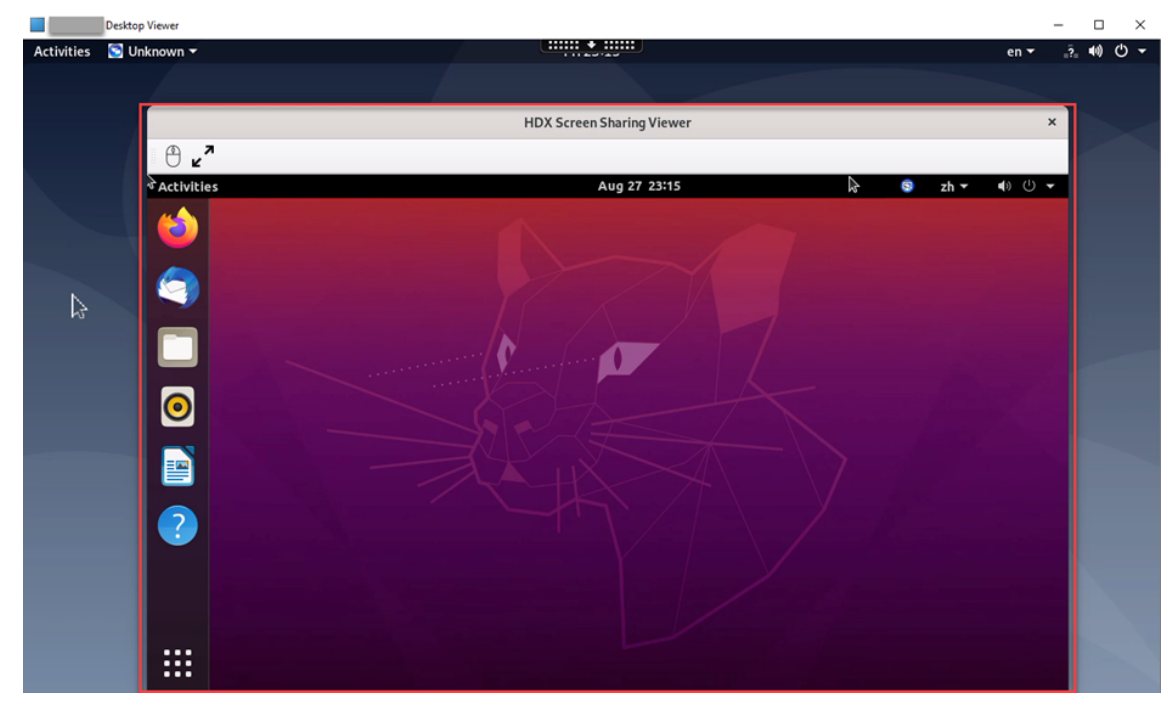

5. 共有画面の制御をリクエストするには、左上隅にあるマウスアイコンをクリックします。

ヒント:

- 共有者が 30 秒以内にリクエストを受け入れない場合、リクエストは期限切れになります。
- 一度に 1 人の閲覧者のみが共有画面を制御できます。

共有画面の制御を解除するには、マウスアイコンをもう一度クリックします。

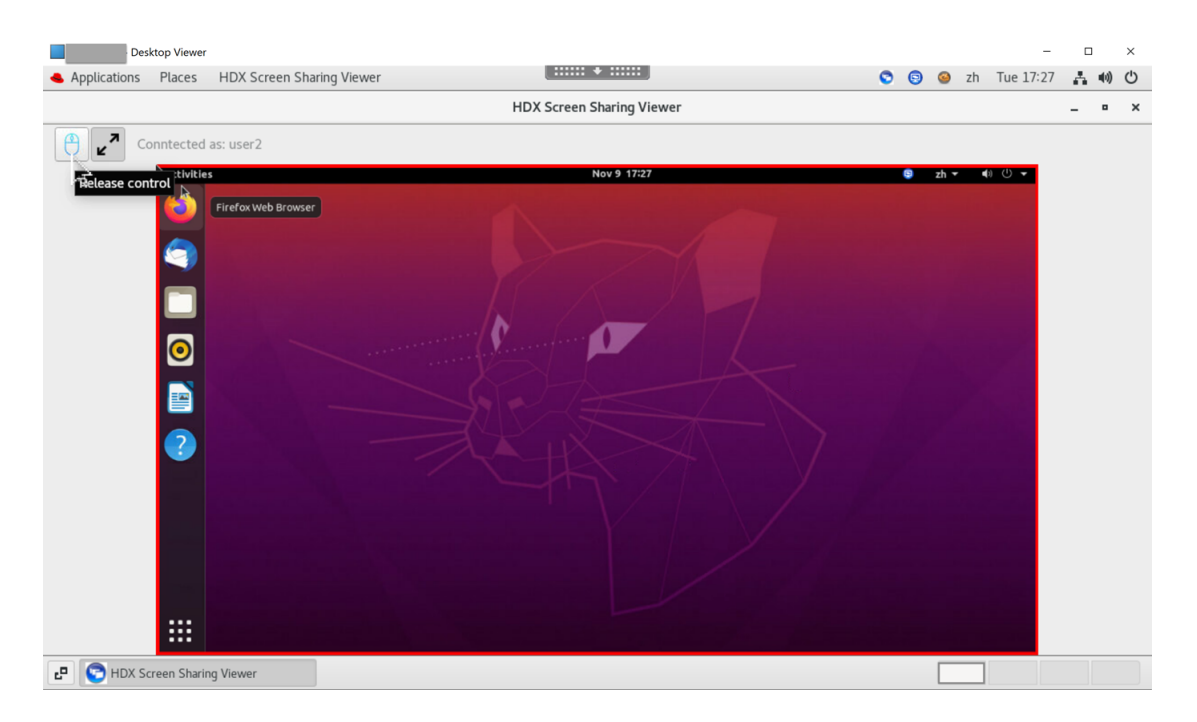

6. ディスプレイの拡大縮小を無効にしたり、ウィンドウサイズに拡大したりするには、マウスアイコンの横にあ るアイコンをクリックします。

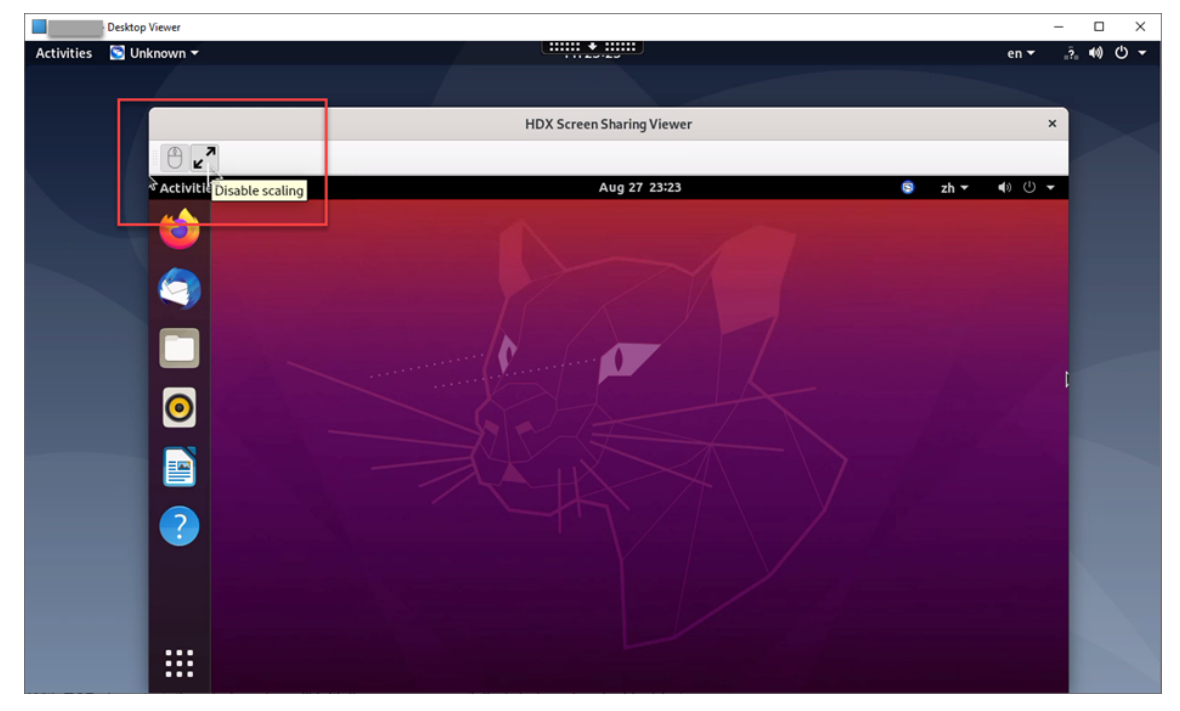

#### 構成

デフォルトでは、画面共有機能は無効になっています。有効にするには、次の設定を完了します:

1. システム トレイを有効にします。

- 2. Citrix Virtual Apps and Desktops 2112 以降の場合は、Citrix Studio で [画面共有] ポリシーを有効に します。
- 3.(オプション)Citrix Virtual Apps and Desktops 2109 以前の場合は、次のコマンドを実行して Linux VDA で画面共有を有効にします:

```
1 sudo /opt/Citrix/VDA/bin/ctxreg update -k "HKLM\System\
     CurrentControlSet\Control\Citrix\Thinwire" -v "
      EnableScreenSharing" -d "0x00000001"
2 <!--NeedCopy-->
```
4. ファイアウォールでポート 52525~52625 を許可します。

### 注意事項

- 画面共有機能では、H.265 ビデオコーデックはサポートされていません。
- 画面共有機能は、アプリセッションでは使用できません。
- デスクトップセッションのユーザーは、デフォルトで最大 10 人の閲覧者とセッション画面を共有できます。閲 覧者の最大数はctxreg update -k "HKLM\System\CurrentControlSet\Control \Citrix\Thinwire"-v "ScreenSharingViewerMaxNum"-d <hex\_value>で設定 できます。最大数に達した場合、ユーザーが追加の接続要求を受け入れようとするとプロンプトが表示されま す。

マルチモニターサポート

May 30, 2024

#### 概要

Linux VDA は、モニターごとのデフォルトの解像度が 2560×1600 である、そのまま使用できるマルチモニターをサ ポートしています。標準 VDA は最大 9 台のモニターをサポートし、HDX 3D Pro VDA は最大 4 台のモニターをサポ ートします。

ここでは、異なるモニター解像度とレイアウトに合わせて Linux VDA を構成する方法について説明します。

仮想セッションデスクトップ

Windows VDA と同様に、Linux VDA にはマルチモニター仮想デスクトップの概念があります。これは、モニター の実際のレイアウトではなく、すべてのモニターの外接四角形に基づきます。したがって、仮想デスクトップの領域 は、理論上ではクライアントのモニターがカバーする領域よりも大きくできることになります。

# Origin of Virtual Desktop

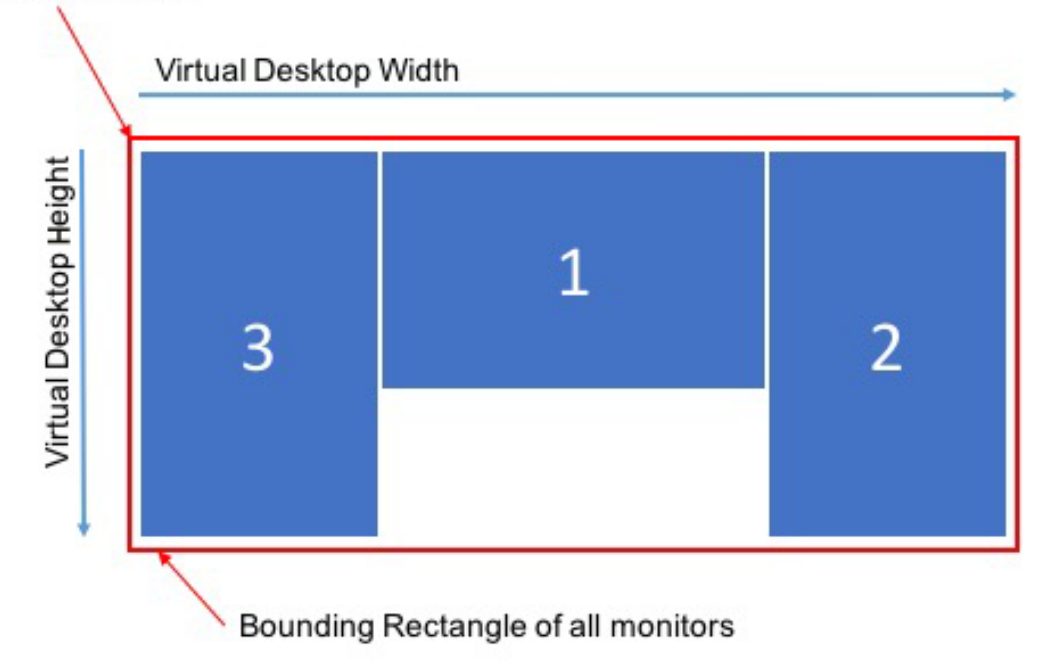

仮想セッションデスクトップのサイズ

仮想セッションデスクトップの原点は、すべてのモニターの外接四角形の左上隅から計算されます。その点は X = 0、 Y = 0 となり、X が水平軸、Y が垂直軸です。

仮想セッションデスクトップの幅は、原点からすべてのモニターの外接四角形の右上隅までの水平距離 **(**ピクセル単 位**)** です。

同様に、仮想セッション デスクトップの高さは、原点からすべてのモニタの外接四角形の左下隅までの垂直距離(ピ クセル単位)です。

この計算は以下のために重要です。

- さまざまなクライアントモニターレイアウトを使用可能にする
- Linux VDA のメモリ使用量の把握

さまざまなクライアントモニター構成を使用可能にする

さまざまなクライアントモニター構成の最大仮想デスクトップサイズを把握することで、クライアントモニター構成 に関して柔軟性があるように Linux VDA を構成できます。

次のようなクライアントモニター構成を検討します。

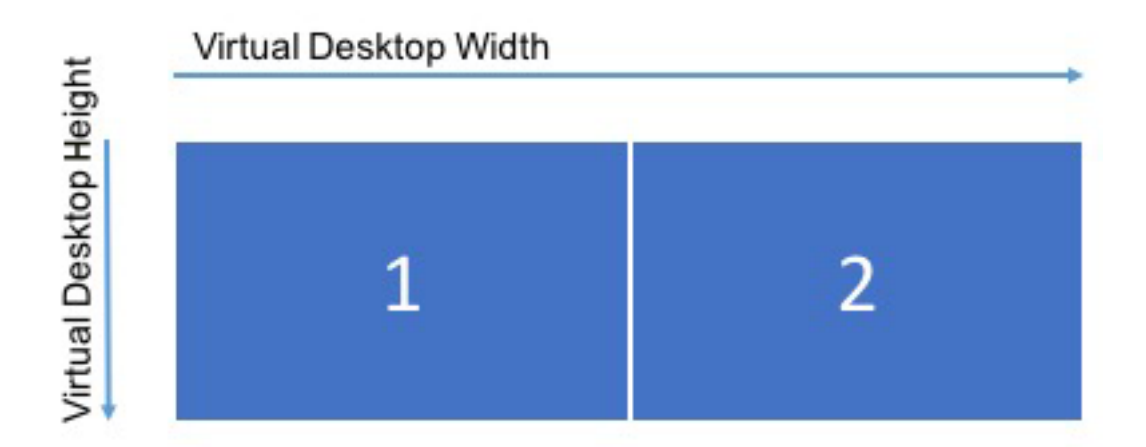

上の図は、解像度がそれぞれ 2560×1600 の 2 台のモニターを備えた、そのまま使用できるマルチモニター構成を示 しています。

ここで、次のクライアントモニター構成で同じ Linux VDA に接続することを検討します。

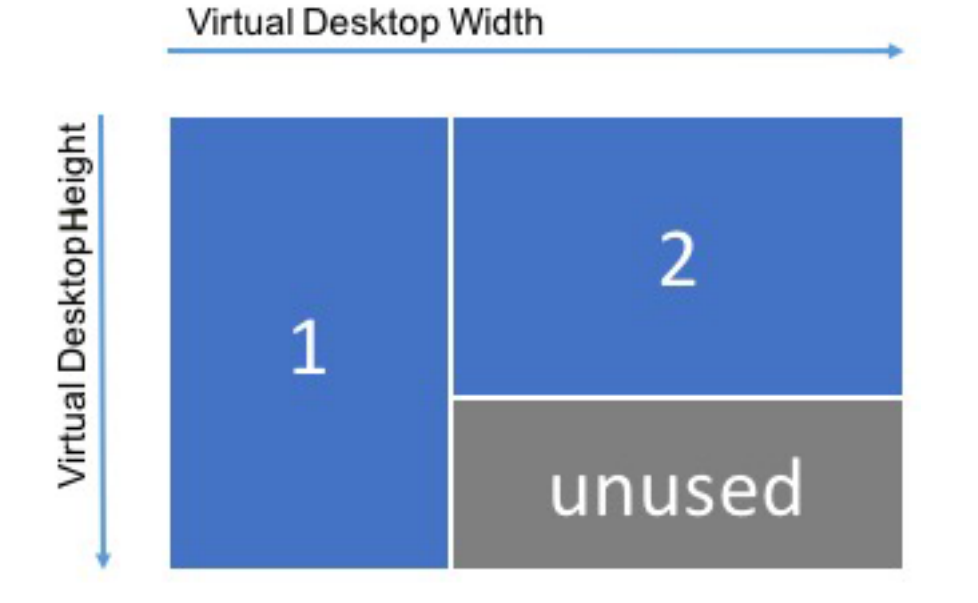

上の図の各モニターの解像度が 2560×1600 の場合、そのまま使用できるマルチモニター構成のパラメーターでは不 十分です。このモニターレイアウトでは、最大高さが小さすぎるため、仮想セッションデスクトップを収容できませ ん。この例のクライアントモニター構成に対応するには、Linux VDA 仮想デスクトップのサイズを 4160×2560 に設 定する必要があります。

マルチモニター構成で最大の柔軟性を得るには、サポートしようとしているすべてのモニターレイアウトの最小の外 接四角形を見つけます。2560×1600 のモニターを 2 台使用する構成では、以下のようなレイアウトが考えられま す。

• モニター **1** 2560×1600、およびモニター **2** 2560×1600

- モニター **1** 1600×2560、およびモニター **2** 2560×1600
- モニター **1** 2560×1600、およびモニター **2** 1600×2560
- モニター **1** 1600×2560、およびモニター **2** 1600×2560

上記のすべてのレイアウトに対応するには、5120×2560 の仮想セッションデスクトップが必要です。これは、希望 するすべてのレイアウトを収容できる最小の外接四角形になります。

すべてのユーザーが標準的な横長レイアウトでモニターを 1 台のみ使用している場合は、仮想デスクトップの最大サ イズをモニターの最高解像度に合わせて設定します。

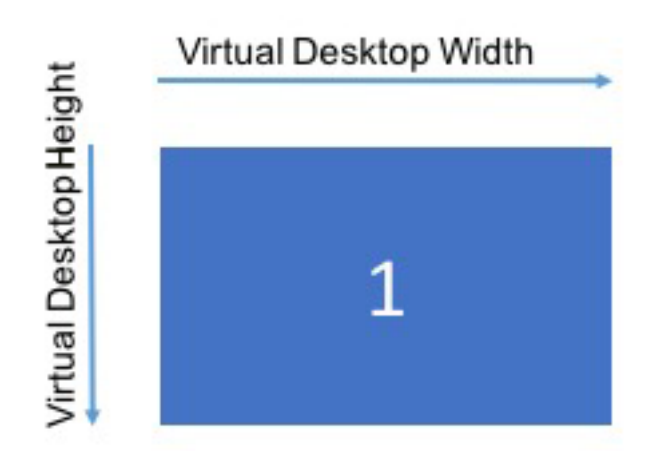

この例では、仮想デスクトップを 2560×1600 のサイズに設定する必要があります。デフォルトの構成は 5120×1600 および モニター 2 台であるため、単一モニター環境のメモリー使用量を最適化するためには構成の変更が必要で す。

注:

マルチモニター設定でデスクトップが不適切な解像度で表示される場合は、Citrix Workspace アプリで DPI 値 (インチあたりのドット数)の設定を調整します。詳細については、Knowledge Center の記事CTX230017を 参照してください。

### **Linux VDA** のメモリ使用量の把握

仮想デスクトップのサイズがわかれば、各 HDX セッションで使用されるメモリの量を計算できます。このメモリは、 セッションの開始時にグラフィックスデータ用として各セッションに割り当てられるメモリです。セッションの存続 中は変更されません。このメモリはセッションで使用されるメモリの総量ではありませんが、これはセッションごと のメモリ使用量を最も簡単に計算できる方法です。

各 HDX セッションに割り当てられるメモリ量を計算するには、次の式を使用します。

#### **M = X × Y × Z**。

各項目の意味は次のとおりです:

- **M** はセッションのグラフィックスに使用されるメモリの量です。
- **X** は仮想セッションデスクトップの幅です。
- **Y** は仮想セッションデスクトップの高さです。
- **Z** は HDX セッションウィンドウの色深度です。値はビット単位ではなくバイト単位であるため、32 ビットカ ラーの場合は 4 を使用します。

注:

X サーバーの色深度は、セッションの存続期間(ログインから切断**/**再接続を経てログオフするまで)に応じて 開始し、変更することはできません。したがって、Linux VDA は仮想セッションデスクトップを常に 32 ビッ トとして割り当て、セッションに要求された色深度までのサンプルを割り当てます。

たとえば、1024×768 のセッションの場合、使用されるメモリは次のとおりです。

1024×768×4 / 2^20 MB = 3MB

#### 各 Linux VDA のセッション密度を高めるには、メモリ使用量を理解することが重要です。

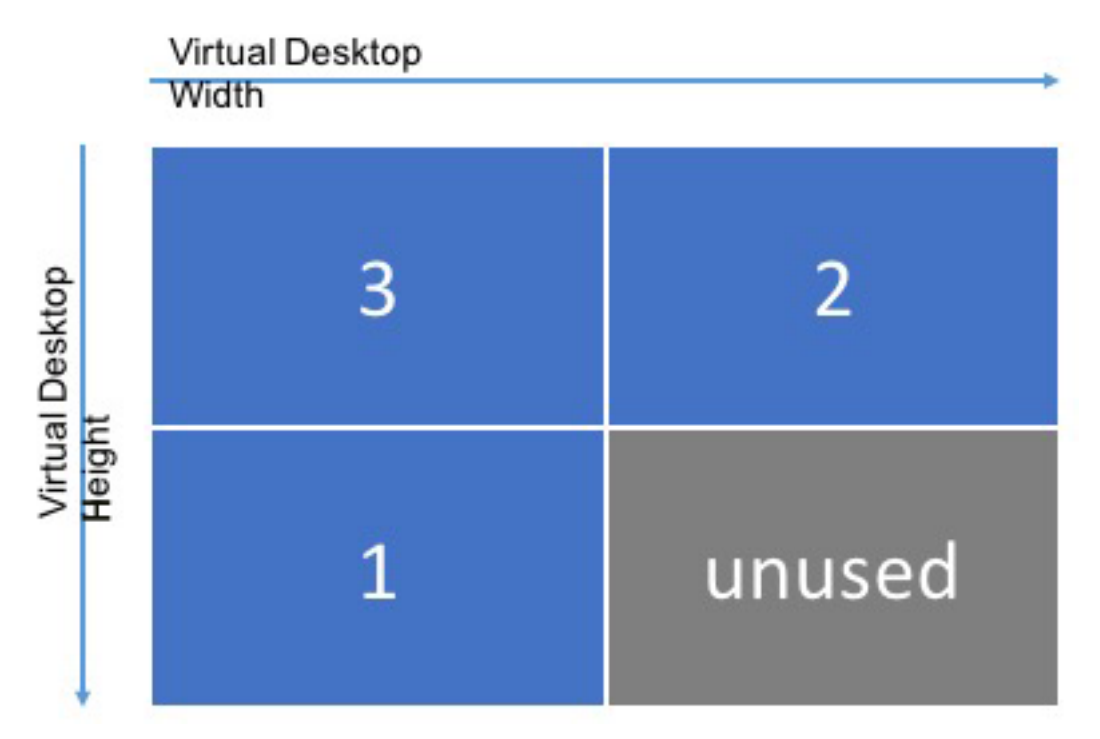

次のようなクライアントモニター構成を検討します。

各モニターの解像度が 2560×1600 の場合、このクライアントモニター構成に対応するには、仮想セッションデスク トップのサイズが 5120×3200 である必要があります。灰色の領域は未使用で、16,384,000 (2560 x 1600 x 4) バ イトの無駄なメモリに相当することに注目してください。

**Citrix** マルチモニター構成のパラメーター

次の構成パラメーターを使用して、Linux VDA のマルチモニター機能を制御できます。

#### • **MaxScreenNum**

パラメーター:HKEY\_LOCAL\_MACHINE/System/CurrentControlSet/Control/Citrix/Thinwire/MaxScreenNum

説明:サポートするモニターの数

種類: DWORD

デフォルト:2

最大:標準 VDA の場合は 9、HDX 3D Pro VDA の場合は 4

## • **MaxFbWidth**

パラメータ: HKEY\_LOCAL\_MACHINE /System/CurrentControlSet/Control/Citrix/Thinwire/MaxFbWidth

説明:仮想セッションデスクトップの最大幅

種類: DWORD

デフォルト:5,120

最大: 16,384 (8,192 x 2)

• **MaxFbHeight**

パラメーター: HKEY\_LOCAL\_MACHINE /System/CurrentControlSet/Control/Citrix/Thinwire/-MaxFbHeight

説明:仮想セッションデスクトップの最大高さ

種類: DWORD

デフォルト:1,600

最大: 16,384 (8,192 x 2)

### **Linux VDA** マルチモニター構成の変更

次のセクションでは、Linux VDA でマルチモニター機能を有効化、構成、および無効化する方法の概要を説明しま す。

以下を使用してモニターの最大数を設定します。

```
1 sudo ctxreg create -k " HKEY_LOCAL_MACHINE \System\CurrentControlSet\
      Control\Citrix\Thinwire" -t "REG_DWORD" -v "MaxScreenNum" -d "
      NumMons" --force
2 <!--NeedCopy-->
```
ここでの**NumMons**は、標準 VDA の場合は 1~9、HDX 3D Pro VDA の場合は 1~4 の値になります。

以下を使用して、仮想セッションデスクトップの最大幅を設定します。

```
1 sudo ctxreg create -k " HKEY_LOCAL_MACHINE \System\CurrentControlSet\
     Control\Citrix\Thinwire" -t "REG_DWORD" -v "MaxFbWidth" -d "
     MaxWidth" --force
2 <!--NeedCopy-->
```
ここでの**MaxWidth**は、**1,024**~**16,384**の値になります。

以下を使用して、仮想セッションデスクトップの最大高さを設定します。

```
1 sudo ctxreg create -k " HKEY_LOCAL_MACHINE \System\CurrentControlSet\
     Control\Citrix\Thinwire" -t "REG_DWORD" -v "MaxFbHeight" -d "
     MaxHeight" --force
2 <!--NeedCopy-->
```
ここでの**MaxHeight**は、**1,024**~**16,384**の値になります。

非仮想化 **GPU**

May 30, 2024

Linux VDA のドキュメントでは、非仮想化 GPU とは次を指します:

- リモート PC アクセスのシナリオで使用される GPU
- ハイパーバイザーから渡された GPU

この記事では、非仮想化 GPU のサポートに関する情報について説明します。

## **NVIDIA Capture SDK for Linux** をサポートする **NVIDIA GPU** で **HDX 3D Pro** を有効にする

NVIDIA Capture SDK for Linuxを サ ポ ー ト す る NVIDIA GPU の 場 合、Linux VDA の イ ン ス ト ー ル 時 に **CTX\_XDL\_HDX\_3D\_PRO** を **Y** に設定するだけで HDX 3D Pro を有効にできます。追加の構成は必要ありません。 HDX 3D Pro を有効にすると、ハードウェアアクセラレーションがデフォルトで有効になります。

**NVIDIA Capture SDK for Linux** をサポートしていない **NVIDIA GPU** および **AMD** や **Intel** などの他 のメーカーの **GPU** と互換性がある

注:

このシナリオでは、ソフトウェアエンコーディングのみがサポートされます。

手順 **1**:**Linux VDA** のインストール時に **CTX\_XDL\_HDX\_3D\_PRO** を **Y** に設定する

環境変数については、「手順 8: Runtime Environment をセットアップしてインストールを完了する」を参照して ください。

手順 **2**:**Xdamage** を[インストールする](https://docs.citrix.com/ja-jp/linux-virtual-delivery-agent/current-release/installation-overview/create-domain-joined-vdas-using-easy-install#step-8-run-easy-install-to-configure-the-environment-and-vda-to-complete-the-installation)

たとえば、**sudo apt‑get install ‑y libxdamage1** を実行すると、XDamage を Ubuntu 20.04 にインストール できます。通常、XDamage は XServer の拡張機能として存在しています。

手順 **3**:次のコマンドを実行して **XDamage** を有効にする

```
1 /opt/Citrix/VDA/bin/ctxreg create -k "HKEY_LOCAL_MACHINE\System\
     CurrentControlSet\Control\Citrix\XDamage" -t "REG_DWORD" -v "
     XDamageEnabled" -d "0x00000001" --force
2 <!--NeedCopy-->
```
手順 **4**:**Xorg** 構成ファイルを変更する

次の 4 つのテンプレート構成ファイルは、**/etc/X11** にあります。接続されているモニターの数に基づいて、名前に 対応する数字を含むテンプレート構成ファイルの 1 つを変更します。たとえば、モニターが 1 つだけ接続されている 場合は、名前に数字 1 を含むテンプレート構成ファイル (ctx-driver\_name-1.conf) を変更します。2 つのモニタ ーが接続されている場合は、名前に数字 2 を含むテンプレート構成ファイル(ctx‑driver\_name‑2.conf)を変更し ます。

- ctx-driver name-1.conf
- ctx-driver name-2.conf
- ctx-driver\_name-3.conf
- ctx-driver\_name-4.conf

**ctx‑driver\_name‑1.conf** を例として使用しながら、以下の手順に従ってテンプレート構成ファイルを変更しま す:

1. *driver\_name* は、実際のドライバー名で置き換えてください。

たとえば、ドライバー名がintelの場合は、構成ファイル名をctx-intel-1.confに変更できます。

2. ビデオドライバー情報を追加します。

各テンプレート構成ファイルには、「Device」という名前のセクションがあり、コメントアウトされています。 このセクションでは、ビデオドライバー情報を記述します。ビデオドライバー情報を追加する前に、このセク ションを有効にします。このセクションを有効にするには:

- a) GPU の製造元から提供されているガイドを参照して構成情報を確認します。ネイティブ構成ファイルを 生成できます。ネイティブ構成ファイルを使用して、GPU がローカル環境で動作できることを確認しま す。
- b) ネイティブ構成ファイルの[Device]セクションを **ctx‑driver\_name‑1.conf** にコピーします。
- 3. 次のコマンドを実行して、手順 1 で設定した構成ファイル名を Linux VDA が認識できるようにレジストリキ ーを設定します。

```
1 /opt/Citrix/VDA/bin/ctxreg create -k "HKEY_LOCAL_MACHINE\System\
     CurrentControlSet\Control\Citrix\XDamage" -t "REG_SZ" -v "
     DriverName" -d "intel" --force
2 <!--NeedCopy-->
```
リモート **PC** アクセス **VDA** のモニターブランキング

Linux VDA は、非仮想化 GPU を使用するリモート PC アクセス VDA の物理モニターブランキングをサポートして います。

この機能をサポートする完全にテスト済みの Linux ディストリビューションには、Ubuntu 20.04 および Debian 11 が含まれます。

この機能はデフォルトでは無効になっています。有効にするには、次の 2 つの手順を実行します:

1. 使用する Linux ディストリビューションに応じて、evdi-dkmsパッケージをインストールします:

```
1 sudo apt install evdi-dkms
2 <!--NeedCopy-->
```
2. EVDI へのグラフィックディスプレイのオフロードを有効にします:

```
1 /opt/Citrix/VDA/bin/ctxreg create -k "HKLM\System\
     CurrentControlSet\Control\Citrix\Thinwire" -t "REG_DWORD" -v "
      Evdi" -d "0x00000001" --force
2 <!--NeedCopy-->
```
3. Intel の GPU を使用している場合は、ディスプレイマネージャーを無効にします。無効にしない場合、ディス プレイマネージャーによって占有され、Citrix リモートセッションで Intel の GPU が使用できなくなります。

```
1 sudo systemctl disable --now gdm
2 <!--NeedCopy-->
```
トラブルシューティング

グラフィック出力がないか文字化けする

ローカルで 3D アプリケーションを実行でき、すべてを適切に構成しているのにグラフィックが出力されないま たはグラフィック出力がおかしい場合、原因はバグです。/opt/Citrix/VDA/bin/setlog を使用して GFX\_X11 を verbose に設定することでデバッグ用にトレース情報を収集します。

セッションウォーターマーク

May 30, 2024

セッションウォーターマークは、データ盗難を防止し、追跡できるようにするために役立ちます。この情報は追跡可 能であり、セッションデスクトップに表示されることで、データを盗むために写真や画面のキャプチャを実行するユ ーザー対する抑止力になります。ウォーターマークは、テキストのレイヤーまたはアルファチャネル付きの PNG 画 像として指定できます。ウォーターマークは元のドキュメントのコンテンツを変更することなく、セッション画面全 体に表示されます。

重要:

セッションウォーターマークは、セキュリティ機能ではありません。データ盗難を完全に防止するものではあ りませんが、ある程度の抑止力とトレーサビリティを提供します。この機能の使用については、完全な情報のト レーサビリティを保証するものではありません。必要に応じてこの機能を他のセキュリティソリューションと 組み合わせることをお勧めします。

セッションウォーターマークによって、データ盗難を追跡するための情報が伝えられます。最も重要なデータは、画 面イメージが撮られたセッションの(ログオン資格情報で追跡される)ユーザー ID です。データ漏洩をより効果的に 追跡するには、サーバーまたはクライアントのインターネットプロトコルアドレスや接続時間などのその他の情報を 含めます。

ユーザーエクスペリエンスを調整するには、以下のセッションウォーターマークポリシー設定を使用して、画面上の 配置とウォーターマークの外観を構成します:

セッションウォーターマークのポリシー設定

セッション ウォーターマークを有効化

この設定を有効にすると、セッション画面に、セッション固有の情報を示す不透明なウォーターマークが表示されま す。他のウォーターマーク設定は、これが有効になっているかどうかで異なります。

デフォルトでは、セッションウォーターマークは無効になっています。

#### クライアント **IP** アドレスを含む

この設定を有効にすると、セッションで、現在のクライアント IP アドレスがウォーターマークとして表示されま す。

デフォルトでは、[クライアント IP アドレスを含む]は無効になっています。

#### 接続時間を含める

この設定を有効にすると、セッションウォーターマークに接続時間が表示されます。形式は、yyyy/mm/dd hh:mm です。表示される時間は、システムクロックとタイムゾーンに基づいています。

デフォルトでは、[接続時間を含める]は無効になっています。

ログオンユーザー名を含む

この設定を有効にすると、セッションで、現在のログオンユーザー名がウォーターマークとして表示されます。表示 形式は、USERNAME@DOMAINNAME です。ユーザー名は 20 文字までにすることをお勧めします。ユーザー名が 20 文字を超えている場合は、フォントサイズが小さくなるか、文字の一部が表示されず、ウォーターマークの効果が 低下する可能性があります。

デフォルトでは、[ログオンユーザー名を含む]は有効になっています。

**VDA** ホスト名を含む

この設定を有効にすると、セッションで、現在の ICA セッションの VDA ホスト名がウォーターマークとして表示さ れます。

デフォルトでは、[VDA ホスト名を含む]は有効になっています。

**VDA** の **IP** アドレスを含む

この設定を有効にすると、セッションで、現在の ICA セッションの VDA IP アドレスがウォーターマークとして表示 されます。

デフォルトでは、[**VDA** の **IP** アドレスを含む]は無効になっています。

セッションウォーターマークスタイル

この設定は、1つのウォーターマークテキストラベルを表示するか複数のラベルを表示するかを制御します。[値]ド ロップダウンメニューで [複数]または [単一]を選択します。

その他のスタイルオプションについては、この記事の「ウォーターマークのカスタムテキスト」セクションを参照し てください。

[複数]の場合は、セッションに 5 つのウォーターマークラベルが表示されます。中央に 1 つ、隅に 4 つです。

[単一]の場合は、セッションの中央にウォーターマークラベルが 1 つ表示されます。

デフォルトでは、[セッションウォーターマークスタイル]は [複数]になっています。

ウォーターマークの透明度

ウォーターマークの不透明度を 0~100 の範囲で指定できます。指定された値が大きいほど、ウォーターマークが不 透明になります。

デフォルトでは、値は 17 です。

ウォーターマークのカスタムテキスト

デフォルトでは、値は空です。空ではない文字列を入力するか、構文を設定して文字列を形成するか、組み合わせを 使用することにより、セッションウォーターマークに表示することができます。空ではない文字列は、1 行あたり最 大 25 文字の Unicode 文字までがサポートされます。長い文字列は切り捨てられて 25 文字になります。

たとえば、ポリシーを次の値に設定できます:

<date> <time><newline><username><style=single><fontsize=40><font= Ubuntu><position=center><rotation=0><newline><serverip><newline>< clientip><newline>Citrix Linux VDA<newline>Version 2207

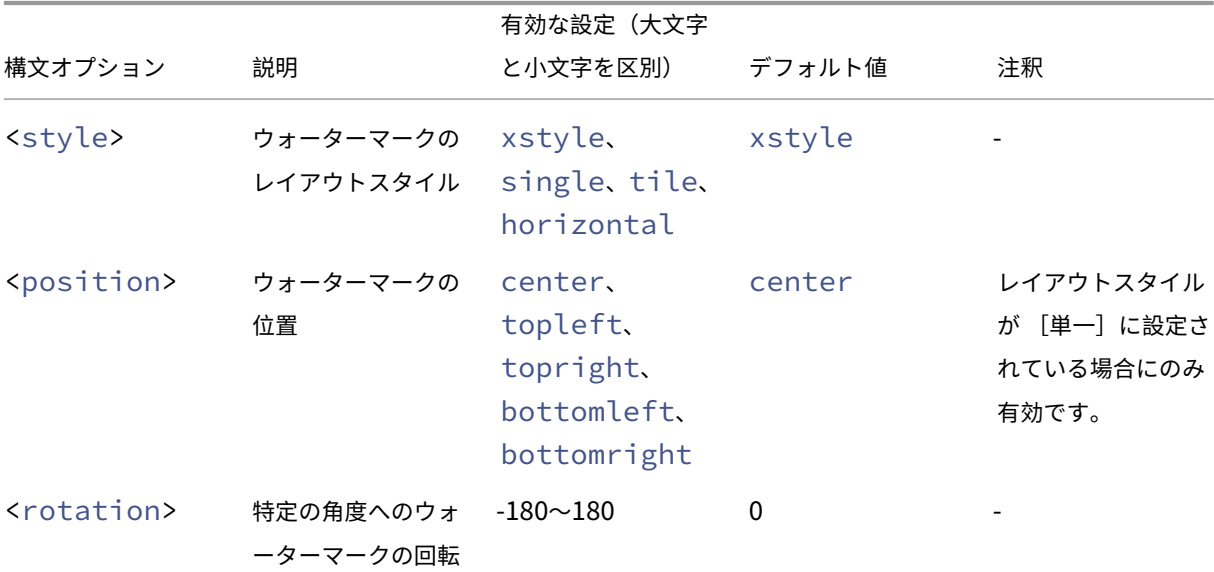

すべての構文オプションの説明は、次の表を参照してください:

# Linux Virtual Delivery Agent 2311

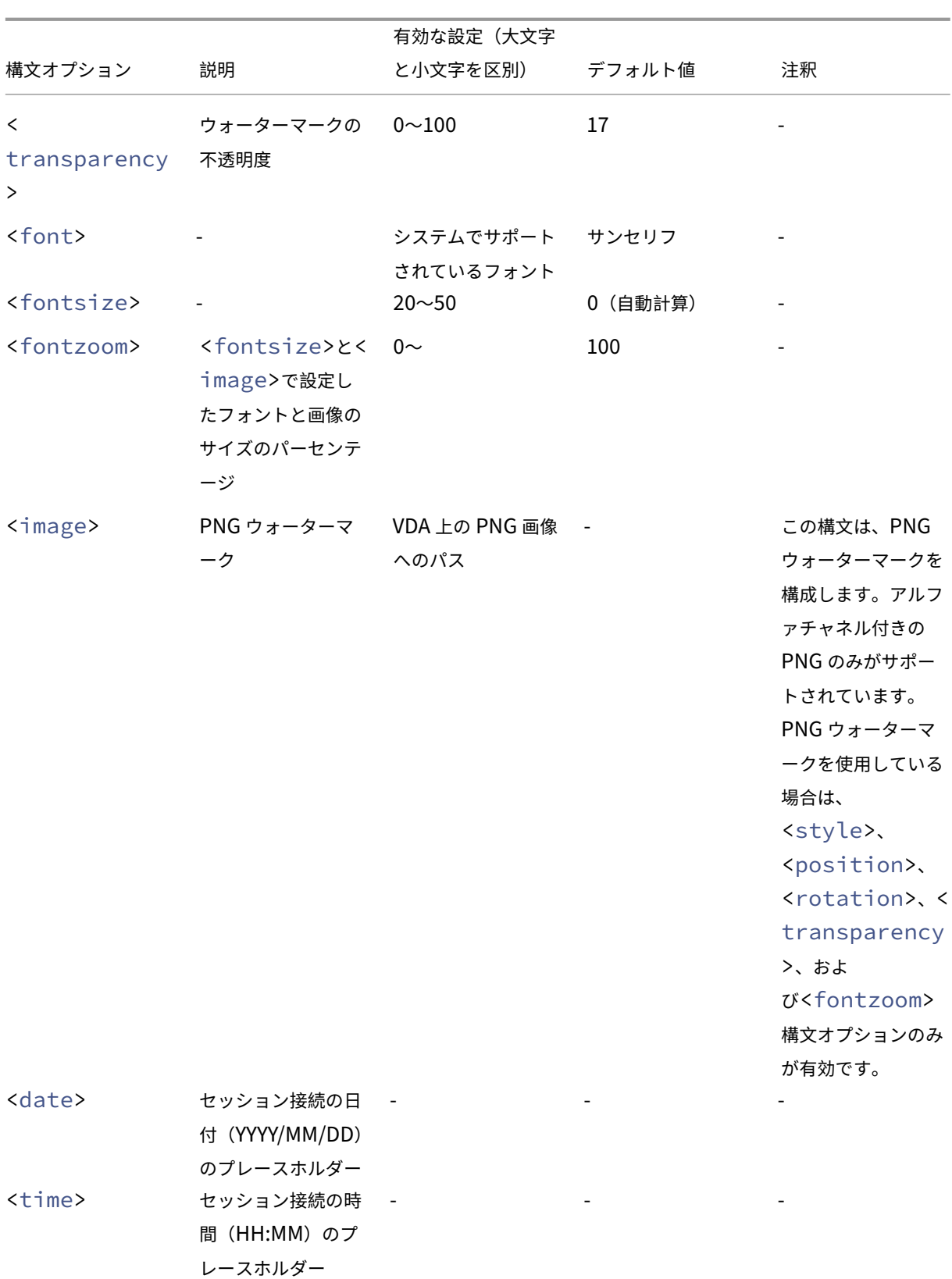

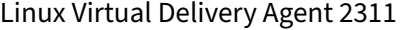

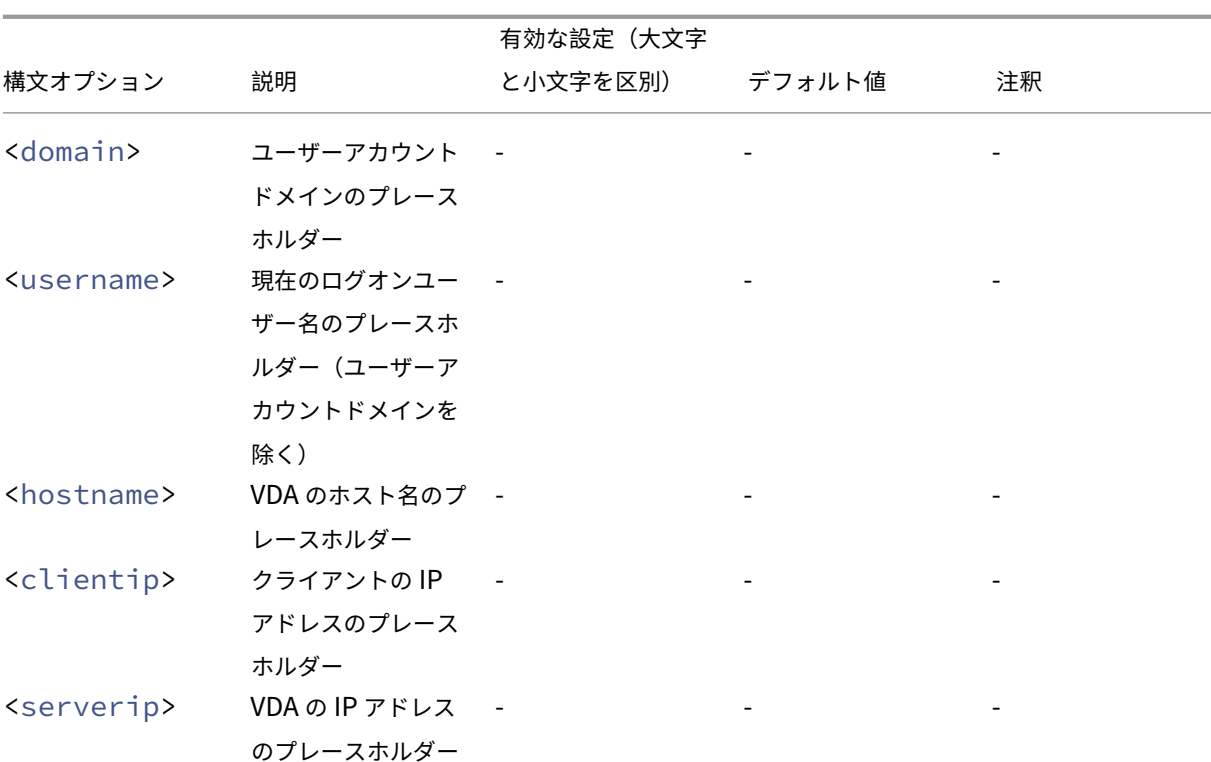

## 注:

[ウォーターマークのカスタムテキスト]が少なくとも1つの有効な構文オプションで指定されている場合、他 のすべてのセッションウォーターマークポリシー([セッションウォーターマークを有効にする]以外)は無視 されます。

構文オプションを指定しないままにするか、サポートされていない値に設定すると、デフォルト値が使用され ます。

### 制限事項

- セッションウォーターマークは、次のいずれかの場合にサポートされます:
	- **–**[圧縮にビデオコーデックを使用する]が [画面全体に使用]に設定されている場合。
	- **–**[圧縮にビデオコーデックを使用する]が [可能であれば使用]に設定され、[3D 画像ワークロードの 最適化] が有効になっている場合。
- セッションウォーターマークは、ブラウザーコンテンツのリダイレクトが使用されるセッションではサポート されていません。この機能を使用するには、ブラウザーコンテンツのリダイレクト[が無効になっていることを](https://docs.citrix.com/en-us/linux-virtual-delivery-agent/current-release/configure/graphics/configuring-graphics.html) 確認[してくださ](https://docs.citrix.com/en-us/linux-virtual-delivery-agent/current-release/configure/graphics/configuring-graphics.html)い。
- 全画面ハードウェアアクセラレーションモード (全画面 H.264 または H.265 エンコーディング)でレガシー NVIDIA ドライバーを使用したセッションが実行されている場合は、セッションウォーターマークはサポート されておらず、表示されません。(この場合、レジストリで NvCaptureType が 2 に設定されています。)
- ウォーターマークは、セッションのシャドウでは表示されません。
- ユーザーが Print Screen キーを押して画面をキャプチャした場合、VDA 側でキャプチャされる画面にウォー ターマークは含まれません。そのため、画像がコピーされるのを防ぐためにスクリーンショットへの対策を講 じることをお勧めします。

マルチセッション **Linux VDA** での共有 **GPU** アクセラレーション

May 30, 2024

HDX 3D PRO は、VDI デスクトップ(シングルセッション モード) 用に構成された Linux VDA のみをサポートしま す。マルチセッション Linux VDA の場合は、共有 GPU アクセラレーションを有効にして OpenGL 3D アプリケー ションを高速化することができます。

注:

Wayland ディスプレイサーバーは、共有 GPU アクセラレーションではサポートされません。

#### 構成

マルチセッション Linux VDA で共有 GPU アクセラレーションを有効にして OpenGL 3D アプリケーションを高速 化するには、以下の構成手順を実行します。

## 手順 **1**:**VirtualGL** のインストール

https://sourceforge.net/projects/virtualgl/filesから **VirtualGL** をダウンロードしてインストールします。 Debian ベースの Linux ディストリビューションの場合は**.deb** パッケージをダウンロードし、RHEL ベースの Linux ディストリビューションの場合は**.rpm** パッケージをダウンロードします。

#### 手順 **2**:**VirtualGL** の構成

- 1. Linux ディスプレイマネージャー (LightDM や GNOME Display Manager (GDM) など) を停止します。
- 2. 次のコマンドを実行して、VirtualGL 構成スクリプトを実行します。

```
1 #/opt/VirtualGL/bin/vglserver_config
2 <!--NeedCopy-->
```
スクリプトの実行中に次の選択を行うことをお勧めします。

- •「VirtualGL(GLX+ EGL バックエンド)で使用するサーバーを構成する」には「1」を選択します
- •「3D X サーバーのアクセスを **vglusers** グループに制限する」には「n」を選択します
- •「フレームバッファデバイスのアクセスを **vglusers** グループに制限する」には「n」を選択します
- •「XTEST 拡張機能を無効にする」には「n」を選択します
- 3. 構成スクリプトを終了し、Linux ディスプレイマネージャーを再起動します。

手順 **3**:**GPU** アクセラレーションでの **OpenGL 3D** アプリケーションの実行

Linux VDA セッションで GPU アクセラレーションを使用して OpenGL 3D アプリケーションを実行するには、次 の 2 つの方法があります。

• 方法 **1**:すべての OpenGL 3D アプリケーションに対して共有 GPU アクセラレーションを有効にする これを行うには、Linux VDA で bash ターミナルを開き、次のコマンドを実行して bash ターミナルを再起 動します。このアプローチにより、bash ターミナルから起動されるすべての OpenGL 3D アプリケーション について、共有 GPU アクセラレーションが有効になります。

1 #/opt/Citrix/VDA/sbin/ctxgpushare.sh enable 2 <!--NeedCopy-->

• 方法 **2**:特定の OpenGL 3D アプリケーションに対して共有 GPU アクセラレーションを有効にする。

これを行うには、Linux VDA でターミナルを開き、指定したアプリケーションの名前で次のコマンドを実行し ます。

```
1 #vglrun <AppName>
2 <!--NeedCopy-->
```
## 制限事項

- 共有 GPU アクセラレーションは、Linux VDA 上のディスプレイマネージャーと緊密に連動します。想定され る機能とパフォーマンスを実現するには、共有 GPU アクセラレーションのディスプレイマネージャーとして LightDM を使用することをお勧めします。
- WebGL ハードウェアアクセラレーションは、Ubuntu および Debian 上の Firefox でのみサポートされま す。

スケーラビリティ

GPU を共有できる最大同時セッション数は、CPU とシステムメモリに依存します。これは、GPU の最大ビデオメモ リにも大きく依存します。

例:
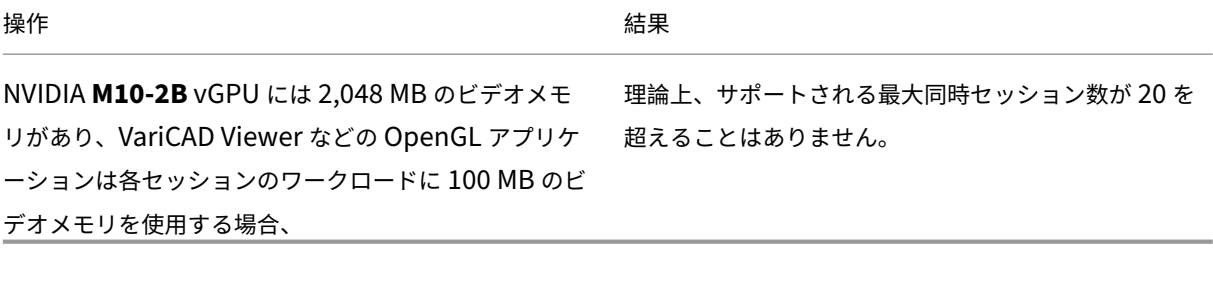

システムトレイ

May 30, 2024

セッションユーザーは、次のシステムトレイアイコンをクリックしてアクションを実行したり、インジケーターを表 示したりできます:

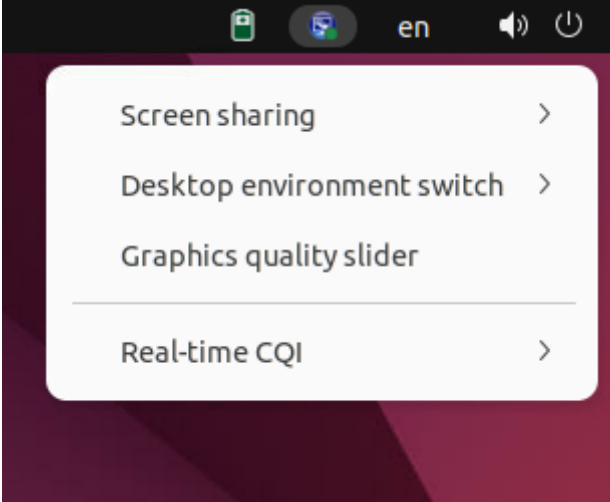

システムトレイ内のアイテムの概要

各アイテムは、トグルのある機能に対応しています。アイテムに対応する機能が無効になっている場合、そのアイテ ムは非表示になり、表示されません。

• 画面共有

この機能の詳細については、「HDX 画面共有」を参照してください。

• デスクトップ環境の切り替え

このアイテムは、**ctxdeskt[opswitch.sh](https://docs.citrix.com/ja-jp/linux-virtual-delivery-agent/current-release/configure/graphics/hdx-screen-sharing.html)** の GUI です。詳しくは、「セッションユーザーによるカスタムデ スクトップ環境」を参照してください。

セッションユーザーによるデスクトップ環境のカスタマイズはデフォルトで有効になっています。無効にする には、次のコマンドを実行します:

```
1 /opt/Citrix/VDA/bin/ctxreg create -k "HKLM\System\
      CurrentControlSet\Control\Citrix\Thinwire" -t "REG_DWORD" -v "
      EnableDesktopSwitch" -d "0x00000000" --force
2 <!--NeedCopy-->
```
• グラフィック品質スライダー

詳しくは、グラフィックの構成に関する記事の「グラフィック品質スライダー」セクションを参照してくださ い。

• リアルタイム接続品質インジケーター

現在、ICA 往復時間(RTT)と遅延データが表示[されます。詳しくは、「セッシ](https://docs.citrix.com/ja-jp/linux-virtual-delivery-agent/current-release/configure/graphics/configuring-graphics.html#graphics-quality-slider)ョンデータの照会ユーティリテ ィ」を参照してください。

システムトレイアイコンは、リアルタイム接続品質インジケーターの遅[延に応じて異なる表示になります:](https://docs.citrix.com/ja-jp/linux-virtual-delivery-agent/current-release/configure/administration/troubleshooting#session-data-query-utility)

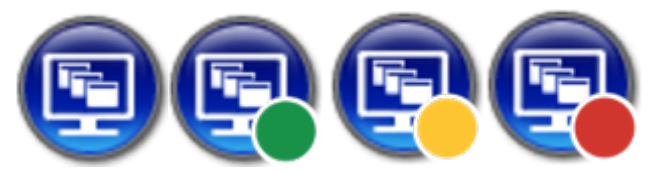

アイコンの表示変更のタイミングを制御するしきい値があります。デフォルトでは、次のように設定されてい ます:

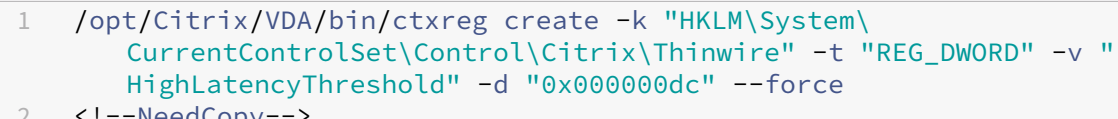

```
2 <!--NeedCopy-->
```
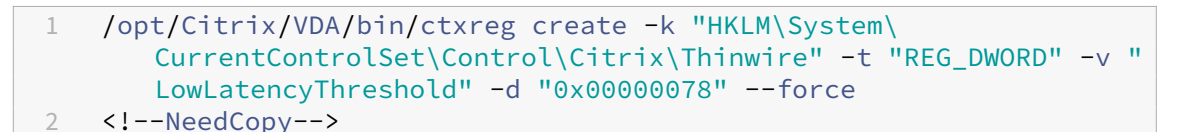

実際の遅延が **LowLatencyThreshold** 以下の場合、アイコンのマークは緑色になります。実際の遅延が **HighLatencyThreshold** より大きい場合、アイコンのマークは赤色になります。それ以外の状況では、ア イコンのマークは黄色になります。リアルタイム接続品質インジケーターが無効になっている場合、アイコン には色のマークが付きません。

リアルタイム接続品質インジケーターは、デフォルトでは有効で表示されます。これを無効にして非表示にし、 トレイアイコンに色のマークを付けないようにするには、次のコマンドを実行します:

```
1 /opt/Citrix/VDA/bin/ctxreg create -k "HKLM\System\
      CurrentControlSet\Control\Citrix\Thinwire" -t "REG_DWORD" -v "
      EnableCqiShow" -d "0x00000000" --force
2 <!--NeedCopy-->
```
• グラフィック状態

このインジケーターは、現在のセッションのグラフィック設定を示します。このオプションは、デフォルトで 有効になっています。無効にするには、次のコマンドを実行します:

```
1 /opt/Citrix/VDA/bin/ctxreg create -k "HKLM\System\
      CurrentControlSet\Control\Citrix\Thinwire" -t "REG_DWORD" -v "
      EnableGfxInfo" -d "0x00000000" --force
2 <!--NeedCopy-->
```
#### システムトレイの有効化

システムトレイおよびクライアントのバッテリー状態の表示は、デフォルトで有効になっています。ただし、特定の 状況においては、システムトレイおよびクライアントのバッテリー状態の表示を有効にするために追加の設定を行う 必要があります。詳細は次のとおりです:

- 1. Citrix Studio で [グラフィック状態インジケーター] ポリシーを有効にします。
- 2.(この手順が必要になるのは、**GNOME** とともにインストールされた **RHEL 8.x/9.x**、**Rocky Linux 8.x/9.x**、 **Debian 11**、または **SUSE 15.x** を使用している場合のみです。)GNOME シェルの互換性のある拡張機能を インストールして、AppIndicator サポートを有効にします。
	- a) gnome-shell --versionコマンドを実行して、GNOME シェルのバージョンを確認します。
	- b) https://extensions.gnome.org/extension/615/appindicator‑supportから GNOME シェルと 互換性のある拡張機能をダウンロードします。たとえば、シェルのバージョンが 3.28 の場合、拡張機能 のバージョンとして 24 または 26 を選択できます。

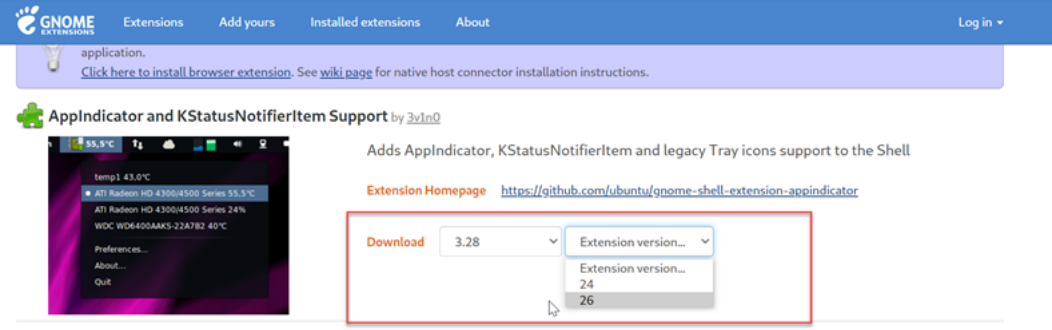

- c) ダウンロードしたパッケージを展開し、展開したディレクトリの名前を **appindicatorsup‑ port@rgcjonas.gmail.com** に変更します。パッケージ内の **metadata.json** ファイルの 「**uuid**」 値が **appindicatorsupport@rgcjonas.gmail.com** に設定されていることを確認します。
- d) mvコマンドを実行して、**appindicatorsupport@rgcjonas.gmail.com** のディレクトリを/usr /share/gnome-shell/extensions/配下の場所に移動します。
- e) chmod a+r metadata.jsonコマンドを実行して、**metadata.json** ファイルをほかのユー ザーが読み取れるようにします。

ヒント:

デフォルトでは、**appindicatorsupport@rgcjonas.gmail.com** ディレクトリの **meta‑ data.json** ファイルはルートユーザーのみが読み取ることができます。画面共有をサポートする には、**metadata.json** ファイルをほかのユーザーも読み取れるようにします。

- f) GNOME Tweaks をインストールします。
- g) デスクトップ環境では、Alt+F2、r、Enterキーを順番に押すか、killall -SIGQUIT gnome-shellコマンドを実行して、GNOME シェルを再読み込みします。
- h) デスクトップ環境で、GNOME Tweaks を実行してから、Tweaks または Extensions ツールで [**KStatusNotifierItem/AppIndicator Support**]を有効にします。
- 3.(この手順が必要になるのは、**GNOME** とともにインストールされた **Debian 11** を使用している場合のみで す。)次の手順を実行し、GNOME システムトレイアイコンをインストールして有効にします。
	- a) sudo apt install gnome-shell-extension-appindicatorコマンドを実行 します。GNOME で拡張機能を表示するには、ログアウトしてから再度ログインする必要がある 場合があります。
	- b)[**Activities**]画面で Tweaks を検索します。
	- c) Tweaks ツールで [**Extensions**]を選択します。
	- d)[**Kstatusnotifieritem/appindicator support**]を有効にします。

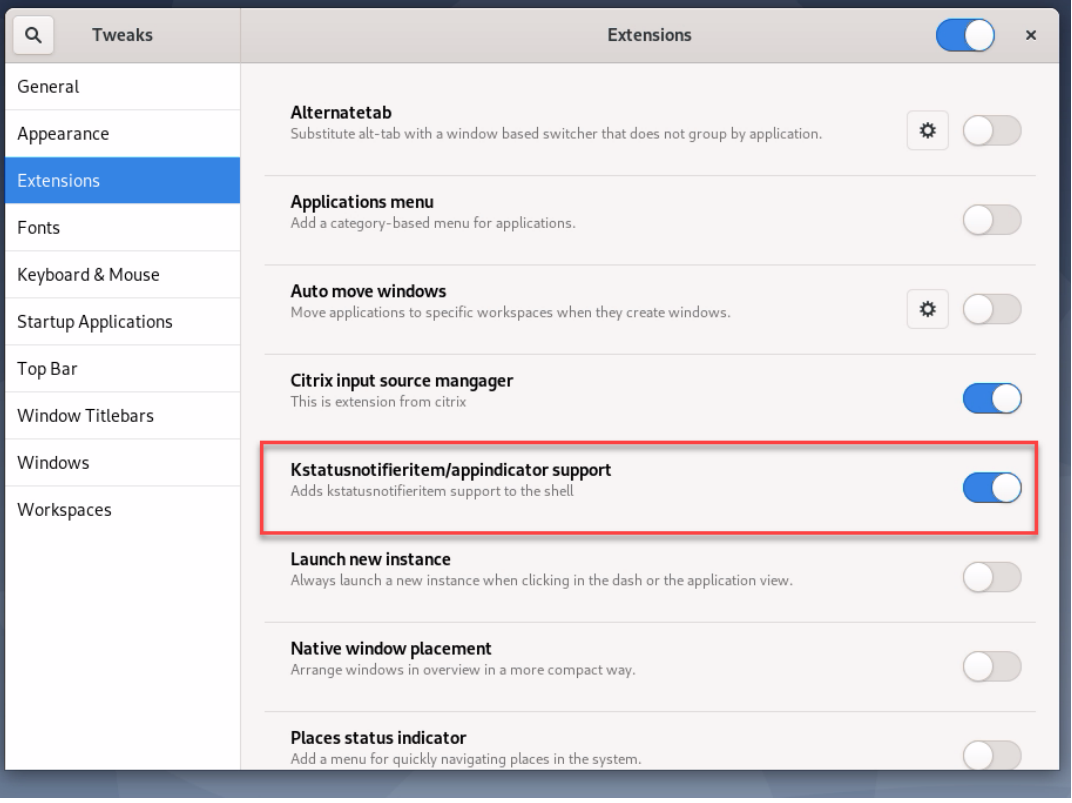

- 4.(この手順が必要になるのは、**GNOME** とともにインストールされた **RHEL 7.9** を使用している場合のみで す。)次の手順を実行し、GNOME システムトレイアイコンをインストールして有効にします。
	- a) [Activities] 画面で Tweaks を検索します。
	- b) Tweaks ツールで [**Extensions**]を選択します。
	- c) 上部のアイコンを有効にします。

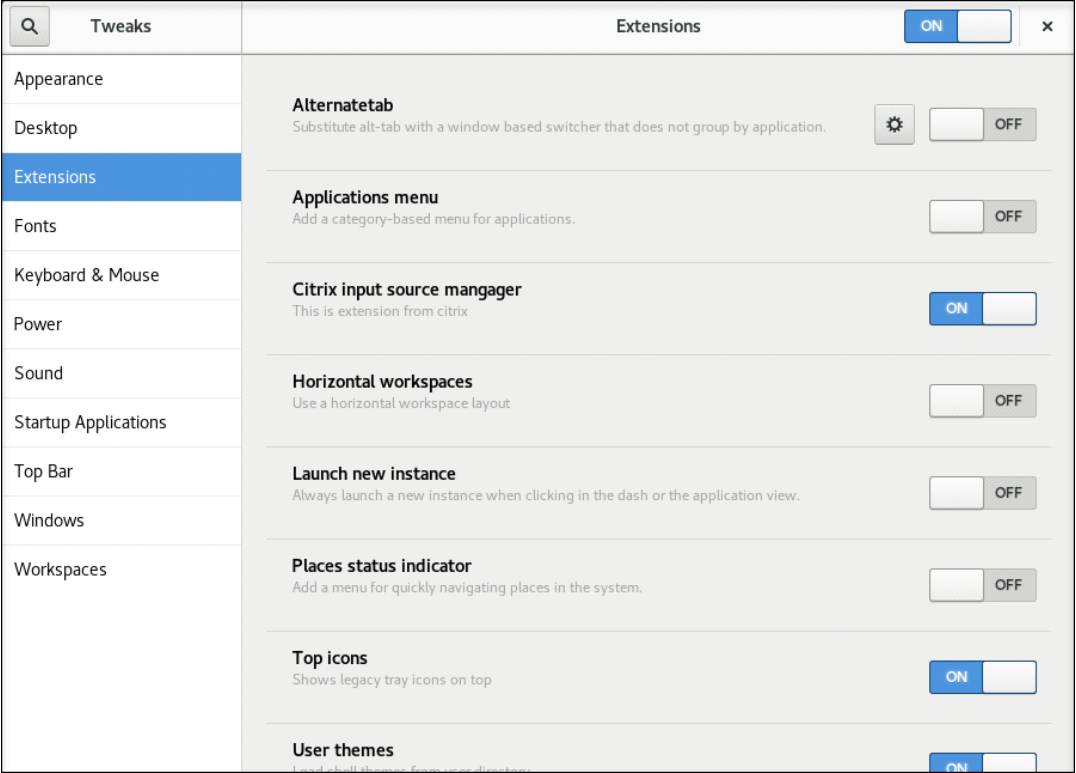

d) セッションからログアウトし、再びセッションにログオンします。

**Thinwire** のプログレッシブ表示

May 30, 2024

低帯域幅または高遅延の接続では、セッションのインタラクティブ性が低下する可能性があります。たとえば、Web ページのスクロールが遅くなったり、応答しなくなったり、途切れたりすることがあります。キーボードやマウスの 操作がグラフィックの更新に追い付かないことがあります。

バージョン 7.17 までは、セッションを低表示品質に設定する、または色深度を低く(16 ビットまたは 8 ビットグラ フィック)設定することで、ポリシー設定を使用して帯域幅消費を軽減できました。ただし、弱い接続状態であるこ とをユーザーが知っている必要がありました。HDX Thinwire では、ネットワークの状態に基づいて静的な画像の品 質を動的に調整することはありませんでした。

バージョン 7.18 以降、HDX Thinwire は、次のいずれかの場合にデフォルトでプログレッシブ更新モードに切り替 わります:

- 使用可能な帯域幅が 2Mbps を下回っている。
- ネットワークの遅延が 200 ミリ秒を超えている。

このモードでは:

たとえば、プログレッシブ更新モードが有効な次のグラフィックでは、文字 **F** と **e** に青いアーティファクトがあり、 イメージは大きく圧縮されています。このアプローチにより、帯域幅消費が大幅に軽減され、画像とテキストをより 迅速に受信でき、セッションのインタラクティブ性が向上します。

# **Features**

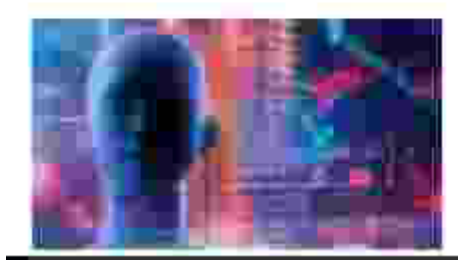

セッションとの通信が停止すると、劣化した画像やテキストが徐々にシャープになり、劣化がなくなります。たとえ ば、次のグラフィックでは、文字に青のアーティファクトがなくなっており、画像が元の品質で表示されています。

# **Features**

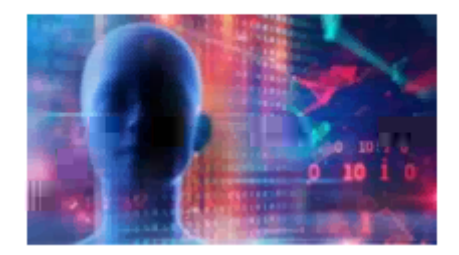

画像の場合、ランダムにブロック単位でシャープ化します。テキストの場合、個々の文字や単語の一部がシャープ化 します。シャープ化のプロセスは数フレームにわたって行われます。この方法により、単一の大きなシャープ化フレ ームによる遅延を回避します。

遷移画像(ビデオ)は、アダプティブ表示または Selective H.264 で管理されたままです。

プログレッシブモードの動作

デフォルトでは、[表示品質]ポリシー設定が [高]、[中](デフォルト)、または [低]の場合、プログレッシブモー ドはスタンバイ状態です。

プログレッシブモードは、次の場合に強制的にオフ(使用されない)になります。

- •[表示品質]が [常に無損失]または [操作時は低品質]である
- •「単純なグラフィックスの優先色深度]が「8 ビット]である
- •[圧縮にビデオコーデックを使用する]が [画面全体に使用](全画面の H.264 が望ましい場合)である

プログレッシブモードがスタンバイ状態である場合、デフォルトでは次のいずれかの状況によって有効になります。

- 使用可能な帯域幅が 2 Mbps を下回っている
- ネットワーク遅延が 200 ミリ秒を上回っている

モードの切り替えが発生した後は、悪いネットワーク状況が瞬間的であっても、そのモードが最低 10 秒間継続され ます。

プログレッシブモードの動作の変更

プログレッシブモードの動作を変更するには、次のコマンドを実行します:

```
1 sudo /opt/Citrix/VDA/bin/ctxreg create -k "HKEY_LOCAL_MACHINE\SOFTWARE\
      CurrentControlSet\Control\Citrix\Thinwire" -t "REG_DWORD" -v "
      ProgressiveDisplay" -d "<value>" --force
2 <!--NeedCopy-->
```
value には以下を入力します:

0 = 常時オフ(いかなる場合でも使用しないでください)

1 = 自動(ネットワーク状態、デフォルト値に基づいてオンとオフを切り替える)

2 ‑ 常時オン

自動モード(1)の場合、次のコマンドのいずれかを実行して、プログレッシブモードが切り替わるしきい値を変更で きます。

```
1 sudo /opt/Citrix/VDA/bin/ctxreg create -k "HKEY_LOCAL_MACHINE\SYSTEM\
      CurrentControlSet\Control\Citrix\Thinwire" -t "REG_DWORD" -v "
     ProgressiveDisplayBandwidthThreshold" -d "<value>" --force
2 <!--NeedCopy-->
```
value には Kbps 単位のしきい値(デフォルト = 2,048)を入力します

例:帯域幅が 4Mbps を下回ると、プログレッシブモードがオンに切り替わります

```
1 sudo /opt/Citrix/VDA/bin/ctxreg create -k "HKEY_LOCAL_MACHINE\SOFTWARE
      \CurrentControlSet\Control\Citrix\Thinwire" -t "REG_DWORD" -v "
      ProgressiveDisplayLatencyThreshold" -d "<value>" --force
2 <!--NeedCopy-->
```
value にはミリ秒単位のしきい値(デフォルト = 200)を入力します

例:ネットワーク遅延が 100 ミリ秒を下回ると、プログレッシブモードがオンに切り替わります。

一般コンテンツリダイレクト

May 30, 2024

クライアントドライブマッピングとクライアントフォルダーのリダイレクト

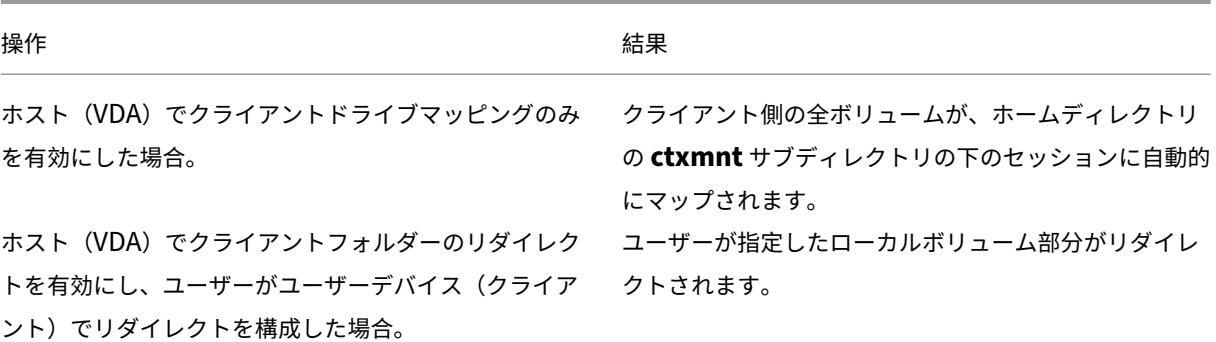

**USB** デバイスリダイレクト

USB デバイスは、Citrix Workspace アプリと Linux VDA デスクトップ間で共有されます。USB デバイスがデスク トップにリダイレクトされると、USB デバイスをローカルに接続されているかのように使用することができます。

クライアントドライブマッピング

May 30, 2024

クライアントドライブマッピングとクライアントフォルダーのリダイレクトを使用して、ホスト側セッションでクラ イアント側ファイルにアクセスできるようにすることができます。クライアントドライブマッピングとクライアント フォルダーのリダイレクトの比較は次のとおりです:

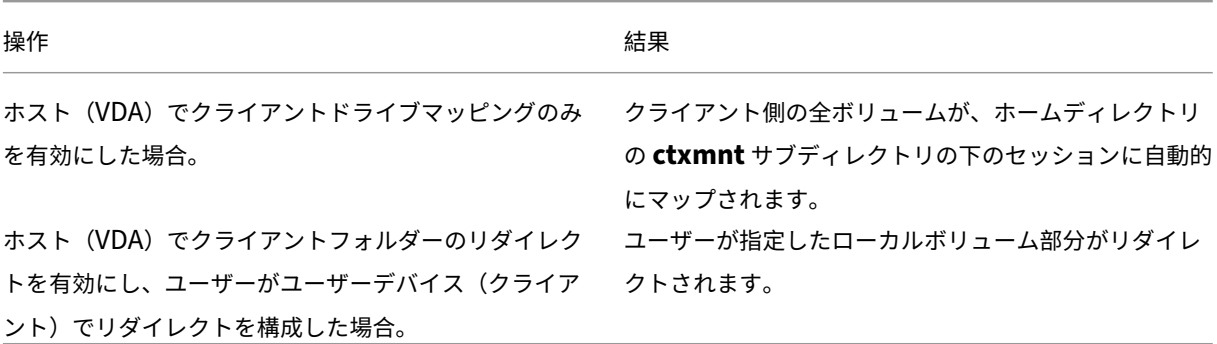

クライアントドライブマッピングを有効にする

クライアントドライブマッピングを有効にするには、Citrix Studio でクライアントドライブリダイレクトポリシー を [許可]に設定します。このポリシーについて詳しくは、「ファイルリダイレクトのポリシー設定」を参照してくだ さい。

クライアントフォルダーのリダイレクトを有効にし、リ[ダイレクトするフォルダーを指定す](https://docs.citrix.com/ja-jp/citrix-virtual-apps-desktops/policies/reference/ica-policy-settings/file-redirection-policy-settings.html)る

クライアントフォルダーのリダイレクトを有効にするには、VDA で次のコマンドを実行します:

```
1 /opt/Citrix/VDA/bin/ctxreg create -k "HKLM\Software\Citrix\Client
      Folder Redirection" -t "REG_DWORD" -v "CFROnlyModeAvailable" -d "0
     x00000001" --force
2 <!--NeedCopy-->
```
クライアントからホスト側セッションにリダイレクトするフォルダーを指定するには、ユーザー デバイスで次の手順 を実行します:

- 1. 最新バージョンの Citrix Workspace アプリがインストールされていることを確認します。
- 2. Citrix Workspace アプリのインストール先ディレクトリで、**CtxCFRUI.exe** を実行します。
- 3. [カスタム] ラジオボタンをクリックし、フォルダーを追加、編集、または削除します。
- 4. セッションを切断してから再接続すると、変更が適用されます。

**USB** デバイスリダイレクト

May 30, 2024

USB デバイスは、Citrix Workspace アプリと Linux VDA デスクトップ間で共有されます。USB デバイスがデスク トップにリダイレクトされると、USB デバイスをローカルに接続されているかのように使用することができます。

ヒント:

ネットワーク遅延が 100 ミリ秒未満の場合は、USB デバイスリダイレクトを使用することをお勧めします。ネ ットワーク遅延が 200 ミリ秒を超える場合は、USB デバイスリダイレクトを使用しないでください。

USB デバイスリダイレクトの主な機能として、次の 3 つが挙げられます:

- オープンソース USB/IP プロジェクト
- Citrix USB セッションモジュール
- Citrix USB サービスモジュール

オープンソース **USB/IP** プロジェクト:

USB/IP プロジェクトは Linux カーネルドライバーおよびユーザーモードのライブラリで構成されており、ユーザー はカーネルドライバーと通信してすべての USB データを取得することができます。

Linux VDA は、オープンソース USB/IP プロジェクトに基づいて USB デバイスリダイレクトを実装し、USB/IP の カーネルドライバーとユーザーモードライブラリを再利用します。ただし、Linux VDA と Citrix Workspace アプ リ間の USB データ転送はすべて、Citrix ICA USB プロトコルに格納されます。

**Citrix USB** セッションモジュール:

Citrix USB セッションモジュールは、USB/IP カーネルモジュールと Citrix Workspace アプリ間の通信の橋渡し として機能します。

**Citrix USB** サービスモジュール:

Citrix USB サービスモジュールは、USB デバイスの接続や取り外しなど、USB デバイスのすべての操作を管理しま す。

**USB** デバイスリダイレクトのしくみ

通常、Linux VDA への USB デバイスのリダイレクトが正常に行われると、デバイスノードがシステムの/dev パスに 作成されます。ただし、リダイレクトされたデバイスがアクティブな Linux VDA セッションで使用できない場合が あります。USB デバイスが正常に機能するかどうかはドライバーによって決まり、一部のデバイスは特別なドライバ ーを必要とします。ドライバーが提供されていない場合、リダイレクトされた USB デバイスはアクティブな Linux VDA セッションにアクセスできません。USB デバイスの接続を確認するには、ドライバーをインストールしてシス テムを正しく構成してください。

Linux VDA は、クライアントからリダイレクトが正常に行われた USB デバイスの一覧をサポートしています。

# サポートされている **USB** デバイス

ヒント:

USB 3.0 ポートのサポートを追加しました。USB 3.0 デバイスをクライアントデバイスの USB 3.0 ポートに 挿入できます。

次のデバイスは、Linux VDA のこのバージョンをサポートしていることが確認されています。ほかのデバイスを使用 すると、予期せぬ結果が生じる場合があります。

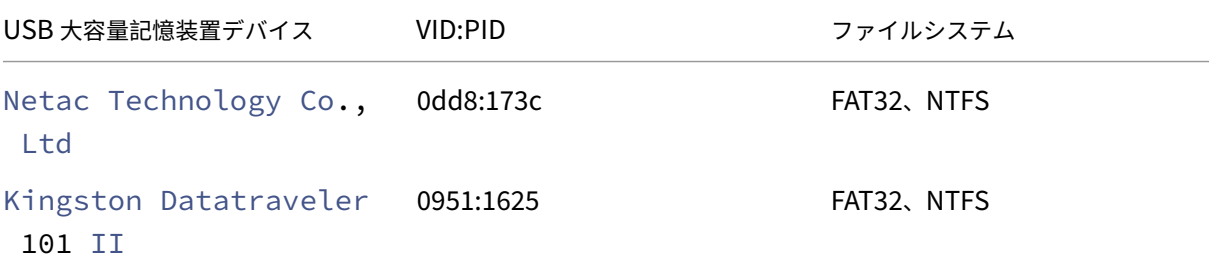

# Linux Virtual Delivery Agent 2311

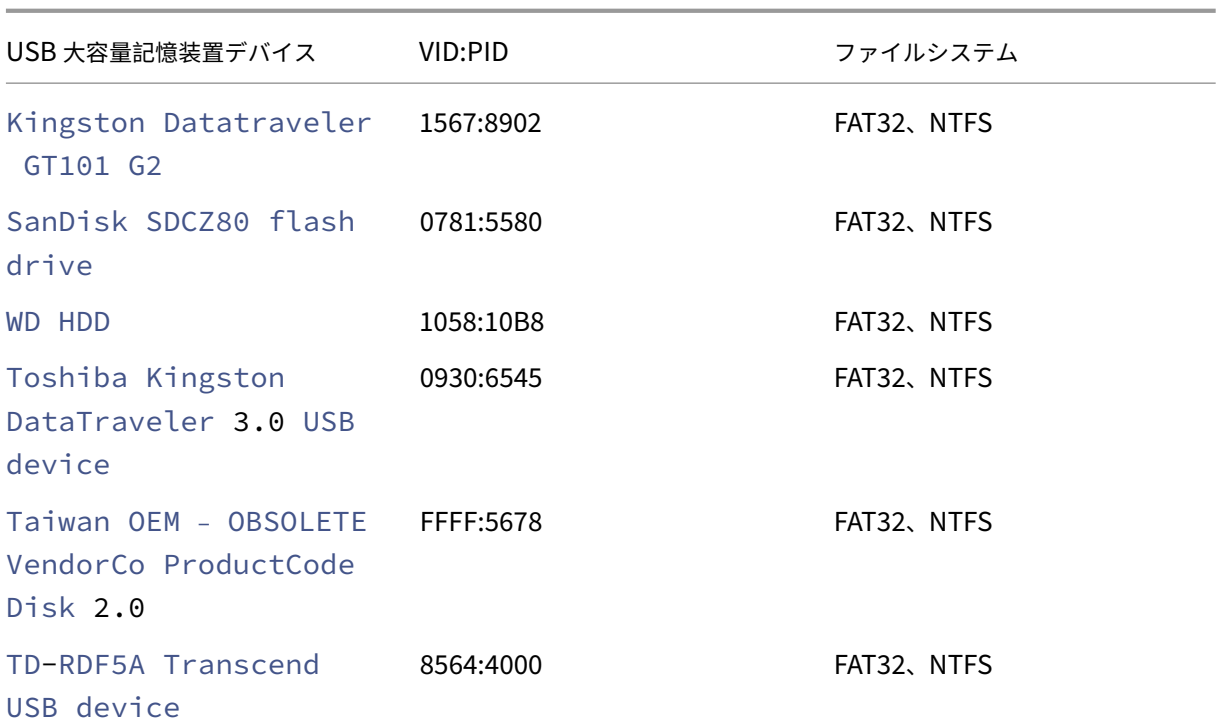

# 注:

Amazon Linux 2、CentOS、RHEL、Rocky Linux、SUSE で NTFS を使用するには、最初にこれらのディ ストリビューションで NTFS サポートを有効にしておきます。

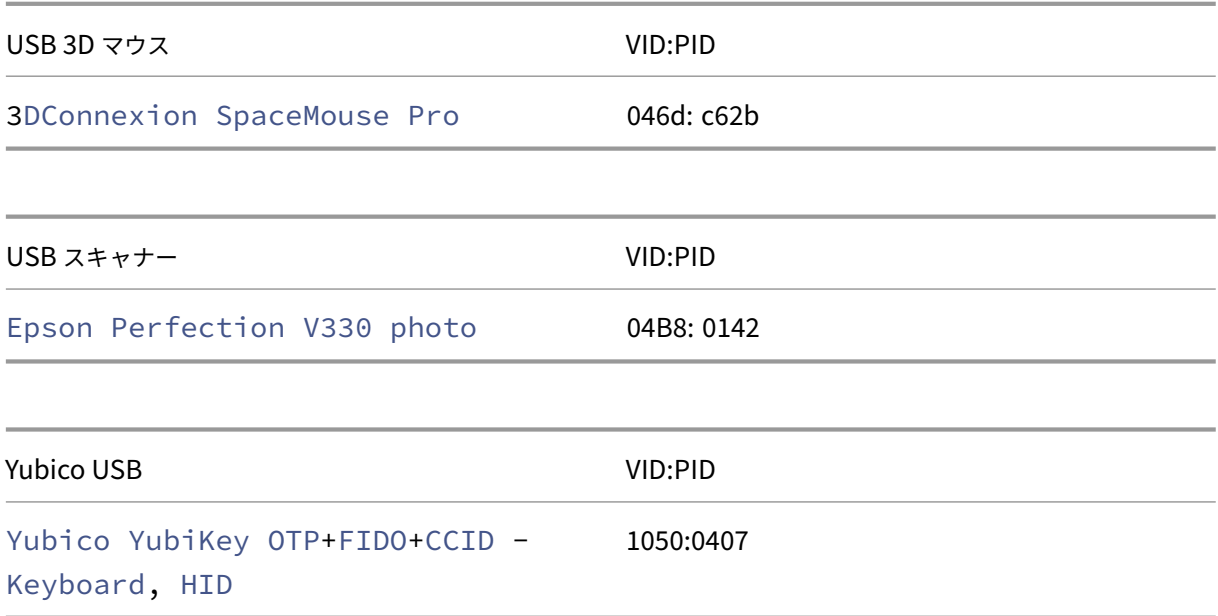

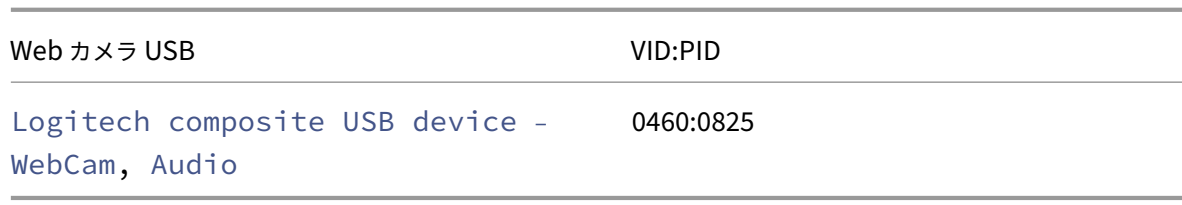

**USB** デバイスリダイレクトの構成

(**CentOS**、**RHEL**、**Rocky Linux** の場合のみ)**USB/IP** カーネルモジュールのインストールまたはコンパイル

Linux VDA は、USB デバイスリダイレクトの仮想ホストコントローラーとして、USB/IP を使用します。ほとんどの 場合、USB/IP カーネルモジュールは Linux カーネルバージョン 3.17 以降でリリースされているため、デフォルト ではカーネルモジュールをビルドする必要はありません。ただし、USB/IP カーネルモジュールは、CentOS、RHEL、 Rocky Linux では使用できません。これらの Linux ディストリビューションで USB デバイスリダイレクトを使用 するには、USB/IP カーネルモジュールをインストールするかコンパイルする必要があります。お使いの Linux ディ ストリビューションに基づいてhttps://pkgs.org/download/kmod‑usbipから USB/IP をダウンロードしてイン ストールします。

**USB** デバイスリダイレクトポ[リシーの設定](https://pkgs.org/download/kmod-usbip)

USB デバイスのリダイレクトの有効化および無効化は、Citrix ポリシーにより制御されます。Delivery Controller ポリシーを使用してデバイスの種類を指定することもできます。USB デバイスリダイレクトを Linux VDA に設定す るには、次のポリシーと規則を設定します:

- クライアント USB デバイスリダイレクトポリシー
- クライアント USB デバイスリダイレクト規則

**USB** デバイスリダイレクトの有効化 Citrix Studio で、クライアントからの USB デバイスリダイレクトを有効 (または無効)にします(ワークステーションのホストの場合のみ)。

[設定の編集] ダイアログボックスで、以下の設定を行います:

- 1.[許可]を選択します。
- 2.[**OK**]をクリックします。

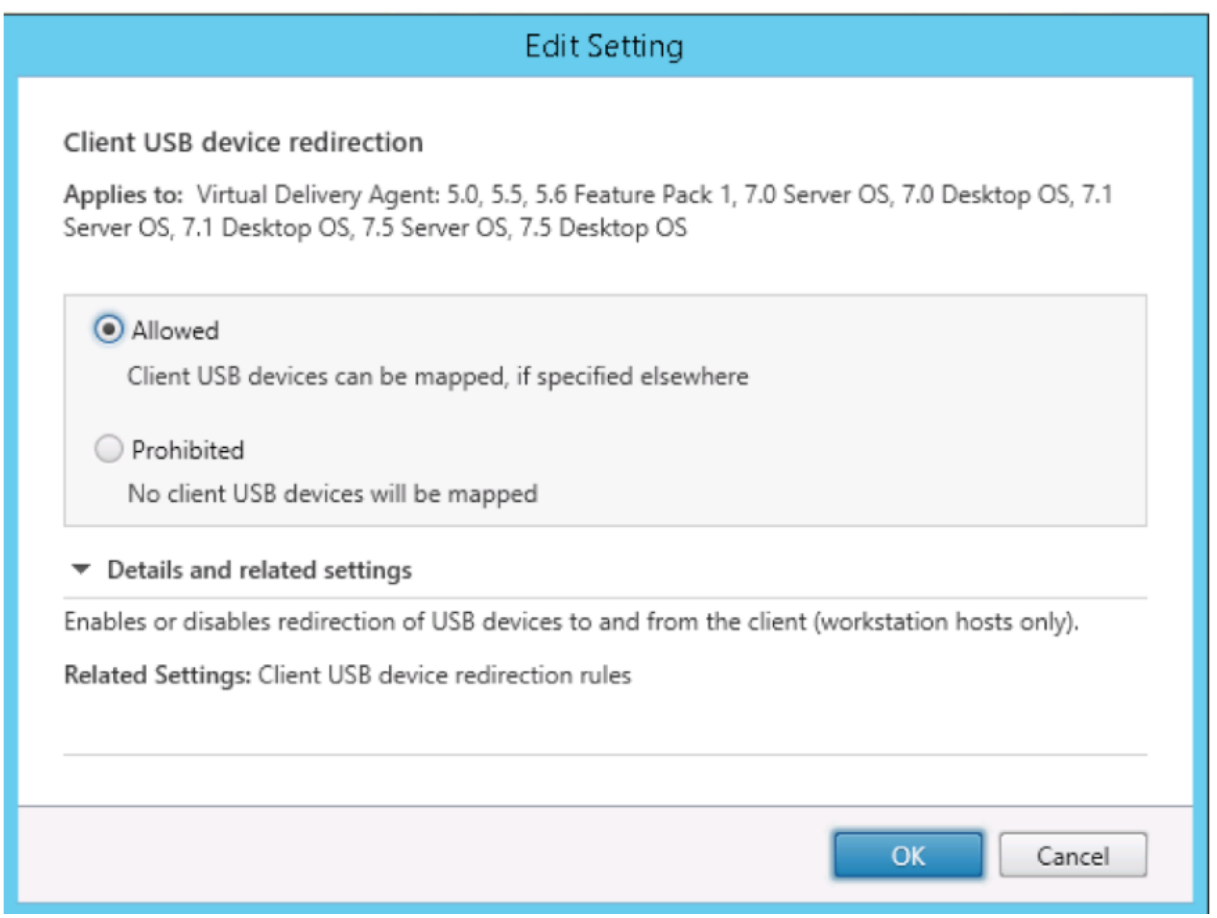

**USB** デバイスリダイレクト規則の設定 USB リダイレクトポリシーを有効にしたら、Citrix Studio を使用して、 Linux VDA での使用を許可または禁止するデバイスを指定して、リダイレクト規則を設定します。

[クライアント **USB** デバイスリダイレクト規則]ダイアログボックスで、次の操作を行います:

- 1.[新規]をクリックしてリダイレクト規則を追加するか、[編集]をクリックして既存の規則を確認します。
- 2. 規則の作成または編集後、[**OK**]をクリックします。

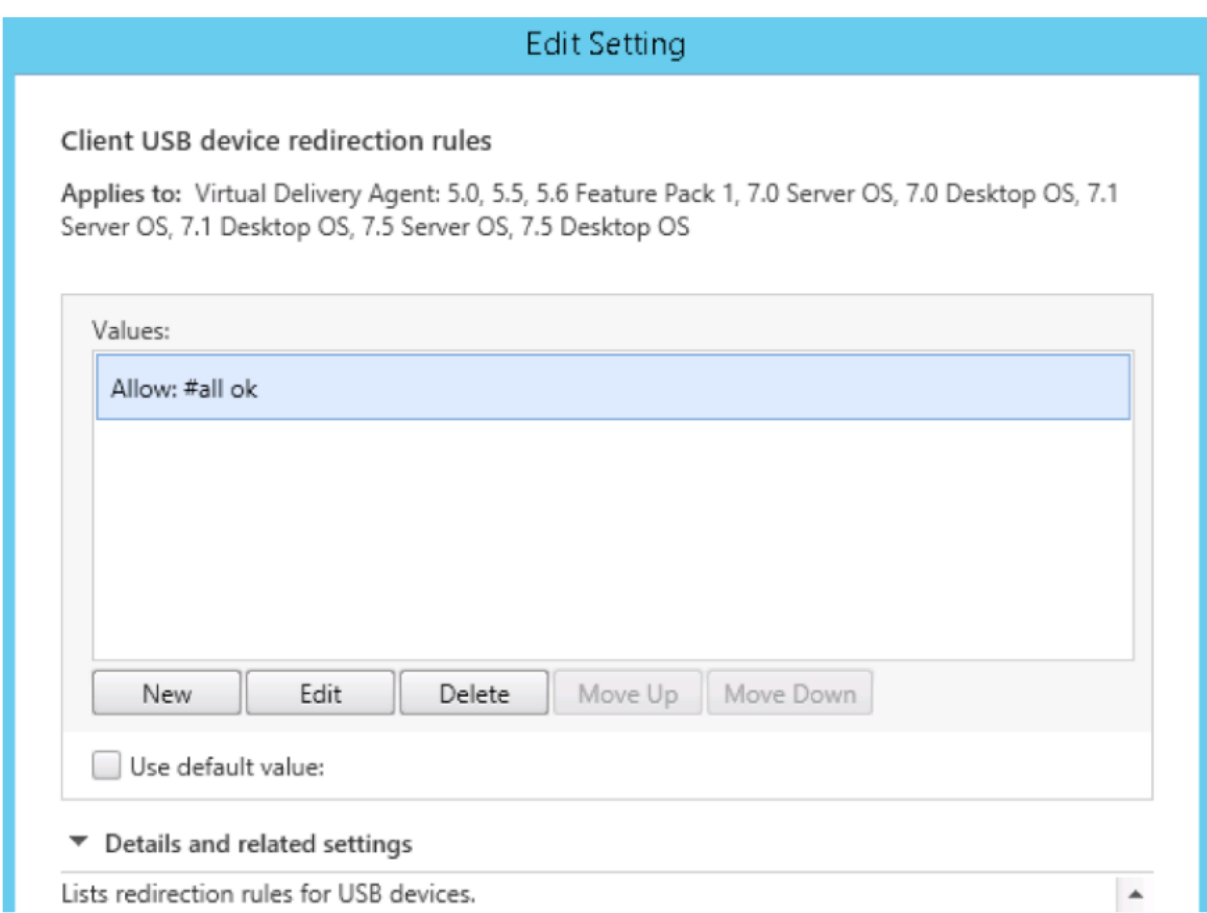

汎用 USB デバイスリダイレクトの設定について詳しくは、「Citrix の汎用 USB リダイレクトの設定ガイド」を参照 してください。

**USB** デバイスリダイレクト問題のトラブルシューティ[ング](http://support.citrix.com/article/CTX137939)

このセクションでは、Linux VDA の使用におけるさまざまな問題のトラブルシューティングについて説明します。

リダイレクトされた **USB** ディスクをマウント解除できない

Linux VDA では、Citrix Workspace アプリからリダイレクトされたすべての USB ディスクを管理者権限で管理し、 所有者のみがリダイレクトされたデバイスにアクセスできるようにしています。そのため、管理者権限を持つユーザ ーだけがデバイスをマウント解除できます。

# Unable to unmount sda

umount: /media/ctx/sda: umount failed: Operation not permitted

OK

**USB** ディスクのリダイレクトを停止するとファイルが失われる

Citrix Workspace アプリのツールバーを使用して USB ディスクのリダイレクトを直ちに停止すると、ディスク上 で変更または作成したファイルが失われる可能性があります。この問題は、ファイルシステムにデータを書き込むと メモリキャッシュがファイルシステムにマウントされることが原因で発生します。データはディスクそのものには書 き込まれません。Citrix Workspace アプリのツールバーを使用してリダイレクトを停止した場合、データがディス クにフラッシュされる時間が残っていないため、データが失われます。

この問題を解決するには、ターミナルの **sync** コマンドを使用してデータをディスクにフラッシュしてから USB リ ダイレクトを停止します。

**Citrix Workspace** アプリのツールバーにデバイスが見つからない場合

Citrix Workspace アプリのツールバーにデバイスが表示されなくなることがありますが、これは USB リダイレク トが行われていないことを示します。

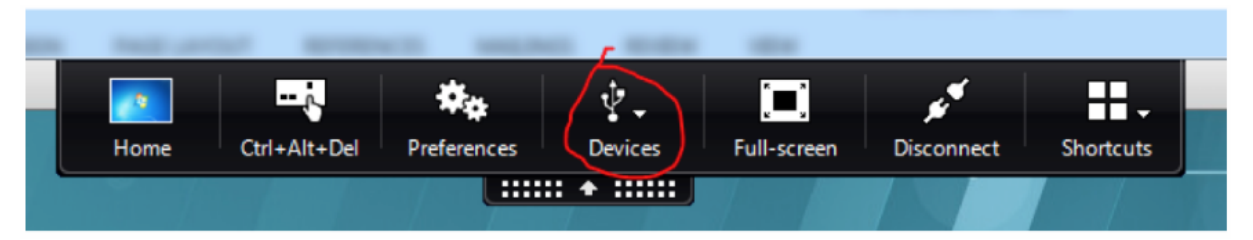

問題が発生した場合は、次の点を確認してください:

- ポリシーが、USB デバイスリダイレクトを許可する設定になっている。
- Citrix USB サービスモジュールが実行されている。

ポリシーが正しく設定されていない場合は、この記事の「USB デバイスリダイレクトポリシーの設定」セクションを 参照して修正してください。

Citrix USB サービスモジュールが実行されていない場合は、次の手順を実行します:

1. 次のコマンドを使用して、Linux ディストリビューションで USB/IP カーネルモジュールが利用可能かどうか を確認します:

```
1 modinfo usbip-core
2 <!--NeedCopy-->
```
2. 出力が次のように表示される場合は、Linux ディストリビューションに基づいて USB/IP カーネルモジュール をインストールまたはコンパイルします:

```
1 modinfo: ERROR: Module usbip-core not found.
2 <!--NeedCopy-->
```
- Amazon Linux 2、CentOS、RHEL、Rocky Linux の場合は、この記事の「USB/IP カーネルモジュ ールのインストールまたはコンパイル」セクションを参照してください。
- SUSE の場合は、https://software.opensuse.org/package/usbipから U[SB/IP](https://docs.citrix.com/ja-jp/linux-virtual-delivery-agent/current-release/configure/general-content-redirection/usb-redirection#for-centos-rhel-and-rocky-linux-only-install-or-compile-the-usbip-kernel-module) パッケージをダウ ンロードしてインストールします。
- [Ubuntu/Debian](https://docs.citrix.com/ja-jp/linux-virtual-delivery-agent/current-release/configure/general-content-redirection/usb-redirection#for-centos-rhel-and-rocky-linux-only-install-or-compile-the-usbip-kernel-module) の場合は、次の手順を実行して [USB/IP](https://software.opensuse.org/package/usbip) カーネルモジュールをコンパイルおよびイ ンストールします:
	- a) USB/IP カーネルモジュールのソースコードをダウンロードします。

https://github.com/torvalds/linux/tree/master/drivers/usb/usbipで Linux カーネル リポジトリに移動し、ターゲットの Linux カーネルバージョン(v4.15 以降)タグを選択し、 https://github.com/torvalds/linux/tree/v4.15/drivers/usb/usbipなどのリンクを取得し [ます。](https://github.com/torvalds/linux/tree/master/drivers/usb/usbip)

DownGitに移動し、前述のリンクを入力して、USB/IP ソースコードをダウンロードする用のダ [ウンロードリンクを作成します。](https://github.com/torvalds/linux/tree/v4.15/drivers/usb/usbip)

b) [次のコマン](https://minhaskamal.github.io/DownGit/#/home)ドを使用してソースファイルを解凍します:

```
1 unzip ${
2 USBIP_SRC }
3 .zip
\Delta5 cd usbip
6 <!--NeedCopy-->
```
c) **Makefile** ファイルを次のように変更します:

```
1 # SPDX-License-Identifier: GPL-2.0
2
3 ccflags-$(CONFIG_USBIP_DEBUG) := -DDEBUG
4
5 obj-$(CONFIG_USBIP_CORE) += usbip-core.o
6
7 usbip-core-y := usbip_common.o usbip_event.o
```
8

```
9 obj-$(CONFIG_USBIP_VHCI_HCD) += vhci-hcd.o
10
11 vhci-hcd-y := vhci_sysfs.o vhci_tx.o vhci_rx.o vhci_hcd.o
12
13 #obj-$(CONFIG_USBIP_HOST) += usbip-host.o
14
15 #usbip-host-y := stub_dev.o stub_main.o stub_rx.o stub_tx.o
16
17 #obj-$(CONFIG_USBIP_VUDC) += usbip-vudc.o
18
19 #usbip-vudc-y := vudc_dev.o vudc_sysfs.o vudc_tx.o vudc_rx.
      o vudc_transfer.o vudc_main.o
20 <!--NeedCopy-->
```
d) ソースコードをコンパイルします:

```
1 apt-get install linux-headers-`uname -r`
\mathfrak{I}3 make -C /lib/modules/`uname -r`/build M=$PWD
4 <!--NeedCopy-->
```
e) USB/IP カーネルモジュールをインストールします:

```
1 cp usbip-core.ko vhci-hcd.ko /opt/Citrix/VDA/lib64/
2 <!--NeedCopy-->
```
f) **ctxusbsd** サービスを再起動して、USB/IP カーネルモジュールを読み込みます:

```
1 systemctl restart ctxusbsd
2 <!--NeedCopy-->
```
**Citrix Workspace** アプリのツールバーに **USB** デバイスが表示されているのに「ポリシーの制限」という表記があ る場合にリダイレクトが失敗する

問題が発生した場合は、次の手順を実行してください:

- Linux VDA ポリシーを、リダイレクトを有効にする設定にします。
- Citrix Workspace アプリのレジストリで追加のポリシー制限が構成されているかを確認します。レジストリ パスで **DeviceRules** を確認し、この設定がデバイスのアクセスを拒否しないようにします:

HKEY\_LOCAL\_MACHINE\SOFTWARE\Wow6432Node\Citrix\ICA Client\GenericUSB

詳しくは、Knowledge Center

の記事「USB デバイスの自動リダイレクトの設定方法」を参照してください。

**USB** デバイスのリダイレクトは正常に行われるが、セッションでデバイスを使用できない

通常、リダイレクトできるのはサポートされている USB デバイスのみとなります。他のデバイスが Linux VDA のア クティブなセッションにリダイレクトできる場合もあります。リダイレクトしたデバイスごとに、ユーザーの所有す るノードがシステムの **/dev** パスに作成されます。ただし、ユーザーがデバイスを正常に使用できるかどうかはドラ イバーと構成によって決定さ[れます。所有\(プラグイン\)している](https://docs.citrix.com/ja-jp/linux-virtual-delivery-agent/current-release/configure/general-content-redirection/usb-redirection#supported-usb-devices)もののアクセスできないデバイスを見つけた場合 は、そのデバイスを制限されていないポリシーに追加します。

注:

USB ドライバーの場合は、Linux VDA がディスクの設定とマウントを行います。ユーザー(およびデバイスを インストールした所有者のみ)は追加の設定なしでディスクにアクセスできます。「サポートされているデバイ ス一覧」に掲載されていないデバイスについては、これが適用されないことがあります。

# クリップボードリダイレクト

May 30, 2024

クリップボードリダイレクトを使用すると、VDA セッションで実行中のアプリケーションとクライアントデバイスで 実行中のアプリケーションとの間でデータをコピーして貼り付けることができます。

この記事では、クリップボードリダイレクトを実現するために利用可能な Citrix ポリシーについて説明します。

クリップボードリダイレクトに関する **Citrix** ポリシー

クライアントクリップボードリダイレクト

この設定項目では、クライアントデバイスのクリップボードを VDA のクリップボードにマップすることを許可また は禁止します。

デフォルトではクリップボードリダイレクトは [許可]に設定されています。

セッションとローカルのクリップボード間でデータを転送できなくするには、[禁止]を選択します。ただし、セッシ ョン内で動作するアプリケーション間でのクリップボードを介したデータ転送は無効になりません。

クリップボードリダイレクトの最大帯域幅(**Kbps**)

この設定項目では、セッションとローカルのクリップボード間でのデータ転送で使用可能な最大帯域幅(kbps)を指 定します。

クリップボードリダイレクトの最大帯域幅(**%**)

この設定項目では、セッションとローカルのクリップボード間でのデータ転送で使用可能な最大帯域幅を、セッショ ン全体に対する割合で指定します。

クリップボードのクライアントからセッションへの転送サイズを制限する

この設定項目では、コピーして貼り付ける 1 回の操作でクライアントデバイスから仮想セッションに転送できるクリ ップボードデータの最大サイズを指定します。

クリップボード転送サイズを制限するには、[クリップボードのクライアントからセッションへの転送サイズを制限す る]設定を有効にします。次に、[サイズ制限]フィールドに、ローカルクリップボードとセッション間のデータ転送 のサイズを定義する値をキロバイト単位で入力します。

デフォルトでは、この設定は無効になっており、クライアントからセッションへの転送に制限はありません。

クリップボードのセッションからクライアントへの転送サイズを制限する

この設定項目では、コピーして貼り付ける 1 回の操作で仮想セッションからクライアントデバイスに転送できるクリ ップボードデータの最大サイズを指定します。

クリップボード転送サイズを制限するには、[クリップボードのセッションからクライアントへの転送サイズを制限す る]設定を有効にします。次に、[サイズ制限]フィールドに、セッションとローカルクリップボード間のデータ転送 のサイズを定義する値をキロバイト単位で入力します。

デフォルトでは、この設定は無効になっており、セッションからクライアントへの転送に制限はありません。

クライアントクリップボードの書き込み制限とクライアントクリップボードに書き込みを許可する形式

これら 2 つの設定を有効にすると、特定のデータ形式をセッションからクライアントにコピーして貼り付けられるよ うになります(クライアントへの書き込み)。

以下のシステム定義のクリップボードデータ形式を追加できます。

- CF\_TEXT
- CF\_BITMAP
- CF\_METAFILEPICT
- CF\_SYLK
- CF\_OEMTEXT
- CF\_DIB
- CF\_PALETTE
- CF\_UNICODETEXT
- CF\_LOCALE
- CF\_DIBV5
- CF\_HDROP

セッションクリップボードの書き込み制限とセッションクリップボードに書き込みを許可する形式

これら 2 つの設定を有効にすると、特定のデータ形式をクライアントからセッションにコピーして貼り付けられるよ うになります(クライアントへの書き込み)。

以下のシステム定義のクリップボードデータ形式を追加できます。

- CF\_TEXT
- CF\_BITMAP
- CF\_METAFILEPICT
- CF\_SYLK
- CF\_OEMTEXT
- CF\_DIB
- CF\_PALETTE
- CF\_UNICODETEXT
- CF\_LOCALE
- CF\_DIBV5
- CF\_HDROP

キーボード

May 30, 2024

このセクションでは、以下のトピックについて説明します:

- クライアント IME
- クライアント IME ユーザーインターフェイスの同期
- [動的なキーボードレ](https://docs.citrix.com/ja-jp/linux-virtual-delivery-agent/current-release/configure/keyboard/client-ime.html)イアウトの同期
- [ソフトキーボード](https://docs.citrix.com/ja-jp/linux-virtual-delivery-agent/current-release/configure/keyboard/client-ime-user-interface-synchronization.html)
- [多言語入力のサポート](https://docs.citrix.com/ja-jp/linux-virtual-delivery-agent/current-release/configure/keyboard/dynamic-keyboard-layout-synchronization.html)

クラ[イアント入力システ](https://docs.citrix.com/ja-jp/linux-virtual-delivery-agent/current-release/configure/keyboard/configure-server-ime.html)ム(**IME**)

May 30, 2024

## 概要

2 バイト文字(日本語、中国語、韓国語などの文字)は、IME から入力する必要があります。Windows ネイティブ の CJK IME など、クライアント側で Citrix Workspace アプリと互換性がある任意の IME を使用して、これらの文 字を入力します。

インストール

この機能は、Linux VDA をインストールするときに自動でインストールされます。

#### 使用状況

通常どおりに Citrix Virtual Apps または Citrix Virtual Desktops のセッションを開きます。

クライアント側 IME 機能の使用を開始するには、クライアント側での必要に応じて入力方式を変更します。

#### 既知の問題

- クライアント側 IME 機能を使用して Google スプレッドシートのセルに文字を入力するには、スプレッドシ ート内のセルをダブルクリックする必要があります。
- クライアント側 IME 機能は[パスワード]フィールドで自動で無効になりません。
- IME ユーザーインターフェイスは、入力領域ではカーソルに追従しません。

クライアント **IME** ユーザーインターフェイスの同期

May 30, 2024

#### 概要

クライアント側 IME ユーザーインターフェイス(作成ウィンドウと候補ウィンドウを含む)は、これまで画面の左上 隅に配置されていました。このインターフェイスはカーソルに追従せず、テキスト入力領域ではカーソルから離れて 配置されることがありました:

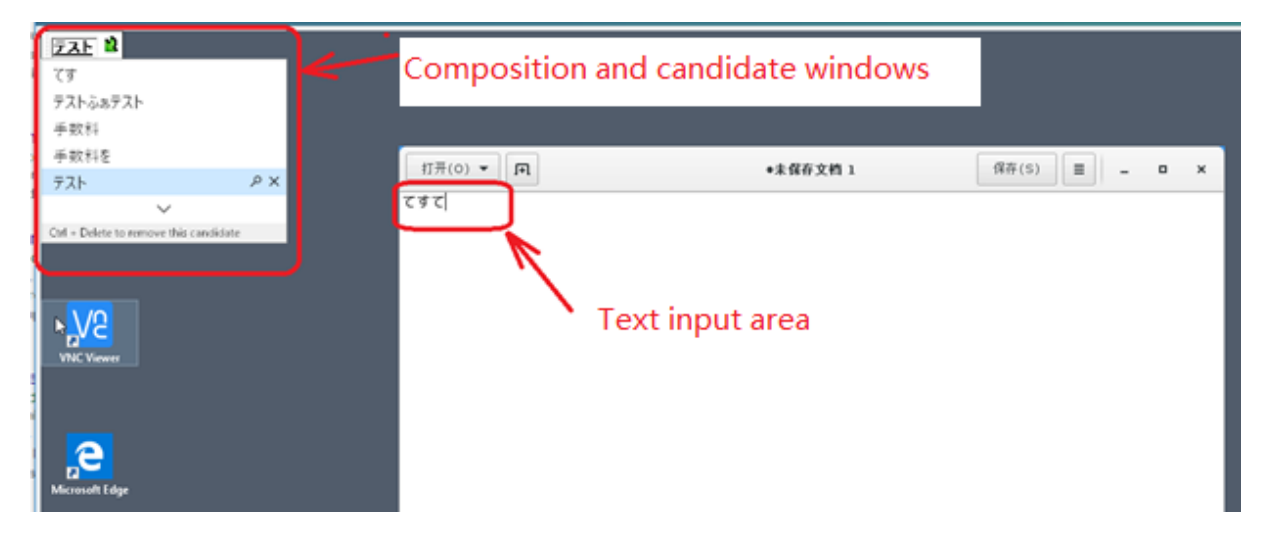

Citrix ではユーザービリティが強化され、以下のように、クライアント側 IME でのユーザーエクスペリエンスがさら に改善されています:

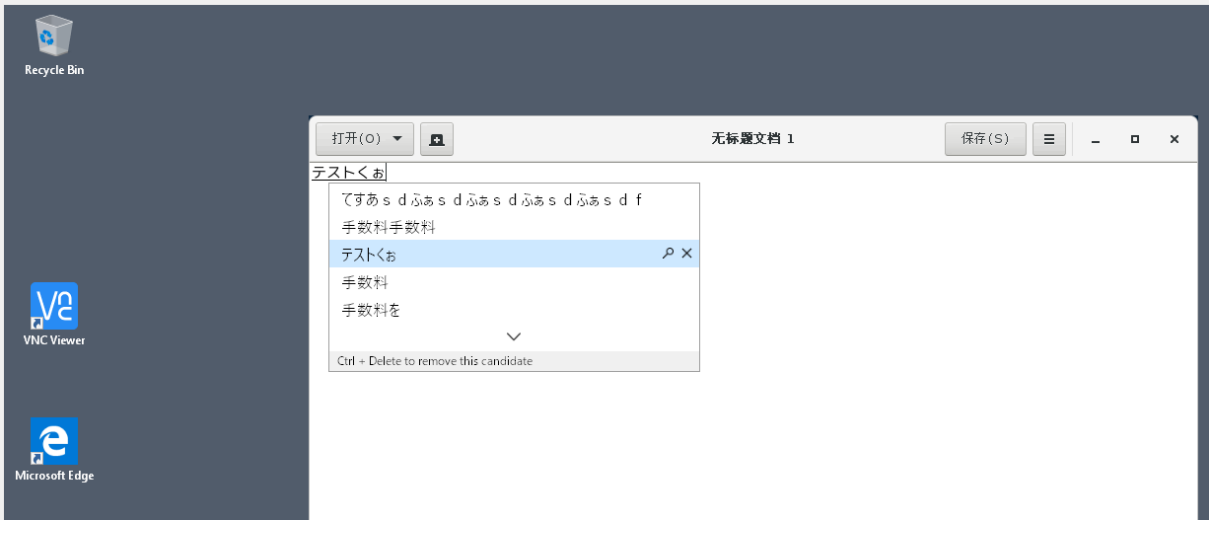

機能を使用するための前提条件

- 1. Linux VDA で Intelligent Input Bus(IBus)を有効にします。Linux OS でIBusを有効にする方法につ いては、OS ベンダーのドキュメントを参照してください。例:
	- Ubuntu: https://help.ubuntu.com/community/ibus
	- CentOS、RHEL: https://access.redhat.com/documentation/en-us/red\_hat\_enterpris e\_linux/7/html/7.0\_release\_notes/sect-red\_hat\_enterprise\_linux-7.0\_release\_notesinternationalization-input\_methods
	- Debian: https://[wiki.debian.org/I18n/ibus](https://access.redhat.com/documentation/en-us/red_hat_enterprise_linux/7/html/7.0_release_notes/sect-red_hat_enterprise_linux-7.0_release_notes-internationalization-input_methods)
	- SUSE: https://documentation.suse.com/sles/15-SP2/html/SLES-all/cha-gnomesettings.html#sec-gnome-settings-lang

2. この機能は自動的にインストールされますが、使用する前に有効にする必要があります。

# 機能の有効化と無効化

クライアント側 IME ユーザーインターフェイスの同期機能は、デフォルトで無効になっています。この機能を有 効または無効にするには、[クライアントキーボードレイアウトの同期と **IME** の改善]ポリシーを設定するか、 ctxregユーティリティを使用してレジストリを編集します。

注:

[クライアントキーボードレイアウトの同期と IME の改善]ポリシーは、レジストリ設定よりも優先され、指 定したユーザーオブジェクトとマシンオブジェクト、またはサイト内のすべてのオブジェクトに適用できます。 特定の Linux VDA のレジストリ設定は、その VDA のすべてのセッションに適用されます。

- •[クライアントキーボードレイアウトの同期と **IME** の改善]ポリシーを設定して、クライアント IME ユーザー インターフェイス同期機能を有効または無効にします:
	- 1. Studio で、[ポリシー]を右クリックし、[ポリシーの作成]を選択します。

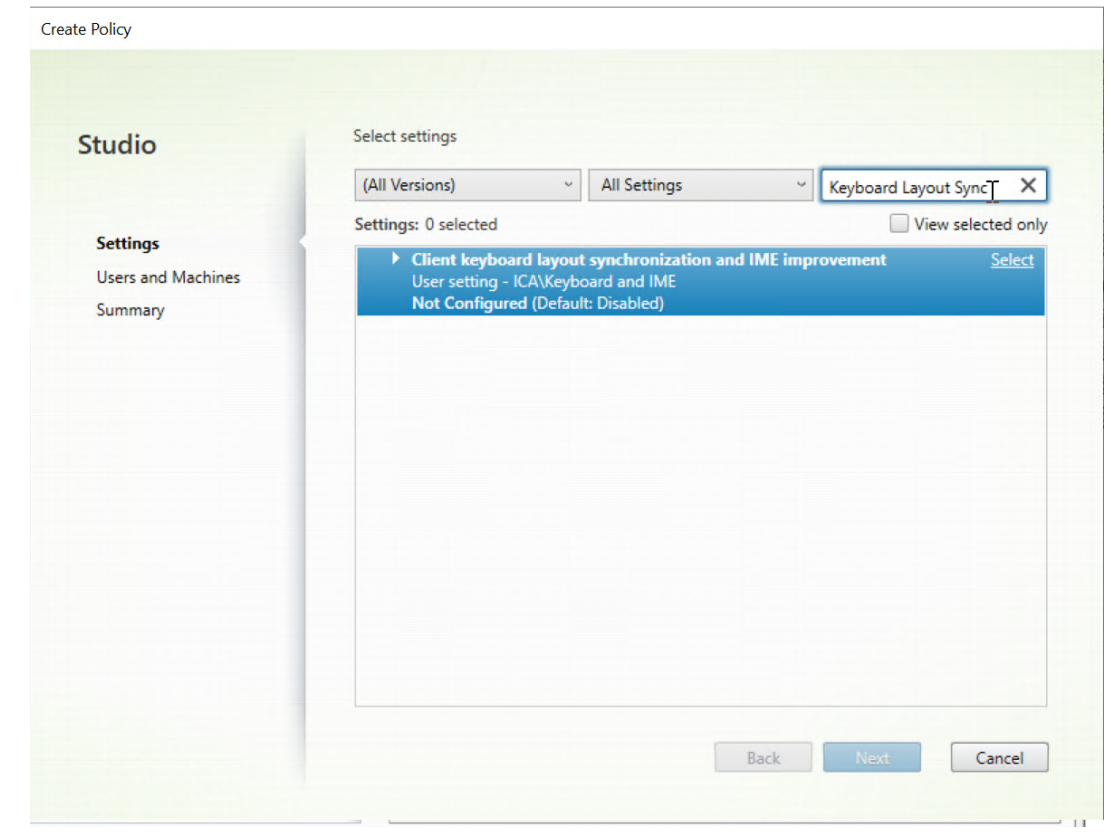

2. 「クライアントキーボードレイアウトの同期と IME の改善]ポリシーを検索します。

- 3. ポリシー名の横にある [選択]をクリックします。
- 4. ポリシーを設定します。

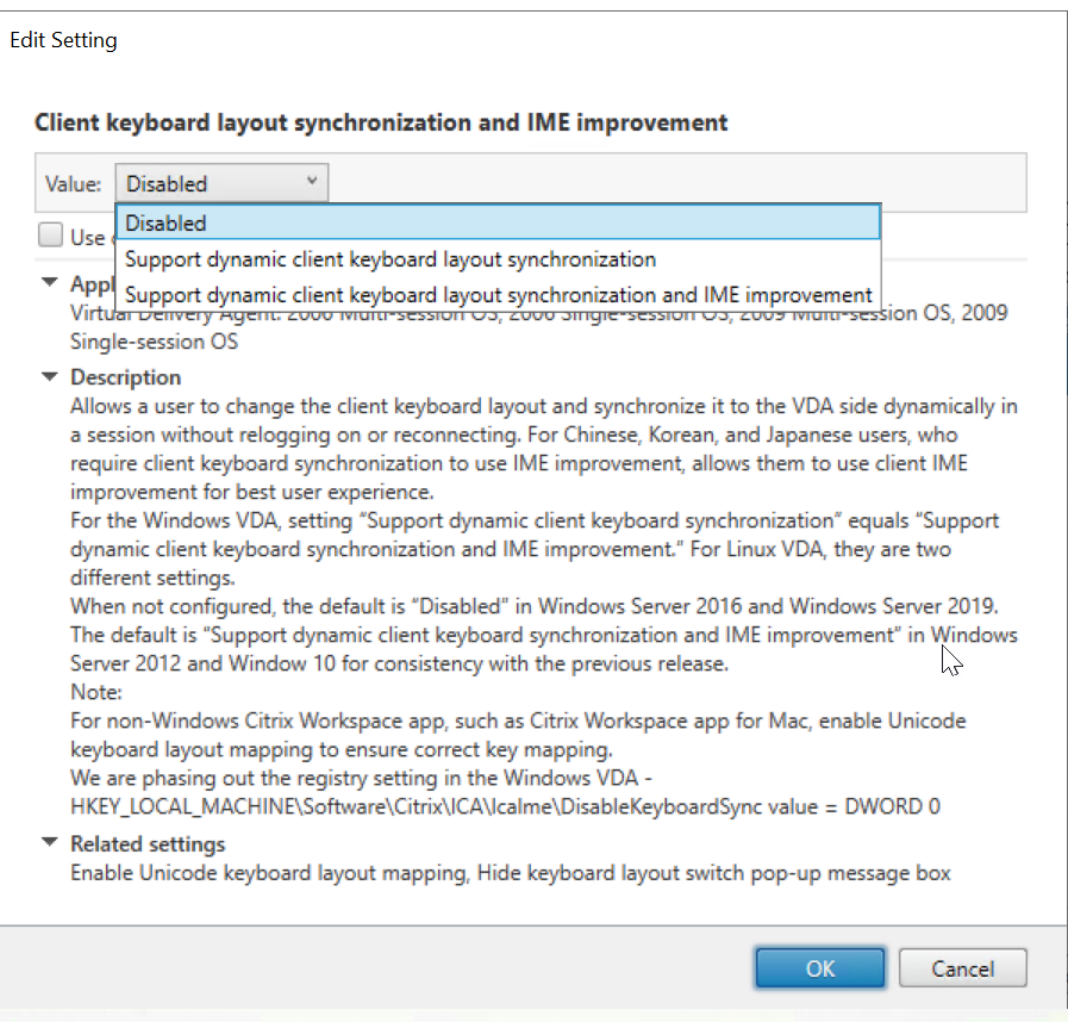

以下の 3 つのオプションが利用可能です:

- **–** 無効:動的なキーボードレイアウトの同期とクライアント IME ユーザーインターフェイスの同期 を無効にします。
- **–** 動的なクライアントキーボードレイアウトの同期のサポート:HKEY\_LOCAL\_MACHINE \SYSTEM \CurrentControlSet\Control\Citrix\LanguageBarの **SyncKeyboardLayout** レジストリキーの DWORD 値に関係なく、動的キーボードレイアウト の同期を有効にします。
- **–** 動 的 な ク ラ イ ア ン ト キ ー ボ ー ド レ イ ア ウ ト の 同 期 と **IME** の 改 善 の サ ポ ー ト: HKEY\_LOCAL\_MACHINE\SYSTEM \CurrentControlSet\Control\ Citrix\LanguageBarの **SyncKeyboardLayout** お よ び **SyncClientIME** レ ジ ス トリキーの DWORD 値に関係なく、動的キーボードレイアウトの同期を有効にします。
- ctxregユーティリティを使用してレジストリを編集し、クライアント側 IME ユーザーインターフェイスの 同期機能を有効または無効にします。

この機能を有効にするには、次のコマンドを実行します。

```
1 /opt/Citrix/VDA/bin/ctxreg update -k "HKEY_LOCAL_MACHINE\System\
      CurrentControlSet\Control\Citrix\LanguageBar" -v "
      SyncClientIME" -d "0x00000001"
2 <!--NeedCopy-->
```
この機能を無効にするには、次のコマンドを実行します。

```
1 /opt/Citrix/VDA/bin/ctxreg update -k "HKEY_LOCAL_MACHINE\System\
      CurrentControlSet\Control\Citrix\LanguageBar" -v "
      SyncClientIME" -d "0x00000000"
2 <!--NeedCopy-->
```
動的なキーボードレイアウトの同期

May 30, 2024

以前は、Linux VDA とクライアントデバイスのキーボードレイアウトは同じでなければなりませんでした。キーマ ッピングの問題は、たとえばキーボードレイアウトがクライアントデバイスで英語からフランス語に変更され、VDA では変更されなかった場合などに発生し、VDA がフランス語に変更されるまでこの問題が存続することがありまし た。

Citrix では VDA のキーボードレイアウトとクライアントデバイスのキーボードレイアウトを自動的に同期させるこ とで、この問題を解決しました。クライアントデバイスのキーボードレイアウトが変更されるたびに、VDA のレイア ウトも変更されます。

注:

HTML5 向け Citrix Workspace アプリは、動的なキーボードレイアウトの同期機能をサポートしていません。

#### 構成

動的なキーボードレイアウトの同期機能は、デフォルトで無効になっています。この機能を有効または無効にするに は、[クライアントキーボードレイアウトの同期と IME の改善]ポリシーを設定するか、ctxregユーティリティを 使用してレジストリを編集します。

注:

「クライアントキーボードレイアウトの同期と IME の改善]ポリシーは、レジストリ設定よりも優先され、指 定したユーザーオブジェクトとマシンオブジェクト、またはサイト内のすべてのオブジェクトに適用できます。 特定の Linux VDA のレジストリ設定は、その VDA のすべてのセッションに適用されます。

•[クライアントキーボードレイアウトの同期と **IME** の改善]ポリシーを設定して、動的なキーボードレイアウ トの同期機能を有効または無効にします:

- 1. Studio で、[ポリシー]を右クリックし、[ポリシーの作成]を選択します。
- 2.[クライアントキーボードレイアウトの同期と **IME** の改善]ポリシーを検索します。

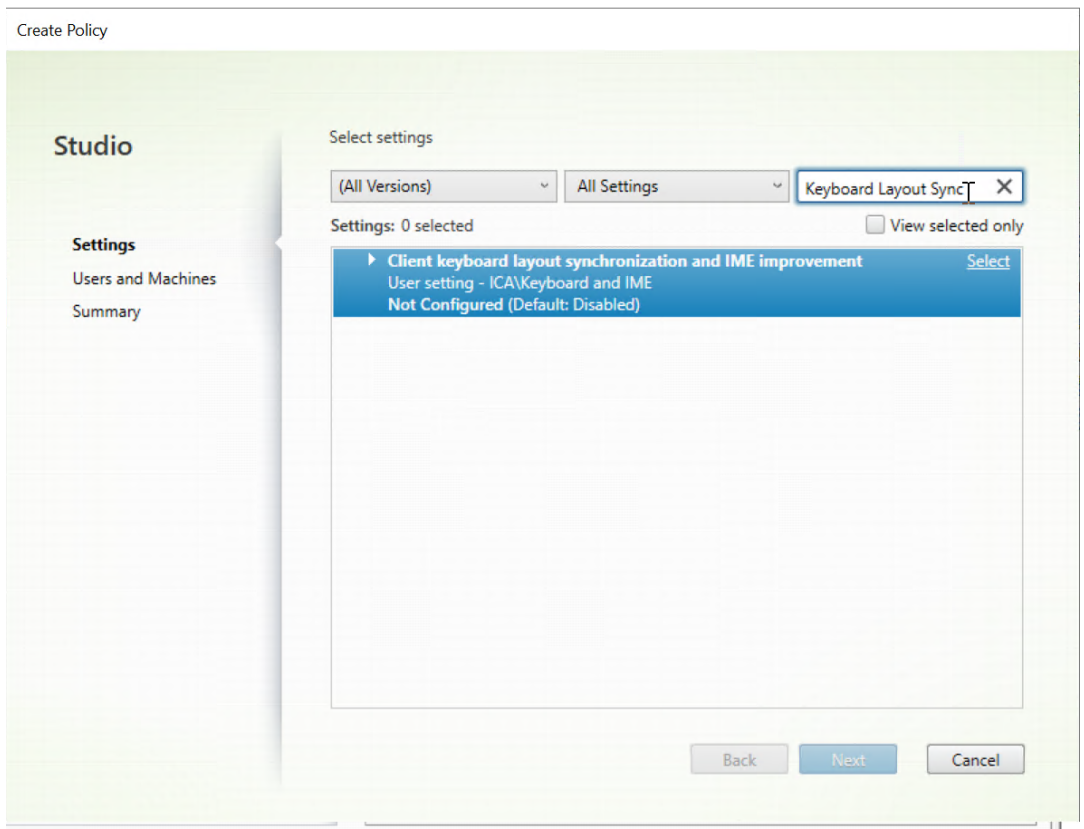

- 3. ポリシー名の横にある [選択] をクリックします。
- 4. ポリシーを設定します。

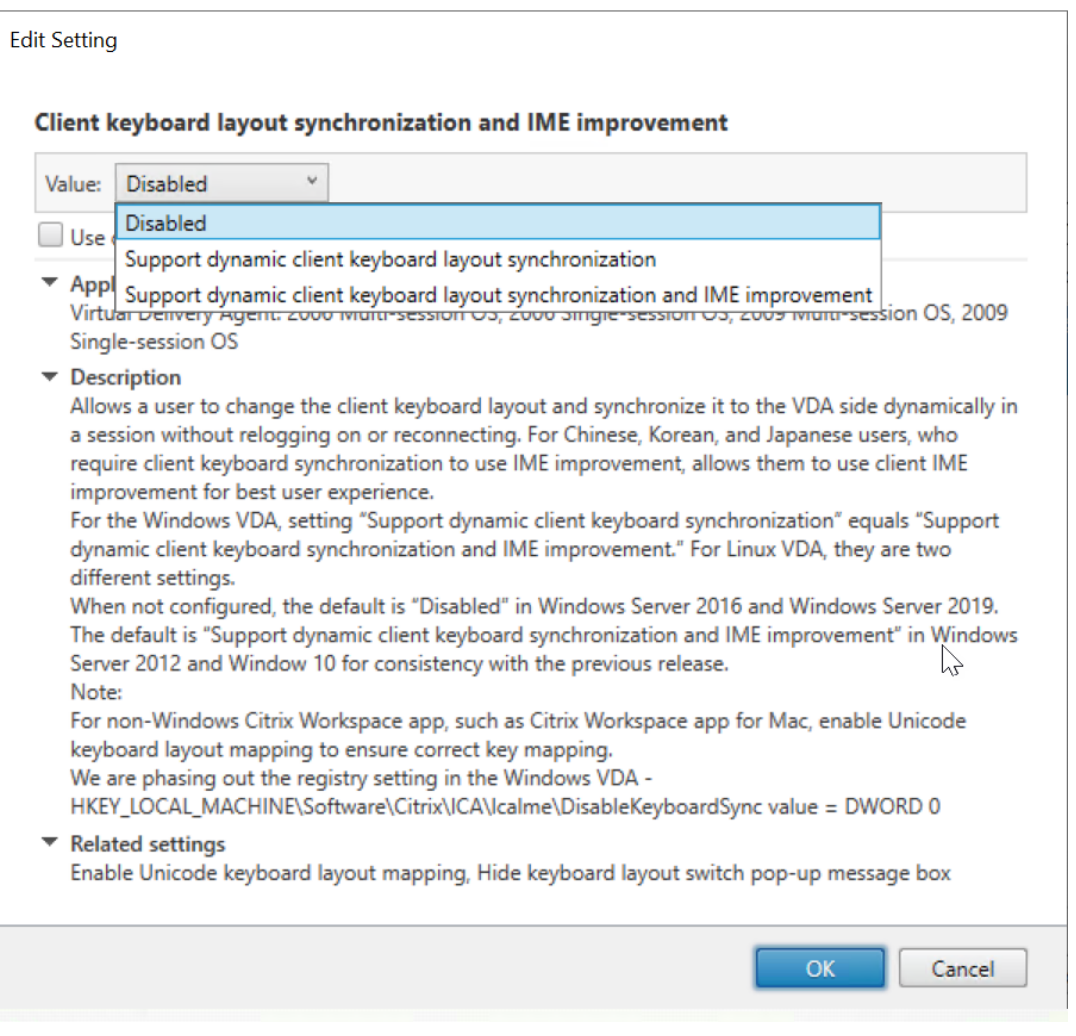

以下の 3 つのオプションが利用可能です:

- **–** 無効:動的なキーボードレイアウトの同期とクライアント IME ユーザーインターフェイスの同期 を無効にします。
- **–** 動的なクライアントキーボードレイアウトの同期のサポート:HKEY\_LOCAL\_MACHINE \SYSTEM \CurrentControlSet\Control\Citrix\LanguageBarの **SyncKeyboardLayout** レジストリキーの DWORD 値に関係なく、動的キーボードレイアウト の同期を有効にします。
- **–** 動 的 な ク ラ イ ア ン ト キ ー ボ ー ド レ イ ア ウ ト の 同 期 と **IME** の 改 善 の サ ポ ー ト: HKEY\_LOCAL\_MACHINE\SYSTEM \CurrentControlSet\Control\ Citrix\LanguageBarの **SyncKeyboardLayout** お よ び **SyncClientIME** レ ジ ス トリキーの DWORD 値に関係なく、動的キーボードレイアウトの同期を有効にします。
- ctxregユーティリティを使用してレジストリを編集し、動的なキーボードレイアウトの同期機能を有効ま たは無効にします:

この機能を有効にするには、次のコマンドを実行します:

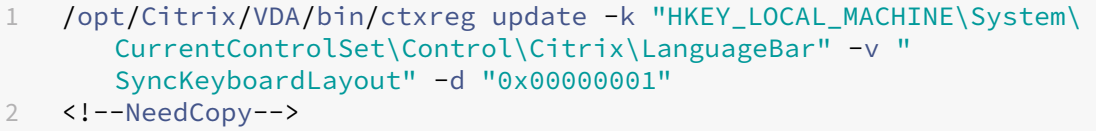

この機能を無効にするには、次のコマンドを実行します:

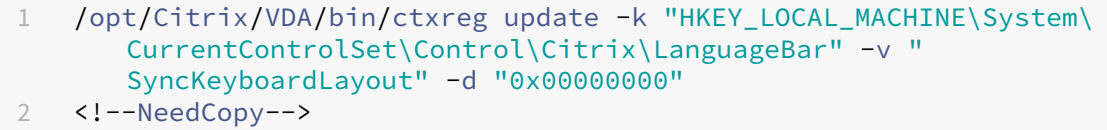

#### 使用状況

この機能を有効にすると、セッション中にクライアントデバイス上でキーボードレイアウトが変更された場合、セッ ションのキーボードレイアウトもそれに応じて変更されます。

たとえば、クライアントデバイスのキーボードレイアウトをフランス語(FR)に変更すると、次のようになります。

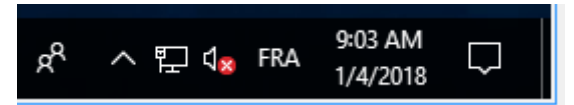

Linux VDA セッションのキーボードレイアウトも「fr」に変わります。

アプリケーションセッションでは、言語バーを有効にしている場合、この自動変更が表示されます。

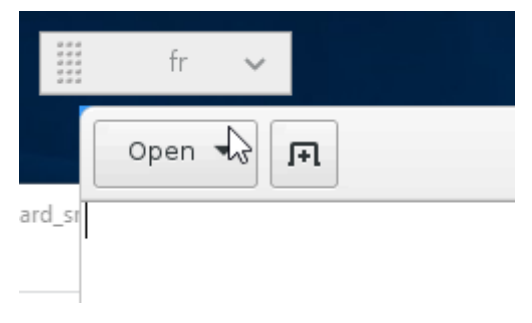

デスクトップセッションでは、この自動変更がタスクバーに表示されます:

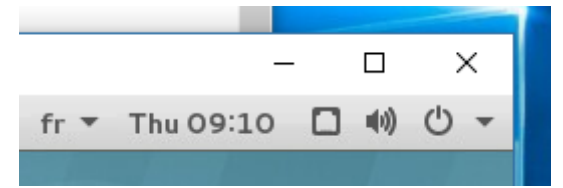

ソフトキーボード

May 30, 2024

ソフトキーボード機能は、Linux 仮想デスクトップまたはアプリケーションのセッションで利用できます。ソフトキ ーボードは、入力フィールドで入力を開始すると表示され、入力を終了すると非表示になります。

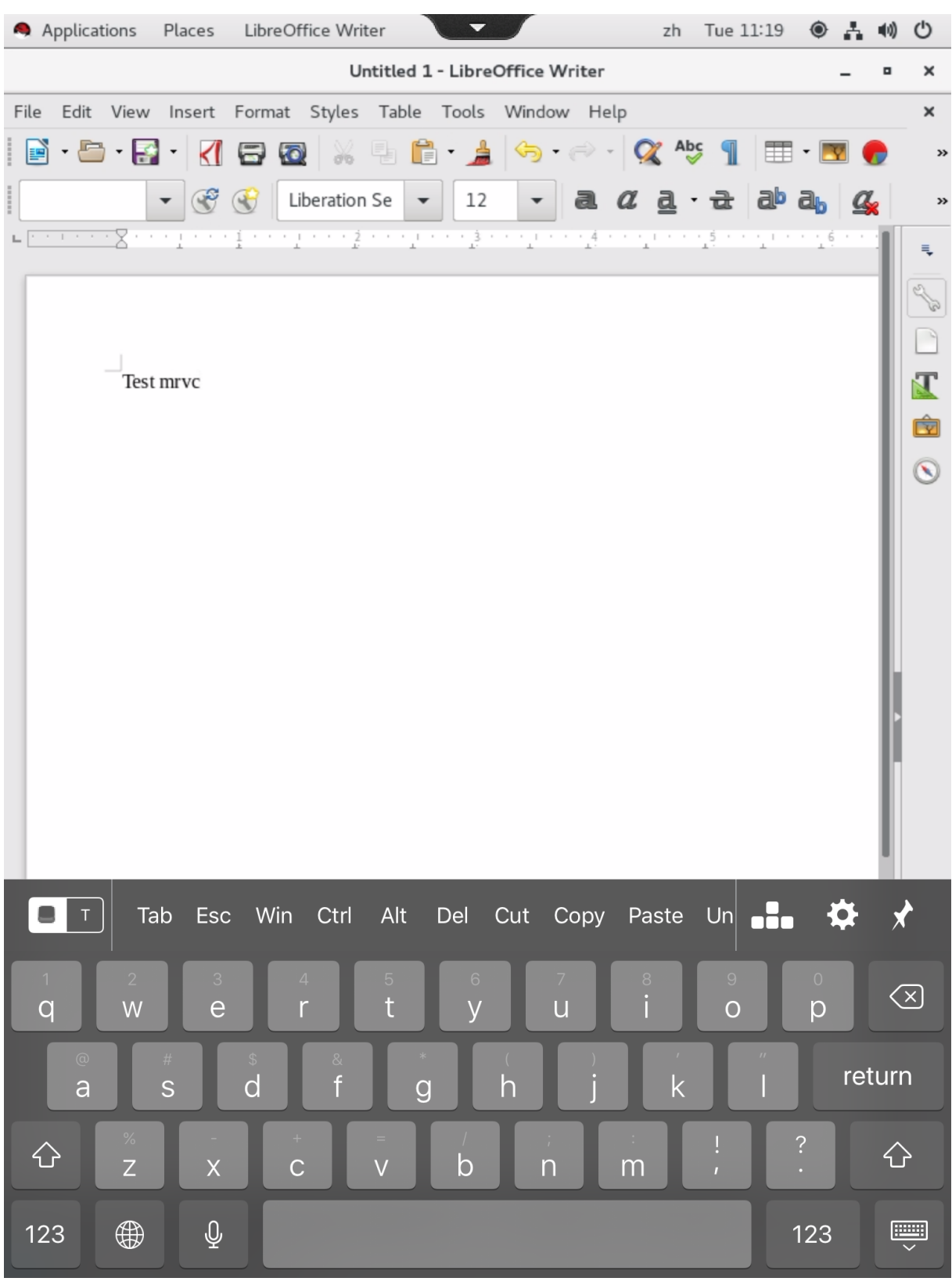

注:

この機能は、iOS 向け Citrix Workspace アプリおよび Android 向け Citrix Workspace アプリでサポート されています。

#### 機能の有効化と無効化

この機能はデフォルトでは無効になっています。**ctxreg** ユーティリティを使用して、この機能を有効または無効に します。特定の Linux VDA の機能構成は、その VDA のすべてのセッションに適用されます。

この機能を有効にするには:

1. 次のコマンドを実行します:

```
1 /opt/Citrix/VDA/bin/ctxreg update -k "HKLM\System\
     CurrentControlSet\Control\Citrix\VirtualChannels\MrVc" -v "
     Enabled" -d "0x00000001"
2 <!--NeedCopy-->
```
- 2. Citrix Studio でキーボードの自動表示ポリシーを [許可]に設定します。
- 3. (オプション) RHEL 7 および CentOS 7 の場合、次のコマンドを実行して Intelligent Input Bus (IBus) をデフォルトの IM サービスとして構成します:

```
1 echo "GTK_IM_MODULE=ibus" >>/etc/bashrc
2 <!--NeedCopy-->
```
この機能を無効にするには、次のコマンドを実行します。

```
1 /opt/Citrix/VDA/bin/ctxreg update -k "HKLM\System\CurrentControlSet\
     Control\Citrix\VirtualChannels\MrVc" -v "Enabled" -d "0x00000000"
2 <!--NeedCopy-->
```
注:

これらの設定は、新しいセッションにログオンする場合、またはログオフして現在のセッションに戻る場合に 有効になります。

#### 制限事項

- この機能は Google Chrome、LibreOffice、その他のアプリで機能しないことがあります。
- 手動でソフトキーボードを非表示にした後再表示するには、入力フィールド以外をクリックして、再度現在の 入力フィールドをクリックします。
- Web ブラウザーで 1 つの入力フィールドをクリックしてから別のフィールドをクリックすると、ソフトキー ボードが表示されないことがあります。この問題を回避するには、入力フィールド以外をクリックしてから対 象の入力フィールドをクリックします。
- この機能は、Unicode 文字やダブルバイト文字(日本語、中国語、韓国語など)をサポートしません。
- ソフトキーボードは、パスワード入力フィールドでは利用できません。
- ソフトキーボードは、現在の入力フィールドと重なって表示されることがあります。この場合、アプリのウィ ンドウを移動するか、画面を上にスクロールして入力フィールドをアクセスできる位置に移動します。
- Citrix Workspace アプリと Huawei タブレットとの互換性の問題によって、Huawei タブレットに物理キ ーボードが接続されている場合でもソフトキーボードが表示されます。

多言語入力のサポート

#### May 30, 2024

Linux VDA バージョン 1.4 以降では、Citrix で公開アプリケーションのサポートが追加されています。ユーザーは、 Linux デスクトップ環境がなくても、必要な Linux アプリケーションにアクセスできます。

ただし、言語バーは Linux デスクトップ環境と高度に統合されているため、Linux VDA のネイティブ言語バーは公 開アプリケーションでは使用できませんでした。その結果、中国語、日本語、韓国語など、IME が必要な言語でテキ ストを入力できませんでした。ユーザーがアプリケーションセッション中にキーボードレイアウトを切り替えること もできませんでした。

これらの問題に対処するために、この機能で、テキスト入力に対応した公開アプリケーション用の言語バーを提供し ます。言語バーを使用すると、サーバー側の IME を選択したり、アプリケーションセッション中にキーボードレイア ウトを切り替えることができます。

## 構成

**ctxreg** ユーティリティを使用して、この機能を有効または無効にすることができます(デフォルトでは無効)。特定 の Linux VDA サーバーの機能設定は、その VDA に公開されているすべてのアプリケーションに適用されます。

構成キーは「HKEY\_LOCAL\_MACHINE \SYSTEM\CurrentControlSet\Control\Citrix\LanguageBar」で、種 類は DWORD です。

この機能を有効にするには、次のコマンドを実行します:

```
1 /opt/Citrix/VDA/bin/ctxreg update -k "HKEY_LOCAL_MACHINE\SYSTEM\
     CurrentControlSet\Control\Citrix\LanguageBar" -v "Enabled" -d "0
     x00000001"
2 <!--NeedCopy-->
```
この機能を無効にするには、次のコマンドを実行します:

```
1 /opt/Citrix/VDA/bin/ctxreg update -k "HKEY_LOCAL_MACHINE\SYSTEM\
     CurrentControlSet\Control\Citrix\LanguageBar" -v "Enabled" -d "0
     x00000000"
```
2 <!--NeedCopy-->

#### 使用状況

使い方は簡単です。

- 1. 本機能を有効にします。
- 2. テキスト入力に対応できる公開アプリケーションにアクセスします。言語バーが、アプリケーションとともに セッションに表示されます。
- 3. ドロップダウンメニューから、[地域と言語]を選択して希望の言語(入力ソース)を追加します。

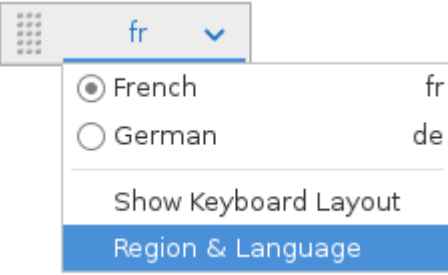

- 4. ドロップダウンメニューから IME またはキーボードレイアウトを選択します。
- 5. 選択した IME またはキーボードレイアウトを使用して言語を入力します。

注:

- VDA 側の言語バーでキーボードレイアウトを変更する場合、クライアント側(Citrix Workspace アプリが実行されている)でも同じキーボードレイアウトが使用されていることを確認してくださ い。
- •[地域と言語]ダイアログボックスで設定を行うには、**accountsservice** パッケージをバージョ ン 0.6.37 以降にアップグレードする必要があります。

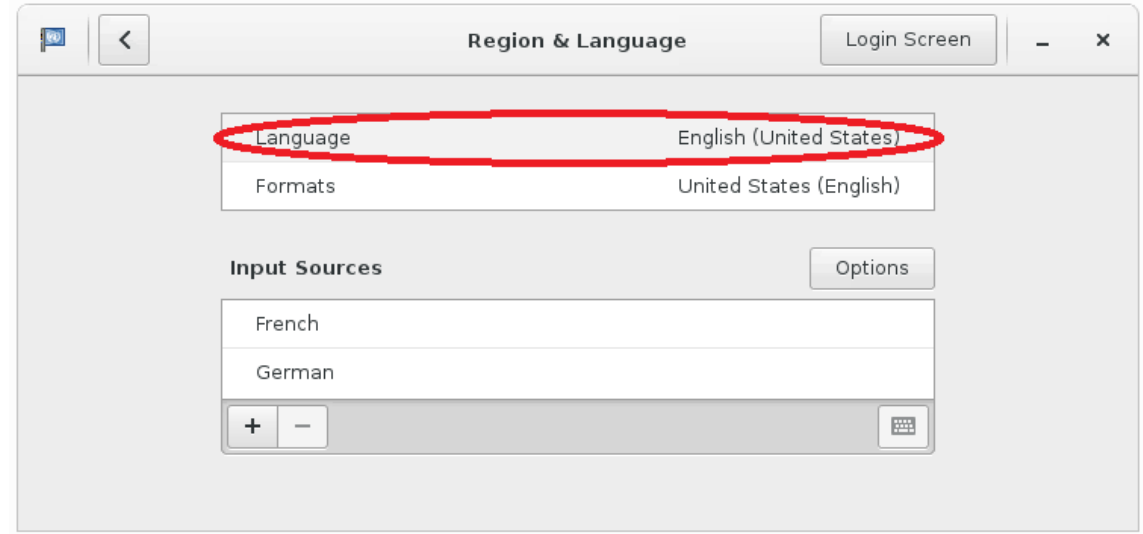

マルチメディア

# May 30, 2024

このセクションでは、以下のトピックについて説明します:

- オーディオ機能
- ブラウザーコンテンツリダイレクト
- [HDX Web](https://docs.citrix.com/ja-jp/linux-virtual-delivery-agent/current-release/configure/multimedia/audio-features.html) カメラビデオ圧縮

オー[ディオ機能](https://docs.citrix.com/ja-jp/linux-virtual-delivery-agent/current-release/configure/multimedia/hdx-webcam-video-compression.html)

May 30, 2024

アダプティブオーディオ

アダプティブオーディオはデフォルトで有効になっています。次の Citrix Workspace アプリクライアントがサポー トされています:

- Windows 向け Citrix Workspace アプリ ‑ 2109 以降のバージョン
- Linux 向け Citrix Workspace アプリ ‑ 2109 以降のバージョン
- Mac 向け Citrix Workspace アプリ ‑ 2109 以降のバージョン

一覧にないクライアントを使用すると、アダプティブオーディオは従来のオーディオにフォールバックします。

アダプティブオーディオを使用すれば、VDA でオーディオ品質ポリシーを手動で構成する必要がありません。アダプ ティブオーディオは、ネットワーク状態に基づいてオーディオサンプリングのビットレートを動的に調整して、プレ ミアムなオーディオ環境を提供します。

次の表は、アダプティブオーディオと従来のオ[ーディオとの比較を示して](https://docs.citrix.com/ja-jp/citrix-virtual-apps-desktops/policies/reference/ica-policy-settings/audio-policy-settings.html#audio-quality)います:

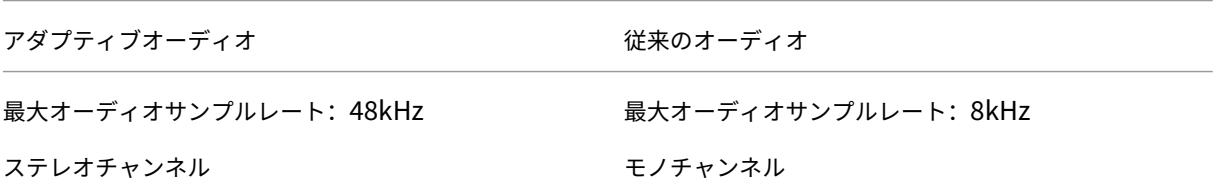

ヒント:

RHEL 8.x および Rocky Linux 8.x で PulseAudio 13.99 以降を使用してください。

## 複数のオーディオデバイスのサポート(**Technical Preview**)

#### 概要

バージョン 2311 以降、Linux VDA ではオーディオリダイレクト機能を導入しています。この機能により、Citrix Workspace アプリがインストールされているクライアントマシン上の複数のオーディオデバイスを、リモートの Linux VDA セッションにリダイレクトできます。

この機能を有効にすると、以下のように動作します:

- クライアントマシン上のすべてのローカルオーディオデバイスがセッションに表示されます。CitrixAu‑ dioSink(オーディオ出力)または CitrixAudioSource(オーディオ入力)の代わりに、オーディオデバイス がそれぞれのデバイス名で表示されるようになります。セッションのアプリでオーディオデバイスを選択する ことも、セッション中にデフォルトのオーディオ デバイス(クライアントマシンのデフォルトのオーディオデ バイスでもある)を使用することもできます。必要に応じて、クライアントマシンのシステム設定からデフォ ルトのオーディオデバイスを変更できます。クライアントマシンのデフォルトのオーディオデバイスが更新さ れると、新しいデバイスがセッションのデフォルトのオーディオデバイスとして表示されます。
- セッション内のオーディオデバイスは、接続または取り外しの際に動的に更新されます。

構成

この機能を使用するには、Linux VDA で有効にして、サポートされている Citrix Workspace アプリを選択しま す。

**Linux VDA** での機能の有効化 複数のオーディオデバイスのサポートを許可するオーディオリダイレクト機能は、 デフォルトでは無効になっています。この機能を有効にするには、Linux VDA で次のコマンドを実行します:

```
1 sudo /opt/Citrix/VDA/bin/ctxreg create -k "HKLM\System\
     CurrentControlSet\Control\Citrix\VirtualChannels\Audio" -v "
     fEnableCamV4" -t BIN -d "1"
2 <!--NeedCopy-->
```
この機能を無効にしたり、再び有効にしたりするには、それぞれ次のコマンドを実行します:

```
1 sudo /opt/Citrix/VDA/bin/ctxreg update -k "HKLM\System\
     CurrentControlSet\Control\Citrix\VirtualChannels\Audio" -v "
     fEnableCamV4" -d "0"
2 <!--NeedCopy-->
```

```
1 sudo /opt/Citrix/VDA/bin/ctxreg update -k "HKLM\System\
     CurrentControlSet\Control\Citrix\VirtualChannels\Audio" -v "
     fEnableCamV4" -d "1"
2 <!--NeedCopy-->
```
クライアントの要件と設定 この機能は、次のクライアントでのみサポートされます:

- Windows 向け Citrix Workspace アプリ
- Linux 向け Citrix Workspace アプリ:バージョン 2212 以降
- HTML5 向け Citrix Workspace アプリ:バージョン 2306 以降
- Chrome 向け Citrix Workspace アプリ:バージョン 2306 以降
- Mac 向け Citrix Workspace アプリ:バージョン 2311 以降

機能を正常に動作させるには、Citrix Workspace アプリで適切な設定が必要です。詳しくは、Citrix Workspace アプリのドキュメントを参照してください。

#### [既知の](https://docs.citrix.com/en-us/citrix-workspace-app)問題

PulseAudio の問題により、Ubuntu 22.04 セッションでオーディオデバイスを切り替えようとすると失敗する可能 性があります。この問題に対処するには、現在のセッション ユーザーの PulseAudio 設定を VDA から削除し、セッ ションを再度開きます。PulseAudio 構成を削除するには、\$ rm -r ~/.config/pulseコマンドを実行し ます。

ブラウザーコンテンツリダイレクト

May 30, 2024

## 概要

ブラウザーコンテンツのリダイレクトでは、クライアント側の許可リストに登録された Web ページをレンダリング できます。この機能は、Citrix Workspace アプリを使用してクライアント側の対応するレンダリングエンジンをイ ンスタンス化し、URL から HTTP および HTTPS コンテンツを取得します。

注:

Linux VDA は、Google Chrome でのブラウザーコンテンツのリダイレクトをサポートしています。

このオーバーレイ Web レイアウトエンジンは、VDA 上ではなくクライアント上で実行され、クライアントの CPU、 GPU、RAM、およびネットワークを使用します。

ブラウザーのビューポートだけがリダイレクトされます。ビューポートは、コンテンツが表示されるブラウザー内の 長方形の領域です。ビューポートには、アドレスバー、お気に入りバー、ステータスバーなどは含まれません。これ らの項目は引き続き VDA の Web ブラウザーで実行されます。

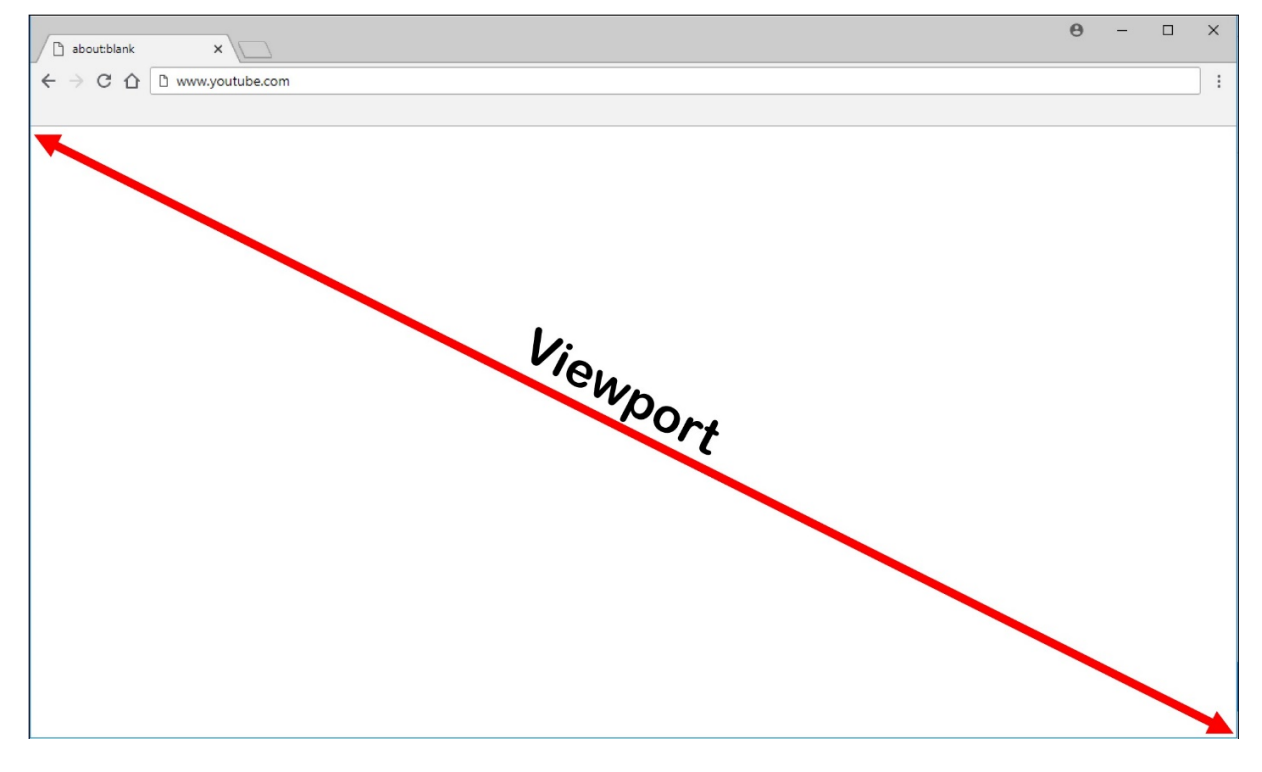

リダイレクト用の許可リストに登録された URL を含む、アクセス制御リストを指定する Studio ポリシーを設定し ます。特定の URL についてリダイレクトを無効にする禁止リストを構成します。

許可リスト内に一致する URL があり、禁止リスト内にはない場合、仮想チャネル(CTXCSB)は、リダイレクトが必 要であることを Citrix Workspace アプリに指示し、URL をリレーします。Citrix Workspace アプリは、ローカル レンダリングエンジンをインスタンス化し、Web サイトを表示します。

Citrix Workspace アプリは、Web サイトを仮想デスクトップブラウザーのコンテンツ領域にシームレスにブレン ドします。
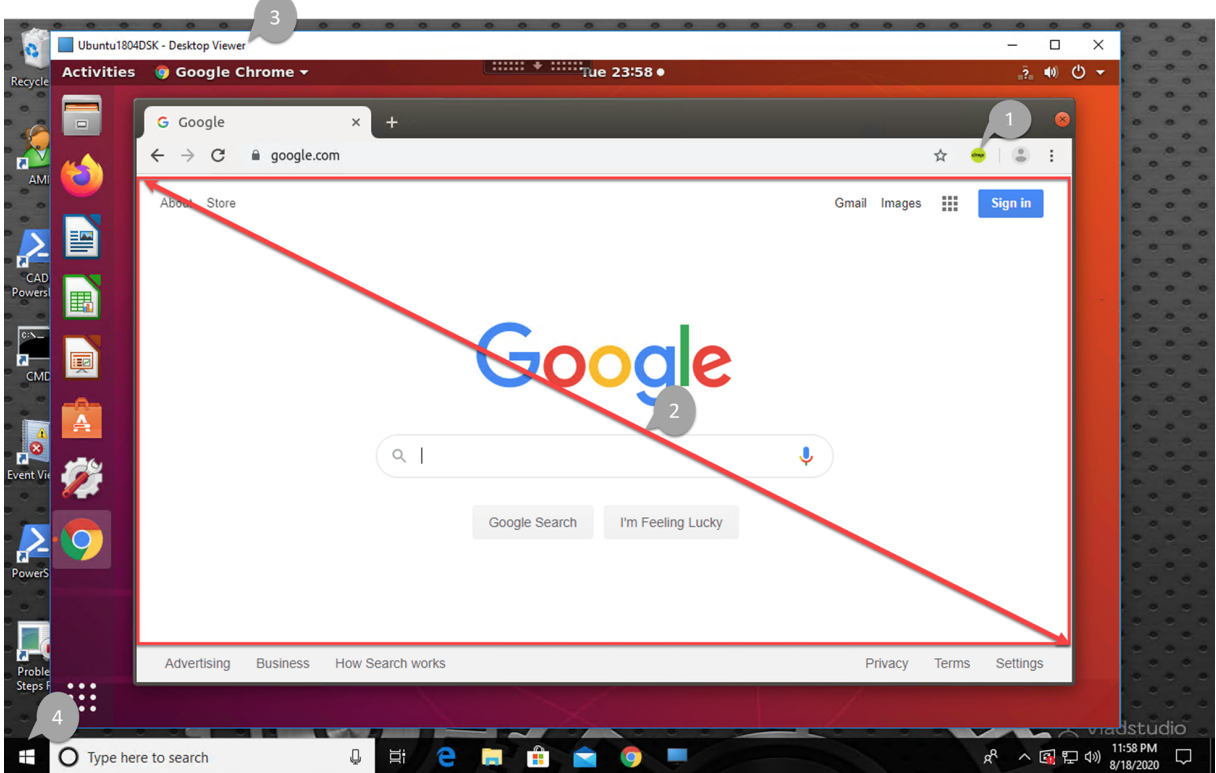

1. Citrix ブラウザーコンテンツのリダイレクト拡張機能のアイコン

Chrome 拡張機能のアイコンの色は、ステータスを指定します。以下の 3 つの色のいずれかです:

- 緑:アクティブで接続されています
- グレー:現在のタブではアクティブではないかアイドル状態です
- 赤:壊れているか動作していません
- 2. クライアントでレンダリングされた、または仮想デスクトップにブレンドされたビューポート
- 3. Linux VDA
- 4. Windows クライアント

Citrix Workspace アプリがコンテンツをどのようにフェッチするかのシナリオを次に示します:

# **Redirection scenarios**

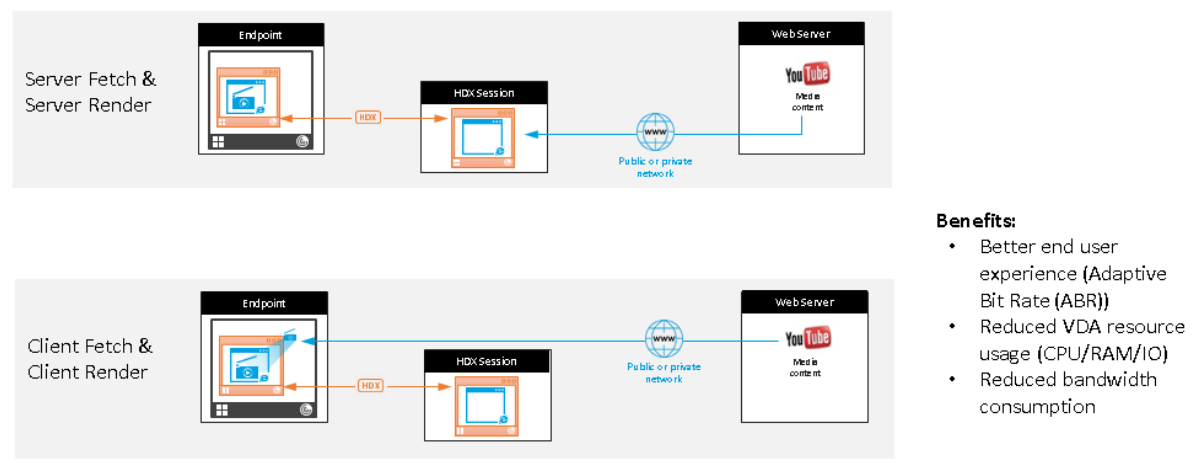

- サーバーフェッチとサーバーレンダリング:サイトを許可リストに登録していないか、リダイレクトに失敗し たため、リダイレクトはありません。VDA 上での Web ページのレンダリングに戻り、Thinwire を使用して グラフィックスを遠隔操作します。ポリシーを使用してフォールバックの動作を制御します。このシナリオで は、VDA での CPU、RAM、および帯域幅の消費量が多くなります。
- サーバーフェッチとクライアントレンダリング:Citrix Workspace アプリは仮想チャネル(CTXPFWD)を 使用して、Web サーバーから VDA を通じてコンテンツに接続し、フェッチします。このオプションは、クラ イアントが Web サーバーへアクセスできない場合(シンクライアントなど)に便利です。VDA での CPU と RAM の消費量は少なくなりますが、ICA 仮想チャネルでは帯域幅が消費されます。

このシナリオには 3 つの動作モードがあります。CTXPFWD は、VDA が Web サーバーへアクセスできるよ うになるためにアクセスするプロキシデバイスに、データを転送します。

選択可能なポリシーオプション:

- **–** Explicit Proxy ‑ データセンターに単一の明示的なプロキシがある場合。
- **–** Direct or Transparent ‑ プロキシがない場合、または透過プロキシを使用している場合。
- **–** PAC files ‑ PAC ファイルに依存して、指定された URL のフェッチに VDA のブラウザーが適切なプロ キシサーバーを自動で選択できる場合。

詳しくは、この記事で後述する「ブラウザーコンテンツリダイレクトのプロキシ構成」設定を参照してくださ  $U<sub>o</sub>$ 

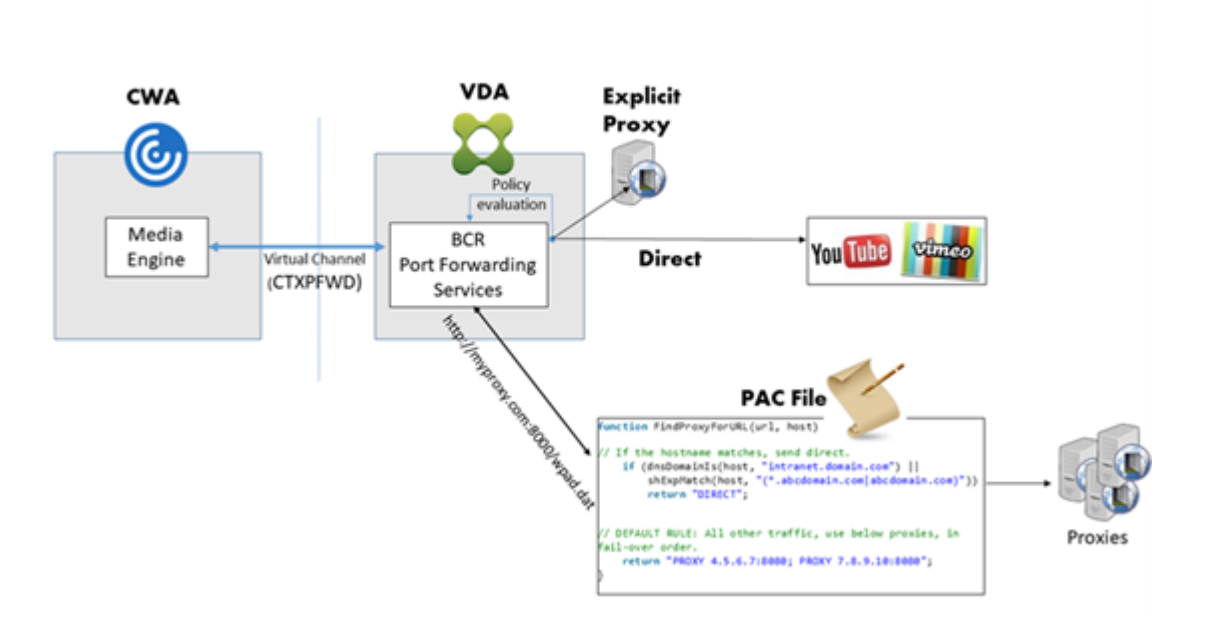

• クライアントフェッチとクライアントレンダリング: Citrix Workspace アプリは Web サーバーに直接接 続するため、インターネットにアクセスする必要があります。このシナリオでは、Citrix Virtual Apps and Desktops サイトからネットワーク、CPU、および RAM の使用量をすべてオフロードします。

長所:

- **–** エンドユーザーエクスペリエンスの向上(アダプティブビットレート(ABR))
- **–** VDA リソース使用量の削減(CPU/RAM/IO)
- **–** 消費帯域幅の削減

システム要件

**Windows** クライアント:

• Windows 向け Citrix Workspace アプリ 1809 以降

## **Linux VDA**:

• VDA のブラウザー:Citrix ブラウザーコンテンツのリダイレクト拡張機能が追加された Google Chrome v66 以降

ブラウザーコンテンツのリダイレクトの構成

ブラウザーコンテンツのリダイレクトを使用するには、関連するポリシーを構成し、Google Chrome にブラウザー コンテンツのリダイレクト拡張機能をインストールします。このためには、次の手順を実行します:

1. Citrix Studio で、ブラウザーコンテンツのリダイレクトを有効にするには、[ブラウザーコンテンツのリダイ レクト]を [許可]に設定します。

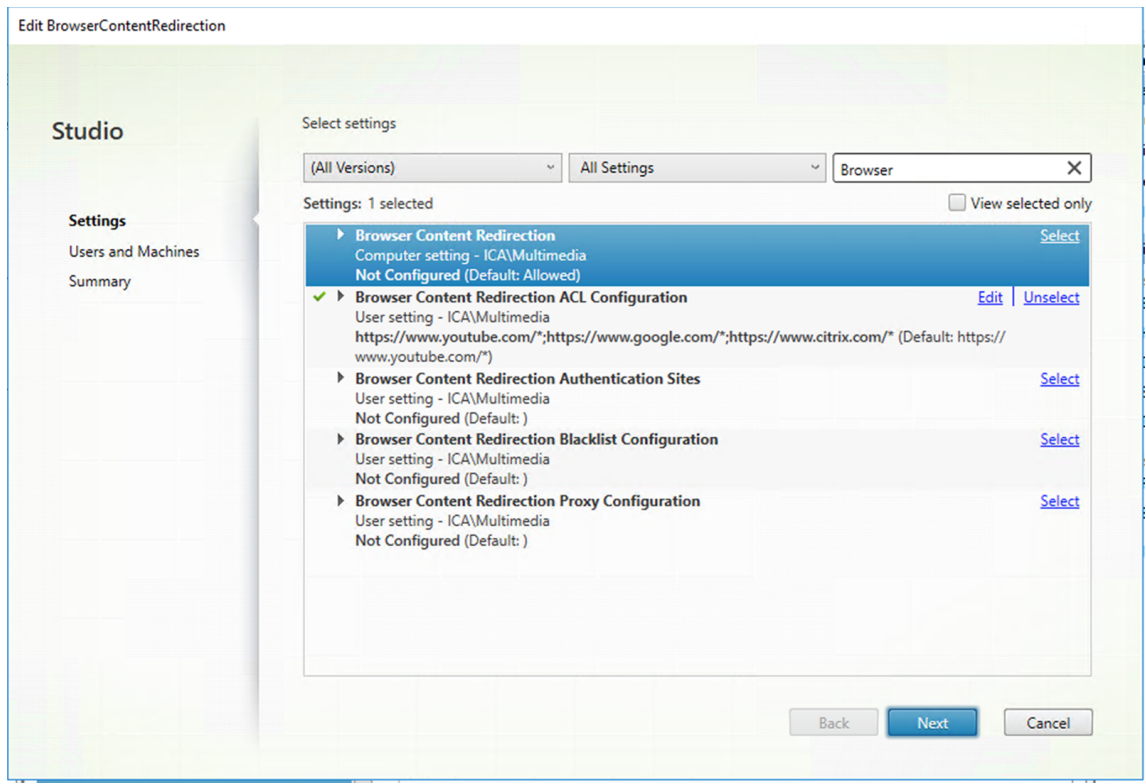

2. コンテンツをクライアントにリダイレクトできる URL の許可リストと、特定の URL のリダイレクトを無効に する禁止リストを指定します。禁止リストを構成することはオプションです。

「ブラウザーコンテンツリダイレクトの ACL 構成]設定は、コンテンツをクライアントにリダイレクトできる URL の許可リストを指定します。URL を指定する場合、ワイルドカード\*を使用して、プロトコルを除くすべ ての URL コンポーネントを表すことができます。

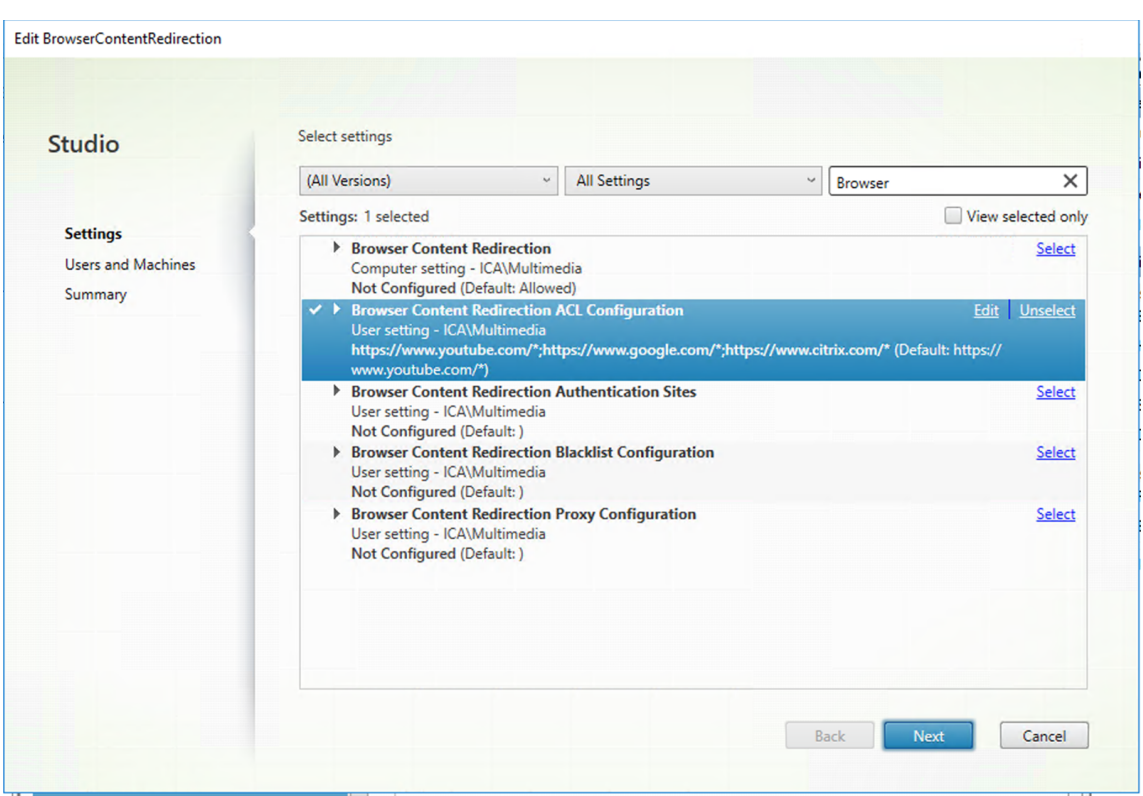

以下は許可されている例です:

- http://www.xyz.com/index.html (URLにパスを指定することにより、より細分化する ことができます。たとえば、https://www.xyz.com/sports/index.htmlを指定する と、index.htmlページのみがリダイレクトされます。)
- https://www.xyz.com/\*
- http://www.xyz.com/\*videos\*
- http://\*.xyz.com/
- http://\*.\*.com/

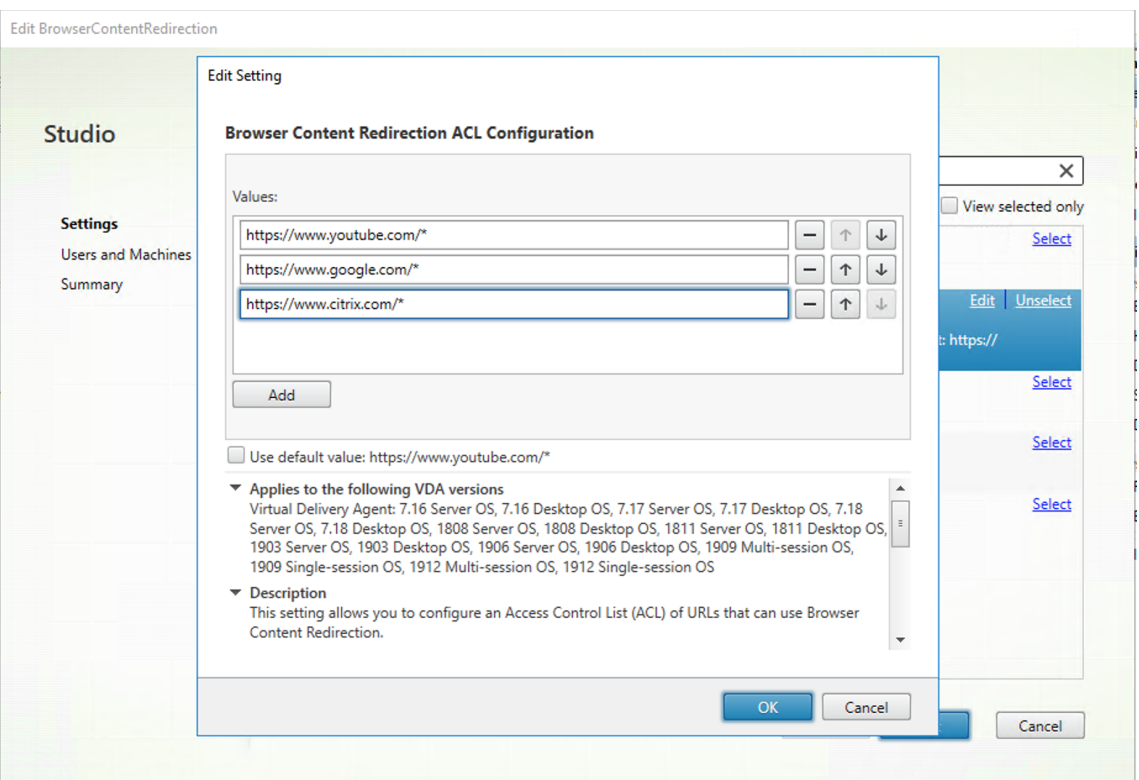

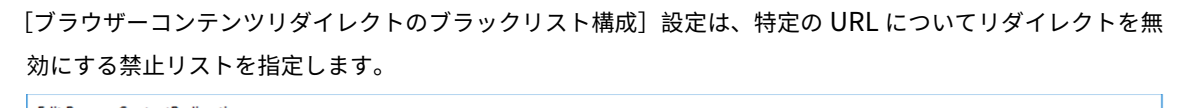

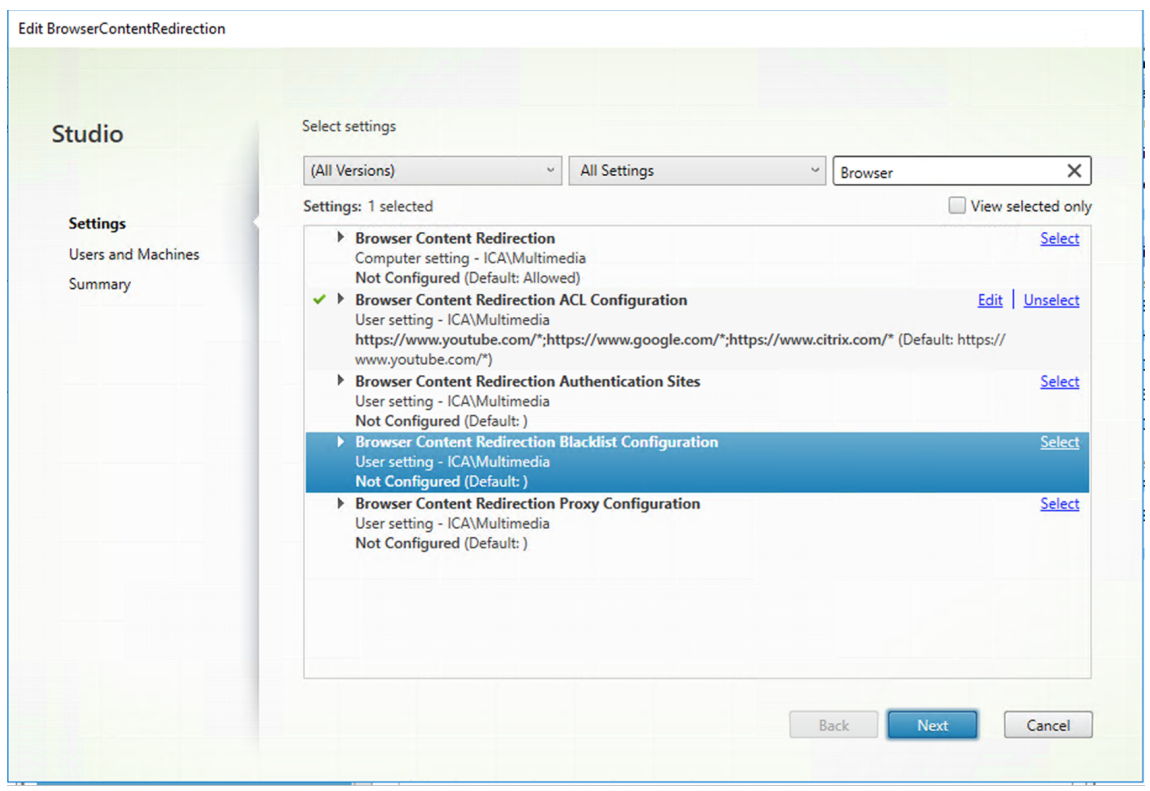

3. サーバフェッチとクライアントレンダリングを有効にするには、[ブラウザーコンテンツリダイレクトのプロ キシ構成]設定を構成します。

この設定は、Web ブラウザーコンテンツリダイレクト用の VDA でのプロキシ設定のオプションです。有効 なプロキシアドレスとポート番号、PAC/WPAD URL、または直接/透過型の設定を指定して有効にすると、 Citrix Workspace アプリは常にサーバーフェッチとクライアントレンダリングを最初に試行します。詳しく は、「フォールバックのメカニズム」を参照してください。

無効にした場合または構成していない場合にデフォルト値を使用すると、Citrix Workspace アプリはクライ アントフェッチとクライアントレンダリングを試行します。

デフォルトでは、[禁止]に設定されています。

明示的なプロキシで許可されたパターン:

 $http://\&hostname/ip address\&\&port\&$ 

例:

http://proxy.example.citrix.com:80 http://10.10.10.10:8080

#### **PAC/WPAD** ファイルで許可されたパターン:

http://<hostname/ip address>:<port>/<path>/<Proxy.pac>

例:http://wpad.myproxy.com:30/configuration/pac/Proxy.pac

https://<hostname/ip address>:<port>/<path>/<wpad.dat>

例:http://10.10.10.10/configuration/pac/wpad.dat

直接または透過型のプロキシで許可されたパターン:

ポリシーテキストボックスに「**DIRECT**」と入力します。

注:

レジストリ値HKLM\Software\Citrix\HdxMediastream\WebBrowserRedirectionProxyAd .を編集してプロキシを設定することもできます。また、レジストリ値HKLM\Software\Citrix \HdxMediastream\AllowNonTlsPacUriを使用すると、HTTP を介した PAC ファイルの ダウンロードを許可するかどうかを決定できます。デフォルト値は 0 で、これは HTTP の使用が許可さ れていないことを意味します。

レジストリは、ポリシー設定のオプションを上書きします。関連するレジストリキーのリストについて は、「Web ブラウザーコンテンツリダイレクトのレジストリキーの上書き」を参照してください。

4. VDA の [**Chrome** に追加]をクリックし、Chrome ウェブストアから Citrix ブラウザーコンテンツのリダ イレクト拡張機能を追加します。これは、VDA 上のブラウザーが、(移動先の)URL が許可リストまたは禁止 リストと一致するかどうかを検出するのに役立ちます。

重要:

この拡張機能はクライアントには不要です。VDA にのみ追加してください。

Chrome の拡張機能は、ユーザーごとにインストールします。拡張機能を追加または削除する場合に、 ゴールデンイメージを更新する必要はありません。

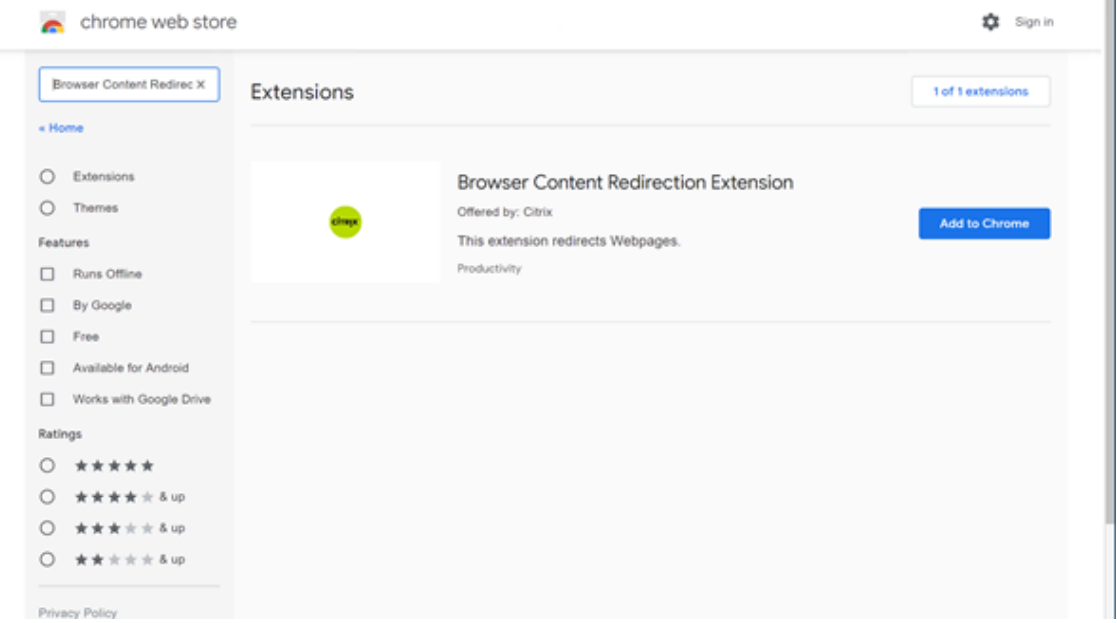

## フォールバックのメカニズム

[ブラウザーコンテンツリダイレクトのプロキシ構成]ポリシーを有効にすると、Citrix Workspace アプリはサーバ ーフェッチとクライアントレンダリングを試みます。サーバーフェッチとクライアントレンダリングが失敗した場合 は、クライアントフェッチとクライアントレンダリングに戻ります。クライアントマシンが Web サーバーへアクセ スできない場合、VDA 上のブラウザーがサーバー上でページをリロードしてレンダリングできます(サーバーフェッ チとサーバーレンダリング)。

#### **Web** ブラウザーコンテンツリダイレクトのレジストリキーの上書き

警告:

レジストリエディターの使用を誤ると、深刻な問題が発生する可能性があり、オペレーティングシステムの再 インストールが必要になる場合もあります。レジストリエディターの誤用による障害に対して、Citrix は一切 責任を負いません。レジストリエディターは、お客様の責任と判断の範囲でご使用ください。また、レジストリ ファイルのバックアップを作成してから、レジストリを編集してください。

## HKLM\Software\Citrix\HdxMediastream

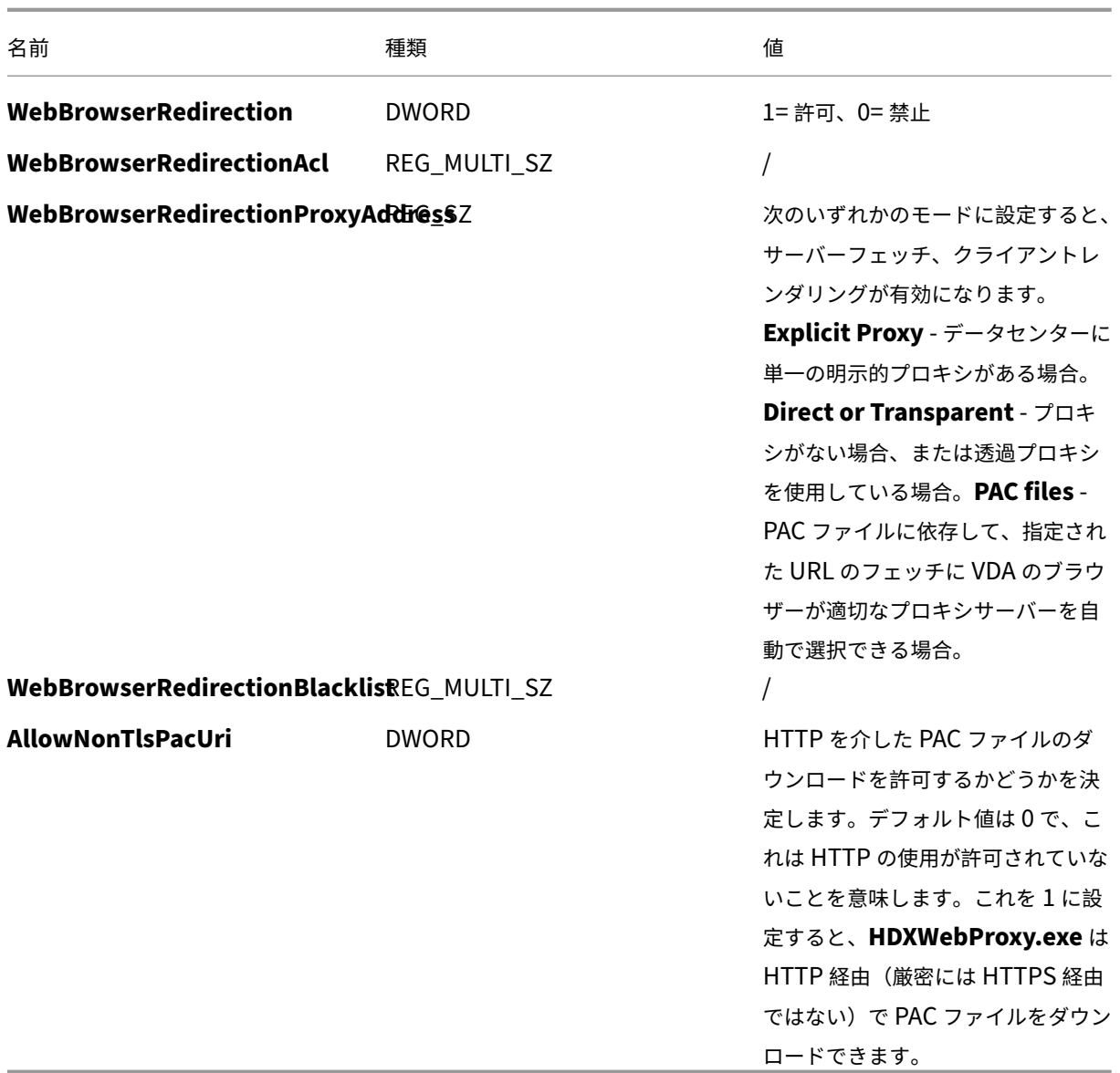

**HDX Web** カメラビデオ圧縮

May 30, 2024

概要

Linux VDA セッションで実行されているビデオ会議アプリケーションのユーザーは、HDX Web カメラビデオ圧縮を 使用して Web カメラを利用できるようになりました。この機能はデフォルトで有効にされています。可能であれば 常に、HDX Web カメラビデオ圧縮を使用することをお勧めします。

HDX Web カメラビデオ圧縮は、最適化 Web カメラモードとも呼ばれます。このタイプの Web カメラビデオ圧縮 では、仮想セッションで実行されているビデオ会議アプリケーションに H.264 ビデオを直接送信します。HDX Web カメラビデオ圧縮では、クライアントオペレーティングシステムに含まれるマルチメディアフレームワークテクノロ ジにより、キャプチャデバイスのビデオをインターセプトし、トランスコードおよび圧縮します。各キャプチャデバ イスの製造元から、OS カーネルのストリーミングアーキテクチャに組み込まれるドライバーが提供されています。

クライアントは、Web カメラとの通信を処理します。その後、サーバーで適切に表示できるビデオのみを、サーバ ーに送信します。サーバーが Web カメラと直接やり取りをするわけではありませんが、統合によりデスクトップで も同様のエクスペリエンスが得られます。Citrix Workspace アプリがビデオを圧縮するため、帯域幅が節約され、 WAN シナリオでの回復性の向上します。

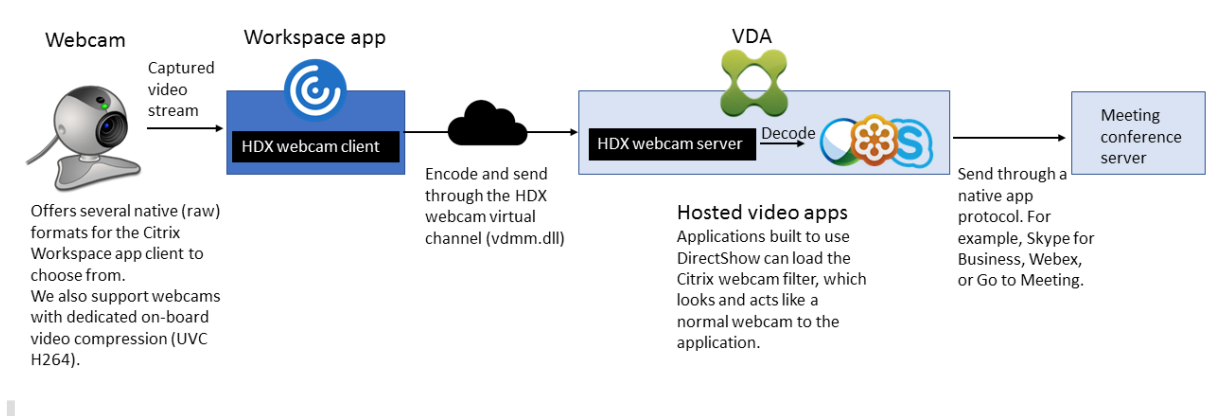

注:

- この機能は、依存する **videodev** カーネルモジュールが Azure マシンにないため、Azure マシンでは 使用できません。
- この機能は、Citrix Workspace アプリクライアントからの H.264 ビデオのみをサポートします。
- サポートされている Web カメラの解像度は 48x32 から 1920x1080 の範囲です。
- Web カメラを使用している場合、Citrix Workspace アプリのツールバーの [汎用 **USB** デバイス]は 選択しないでください。選択すると、予期しない問題が発生する可能性があります。

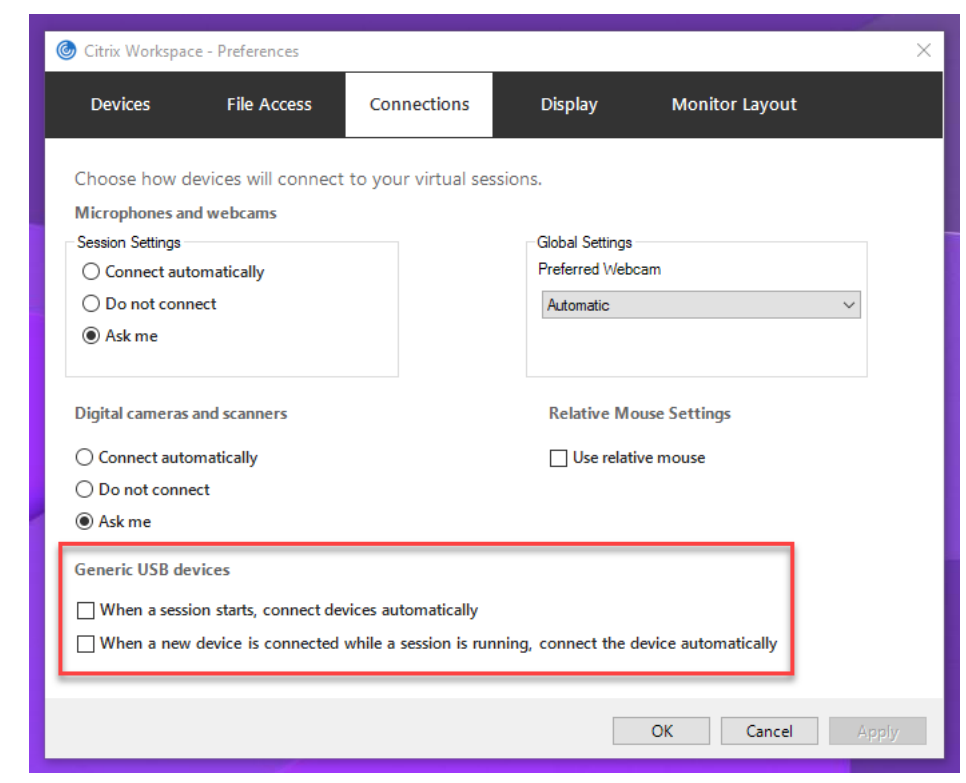

# サポートされている **Citrix Workspace** アプリ

HDX Web カメラのビデオ圧縮は、次のバージョンの Citrix Workspace アプリをサポートします:

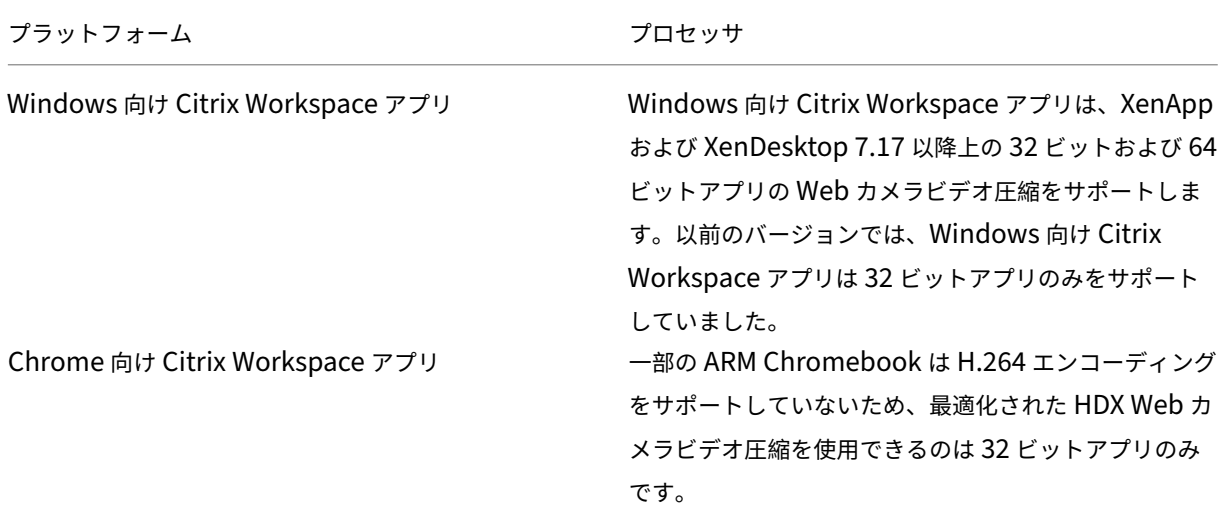

## 完全にテスト済みの **Web** カメラ

Web カメラが異なれば、フレームレートや、明るさとコントラストのレベルも異なります。Citrix 製品では、初期の 機能検証に次の Web カメラを使用します:

- Logitech HD Webcam C270
- Logitech Webcam C930e
- Microsoft-LifeCam-HD3000

構成

ヒント:

この機能はデフォルトで有効になっています。これを使用するには、次の検証と構成を完了します:

Citrix Workspace アプリのユーザーは、Desktop Viewer の[マイクと **Web** カメラ]設定で[接続しない] を選択すると、デフォルト設定を上書きできます。

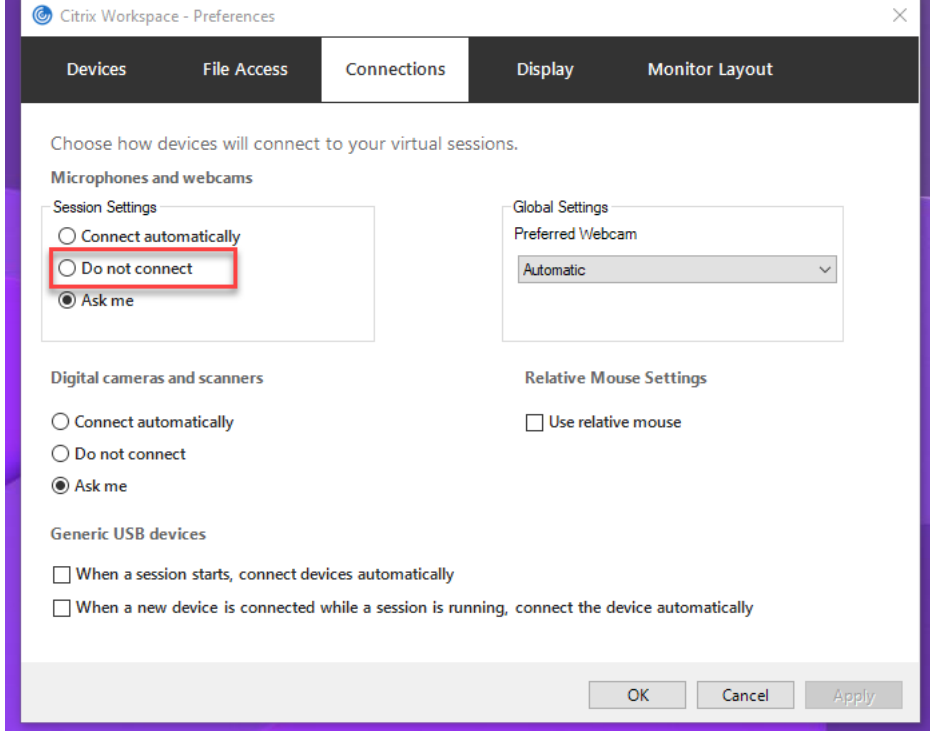

- 1. VDA のインストールが完了したら、VDA が Delivery Controller に登録でき、公開された Linux デスクトッ プセッションが Windows 資格情報を使用して正常に起動できることを確認します。
- 2. VDA がインターネットにアクセスできることを確認してから、sudo /opt/Citrix/VDA/sbin/ ctxwcamcfg.shコマンドを実行して Web カメラの構成を完了します。VDA にインターネットアクセス がない場合は、手順 3 に進みます。

```
注:
uname -rとカーネルヘッダーの間でカーネルの不一致が発生することがあります。不一致がある
と、ctxwcamcfg.sh スクリプトが失敗します。HDX Web カメラのビデオ圧縮を適切に使用するに
は、「sudo apt‑get dist‑upgrade」を実行し、VDA を再起動してから、ctxwcamcfg.sh スクリプ
```
トを再実行します。

VDA が Debian に展開されている場合は、最新のカーネルバージョンで実行されていることを確認してくだ さい。それ以外の場合は、次のコマンドを実行して最新のカーネルバージョンに更新します:

```
1 sudo apt-get update
2 sudo apt-get dist-upgrade
3 sudo reboot
4 <!--NeedCopy-->
```
VDA が SUSE 15 に展開されている場合は、次のコマンドを実行して最新のカーネルバージョンに更新し、再 起動します:

```
1 zypper up kernel-default
2 reboot
3 <!--NeedCopy-->
```
ctxwcamcfg.sh スクリプトは、次のことに役立ちます:

- a) kernel-develおよび動的カーネルモジュールサポート(Dynamic Kernel Module Support: DKMS) プログラムを VDA にインストールします。
	- kernel-develは、対応するバージョンの仮想 Web カメラカーネルモジュールを構築するた めに使用されます。
	- DKMS は、仮想 Web カメラカーネルモジュールを動的に管理するために使用されます。

注:

上記のプログラムを RHEL および CentOS にインストールすると、ctxwcamcfg.shスクリ プトがインストールされ、VDA の次のリポジトリが有効になります。

- Extra Packages for Enterprise Linux (EPEL)
- RPM Fusion
- b) https://github.com/umlaeute/v4l2loopbackからオープンソースコードv4l2loopbackをダ ウンロードし、DKMS を使用してv4l2loopbackを管理します。 v4l2loopbackは、V4L2 ループバックデバイスを作成できるカーネルモジュールです。
- c) sudo [systemctl](https://github.com/umlaeute/v4l2loopback) restart ctxwcamsdコマンドを実行します。Linux VDA の Web カメ ラサービス、ctxwcamsdは、HDX Web カメラビデオ圧縮機能のv4l2loopbackカーネルモジ ュールを再起動してロードします。
- 3. VDA にインターネットアクセスがない場合は、別のマシンで v4l2loopback カーネルモジュールをビルドし てから、VDA にコピーします。
	- a) インターネットにアクセスでき、かつ VDA と同じカーネルバージョンのマシンを準備します。 uname -rコマンドは、カーネルのバージョンを見つけるのに役立ちます。
	- b) マシンでsudo mkdir -p /var/xdlコマンドを実行します。
- c) /var/xdl/configure\_\*を、VDA から/var/xdl/のマシンにコピーします。
- d) マシン でsudo /opt/Citrix/VDA/sbin/ctxwcamcfg.shコマンドを実行してカ ー ネ ル モ ジ ュ ー ル を ビ ル ド し ま す。 コ マ ン ド が 正 常 に 実 行 さ れ る と、/var/lib/dkms /v4l2loopback/1.81b8df79107d1fbf392fdcbaa051bd227a9c94c1/\$ (uname -r)/x86 64/module/パス に v4l2loopback.ko ファイルが作成されます。 ctxwcamcfg.sh スクリプトを実行するときに発生する可能性のあるエラーは無視します。
- e) v4l2loopback.ko をマシンから VDA にコピーして、/opt/Citrix/VDA/lib64/に配置しま す。
- f) VDA で、sudo systemctl restart ctxwcamsdコマンドを実行して Web カメラサービ スを再起動し、v4l2loopback カーネルモジュールをロードします。

## ドメイン非参加の **Linux VDA**

May 30, 2024

#### 概要

ドメイン非参加の VDA を使用すると、VDA およびユーザー認証用の Active Directory ドメインに VDA を参加させ る必要がなくなります。ドメイン非参加の VDA を作成するときは、VDA をクラウドコントロールプレーンに登録す るための公開キーと秘密キーのペアを生成します。これにより、Active Directory ドメインへの参加は不要になりま した。ユーザーがドメイン非参加の VDA からセッションを開始すると、VDA は、Citrix Workspace アプリへのロ グオンのためにユーザーが使用するユーザー名を使ってローカルマッピングアカウントを作成します。VDA は、SSO とセッションの再接続のためにローカルにマップされるアカウントが使用するランダムパスワードを割り当てます。 ランダムパスワードを変更すると、SSO とセッションの再接続に失敗します。SSO を無効にするには、「SSO 以外の 認証」を参照してください。

重要:

- ドメイン非参加 VDA は、Citrix DaaS でサポートされます。
	- **–** コントロールプレーンは、Citrix DaaS 経由で展開する必要があります。
	- **–** ドメイン非参加 VDA は、パブリッククラウドまたはオンプレミスのデータセンターに展開できま す。ドメイン非参加 VDA は、Citrix DaaS のコントロールプレーンによって管理されます。
	- **–** ドメイン非参加 VDA を作成するには、Rendezvous V2を有効にします。Cloud Connector:オ ンプレミスハイパーバイザーでマシンをプロビジョニングする予定の場合、または Workspace で Active Directory を ID プロバイダーとして使用する場合にのみ必要です。
- ドメイン非参加の VDA を作成する場合、M[achine Creation](https://docs.citrix.com/ja-jp/linux-virtual-delivery-agent/current-release/configure/session/rendezvous-v2.html) Services(MCS)と簡単インストールの 両方を使用できます。詳しくは、「MCS を使用したドメイン非参加 Linux VDA の作成」および「簡単イ

ンストールを使用したドメイン非参加 Linux VDA の作成」を参照してください。

**–** MCS [はベアメタルサーバ](https://docs.citrix.com/ja-jp/linux-virtual-delivery-agent/current-release/installation-overview/create-a-non-domain-joined-linux-vda-using-easy-install)ーをサポートしていません。

ドメイン非参加の **Linux VDA** [で使用できる機能](https://docs.citrix.com/ja-jp/linux-virtual-delivery-agent/current-release/installation-overview/create-a-non-domain-joined-linux-vda-using-easy-install)

ドメイン非参加の **VDA** で指定された属性を持つローカルユーザーを作成する

ドメイン非参加の VDA でホストされているセッションを開くと、VDA はデフォルトの属性を持つローカルユーザー を自動的に作成します。VDA は、Citrix Workspace アプリへのログオンに使用したユーザー名に基づいてローカル ユーザーを作成します。また、ユーザーのユーザー識別子(UID)、グループ識別子(GID)、ホームディレクトリ、ロ グインシェルなどのユーザー属性を指定することもできます。この機能を使用するには、次の手順を実行します:

1. 次のコマンドを実行して、この機能を有効にします:

```
1 /opt/Citrix/VDA/bin/ctxreg create -k "HKLM\Software\Citrix\
     VirtualDesktopAgent\LocalMappedAccount" -t "REG_DWORD" -v "
     CreateWithUidGid" -d "0x00000001" --force
2 <!--NeedCopy-->
```
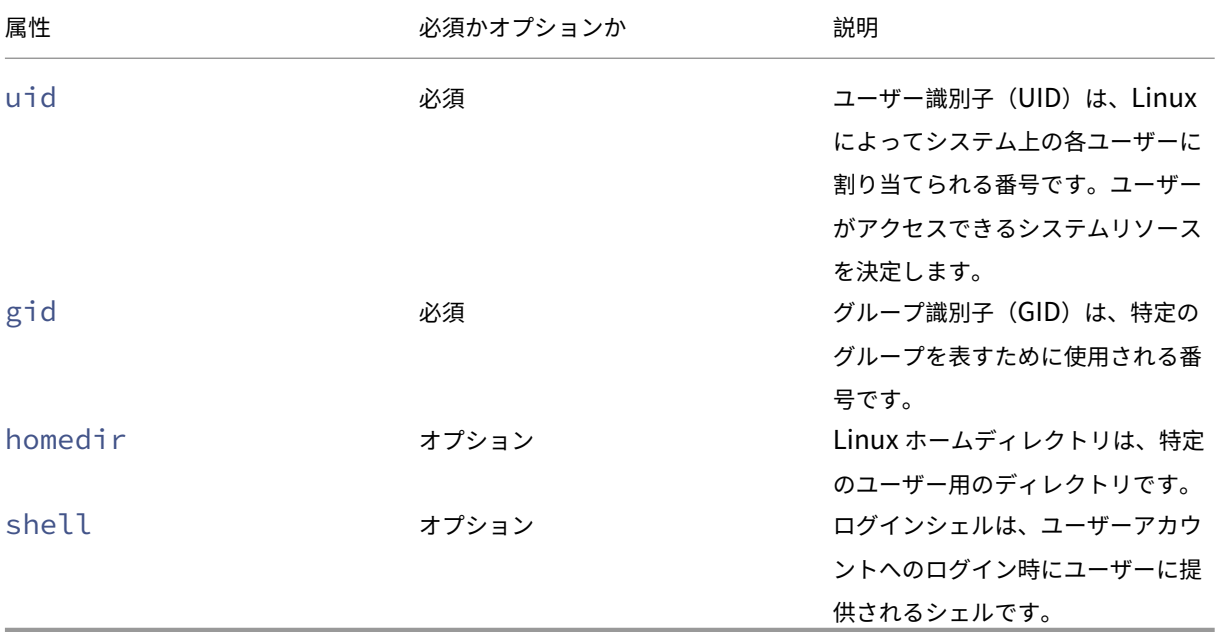

2. VDA のインストールパスの下にある/var/xdl/getuidgid.shスクリプトで次の属性を指定します:

次に、getuidgid.shスクリプトの例を示します:

注:

スクリプトで指定する属性が有効であることを確認してください。

```
1 #!/bin/bash
2
 3 ###############################################################################
4 #
5 # Citrix Virtual Apps & Desktops For Linux Script: Get uid and gid
       for the user
6 #
7 # Copyright (c) Citrix Systems, Inc. All Rights Reserved.
8 #
9
10 export LC_ALL="en_US.UTF-8"
11
12 function get_uid_gid_for_user()
13 {
14
15 echo "uid:12345"
16 echo "gid:1003"
17 echo "homedir:/home/$1"
18 echo "shell:/bin/sh"
19 }
20
21
22 get_uid_gid_for_user $1
23 <!--NeedCopy-->
```
#### **SSO** 以外の認証

デフォルトでは、Linux VDA ではシングルサインオン(SSO)が有効になっています。ユーザーは、1 つの資格情報 のセットを使用して Citrix Workspace アプリと VDA セッションにログオンします。

ユーザーが別の資格情報のセットを使用して VDA セッションにログオンできるようにするには、Linux VDA で SSO を無効にします。詳しくは、「SSO 以外の認証」を参照してください。

#### **Azure Active Directory** [を使用した認証](https://docs.citrix.com/ja-jp/linux-virtual-delivery-agent/current-release/configure/authentication/non-sso-authentication.html)

Azure に展開するドメイン非参加 VDA は、AAD の ID サービスと統合され、ユーザー認証を提供します。詳しく は、「Azure Active Directory での認証」を参照してください。

## **Ren[dezvous V2](https://docs.citrix.com/ja-jp/linux-virtual-delivery-agent/current-release/configure/authentication/aad-authentication.html)**

ドメイン非参加 VDA は、Rendezvous V2 を使用した Citrix Cloud Connector のバイパス用として、サポートさ れています。詳しくは、「Rendezvous V2」を参照してください。

ポリシーサポート一覧

May 30, 2024

# **Linux VDA** ポリシーサポート一覧

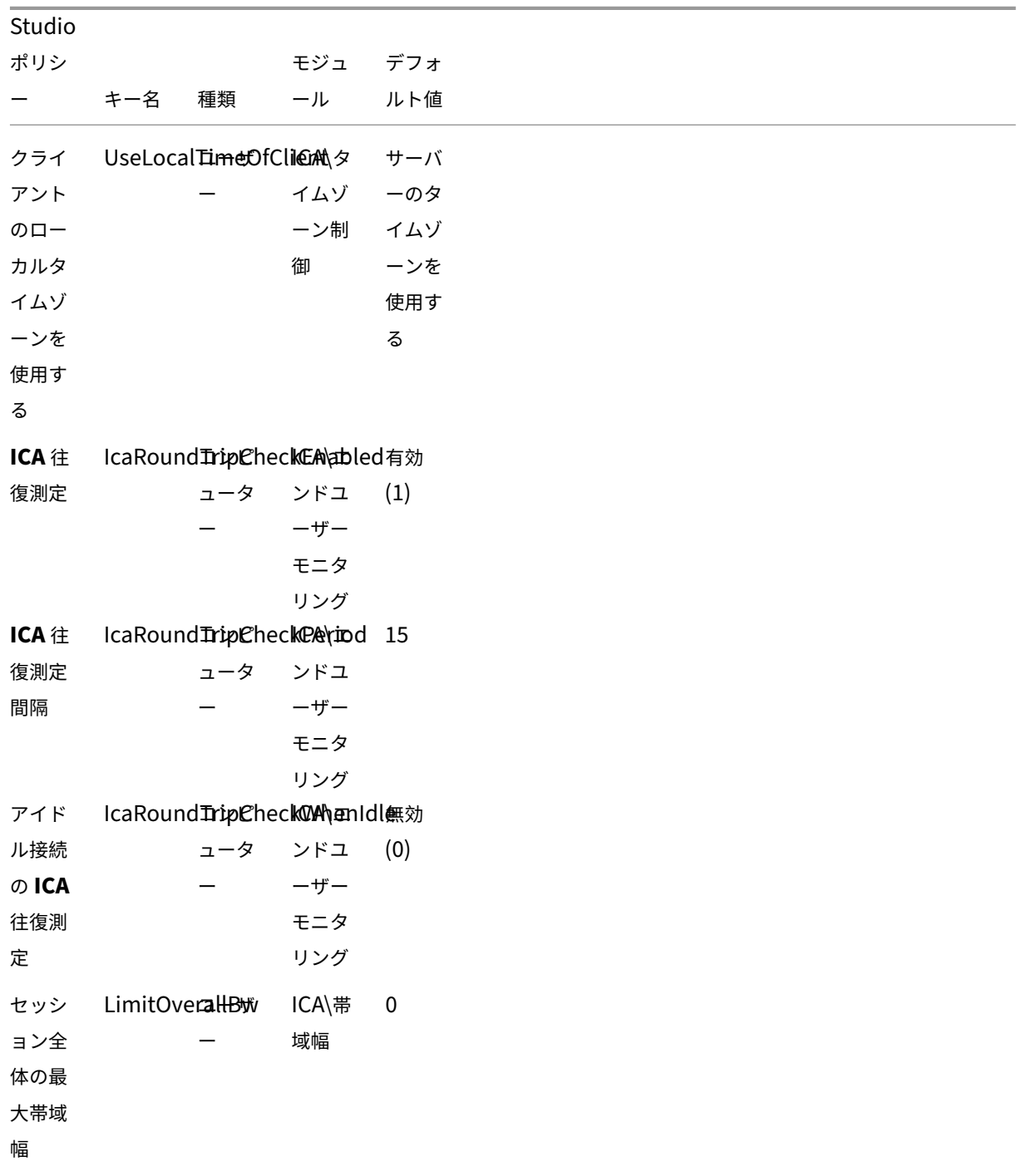

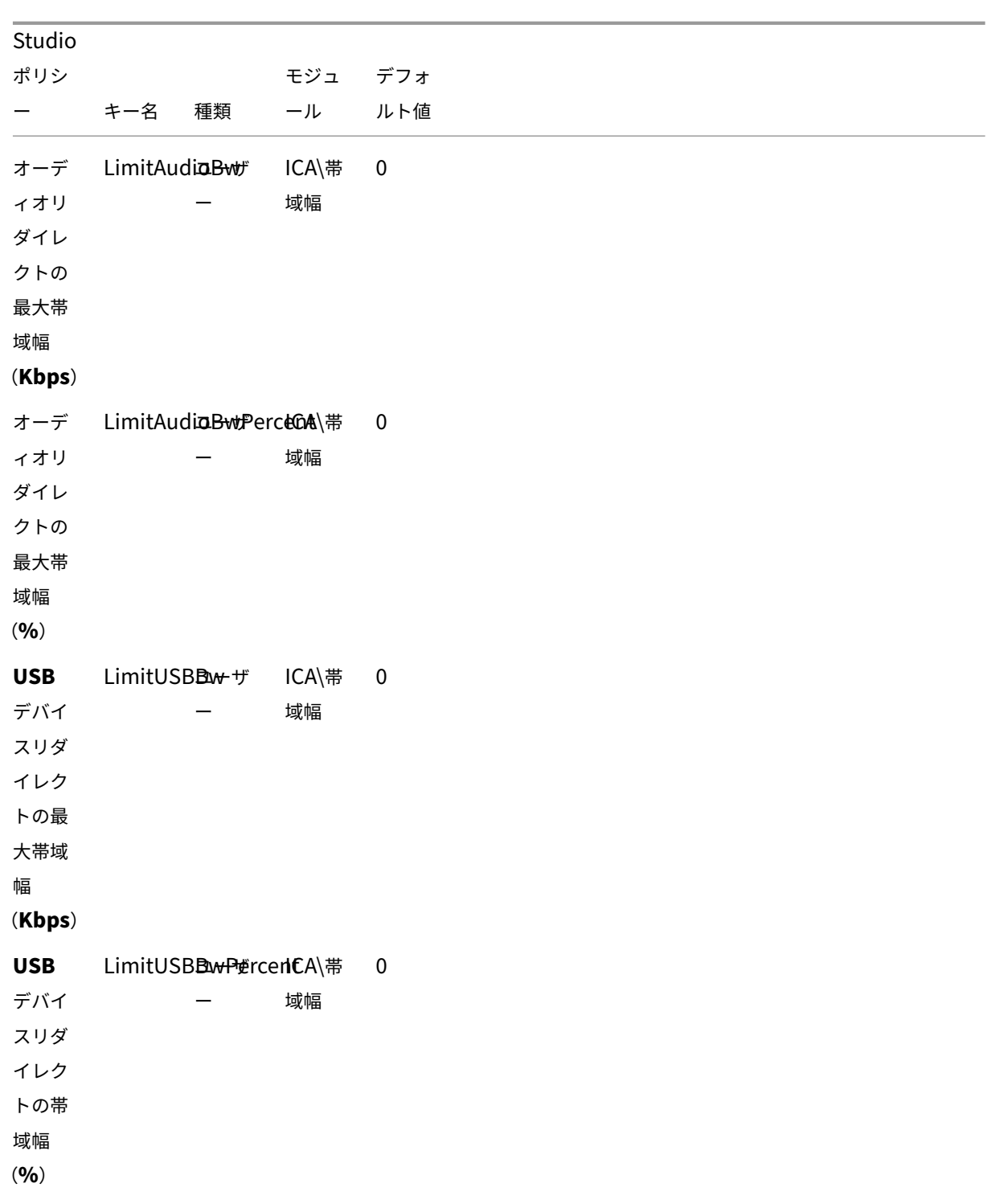

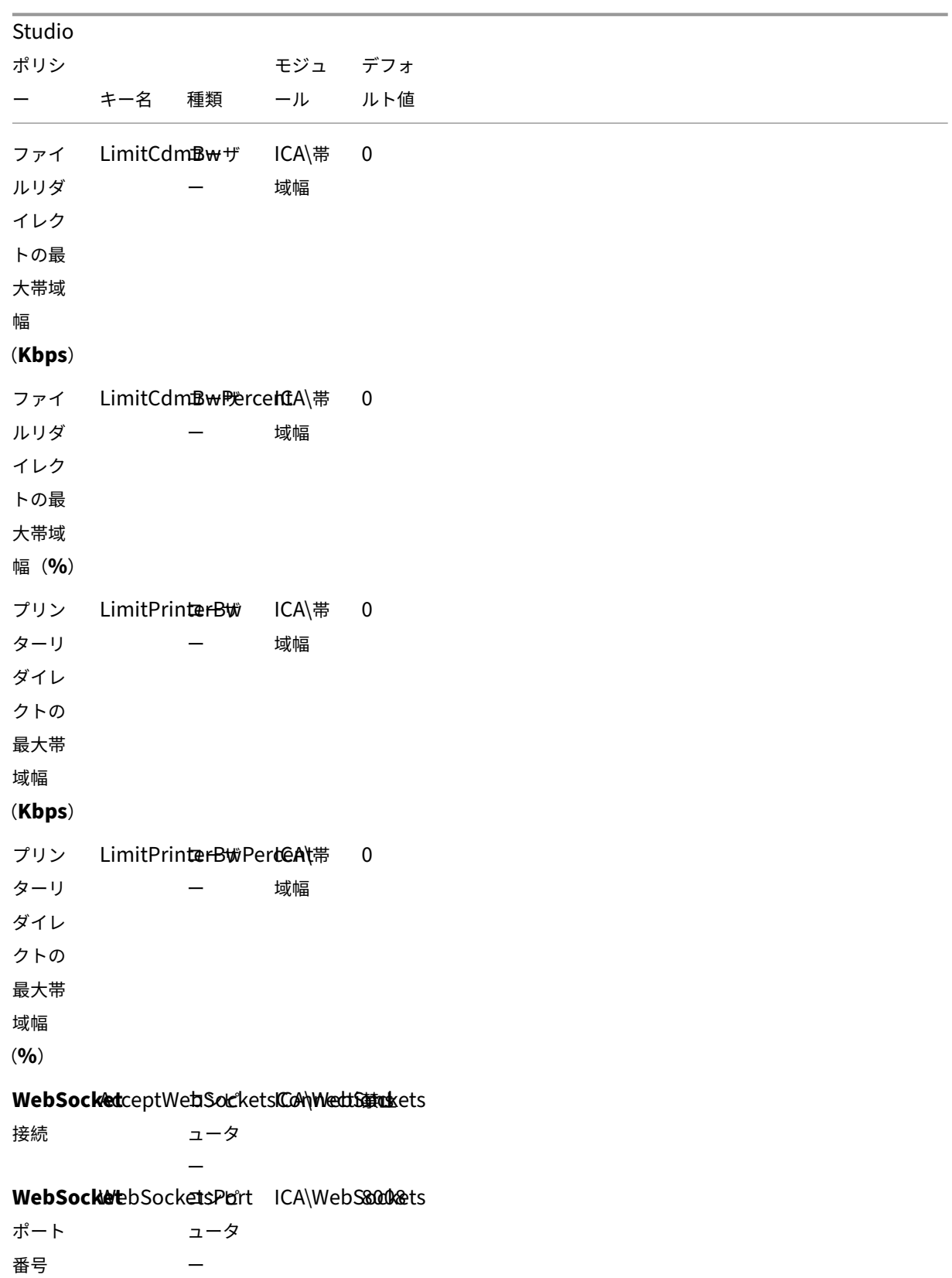

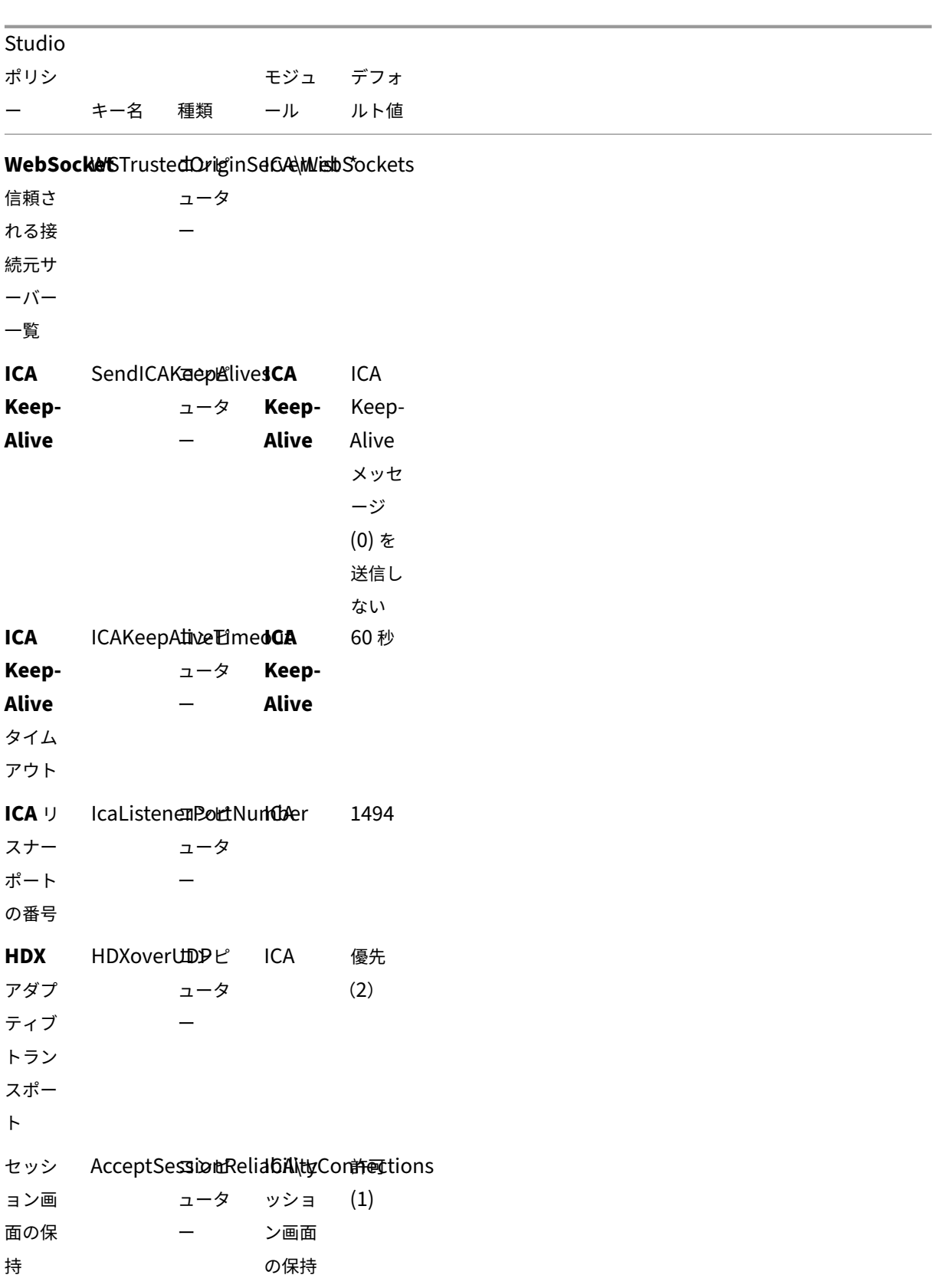

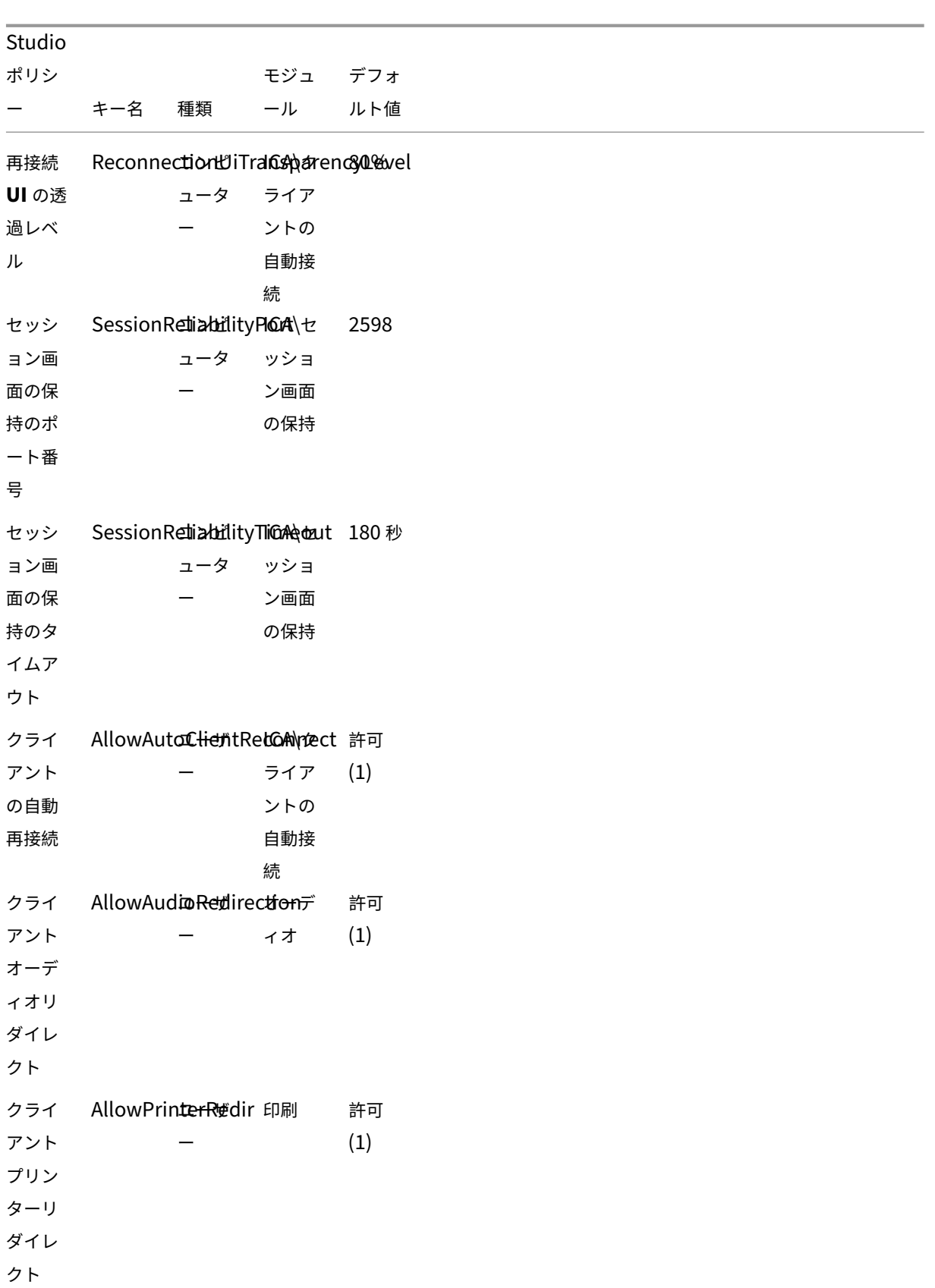

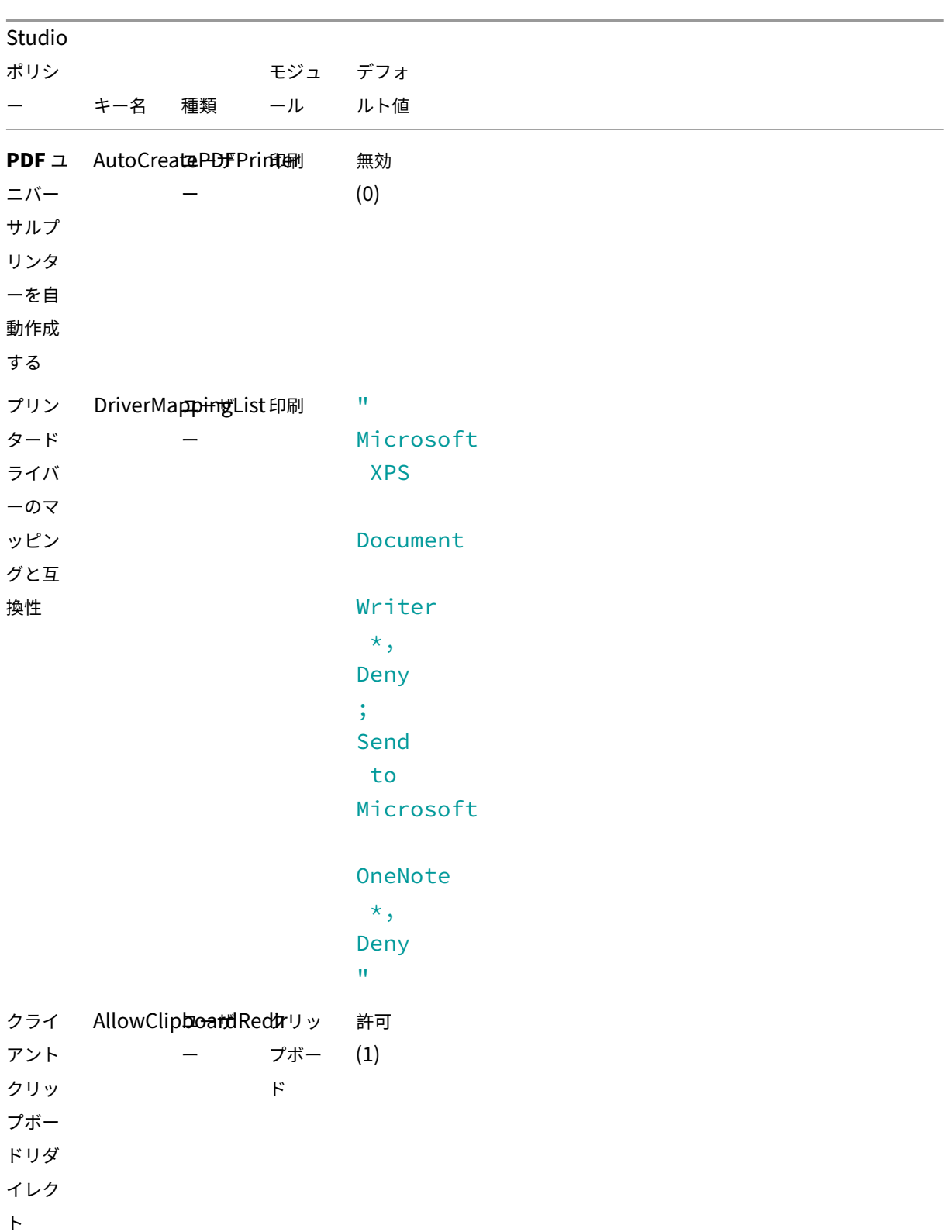

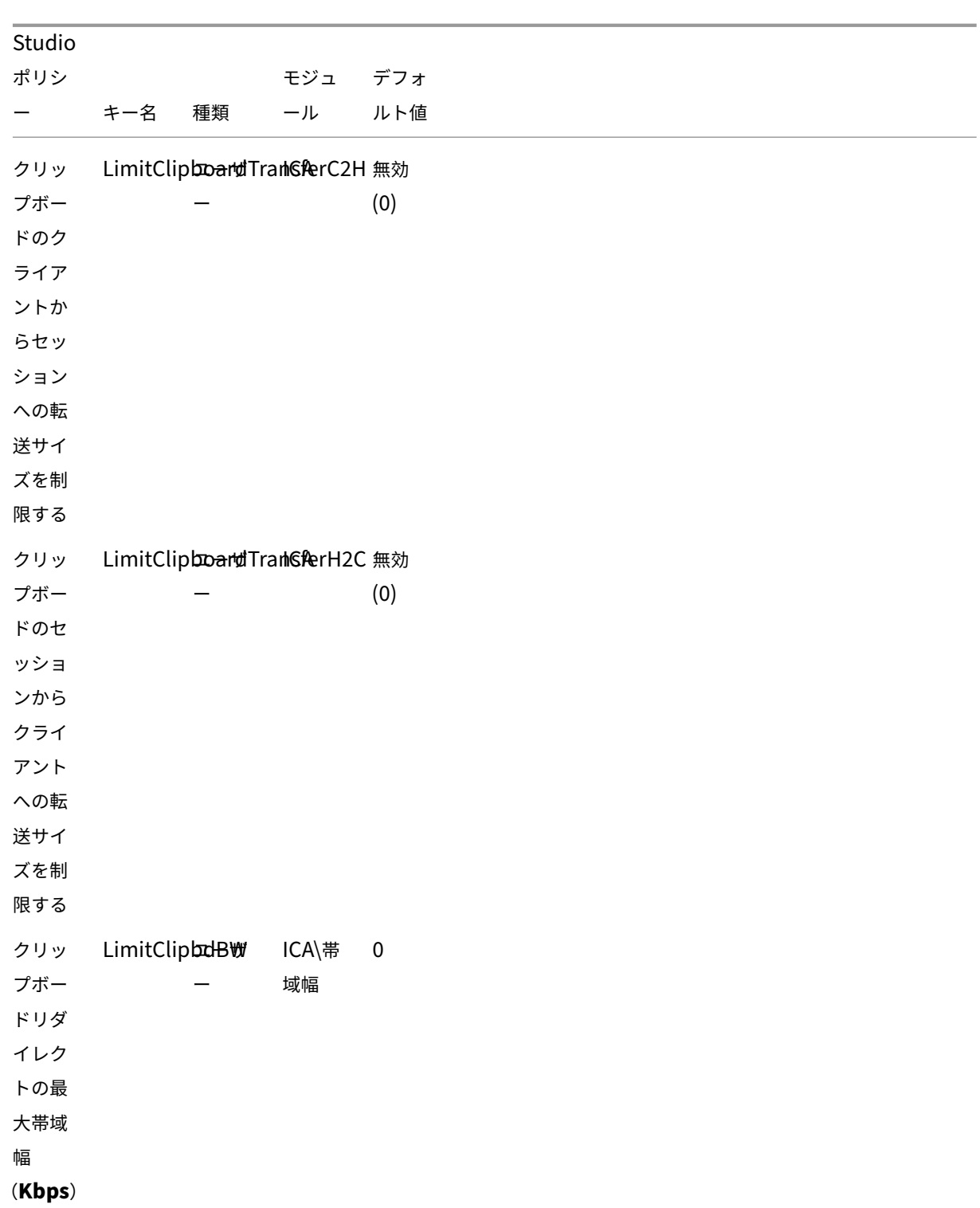

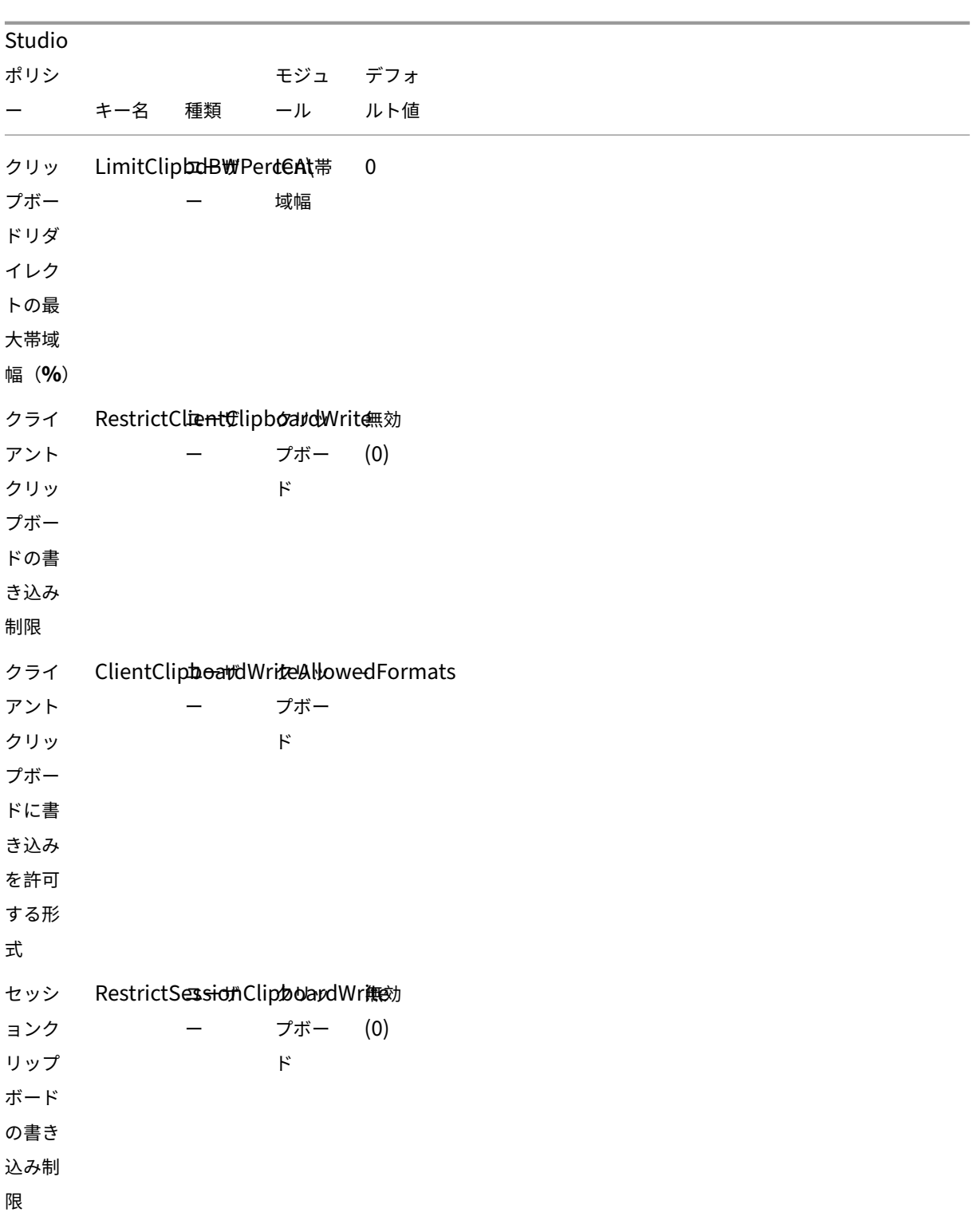

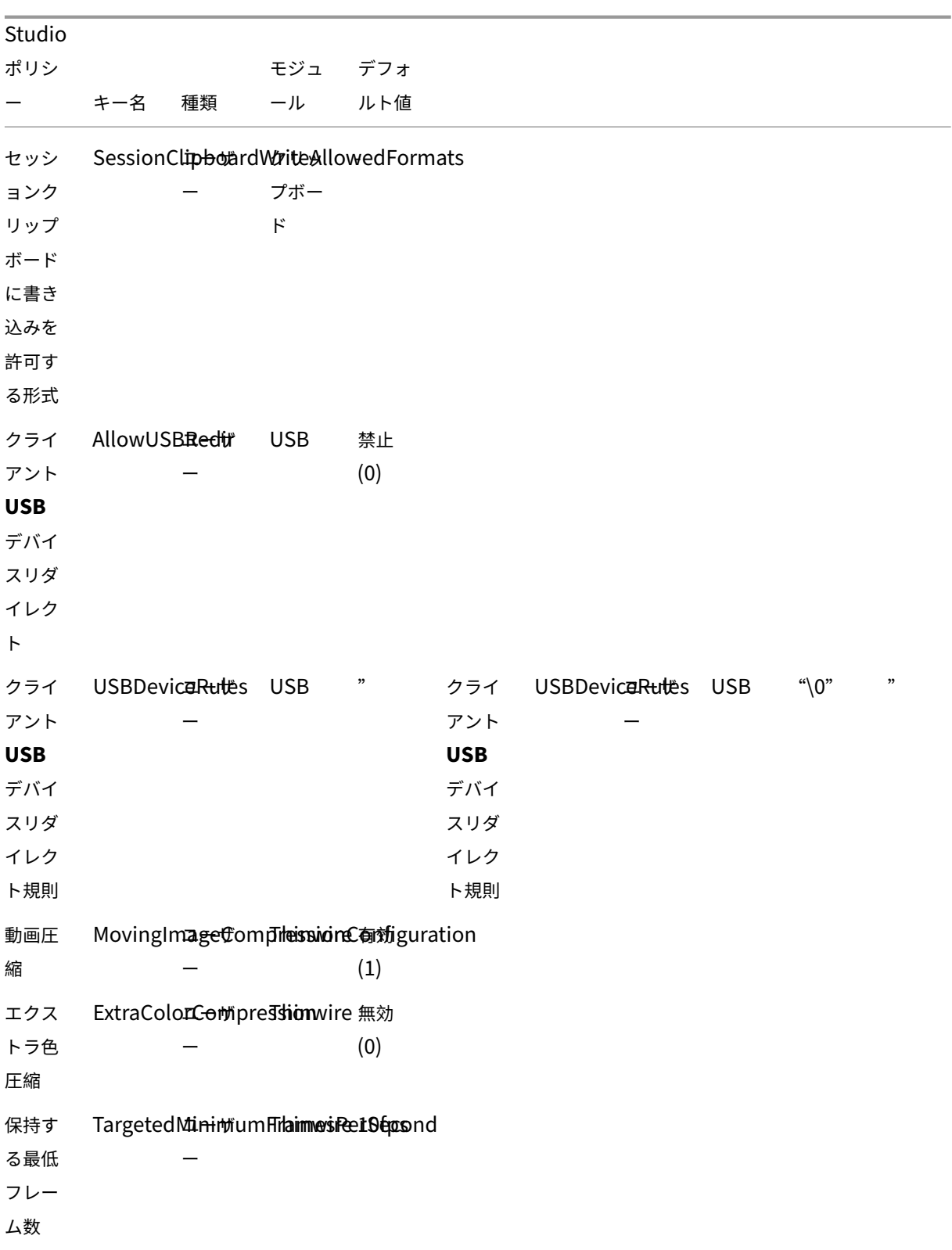

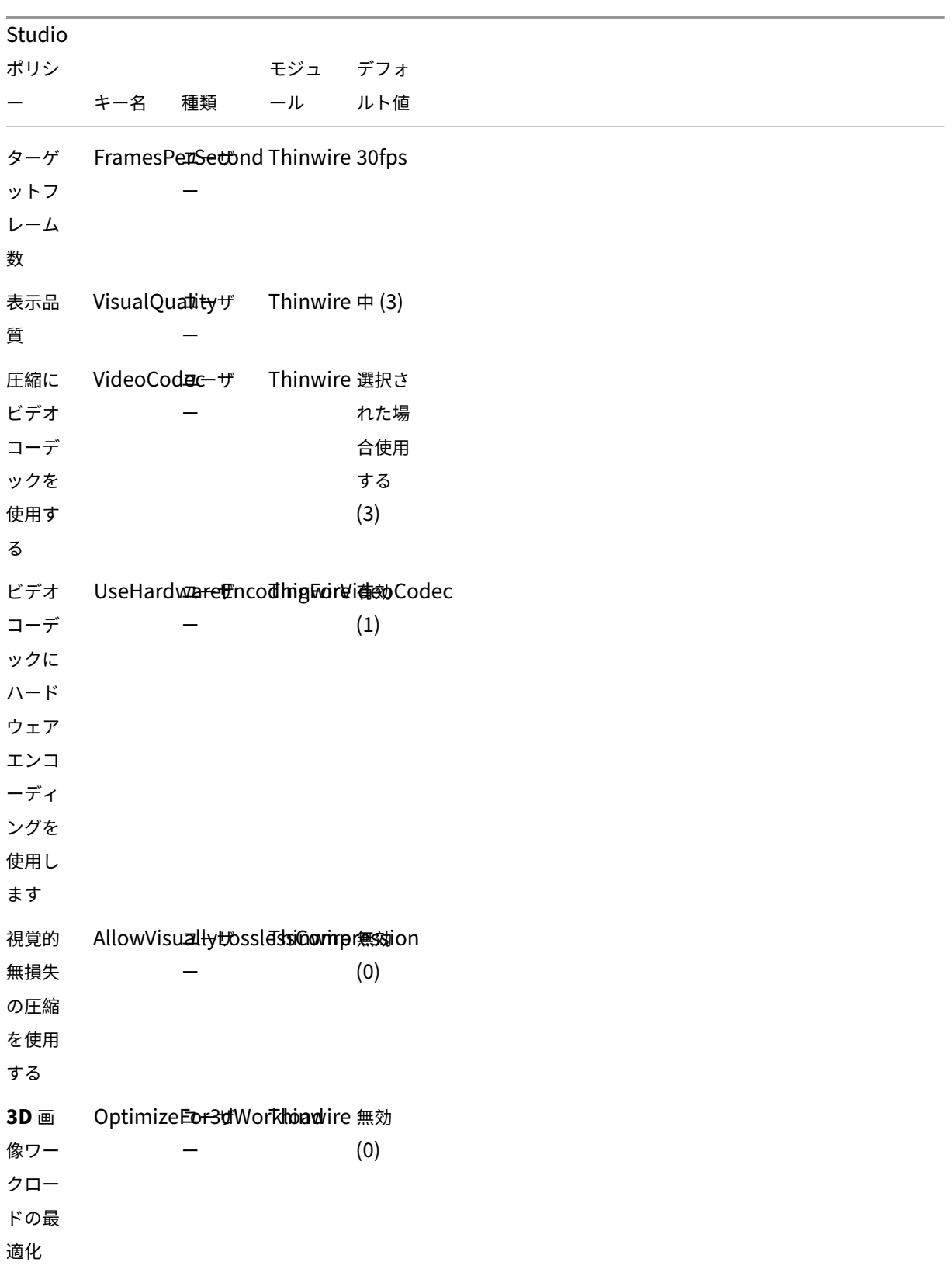

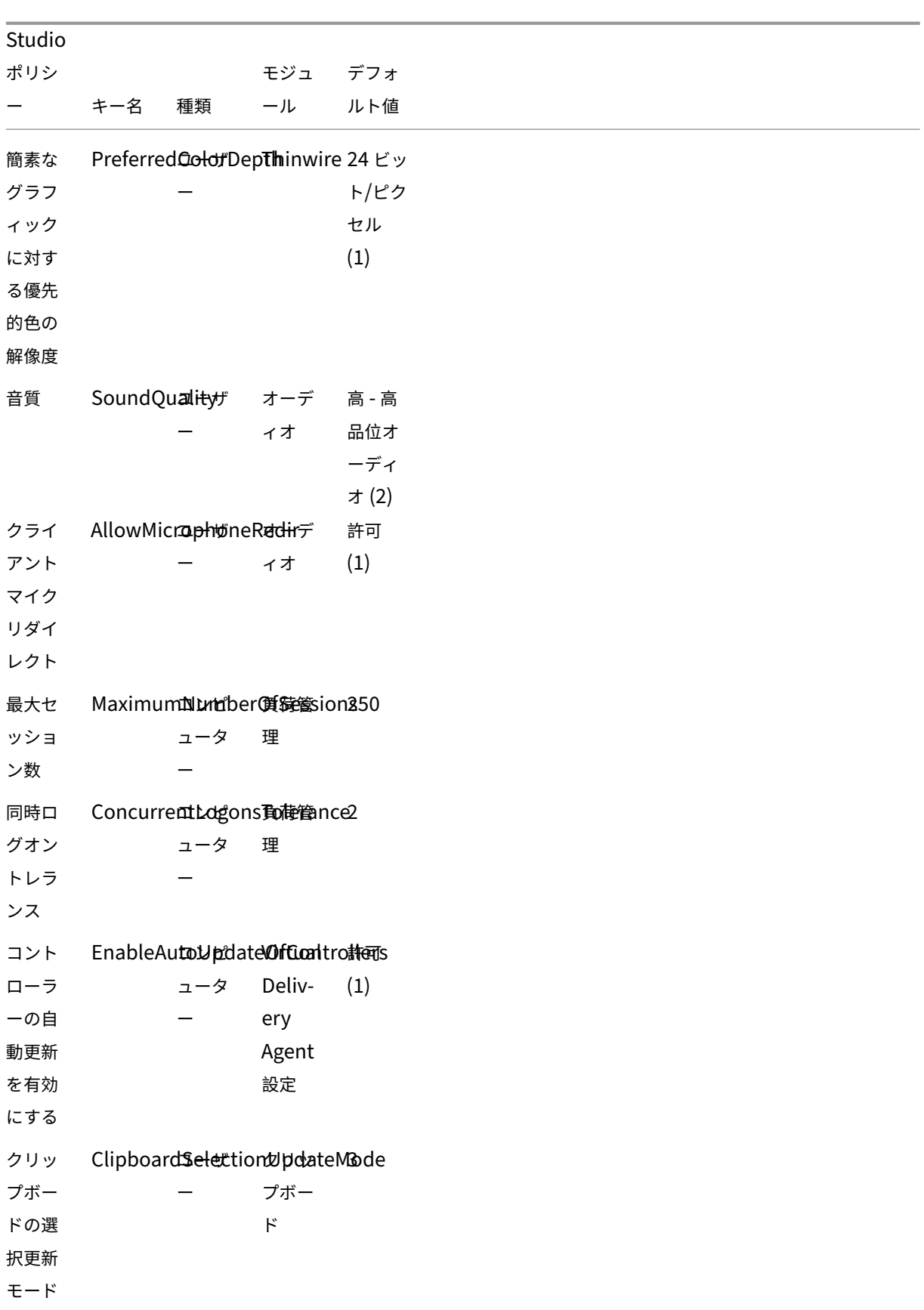

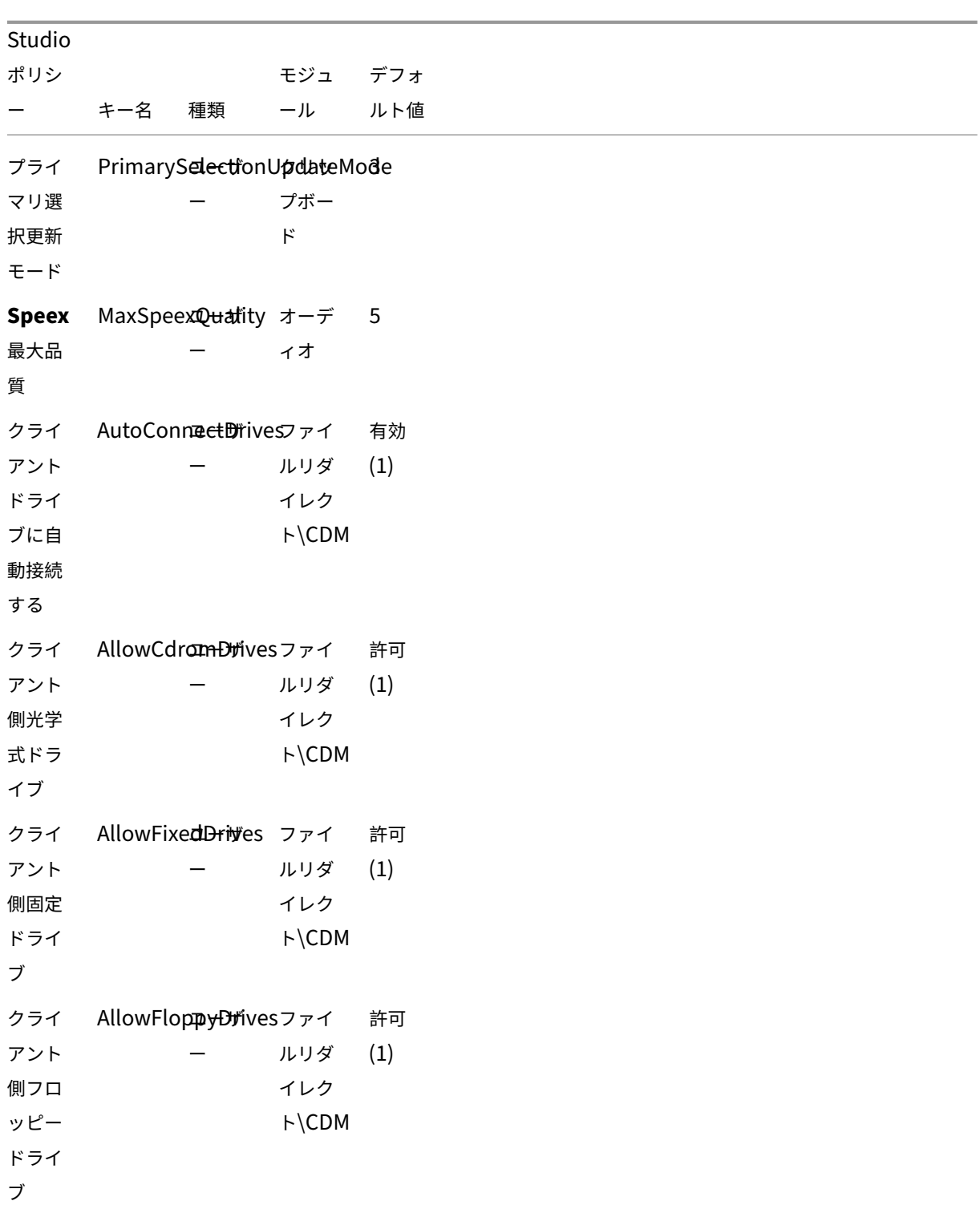

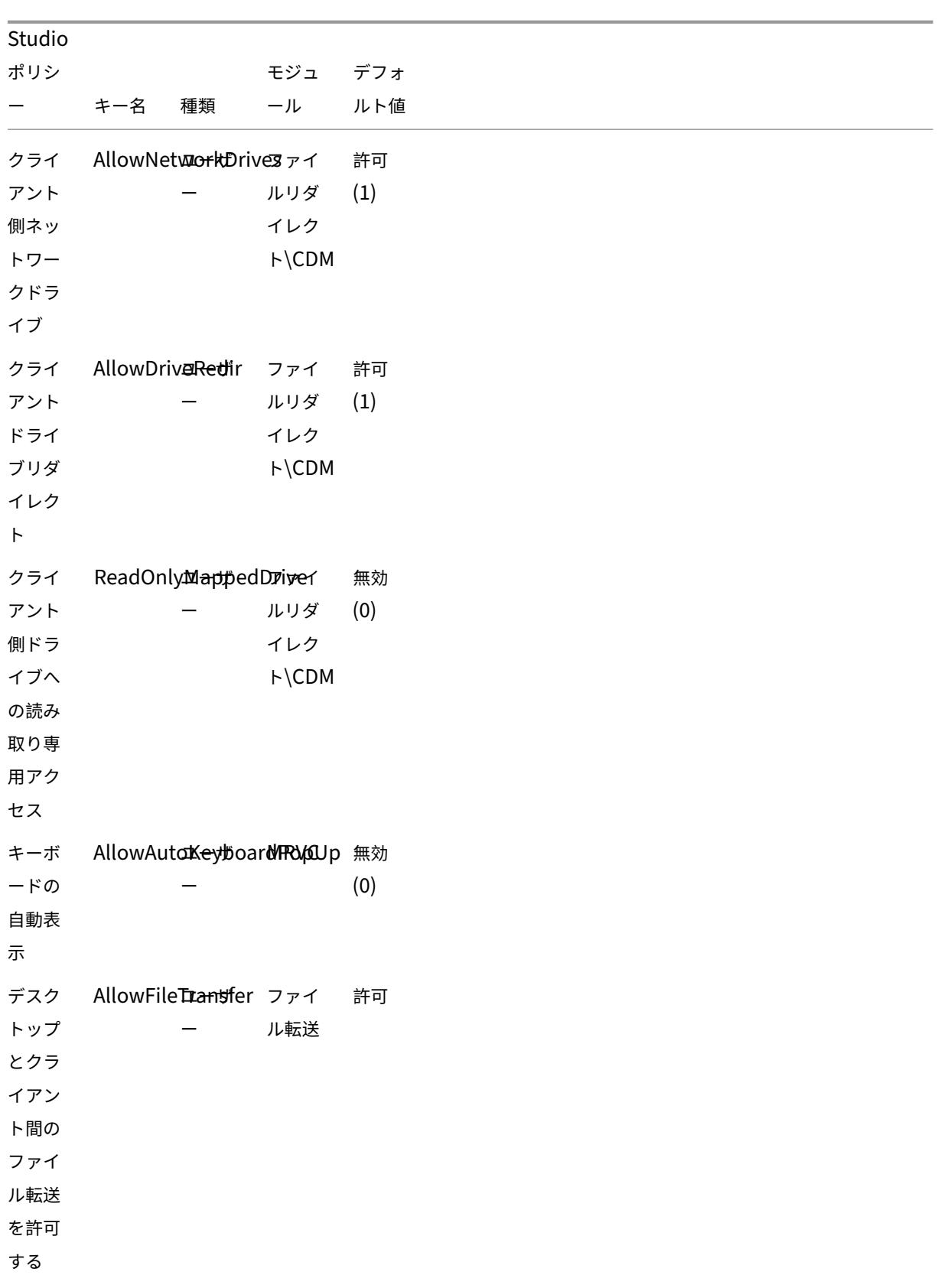

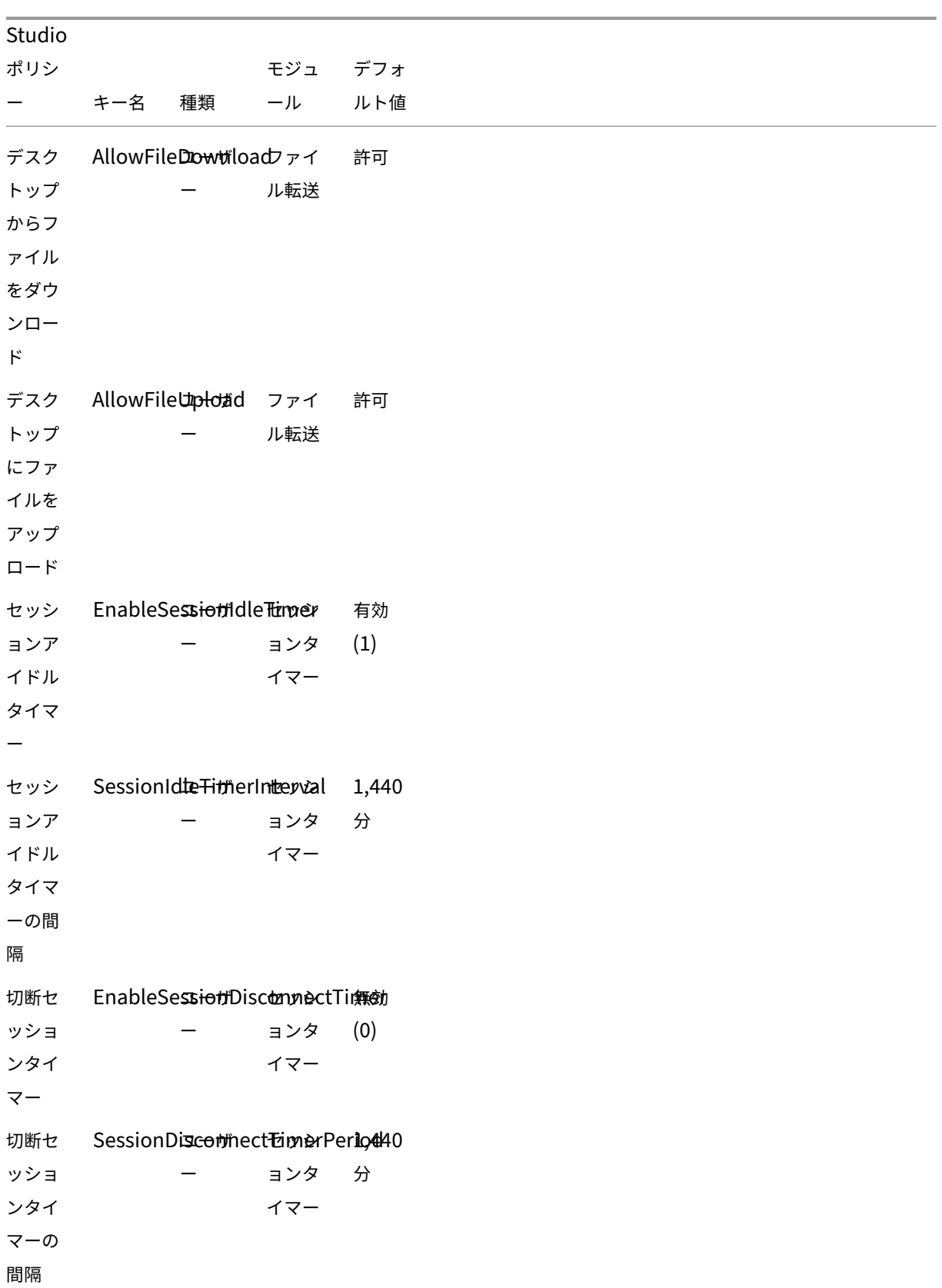

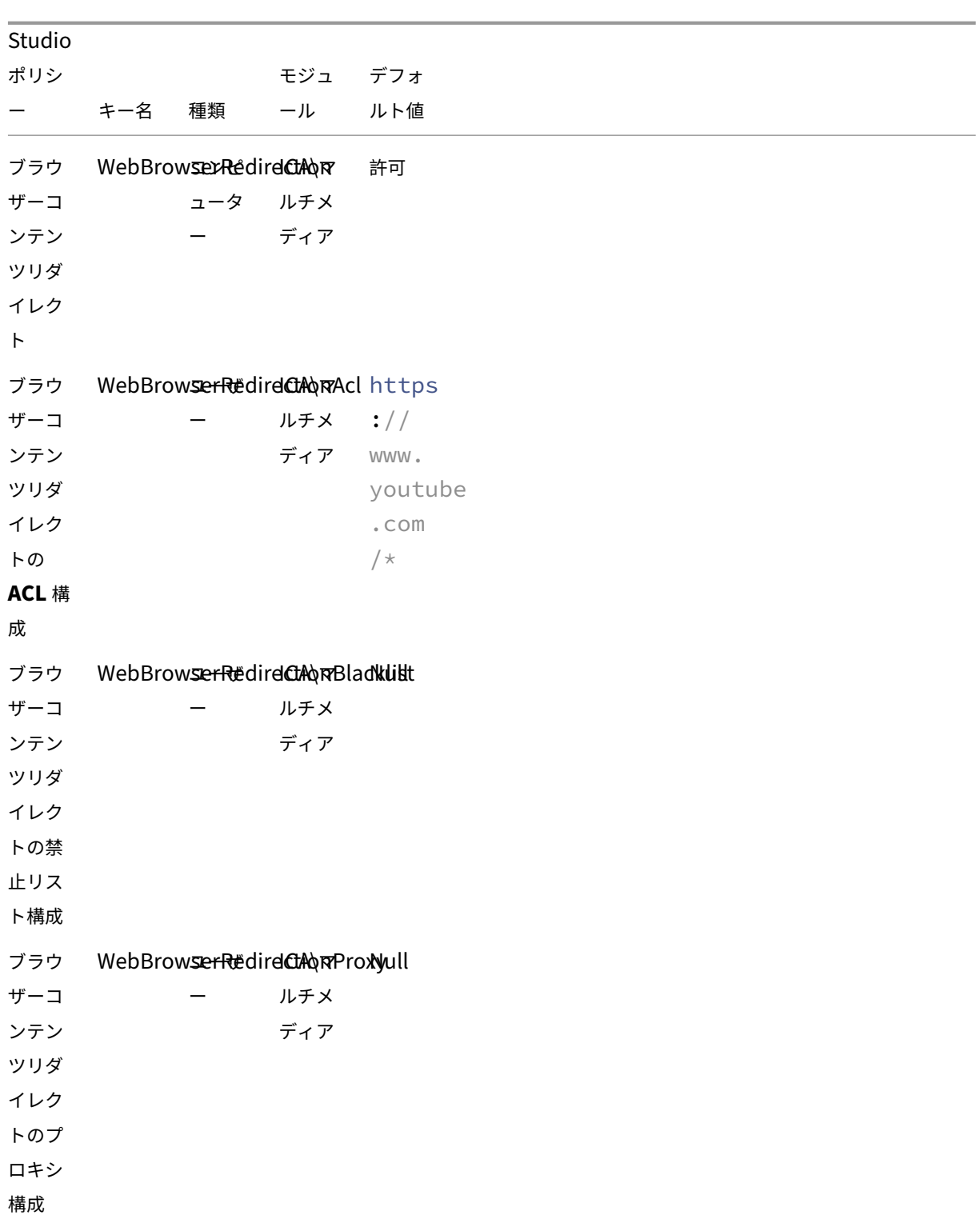

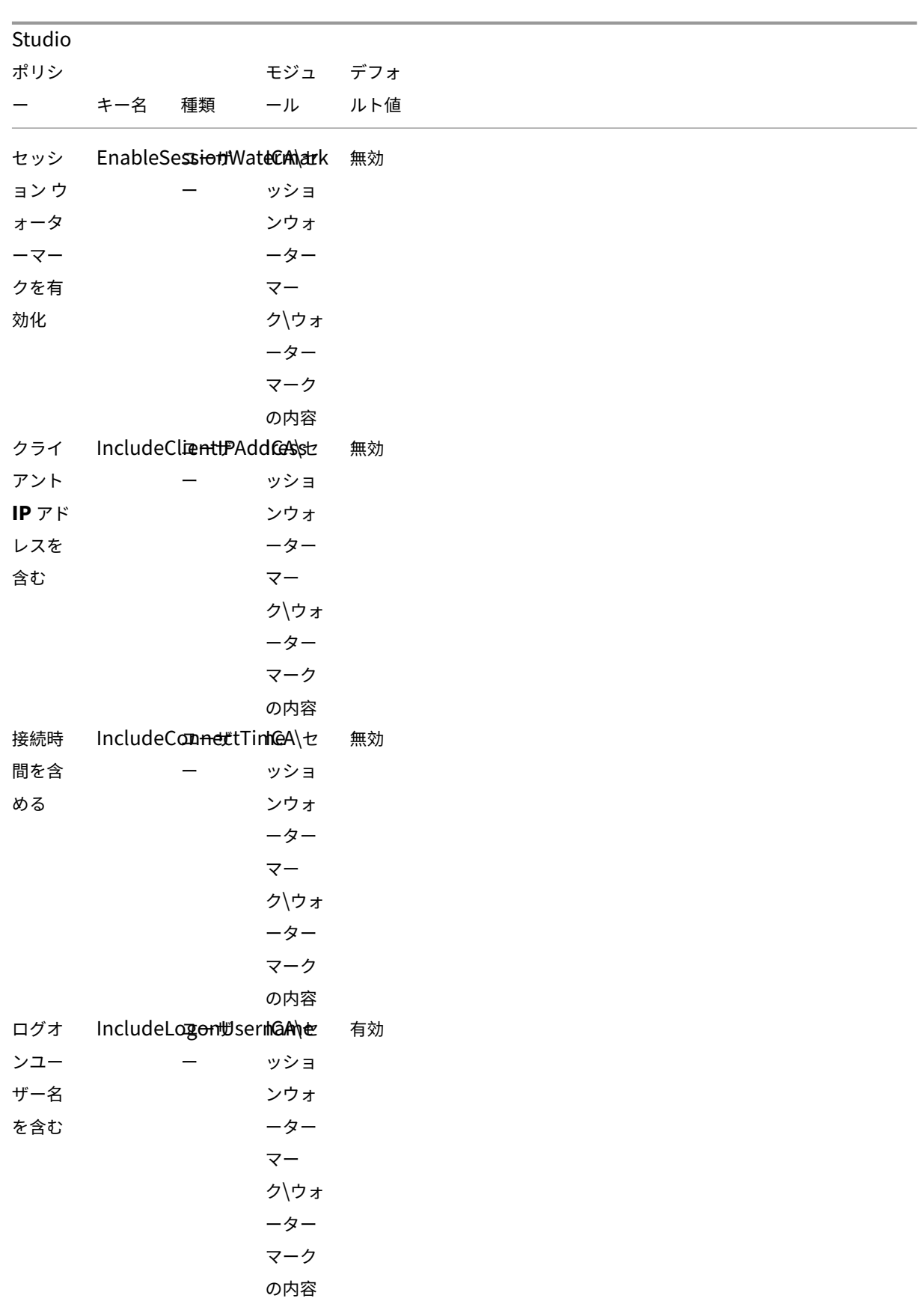

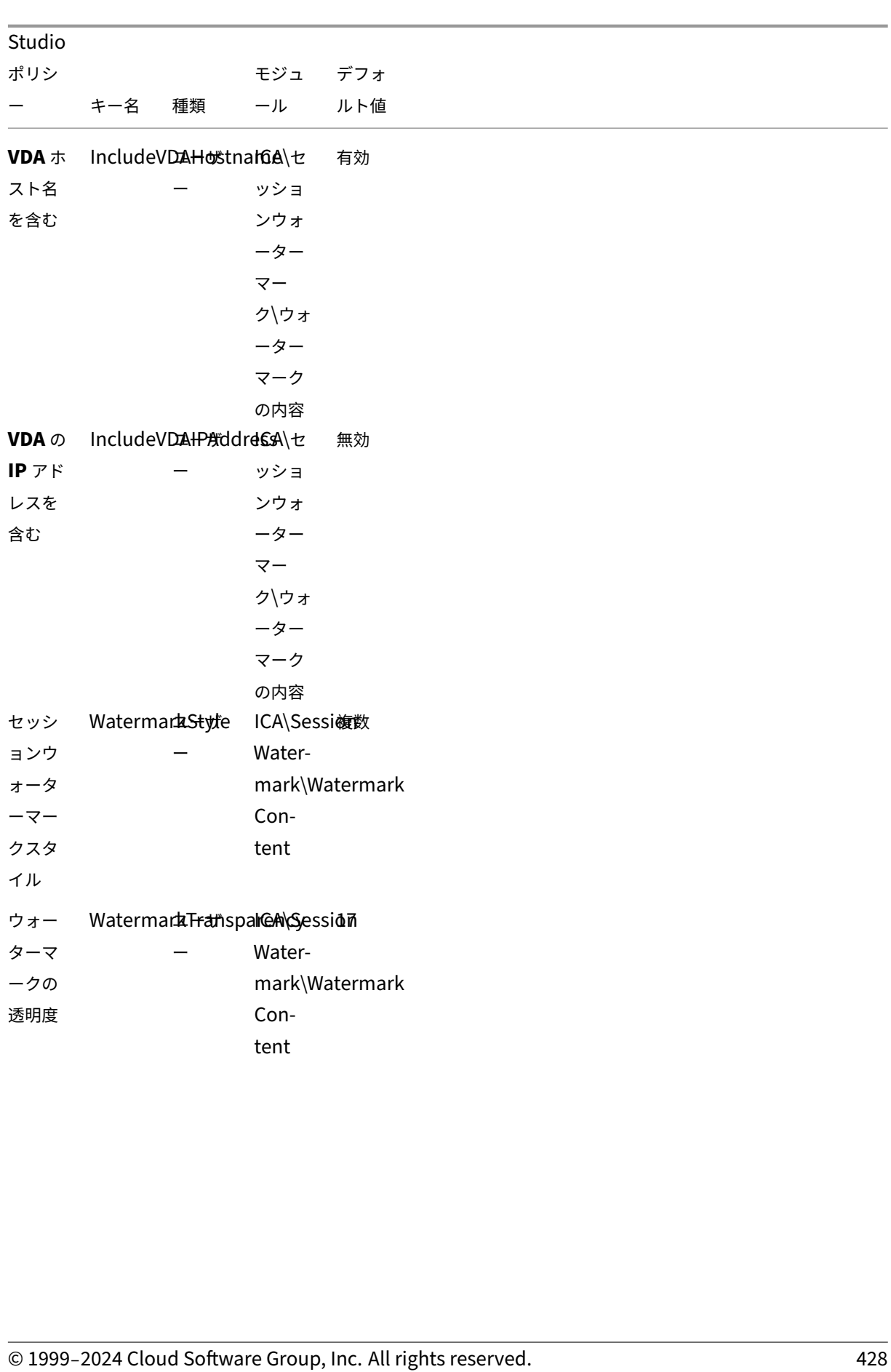

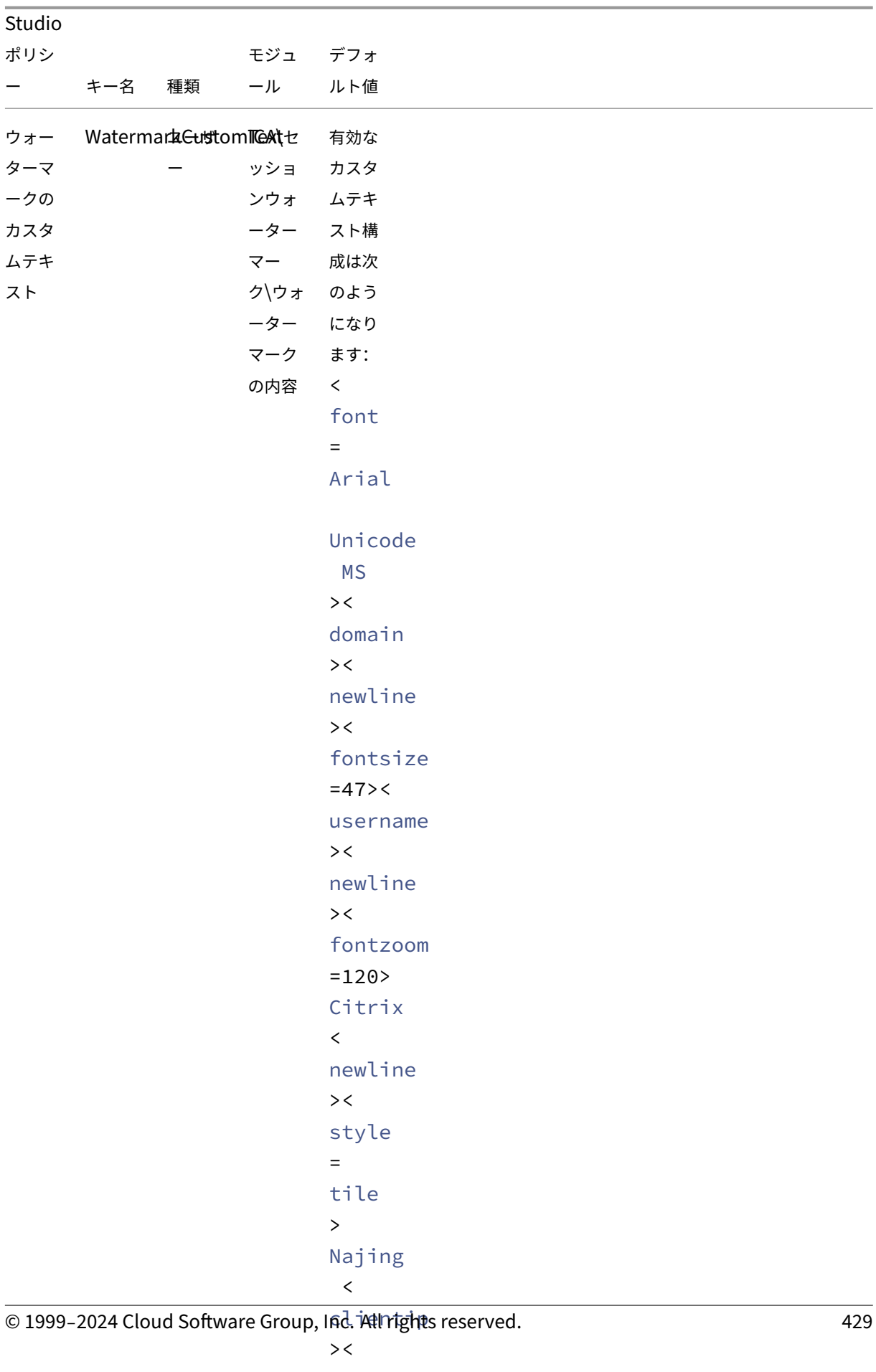

newline  $>\, <$ 

```
rotation and a series of the control of the control of the control of the control of the control of the control of
```
注:

Windows Virtual Delivery Agent (VDA) のみが、User Datagram Protocol (UDP) でのオーディオ転 送をサポートしています。Linux VDA ではサポートされていません。詳しくは、「User Datagram Protocol (UDP)でのオーディオリアルタイムトランスポート」を参照してください。

Citrix ポリシー設定を使用して、Citrix Studio のセッション接続タイマーを構成で[きます:](https://docs.citrix.com/ja-jp/citrix-virtual-apps-desktops/multimedia/audio.html#audio-over-udp-real-time-transport-and-audio-udp-port-range)

- [セッションアイドルタイマー:アイドル状態のセ](https://docs.citrix.com/ja-jp/citrix-virtual-apps-desktops/multimedia/audio.html#audio-over-udp-real-time-transport-and-audio-udp-port-range)ッションに時間制限を適用するかどうかを決定します。
- セッションアイドルタイマーの間隔:アイドル状態のセッションの時間制限を設定します。セッションアイド ルタイマーが [有効]になっていて、アクティブなセッションが設定された時間内にユーザー入力を受信しな かった場合、セッションは切断されます。
- 切断セッションタイマー:切断されたセッションに時間制限を適用するかどうかを決定します。
- 切断セッションタイマーの間隔:切断されたセッションがログオフされるまでの間隔を設定します。

このポリシー設定のいずれかを変更する場合は、環境全体で設定が一貫していることを確認してください。

アイドル状態のセッションの制限時間が経過すると、警告メッセージが表示されます。例として、以下のスクリーン ショットを参照してください。[**OK**]を押すと、警告メッセージは閉じますが、セッションをアクティブに保つこと はできません。セッションをアクティブに保つには、アイドルタイマーをリセットするためのユーザー入力が必要で

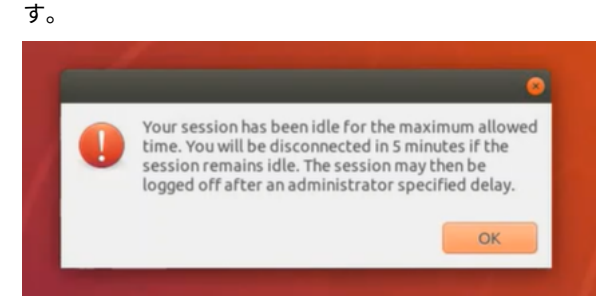

次のポリシーは、Citrix Studio バージョン 7.12 以降で構成できます。

- MaxSpeexQuality
	- 値(整数):[0–10]

デフォルト値: 5

詳細:

オーディオリダイレクトで、音質が中または低の場合、オーディオデータを Speex でエンコードします(音 質のポリシーを参照)。Speex は劣化を伴うコーデックであり、入力音声信号の品質を犠牲にして圧縮します。 その他の音声コーデックと違い、品質とビットレートのバランスを制御できます。Speex のエンコーディング プロセスは、ほとんどの場合、0 から 10 の範囲の品質パラメーターで制御します。品質が高いほど、ビットレ ートも高くなります。

Speex 最大品質は、最高の Speex 品質を選択して音声品質と帯域幅制限に従ってオーディオデータをエンコ ードします(オーディオリダイレクトおよび帯域幅制限のポリシー参照)。音声品質が中の場合、エンコーダー

は広帯域モードの、より高いサンプルレートになります。音声品質が低の場合、エンコーダーは狭帯域モード で、より低いサンプルレートになります。同じ Speex 品質でも、モードとビットレートは異なります。最高 の Speex 品質は、以下の条件を満たす最大の値です。

- **–** 品質が Speex 最大品質以下
- **–** ビットレートが帯域幅制限以下

関連設定:音質、オーディオリダイレクトの最大帯域幅

• PrimarySelectionUpdateMode

値(列挙):[0, 1, 2, 3]

デフォルト値:3

詳細:

プライマリ選択は、データを選択し、マウスの中央ボタンを押して貼り付ける場合に使用されます。

この設定は、Linux VDA でのプライマリ選択の変更がクライアントのクリップボードで更新されるかどうか を制御します(逆の場合も同様)。値には、次の 4 つのオプションがあります:
# Primary selection update mode

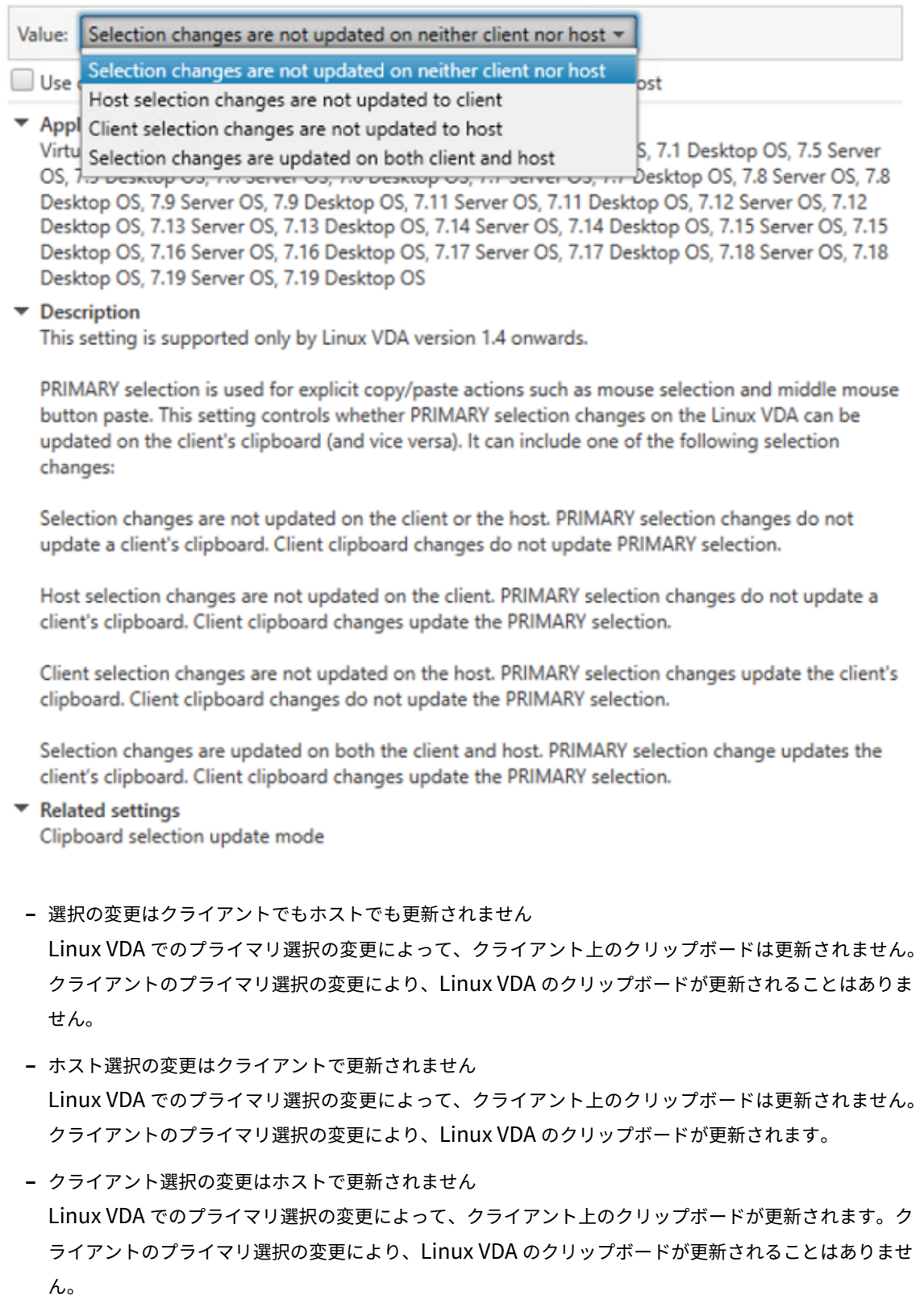

**–** 選択の変更は、クライアントとホストの両方で更新されます

Linux VDA でのプライマリ選択の変更によって、クライアント上のクリップボードが更新されます。ク ライアントのプライマリ選択の変更により、Linux VDA のクリップボードが更新されます。このオプシ ョンがデフォルト値です。

関連設定:クリップボード選択更新モード

• ClipboardSelectionUpdateMode

値(列挙):[0, 1, 2, 3]

デフォルト値:3

詳細:

クリップボード選択は、いくつかのデータを選択し、ショートカットメニューの「コピー」を選択するなど、 クリップボードにコピーされることを明示的に要求する場合に使用します。クリップボード選択は、主に Microsoft Windows のクリップボード操作に関連して使用され、プライマリ選択は Linux 特有の操作です。

このポリシーは、Linux VDA でのクリップボード選択の変更がクライアントのクリップボードで更新される かどうかを制御します(逆の場合も同様)。値には、次の 4 つのオプションがあります:

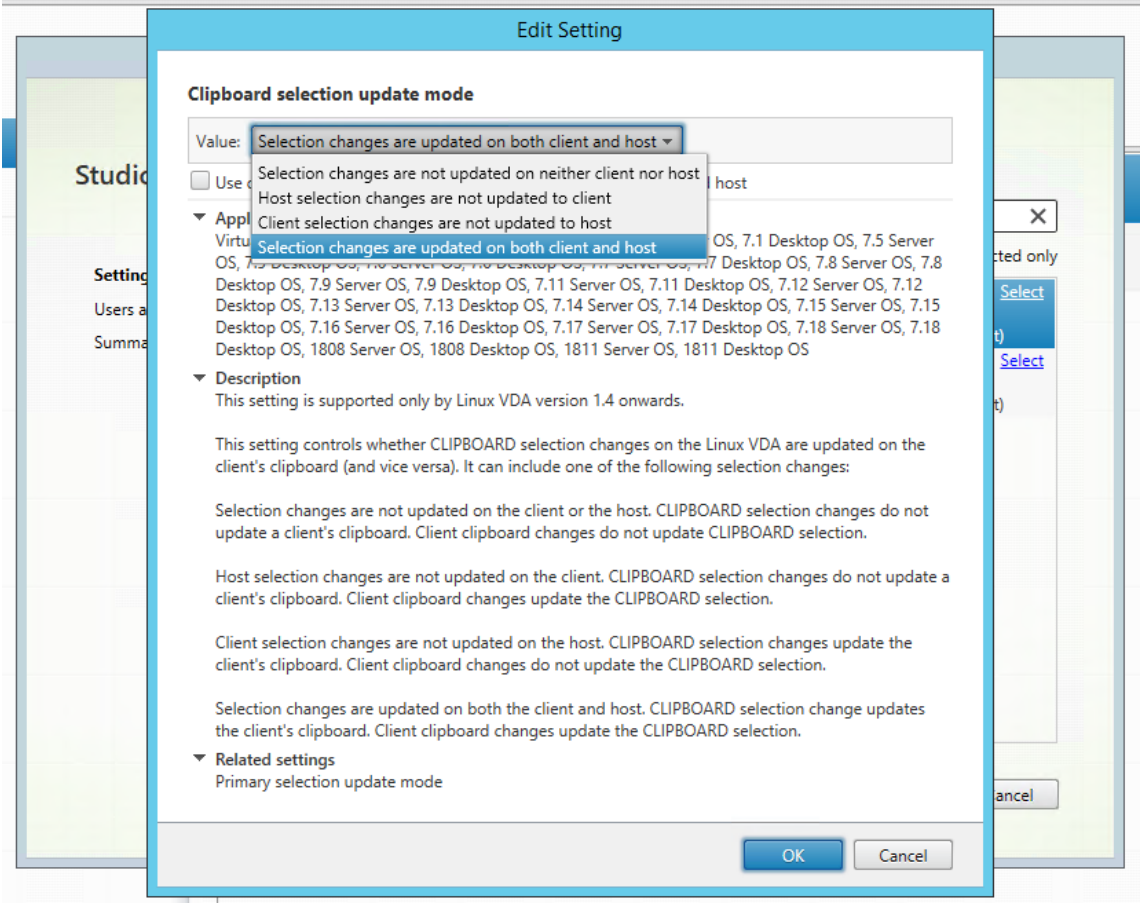

**–** 選択の変更はクライアントでもホストでも更新されません

Linux VDA でのクリップボード選択の変更によって、クライアント上のクリップボードは更新されませ

ん。クライアントのクリップボード選択の変更により、Linux VDA のクリップボードが更新されること はありません。

- **–** ホスト選択の変更はクライアントで更新されません Linux VDA でのクリップボード選択の変更によって、クライアント上のクリップボードは更新されませ ん。クライアントのクリップボード選択の変更により、Linux VDA のクリップボードが更新されます。
- **–** クライアント選択の変更は、ホストで更新されません Linux VDA でのクリップボード選択の変更によって、クライアント上のクリップボードが更新されま す。クライアントのクリップボード選択の変更により、Linux VDA のクリップボードが更新されること はありません。
- **–** 選択の変更は、クライアントとホストの両方で更新されます Linux VDA でのクリップボード選択の変更によって、クライアント上のクリップボードが更新されま す。クライアントのクリップボード選択の変更により、Linux VDA のクリップボードが更新されます。 このオプションがデフォルト値です。

#### 関連設定:プライマリ選択更新モード

注:

Linux VDA では、クリップボード選択とプライマリ選択の両方がサポートされています。Linux VDA とクライ アント間のコピーおよび貼り付けの動作を制御するには、クリップボード選択更新モードとプライマリ選択更 新モードの両方を同じ値に設定することをお勧めします。

印刷

#### May 30, 2024

このセクションでは、以下のトピックについて説明します:

- 印刷のベストプラクティス
- PDF 印刷

印刷[のベスト](https://docs.citrix.com/ja-jp/linux-virtual-delivery-agent/current-release/configure/printing/pdf-printing.html)プラクティス

May 30, 2024

ここでは、印刷のベストプラクティスについて説明します。

インストール

Linux VDA では、**cups** フィルターと **foomatic** フィルターの両方が必要です。フィルターは VDA とともにインス トールされます。フィルターは、ディストリビューションに基づいて手動でインストールすることもできます。例:

### **RHEL 7** の場合:

```
1 sudo yum – y install cups
\mathcal{P}3 sudo yum -y install foomatic-filters
4 <!--NeedCopy-->
```
印刷のポリシー設定

クライアントプリンターリダイレクト

この設定項目では、クライアントプリンターを VDA セッションにマップすることを許可または禁止します。 デフォルトでは許可されます。

クライアントプリンターを自動作成する

この設定項目では、VDA セッションにマップできるクライアントプリンターを指定します。デフォルトでは、[すべて のクライアントプリンターを自動作成する]に設定されています。これは、すべてのクライアントプリンターが VDA セッションにマップされることを意味します。この設定について詳しくは、Citrix Virtual Apps and Desktops ド キュメントの「クライアントプリンターを自動作成する」を参照してください。

**PDF** ユニバー[サルプリンターを自動作成する](https://docs.citrix.com/ja-jp/citrix-virtual-apps-desktops/policies/reference/ica-policy-settings/printing-policy-settings/client-printers-policy-settings.html#auto-create-client-printers)

PDF 印刷機能を使用するには、このポリシーを [有効]に設定します。

[プリンター](https://docs.citrix.com/ja-jp/linux-virtual-delivery-agent/current-release/configure/printing/pdf-printing.html)ドライバーのマッピングと互換性

Citrix は、3 種類のユニバーサルプリンタードライバー(Postscript、pcl5、pcl6)を提供します。ただし、ユニ バーサルプリンタードライバーがクライアントプリンターと互換性がない可能性があります。この場合、以前のリリ ースでの唯一のオプションは、~/.CtxlpProfile\$CLIENT\_NAME 構成ファイルを編集することでした。バージョン 1906 以降では、代わりに Citrix Studio で [プリンタードライバーのマッピングと互換性]ポリシーを構成するオ プションが追加されています。

Citrix Studio で [プリンタードライバーのマッピングと互換性]ポリシーを構成するには:

1. [プリンタードライバーのマッピングと互換性]ポリシーを選択します。

- 2.[追加]をクリックします。
- 3. [ドライバー名]にクライアントプリンターのドライバー名を入力します。Linux 向け Citrix Workspace ア プリを使用している場合は、代わりにプリンター名を入力します。
- 4.[置換]を選択し、VDA のドライバーファイルへの絶対パスを入力します。

**Edit Setting** 

### Printer driver mapping and compatibility

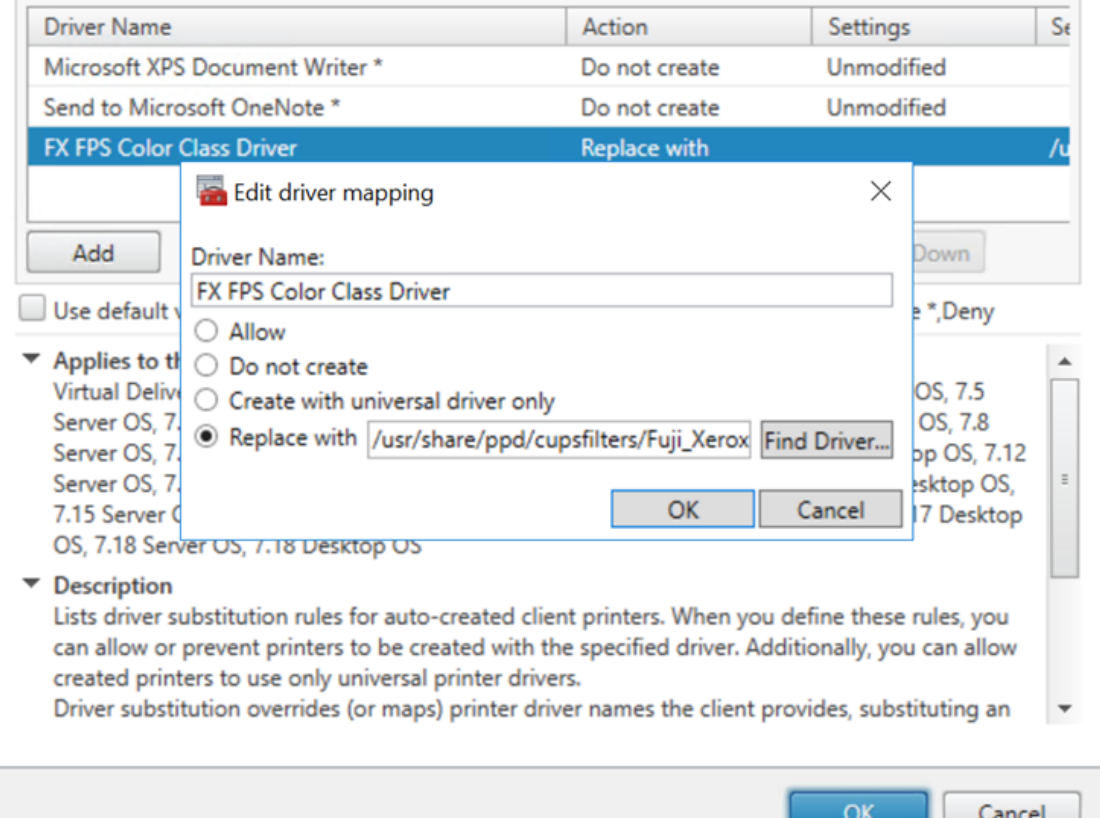

注:

- PPD ドライバーファイルのみがサポートされています。
- •[プリンタードライバーのマッピングと互換性]ポリシーのその他のオプションはサポートされていませ ん。[置換]のみが選択可能になります。

### 使用状況

公開デスクトップおよび公開アプリケーションの両方から印刷できます。すべてのクライアントプリンターを VDA セッションにマッピングできます。プリンター名はデスクトップとアプリケーションとで異なります。

- 公開デスクトップの場合 <client printer name>:\$CLIENT\_NAME:dsk\$SESSION\_ID
- 公開アプリケーションの場合 <client printer name>:\$CLIENT\_NAME:app\$SESSION\_ID
- 注:

同一ユーザーが公開デスクトップと公開アプリケーションの両方を開いた場合は、どちらのプリンターもセッ ションで使用できます。公開アプリケーションセッション内でのデスクトッププリンターを使用した印刷、ま たは公開デスクトップでのアプリケーションプリンターを使用した印刷は失敗します。

### トラブルシューティング

印刷できない

印刷が正しく機能しない場合、印刷デーモン **ctxlpmngt** と **CUPS** フレームワークを確認します。

印刷デーモン **ctxlpmngt** はセッションごとのプロセスで、セッション期間を通して実行されている必要がありま す。次のコマンドを実行して、印刷デーモンが実行中であることを確認します。**ctxlpmngt** が実行中でない場合は、 コマンドラインから手動で **ctxlpmngt** を起動します。

1 ps – ef | grep ctxlpmngt 2 <!--NeedCopy-->

それでも印刷が機能しない場合は、**CUPS** フレームワークを確認します。**ctxcups** サービスはプリンター管理に使 用され、Linux CUPS フレームワークと通信します。これはマシンごとの単一プロセスであり、以下のコマンドを実 行して確認できます:

```
1 systemctl status ctxcups
2 <!--NeedCopy-->
```
**CUPS** ログを収集するための追加手順

CUPS ログを収集するには、以下のコマンドを実行して CUPS サービスファイルを構成します。構成しないと、 CUPS ログが **hdx.log** で記録されません:

```
1 sudo systemctl stop cups
\mathcal{I}3 sudo vi /etc/systemd/system/printer.target.wants/cups.service
4
5 PrivateTmp=false
6
7 sudo systemctl start cups
8
9 sudo systemctl daemon-reload
```
#### 10 <!--NeedCopy-->

注:

この構成は、問題が発生した場合に完全な印刷ログを収集することのみを目的としています。この構成により CUPS のセキュリティが破られるため、通常の状況ではこの構成はお勧めしません。

### 印刷出力が文字化けする

対応していないプリンタードライバーを使用していることが、出力の文字化けの原因になっている可能性があります。 ユーザーごとのドライバー構成を使用できるため、**~/.CtxlpProfile\$CLIENT\_NAME** 構成ファイルを編集して構 成できます:

```
1 [DEFAULT_PRINTER]
\mathcal{L}3 printername=
4
5 model=
6
7 ppdpath=
8
9 drivertype=
10 <!--NeedCopy-->
```
重要:

**printername** は、現在のクライアント側の通常使うプリンターの名前が指定されているフィールドです。こ れは読み取り専用の値です。編集しないでください。

**ppdpath**、**model**、**drivertype** の各フィールドは、マップされたプリンターに対していずれか 1 つのフィ ールドしか有効にならないため、同時には設定できません。

• ユニバーサルプリンタードライバーがクライアントプリンターに対応していない場合、**model**= オプション を使用してネイティブプリンタードライバーのモデルを構成します。プリンターの現在のモデル名は、**lpinfo** コマンドを使用して表示できます:

```
1 lpinfo – m
\overline{\phantom{a}}3 ⋯
4
5 xerox/ph3115.ppd.gz Xerox Phaser 3115, SpliX V. 2.0.0
6
7 xerox/ph3115fr.ppd.gz Xerox Phaser 3115, SpliX V. 2.0.0
8 xerox/ph3115pt.ppd.gz Xerox Phaser 3115, SpliX V. 2.0.0
9
10 <!--NeedCopy-->
```
次のようにして、プリンターに一致するようにモデルを設定できます。

```
1 model=xerox/ph3115.ppd.gz
2 <!--NeedCopy-->
```
• ユニバーサルプリンタードライバーがクライアントプリンターに対応していない場合、ネイティブプリンター ドライバーの PPD ファイルのパスを構成します。**ppdpath** の値は、ネイティブプリンタードライバーファ イルの絶対パスです。

たとえば、**ppd** ドライバーが/home/tester/NATIVE\_PRINTER\_DRIVER.ppd にある場合は、次のように なります:

```
1 ppdpath=/home/tester/NATIVE_PRINTER_DRIVER.ppd
2 <!--NeedCopy-->
```
• Citrix が提供するユニバーサルプリンタードライバーは 3 種類(Postscript、pcl5、pcl6)です。プリンタ ーのプロパティに基づいてドライバーの種類を構成できます。

たとえば、クライアントが通常使うプリンターのドライバーの種類が PCL5 である場合は、**drivertype** を次 のように指定します:

1 drivertype=pcl5 2 <!--NeedCopy-->

出力サイズがゼロ

別の種類のプリンターを試します。また、CutePDF や PDFCreator などの仮想プリンターを使用してみて、この問 題がプリンタードライバーに関連するものかどうかを確認します。

印刷ジョブは、クライアントが通常使用するプリンターのドライバーによって異なります。現在適用されているド ライバーの種類を特定することが重要です。クライアントのプリンターが PCL5 ドライバーを使用している一方で、 Linux VDA が PostScript ドライバーを選択していると、問題が発生する場合があります。

プリンタードライバーの種類が正しい場合は、次の手順に従って問題を特定します。

- 1. 公開デスクトップセッションにログオンします。
- 2. **vi ~/.CtxlpProfile\$CLIENT\_NAME** コマンドを実行します。
- 3. 次のフィールドを追加して、スプールファイルを Linux VDA に保存します:
	- 1 deletespoolfile=no
	- 2 <!--NeedCopy-->

4. いったんログオフしてからログオンし直して、構成の変更を読み込みます。

- 5. ドキュメントを印刷して問題を再現します。印刷が完了すると、スプールファイルが/var/spool/cups -ctx/\$logon\_user/\$spool\_fileに保存されます。
- 6. スプールファイルが空であるかどうかを確認します。スプールファイルのサイズが 0 の場合は、これが問題に なります。Citrix サポートに印刷ログを提供して、ガイダンスに従ってください。

7. スプールファイルのサイズが 0 でない場合は、ファイルをクライアントにコピーします。スプールファイルの 内容は、クライアントが通常使用するプリンタードライバーの種類によって異なります。マップされたプリン ターの(ネイティブ)ドライバーが PostScript である場合、スプールファイルは Linux OS で直接開くこと ができます。内容が正しいかを確認します。

スプールファイルが PCL の場合、またはクライアント OS が Windows の場合は、スプールファイルをクラ イアントにコピーし、別のプリンタードライバーを使用してクライアント側のプリンターで印刷します。

- 8. マップされたプリンターが別のプリンタードライバーを使用するように変更します。以下では、PostScript クライアントプリンターを例として使用します:
	- a) アクティブセッションにログオンして、クライアントデスクトップでブラウザーを開きます。
	- b) 印刷管理ポータルを開きます:

```
1 localhost:631
2 <!--NeedCopy-->
```
- c) マ ッ プ さ れ た プ リ ン タ ー CitrixUniversalPrinter:\$ClientName:app/ dsk\$SESSION\_IDを選択し、[プリンターの変更]をクリックします。この操作には管理 者権限が必要です。
- d) CUPS と CTX 間の接続を保持したまま [続行]をクリックし、プリンタードライバーを変更します。
- e)[**Make**]フィールドと [**Model**]フィールドで、Citrix UPD ドライバーではなく別のドライバーを選 択します。たとえば、CUPS‑PDF 仮想プリンターがインストールされている場合は、[汎用 CUPS‑PDF プリンター]ドライバーを選択します。変更を保存します。
- f) このプロセスが正常に完了した場合は、ドライバーの PPD ファイルパスを.CtxlpProfile\$CLIENT\_NAME で設定し、マップされたプリンターが新たに選択したドライバーを使用できるようにします。

#### 既知の問題

Linux VDA での印刷について、次の問題が確認されています。

**CTXPS** ドライバーが一部の **PLC** プリンターに対応しない

印刷出力が適切でない場合は、プリンタードライバーを、製造元から提供されたネイティブプリンタードライバーに 設定してください。

サイズの大きな文書の印刷が遅い

ローカルのクライアントプリンターでサイズの大きなドキュメントを印刷すると、そのドキュメントはサーバーとの 接続を介して転送されます。遅い接続では、この転送に時間がかかることがあります。

別のセッションからプリンター通知と印刷ジョブ通知が表示される

Linux でのセッションの考え方は、Windows オペレーティングシステムとは異なります。したがって、すべてのユ ーザーがシステム全体の通知を受け取ります。次の CUPS 構成ファイルを変更して、これらの通知を無効にできます: **/etc/cups/cupsd.conf**。

次のように、構成されている現在のポリシー名がこのファイルに記述されています。

DefaultPolicy **default**

ポリシー名が *default* である場合は、次の行をデフォルトポリシーの XML ブロックに追加します:

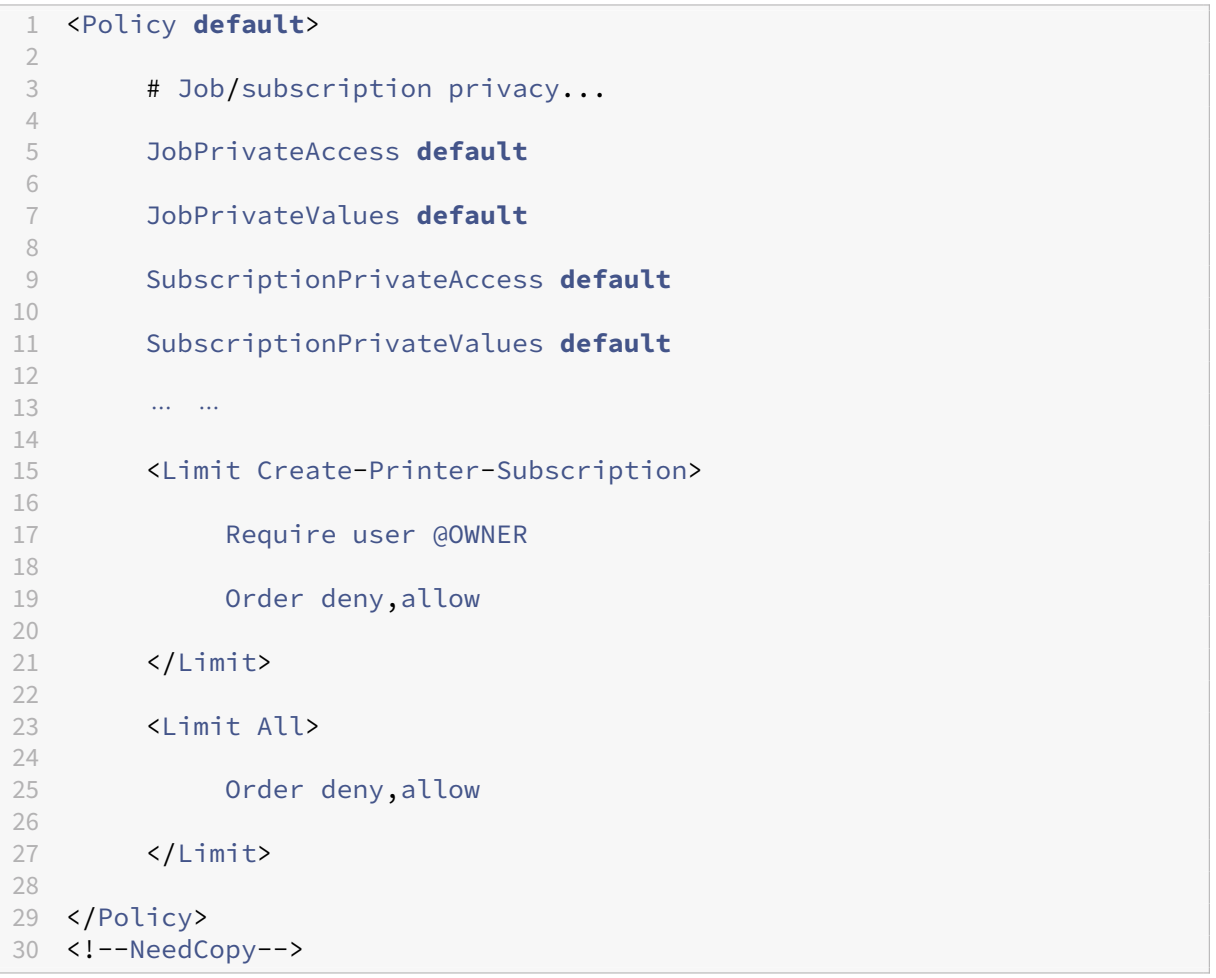

# **PDF** 印刷

### May 30, 2024

PDF 印刷に対応したバージョンの Citrix Workspace アプリを使用すると、Linux VDA セッションから変換された PDF を印刷できます。セッション印刷ジョブは、Citrix Workspace アプリがインストールされているローカルマシ

ンに送信されます。ローカルマシンでは、選択した PDF ビューアーを使用して PDF を開き、選択したプリンターで 印刷することができます。

Linux VDA は以下のバージョンの Citrix Workspace アプリで PDF 印刷をサポートします:

- Citrix Receiver for HTML5 バージョン 2.4~2.6.9、HTML5 向け Citrix Workspace アプリ 1808 以降
- Citrix Receiver for Chrome バージョン 2.4~2.6.9、Chrome 向け Citrix Workspace アプリ 1808 以降
- Windows 向け Citrix Workspace アプリ 1905 以降

### 構成

PDF 印刷機能に対応した Citrix Workspace アプリを使用し、Citrix Studio で以下のポリシーを設定します:

- •[クライアントプリンターリダイレクト]を [許可]に設定します(デフォルトは [許可])
- •[**PDF** ユニバーサルプリンターを自動作成する]を [有効]に設定します(デフォルトは [無効])
- •[クライアントプリンターを自動作成する]を [すべてのクライアントプリンターを自動作成する]に設定しま す。

これらのポリシーが有効になっている場合、起動されたセッションで [印刷]をクリックすると、ローカルマシン の印刷プレビューに表示され、プリンターを選択できます。デフォルトプリンターの設定について詳しくは、Citrix Workspace アプリのドキュメントを参照してください。

## [リモート](https://docs.citrix.com/ja-jp/citrix-workspace-app.html) **PC** アクセス

#### June 4, 2024

#### 概要

リモート PC アクセスは、Citrix Virtual Apps and Desktops の拡張機能です。これにより、組織は従業員が物理 的なオフィス PC に安全な方法でリモートアクセスできるようにします。ユーザーが社内 PC にアクセスできる場合、 作業に必要なすべてのアプリケーション、データ、リソースにアクセスできます。

リモート PC アクセスでは、仮想デスクトップとアプリケーションを配信するのと同じ Citrix Virtual Apps and Desktops コンポーネントが使用されます。リモート PC アクセスの展開と構成の要件およびプロセスは、Citrix Virtual Apps and Desktops の展開に必要な要件およびプロセスと同じです。この統一性により、一貫性のある統 一された管理エクスペリエンスが実現されます。ユーザーは、Citrix HDX を使用してリモートオフィス PC セッショ ンを提供することで、最高のユーザーエクスペリエンスを実現できます。

詳しくは、Citrix Virtual Apps and Desktops ドキュメントの「リモート PC アクセス」を参照してください。

### 注意事項

次の考慮事項は、Linux VDA に固有のものです:

- 物理マシンの場合、Linux VDA は非 3D モードでのみ使用します。NVIDIA のドライバーの制限により、HDX 3D モードが有効になっている場合、PC のローカル画面はブラックアウトしません。この画面の表示は、セキ ュリティ上のリスクの可能性があります。
- 物理 Linux マシンには、シングルセッション OS タイプのマシンカタログを使用します。
- Linux マシンでは、自動ユーザー割り当ては使用できません。自動ユーザー割り当てを使用すると、ユーザー は PC にローカルでログオンしたときに、自分のマシンに自動的に割り当てられます。このログオンには、管 理者による介在は必要ありません。クライアント側で動作する Citrix Workspace アプリにより、リモート PC アクセスセッションで社内の PC 上のアプリケーションやデータにアクセスできます。
- ユーザーが既にローカルで PC にログオンしている場合、StoreFront から PC を起動しようとすると失敗し ます。
- Linux マシンでは、省電力オプションは使用できません。

#### 構成

Linux PC セッションを配信するには、対象の PC に Linux VDA をインストールし、リモート **PC** アクセスタイプの マシンカタログを作成し、デリバリーグループを作成して、アクセスを要求するユーザーがマシンカタログ内の PC を利用できるようにします。次のセクションでは、手順について詳しく説明します:

#### 手順 **1 ‑** 対象の **PC** に **Linux VDA** をインストールする

簡単インストールを使用して Linux VDA をインストールすることをお勧めします。インストール中、 CTX\_XDL\_VDI\_MODE変数の値をYに設定します。

手順 **2 ‑** [リモート](https://docs.citrix.com/ja-jp/linux-virtual-delivery-agent/current-release/installation-overview/create-domain-joined-vdas-using-easy-install) **PC** アクセスタイプのマシンカタログを作成する

1. Citrix Studio で [マシンカタログ]を右クリックし、ショートカットメニューから [マシンカタログの作成] を選択します。

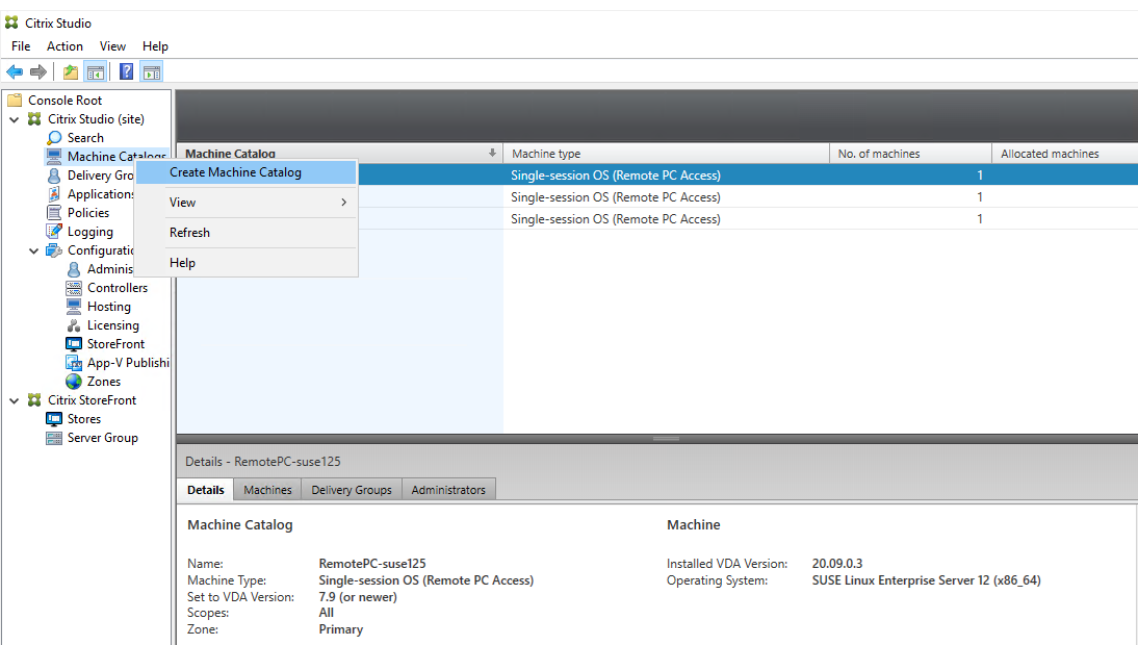

# 2.[はじめに]ページで [次へ]をクリックします。

Machine Catalog Setup

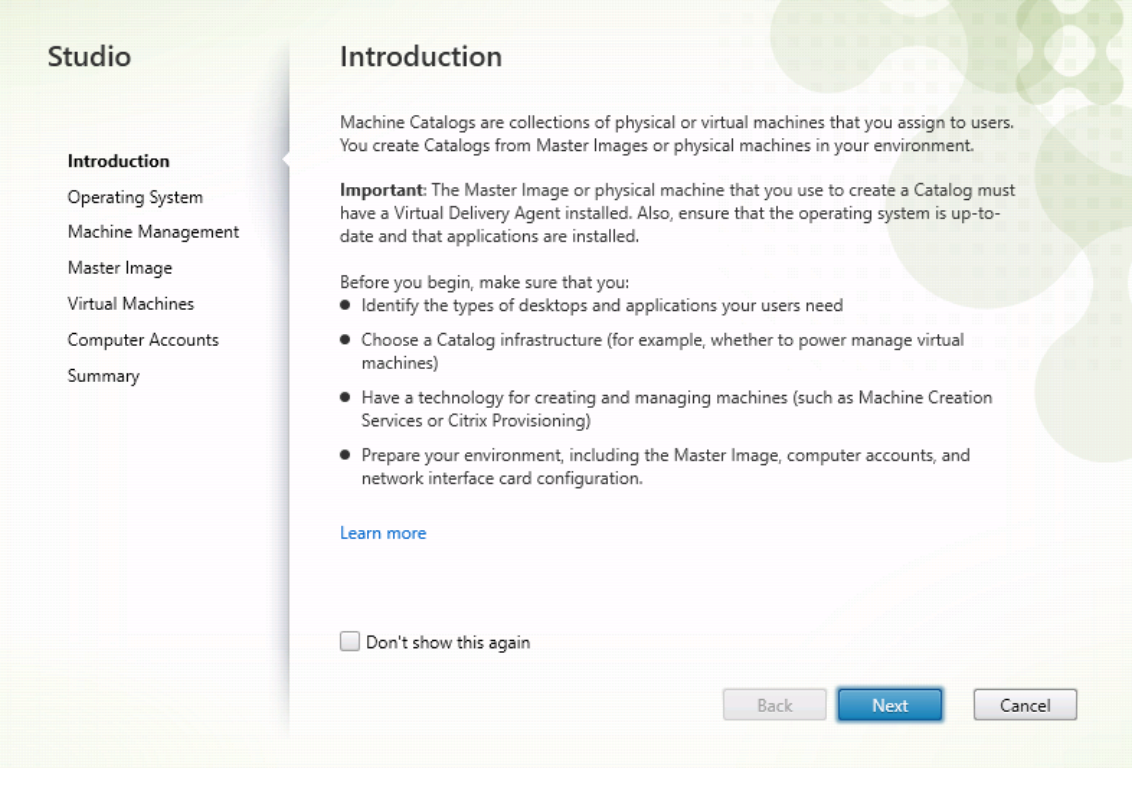

3.[オペレーティングシステム]ページで [リモート **PC** アクセス]を選択します。

## Linux Virtual Delivery Agent 2311

Machine Catalog Setup

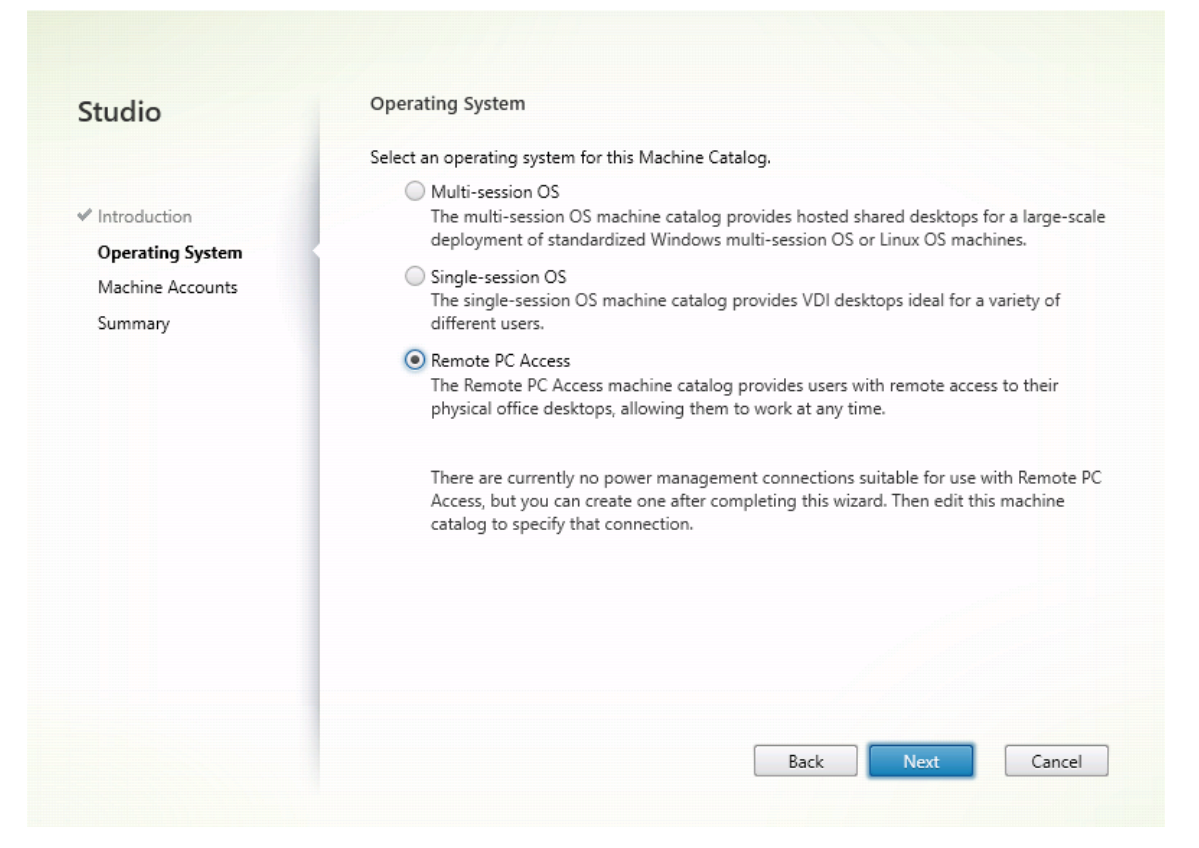

4. [OU の追加] をクリックして対象の PC を含む OU を選択するか、[マシンアカウントの追加] をクリックし て個別のマシンをマシンカタログに追加します。

Machine Catalog Setup

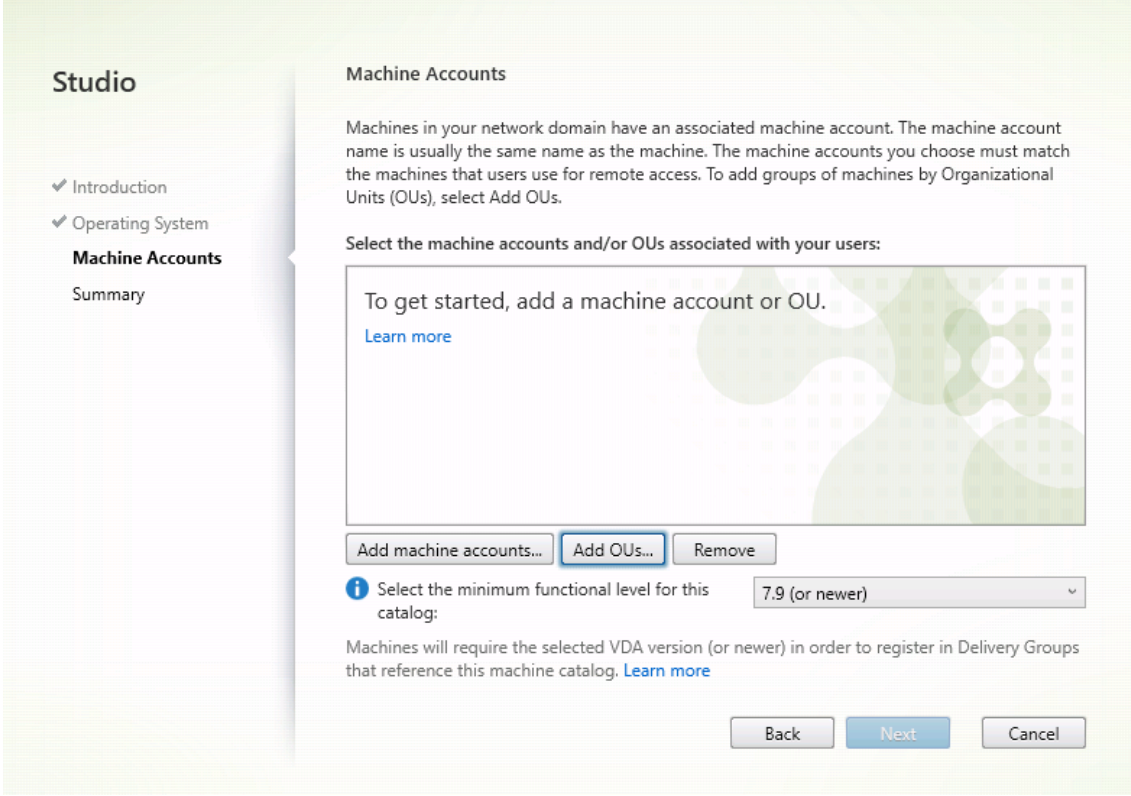

5. マシンカタログに名前を付けます。

## Linux Virtual Delivery Agent 2311

Machine Catalog Setup

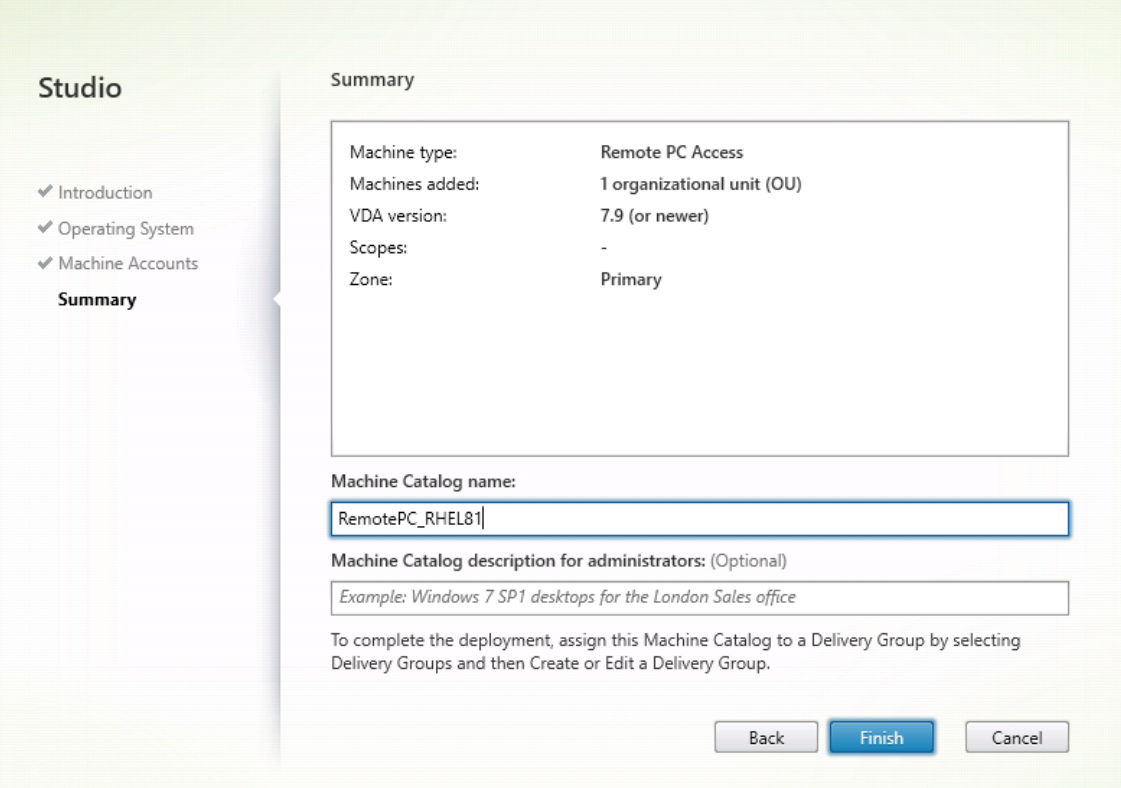

6.(オプション)マシンカタログを右クリックして、必要な操作を実行します。

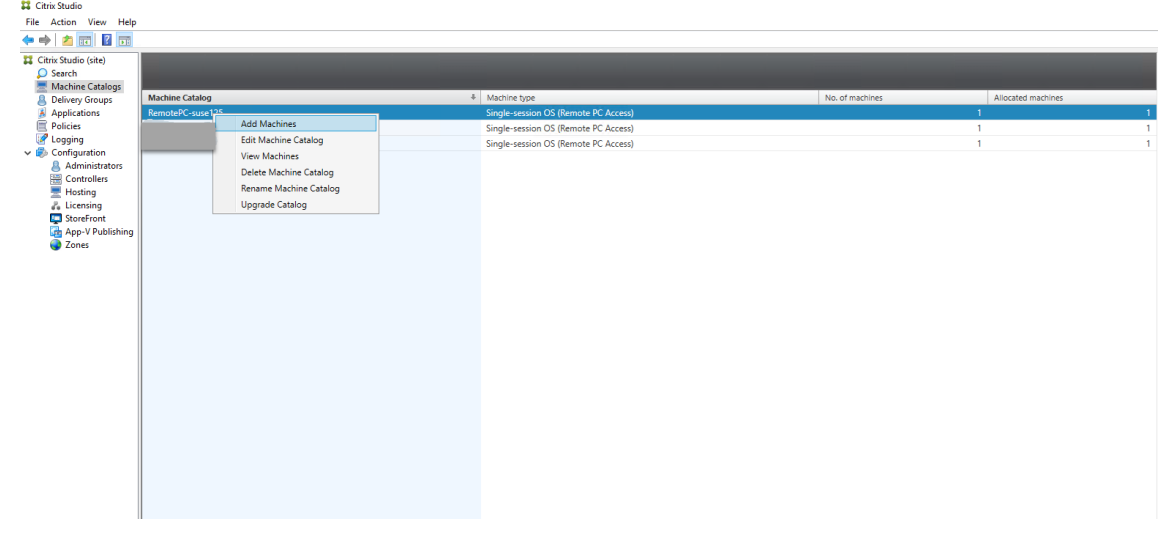

手順 **3 ‑** デリバリーグループを作成してアクセスを要求したユーザーがマシンカタログで **PC** を利用できるようにす る

1. Citrix Studio で [デリバリーグループ]を右クリックし、ショートカットメニューで [デリバリーグループ の作成]を選択します。

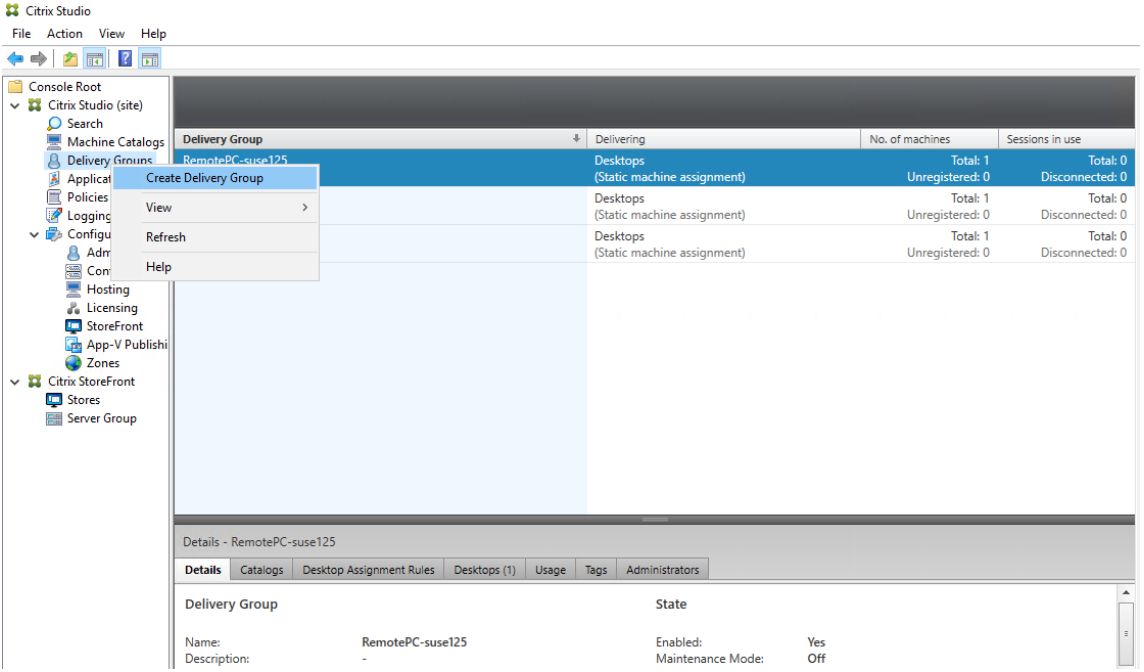

## 2. [デリバリーグループの作成] ページで [次へ] をクリックします。

Create Delivery Group

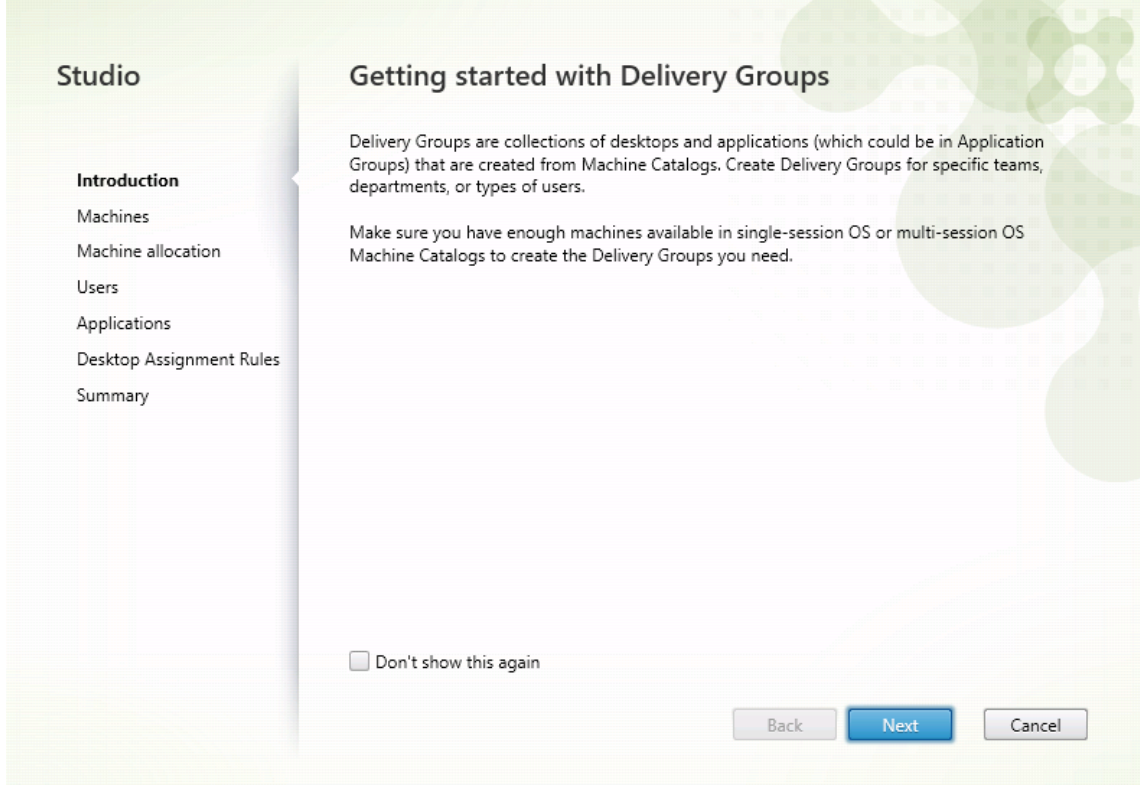

3. 手順 2 で作成したマシンカタログを選択して、デリバリーグループに関連付けます。

# Linux Virtual Delivery Agent 2311

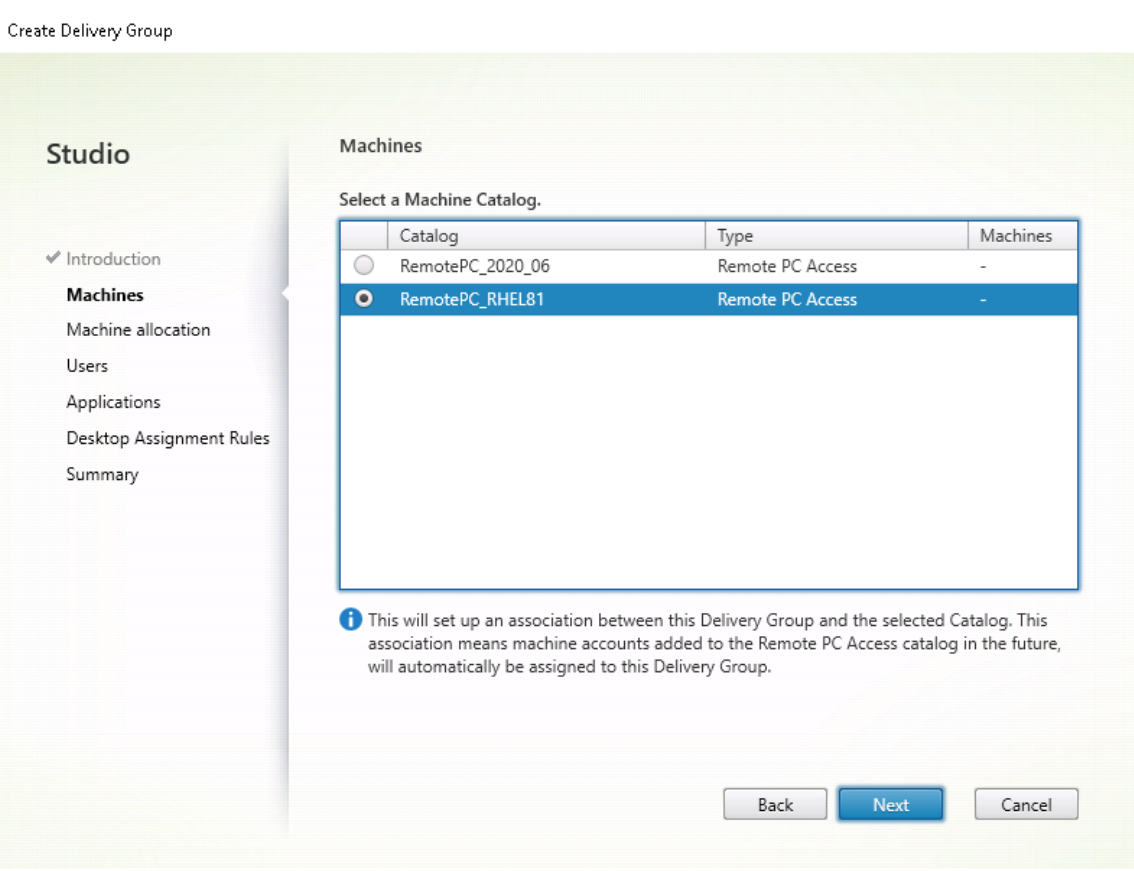

4. PC にアクセスできるユーザーをマシンカタログに追加します。追加したユーザーは、クライアントデバイス 上の Citrix Workspace アプリを使用して、PC にリモートでアクセスできます。

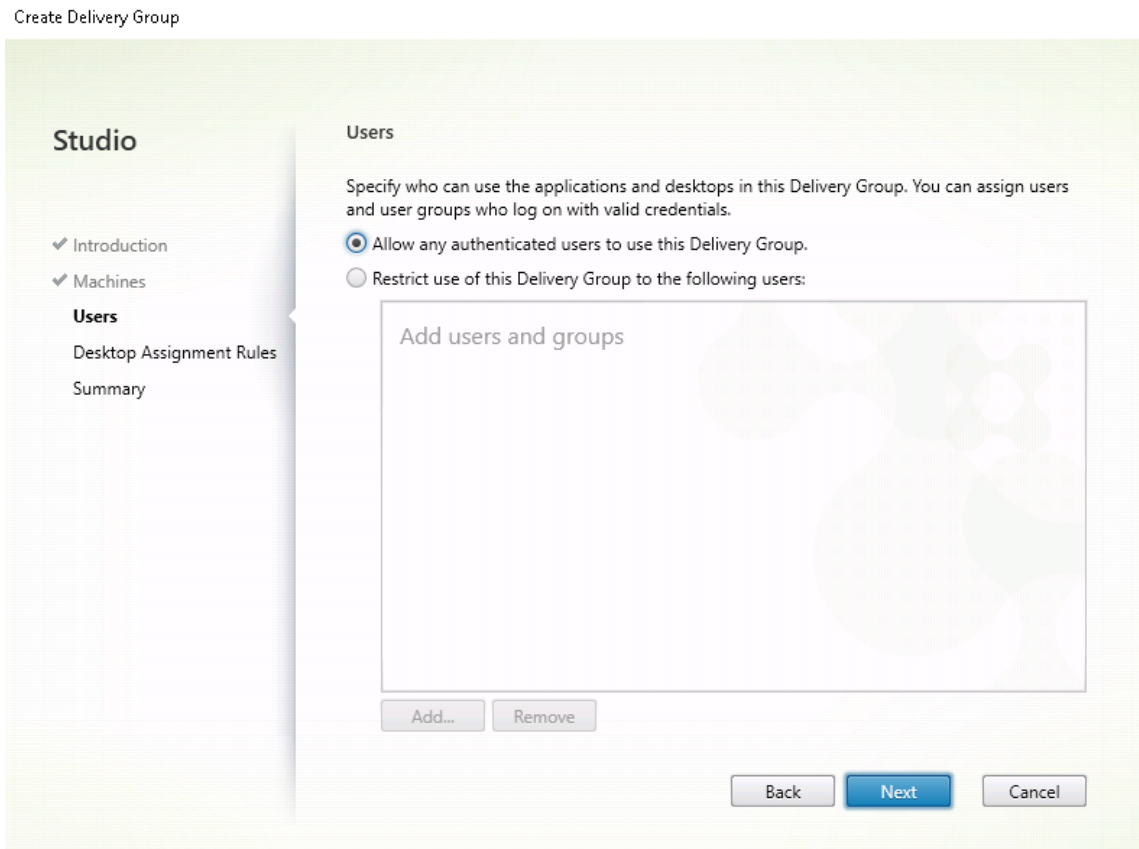

# **Wake‑on‑LAN**

リモート PC アクセスでは Wake on LAN がサポートされ、物理 PC をリモートから起動できます。この機能により、 ユーザーが退社時に PC の電源をオフにできるようになるため、消費電力を節約できます。また、電源が突然オフに なった PC にもリモートアクセスできるようになります。

Wake on LAN 機能を使用すると、Delivery Controller の指示に従って、PC 上で実行中の VDA から PC が存在す るサブネットにマジックパケットが直接送信されます。これによって、マジックパケットを配信するために追加のイ ンフラストラクチャコンポーネントまたはサードパーティ製ソリューションに依存する必要がなくなります。

Wake on LAN 機能は、従来の SCCM ベースの Wake on LAN 機能とは異なります。SCCM ベースの Wake on LAN については、「Wake on LAN –SCCM 統合」を参照してください。

### システム要件

以下は、Wake on LAN 機能を使用するためのシステム要件です:

- コントロールプレーン:
	- **–** Citrix DaaS(旧称:Citrix Virtual Apps and Desktops サービス)
- **–** Citrix Virtual Apps and Desktops 2012 以降
- 物理 PC:
	- **–** VDA バージョン 2012 以降
	- **–** BIOS および NIC で Wake on LAN が有効になっている

### **Wake on LAN** の構成

現在、統合された Wake on LAN の構成は、PowerShell の使用のみがサポートされています。

Wake on LAN を構成するには:

- 1. リモート PC アクセスマシンカタログをまだ作成していない場合は作成します。
- 2. Wake on LAN ホスト接続をまだ作成していない場合は作成します。

```
注:
```
Wake on LAN 機能を使用するには、「Microsoft Configuration Manager Wake on LAN」タイプの ホスト接続がある場合は、ホスト接続を作成します。

- 3. Wake on LAN ホスト接続の一意の識別子を取得します。
- 4. Wake onLAN ホスト接続をマシンカタログに関連付けます。

Wake on LAN ホスト接続を作成するには:

```
1 # Load Citrix SnapIns
2 Add-PSSnapIn -Name "*citrix*"
3
4 # Provide the name of the Wake on LAN host connection
5 [string]$connectionName = "Remote PC Access Wake on LAN"
6
7 # Create the hypervisor connection
8 $hypHc = New-Item -Path xdhyp:\Connections `
9 -Name $connectionName \sim10 -HypervisorAddress "N/A" `
11 - UserName "woluser"
12 -Password "wolpwd"
13 -ConnectionType Custom `
14 -PluginId VdaWOLMachineManagerFactory
15 -CustomProperties "<CustomProperties></
                CustomProperties>" `
16 -Persist
17
18 $bhc = New-BrokerHypervisorConnection -HypHypervisorConnectionUid
      $hypHc.HypervisorConnectionUid
19
20 # Wait for the connection to be ready before trying to use it
21 while (-not $bhc.IsReady)
22 \quad 6
```

```
23
24 Start-Sleep -s 5
25 $bhc = Get-BrokerHypervisorConnection -
          HypHypervisorConnectionUid $hypHc.HypervisorConnectionUid
26 }
27
28 <!--NeedCopy-->
```
ホスト接続の準備ができたら、次のコマンドを実行して、ホスト接続の一意の識別子を取得します:

```
1 $bhc = Get-BrokerHypervisorConnection -Name "<WoL Connection Name>
      "
2 $hypUid = $bhc.Uid
3 <!--NeedCopy-->
```
接続の一意の識別子を取得したら、次のコマンドを実行して、その接続をリモート PC アクセスマシンカタロ グに関連付けます:

```
1 Get-BrokerCatalog -Name "<Catalog Name>" | Set-BrokerCatalog -
     RemotePCHypervisorConnectionUid $hypUid
2 <!--NeedCopy-->
```
- 5. マシンカタログ内の各仮想マシンの BIOS および NIC で Wake on LAN を有効にします。
	- 注: Wake on LAN を有効にする方法は、マシン構成によって異なります。
		- BIOS で Wake on LAN を有効にするには:
			- a) BIOS を表示し、Wake on LAN 機能を有効にします。 BIOS にアクセスする方法は、マザーボードの製造元と製造元が選択した BIOS ベンダーによって 異なります。
			- b) 設定を保存して、マシンを再起動します。
		- NIC で Wake on LAN を有効にするには:
			- a) sudo ethtool <NIC>コマンドを実行して、NIC がマジックパケットをサポートしている かどうかを確認します。 <NIC>は NIC のデバイス名です(例:eth0)。sudo ethtool <NIC>コマンドによって、 NIC の機能に関する出力を生成することができます:
				- **–** 出力にSupports Wake-on: <letters>のような行が含まれ、<letters>に文 字gが含まれている場合、NIC は Wake on LAN マジックパケット方式をサポートしていま す。
				- **–** 出力にWake-on: <letters>のような行が含まれ、<letters>に文字gが含まれ、 文字dが含まれていない場合、Wake on LAN マジックパケット方式が有効になっています。 ただし、<letters>にd文字が含まれている場合は、Wake on LAN 機能が無効になって いることを示しています。この場合、sudo ethtool -s <NIC> wol gコマンド を実行して Wake on LAN を有効にします。

b) ほとんどのディストリビューションでは、毎回起動後にsudo ethtool -s <NIC> wol gコマンドが必要です。このオプションを永続的に設定するには、利用しているディストリビュ ーションに基づいて次の手順を実行します:

### **Ubuntu**:

インターフェイス構成ファイル/etc/network/interfacesにup ethtool -s < NIC> wol g行を追加します。例:

```
1 # ifupdown has been replaced by netplan(5) on this system.
     See
2 # /etc/netplan for current configuration.
3 # To re-enable ifupdown on this system, you can run:
4 # sudo apt install ifupdown
5 auto eth0
6 iface eth0 inet static
7 address 10.0.0.1
8 netmask 255.255.240.0
9 gateway 10.0.0.1
10 up ethtool -s eth0 wol g
11 <!--NeedCopy-->
```
### **RHEL/SUSE**:

次のETHTOOL OPTSパラメーターをインターフェイス構成ファイル/etc/sysconfig/ network-scripts/ifcfg-<NIC>に追加します:

```
1 ETHTOOL_OPTS="-s ${
2 DEVICE }
3 wol g"
4 <!--NeedCopy-->
```
設計上の考慮事項

リモート PC アクセスで Wakeon LAN を使用する場合は、次の点を考慮してください:

- 複数のマシンカタログでは同じ Wake on LAN ホスト接続を使用できます。
- PC が別の PC をウェイクアップするには、両方の PC が同じサブネット内にあり、同じ Wake on LAN ホス ト接続を使用する必要があります。PC が同じマシンカタログにあるか、別のマシンカタログにあるかは関係 ありません。
- ホスト接続は特定のゾーンに割り当てられます。環境に複数のゾーンがある場合は、各ゾーンに Wake on LAN ホスト接続が必要です。同じことがマシンカタログにも当てはまります。
- マジックパケットは、グローバルブロードキャストアドレス 255.255.255.255 を使用してブロードキャスト 配信されます。このアドレスがブロックされていないことを確認してください。
- そのサブネット内のマシンをウェイクアップできるようにするには、サブネット内で(Wake on LAN 接続ご とに)少なくとも 1 台の PC がオンになっている必要があります。

運用上の考慮事項

以下は、Wake on LAN 機能を使用する場合の考慮事項です:

- 統合された Wake on LAN 機能を使用して PC をウェイクアップするには、VDA を少なくとも 1 回登録する 必要があります。
- Wake on LAN は、PC のウェイクアップにのみ使用できます。再起動やシャットダウンなど、他の電源操作 はサポートしていません。
- Wake on LAN 接続が作成されると、Studio に表示されます。ただし、Studio 内でのプロパティ編集はサポ ートされていません。
- マジックパケットは、次の 2 つの方法のいずれかで送信されます:
	- **–** ユーザーが PC へのセッションを開始しようとしたときに、VDA が登録解除されている場合
	- **–** 管理者が Studio または PowerShell から電源オンのコマンドを手動で送信する場合
- Delivery Controller は PC の電源の状態を認識しないため、Studio では電源の状態のところに [サポート されていません]と表示されます。Delivery Controller は、VDA 登録状態を使用して PC がオンかオフかを 判断します。

その他のリソース

- リモート PC アクセスのその他のリソースは次のとおりです:
	- ソリューション設計ガイダンス:「リモート PC アクセス設計の決定」。
	- リモート PC アクセスアーキテクチャの例:「Citrix のリモート PC アクセスソリューションのリファレンスア ーキテクチャ」。

セッ[ション](https://docs.citrix.com/ja-jp/tech-zone/design/reference-architectures/remote-pc.html)

May 30, 2024

このセクションでは、以下のトピックについて説明します:

- アダプティブトランスポート
- 一時的なホームディレクトリを使用したログオン
- [アプリケーションの公開](https://docs.citrix.com/ja-jp/linux-virtual-delivery-agent/current-release/configure/session/adaptive-transport.html)
- [セッション画面の保持](https://docs.citrix.com/ja-jp/linux-virtual-delivery-agent/current-release/configure/session/logon-with-temp-home-directory.html)
- [Rendezvous V1](https://docs.citrix.com/ja-jp/linux-virtual-delivery-agent/current-release/configure/session/publish-apps.html)
- Rendezvous V2
- TLS によるユーザーセッションの保護
- DTLS [によるユーザ](https://docs.citrix.com/ja-jp/linux-virtual-delivery-agent/current-release/configure/session/rendezvous-v2.html)ーセッションの保護

アダ[プティブトランスポート](https://docs.citrix.com/ja-jp/linux-virtual-delivery-agent/current-release/configure/session/secure-user-sessions-using-dtls.html)

May 30, 2024

アダプティブトランスポートは、Citrix Virtual Apps and Desktops のメカニズムであり、ICA 接続のトランスポ ートプロトコルとして Enlightened Data Transport(EDT)を使用できます。EDT が使用できない場合、アダプ ティブトランスポートは TCP に切り替わります。

EDT は、ユーザーデータグラムプロトコル(UDP)上に構築された Citrix 独自のトランスポートプロトコルです。サ ーバーのスケーラビリティを維持しながら、要求の厳しい長距離接続で優れたユーザーエクスペリエンスを提供しま す。EDT は、信頼性の低いネットワーク上のすべての ICA 仮想チャネルのデータスループットを向上させ、より優れ た、より一貫性のあるユーザーエクスペリエンスを提供します。

詳しくは、Citrix Virtual Apps and Desktops ドキュメントの「アダプティブトランスポート」を参照してくださ い。

アダプティブトランスポートの有効化または無効化

アダプティブトランスポートはデフォルトで有効になっています。[**HDX** アダプティブトランスポート]ポリシー設 定を使用して、以下のオプションを構成できます。

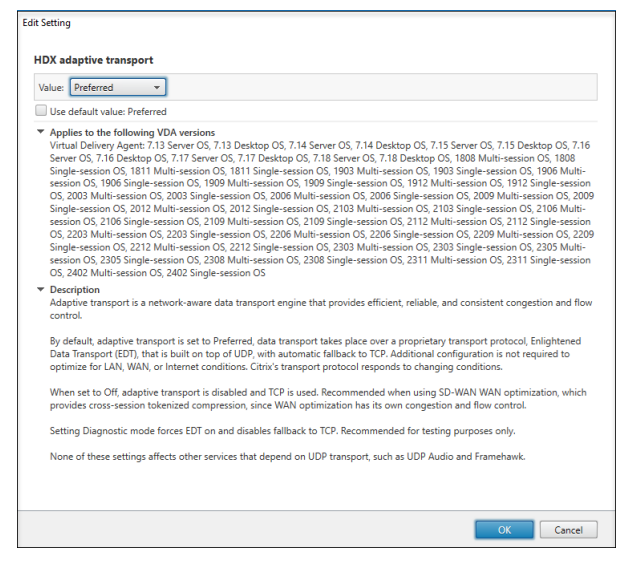

• 優先:アダプティブトランスポートが有効になっており、TCP へのフォールバックが有効な状態で、EDT (Enlightened Data Transport)を優先トランスポートプロトコルとして使用します。

- 診断モード:アダプティブトランスポートが有効になり、EDT の使用が強制されます。TCP へのフォールバッ クは無効になっています。この設定は、テストとトラブルシューティングにのみ使用することをお勧めします。
- オフ。アダプティブトランスポートは無効になっており、トランスポートには TCP のみが使用されます。

アダプティブトランスポートが使用中かどうかを確認する

EDT が現在のセッションのトランスポートプロトコルとして使用中かどうかを確認するには、次のコマンドを実行し ます。

```
1 /opt/Citrix/VDA/bin/ctxquery -f iP
2 <!--NeedCopy-->
```
EDT が使用中の場合、表示されるトランスポートプロトコルには次の例のように UDP が含まれます。

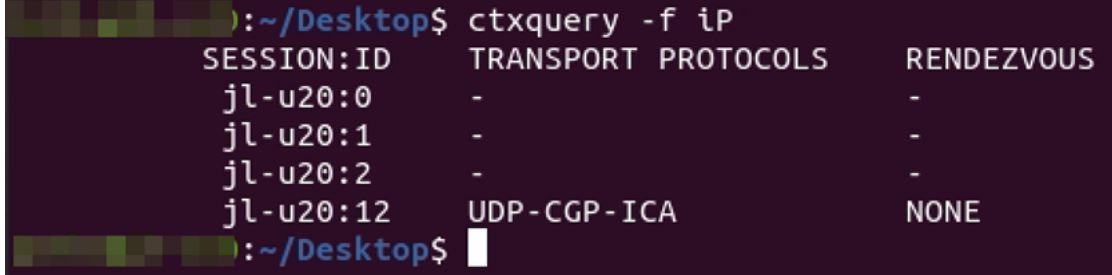

#### **EDT MTU** 検出

MTU Discovery により、セッション確立時に EDT が最大伝送単位(MTU)を自動的に決定できるようにします。こ れにより、パフォーマンスの低下やセッションの確立失敗となる可能性のある、EDT パケットのフラグメンテーショ ンが防止されます。

システム要件:

- Linux VDA 最小バージョン 2012
- Citrix Workspace アプリ:
	- **–** Windows:1911 以降
- Citrix ADC:
	- **–** 13.0.52.24 以降
	- **–** 12.1.56.22 以降
- セッション画面の保持を有効にする必要があります

クライアントプラットフォームまたはこの機能をサポートしていないバージョンを使用している場合、環境に適した カスタムの EDT MTU の構成については、CTX231821を参照してください。

### **VDA** での **EDT MTU Discovery** の制御

EDT MTU 検出はデフォルトで VDA で有効になっています。これを有効または無効にするには、次のよう にMtuDiscoveryレジストリキーを設定します:

• EDT MTU 検出を有効にするには、次のコマンドを使用してMtuDiscoveryレジストリキーを設定し、 VDA を再起動して、VDA が登録されるのを待ちます:

```
1 /opt/Citrix/VDA/bin/ctxreg create -k "HKLM\System\
      CurrentControlSet\Control\Terminal Server\Wds\icawd" -t "
      REG_DWORD" -v "MtuDiscovery" -d "0x00000001" --force
2 <!--NeedCopy-->
```
• EDT MTU 検出を無効にする場合は、MtuDiscoveryレジストリ値を削除します。

### 警告:

レジストリエディターの使用を誤ると、深刻な問題が発生する可能性があり、オペレーティングシステ ムの再インストールが必要になる場合もあります。レジストリエディターの誤用による障害に対して、 Citrix では一切責任を負いません。レジストリエディターは、お客様の責任と判断の範囲でご使用くだ さい。また、レジストリファイルのバックアップを作成してから、レジストリを編集してください。

### クライアントで **EDT MTU** 検出を制御する

ICA ファイルにMtuDiscoveryパラメーターを追加することで、クライアント上で EDT MTU 検出を選択的に制 御できます。この機能を無効にする場合は、Applicationセクションで次のように設定します:

### MtuDiscovery=Off

この機能を再度有効にするには、ICA ファイルからMtuDiscoveryパラメーターを削除します。

重要:

この ICA ファイルパラメーターを機能させるには、VDA で EDT MTU 検出を有効にします。VDA で EDT MTU 検出が有効になっていない場合、ICA ファイルパラメーターは機能しません。

### 強化された **EDT** 輻輳制御

EDT プロトコルを最適化するために輻輳制御アルゴリズムが導入されています。この実装により、EDT はより高い スループットを実現し、待ち時間を短縮して、ユーザーエクスペリエンスを向上させることができます。

この機能はデフォルトで有効になっています。これを無効または有効にするには、次のコマンドを実行してか らctxhdxサービスを再起動します:

1 /opt/Citrix/VDA/bin/ctxreg create -k "HKLM\System\CurrentControlSet\ Control\Terminal Server\Wds\icawd\Tds\udp\UDPStackParameters" -t " REG\_DWORD" -v "edtBBR" -d "0x00000000" --force

2 <!--NeedCopy-->

```
1 /opt/Citrix/VDA/bin/ctxreg create -k "HKLM\System\CurrentControlSet\
     Control\Terminal Server\Wds\icawd\Tds\udp\UDPStackParameters" -t "
     REG_DWORD" -v "edtBBR" -d "0x00000001" --force
2 <!--NeedCopy-->
```
# **HDX** アダプティブスループット

May 30, 2024

HDX アダプティブスループットは、出力バッファを調整することで、ICA セッションのピークスループットをインテ リジェントに微調整します。出力バッファーの数は、最初は大きい値に設定されます。値を大きくすることで、特に 高遅延のネットワークで、データをより迅速かつ効率的にクライアントに送信できます。この機能により、ユーザー エクスペリエンスが向上します。高い双方向性、高速なファイル転送、スムーズなビデオ再生、および高いフレーム レートと解像度を提供します。セッションの双方向性を常に測定して、ICA セッション内のデータストリームが双方 向性に悪影響を及ぼしているかどうかを判別します。悪影響を及ぼしている場合、スループットを低下させて、大規 模データストリームがセッションに与える影響を減らし、双方向性を回復できるようにします。

重要:

HDX アダプティブスループットでは、メカニズムをクライアントから VDA に移行することにより、出力バッ ファの設定方法を変更しています。手動による構成は必要ありません。

この機能には、VDA バージョン 2311 以降が必要です。デフォルトでは、無効になっています。これを有効に するには、VDA で次のコマンドを実行します:

```
1 /opt/Citrix/VDA/bin/ctxreg create -k "HKLM\System\CurrentControlSet
      \Control\Terminal Server\Wds\icawd" -t "REG_DWORD" -v "
      AdaptiveScalingEnabled" -d "0x00000001" --force
2 <!--NeedCopy-->
```
この機能が適用されるのは、機能が有効になった後に起動したセッションのみです。

# セッションログオン画面のカスタム背景とバナーメッセージ

May 30, 2024

カスタムの背景またはバナーメッセージをセッションログオン画面に追加する

ヒント:

SUSE 15.5 でこの機能を使用するには、http://download.opensuse.org/distribution/leap/15.3/rep o/oss/からimlib2をインストールします。

次のコマンドを使用して、カスタムの背景ま[たはバナーメッセージをセッションログオン画面に追加できます。背](http://download.opensuse.org/distribution/leap/15.3/repo/oss/)景 と[バナーメ](http://download.opensuse.org/distribution/leap/15.3/repo/oss/)ッセージの両方をセッションログオン画面に追加するために、バナーメッセージを背景画像に埋め込むこ とができます。セッションを開いた後、最初にバナーメッセージページが表示され、次に認証ダイアログが表示され ます。

カスタムバナーメッセージのタイトルを設定するには、次を実行します:

```
1 /opt/Citrix/VDA/bin/ctxreg create -k "HKLM\System\CurrentControlSet\
      Control\Citrix" -t "REG_SZ" -v "LogonDisplayStringTitle" -d "<Banner
      message title>" --force
2 <!--NeedCopy-->
```
バナーメッセージのタイトルの最大長は **64** バイトです。

カスタムバナーメッセージの本文テキストを設定するには、次を実行します:

```
1 /opt/Citrix/VDA/bin/ctxreg create -k "HKLM\System\CurrentControlSet\
      Control\Citrix" -t "REG_SZ" -v "LogonDisplayString" -d "Body of
      custom banner message\nBody of custom banner message\nBody of custom
       banner message\n" --force
2 <!--NeedCopy-->
```
バナーメッセージの本文の最大長は **1,024** バイトです。

ヒント:

\n要素は改行を作成します。この例では、バナーメッセージ画面は次のようになります:

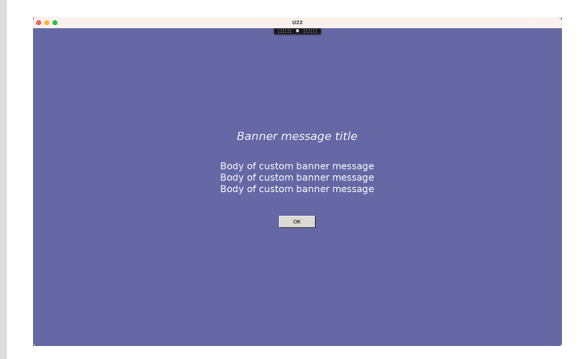

セッションログオン画面にカスタム背景を追加するには、次を実行します:

```
1 /opt/Citrix/VDA/bin/ctxreg create -k "HKLM\System\CurrentControlSet\
     Control\Citrix" -t "REG_SZ" -v "BackgroundImagePath" -d "<path to
     the background image>" --force
2 <!--NeedCopy-->
```
カスタム背景を表示するには、セッションユーザーが背景画像のパスにアクセスできる必要があります。

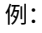

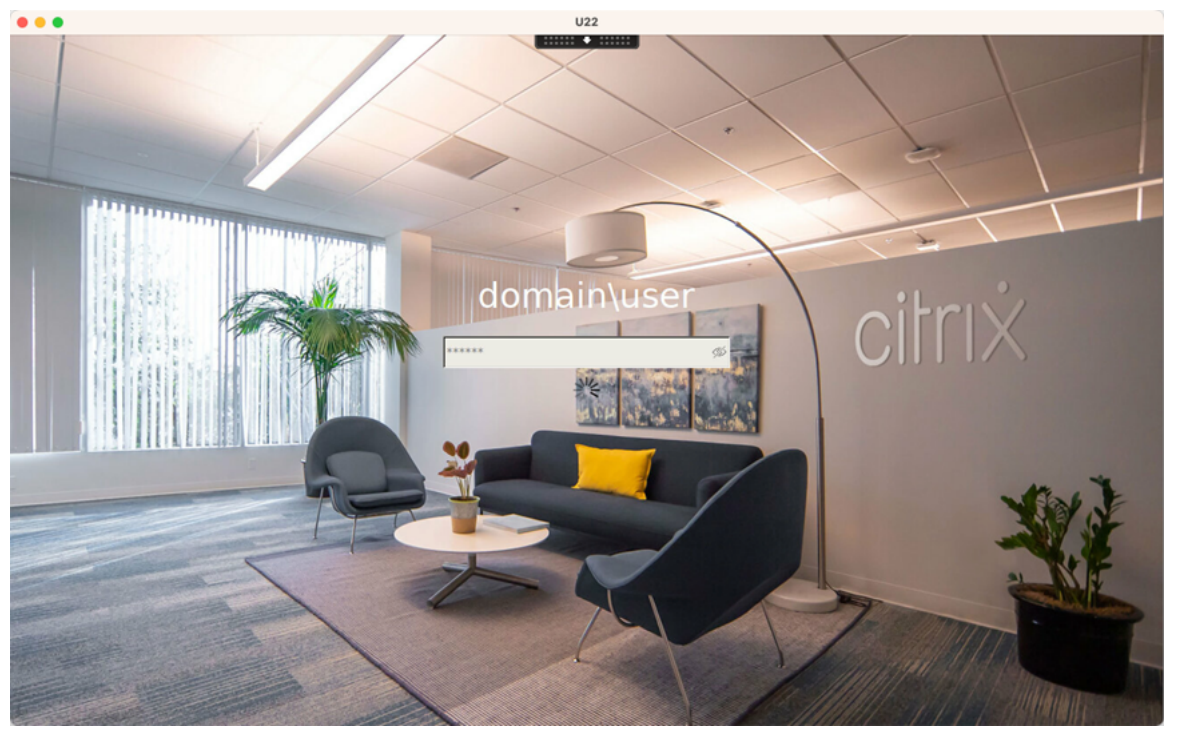

セッションログオン画面の例

以下は、さまざまなシナリオでのセッションログオン画面の例です:

• シングルサインオン(SSO)シナリオでのセッションログオン:

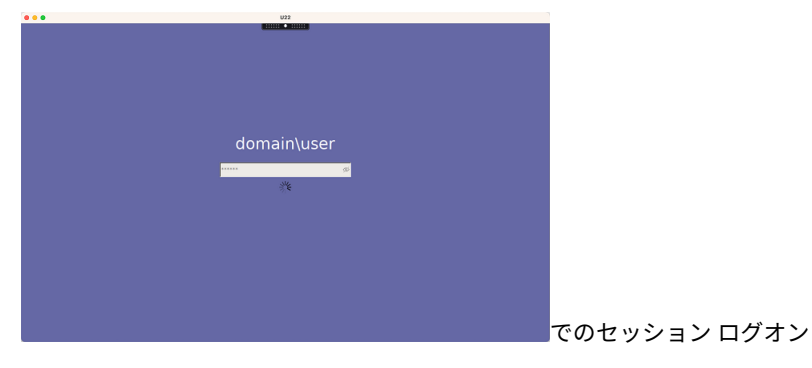

ログオンプロセスが表示されます。

• 一般的な SSO 以外のシナリオでのセッションログオン:

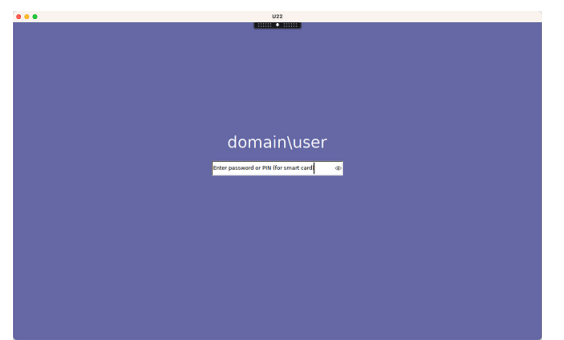

- **–** SSO 以外のシナリオでは、パスワードまたは PIN コードが必要です。
- **–** ユーザーはパスワードと PIN コードの表示を切り替えることができるため、間違った入力を見つけやす くなります。
- ユーザーが Citrix Workspace アプリへのログオンに使用されたものとは異なる資格情報を使用する場合の、 SSO 以外のシナリオでのセッションログオン:

セッションログオンに使用されたユーザー名とパスワード:

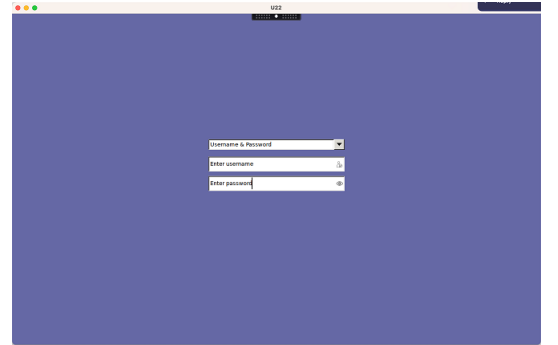

セッションログオンに使用されるスマートカード:

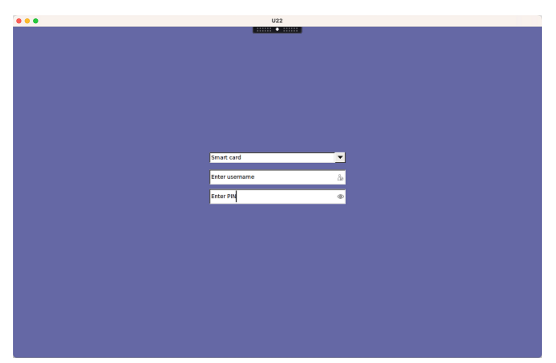

SSO 以外のシナリオでサポートされるユーザー認証方法の組み合わせについては、「SSO 以外の認証」を参照 してください。

セッションユーザーによるカスタムデスクトップ環境

May 30, 2024

**CTX\_XDL\_DESKTOP\_ENVIRONMENT** 変数を使用して、セッションユーザーのデスクトップ環境を指定できま す。2209 リリース以降、セッションユーザーは独自のデスクトップ環境をカスタマイズできます。この機能をセッシ ョンユーザーが使用できるようにするには、事前に VDA にデスクトップ環境をインストールする必要があります。

次の表は、セッションユーザーによるカスタムデスクトップ環境をサポートする Linux ディストリビューションとデ スクトップ環境のマトリックスを示しています。

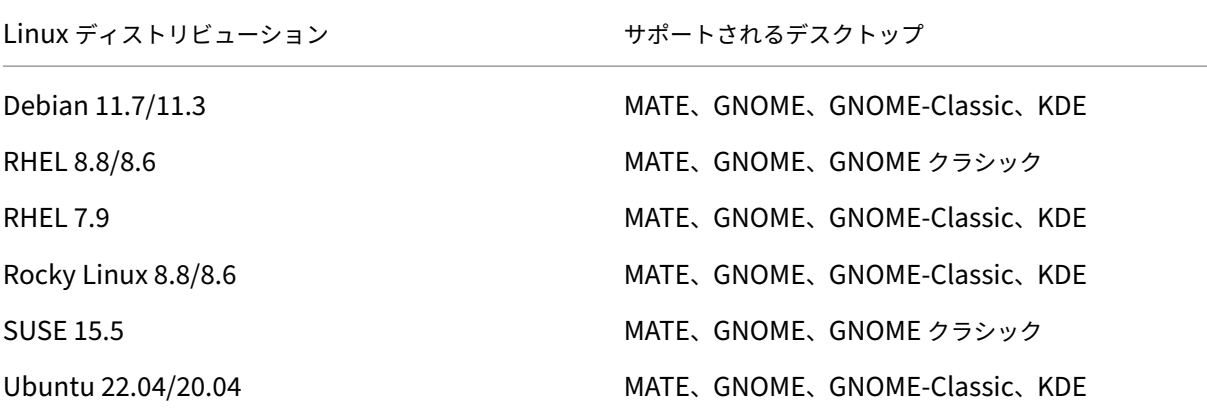

デスクトップ切り替えコマンド

注:

端末とシステムトレイの両方からデスクトップ環境を切り替えることができます。

端末からターゲットデスクトップ環境に切り替えるには、セッション内で対応するコマンドを実行します:

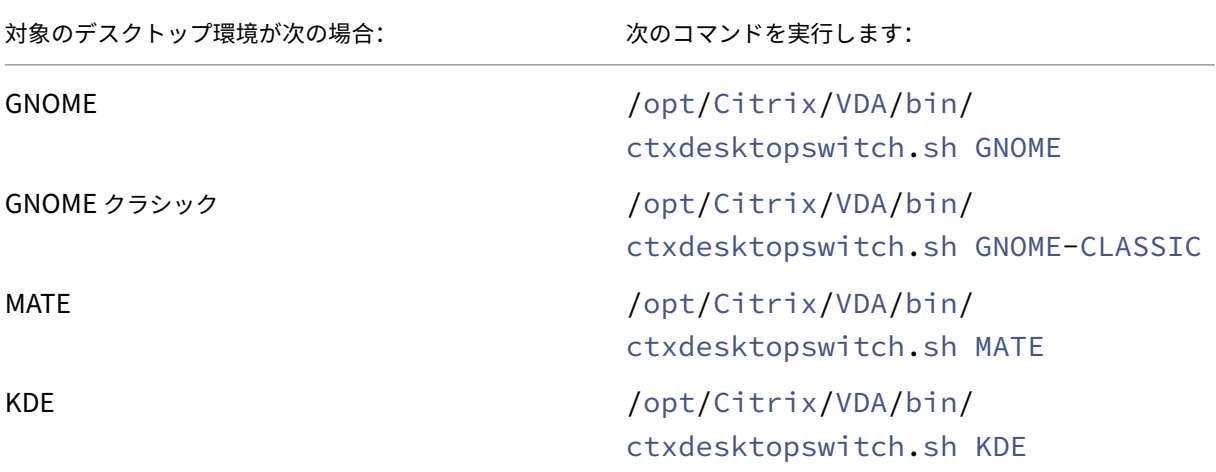

**KDE** のヒント

- Magnus は、KDE の起動時に読み込まれることがあります。回避策として、sudo apt remove magnusを実行して Magnus パッケージを削除できます。
- KDE の起動時に発生する QT 警告を無効にするには、次のエントリを追加して/usr/share/qt5/ qtlogging.iniを root ユーザーとして編集します。

```
1 qt.qpa.xcb.xcberror.error=false
2 qt.qpa.xcb.warning=false
3 qt.qpa.xcb.error=false
  4 <!--NeedCopy-->
```
• KDE で画面のロック解除に失敗する場合があります。回避策として、デスクトップの自動ロック機能を無効に することをお勧めします。

一時的なホームディレクトリを使用したログオン

May 30, 2024

Linux VDA のマウントポイントに障害が発生した場合に備えて、一時的なホームディレクトリを指定できます。一時 的なホームディレクトリを指定すると、セッションログオン中、マウントポイントに障害が発生したときにプロンプ トが表示されます。その後、ユーザーデータは一時的なホームディレクトリに保存されます。

次の表に、ホームディレクトリの設定に役立つレジストリキーを示します。

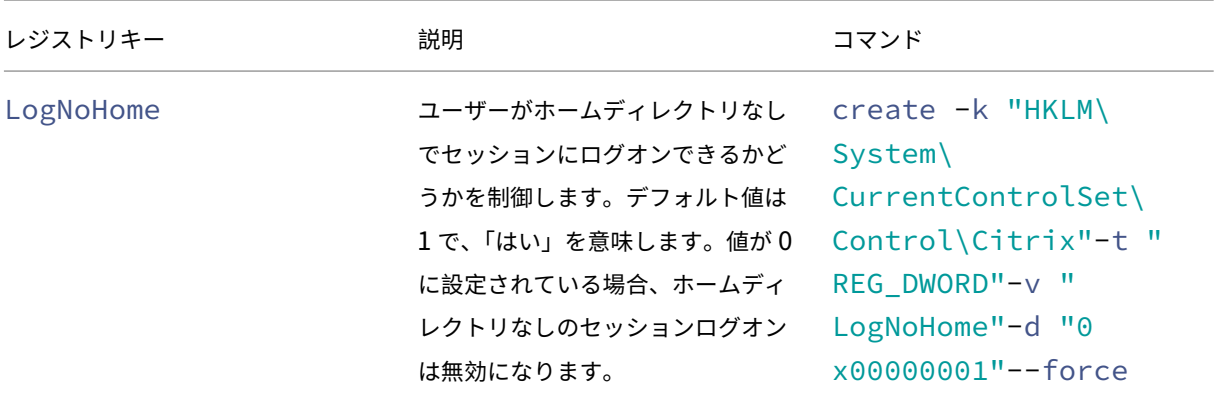

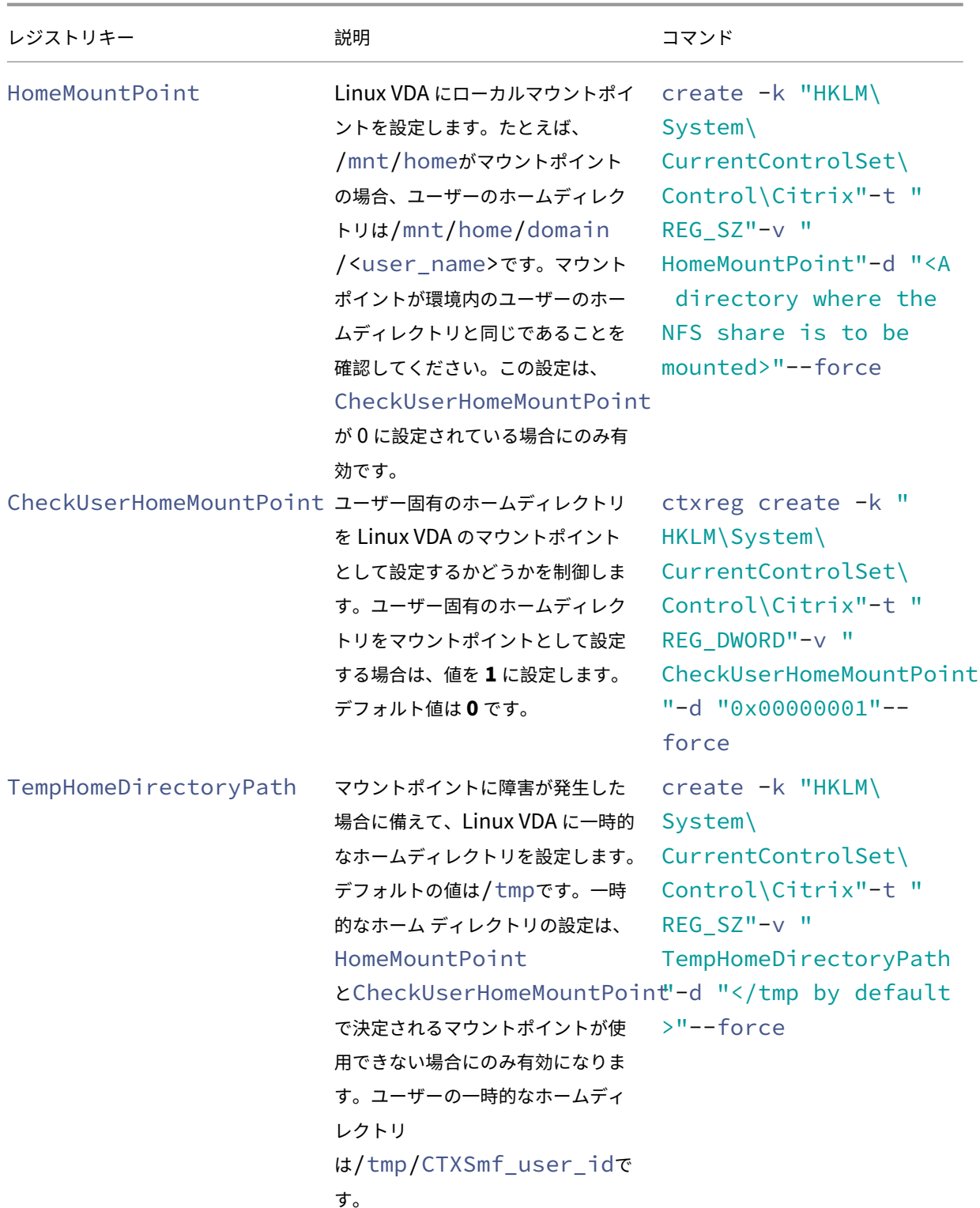

Linux Virtual Delivery Agent 2311

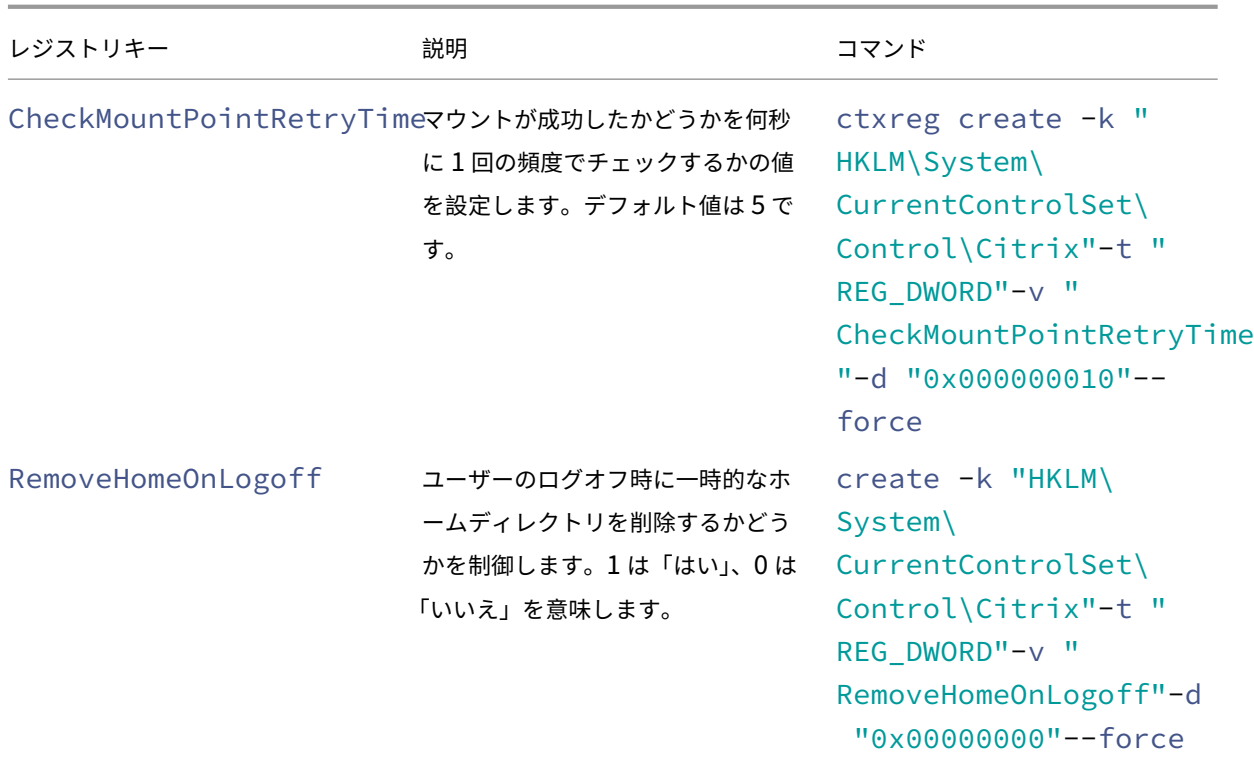

アプリケーションの公開

May 30, 2024

Linux VDA バージョン 7.13 では、Citrix でシームレスアプリケーション機能がサポート対象のすべての Linux プラ ットフォームに追加されました。この機能を使用するのに特別なインストール手順は不要です。

ヒント:

Linux VDA Version 1.4 では、非シームレスな公開アプリケーションとセッションの共有のサポートが Citrix で追加されました。

# **Citrix Studio** を使ってアプリケーションを公開する

デリバリーグループを作成したり、既存のデリバリーグループにアプリケーションを追加したりすると、Linux VDA にインストールしたアプリケーションを公開することができます。このプロセスは、Windows VDA にインストー ルしたアプリケーションを公開する場合と同様です。詳しくは、Citrix Virtual Apps and Desktops ドキュメント (使用中の Citrix Virtual Apps and Desktops のバージョン)を参照してください。

注:

- デリバリーグループの構成では、デリバリーの種類を [デスクトップとアプリケーション]または [ア プリケーション]に設定します。
- アプリおよびデスクトップの配信用に個別の VDA とデリバリーグループを作成することをお勧めします。
- シームレスアプリケーションを使用するには、StoreFront でシームレスモードを無効にしないでくださ い。シームレスモードは、デフォルトで有効になっています。既に「TWIMode=Off」を設定して無効に している場合は、「TWIMode=On」に変更するのではなく、この設定を削除してください。削除しない 場合は、公開デスクトップを起動できないことがあります。

#### 制限事項

Linux VDA では、1 人のユーザーが同じアプリケーションの複数の同時インスタンスを起動することはできませ ん。

アプリセッションでは、アプリに固有のショートカットのみが正常に機能します。

#### 既知の問題

アプリケーション公開時の既知の問題は次のとおりです:

- 非矩形のウィンドウはサポートされません。ウィンドウの隅にサーバー側の背景が表示されることがあります。
- ウィンドウの内容を公開アプリケーションからプレビューすることはサポートされていません。
- 複数の LibreOffice アプリケーションによってプロセスが共有されるため、Citrix Studio には最初に起動し たもののみが表示されます。
- •「Dolphin」などの公開された Qt5 ベースのアプリケーションについてはアイコンが表示されないことがあり ます。この問題を解決するには、https://wiki.archlinux.org/title/Qtの記事を参照してください。
- Linux アプリケーションには多くの場合、使用中のアプリケーションに関する情報を含む[About]ウィンド ウがあり、これらのウィンドウに詳細情報への Web リンクが表示されます。[About]ウィンドウの Web リ ンクをクリックすると、**calc**、**gedit**、**calendar**、**[LibreOffice Suite](https://wiki.archlinux.org/title/Qt)** などの公開アプリケーション内から ブラウザーを起動できます。ブラウザーが意図せず起動されると、プリケーションの分離がバイパスされるこ とになり、セキュリティ上の危険が発生する可能性があります。この問題に対応するには、次の手順を実行し てデフォルトのブラウザーを変更します:
	- 1. カスタムの場所に none.sh ファイルを作成します。次に例を示します:

```
1 sudo mkdir /home/none
\mathcal{L}3 sudo touch /home/none/none.sh
4
5 sudo chmod +x /home/none/none.sh
6 <!--NeedCopy-->
```
2. 次の行を none.sh ファイルに追加します:

```
1 #!/bin/bash
2
3 echo "NONE"
4 <!--NeedCopy-->
```
3. /etc/xdg/mimeapps.list ファイルを sudo 権限で作成して、次の行を mimeapps.list ファイルに追 加します:

```
1 [Default Applications]
2
3 text/html=none.desktop
4
5 x-scheme-handler/http=none.desktop
6
7 x-scheme-handler/https=none.desktop
8
9 x-scheme-handler/about=none.desktop
10
11 x-scheme-handler/unknown=none.desktop
12 <!--NeedCopy-->
```
4. /usr/share/applications/none.desktop ファイルを sudo 権限で作成し、次の行を none.desktop ファイルに追加します:

```
1 [Desktop Entry]
2
3 Encoding=UTF-8
4
5 Version=1.0
6
7 Type=Application
8
9 Terminal=false
10
11 Exec=/home/none/none.sh
12
13 Name=None
14
15 Icon=/home/none/none.sh
16 <!--NeedCopy-->
```
none.sh ファイルをカスタムの場所に配置できるため、none.desktop が none.sh ファイルを適切に 参照できることを確認してください。

# **Rendezvous V1**

June 4, 2024
Citrix Gateway サービスを使用する場合、Rendezvous プロトコルにより、トラフィックが Citrix Cloud Connector をバイパスして、Citrix Cloud コントロールプレーンに直接かつ安全に接続できます。

考慮すべきトラフィックには 2 つのタイプがあります:1)VDA 登録とセッション仲介のための制御用トラフィック、 2)HDX セッショントラフィック。

Rendezvous V1 では、HDX セッショントラフィックが Cloud Connector をバイパスできますが、それでも、 Cloud Connector が VDA 登録とセッション仲介のためのすべての制御用トラフィックにプロキシを使用する必要 があります。

### 要件

- Citrix Workspace と Citrix Gateway サービスを使用した環境へのアクセス。
- コントロールプレーン:Citrix DaaS(旧称 Citrix Virtual Apps and Desktops サービス)。
- Linux VDA バージョン 2112 以降。
	- **–** 非透過 HTTP プロキシには、バージョン 2112 以降が必要です。
	- **–** 透過プロキシおよび SOCKS5 プロキシには、バージョン 2204 以降が必要です。
- Citrix ポリシーで Rendezvous プロトコルを有効にします。詳しくは、「Rendezvous プロトコルポリシー 設定」を参照してください。
- VDA は、すべてのサブドメインを含むhttps://\*.nssvc.netにアクセスできる必要があります。この 方法ですべてのサブドメインを許可リストに登録できない場合、代わりに[https://\\*.c.nssvc.net](https://docs.citrix.com/ja-jp/citrix-virtual-apps-desktops/policies/reference/ica-policy-settings.html#rendezvous-protocol) [およ](https://docs.citrix.com/ja-jp/citrix-virtual-apps-desktops/policies/reference/ica-policy-settings.html#rendezvous-protocol)びhttps://\*.g.nssvc.netを使用します。詳しくは、Citrix Cloud のドキュメント(Virtual Apps and Desktops サービス内)の「インターネット接続の要件」セクションおよび Knowledge Center の記事CTX270584を参照してください。
- Cloud Connector は、セッションを仲介する場合、VDA の FQDN を取得する必要があります。このタスク を完[了するには、次](https://support.citrix.com/article/CTX270584)の 2 つの方法があり[ます:](https://docs.citrix.com/ja-jp/citrix-cloud/overview/requirements/internet-connectivity-requirements.html)
	- **–** サイトの **DNS** 解決を有効にします。[完全な構成]**>**[設定]に移動し、[**DNS** 解決を有効にする] 設定をオンにします。または、Citrix Virtual Apps and Desktops Remote PowerShell SDK を使 用して、コマンドSet-BrokerSite -DnsResolutionEnabled \$trueを実行します。 Citrix Virtual Apps and Desktops Remote PowerShell SDK について詳しくは、「SDK および API」 を参照してください。
	- **– VDA** の **PTR** レコードを含む **DNS** 逆引き参照ゾーン。このオプションを選択した場合は、常に PTR レ コードの登録を試行するように VDA を構成することをお勧めします。これを行うには[、グループポリシ](https://docs.citrix.com/ja-jp/citrix-daas/sdk-api.html) ーエディターまたはグループポリシーオブジェクトを使用して、[コンピューターの構成]**>**[管理用テ ンプレート]**>**[ネットワーク]**>**[**DNS** クライアント]に移動し、[**PTR** レコードを登録する]を[有 効]および[登録]に設定します。接続の DNS サフィックスがドメインの DNS サフィックスと一致し ない場合は、マシンが PTR レコードを正常に登録できるように、[接続固有の DNS サフィックス]設 定も構成する必要があります。

# 注:

DNS 解決オプションを使用する場合、Cloud Connector で VDA マシンの完全修飾ドメイン名(FQDN) を解決できなければなりません。内部ユーザーが VDA マシンに直接接続する場合、クライアントデバイ スも VDA マシンの FQDN を解決できる必要があります。

DNS 逆引き参照ゾーンを使用する場合、PTR レコードの FQDN は VDA マシンの FQDN と一致する必 要があります。PTR レコードに別の FQDN が含まれている場合、Rendezvous 接続は失敗します。た とえば、マシンの FQDN がvda01.domain.netの場合、PTR レコードにはvda01.domain. netが含まれている必要があります。vda01.sub.domain.netなどの別の FQDN だと機能し ません。

### プロキシ構成

VDA では、HTTP プロキシおよび SOCKS5 プロキシを介した Rendezvous 接続の確立がサポートされています。

### プロキシに関する考慮事項

Rendezvous でプロキシを使用する場合は、次の点を考慮してください:

- 非透過 HTTP プロキシおよび SOCKS5 プロキシがサポートされています。
- パケットの暗号化解除と検査はサポートされていません。VDA と Gateway サービスの間の ICA トラフィッ クが傍受、暗号化解除、または検査されないように、例外を構成します。例外を構成しないと、接続が切断さ れます。
- HTTP プロキシでは、Negotiate および Kerberos 認証プロトコルを使用して、マシンベースの認証がサポ ートされています。プロキシサーバーに接続するとき、**Negotiate** 認証スキームによって Kerberos プロト コルが自動的に選択されます。Kerberos は、Linux VDA でサポートされている唯一のスキームです。

注:

Kerberos を使用するには、プロキシサーバーのサービスプリンシパル名 (SPN)を作成し、それを プロキシの Active Directory アカウントに関連付ける必要があります。VDA は、セッションの確立時 にHTTP/<proxyURL>形式の SPN を生成します。この場合、プロキシ URL は **Rendezvous** プロ キシのポリシー設定から取得されます。SPN を作成しない場合、認証は失敗します。

- SOCKS5 プロキシによる認証は、現在サポートされていません。SOCKS5 プロキシを使用する場合、要件で 指定されている Gateway サービスアドレス宛てのトラフィックが認証をバイパスできるように、例外を構成 する必要があります。
- EDT を介したデータ転送をサポートしているのは、SOCKS5 プロキシのみです。HTTP プロキシの場合、ICA のトランスポートプロトコルとして TCP を使用します。

### 透過プロキシ

透過 HTTP プロキシは Rendezvous でサポートされています。ネットワークで透過プロキシを使用している場合、 VDA で追加の構成は必要ありません。

### 非透過プロキシ

ネットワークで非透過プロキシを使用している場合は、Rendezvous プロキシの構成の設定を行います。この設定 が有効になっている場合、VDA が使用するプロキシを認識できるように、HTTP または SOCKS5 プロキシアドレス を指定します。例:

• プロキシアドレス: http://<URL or [IP>:<port>](https://docs.citrix.com/ja-jp/citrix-virtual-apps-desktops/policies/reference/ica-policy-settings.html#rendezvous-proxy-configuration)またはsocks5://<URL or IP>:< port>

# **Rendezvous** の検証

すべての要件を満たしている場合は、次の手順に従って、Rendezvous が使用されているかを検証します:

- 1. VDA でターミナルを起動します。
- 2. /opt/Citrix/VDA/bin/ctxquery -f iPを実行します。
- 3.[トランスポートプロトコル]は接続の種類を示します:
	- TCP Rendezvous: TCP TLS CGP ICA
	- EDT Rendezvous: UDP DTLS CGP ICA
	- Cloud Connector を介したプロキシ:TCP ‑ PROXY ‑ SSL ‑ CGP ‑ ICA または UDP ‑ PROXY ‑ DTLS
	- ‑ CGP ‑ ICA

ヒント:

Rendezvous が有効で VDA が Citrix Gateway サービスに直接到達できない場合、VDA はフォールバックし Cloud Connector を介して HDX セッションにプロキシ接続します。

### **Rendezvous** のしくみ

この図は、Rendezvous 接続フローの概要です。

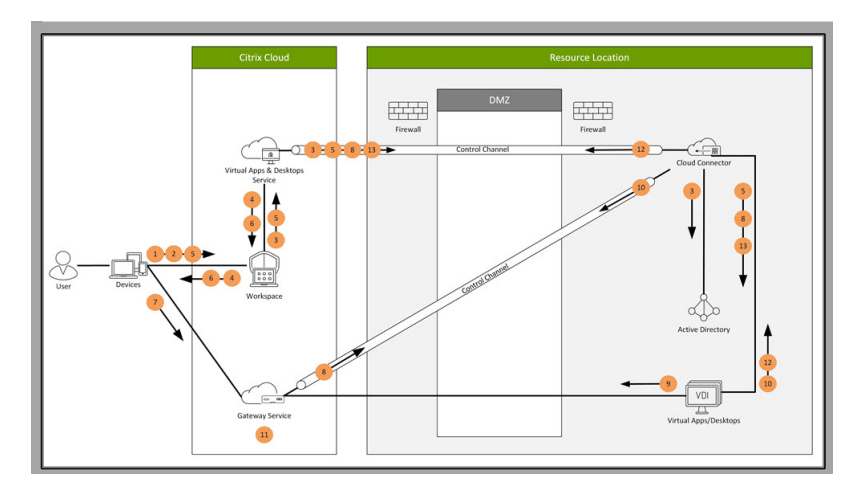

フローを理解するためには、この手順を実行してください。

- 1. Citrix Workspace に移動します。
- 2. Citrix Workspace で資格情報を入力します。
- 3. オンプレミス Active Directory を使用する場合、Citrix DaaS は Cloud Connector チャネルを使用して Active Directory で資格情報を認証します。
- 4. Citrix Workspace に、Citrix DaaS から列挙されたリソースが表示されます。
- 5. Citrix Workspace でリソースを選択します。Citrix DaaS は、VDA にメッセージを送信して、受信セッショ ンの準備をします。
- 6. Citrix Workspace は、Citrix Cloud によって生成された STA チケットを含む ICA ファイルをエンドポイン トに送信します。
- 7. エンドポイントは Citrix Gateway サービスに接続し、VDA に接続するためにこのチケットを提供し、Citrix Cloud はチケットを検証します。
- 8. Citrix Gateway サービスは、接続情報を Cloud Connector に送信します。Cloud Connector は、接続が Rendezvous 接続であるかどうかを判断し、その情報を VDA に送信します。
- 9. VDA は、Citrix Gateway サービスへの直接接続を確立します。
- 10. VDA と Citrix Gateway サービス間の直接接続が不可能な場合、VDA は Cloud Connector 経由で接続にプ ロキシを設定します。
- 11. Citrix Gateway サービスは、エンドポイントデバイスと VDA 間の接続を確立します。
- 12. VDA は、Cloud Connector を介して Citrix DaaS でライセンスを検証します。
- 13. Citrix DaaS は、Cloud Connector 経由でセッションポリシーを VDA に送信します。これらのポリシーが 適用されます。

# **Rendezvous V2**

May 30, 2024

Citrix Gateway サービスを使用する場合、Rendezvous プロトコルにより、トラフィックが Citrix Cloud Connector をバイパスして、Citrix Cloud コントロールプレーンに直接かつ安全に接続できます。

考慮すべきトラフィックには 2 つのタイプがあります:1)VDA 登録とセッション仲介のための制御用トラフィック、 2) HDX セッショントラフィック。

Rendezvous V1 では、HDX セッショントラフィックが Cloud Connector をバイパスできますが、それでも、 Cloud Connector が VDA 登録とセッション仲介のためのすべての制御用トラフィックにプロキシを使用する必要 があります。

シングルセッションおよびマルチセッションの Linux VDA で Rendezvous V2 を使用するために、標準の AD ドメ イン参加マシンと非ドメイン参加マシンがサポートされています。ドメイン非参加マシンでは、Rendezvous V2 は、 HDX トラフィックと制御用トラフィックの両方が Cloud Connector をバイパスできるようにします。

### 要件

Rendezvous V2 を使用するための要件は次のとおりです:

- Citrix Workspace と Citrix Gateway サービスを使用した環境へのアクセス。
- コントロールプレーン: Citrix DaaS (旧称 Citrix Virtual Apps and Desktops サービス)。
- VDA バージョン 2201 以降。
	- **–** HTTP プロキシおよび SOCKS5 プロキシには、バージョン 2204 以降が必要です。
- Citrix ポリシーで Rendezvous プロトコルを有効にします。詳しくは、「Rendezvous プロトコルポリシー 設定」を参照してください。
- VDA は以下にアクセスできる必要があります:
	- **[–](https://docs.citrix.com/ja-jp/citrix-virtual-apps-desktops/policies/reference/ica-policy-settings.html#rendezvous-protocol)** TCP 443で のhttps://\*.xendesktop.net。 こ の 方 法 で す べ て の サ ブ ド メ イ ン を 許 可できない場合は、https://<customer\_ID>.xendesktop.netを使用できます。< customer\_ID>は、Citrix Cloud 管理者ポータルに表示される Citrix Cloud 顧客 ID です。
	- **–** https://\*.nssvc.net(すべてのサブドメインを含みます)。この方法ですべてのサブドメイ ンをホワイトリストに登録できない場合、代わりにhttps://\*.c.nssvc.netおよびhttps: //\*.g.nssvc.netを使用します。詳しくは、Citrix Cloud のドキュメント(Virtual Apps and Desktops サービス内)の「インターネット接続の要件」セクションおよび Knowledge Center の記 事CTX270584を参照してください。
- VDA は、前述のアドレスに接続で[きる必要があります:](https://docs.citrix.com/ja-jp/citrix-cloud/overview/requirements/internet-connectivity-requirements.html)
	- **–** T[CP 443](https://support.citrix.com/article/CTX270584) では、TCP Rendezvous 用。
	- **–** UDP 443 では、EDT Rendezvous 用。

### プロキシ構成

VDA は、Rendezvous を使用する場合、制御用トラフィックと HDX セッショントラフィックの両方のプロキシを 介した接続をサポートします。どちらのタイプのトラフィックも要件と考慮事項が異なるため、慎重に確認してくだ さい。

制御用トラフィックプロキシの考慮事項

- HTTP プロキシのみがサポートされています。
- パケットの暗号化解除と検査はサポートされていません。VDA と Citrix Cloud コントロールプレーンの間の 制御用トラフィックが傍受、暗号化解除、または検査されないように、例外を構成します。信頼済みの証明書 が見つからない場合は、失敗します。
- プロキシ認証はサポートされていません。
- 制御用トラフィックのプロキシを構成するには、次のようにレジストリを編集します:

```
1 /opt/Citrix/VDA/bin/ctxreg create -k "HKLM\Software\Citrix\
      VirtualDesktopAgent" -t "REG_SZ" -v "ProxySettings" -d "http
      ://<URL or IP>:<port>" --force
2 <!--NeedCopy-->
```
### **HDX** トラフィックプロキシの考慮事項

- HTTP および SOCKS5 プロキシがサポートされています。
- EDT は、SOCKS5 プロキシでのみ使用できます。
- HDX トラフィックに対してプロキシを構成するには、 [Rendezvous プロキシの構成]ポリシー設定を使用 します。
- パケットの暗号化解除と検査はサポートされていません。VDA と Citrix Cloud コントロールプレーンの間の HDX トラフィックが傍受、暗号化解除、または検査さ[れないように、例外を構成します。](https://docs.citrix.com/ja-jp/citrix-virtual-apps-desktops/policies/reference/ica-policy-settings.html#rendezvous-proxy-configuration)信頼済みの証明書が 見つからない場合は、失敗します。
- HTTP プロキシでは、Negotiate および Kerberos 認証プロトコルを使用して、マシンベースの認証がサポ ートされています。プロキシサーバーに接続するとき、**Negotiate** 認証スキームによって Kerberos プロト コルが自動的に選択されます。Kerberos は、Linux VDA でサポートされている唯一のスキームです。

注:

Kerberos を使用するには、プロキシサーバーのサービスプリンシパル名 (SPN) を作成し、それを プロキシの Active Directory アカウントに関連付ける必要があります。VDA は、セッションの確立時 にHTTP/<proxyURL>形式の SPN を生成します。この場合、プロキシ URL は **Rendezvous** プロ キシのポリシー設定から取得されます。SPN を作成しない場合、認証は失敗します。

- SOCKS5 プロキシによる認証は、現在サポートされていません。SOCKS5 プロキシを使用する場合、要件で 指定されている Gateway サービスアドレス宛てのトラフィックが認証をバイパスできるように、例外を構成 する必要があります。
- EDT を介したデータ転送をサポートしているのは、SOCKS5 プロキシのみです。HTTP プロキシの場合、ICA のトランスポートプロトコルとして TCP を使用します。

透過プロキシ

透過 HTTP プロキシは Rendezvous でサポートされています。ネットワークで透過プロキシを使用している場合、 VDA で追加の構成は必要ありません。

### **Rendezvous V2** の構成方法

以下は、ご使用の環境で Rendezvous を構成するための手順です:

- 1. すべての要件が満たされているか確認してください。
- 2. VDA をインストールした後、次のコマンドを実行して、必要なレジストリキーを設定します:

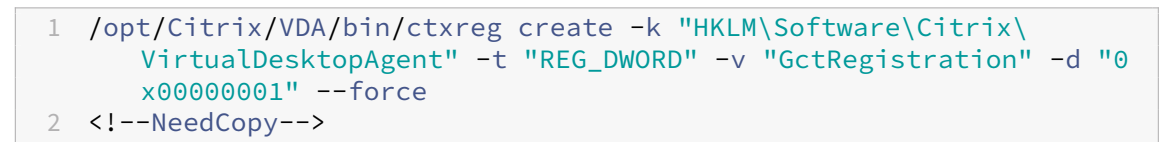

- 3. VDA マシンを再起動します。
- 4. Citrix ポリシーを作成するか、既存のポリシーを編集します:
	- Rendezvous プロトコル設定を [許可]に設定します。Rendezvous プロトコルはデフォルトでは無 効になっています。Rendezvous プロトコルが有効(許可)の場合、Rendezvous V1 ではなく V2 が 有効になります。
	- Citrix ポリシーフィルターが正しく設定されていることを確認します。このポリシーは、Rendezvous を有効にする必要があるマシンに適用されます。
	- 別のポリシーを上書きしないように、Citrix ポリシーの優先度が正しいことを確認してください。

# **Rendezvous** の検証

セッションが Rendezvous プロトコルを使用しているかどうかを確認するには、ターミナルで/opt/Citrix/ VDA/bin/ctxquery -f iPコマンドを実行します。

表示されるトランスポートプロトコルは、接続の種類を示しています:

- TCP Rendezvous: TCP TLS CGP ICA
- EDT Rendezvous: UDP DTLS CGP ICA
- Cloud Connector を介したプロキシ:TCP ‑ PROXY ‑ SSL ‑ CGP ‑ ICA または UDP ‑ PROXY ‑ DTLS ‑ CGP  $-ICA$

Rendezvous V2 が使用されている場合、プロトコルのバージョンは 2.0 を表示します。

ヒント:

Rendezvous が有効で VDA が Citrix Gateway サービスに直接到達できない場合、VDA はフォールバックし Cloud Connector を介して HDX セッションにプロキシ接続します。

# **Rendezvous** トラフィックフロー

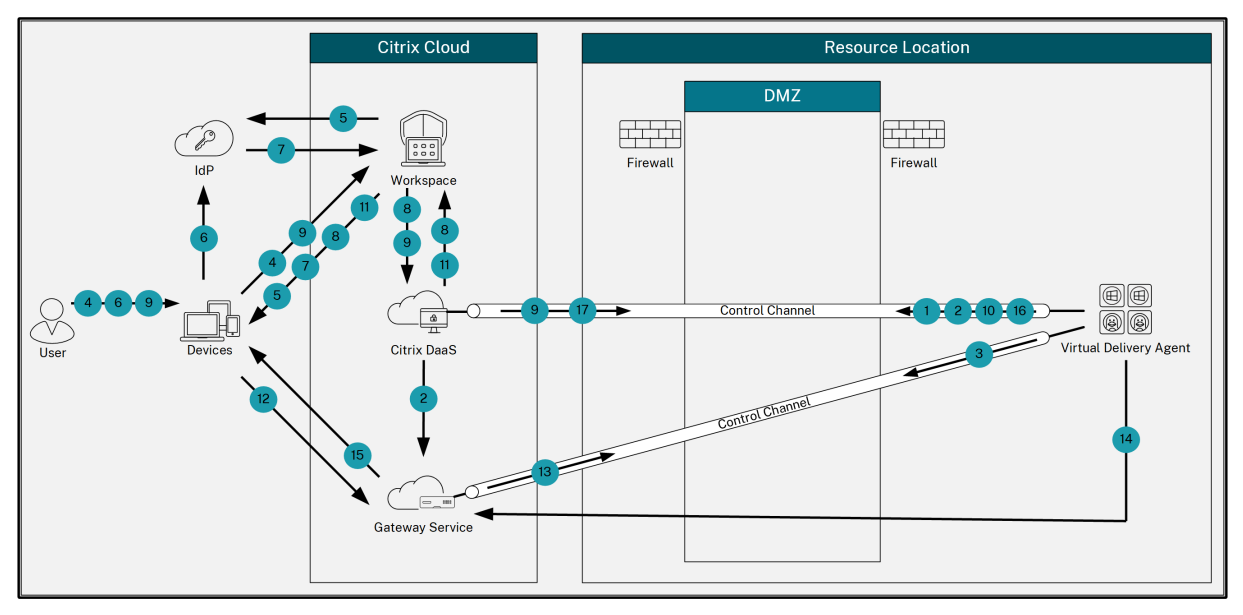

次の図は、Rendezvous のトラフィックフローに関する一連の手順を示しています。

- 1. VDA は、Citrix Cloud との WebSocket 接続を確立し、登録します。
- 2. VDA は Citrix Gateway サービスに登録し、専用のトークンを取得します。
- 3. VDA は、Gateway サービスとの永続的な制御接続を確立します。
- 4. ユーザーは Citrix Workspace に移動します。
- 5. Workspace は認証構成を評価し、認証のためにユーザーを適切な ID プロバイダーにリダイレクトします。
- 6. ユーザーは自分の資格情報を入力します。
- 7. ユーザーの資格情報が正常に検証された後、ユーザーは Workspace にリダイレクトされます。
- 8. Workspace はユーザーのリソースをカウントして表示します。
- 9. ユーザーは、Workspace からデスクトップまたはアプリケーションを選択します。Workspace は要求を Citrix DaaS に送信し、Citrix DaaS は接続を仲介し、VDA にセッションの準備を指示します。
- 10. VDA は、Rendezvous 機能とその ID で応答します。
- 11. Citrix DaaS は起動チケットを生成し、Workspace 経由でユーザーデバイスに送信します。
- 12. ユーザーのエンドポイントは Gateway サービスに接続し、接続するリソースを認証および識別するための起 動チケットを提供します。
- 13. Gateway サービスは、接続情報を VDA に送信します。
- 14. VDA は、Gateway サービスへの直接接続を確立します。
- 15. Gateway サービスは、エンドポイントと VDA 間の接続を完了します。
- 16. VDA は、セッションのライセンスを検証します。
- 17. Citrix DaaS は、適用するポリシーを VDA に送信します。

# **DTLS** によるユーザーセッションの保護

#### May 30, 2024

DTLS 暗号化機能は、7.18 リリースから完全にサポートされます。この機能は Linux VDA ではデフォルトで有効に なっています。詳しくは、「Transport Layer Security」を参照してください。

### **DTLS** 暗号化の有効化

アダプティブトランスポートが有効になっていることを確認する

Citrix Studio で、[**HDX** アダプティブトランスポート]ポリシーが [優先]または [診断モード]に設定されてい ることを確認します。

#### **Linux VDA** で **SSL** 暗号化を有効にする

Linux VDA で、**/opt/Citrix/VDA/sbin** にある **enable\_vdassl.sh** ツールを使用して、SSL 暗号化を有効 または無効にします。このツールで使用できるオプションについては、/opt/Citrix/VDA/sbin/ enable\_vdassl.sh –hコマンドを実行してください。

注:

Linux VDA は、DTLS 1.0、DTLS 1.2、DTLS 1.3 をサポートし、デフォルトで DTLS 1.2 を使用します。 Citrix Workspace アプリで使用されている DTLS のバージョンを確認してください。Linux VDA と Citrix Workspace アプリの両方で同じバージョンの DTLS が使用されている必要があります。Citrix Workspace アプリが DTLS 1.0 のみをサポートしている場合(Citrix Receiver for Windows 4.11 の場合など)は、 **enable\_vdassl.sh** ツールを使用して、**SSLMinVersion** を **TLS\_1.0** に、**SSLCipherSuite** を **COM** また は **ALL** に設定します。

# **TLS** によるユーザーセッションの保護

### May 30, 2024

バージョン 7.16 以降、Linux VDA は、ユーザーセッションのセキュリティ保護のために TLS 暗号化をサポートしま す。TLS 暗号化はデフォルトでは無効になっています。

### **TLS** 暗号化を有効にする

ユーザーセッションを保護するために TLS 暗号化を有効にするには、Linux VDA と Delivery Controller (Controller)の両方で証明書をインストールし、TLS 暗号化を有効にします。

**Linux VDA** に証明書をインストールする

PEM 形式のサーバー証明書と CRT 形式のルート証明書を取得します。サーバー証明書には、次のセクションがあり ます。

- 証明書
- 暗号化されていない秘密キー
- 中間証明書(必須ではありません)

サーバー証明書の例:

---REGIN CERTIFICATE----

MIIDTTCCAragAwIBAgIJALluncpiqGXCMAOGCSqGSIb3DQEBBQUAMGcxCzAJBgN\ BAYTA1VLMRIwEAYDVQQIEw1DYW1icm1kZ2UxEjAQBgNVBAcTCUNhbWJvdXJuZTEU MBIGA1UEChMLQ210cm14IFR1c3QxGjAYBgNVBAMTEWNhMDAxLmNpdHJpdGUubmV0 MB4XDTA4MDkzMDEwNTk1M1oXDTI4MDkyNTEwNTk1M1owgYoxCzAJBgNVBAYTA1VL MRIwEAYDVQQIEwlDYW1icmlkZ2UxEjAQBgNVBAcTCUNhbWJvdXJuZTEUMBIGA1UE ChMLQ210cm14IFR1c3QxGzAZBgNVBAsTE1N1cnZ1ciBDZXJ0aWZpY2F0ZTEgMB4G A1UEAxMXY2EwMDEtc2MwMDEuY210cm10ZS5uZXQwgZ8wDQYJKoZIhvcNAQEBBQAD gY0AMIGJAoGBALCTTOdxcivbI0L0F66xq05qkNeIGKVP+37pSKV8B661WCVzr6p9 t72Fa+9oCcf2x/ue274NXFcq4fqGRDsrEw13YxM6COvBf7L6psrsCDNnBP1q8TJH 4xoPIXUeaW4MVk/3PVyfhHKs4fz8yy1I4VDnXVHhw+0FQ2Bq3NhwsRhnAgMBAAGj cQYDVROTBAIwADAdBgNVHQ4EFgQUrLidzYot+CUXSh9xMfp1M+/O8y0v gdwwgdk gZkGA1UdIwSBkTCBjoAU85kN1EPJOcVhcOss1slseDQwGsKha6RpMGcxCzAJBgNV BAYTAlVLMRIWEAYDVQQIEWlDYW1icmlkZ2UxEjAQBqNVBAcTCUNhbWJvdXJuZTEU MBIGA1UEChMLQ210cm14IFR1c3QxGjAYBgNVBAMTEWNhMDAxLmNpdHJpdGUubmV0 ggkAy8nC8dcB32EwEQYJYIZIAYb4QgEBBAQDAgVgMA0GCSqGSIb3DQEBBQUAA4GB AD5axBYHwIxJCJzNt2zdXnbp200yUToWElBwQe/9cGaP6CpjoxJ7FJa2/8IpaT68 VelBu1SEYY1GKCGCw93pc7sPKqb8pGBRI5/dygb+geFk1Q7KyVbu0IjOtr3pkxAe b6CFJtNLudHUrwF610rB72zbyz3PiIx+HEwt1j0j8z4K -----END CERTIFICATE-----

----BEGIN RSA PRIVATE KEY----

MIICXgIBAAKBgQCwkOzncXIr2yNC9BeusYDuYJDXiBilT/t+6UilfAeupVglc6+q fbe9hwvvaAnH9sf7ntu+DVxXIOH6hkQ7KxMNd2MTOgjsgX+y+qbK7AgzZwT9avEy R+MaDvF1HmluDFZP9z1cn4RvrOH8/MstSOFO511R4cPtBUNgatzYcLEYZwIDAQAB AoGBAKwBqZu/bk18edqB8YPyU7diiBX89I0s4b/aPjM+JDmjxb8N96RsPO24p9Ea FtUc9+iL8mEroLUbSicCXjsJFc+cxg9vVaNa6EEkkBj735oCUERqSx0Yb/lAdck/ FXzUOtqytUe/KHgcSgjtjrSeqLJqMm+yxzBAatVRTTzGdwAhAkEA3l1KRZjIN5uz Enmi2RTI3ngBhBP/S3GEbvJfKsD5n2Ri90+OoEPxclvvp5ne8Q0zUpshbjFEPb0C ykZ6UassFwJBAMtI5yPnV9ewPzJoaNjZIJcMtNXDchSlxXiJiyzv+Qmr8RuQz9Pv fIenmTrfZ+Wo4DaKq+8ar2OvOnKFOHFAmDECOODEWR1H6cE3WvCfN1u942M9XkhR GvSpR7+b///vL6Nww3CwPV9n8DTpL+wuDkJZ9nCvRteil9MlaMTYjs3alNvAkEA BnrYzMbV032jju7ZPISnhTGO1xDjzMSLLpTGpNLN34b0k3sTc1r8L42E qy5JzZcl uQjtTqRm+wdsrVF31FazkQJANudmsUVv3gZKhMGaV2hzIdXIfHyOIYv+31eZhQY6 h5eEmxSZS50TvyNGt2e6m2ZgaZmjTagH59TCBHvR5nof2g== -----END RSA PRIVATE KEY-----

-----BEGIN CERTIFICATE-----

MIIDGTCCAoKgAwIBAgIJAMvJwvHXAd9hMA0GCSqGSIb3DQEBBQUAMGcxCzAJBgNV BAYTAlVLMRIWEAYDVQQIEWlDYW1icmlkZ2UxEjAQBgNVBAcTCUNhbWJvdXJuZTEU MBIGA1UEChMLQ210cm14IFR1c3QxGjAYBgNVBAMTEWNhMDAxLmNpdHJpdGUubmV0 MB4XDTA4MDkzMDEwNDExMVoXDTI4MDkvNTEwNDExMVowZzELMAkGA1UEBhMCVUSX EjAQBgNVBAgTCUNhbWJyaWRnZTESMBAGA1UEBxMJQ2FtYm91cm51MRQwEgYDVQQK EwtDaXRyaXggVGVzdDEaMBgGA1UEAxMRY2EwMDEuY210cm10ZS5uZXQwgZ8wDQYJ KoZIhvcNAQEBBQADgY0AMIGJAoGBAKVZmF7Uj7u0nv03Qwdfi0nr3QkNH2DXpWrZ Zh8cI9Vv+UFRUiC6oB7izLtBMFn3fOUP7i2CfkHN3ZGJ17p89pdyjket1MslVeJw acOqrYvD+fNNSvJjunTbaCywVtALjmFSfMHeZJXVSckrpEhnk0nkMS16tcrya/K/ osSlzvI3AgMBAAGjgcwwgckwDAYDVROTBAUwAwEB/zAdBgNVHQ4EFgQU85kN1EPJ OcVhcOss1slseDQwGsIwgZkGA1UdIwSBkTCBjoAU85kN1EPJOcVhcOss1slseDQw GsKha6RpMGcxCzAJBgNVBAYTAlVLMRIwEAYDVQQIEwlDYW1icmlkZ2UxEjAQBgNV BACTCUNhbWJvdXJuZTEUMBIGA1UEChMLQ210cm14IFR1c3QxGjAYBqNVBAMTEWNh MDAxLmNpdHJpdGUubmV0ggkAy8nC8dcB32EwDQYJKoZIhvcNAQEFBQADgYEAIZ4Z

gXLLXf12RNqh/awtSbd41Ugv8BIKAsg5zhNAiTiXbzz8Cl3ec53Fb6nigMwc5Tli RUiD400tESLX9ACUNH3I94yxOgujkSOSBni21jjZTvfBB32Rmr5DByJg

UmKORn/hdqMlcqpe5w06as6+HN4WUOi+hEtUMME= -----END CERTIFICATE-----

### **TLS** 暗号化を有効にする

# **Linux VDA** で **TLS** 暗 号 化 を 有 効 に す る Linux VDA で は、**/opt/Citrix/VDA/sbin** デ ィ レ ク ト リ のenable\_vdassl.shスクリプトを使用して、TLS 暗号化を有効または無効にします。このスクリ プトで使用できるオプションについては、/opt/Citrix/VDA/sbin/enable\_vdassl.sh -helpコ マンドを実行してください。

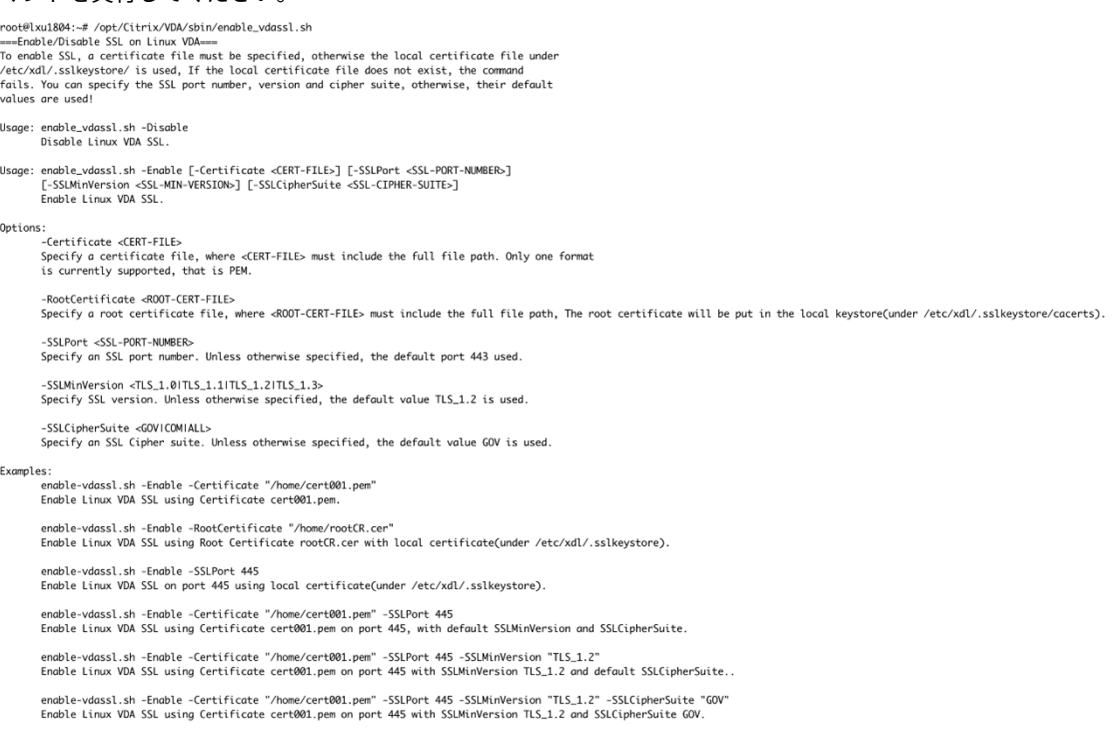

# ヒント:各 Linux VDA サーバーにサーバー証明書をインストールし、各 Linux VDA サーバーとクライアントにルー ト証明書をインストールする必要があります。

### **Controller** で **TLS** 暗号化を有効にする

注:

TLS 暗号化は、デリバリーグループ全体に対してのみ有効にすることができます。特定のアプリケーションに 対して TLS 暗号化を有効にすることはできません。

Controller の PowerShell ウィンドウで、次のコマンドを順番に実行して、ターゲットのデリバリーグループの TLS 暗号化を有効にします。

- 1. Add-PSSnapin citrix.\*
- 2. Get-BrokerAccessPolicyRule –DesktopGroupName 'GROUPNAME'| Set-BrokerAccessPolicyRule –HdxSslEnabled \$true

注:

VDA FQDN のみが ICA セッションファイルに含まれるように、Set-BrokerSite –DnsResolutionEnabled \$trueコマンドを実行することもできます。このコマンドは、DNS 解決を有効にします。DNS 解決を無効に すると、ICA セッションファイルは VDA の IP アドレスを開示し、SSLProxyHostやUDPDTLSPortな どの TLS 関連項目に対してのみ FQDN を提供します。

Controller で TLS 暗号化を無効にするには、次のコマンドを順番に実行します。

- 1. Add-PSSnapin citrix.\*
- 2. Get-BrokerAccessPolicyRule –DesktopGroupName 'GROUPNAME'| Set-BrokerAccessPolicyRule –HdxSslEnabled \$false
- 3. Set-BrokerSite –DnsResolutionEnabled \$false

トラブルシューティング

公開されたデスクトップセッションにアクセスしようとすると、Windows 向け Citrix Workspace アプリで、次の 「要求されたアドレスを割り当てることができません」というエラーが発生することがあります:

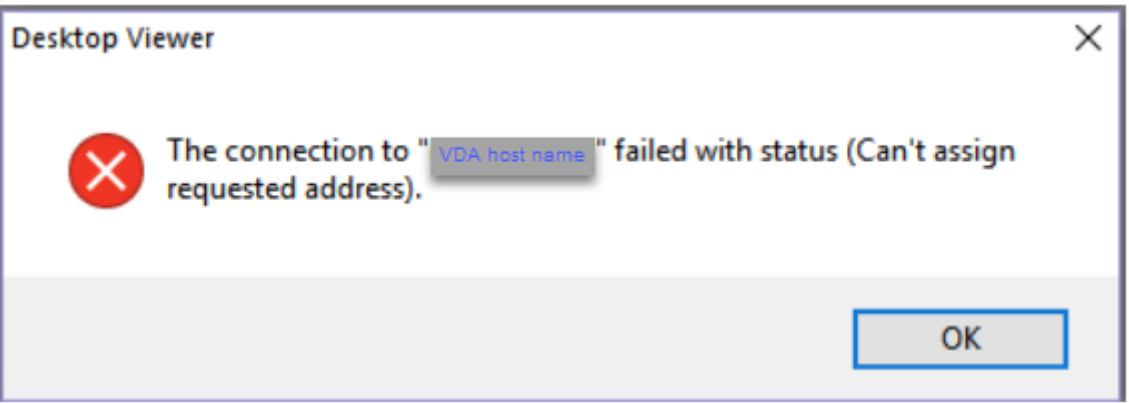

回避策として、**hosts** ファイルに次のようなエントリを追加します:

<IP address of the Linux VDA> <FQDN of the Linux VDA>

Windows マシンでは、**hosts** ファイルは通常、C:\Windows\System32\drivers\etc\hostsにあ ります。

セッション画面の保持

May 30, 2024

Citrix でサポートされているすべての Linux プラットフォームには、セッション画面の保持機能が導入されていま す。セッション画面の保持は、デフォルトで有効になっています。

セッション画面の保持によって ICA セッションは、ネットワークの中断を挟んでもシームレスに再接続されます。セ ッション画面の保持について詳しくは、「クライアントの自動再接続とセッション画面の保持」を参照してくださ い。

注:セッション画面の保持の接続を介して送信されるデータは、デフォルトではプレーンテキストです。セキュリテ ィを確保するため、TLS 暗号化を有効に[することをお勧めします。](https://docs.citrix.com/ja-jp/citrix-virtual-apps-desktops/technical-overview/hdx.html#auto-client-reconnect-and-session-reliability)TLS 暗号化について詳しくは、「TLS によるユー ザーセッションの保護」を参照してください。

#### [構成](https://docs.citrix.com/ja-jp/linux-virtual-delivery-agent/current-release/configure/session/secure-user-sessions-using-tls.html)

**Citrix Studio** のポリシー設定

Citrix Studio で、セッション画面の保持に関する次のポリシーを設定できます。

- セッション画面の保持
- セッション画面の保持のタイムアウト
- セッション画面の保持のポート番号
- 再接続 UI の透過レベル

詳しくは、「セッション画面の保持のポリシー設定」および「クライアントの自動再接続のポリシー設定」を参照して ください。

注:セッション画面の保持の接続またはセッション画面の保持のポート番号ポリシーを設定したら、[VD](https://docs.citrix.com/ja-jp/citrix-virtual-apps-desktops/policies/reference/ica-policy-settings/auto-client-reconnect-policy-settings.html)A サービスと HDX サー[ビスをこの順序で再起動して設定を有効に](https://docs.citrix.com/ja-jp/citrix-virtual-apps-desktops/policies/reference/ica-policy-settings/session-reliability-policy-settings.html)します。

### **Linux VDA** の設定

• セッション画面の保持の **TCP** リスナーを有効または無効にする

デフォルトでは、セッション画面の保持の TCP リスナーは有効になっており、ポート 2598 でリッスンします。リス ナーを無効にするには、次のコマンドを実行します。

```
1 /opt/Citrix/VDA/bin/ctxreg update -k "HKEY_LOCAL_MACHINE\SYSTEM\
     CurrentControlSet\Control\Citrix\WinStations\cgp" -v  "
      fEnableWinStation" -d "0x00000000"
2 <!--NeedCopy-->
```
注:設定を有効にするには、HDX サービスを再起動してください。TCP リスナーを無効にしても、セッション画面の 保持は無効になりません。セッション画面の保持の接続ポリシーによって機能が有効になっている場合、セッション 画面の保持は他のリスナー(SSL など)を介して引き続き利用できます。

• セッション画面の保持のポート番号

次のコマンドを使用して、セッション画面の保持のポート番号を設定することもできます(例としてポート番号 2599 を使用)。

```
1 /opt/Citrix/VDA/bin/ctxreg update -k  "HKEY_LOCAL_MACHINE\SYSTEM\
     CurrentControlSet\Control\Citrix\WinStations\cgp" -v  "PortNumber"
      -d  "2599"
2 <!--NeedCopy-->
```
注:設定を有効にするには、HDX サービスを再起動してください。**Citrix Studio** のポリシー設定でポート番号が 設定されている場合、Linux VDA の設定は無視されます。VDA のファイアウォールが、設定されたポートを介した ネットワークトラフィックを禁止しないように設定されていることを確認します。

• サーバーからクライアントへの **Keep‑Alive** の間隔

Keep‑Alive メッセージは、セッション中にアクティビティがない場合(例:マウスが移動しない、画面の更新がな い)、Linux VDA とクライアント間で送信されます。Keep‑Alive メッセージは、クライアントがまだ応答している かどうかを検出するために使用されます。クライアントからの応答がない場合、セッションは、クライアントが再接 続するまで中断されます。この設定では、Keep‑Alive メッセージの送信間隔を秒単位で指定します。デフォルトで は、この設定は構成されていません。構成するには、次のコマンドを実行します(例として 10 秒を使用)。

```
1 /opt/Citrix/VDA/bin/ctxreg create -k "HKEY_LOCAL_MACHINE\SOFTWARE\
     Citrix\XTEConfig" -t "REG_DWORD" -v  "CgpServerToClientKeepAlive"
      -d "10" -force
```
• クライアントからサーバーへの **Keep‑Alive** の間隔

この設定では、ICA クライアントから Linux VDA に送信される Keep‑Alive メッセージの送信間隔を秒単位で指定 します。デフォルトでは、この設定は構成されていません。構成するには、次のコマンドを実行します(例として10 秒を使用)。

```
1 /opt/Citrix/VDA/bin/ctxreg create -k "HKEY_LOCAL_MACHINE\SOFTWARE\
     Citrix\XTEConfig" -t "REG_DWORD" -v  "CgpClientToServerKeepAlive"
      -d  "10" --force
2 <!--NeedCopy-->
```
トラブルシューティング

ポリシーの設定によってセッション画面の保持を有効にした後に、セッションを起動できない。

この問題を解決するには、以下の手順に従います。

- 1. Citrix Studio のポリシー設定でセッション画面の保持を有効にした後、VDA サービスと HDX サービスがこ の順序で再起動されることを確認します。
- 2. VDA で、次のコマンドを使用してセッション画面の保持の TCP リスナーが実行されていることを確認します (例としてポート 2598 を使用)。

```
1 netstat -an | grep 2598
2 <!--NeedCopy-->
```
セッション画面の保持のポートに TCP リスナーがない場合は、次のコマンドを実行してリスナーを有効にし ます。

```
1 /opt/Citrix/VDA/bin/ctxreg update -k  "HKEY_LOCAL_MACHINE\SYSTEM\
     CurrentControlSet\Control\Citrix\WinStations\cgp" -v  "
     fEnableWinStation" -d "0x00000001"
2 <!--NeedCopy-->
```
セッションの録画(プレビュー)

### May 30, 2024

Linux VDA でホストされているセッションの録画と再生ができます。

注:

```
この機能はプレビュー段階です。プレビュー機能は、一部が英語のままの場合があります。また、実稼働環境以
外での使用をお勧めします。プレビュー機能で見つかった問題は、Citrix テクニカルサポートではサポートさ
れません。
```
セッションの録画の有効化と無効化

Linux VDA のセッションの録画を有効または無効にするには、**SmAudAllowed** をそれぞれ **1** または **0** に設定しま す。次のコマンドを使用できます:

```
1 sudo /opt/Citrix/VDA/bin/ctxreg create -k "HKLM\System\
      CurrentControlSet\Control\Citrix\SmartAuditor" -t "REG_DWORD" -v "
      SmAudAllowed" -d "0x00000001" --force
2 <!--NeedCopy-->
```

```
1 sudo /opt/Citrix/VDA/bin/ctxreg create -k "HKLM\System\
     CurrentControlSet\Control\Citrix\SmartAuditor" -t "REG_DWORD" -v "
     SmAudAllowed" -d "0x00000000" --force
2 <!--NeedCopy-->
```
注:

Linux VDA でセッションの録画を有効にすると、ユーザーがセッションにログオンしたときに、セッションが 録画されていることがユーザーに通知されます。

録画のファイルサイズの指定

録画ファイルのサイズが大きくなるにつれて、ダウンロードに時間がかかり、再生中にシークスライダーを使用して 再生箇所を変更するときに反応が遅くなります。ファイルサイズを制御するにはファイルのしきい値を指定します。 録画ファイルがこの限界に達すると、現在のファイルが閉じられ、録画を続行するために追加のファイルが作成され ます。この操作をロールオーバーと呼びます。

次のコマンドを使用すると、1 つのロールオーバーに 2 つのしきい値を指定できます:

```
1 sudo /opt/Citrix/VDA/bin/ctxreg create -k "HKLM\System\
      CurrentControlSet\Control\Citrix\SmartAuditor" -t "REG_DWORD" -v "
      RolloverFileSizeInMB" -d "0x00000032" --force
\mathcal{L}3 sudo /opt/Citrix/VDA/bin/ctxreg create -k "HKLM\System\
      CurrentControlSet\Control\Citrix\SmartAuditor" -t "REG_DWORD" -v "
      RolloverTimeInHours" -d "0x0000000c" --force
4 <!--NeedCopy-->
```
- **RolloverFileSizeInMB**。このサイズに達すると現在のファイルが閉じ、新しいファイルが開きます。デフ ォルトでは、ロールオーバーはサイズが 50MB を超えると発生します。サポートされる値は、10~300 です。
- **RolloverTimeInHours**。この時間に達すると、現在のファイルが閉じ、新しいファイルが開きます。デフ ォルトでは、セッションが 12 時間録画されるとロールオーバーが発生します。サポートされる値は、1~24 です。

ロールオーバーは、上記の 2 つの条件の最初の 1 つが満たされたときに発生します。たとえば、ファイルサイズとし て 17MB、時間として 6 時間を指定したとします。録画ファイルが 3 時間で 17MB に達すると、セッションの録画 によりファイルが閉じられ、新しいファイルが開きます。

多くの小さなファイルが作成されないように、ファイルサイズに指定された値にかかわらず、少なくとも 1 時間が経 過するまでロールオーバーは起こりません。この規則の例外は、ファイルサイズが 300MB を超えた場合です。

録画の保存場所の指定

デフォルトでは、録画ファイルは/var/xdl/session\_recordingsに保存されます。別のパスを指定する には、次のコマンドを実行します:

```
1 sudo /opt/Citrix/VDA/bin/ctxreg create -k "HKLM\System\
      CurrentControlSet\Control\Citrix\SmartAuditor" -t "REG_SZ" -v "Path"
       -d "<your custom storage path>" --force
2 <!--NeedCopy-->
```
録画ファイルは、ローカルドライブに、またはネットワークパスを指すマウントポイントに保存できます。設定した ストレージパスへの適切なアクセス権限を構成し、ユーザーctxsrvrにパスへの書き込み権限を付与します。

### 録画の表示

録画を表示するには、次の手順を実行して、Session Recording プレーヤーまたは Session Recording Web プレ ーヤーをインストールします:

- 1. Citrix アカウント資格情報を使用して、Citrix Virtual Apps and Desktops のダウンロードページにアクセ スして、製品ファイルをダウンロードします。ファイルを解凍します。
- 2. SessionRecordingPlayer.msi および SessionRecordingWebPlayer.msi をダブルクリックし、手順に 従ってインストールを完了します。

ヒント:

Session Recording Web プレーヤーを使用するには、Session Recording サーバーのみにインストールし、 Session Recording サーバーで録画が利用できることを確認します。詳しくは、Citrix Session Recording のドキュメントを参照してください。

#### 制[限事項](https://docs.citrix.com/ja-jp/session-recording/current-release/install-upgrade-uninstall.html)

• 仮想アプリ セッションの場合、録画通知が中央に配置されない場合があります。

# 仮想チャネル **SDK**(プレビュー)

May 30, 2024

Linux VDA 用の仮想チャネルソフトウェア開発キット(SDK)を使用すると、VDA で実行するサーバー側アプリケ ーションを作成できます。詳しくは、Linux VDA 向け Citrix 仮想チャネル SDK のドキュメントを参照してくださ い。

Linux VDA 向け Citrix 仮想チャネル SDK は、Citrix Virtual Apps and Desktops のダウンロードページからダウ ンロードできます。Citrix Virtual Apps and Desktops [の適切なバージョンを展開し、\[コンポー](https://developer-docs.citrix.com/projects/citrix-virtual-channel-sdk-for-linux-vda/en/latest/)ネント]をクリッ クして Linux VDA のダウンロードを選択します。

注:

この機能はプレビュー段階です。プレビュー機能は、一部が英語のままの場合があります。また、実稼働環境以 外での使用をお勧めします。Citrix テクニカルサポートは、Technical Preview 機能で見つかった問題をサポ ートしません。

# **Wayland**(プレビュー)

# May 30, 2024

Linux VDA は RHEL 9.2/9.0、Rocky Linux 9.2/9.0、Ubuntu 22.04 の GNOME で Wayland をサポートします。 次の機能は、Wayland で完全にテスト済みです:

- オーディオ
- クリップボード
- クライアントドライブマッピング(CDM)
- 印刷
- USB デバイスリダイレクト

注:

- この機能はプレビュー段階です。プレビュー機能は、一部が英語のままの場合があります。また、実稼働 環境以外での使用をお勧めします。プレビュー機能で見つかった問題は、Citrix テクニカルサポートでは サポートされません。
- HDX 3D Pro はサポートされていません。
- Linux 仮想アプリセッションはサポートされていません。

# **Wayland** を有効にする

Wayland を使用するには、次のコマンドを実行してレジストリキー **EnableWayland** を **1** に設定します。

```
1 /opt/Citrix/VDA/bin/ctxreg create -k "HKLM\System\CurrentControlSet\
      Control\Citrix\Wayland" -t "REG_DWORD" -v "EnableWayland" -d "0
     x00000001" --force
2 <!--NeedCopy-->
```
デフォルトでは、レジストリキー **EnableWayland** は **0** に設定されています。これは、X11 が使用されることを意 味します。

**Wayland** が使用されているかどうかを確認する

- 1. Linux でターミナルウィンドウを開きます。
- 2. **echo \$XDG\_SESSION\_TYPE** コマンドを実行します。

Wayland が使用されている場合、出力に「**wayland**」が表示されます。

### 制限事項

Wayland の使用による次の制限事項が確認されています:

- クライアントデバイスのキーボードレイアウトが VDA のキーボードレイアウトと同期しません。
- RHEL 9.1/9.0 または Rocky Linux 9.1/9.0 のセッションからログオフするには、約 20 秒かかります。

ベストプラクティス

May 30, 2024

このセクションでは、次の手順について説明します:

• Google Cloud Platform (GCP) で Machine Creation Services (MCS) を使用した Linux VDA の作成

# **Google Cloud Platform (GCP) で [Machine Creation Services](https://docs.citrix.com/ja-jp/linux-virtual-delivery-agent/current-release/best-practices/create-linux-vda-on-gcp-using-mcs.html) (MCS) を使用** した **Linux VDA** の作成

May 30, 2024

MCS を使用して GCP 上に Linux VDA を作成するには、次の手順を実行します:

- 手順 1:GCP 上に Linux 仮想マシン(VM)を作成する
- 手順 2:GCP サービスアカウントを作成する
- 手順 3: Citrix Studio で GCP [へのホスト接続を作成す](https://docs.citrix.com/ja-jp/linux-virtual-delivery-agent/current-release/best-practices/create-linux-vda-on-gcp-using-mcs#step-1-create-a-linux-vm-on-gcp)る
- 手順 4: Linux VDA [マスターイメージを準備](https://docs.citrix.com/ja-jp/linux-virtual-delivery-agent/current-release/best-practices/create-linux-vda-on-gcp-using-mcs#step-2-create-a-gcp-service-account)する
- 手順 5[:マシンカタログを作成する](https://docs.citrix.com/ja-jp/linux-virtual-delivery-agent/current-release/best-practices/create-linux-vda-on-gcp-using-mcs#step-3-create-a-host-connection-to-gcp-in-citrix-studio)
- 手順 6[:デリバリーグループを作成する](https://docs.citrix.com/ja-jp/linux-virtual-delivery-agent/current-release/best-practices/create-linux-vda-on-gcp-using-mcs#step-4-prepare-a-linux-vda-master-image)

# 手順 **1**:**GCP** 上に **[Linux VM](https://docs.citrix.com/ja-jp/linux-virtual-delivery-agent/current-release/best-practices/create-linux-vda-on-gcp-using-mcs#step-6-create-a-delivery-group)** を作成する

手順 **1a**: Google Cloud コンソールで、[**Compute Engine**]**>**[**VM instances**]に移動します。

手順 **1b**:[VM instances]ページで、[**CREATE INSTANCE**]をクリックして VM インスタンスを作成します。

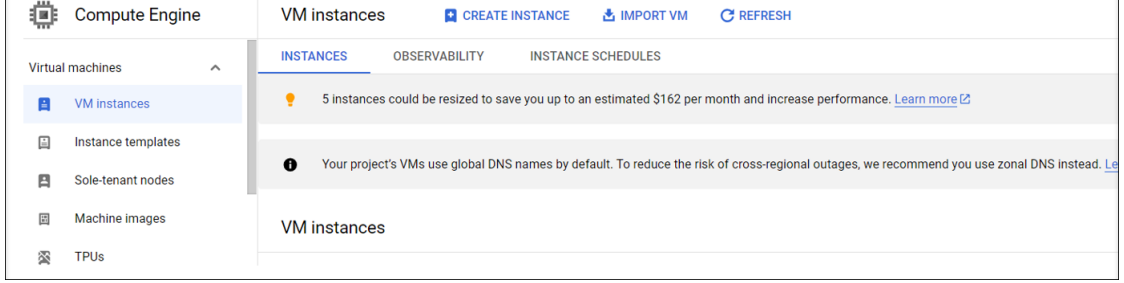

手順 **1c**:次の構成を作成し、他の構成はデフォルトのままにします:

- VM インスタンスの名前を入力します。
- VM をホストするリージョンとゾーンを選択します。
- •(オプション)VM に GPU を追加します。詳しくは、この記事の「手順 **4c**」を参照してください。
- •[**Boot disk**]セクションで、VM のオペレーティングシステムとディスクサイズを選択します。例:

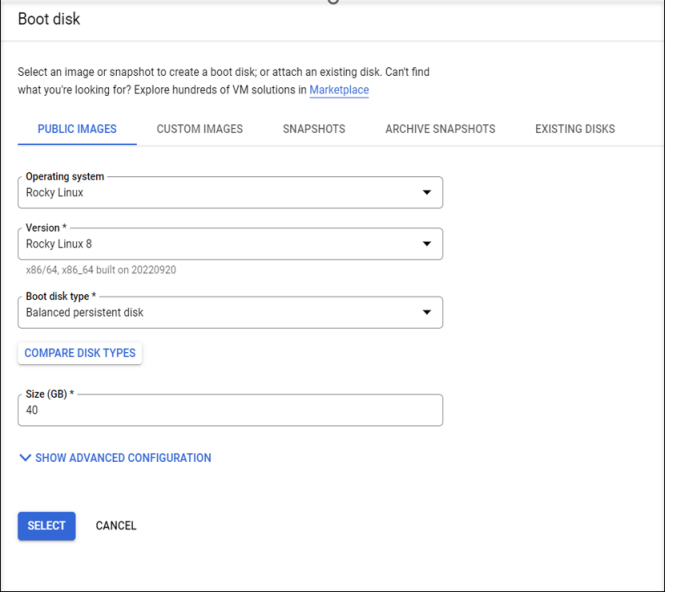

•[**Advanced options**]**>**[**Networking**]に移動して、[**Hostname**]フィールドに完全修飾ドメイン名を 設定します。

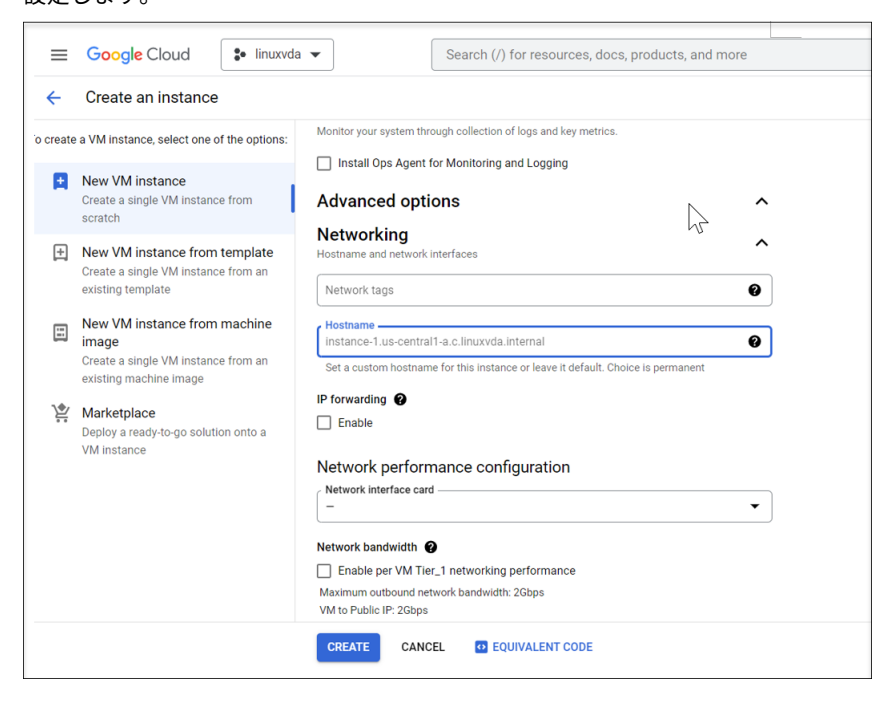

手順 1d: [Create] をクリックして VM インスタンスを作成します。

手順 **1e**: VM が作成されたら、**Compute Engine** ダッシュボードに戻り、一覧から VM インスタンスを見つけて、 SSH ボタンをクリックし、VM に接続します。

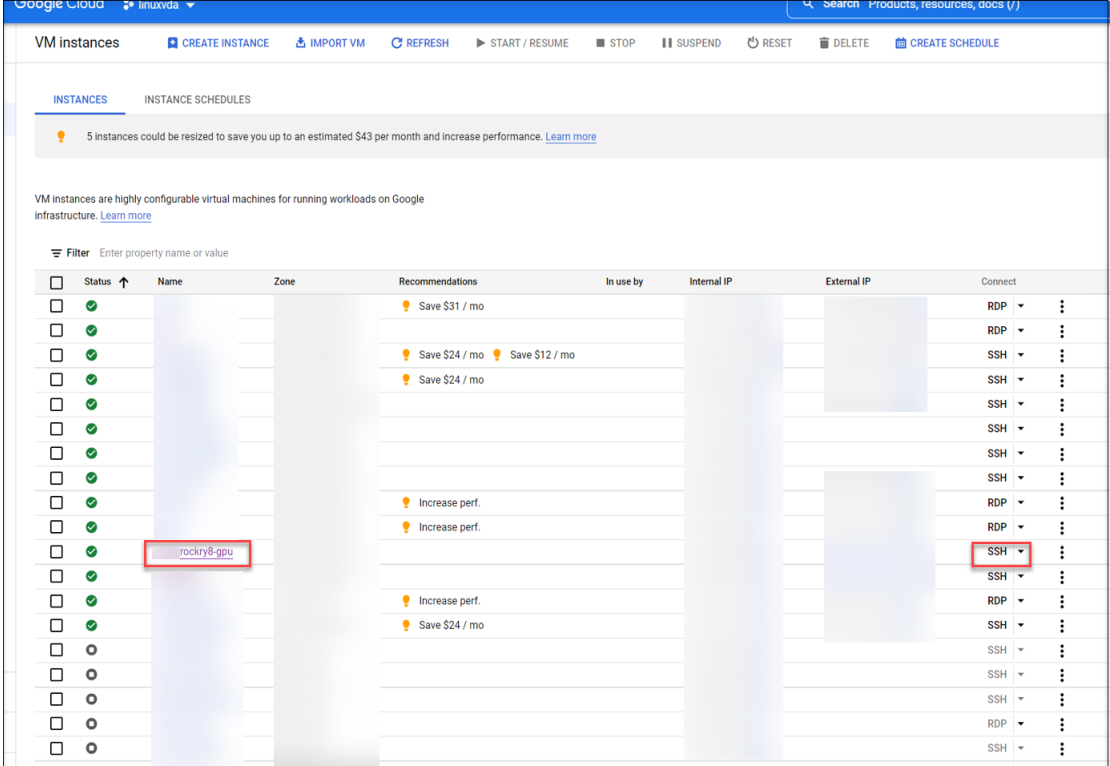

手順 **1f**: Web ベースの SSH クライアントを介して Linux VDA パッケージを VM にアップロードします。

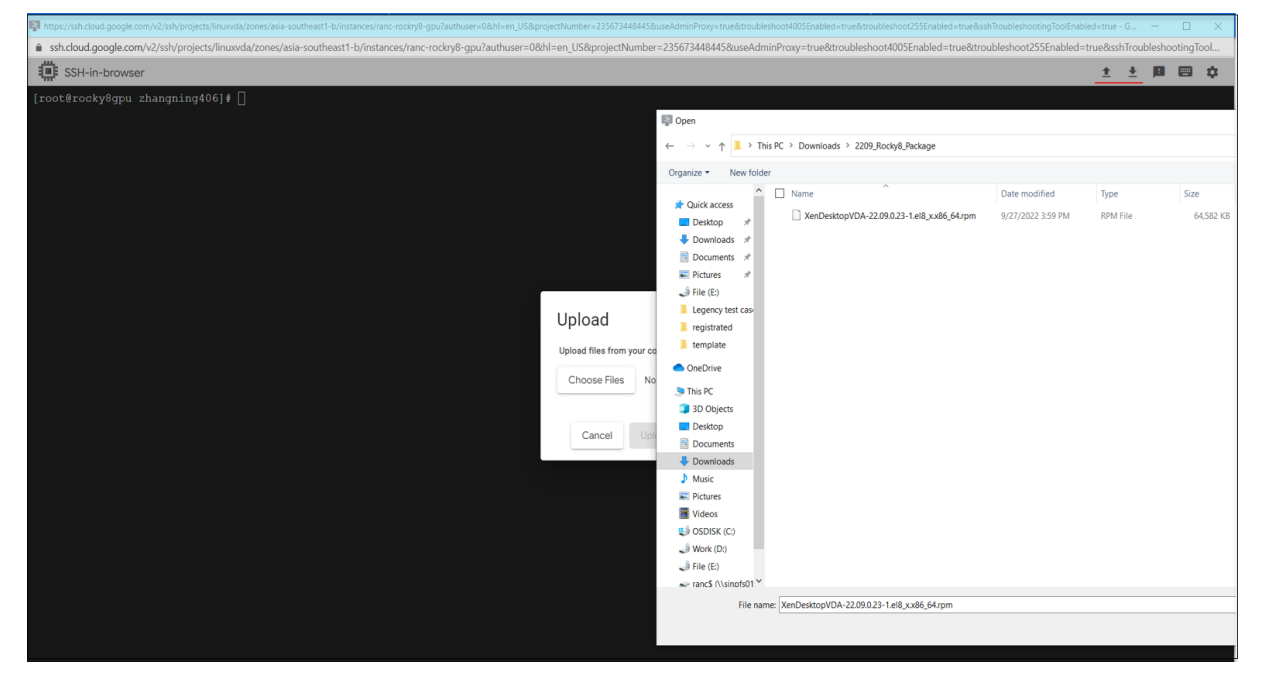

手順 **1g**: SSH を使用した VM へのアクセスの失敗を回避します。

再起動後に VM にアクセスできなくなる可能性があります。この問題を回避するには、仮想マシンに初めてログオン

するときにルートパスワードを設定し、ルートとして仮想マシンにログオンできることを確認します。次に、仮想マ シンを再起動した後、コンソールで次のコマンドを実行します:

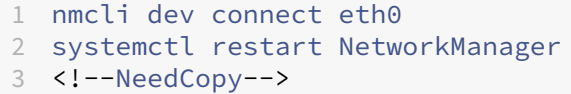

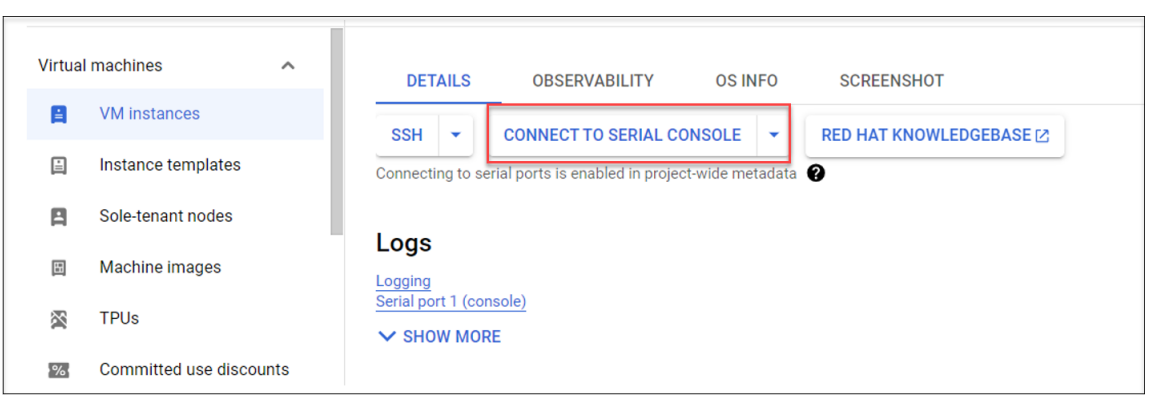

手順 **2**:**GCP** サービスアカウントを作成する

このセクションでは、サービスアカウントキーの作成やサービスアカウントへの必要な役割の付与など、GCP サービ スアカウントの作成方法について説明します。

注:

GCP サービスアカウントを作成する管理者には、Service Account Admin(roles/iam.serviceAccountAdmin) の IAM 役割が付与されていることを確認します。

手順 **2a**:Google Cloud コンソールで[**IAM & Admin**]**>**[**[Service Accou](https://cloud.google.com/iam/docs/understanding-roles#iam.serviceAccountAdmin)nts**]に移動して、[**Create Service Account**]タブをクリックします。

# Linux Virtual Delivery Agent 2311

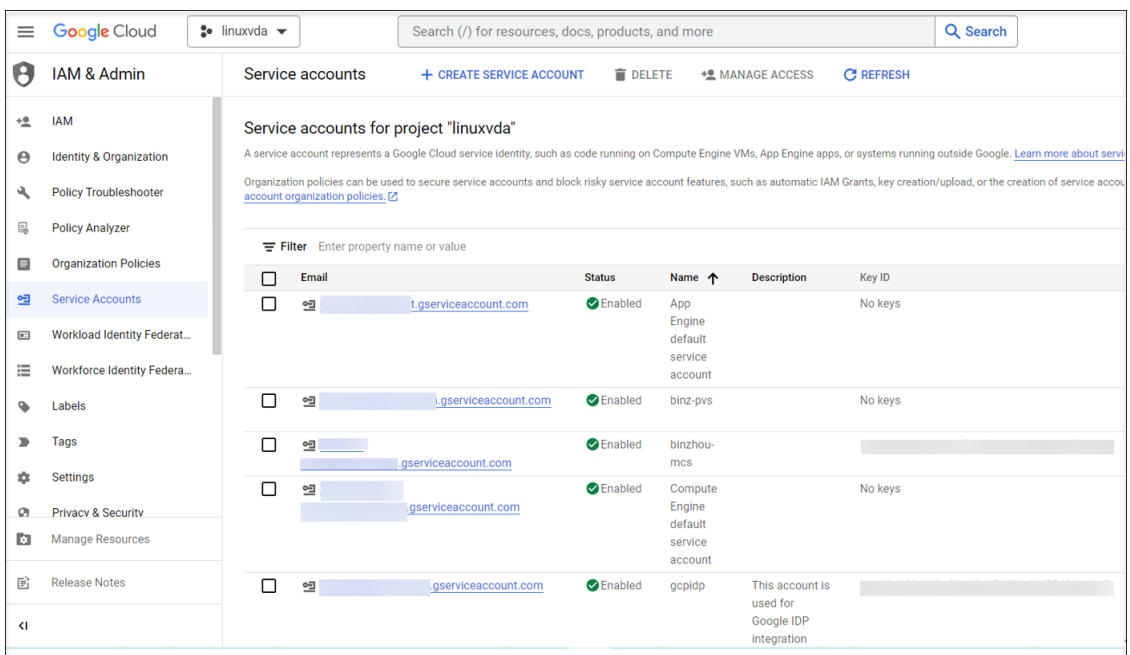

手順 **2b**:[**Service account details**]の手順でフィールドに値を入力し、[**Create and continue**]をクリック します。

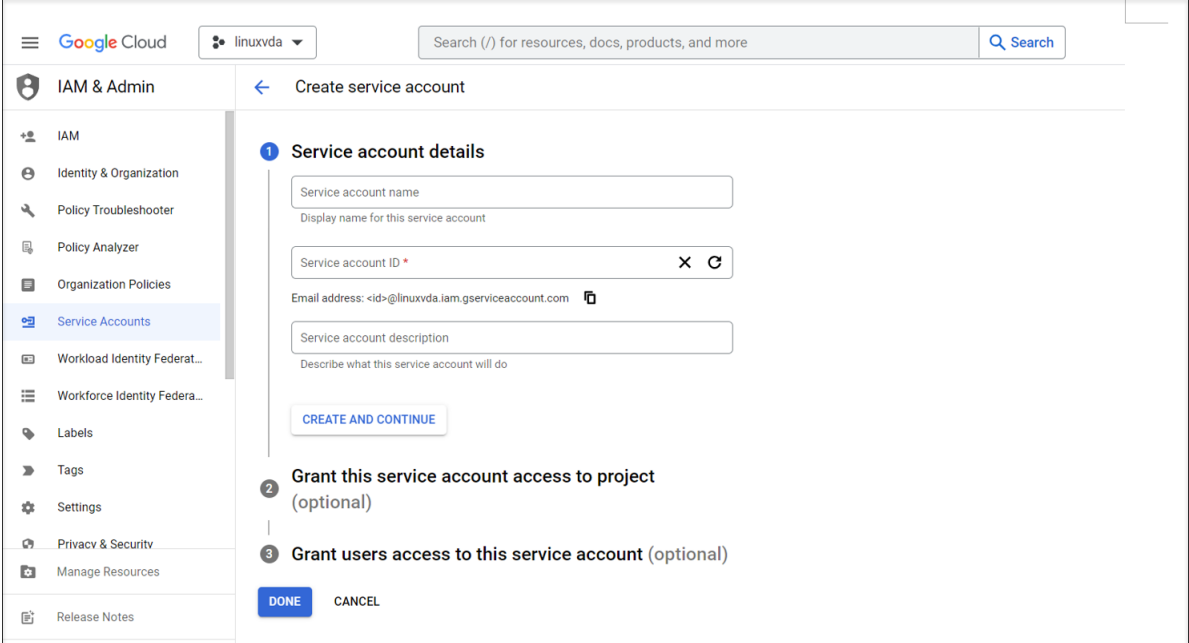

手順 **2c**:オプションの手順をスキップし、下部にある [**Done**]をクリックします。

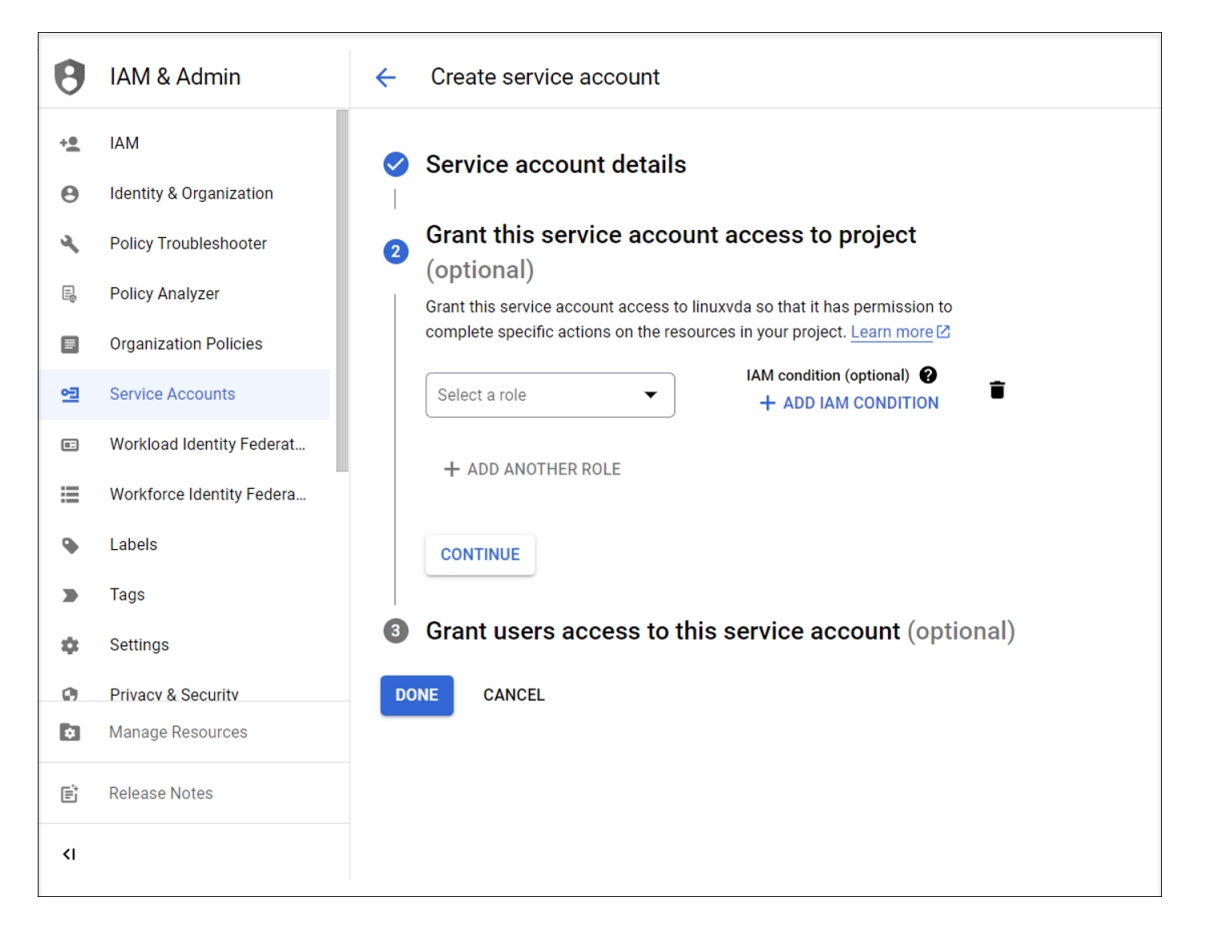

手順 **2d**:再度[**IAM & Admin**]**>**[**Service Accounts**]に移動して、[**Create Service Account**]タブをクリ ックします。新しく作成したサービスアカウントを見つけて、[**Keys**]タブに移動し、[**Add key**]**>**[**Create new key**]**>**[**JSON**]**>**[**Create**]をクリックします。

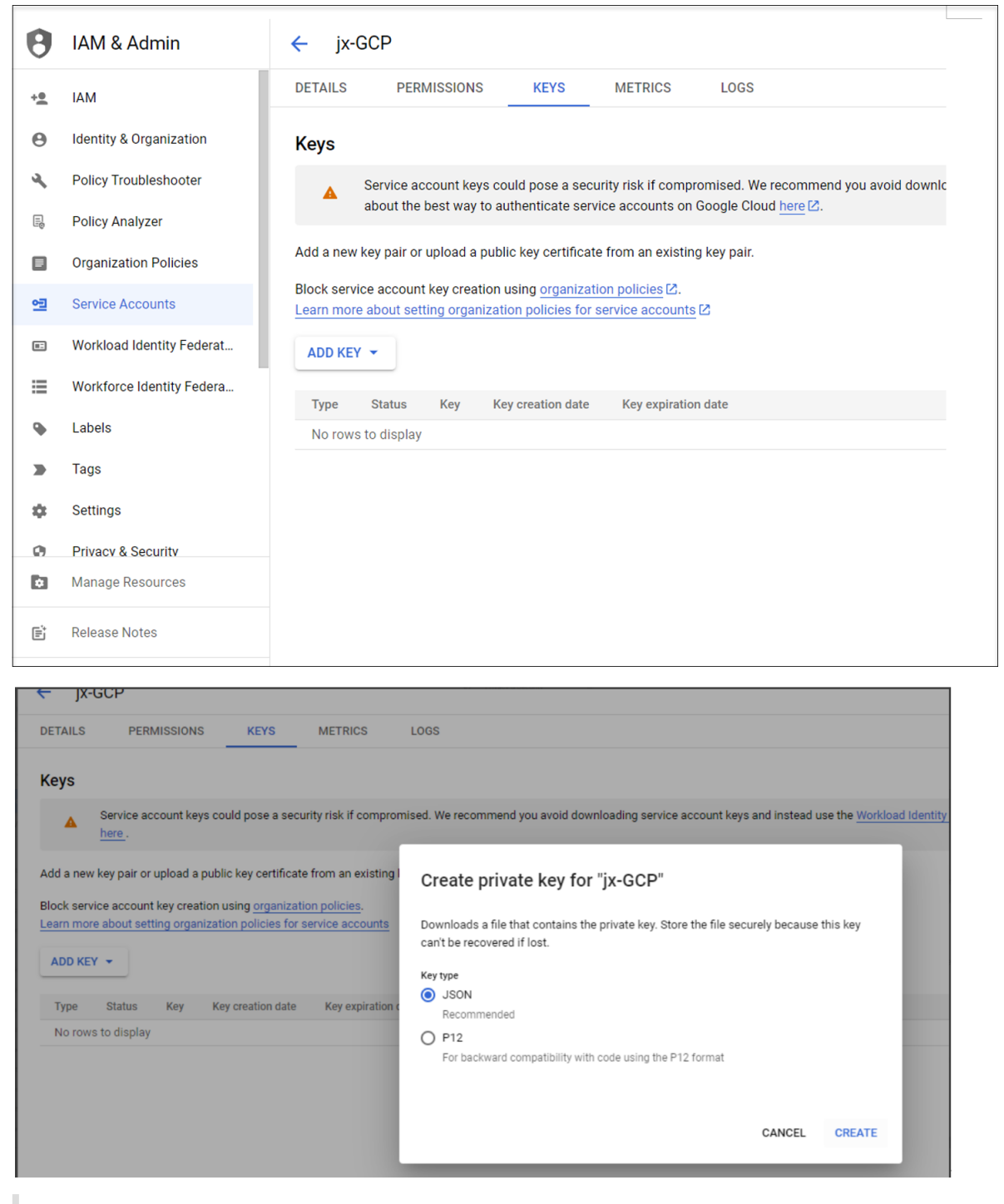

注:

キーファイルをダウンロードすると、再度ダウンロードすることはできません。

手順 **2e**: Google Cloud コンソールで、[**IAM & Admin** ]**>**[**IAM**]の順に移動して、[**Add**]をクリックします。 **New members** フィールドで新しく作成したサービスアカウントを検索して選択し、リソースへのアクセスを許可 するサービスアカウントの役割を選択します。[**Add another role**]をクリックして役割の付与を 続け、新しく作

成したサービスアカウントに次のすべての役割を確実に付与します。

- コンピューティング管理者
- ストレージ管理者
- **Cloud Build** エディター
- サービスアカウントユーザー
- クラウドデータストアユーザー
- コンピューティングインスタンス管理者(ベータ)
- 所有者

例:

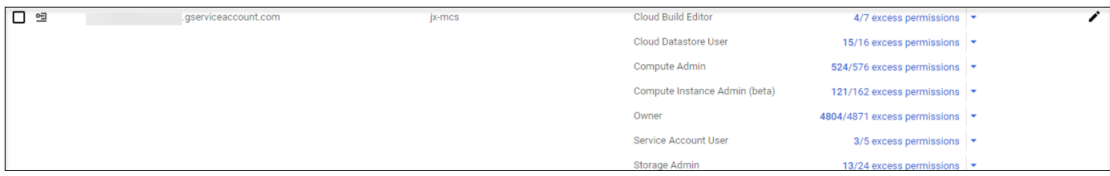

# 手順 **3**:**Citrix Studio** で **GCP** へのホスト接続を作成する

Google Cloud Platform 仮想化環境に合わせて GCP 環境をセットアップしてから、次の手順を実行して GCP へ のホスト接続を作成します。

- 1. オンプレミスの Delivery Controller の場合は、オンプレミスの Citrix Studio で[構成]**>**[ホスト]**>**[接 [続およびリソースの追加\]の順に](https://docs.citrix.com/ja-jp/citrix-virtual-apps-desktops-service/install-configure/resource-location/google.html)選択してホスト接続を作成します。クラウドの Delivery Controller の場合 は、Citrix Cloud の Web ベースの Studio コンソールで [管理]**>**[ホスト]**>**[接続およびリソースの追 加]の順に選択し、ホスト接続を作成します。
- 2. 接続およびリソースの追加ウィザードで、接続の種類として **Google Cloud Platform** を選択します。

たとえば、Citrix Cloud の Web ベースの Studio コンソールでは次のようになります:

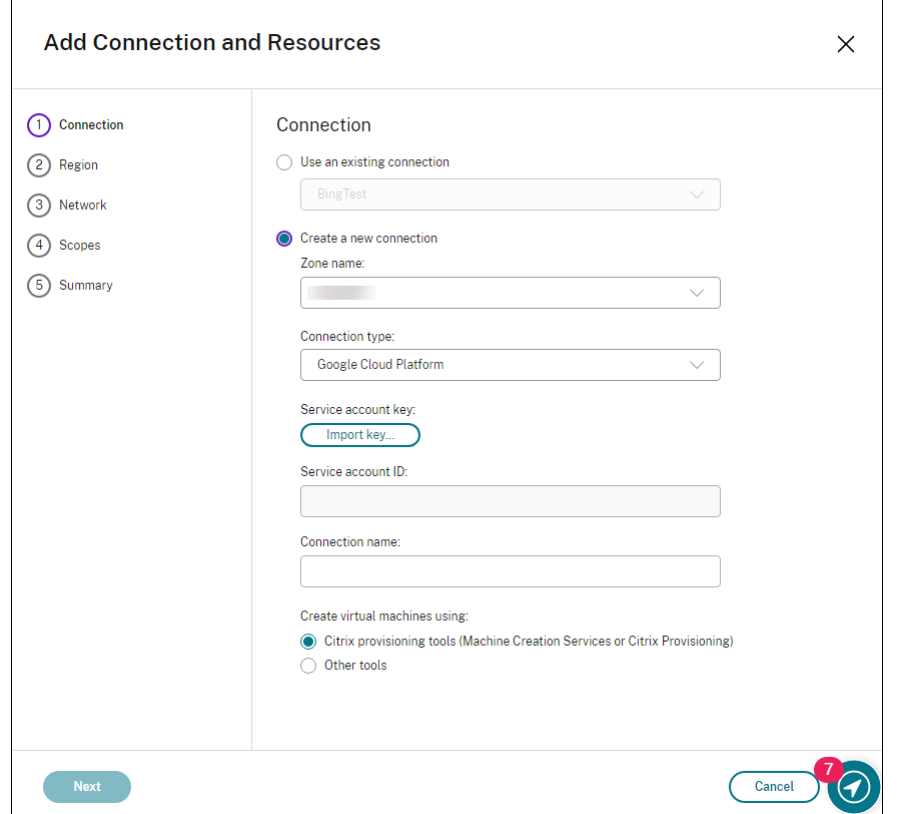

- 3. GCP アカウントのサービスアカウントキーをインポートし、接続名を入力します。
- 4. ウィザードの指示に従って、各ページの操作を行います。特定のページの内容は、選択した接続の種類によっ て異なります。各ページの操作を終えたら、[概要]ページに到達するまで [次へ]を選択します。詳しく は、「MCS を使用したドメイン非参加の Linux VDA の作成」の記事にある「手順 2:ホスト接続の作成」を参 照してください。

### 手順 **4**:**Linux VDA** [マスターイメージを準備する](https://docs.citrix.com/ja-jp/linux-virtual-delivery-agent/current-release/installation-overview/create-non-domain-joined-linux-vdas-using-mcs#step-2-create-a-host-connection)

手順 **4a**:(RHEL 8.x/9.x および Rocky Linux 8.x/9.x の場合)イーサネット接続を構成します。

GCP でホストされている RHEL 8.x/9.x および Rocky Linux 8.x/9.x に Linux VDA をインストールすると、イー サネット接続が失われ、仮想マシンの再起動後に Linux VDA にアクセスできなくなることがあります。この問題を 回避するには、仮想マシンに初めてログオンするときにルートパスワードを設定し、ルートとして仮想マシンにログ オンできることを確認します。次に、仮想マシンを再起動した後、コンソールで次のコマンドを実行します:

```
1 nmcli dev connect eth0
2 systemctl restart NetworkManager
3 <!--NeedCopy-->
```
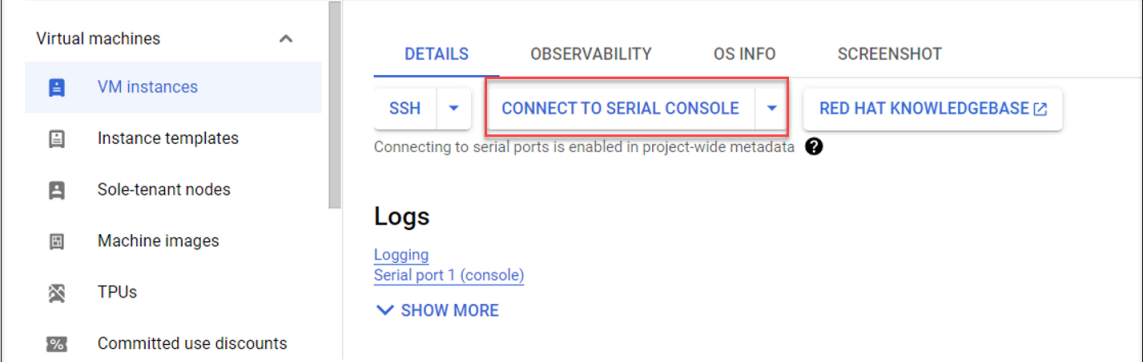

手順 **4b**:テンプレート仮想マシンに Linux VDA パッケージをインストールします。

テンプレート VM で次の手順を実行して、Linux VDA パッケージをインストールします:

1. .NET ランタイム 6.0 をインストールします:

```
1 sudo yum install dotnet-sdk-6.0
2 <!--NeedCopy-->
```
2. Linux VDA パッケージをインストールします:

```
1 sudo yum – y localinstall <PATH>/<Linux VDA RPM>
2 <!--NeedCopy-->
```
3. EPEL リポジトリを有効にします:

```
1 sudo rpm -ivh https://dl.fedoraproject.org/pub/epel/epel-release-
     latest-8.noarch.rpm
2 <!--NeedCopy-->
```
手順 **4c**: GCP 上のテンプレート VM にグラフィック処理装置(GPU)を追加します(オプション)。

1. Google Cloud コンソールで、1 つ以上の GPU をテンプレート VM に追加します。GPU と GCP の追加と削 除については、「https://cloud.google.com/compute/docs/gpus/add-remove-gpus」を参照してく ださい。

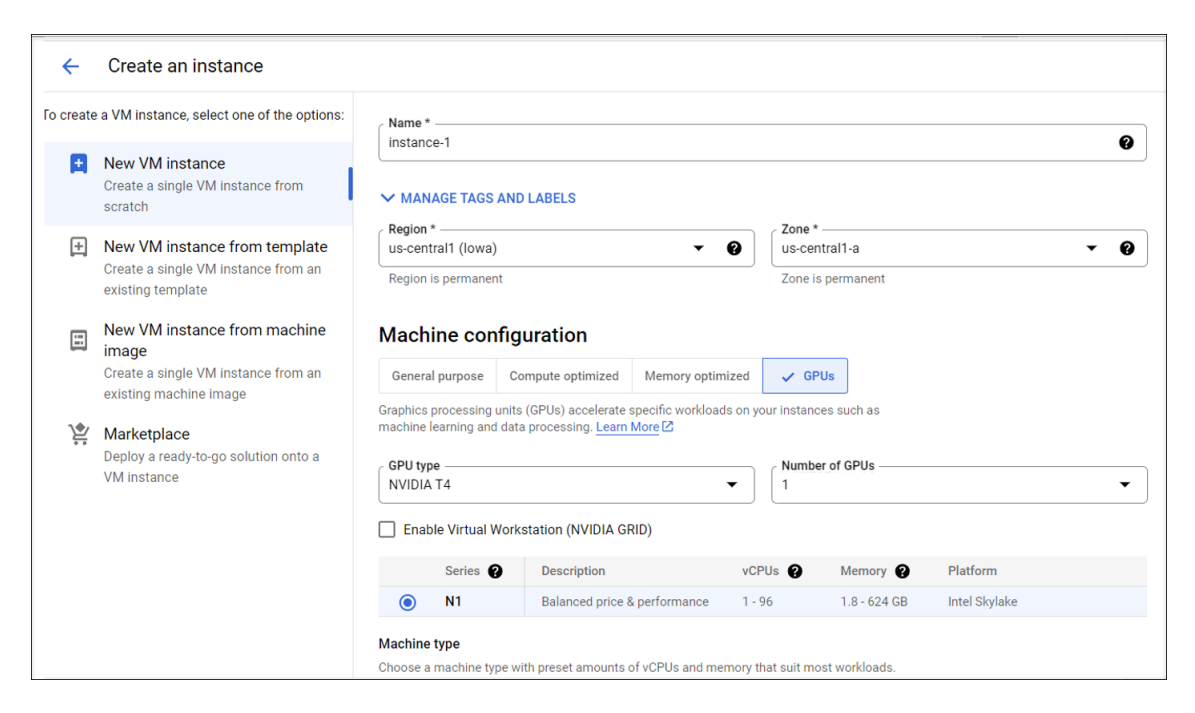

2. 適切な GPU ドライバーをテンプレート VM にインストールします。詳しくは、https://cloud.google.com /compute/docs/gpus/install‑drivers‑gpuを参照してください。

必要な **NVIDIA** ドライバーのバージョン:

[Compute Engine](https://cloud.google.com/compute/docs/gpus/install-drivers-gpu) 上で実行される NVIDIA GPU は、NVIDIA ドライバーの[次のバージョンを使用する必要](https://cloud.google.com/compute/docs/gpus/install-drivers-gpu) があります:

- L4 GPU の場合:
	- **–** Linux:525.60.13 以降
- A100 GPU の場合:
	- **–** Linux:450.80.02 以降
- T4、P4、P100、および V100 GPU の場合:
	- **–** Linux:410.79 以降
- K80 GPU の場合(製品終了):
	- **–** Linux:410.79 ‑ 最新の R470 バージョン

K80 GPU について NVIDIA [は、](https://cloud.google.com/compute/docs/eol/k80-eol)R470 ドライバーブランチが、デバッグサポートを受けることができる最後 のドライバーバージョンであると発表しました。この更新を確認するには、NVIDIA ソフトウェアサポートマ トリックスを参照してください。

インストールスクリプト:

[次のスクリプ](https://docs.nvidia.com/datacenter/tesla/drivers/index.html#cuda-arch-matrix)トを使用して、インストールプロセスを自動化できます:

1 https://raw.githubusercontent.com/GoogleCloudPlatform/compute-gpuinstallation/main/linux/install\_gpu\_driver.py --output install\_gpu\_driver.py

```
2 <!--NeedCopy-->
```
以下のオペレーティングシステムがサポートされています:

インストールスクリプトは、次の Linux ディストリビューションでテスト済みです:

- CentOS 7/8
- Debian 10/11
- Red Hat Enterprise Linux (RHEL) 7/8
- Rocky Linux 8
- Ubuntu 18/20/22

このスクリプトを他の Linux ディストリビューションで使用すると、インストールは失敗します。Linux VM の場合、このスクリプトは NVIDIA ドライバーのみをインストールします。

a) インストールスクリプトをダウンロードします。

```
1 curl https://raw.githubusercontent.com/GoogleCloudPlatform/
     compute-gpu-installation/main/linux/install_gpu_driver.py
      --output install_gpu_driver.py
2 <!--NeedCopy-->
```
b) スクリプトへの完全なアクセスを許可します。

```
1 chmod 777 install_gpu_driver.py
2 <!--NeedCopy-->
```
c) インストールスクリプトを実行します。

```
python3 install gpu driver.py
2 <!--NeedCopy-->
```
d) gdm3 で Wayland を無効にします。

- 次のいずれかの場所でディストリビューションの Wayland 構成ファイルを見つけます:
	- **–** /etc/gdm3/custom.conf(Ubuntu)
	- **–** /etc/gdm/custom.conf(CentOS、RHEL、Rocky Linux)
- sudo/root 権限でファイルを開きます。
- 行の最初の **#** を削除して、**WaylandEnable=false** のコメントを解除します。
- 仮想マシンを再起動します。
- e) NVIDIA 510 以降のドライバーをインストールした場合は、GSP ファームウェアを無効にします。

```
GSP ファームウェアが有効になっている場合は、NVIDIA モジュールパラメーター
NVreg_EnableGpuFirmware を 0 に設定して無効にします。
```
次のエントリを/etc/modprobe.d/nvidia.conf ファイルに追加して、このパラメーターを設定しま す:

- options nvidia NVreg\_EnableGpuFirmware=0
- /etc/modprobe.d/nvidia.conf ファイルが存在しない場合は、作成します。

この手順を完了するときは、次の点に注意してください:

- sudo を使用してコマンドを実行し、構成ファイルを作成および更新します。
- VM を再起動するには、Linux ターミナルで **sudo reboot** を使用するか、VM を停止して起動し ます。

### 手順 **4d**: MCS 変数を構成します。

/etc/xdl/mcs/mcs.conf ファイルを編集して MCS 変数を構成します。以下は、ドメイン非参加シナリオとドメイ ン参加済みシナリオで構成できる MCS 変数です:

• ドメイン非参加シナリオの場合

デフォルトの変数値を使用するか、必要に応じて変数をカスタマイズできます (オプション):

DOTNET\_RUNTIME\_PATH=\*\*path-to-install-dotnet-runtime \\*\*

DESKTOP\_ENVIRONMENT= \*\*gnome | mate \\*\*

REGISTER\_SERVICE=**Y | N**

ADD\_FIREWALL\_RULES=**Y | N**

VDI\_MODE=**Y | N**

START\_SERVICE=**Y | N**

Provide Linux VDA configuration information. # Please refer to Linux VDA Documentation for these settings. DOTNET\_RUNTIME\_PATH=/usr/bin DESKTOP\_ENVIRONMENT=gnome SUPPORT DDC AS CNAME=N VDA\_PORT=80 REGISTER\_SERVICE=Y ADD FIREWALL RULES=Y HDX\_3D\_PRO=N VDI MODE=N SITE NAME='<none>' LDAP LIST='<none>' SEARCH BASE='<none>' START\_SERVICE=Y

- ドメイン参加済みシナリオの場合
	- **–** Use\_AD\_Configuration\_Files\_Of\_Current\_VDA:現在実行中の VDA の既存の AD 関連構成ファイル(/etc/krb5.conf、/etc/sssd.conf、および/etc/samba/smb.conf)を使用するか どうかを決定します。Y に設定すると、MCS で作成されたマシンの構成ファイルは、現在実行中の VDA の構成ファイルと同じファイルになります。ただし、dns変数とAD\_INTEGRATION変数を構成す る必要があります。デフォルト値は N です。これは、MCS が作成したマシン上の構成ファイルがマスタ ーイメージ上の構成テンプレートによって決定されることを意味します。現在実行中の VDA をテンプ レート仮想マシンとして使用するには、値を Y に設定します。それ以外の場合は、値を N に設定します。
- **–** dns:各 DNS サーバーの IP アドレスを設定します。最大 4 つの DNS サーバーを設定できます。
- **–** NTP\_SERVER:NTP サーバーの IP アドレスを設定します。特に指定のない限り、これはドメインコ ントローラーの IP アドレスです。
- **–** WORKGROUP:ワークグループ名を、AD で構成した NetBIOS 名(大文字と小文字を区別)に設定し ます。設定しなった場合、MCS はマシンのホスト名の直後に続くドメイン名の部分をワークグループ名 として使用します。たとえば、マシンアカウントが **user1.lvda.citrix.com** の場合、ワークグループ 名として **citrix** が正しい選択であるにもかかわらず、MCS は **lvda** を使用することになります。ワー クグループ名を正しく設定するようにしてください。
- **–** AD\_INTEGRATION:Winbind、SSSD、PBIS、または Centrify を設定します。Linux ディストリ ビューションのマトリックスと MSC がサポートするドメイン参加方法については、「サポートされてい るディストリビューション」を参照してください。
- **–** CENTRIFY\_DOWNLOAD\_PATH:Server Suite Free(旧称 Centrify Express)パッケージをダ ウンロードするためのパスを設定します。この値は、AD\_INTEGRATION変数を Centrify [に設定し](https://docs.citrix.com/ja-jp/linux-virtual-delivery-agent/current-release/installation-overview/create-linux-vdas-using-mcs#supported-distributions) [た場合にのみ有効になりま](https://docs.citrix.com/ja-jp/linux-virtual-delivery-agent/current-release/installation-overview/create-linux-vdas-using-mcs#supported-distributions)す。
- **–** CENTRIFY\_SAMBA\_DOWNLOAD\_PATH:Centrify Samba パッケージをダウンロードするため のパスを設定します。この値は、AD\_INTEGRATION変数を Centrify に設定した場合にのみ有効に なります。
- **–** PBIS\_DOWNLOAD\_PATH:PBIS パッケージをダウンロードするためのパスを設定します。この値 は、AD\_INTEGRATION変数を PBIS に設定した場合にのみ有効になります。
- **–** UPDATE\_MACHINE\_PW:マシンアカウントのパスワード更新の自動化を有効または無効にします。 詳しくは、「マシンアカウントのパスワードの更新を自動化」を参照してください。
- **–** Linux VDA 構成変数:

DOTNET\_RUNTIME\_PATH=\*\*path-to-install-dotnet-runtime \\*\* DESKTOP\_ENVIRONMENT= \*\*gnome | mate \\*\* SUPPORT\_DDC\_AS\_CNAME=**Y | N** VDA\_PORT=**port‑number** REGISTER\_SERVICE=**Y | N** ADD\_FIREWALL\_RULES=**Y | N** HDX\_3D\_PRO=**Y | N** VDI\_MODE=**Y | N** SITE\_NAME=**dns‑site‑name |** '**<none>**' LDAP\_LIST='**list‑ldap‑servers**'**|** '**<none>**' SEARCH\_BASE=**search‑base‑set |** '**<none>**' FAS\_LIST='**list‑fas‑servers**'**|** '**<none>**' START\_SERVICE=**Y | N** TELEMETRY\_SOCKET\_PORT=**port‑number** TELEMETRY\_PORT=**port‑number**

手順 **4e**:マスターイメージを作成します

- 1. (SSSD + RHEL 8.x/9.x または Rocky Linux 8.x/9.x のみの場合) update-crypto-policies -set DEFAULT:AD-SUPPORTコマンドを実行してテンプレート仮想マシンを再起動します。
- 2. /opt/Citrix/VDA/sbin/deploymcs.shを実行します。

ドメイン非参加のシナリオの場合、次のエラーは正常であり、プロセスの続行が妨げられることはありません。

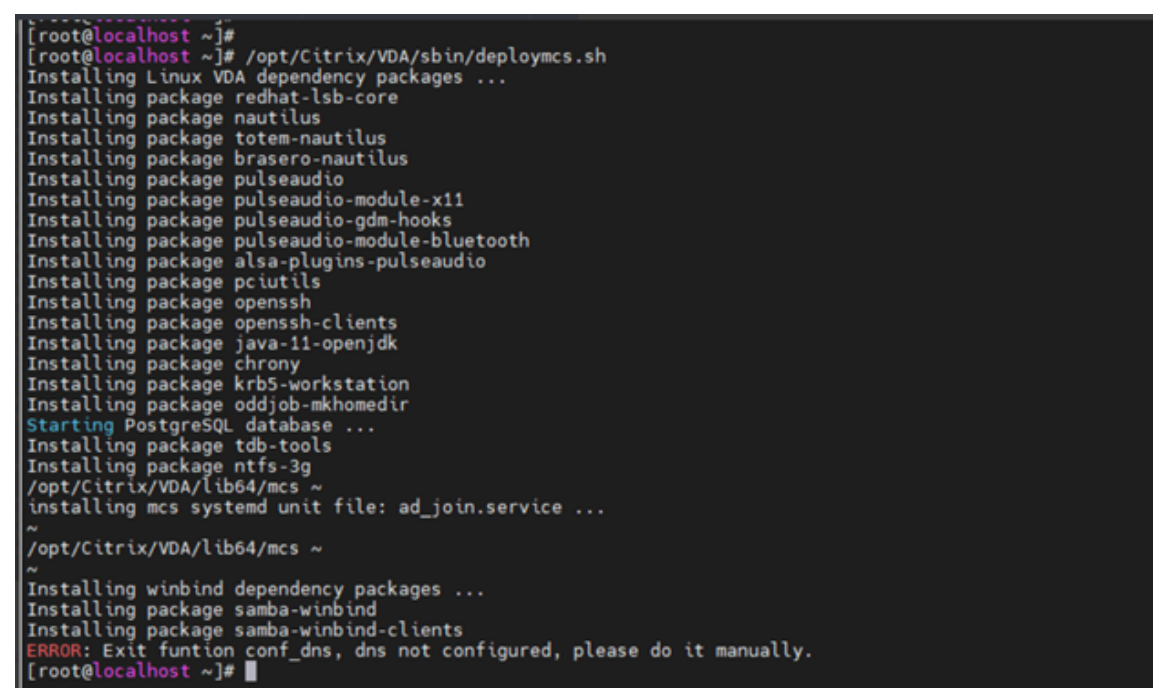

3. テンプレート仮想マシンにアプリケーションをインストールし、テンプレート仮想マシンをシャットダウンし ます。マスターイメージのスナップショットを作成して名前を付けます。

手順 **5**:マシンカタログを作成する

- 1. Citrix Cloudにサインインします。左上のメニューで、[マイサービス]**>**[**DaaS**]を選択します。
- 2.[管理]**>**[完全な構成]の左側ペインで [マシンカタログ]を選択します。
- 3. [操作バーで \[](https://citrix.cloud.com/)マシンカタログの作成]を選択します。
- 4.[マシンの種類]ページで、[マルチセッション **OS**]または [シングルセッション **OS**]を選択し、[次へ]を 選択します。

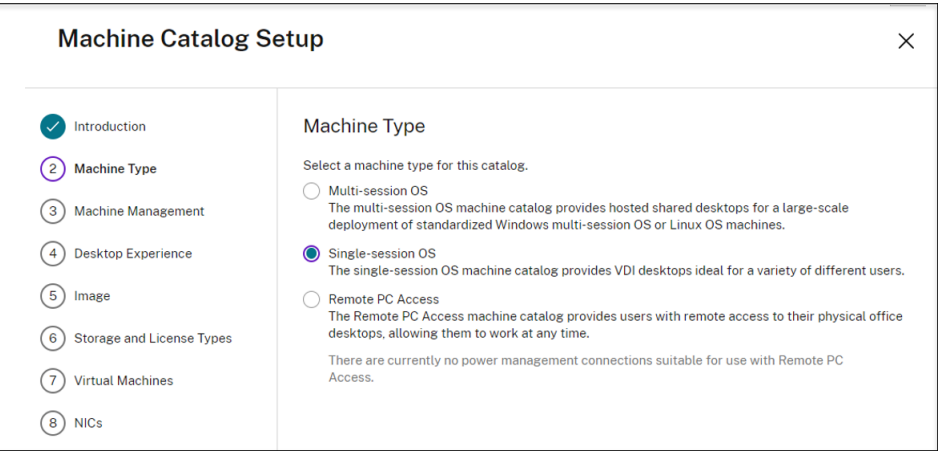

5. [マシン管理] ページで、「電源管理されているマシン]および [Citrix Machine Creation Services] オ プションを選択してから [次へ]を選択します。複数のリソースがある場合は、メニューから 1 つ選択してく

ださい。

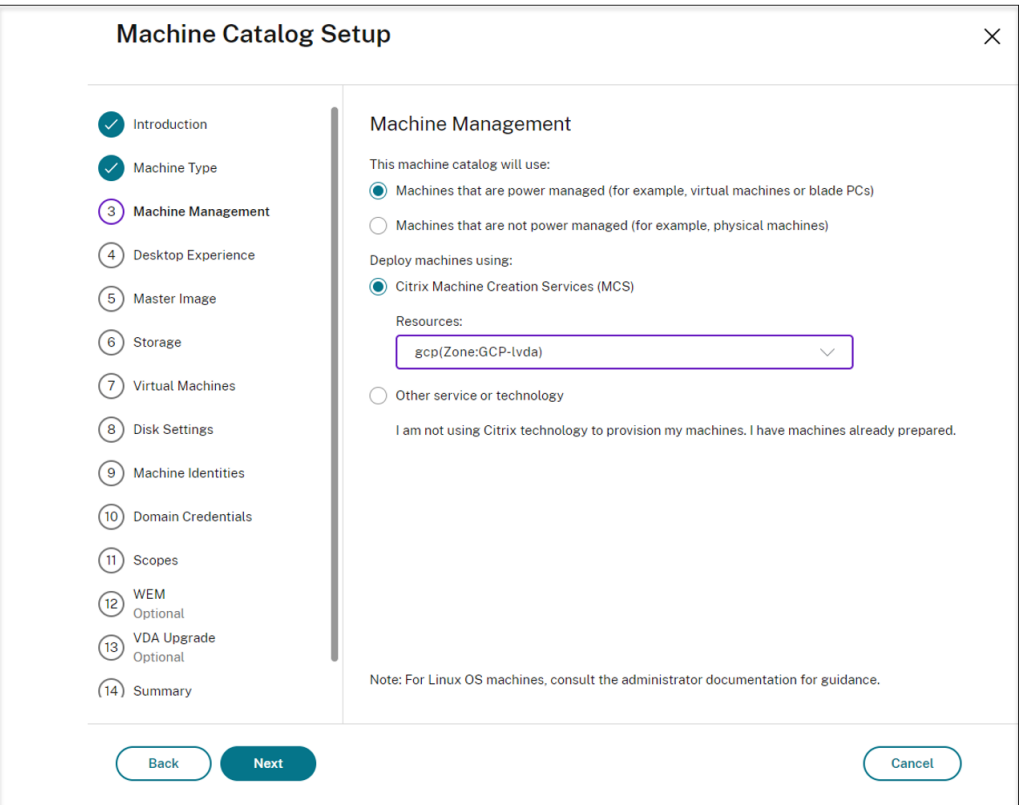

6.[マスターイメージ]ページで、上記で作成したマスターイメージを選択します。

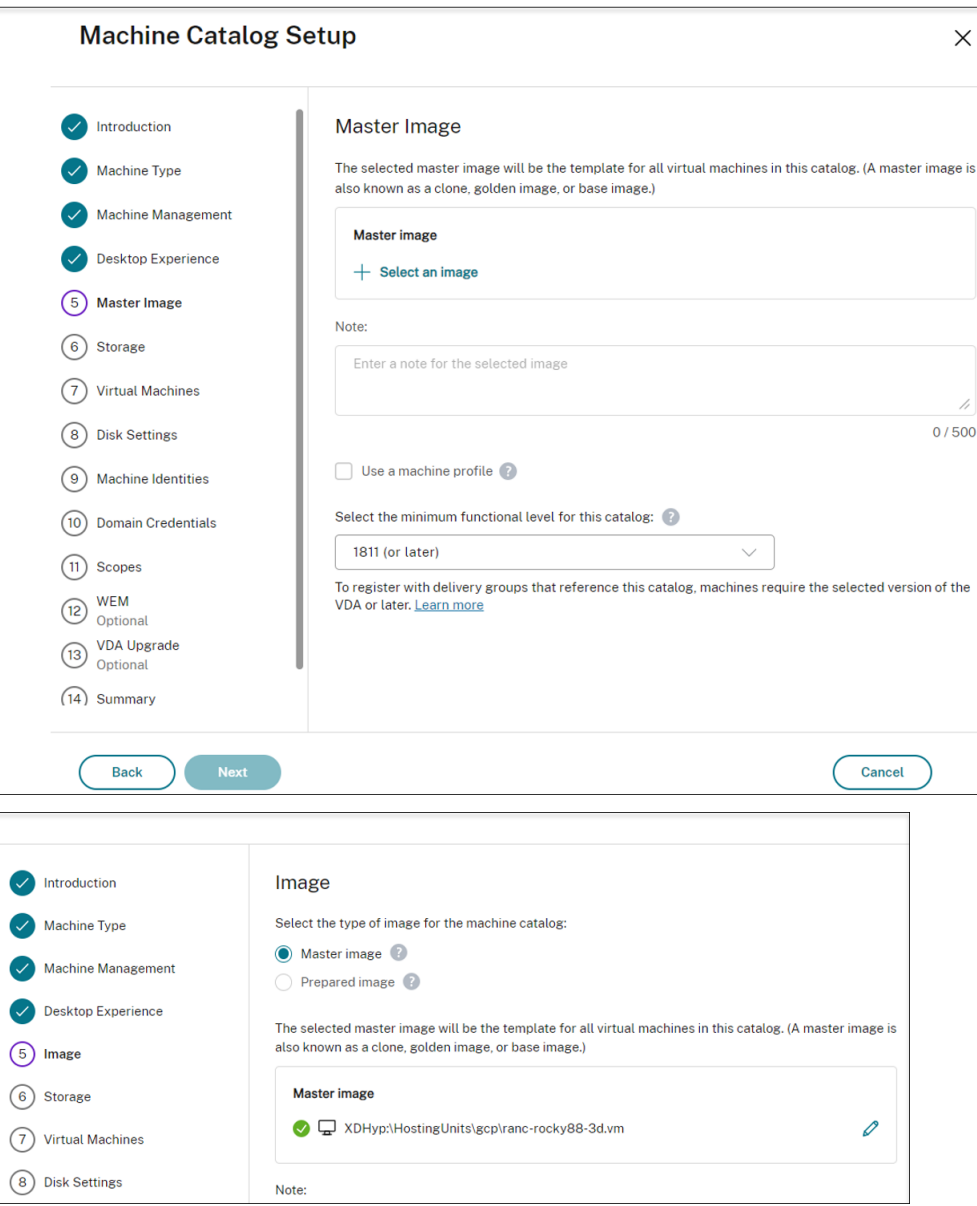

7.[マシン **ID**]ページで、マスターイメージ がドメインに参加していない場合は [ドメイン非参加]を選択しま す。マスターイメージをドメインに参加させている場合は Active Directory アカウントを選択します。

ドメイン非参加シナリオの場合:
## Linux Virtual Delivery Agent 2311

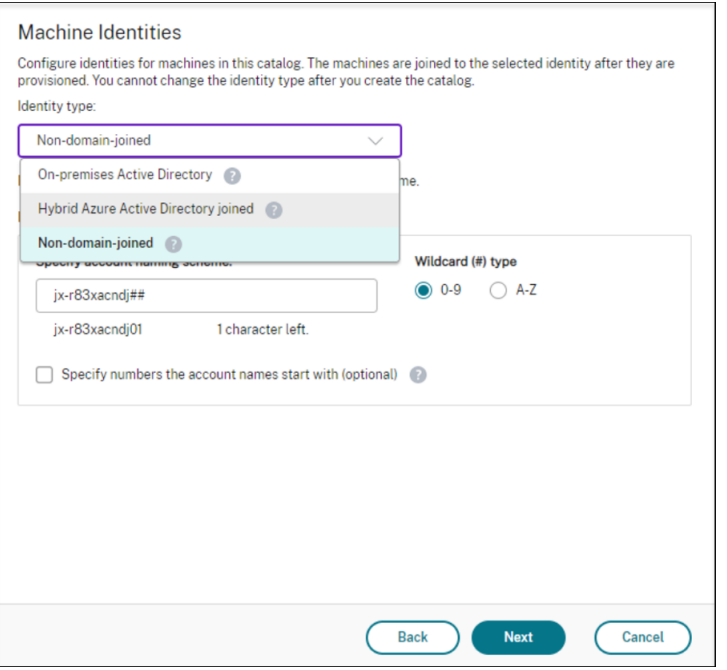

ドメイン参加済みシナリオの場合:

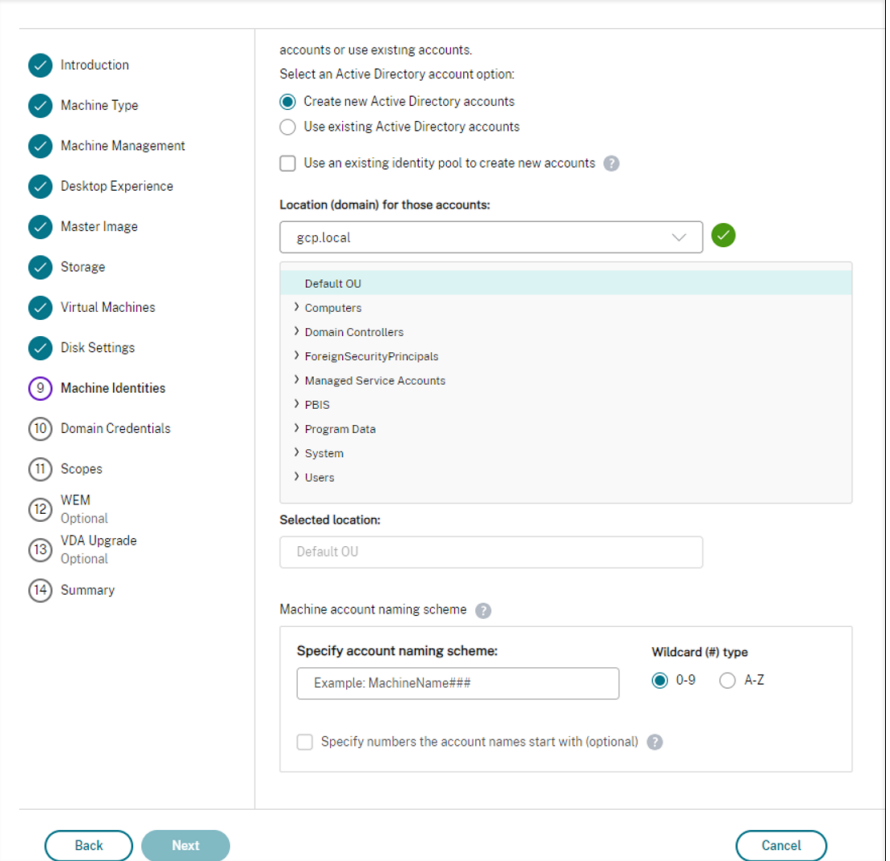

•[新しい **Active Directory** アカウントを作成する]を選択する場合、ドメインを選択してから Active Directory で作成されたプロビジョニング済みの VM コンピューターアカウントで名前付けスキームに 対応した文字列を入力します。アカウント名前付けスキームに指定できる文字数は 1~64 文字であり、 空白スペース、非 ASCII 文字、および特殊文字を含めることはできません。

- •[既存の **Active Directory** アカウントを使用する]を選択した場合、[参照]を選択し、選択したマシ ンの既存の Active Directory コンピューターアカウントに移動します。
- •[ドメイン資格情報]ページで、[資格情報の入力]を選択し、ユーザー名とパスワードを入力し、[保存] を選択してから[次へ]を選択します。入力する資格情報には、Active Directory アカウント操作を実 行する権限が必要です。
- 8. 他のページで追加の設定を構成します。詳しくは、「Google Cloud Platform カタログの作成」を参照して ください。
- 9.[概要]ページで、情報を確認し、カタログの名前を[指定してから、\[完了\]を選択します。](https://docs.citrix.com/ja-jp/citrix-daas/install-configure/machine-catalogs-create/create-machine-catalog-gcp)

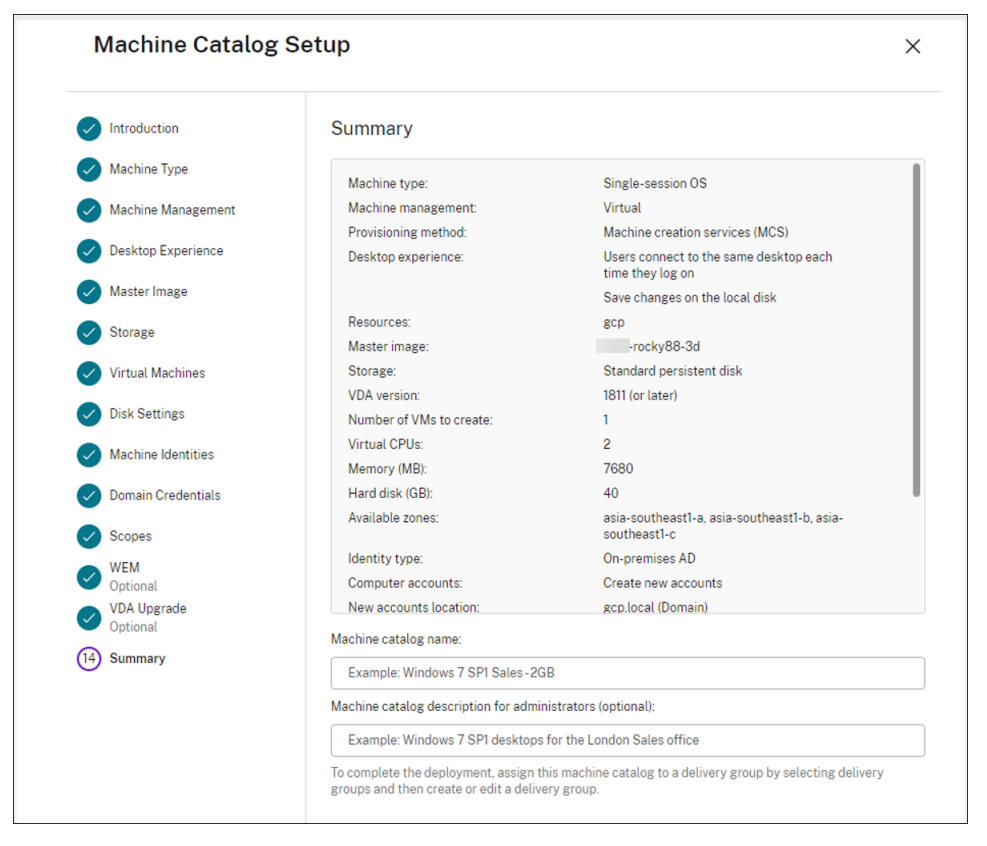

マシンカタログの作成が完了するまでに時間がかかる場合があります。完了すると、カタログが一覧表示されます。 Google Cloud コンソールで、ターゲットノードグループにマシンが作成されていることを確認できます。

手順 **6**:デリバリーグループを作成する

デリバリーグループは、いくつかのマシンカタログから選択したマシンをグループ化したものです。それらのマシン を使用できるユーザーと、そのユーザーに提供するアプリケーションおよびデスクトップを指定します。

詳しくは、Citrix DaaSドキュメントの「デリバリーグループの作成」を参照してください。

Г

- 1. Citrix Cloudにサインインします。左上のメニューで、[マイサービス]**>**[**DaaS**]を選択します。
- 2.[管理]**>**[完全な構成]の左側ペインで [デリバリーグループ]を選択します。
- 3. [操作バーで \[](https://citrix.cloud.com/)デリバリーグループの作成]を選択します。デリバリーグループ作成ウィザードが開きます。 選択内容によっては、異なるウィザードページが表示されることがあります。
- 4.[マシン]ページでマシンカタログを選択して、そのカタログから使用するマシンの番号を選択します。

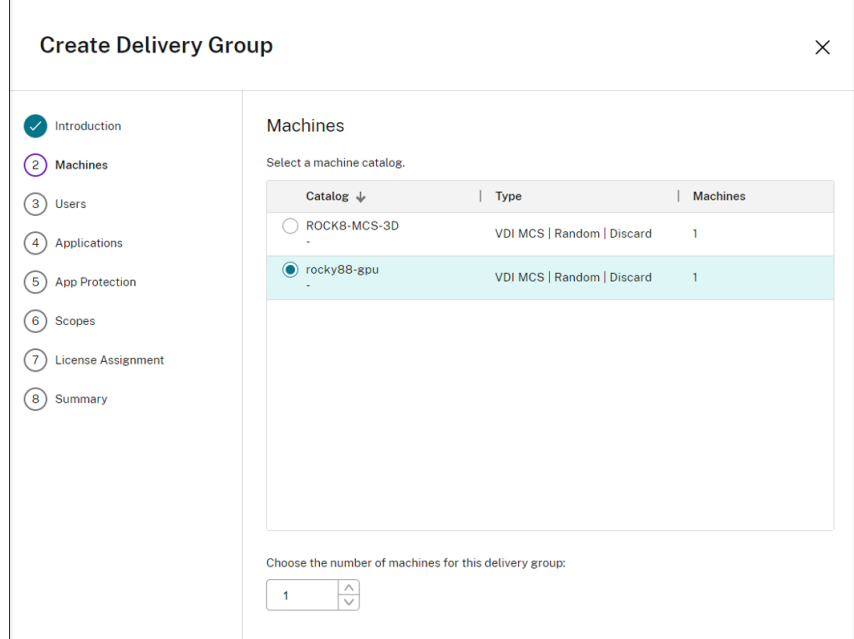

- 5. 他のページで追加の設定を構成します。詳しくは、「デリバリーグループの作成」を参照してください。
- 6. [概要]ページでデリバリーグループの名前を入力します。オプションで、Citrix Workspace アプリと [完全 な構成]管理インターフェイスに表示される説明を入力することもできます。例:

デリバリーグループの名前を入力します:

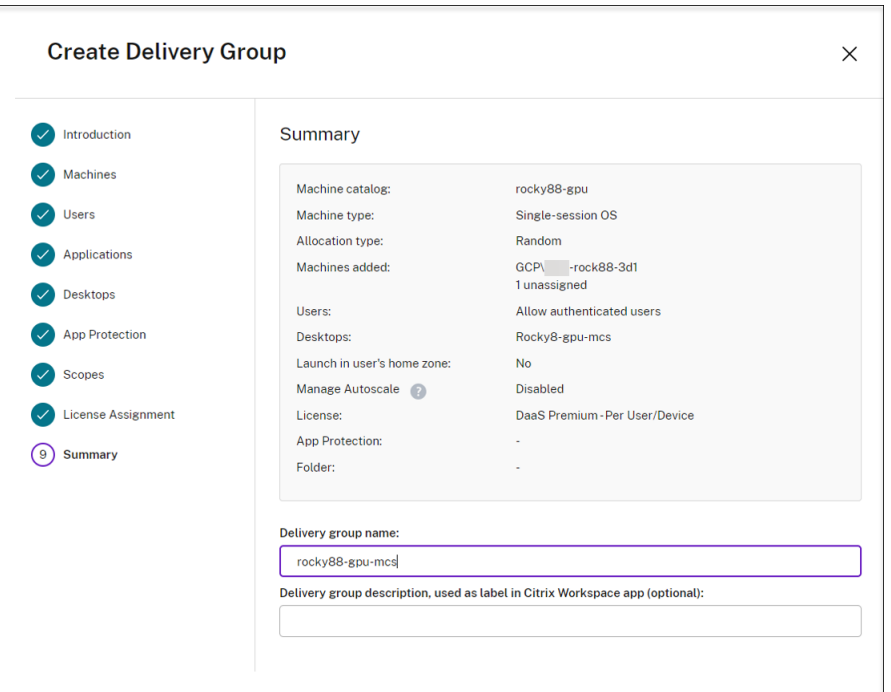

[完全な構成]管理インターフェイスでデリバリーグループの一覧を表示します:

| $\equiv$ | $C\ddot{\mathsf{I}}\mathsf{\Gamma}\mathsf{I}\dot{\mathsf{X}}$   DaaS Premium |                                                                  |                                           |                                         |                             | $\bullet$                   |
|----------|------------------------------------------------------------------------------|------------------------------------------------------------------|-------------------------------------------|-----------------------------------------|-----------------------------|-----------------------------|
|          | Manage $\vee$ Monitor                                                        |                                                                  |                                           |                                         |                             | All tenants                 |
| ⋒        | Home                                                                         | Q Search                                                         | <b>V</b> Filters                          |                                         |                             |                             |
|          | Q Search                                                                     | <b>Create Delivery Group</b>                                     |                                           |                                         |                             |                             |
|          | Machine Catalogs                                                             | <b>View all</b>                                                  | Delivery Group &                          | <b>Delivering</b>                       | Machine Count (2)           | <b>Session in Use</b>       |
|          | <b>(C)</b> Delivery Groups                                                   | <b>Delivery group folders</b>                                    | GCP- ocky9-ndj<br>Single-session OS       | Desktops<br>(Static machine assignment) | Total: 1<br>Unregistered: 0 | Total: 0<br>Disconnected: 0 |
|          | Applications                                                                 | Delivery Groups                                                  | GCP- Rocky9-rdv2 A<br>Single-session OS   | Desktops                                | Total: 1<br>Unregistered: 0 | Total: 0<br>Disconnected: 0 |
| 屝        | Policies                                                                     |                                                                  | GCP- - rocky9-static<br>Single-session OS | Desktops<br>(Static machine assignment) | Total: 1<br>Unregistered: 0 | Total: 0<br>Disconnected: 0 |
|          | $\sqrt{q}$ Logging<br>P <sub>33</sub> Administrators<br>Hosting              |                                                                  | Lin-rhel92-ndi<br>Multi-session OS        | Applications and Desktops               | Total: 1<br>Unregistered: 1 | Total: 0<br>Disconnected: 0 |
| 믈        |                                                                              |                                                                  | lin-sle155-chrome<br>Multi-session OS     | Desktops                                | Total: 1<br>Unregistered: 1 | Total: 0<br>Disconnected: 0 |
| 龠        | StoreFront                                                                   |                                                                  | lin-sle155-ndi<br>Multi-session OS        | <b>Desktops</b>                         | Total: 1<br>Unregistered: 0 | Total: 0<br>Disconnected: 0 |
|          | App Packages                                                                 | <br>Select a delivery group within a folder to view the details. |                                           |                                         |                             |                             |
|          | <b>69</b> Zones                                                              |                                                                  |                                           |                                         |                             |                             |
|          | Backup + Restore                                                             |                                                                  |                                           |                                         |                             |                             |
|          | <b>203</b> Settings                                                          |                                                                  |                                           |                                         |                             |                             |

Citrix Workspace アプリで提供されたマシン

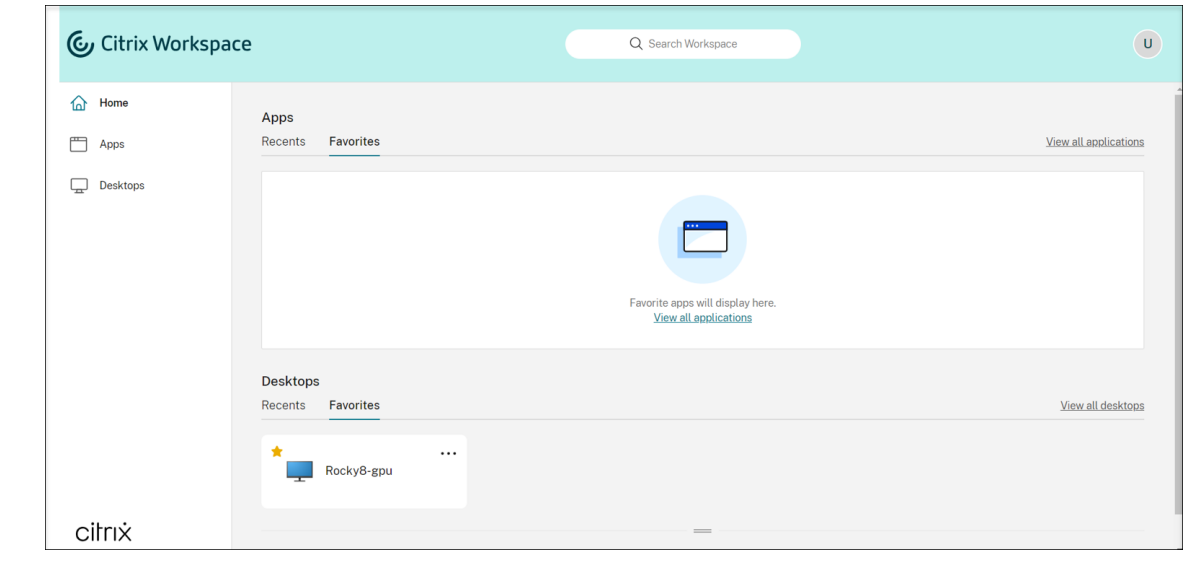

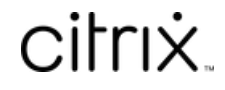

© 2024 Cloud Software Group, Inc. All rights reserved. Cloud Software Group, the Cloud Software Group logo, and other marks appearing herein are property of Cloud Software Group, Inc. and/or one or more of its subsidiaries, and may be registered with the U.S. Patent and Trademark Office and in other countries. All other marks are the property of their respective owner(s).

© 1999–2024 Cloud Software Group, Inc. All rights reserved. 509